# カタログ等資料中の旧社名の扱いについて

2010 年 4 月 1 日を以って NEC エレクトロニクス株式会社及び株式会社ルネサステクノロジ が合併し、両社の全ての事業が当社に承継されております。従いまして、本資料中には旧社 名での表記が残っておりますが、当社の資料として有効ですので、ご理解の程宜しくお願い 申し上げます。

ルネサスエレクトロニクス ホームページ(http://www.renesas.com)

2010 年 4 月 1 日 ルネサスエレクトロニクス株式会社

【発行】ルネサスエレクトロニクス株式会社(http://www.renesas.com)

【問い合わせ先】http://japan.renesas.com/inquiry

#### ご注意書き

- 1. 本資料に記載されている内容は本資料発行時点のものであり、予告なく変更することがあります。当社製品 のご購入およびご使用にあたりましては、事前に当社営業窓口で最新の情報をご確認いただきますとともに、 当社ホームページなどを通じて公開される情報に常にご注意ください。
- 2. 本資料に記載された当社製品および技術情報の使用に関連し発生した第三者の特許権、著作権その他の知的 財産権の侵害等に関し、当社は、一切その責任を負いません。当社は、本資料に基づき当社または第三者の 特許権、著作権その他の知的財産権を何ら許諾するものではありません。
- 3. 当社製品を改造、改変、複製等しないでください。
- 4. 本資料に記載された回路、ソフトウェアおよびこれらに関連する情報は、半導体製品の動作例、応用例を説 明するものです。お客様の機器の設計において、回路、ソフトウェアおよびこれらに関連する情報を使用す る場合には、お客様の責任において行ってください。これらの使用に起因しお客様または第三者に生じた損 害に関し、当社は、一切その責任を負いません。
- 5. 輸出に際しては、「外国為替及び外国貿易法」その他輸出関連法令を遵守し、かかる法令の定めるところに より必要な手続を行ってください。本資料に記載されている当社製品および技術を大量破壊兵器の開発等の 目的、軍事利用の目的その他軍事用途の目的で使用しないでください。また、当社製品および技術を国内外 の法令および規則により製造・使用・販売を禁止されている機器に使用することができません。
- 6. 本資料に記載されている情報は、正確を期すため慎重に作成したものですが、誤りがないことを保証するも のではありません。万一、本資料に記載されている情報の誤りに起因する損害がお客様に生じた場合におい ても、当社は、一切その責任を負いません。
- 7. 当社は、当社製品の品質水準を「標準水準」、「高品質水準」および「特定水準」に分類しております。また、 各品質水準は、以下に示す用途に製品が使われることを意図しておりますので、当社製品の品質水準をご確 認ください。お客様は、当社の文書による事前の承諾を得ることなく、「特定水準」に分類された用途に当 社製品を使用することができません。また、お客様は、当社の文書による事前の承諾を得ることなく、意図 されていない用途に当社製品を使用することができません。当社の文書による事前の承諾を得ることなく、 「特定水準」に分類された用途または意図されていない用途に当社製品を使用したことによりお客様または 第三者に生じた損害等に関し、当社は、一切その責任を負いません。なお、当社製品のデータ・シート、デ ータ・ブック等の資料で特に品質水準の表示がない場合は、標準水準製品であることを表します。
	- 標準水準: コンピュータ、OA 機器、通信機器、計測機器、AV 機器、家電、工作機械、パーソナル機器、 産業用ロボット
	- 高品質水準: 輸送機器(自動車、電車、船舶等)、交通用信号機器、防災・防犯装置、各種安全装置、生命 維持を目的として設計されていない医療機器(厚生労働省定義の管理医療機器に相当)
	- 特定水準: 航空機器、航空宇宙機器、海底中継機器、原子力制御システム、生命維持のための医療機器(生 命維持装置、人体に埋め込み使用するもの、治療行為(患部切り出し等)を行うもの、その他 直接人命に影響を与えるもの)(厚生労働省定義の高度管理医療機器に相当)またはシステム 等
- 8. 本資料に記載された当社製品のご使用につき、特に、最大定格、動作電源電圧範囲、放熱特性、実装条件そ の他諸条件につきましては、当社保証範囲内でご使用ください。当社保証範囲を超えて当社製品をご使用さ れた場合の故障および事故につきましては、当社は、一切その責任を負いません。
- 9. 当社は、当社製品の品質および信頼性の向上に努めておりますが、半導体製品はある確率で故障が発生した り、使用条件によっては誤動作したりする場合があります。また、当社製品は耐放射線設計については行っ ておりません。当社製品の故障または誤動作が生じた場合も、人身事故、火災事故、社会的損害などを生じ させないようお客様の責任において冗長設計、延焼対策設計、誤動作防止設計等の安全設計およびエージン グ処理等、機器またはシステムとしての出荷保証をお願いいたします。特に、マイコンソフトウェアは、単 独での検証は困難なため、お客様が製造された最終の機器・システムとしての安全検証をお願いいたします。
- 10. 当社製品の環境適合性等、詳細につきましては製品個別に必ず当社営業窓口までお問合せください。ご使用 に際しては、特定の物質の含有・使用を規制する RoHS 指令等、適用される環境関連法令を十分調査のうえ、 かかる法令に適合するようご使用ください。お客様がかかる法令を遵守しないことにより生じた損害に関し て、当社は、一切その責任を負いません。
- 11. 本資料の全部または一部を当社の文書による事前の承諾を得ることなく転載または複製することを固くお 断りいたします。
- 12. 本資料に関する詳細についてのお問い合わせその他お気付きの点等がございましたら当社営業窓口までご 照会ください。
- 注1. 本資料において使用されている「当社」とは、ルネサスエレクトロニクス株式会社およびルネサスエレク トロニクス株式会社がその総株主の議決権の過半数を直接または間接に保有する会社をいいます。
- 注 2. 本資料において使用されている「当社製品」とは、注 1 において定義された当社の開発、製造製品をいい ます。

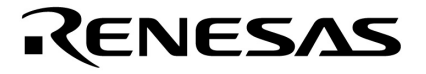

# ID78K0-QB Ver.2.90

78K0**シリーズ**

**資料番号** U17437JJ1V0UM00**(第** 1 **版) 発行年月** March 2005 CP(K)

© NEC Electronics Corporation 2005

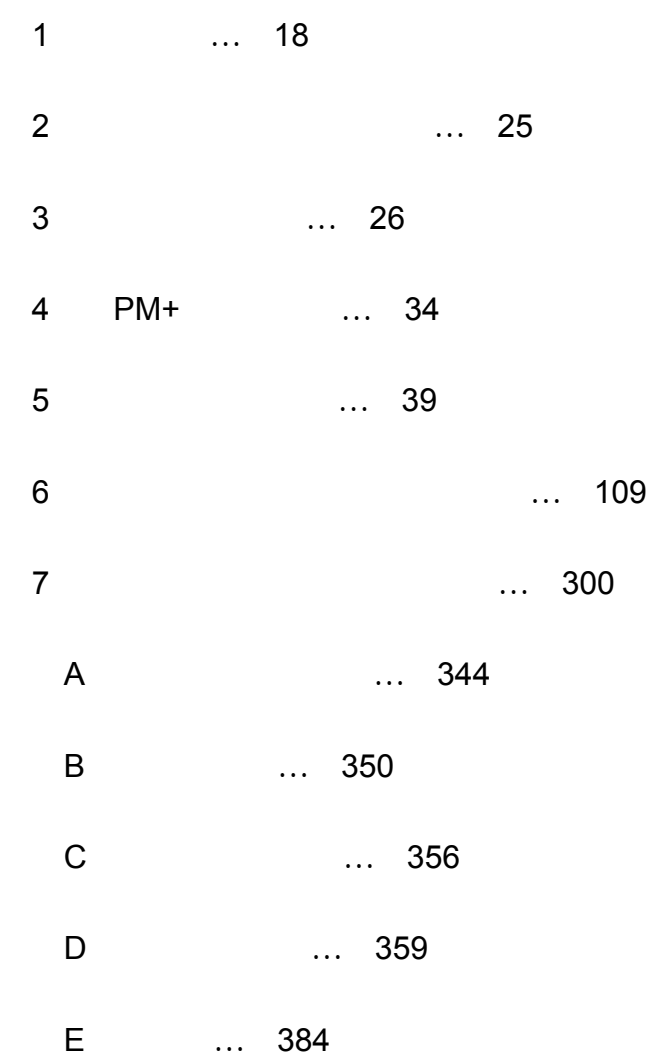

**Windows Microsoft Corporation** 

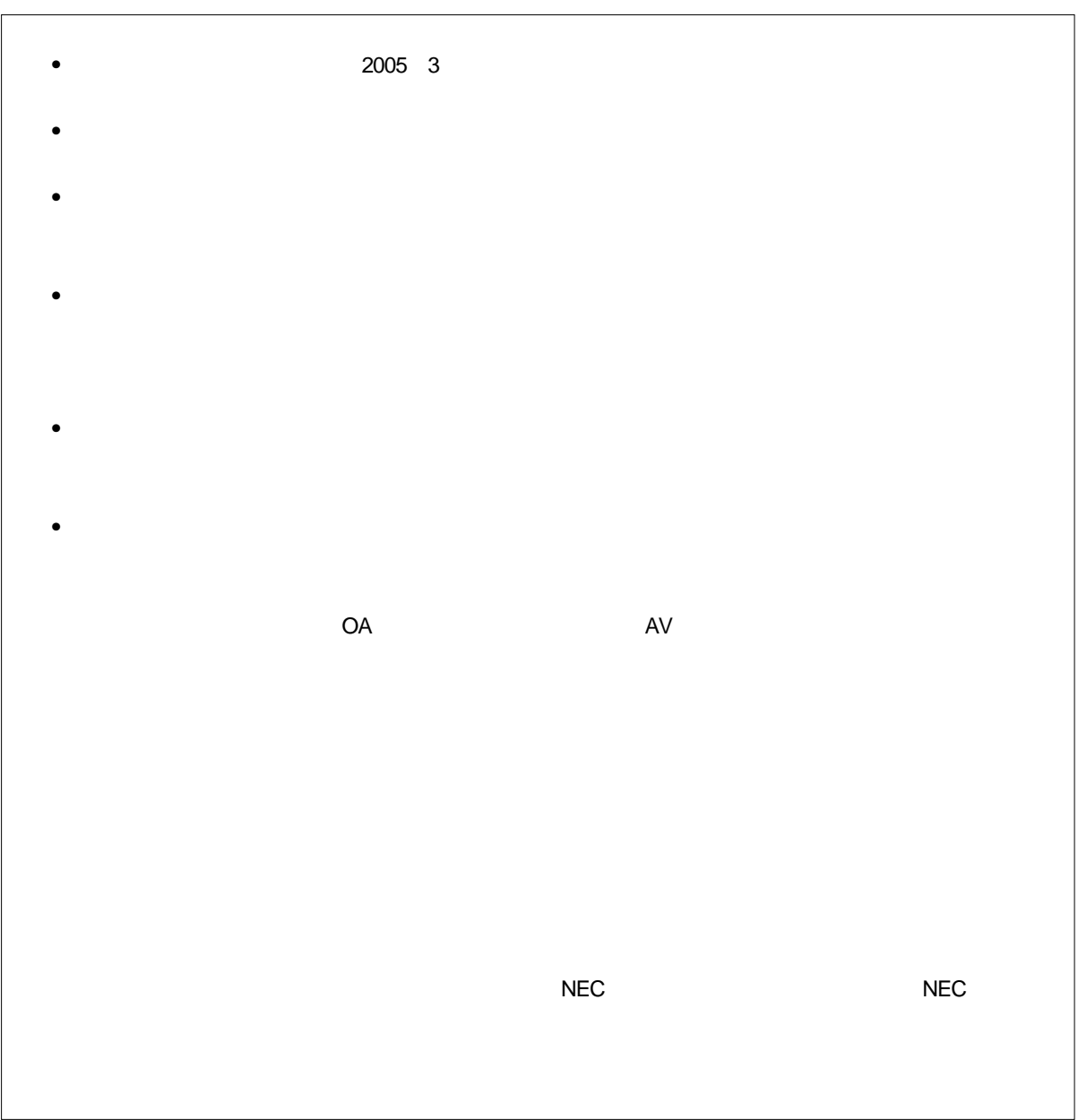

U17437JJ1V0UM 7

す。お使いのキーボードのキー表記と異なる場合は,**付録** C **キーの**

10 ...XXXX 16 ...XXXXH  $2$ K  $2^{10} = 1024$ M  $2^{20} = 1024^2$ G  $2^{30} = 1024^3$ 

2 …XXXX XXXXB

78K0 →78K/0 **シリーズ ユーザーズ・マニュアル 命令編(**U12326J を参照してください。

PM+

78K0

 $\mathbf C$ 

ID78K0-QB

 $78K0$ 

 $PC-9821$ 

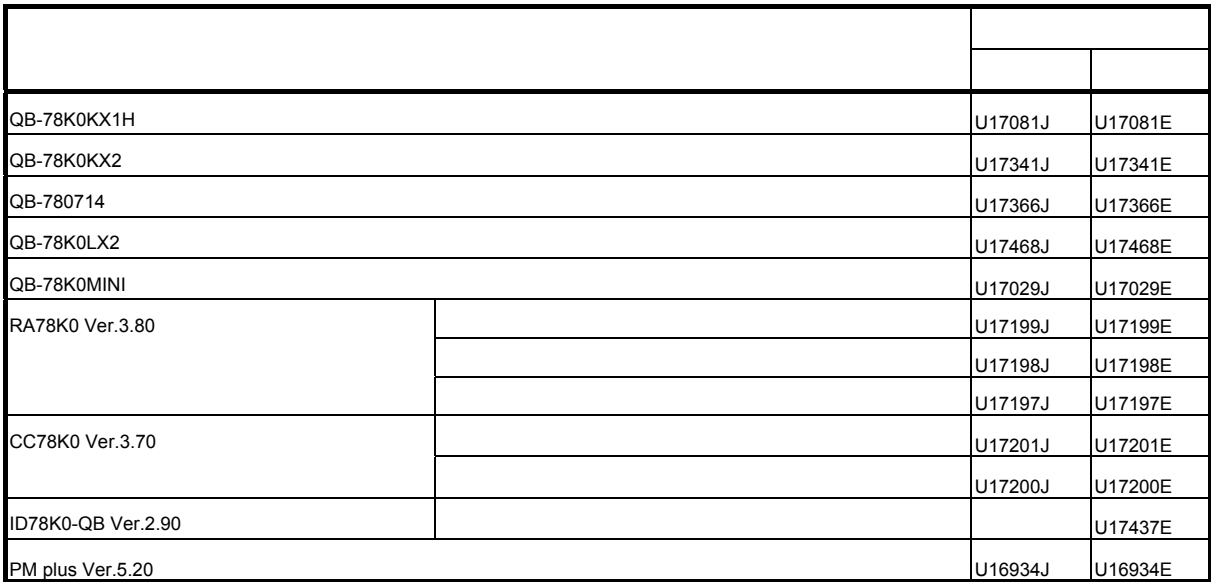

# **目次**

第 1 [章 概要](#page-19-0) … 18 1.1 [特長](#page-20-0) … 19 1.1.1 [新機能,強化機能](#page-20-1) … 19 1.1.2 [その他](#page-22-0) … 21 1.2 [システム構成](#page-23-0) … 22 1.3 [動作環境](#page-24-0) … 23 1.3.1 [ハードウエア環境](#page-24-1) … 23 1.3.2 [ソフトウエア環境](#page-24-2) … 23 1.4 [ディバグ時の注意事項](#page-25-0) … 24 1.4.1 [ソース・レベルのディバグを行う場合](#page-25-1) … 24 1.4.2 [セキュリティ](#page-25-2) ID … 24 第2[章 インストレーション](#page-26-0)…25 2.1 [インストール](#page-26-1) … 25 2.2 [アンインストール](#page-26-2) … 25 第3[章 起動と終了](#page-27-0)…26 3.1 [起動オプションと引数の指定](#page-28-0) … 27 3.1.1 [指定方法](#page-29-0) … 28 3.1.2 [指定形式とオプション](#page-30-0) … 29 3.2 [起動方法](#page-32-0) … 31 3.3 [終了方法](#page-33-0) … 32 3.4 [起動時のエラー](#page-34-0) … 33 [3.4.1 IECUBE](#page-34-1) 接続時 … 33 [3.4.2 MINICUBE](#page-34-2) 接続時 … 33 第 4 章 PM+ [との連携](#page-35-0) … 34 4.1 [ビルド・モードの設定](#page-35-1) … 34 4.2 PM+ [プロジェクトへのディバッガ登録](#page-36-0) … 35 4.2.1 [ディバッガ選択](#page-36-1) … 35 4.3 PM+ から ID78K0-QB [を起動するには](#page-37-0) … 36 4.3.1 [ディバグ環境の再現](#page-37-1) … 36 4.4 [オートロード](#page-38-0) … 37 4.4.1 [ソース修正によるオートロード](#page-38-1) … 37 4.4.2 [ディバッガ起動によるオートロード](#page-39-0) … 38 第 5 [章 ディバグ機能](#page-40-0) … 39 5.1 [ディバグ環境の設定](#page-41-0) … 40 5.1.1 [動作環境の設定](#page-42-0) … 41 5.1.2 [オプションの設定](#page-42-1) … 41 5.1.3 [マッピング設定](#page-42-2) … 41 5.2 [ダウンロード/アップロード機能](#page-44-0) … 43 5.2.1 [ダウンロード](#page-45-0) … 44 5.2.2 [アップロード](#page-48-0) … 47 5.3 [ソース表示,逆アセンブル表示機能](#page-50-0) … 49 5.3.1 [ソース表示](#page-51-0) … 50 5.3.2 [逆アセンブル表示](#page-51-1) … 50 5.3.3 [混合表示モード\(ソース・テキスト・ウインドウ\)…](#page-52-0) 51 5.3.4 [シンボル変換](#page-53-0) … 52 5.4 [ブレーク機能](#page-54-0) … 53 5.4.1 [ブレークの種類](#page-55-0) … 54 5.4.2 [ブレーク・ポイントの設定](#page-56-0) … 55 5.4.3 [変数へのブレーク設定](#page-57-0) … 56 5.4.4 [ハードウエア・ブレークとソフトウエア・ブレーク](#page-58-0) … 57 5.4.5 フェールセーフ・ブレーク機能 … 58 5.5 [プログラム実行機能](#page-60-0) … 59 5.6 [ウォッチ機能](#page-62-0) … 61

5.6.1 [データ値の表示,変更](#page-63-0) … 62 5.6.2 [ローカル変数値の表示,変更](#page-63-1) … 62 5.6.3 [ウォッチ・データの登録,削除](#page-64-0) … 63 5.6.4 [ウォッチ・データの変更](#page-64-1) … 63 5.6.5 [データ値の一時的表示,変更](#page-65-0) … 64 5.6.6 [バルーン・ウォッチ機能](#page-65-1) … 64 5.6.7 [スタック・トレース表示機能](#page-65-2) … 64 5.7 [メモリ操作機能](#page-66-0) … 65 5.7.1 [メモリ内容の表示,変更](#page-67-0) … 66 5.7.2 [メモリ内容の初期化,コピー,比較](#page-67-1) … 66 5.7.3 [アクセス・モニタ機能\(](#page-67-2)IECUBE 接続時)… 66 5.7.4 [フラッシュ・メモリへの書き込み機能\(](#page-68-0)MINICUBE 接続時)… 67 5.8 [レジスタ操作機能](#page-69-0) … 68 5.8.1 [レジスタ内容の表示,変更](#page-70-0) … 69 5.8.2 SFR [内容の表示,変更](#page-71-0) … 70 5.8.3 I/O [ポート内容の表示,変更](#page-71-1) … 70 5.9 [タイマ機能\(](#page-72-0)IECUBE 接続時)… 71 5.9.1 [タイマ・イベント条件](#page-73-0) … 72 [5.9.2 Run-Break](#page-73-1) イベント … 72 5.10 [トレース機能\(](#page-74-0)IECUBE 接続時)… 73 5.10.1 [トレース・メモリ](#page-75-0) … 74 5.10.2 [トレース・データの確認](#page-75-1) … 74 5.10.3 [混合表示モード\(トレース・ウインドウ\)…](#page-76-0) 75 5.10.4 [トレーサの動作](#page-76-1) … 75 5.10.5 [条件トレースの設定](#page-78-0) … 77 5.11 [カバレッジ測定機能\(](#page-79-0)IECUBE 接続時)… 78 5.11.1 [カバレッジ測定結果の表示](#page-80-0) … 79 5.11.2 [カバレッジ測定範囲](#page-80-1) … 79 5.11.3 [カバレッジ実行箇所の表示](#page-81-0) … 80 5.12 [イベント機能](#page-82-0) … 81 5.12.1 [イベント機能の利用](#page-83-0) … 82 5.12.2 [イベントの作成](#page-84-0) … 83 5.12.3 [各種イベント条件の設定](#page-84-1) … 83 5.12.4 [各種イベント条件の有効イベント数](#page-86-0) … 85 5.12.5 [イベントの管理](#page-87-0) … 86 5.13 [スナップ・ショット機能\(](#page-88-0)IECUBE 接続時)… 87 5.13.1 [スナップショット・イベント条件](#page-89-0) … 88 5.13.2 [スナップ・データ](#page-89-1) … 88 5.14 [スタブ機能\(](#page-90-0)IECUBE 接続時)… 89 5.14.1 [スタブ・イベント条件の設定](#page-91-0) … 90 5.14.2 [スタブ機能の流れ](#page-92-0) … 91 [5.15 RRM](#page-93-0) 機能 … 92 5.15.1 [リアルタイム](#page-94-0) RAM モニタ機能 … 93 5.15.2 疑似リアルタイム RAM モニタ機能([Break When Readout](#page-94-1))… 93 [5.16 DMM](#page-95-0) 機能 … 94 5.16.1 イベント DMM 条件(IECUBE [接続時\)…](#page-96-0) 95 5.17 [ロード/セーブ機能](#page-97-0) … 96 5.17.1 [ディバグ環境\(プロジェクト・ファイル\)…](#page-98-0) 97 5.17.2 [ウインドウの表示情報\(表示ファイル\)…](#page-100-0) 99 5.17.3 [ウインドウの設定情報\(設定ファイル\)…](#page-101-0) 100 5.18 [ウインドウ共通機能](#page-102-0) … 101 5.18.1 [アクティブ状態とスタティック状態](#page-103-0) … 102 5.18.2 [ジャンプ機能](#page-104-0) … 103 5.18.3 [トレース結果とウインドウの連結機能\(](#page-106-0)IECUBE 接続時)… 105 5.18.4 ドラッグ & [ドロップ機能](#page-107-0) … 106 5.18.5 [注意事項](#page-109-0) … 108 第 6 [章 ウインドウ・リファレンス](#page-110-0) … 109 6.1 [ウインドウ一覧](#page-111-0) … 110 6.2 [各ウインドウの説明](#page-113-0) … 112 [メイン・ウインドウ](#page-114-0) … 113 [コンフィグレーション・ダイアログ](#page-127-0) … 126

[拡張オプション設定ダイアログ](#page-135-0) … 134

[フェールセーフ・ブレーク設定ダイアログ](#page-138-0) … 137 RRM [設定ダイアログ](#page-140-0) … 139 [マスク・オプション設定ダイアログ](#page-143-0) … 142 [フラッシュ・オプション設定ダイアログ](#page-145-0) … 144 [ディバッガ・オプション設定ダイアログ](#page-148-0) … 147 [疑似エミュレーション・ダイアログ](#page-154-0) … 153 [プロジェクト・ファイル・セーブ・ダイアログ](#page-155-0) … 154 [プロジェクト・ファイル・ロード・ダイアログ](#page-157-0) … 156 [ダウンロード・ダイアログ](#page-159-0) … 158 [アップロード・ダイアログ](#page-162-0) … 161 [ソース・テキスト・ウインドウ](#page-164-0) … 163 [ソース・サーチ・ダイアログ](#page-169-0) … 168 [ソース指定ダイアログ](#page-171-0) … 170 [逆アセンブル・ウインドウ](#page-173-0) … 172 [逆アセンブル・サーチ・ダイアログ](#page-177-0) … 176 [アドレス指定ダイアログ](#page-179-0) … 178 [シンボル変換ダイアログ](#page-181-0) … 180 [ウォッチ・ウインドウ](#page-183-0) … 182 [クイック・ウォッチ・ダイアログ](#page-188-0) … 187 [ウォッチ登録ダイアログ](#page-190-0) … 189 [ウォッチ変更ダイアログ](#page-193-0) … 192 [ローカル変数ウインドウ](#page-195-0) … 194 [スタック・トレース・ウインドウ](#page-197-0) … 196 [メモリ・ウインドウ](#page-200-0) … 199 [メモリ・サーチ・ダイアログ](#page-204-0) … 203 [メモリ・フィル・ダイアログ](#page-207-0) … 206 [メモリ・コピー・ダイアログ](#page-209-0) … 208 [メモリ比較ダイアログ](#page-211-0) … 210 [メモリ比較結果ダイアログ](#page-213-0) … 212 DMM [ダイアログ](#page-214-0) … 213 [レジスタ・ウインドウ](#page-217-0) … 216 SFR [ウインドウ](#page-220-0) … 219 SFR [選択ダイアログ](#page-224-0) … 223 I/O [ポート追加ダイアログ](#page-226-0) … 225 [タイマ・ダイアログ](#page-228-0) … 227 [タイマ測定結果ダイアログ](#page-232-0) … 231 [トレース・ウインドウ](#page-233-0) … 232 [トレース・サーチ・ダイアログ](#page-239-0) … 238 [フレーム指定ダイアログ](#page-244-0) … 243 [トレース表示選択ダイアログ](#page-246-0) … 245 [トレース・ダイアログ](#page-248-0) … 247 [ディレイ・カウント設定ダイアログ](#page-251-0) … 250 [コード・カバレッジ・ウインドウ](#page-252-0) … 251 [ソフトウエア・ブレーク・マネージャ](#page-255-0) … 254 [イベント・マネージャ](#page-257-0) … 256 [イベント・ダイアログ](#page-263-0) … 262 [イベント・リンク・ダイアログ](#page-269-0) … 268 [ブレーク・ダイアログ](#page-272-0) … 271 [スナップショット・ダイアログ](#page-274-0) … 273 [スタブ・ダイアログ](#page-279-0) … 278 イベント DMM [ダイアログ](#page-281-0) … 280 [表示ファイル・セーブ・ダイアログ](#page-285-0) … 284 [表示ファイル・ロード・ダイアログ](#page-287-0) … 286 [環境設定ファイル・セーブ・ダイアログ](#page-289-0) … 288 [環境設定ファイル・ロード・ダイアログ](#page-291-0) … 290 [リセット確認ダイアログ](#page-292-0) … 291 [終了確認ダイアログ](#page-293-0) … 292 [バージョン表示ダイアログ](#page-294-0) … 293 [コンソール・ウインドウ](#page-296-0) … 295 [フォント選択ダイアログ](#page-297-0) … 296 [ソース・ファイル選択ダイアログ](#page-299-0) … 298

第 7 [章 コマンド・リファレンス](#page-301-0) … 300

7.1 [コマンド・ライン規約](#page-302-0) … 301 7.2 [コマンド一覧](#page-303-0) … 302 7.3 [変数一覧](#page-304-0) … 303 7.4 [パッケージ一覧](#page-305-0) … 304 7.5 [キー・バインド](#page-305-1) … 304 7.6 [拡張ウインドウ](#page-305-2) … 304 7.7 [コールバック・プロシージャ](#page-306-0) … 305 7.8 [フック・プロシージャ](#page-307-0) … 306 7.9 [関連ファイル](#page-308-0) … 307 7.10 [注意事項](#page-308-1) … 307 7.11 [コマンドの説明](#page-308-2) … 307 [address](#page-309-0) … 308 [assemble](#page-310-0) … 309 [batch](#page-311-0) … 310 [breakpoint](#page-312-0) … 311 [dbgexit](#page-314-0) … 313 [download](#page-315-0) … 314 [erase](#page-316-0) … 315 [extwin](#page-317-0) … 316 [finish](#page-318-0)  $\cdots$  317 go … [318](#page-319-0) [help](#page-320-0) … 319 [hook](#page-321-0) … 320 ie … [321](#page-322-0) [inspect](#page-323-0) … 322 [jump](#page-324-0) … 323 [map](#page-325-0) … 324 mdi … [325](#page-326-0) [memory](#page-327-0) … 326 [module](#page-328-0) … 327 [next](#page-329-0) … 328 [refresh](#page-330-0) … 329 [register](#page-331-0) … 330 [reset](#page-332-0) … 331 run … [332](#page-333-0) [step](#page-334-0) … 333 [stop](#page-335-0)  $\cdots$  334 [upload](#page-336-0) … 335 [version](#page-337-0) … 336 [watch](#page-338-0) … 337 [where](#page-339-0) … 338 [wish](#page-340-0) … 339 [xcoverage](#page-341-0) … 340 [xtime](#page-342-0) … 341 [xtrace](#page-343-0) … 342 7.12 [サンプル\(電卓スクリプト\)…](#page-344-0) 343 付録 A [拡張ウインドウ](#page-345-0) … 344 A.1 [拡張ウインドウ概要](#page-345-1) … 344 A.2 [サンプル・ウインドウ一覧](#page-345-2) … 344 A.3 [サンプル・ウインドウの起動](#page-345-3) … 344 A.4 [各サンプル・ウインドウの説明](#page-345-4) … 344 List [ウインドウ](#page-346-0) … 345 Grep [ウインドウ](#page-347-0) … 346 Hook [ウインドウ](#page-348-0) … 347 [Sym Inspect](#page-350-0) ウインドウ … 349 付録 B [入力規約](#page-351-0) … 350 B.1 [使用可能文字](#page-351-1) … 350 B.2 [シンボル規定](#page-352-0) … 351 B.3 [数値規定](#page-353-0) … 352 B.4 [式と演算子に関する規定](#page-353-1) … 352 B.5 [ファイル名](#page-356-0) … 355

- 付録 C [キー機能一覧](#page-357-0) … 356
- 付録 D [メッセージ](#page-360-0) … 359 D.1 [メッセージ表示形式](#page-360-1) … 359 D.2 [メッセージの種類](#page-360-2) … 359 D.3 [メッセージ一覧](#page-361-0) … 360

付録 E [索引](#page-385-0) … 384

# 図の目次

図番号 タイトル, ページ  $1 - 1$  ID78K0-QB  $\cdots$  18 1-2 システム構成例 (IECUBE 接続時)… 22 1-3 システム構成例 (MINICUBE 接続時)… 22 3 - 1 [ [ディバッガの設定](#page-28-1)]ダイアログ(PM+)… 27<br>3-2 - 起動オプションの設定 ( 例 ) … 28 [起動オプションの設定](#page-29-1) (例)… 28  $3 - 3$  [コンフィグレーション・ダイアログ](#page-32-1) … 31 3-4 メイン・ウインドウ (起動時)…32 - 5 [終了確認ダイアログ](#page-33-2) … 32 - 1 [ブレーク・ポイントの設定](#page-56-1) … 55 5 - 2 [変数へのブレーク設定](#page-57-1) … 56<br>5 - 3 ソフトウエア・ブレークの管 - 3 [ソフトウエア・ブレークの管理](#page-58-1) … 57 5-4 フェールセーフ・ブレーク設定 … 58 - 5 [実行ボタン](#page-60-1) … 59 - 6 [ 実行 ] [メニュー](#page-60-2) … 59 - 7 [ウォッチ・ウインドウ](#page-63-2) … 62 - 8 [ウォッチ表示形式の指定\(ディバッガ・オプション設定ダイアログ\)…](#page-63-3) 62 - 9 [ローカル変数ウインドウ](#page-63-4) … 62 - 10 [ウォッチ変更ダイアログ](#page-64-2) … 63  $5 - 11$  [クイック・ウォッチ・ダイアログ](#page-65-3) … 64 5 - 12 [スタック・トレース・ウインドウ](#page-65-4) … 64 5-13 [アクセス・モニタ機能\(メモリ・ウインドウ\)…](#page-67-3) 66 5-14 [機能名/絶対名の切り替え](#page-70-1)… 69 - 15 SFR [内容の表示](#page-71-2) … 70 5-16 I/O [ポートの登録](#page-71-3) … 70 5-17 [タイマ・イベントの設定,表示\(タイマ・ダイアログ\)…](#page-73-2)72 - 18 [トレース・データの確認](#page-75-2) … 74 - 19 [カバレッジ測定結果の表示](#page-80-2) … 79 - 20 [カバレッジ実行/未実行箇所の表示](#page-81-1) … 80 - 21 [各種イベント条件の設定方法](#page-84-2) … 83 5-22 イベントの管理 (イベント・マネージャ)… 86  $5 - 23$  [スナップ・ショット・ダイアログ](#page-89-2) … 88 - 24 [スタブ・イベント条件の設定](#page-91-1) … 90 - 25 [スタブ機能の流れ](#page-92-1) … 91 5-26 [疑似リアルタイム](#page-94-2) RAM モニタ機能の指定 … 93  $5 - 27$  DMM [ダイアログ](#page-95-1) … 94 5-28 イベント DMM [ダイアログ](#page-96-1) … 95 5-29 [プロジェクト・ファイルの自動セーブ/自動ロードの設定](#page-98-1)…97 - 1 [メイン・ウインドウ](#page-114-1) … 113  $-2$  ツールバー (Picture only) … 123  $-3$  ツールバー ([Picture and Text](#page-124-1)) … 123 - 4 [ステータス・バー](#page-124-2) … 123 - 5 [コンフィグレーション・ダイアログ\(](#page-127-1)IECUBE 接続時)… 126 - 6 [コンフィグレーション・ダイアログ\(](#page-128-0)MINICUBE 接続時)… 127 - 7 内部 ROM [バンクを使用する場合のアドレス空間\(内部バンク](#page-130-0) ROM サイズ:40K バイト)… 129 - 8 [拡張オプション設定ダイアログ\(](#page-135-1)IECUBE 接続時)… 134 - 9 [拡張オプション設定ダイアログ\(](#page-135-2)MINICUBE 接続時)… 134 - 10 [フェールセーフ・ブレーク設定ダイアログ](#page-138-1) … 137 - 11 RRM [設定ダイアログ](#page-140-1) … 139 - 12 [マスク・オプション設定ダイアログ](#page-143-1) … 142 - 13 [フラッシュ・オプション設定ダイアログ](#page-145-1) … 144 - 14 [ディバッガ・オプション設定ダイアログ](#page-148-1) … 147 - 15 [ソース・パス選択ダイアログ](#page-149-0) … 148 - 16 [疑似エミュレーション・ダイアログ](#page-154-1) … 153 - 17 [プロジェクト・ファイル・セーブ・ダイアログ](#page-155-1) … 154 - 18 [プロジェクト・ファイル・ロード・ダイアログ](#page-157-1) … 156

```
6
- 19 ダウンロード・ダイアログ
… 158
6
- 20 ダウンロード・ダイアログ(ダウンロード中)
… 158
6
- 21 アップロード・ダイアログ
… 161
6
- 22 ソース・テキスト・ウインドウ
… 163
6
- 23 ソース・サーチ・ダイアログ
… 168
6
- 24 ソース指定ダイアログ
… 170
6
- 25 逆アセンブル・ウインドウ
… 172
6
- 26 逆アセンブル・サーチ・ダイアログ
… 176
6
- 27 アドレス指定ダイアログ(例:メモリ・ウインドウ)
… 178
6
- 28 シンボル変換ダイアログ
… 180
6
- 29 ウォッチ・ウインドウ
… 182
6
- 30 クイック・ウォッチ・ダイアログ
… 187
6
- 31 ウォッチ登録ダイアログ
… 189
6
- 32 ウォッチ変更ダイアログ
… 192
6
- 33 ローカル変数ウインドウ
… 194
6
- 34 スタック・トレース・ウインドウ
… 196
6
- 35 メモリ・ウインドウ
… 199
6
- 36 メモリ・サーチ・ダイアログ
… 203
6
- 37 メモリ・フィル・ダイアログ
… 206
6
- 38 メモリ・コピー・ダイアログ
… 208
6
- 39 メモリ比較ダイアログ
… 210
6
- 40 メモリ比較結果ダイアログ
… 212
6
- 41 DMM ダイアログ
… 213
6
- 42 レジスタ・ウインドウ
… 216
6
- 43 SFR ウインドウ
… 219
6
- 44 SFR 選択ダイアログ
… 223
6
- 45 I/O ポート追加ダイアログ
… 225
6
- 46 タイマ・ダイアログ
… 227
6
- 47 タイマ測定結果ダイアログ
… 231
6
- 48 トレース・ウインドウ
… 232
6
- 49 トレース・サーチ・ダイアログ
… 238
6
- 50 フレーム指定ダイアログ
… 243
6 - 51- 51 トレース表示選択ダイアログ
… 245
6
- 52 トレース・ダイアログ
… 247
6
- 53 ディレイ・カウント設定ダイアログ
… 250
6
- 54 コード・カバレッジ・ウインドウ
… 251
6
- 55 ソフトウエア・ブレーク・マネージャ
… 254
6
- 56 イベント・マネージャ(詳細表示時)
… 256
6
- 57 表示情報選択ダイアログ
… 261
6
- 58 イベント・ダイアログ
… 262
6
- 59 イベント・リンク・ダイアログ
… 268
6
- 60 ブレーク・ダイアログ
… 271
6
- 61 スナップショット・ダイアログ(Register 選択時)
… 273
6
- 62 スタブ・ダイアログ
… 278
6
- 63 イベント DMM ダイアログ(メモリ選択時)
… 280
6
- 64 表示ファイル・セーブ・ダイアログ
… 284
6
- 65 表示ファイル・ロード・ダイアログ
… 286
6
- 66 環境設定ファイル・セーブ・ダイアログ
… 288
6
- 67 環境設定ファイル・ロード・ダイアログ
… 290
6
- 68 リセット確認ダイアログ
… 291
6
- 69 終了確認ダイアログ
… 292
6
- 70 バージョン表示ダイアログ
… 293
6
- 71 コンソール・ウインドウ
… 295
6
- 72 フォント選択ダイアログ
… 296
6
- 73 ソース・ファイル選択ダイアログ
… 298
7 - 1- 1 実行画面
… 343
A - 1- 1 List ウインドウ
… 345
A - 2- 2 Grep ウインドウ
… 346
A - 3- 3 Hook ウインドウ
… 347
A
- 4 Sym Inspect ウインドウ
… 349
D
- 1 エラー
/ ワーニング・メッセージ
… 359
```
# 表の目次

 - 1 [インストール](#page-26-3) … 25 - 1 [起動オプション](#page-30-1) … 29 - 2 [実行ファイル](#page-31-0) … 30 3-3 エラー・メッセージの出力パターン (IECUBE 接続時)… 33 - 1 [ディバグ機能一覧\(ディバグ操作の流れ\)…](#page-40-1) 39 - 2 [マッピング属性の種類](#page-42-3) … 41 5 - 3 [ダウンロードできるファイルの種類](#page-45-1) … 44<br>5-4 アップロードできるファイルの種類 … 47 [アップロードできるファイルの種類](#page-48-1) … 47 - 5 [表示可能なファイルの種類](#page-51-2) … 50 - 6 [シンボルでの指定方法](#page-53-1) … 52 - 7 [おもなブレークの種類](#page-55-1) … 54 - 8 [ソフトウエア・ブレークの有効数](#page-58-2) … 57 - 9 [実行の種類](#page-61-0) … 60 - 10 [機能名/絶対名の対応](#page-70-2) … 69 - 11 [トレース・メモリ・サイズ](#page-75-3) … 74 - 12 [トレースの種類](#page-76-2) … 75 5-13 [トレーサ制御モードの種類](#page-77-0) … 76 - 14 [条件トレースの種類](#page-78-1) … 77 - 15 [カバレッジ測定範囲](#page-80-3) … 79 - 16 [カバレッジ実行/未実行箇所の表示形式](#page-81-2) … 80 - 17 [各種イベント条件](#page-83-1) … 82 - 18 [各種イベント条件における有効イベント数](#page-86-1) … 85 - 19 [イベント・アイコン](#page-87-2) … 86 5-20 実行関数の先頭アドレス (スタブ機能)… 90 5-21 リアルタイム RAM [モニタ機能サンプリング範囲](#page-94-3) … 93 - 22 [プロジェクト・ファイルの保存内容](#page-98-2) … 97 - 23 [表示ファイルの種類](#page-100-1) … 99 - 24 [設定ファイルの種類](#page-101-1) … 100 - 25 [ジャンプ元アドレスの詳細](#page-104-1) … 103 - 26 [ドラッグ](#page-107-1) & ドロップ機能の詳細(行/アドレスの場合)… 106 - 27 [ドラッグ](#page-108-0) & ドロップ機能の詳細(文字列の場合)… 107 - 1 [ウインドウ/ダイアログ一覧](#page-111-1) … 110 - 2 CPU [ステータス](#page-125-0) … 124 - 3 IE [ステータス](#page-125-1) … 124 - 4 [ブレーク要因](#page-125-2) … 124 - 5 内部 ROM/RAM [設定の範囲と単位\(](#page-129-0)IECUBE 接続時)… 128 - 6 [イベント設定状態](#page-165-0) … 164 - 7 [ウォッチ・ウインドウ表示形式\(シンボル\)…](#page-184-0) 183 - 8 [ウォッチ・ウインドウ表示形式\(データ\)…](#page-185-0) 184 - 9 [ウォッチ・ウインドウ入力形式](#page-191-0) … 190 - 10 [スコープで指定した場合の変数の扱い](#page-191-1) … 190 - 11 [測定可能値](#page-230-0) … 229 - 12 [トレーサ停止時の停止要因\(ステータス\)…](#page-234-0) 233 - 13 [トレーサ動作中のリセット要因](#page-235-0) … 234 - 14 [アドレス条件の設定範囲\(トレース\)…](#page-241-0) 240 - 15 [フレーム番号の指定形式](#page-245-0) … 244 - 16 [設定可能なイベント条件数](#page-249-0) … 248 - 17 [イベント詳細表示時のセパレータ](#page-258-0) … 257 - 18 [ステータス条件](#page-264-0) … 263 - 19 [アドレス条件の設定範囲\(イベント\)…](#page-266-0) 265 - 20 [データ条件の設定範囲](#page-267-0) … 266 - 21 [パスカウント設定数](#page-268-0) … 267 - 22 [イベント・リンク・ダイアログでのイベント設定数](#page-270-0) … 269 - 23 [条件設定エリアのイベント設定数](#page-273-0) … 272 - 24 [アドレス設定範囲\(スナップ・ショット・ダイアログ\)…](#page-276-0) 275

表番号 タイトル, ページ

- 6 25 [スナップ・データ表示形式](#page-277-0) … 276
- 6 26 イベント DMM [データ表示形式](#page-283-0) … 282
- 7 1 [ディバッガ制御コマンド一覧](#page-303-1) … 302
- 7 2 [コンソール/](#page-304-1) Tcl コマンド一覧 … 303
- 7 3 [メッセージ](#page-306-1) ID … 305
- A 1 [拡張ウインドウのサンプル・ウインドウ一覧](#page-345-5) … 344
- B ー 1 [文字セット一覧](#page-351-2) … 350
- B 2 [特殊文字一覧](#page-351-3) … 350
- B ー 3 [数値の入力形式](#page-353-2) … 352
- B 4 [演算子一覧](#page-354-0) … 353
- B-5 [演算子の優先順位](#page-355-0) … 354
- B ― 6 [進数の範囲](#page-355-1) … 354
- C 1 + 一機能一覧 … 356
- D 1 [メッセージの種類](#page-360-4) … 359

# 第 **1** 章概要

<span id="page-19-0"></span>統合ディバッガ ID78K0-QB(以降, ID78K0-QB と省略)は NEC エレクトロニクス製の組み込み制御向けマイ クロコンピュータ 78K0 シリーズ用に開発されたユーザ・プログラムを,効率良くディバグするためのソフトウエ ア・ツールです。

<span id="page-19-1"></span>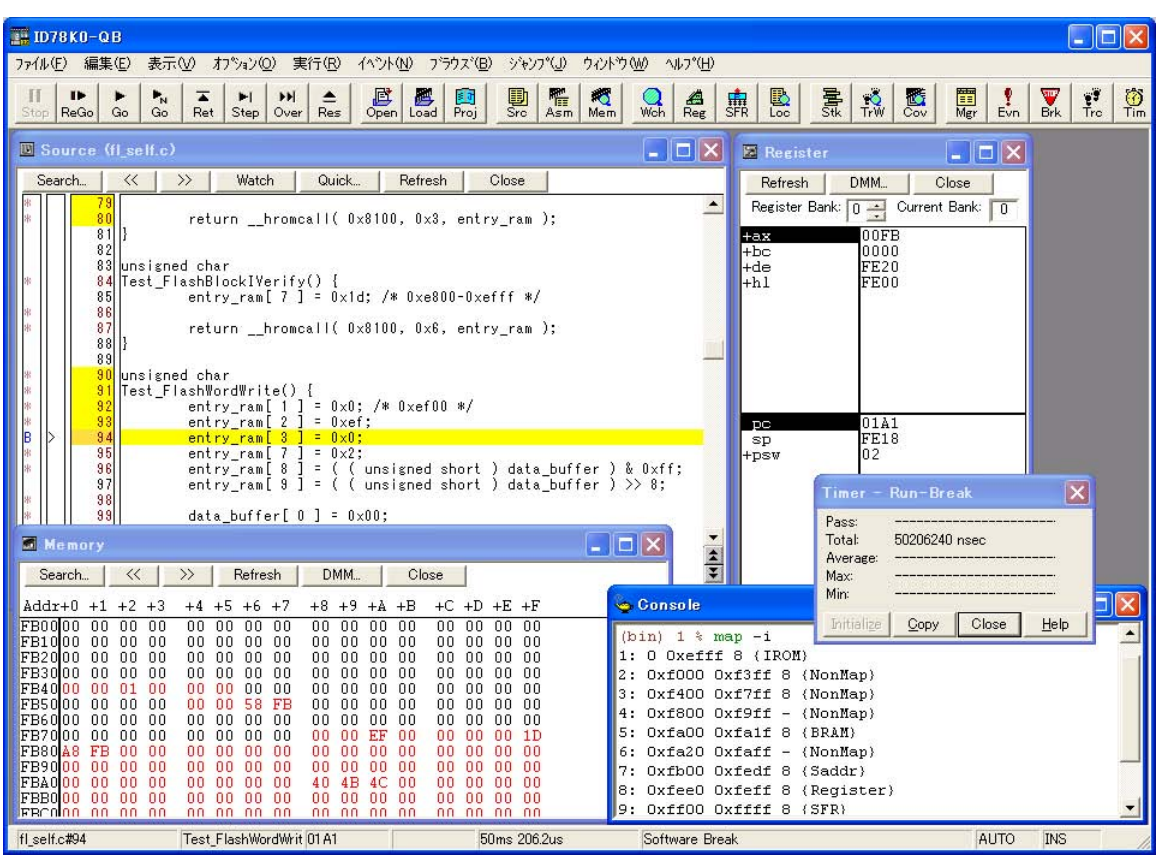

 $\boxtimes$  1  $-$  1 ID78K0-QB

この章では、ID78K0-QB に関する以下の項目について解説します。

- [特長](#page-20-0)
- [システム構成](#page-23-0)
- [動作環境](#page-24-0)
- [ディバグ時の注意事項](#page-25-0)

## <span id="page-20-0"></span>**1.1** 特長

ID78K0-QB の特長を示します。

- 新機能, 強化機能
- [その他](#page-22-0)

## <span id="page-20-1"></span>1.1.1 新機能, 強化機能

#### **(1) RRM** 機能の追加(**MINICUBE** 接続時)

リアルタイム RAM モニタ領域のサンプリング範囲の分割設定が可能になりました(「[5.15 RRM](#page-93-1) 機能」参照)。 16 バイトの RAM 領域(1バイト単位で最大 8 箇所)に設定可能です。

#### **(2)** タイマ機能の強化(**IECUBE** 接続時)

Run-Break (プログラム実行開始からブレークまでの時間)以外は, 最大時間, 最小時間, 通過回数, 平均 時間が表示されます(「5.9 [タイマ機能\(](#page-72-1)IECUBE 接続時)」)。

ユーザ・プログラム実行中の測定時間表示,およびタイムオーバ・ブレークをサポートしました。

#### **(3)** フェ-ルセーフ・ブレークのサポート

従来からあるガード領域や SFR 領域以外に内部 ROM /内部 RAM のガード領域もフェールセーフ・ブレー クの対象となります(「5.4.5 [フェ-ルセーフ・ブレーク機能」参](#page-59-2)照)。

#### **(4)** コマンド機能の強化

ディバッガ起動時にスクリプト・ファイルの指定が可能になりました(「3.1 [起動オプションと引数の指定」](#page-28-2) 参照)。

スクリプト・ファイルと同時にプロジェクト・ファイルを指定することで,ワンクリックでのテストが可能 となります。 Tcl/Tk コアを最新の 8.4 に変更しました。

#### **(5)** プログラム実行中の設定(**IECUBE** 接続時)

ユーザ・プログラム実行中のタイマ条件設定,およびトレース条件設定が可能になりました。

#### **(6) IECUBE** と **MINICUBE** の両方をサポート

1 つのディバッガ (ID78K0-QB) で 2 つのエミュレータ (IECUBE, MINICUBE) と接続可能です (「[1.2](#page-23-0) シ [ステム構成」参](#page-23-0)照)。

また,当社初の USB2.0 をサポートしています。

#### **(7)** ハードウエアの詳細バージョン表示

[バージョン表示ダイアログ](#page-294-2)上にハードウエアの詳細バージョンが表示されるようになりました。 起動前のコンフィグレーション・ダイアログからの確認もでき,表示情報はコピー&ペーストが可能です。 サポート・メールに貼り付けやすくなりました。

#### **(8)** 漢字コード/半角スペース対応

ウォッチ・ウインドウ,およびコンソール・ウインドウで漢字コードが表示可能になりました(ウォッチ・ ウインドウはシフト JIS のみ、コンソール・ウインドウはシフト JIS, および EUC)。

フォルダ名に漢字コード,および半角スペースが使用可能になりました。

#### **(9)** コード・カバレッジ測定対応(**IECUBE** 接続時)

コード・カバレッジ測定(C0 カバレッジ)が可能になりました。

コード・カバレッジ・ウインドウでの網羅率の表示,およびソース・テキスト・ウインドウ/逆アセンブル・ ウインドウ上でカバレッジ実行箇所の表示が可能です(「5.11 [カバレッジ測定機能\(](#page-79-1)IECUBE 接続時)」参照)。

#### **(10)** スナップ・ショット機能の追加(**IECUBE** 接続時)

ユーザ・プログラムの実行過程のレジスタ・メモリ, SFR 内容をスナップ・データとしてトレース・メモリ に保存する機能を追加しました(「5.13 [スナップ・ショット機能\(](#page-88-1)IECUBE 接続時)」参照)。

#### **(11)** スタブ機能の追加(**IECUBE** 接続時)

イベント成立時にメモリの空き領域にあらかじめダウンロード,あるいはオンライン・アセンブルで書き込 んでおいたユーザ・プログラム(サブ・プログラム)を実行する機能を追加しました。(「5.14 [スタブ機能](#page-90-1) (IECUBE [接続時\)」](#page-90-1)参照)。

#### **(12) DMM** 機能強化

メモリ, レジスタ, SFR を指定して DMM (Dynamic Memory Modification) が可能になりました。

ユーザ・プログラム実行中にリアルタイムに DMM 機能によるメモリ書き換えが行えます(「[5.16 DMM](#page-95-2) 機能」 参照)。

#### **(13)** フラッシュ・セルフ・プログラミング・エラー・エミュレーション対応(**IECUBE** 接続時)

フラッシュ・セルフ・プログラミングのディバグが可能です(「 [フラッシュ・オプション設定ダイアログ」](#page-145-2) 参照)。

#### <span id="page-22-0"></span>**1.1.2** その他

#### **(1)** インサーキット・エミュレータの機能を利用

インサーキット・エミュレータの持つ詳細なイベント設定機能を利用して,ブレーク・イベントの設定,ユー ザ・プログラムの時間測定,トレースなどを行うことができます(「5.12 [イベント機能」](#page-82-1)参照)。

#### **(2)** オンチップ・ディバグをサポート(**MINICUBE** 接続時)

オンチップ・ディバグ・ユニットによるディバグ機能を提供します。

#### **(3)** フラッシュ・メモリへの書き込み機能(**MINICUBE** 接続時)

通常のメモリ操作と同様のアクセス方法により、内蔵フラッシュ・メモリへの書き込み、およびロード・モ ジュールのダウンロードが可能です(「5.7.4 [フラッシュ・メモリへの書き込み機能\(](#page-68-1)MINICUBE 接続時)」参照)。

#### **(4)** セキュリティ機能(**MINICUBE** 接続時)

セキュリティ・ユニット搭載品に対応し,内蔵フラッシュ・メモリに格納された ID コード認証を行います (「 [コンフィグレーション・ダイアログ」](#page-127-2)の「(5) ID Code(ID [コード入力エリア\)」](#page-132-0)参照)。

#### **(5) Tcl** による機能拡張

Tcl/Tk (Tool Command Language)によるコマンド・ラインでのバッチ処理やフック処理,ユーザ独自のカ スタム・ウインドウの作成が可能です(「第7章 コマンド・リファレンス」「付録 A [拡張ウインドウ」参](#page-345-6)照)

# <span id="page-23-0"></span>**1.2** システム構成

ID78K0-QB は、次に挙げる2つのタイプのエミュレータと接続可能です。

これにより、78K0 シリーズ用に開発されたユーザ・プログラム,およびターゲット・システムの快適なディバ グ環境を提供しています。

#### **(1) IECUBE**

<span id="page-23-1"></span>IECUBE は,USB ケーブルでホスト・マシンと接続することにより,ID78K0-QB から操作します。

図 1 - 2 システム構成例 (IECUBE 接続時)

ホスト・マシン

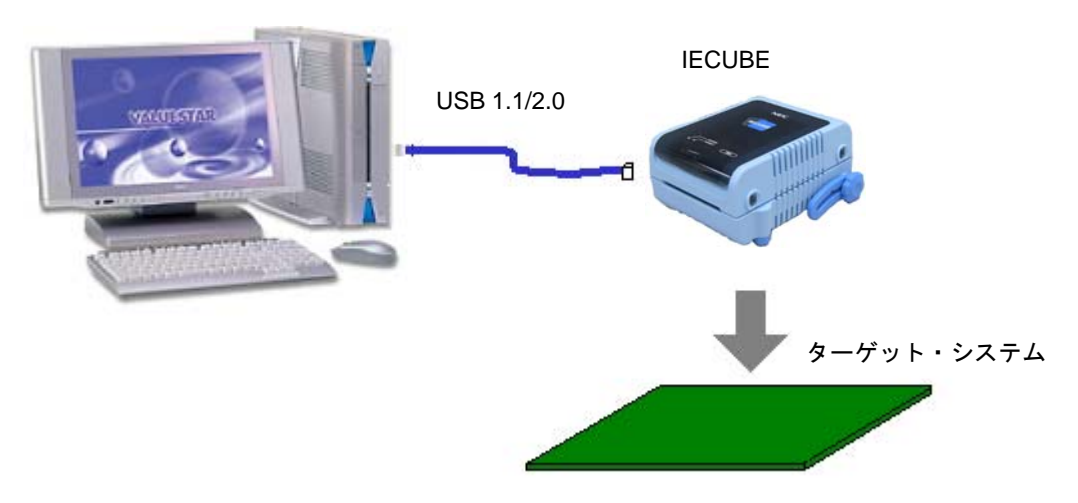

**(2) MINICUBE (** オンチップ・ディバグ・エミュレータ **)**

MINICUBE は, USB ケーブルでホスト・マシンと接続することにより, ID78K0-QB から操作します。なお, MINICUBE は,オンチップ・ディバグ機能内蔵マイコンと接続することにより,ディバグ機能の提供が可能にな ります。

図 1-3 システム構成例 (MINICUBE 接続時)

<span id="page-23-2"></span>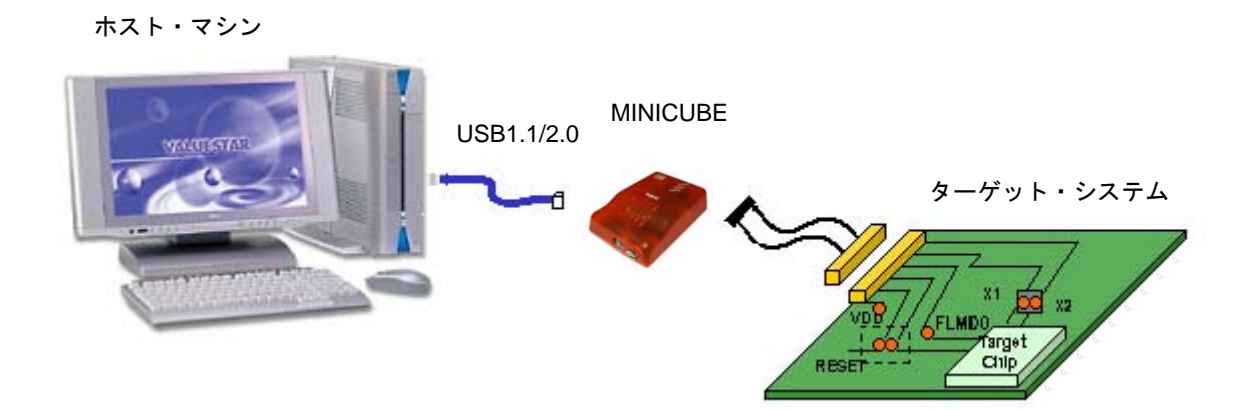

## <span id="page-24-0"></span>**1.3** 動作環境

この節では,動作環境に関する以下の項目について解説します。

- [ハードウエア環境](#page-24-1)
- [ソフトウエア環境](#page-24-2)

### <span id="page-24-1"></span>**1.3.1** ハードウエア環境

#### **(1)** ホスト・マシン

• 対象 OS が動作するマシン

#### **(2)** 対応インサーキット・エミュレータ

- IECUBE (QB-78K0KX2 等 )
- MINICUBE (QB-78K0MINI)

### <span id="page-24-2"></span>**1.3.2** ソフトウエア環境

#### **(1) OS** (下記のいずれか)

- Windows98
- Windows2000
- WindowsMe
- WindowsXP

注意 いずれの場合も最新の Service Pack がインストールされていることを推奨します。

### **(2)** デバイス・ファイル(個別入手)

• 使用するターゲット・デバイスのデバイス・ファイル

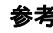

参考 下記に示す NEC エレクトロニクスの Web サイトから入手可能です (ODS)。 <http://www.necel.com/micro>

#### **(3)** 対応ツール(**NEC** エレクトロニクス製)

- アセンブラ・パッケージ RA78K0 (V3.80 以上)
- C コンパイラ・パッケージ CC78K0(V3.70 以上)
- プロジェクト・マネージャ PM+(V5.20 以上)

# <span id="page-25-0"></span>**1.4** ディバグ時の注意事項

ディバグ時の注意事項を示します。

• [ソース・レベルのディバグを行う場合](#page-25-1)

• [セキュリティ](#page-25-2) ID

### <span id="page-25-1"></span>**1.4.1** ソース・レベルのディバグを行う場合

ソース・レベルのディバグを行うオブジェクト・ファイルには,シンボル情報やその他ディバグを行うための 情報(ディバグ情報)が含まれている必要があります。

このため,ソース・ファイルのコンパイル時には,以下の処理を行ってください。

#### **(1) PM+** 使用時

ビルド・モードの選択時に [Debug Build] を指定

#### **(2) LK78K0** 単体使用時

-g オプションの追加

#### <span id="page-25-2"></span>**1.4.2** セキュリティ **ID**

 MINICUBE 接続時に使用するオブジェクト・ファイルには,セキュリティ ID の情報が組み込まれている必要 があります。

セキュリティ ID の設定に関しては「RA78K0 アセンブラ・パッケージ 操作編」を参照してください。

また、セキュリティID の詳細に関しては、MINICUBE の ユーザーズ・マニュアルを参照してください。

なお,ID78K0-QB上からのセキュリティID(IDコード)の設定は[,コンフィグレーション・ダイアログで](#page-127-2)行います。

# 第 **2** 章インストレーション

<span id="page-26-0"></span>この章では、ID78K0-QB のインストレーションに関する次の項目について解説します。

- [インストール](#page-26-1)
- [アンインストール](#page-26-2)

# <span id="page-26-1"></span>**2.1** インストール

ID78K0-QB の使用に際し、次のものをインストールする必要があります。

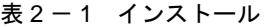

<span id="page-26-3"></span>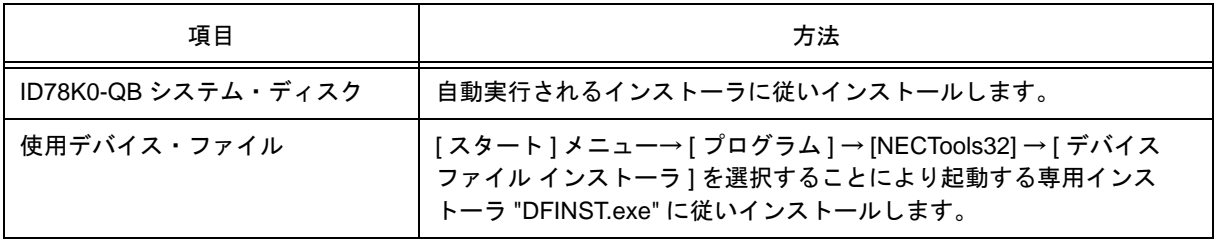

注意 一度ID78K0-QBをインストールしたあとに再度ID78K0-QBをインストールする場合には,必ずID78K0- QB をアンインストールをしてから行ってください。アンインストールせずに,すでにインストールし ているディレクトリと異なるディレクトリに ID78K0-QB をインストールすると,すでにインストール してあった ID78K0-QB がアンインストールできなくなります。

## <span id="page-26-2"></span>**2.2** アンインストール

アンインストールは,コントロール・パネルの [ アプリケーションの追加と削除 ](または [ プログラムの追加 と削除1)を用いて行ってください。

# 第 **3** 章起動と終了

<span id="page-27-0"></span>この章では、ID78K0-QB の起動と終了に関する次の項目について解説します。

- [起動オプションと引数の指定](#page-28-0)
- [起動方法](#page-32-0)
- [終了方法](#page-33-0)
- [起動時のエラー](#page-34-0)

# <span id="page-28-2"></span><span id="page-28-0"></span>**3.1** 起動オプションと引数の指定

ID78K0-QB の起動オプションと引数を指定する際の手順を示します。

起動オプションと引数を指定することで,起動時のスクリプト・ファイル指定,およびプロジェクト・ファイ ル指定が可能です。

<span id="page-28-1"></span>参考 PM+ から起動する場合,起動オプションと引数の設定は PM+ の [ ツール ] メニューの [ ディバッガの設 定 ...] で行います(「第 4 章 PM+ [との連携」参](#page-35-2)照)。オプション欄にディバッガの起動オプションが設定 できます。

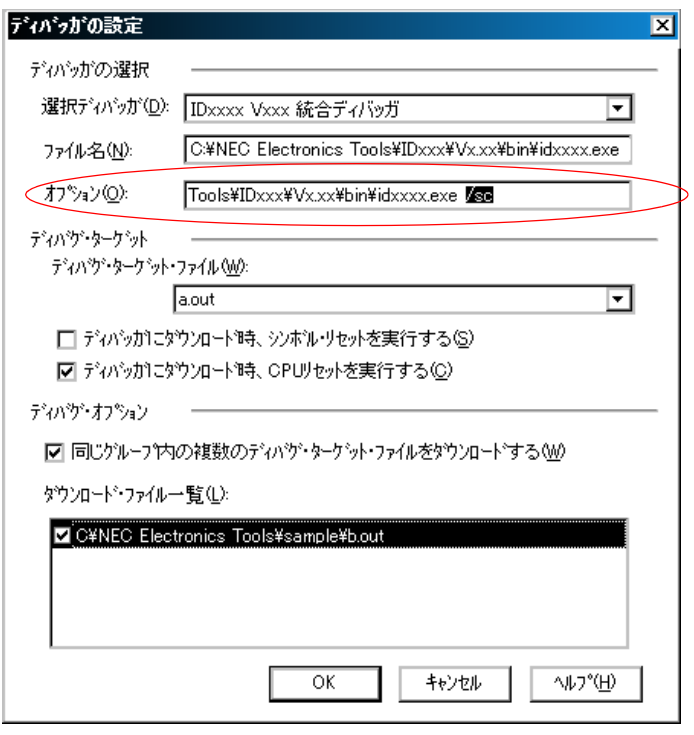

図 3-1 [ディバッガの設定] ダイアログ (PM+)

# <span id="page-29-0"></span>**3.1.1** 指定方法

- 1) ID78K0-QB のショートカットをデスクトップに作成します。 ID78K0-QB の実行ファイルは,インストールしたフォルダ内の bin フォルダにあります。
- <span id="page-29-1"></span>2) 作成したショートカットのプロパティを開き,[リンク先]に示される実行ファイル名の後に,オプション, 引数を指定します (「3.1.2 [指定形式とオプション」](#page-30-0)参照)。

図 3-2 起動オプションの設定 (例)

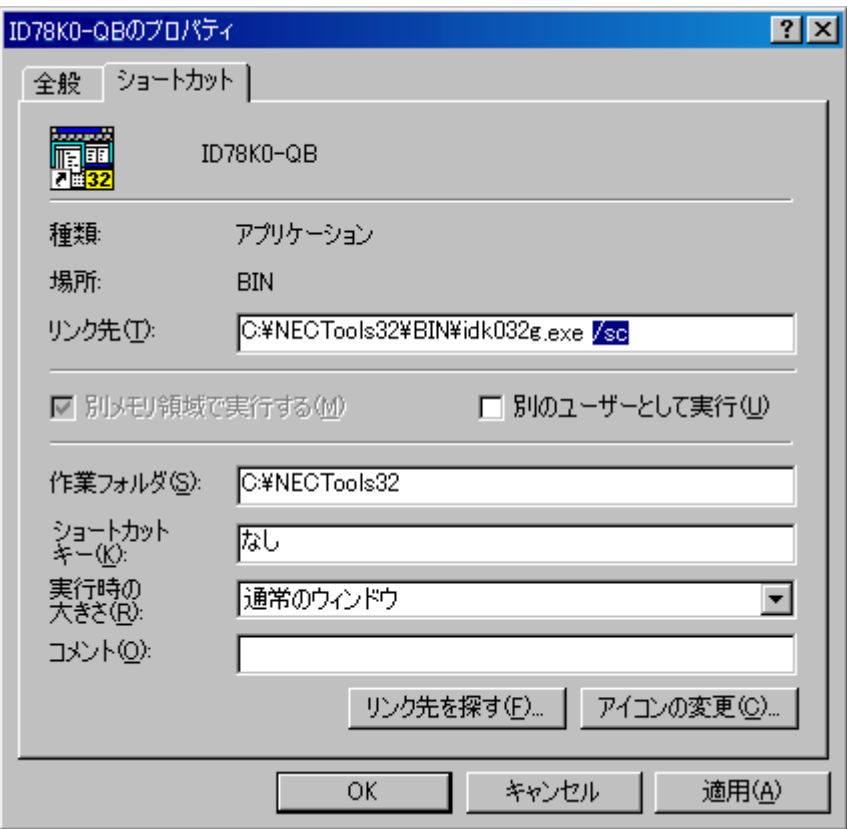

### <span id="page-30-0"></span>**3.1.2** 指定形式とオプション

#### **(1)** 指定形式

*xxx*.exe *?options? xxx.*exe *?options? project*

各オプションと引数はスペースで区切ります。文字列の大文字と小文字は区別しません。

? で囲まれた引数は省略可能です。

プロジェクト・ファイルを指定すると起動時にプロジェクト・ファイルを読み込みます。ただし,PM+ 起動中 はプロジェクトファイルの指定を無視します。

なお,ファイル名,およびパス内にスペースがある場合には,プロジェクト・ファイル名,スクリプト・ファ イル名を""で囲んで指定してください(「例3[\)パス内にスペースがある場合の指定」](#page-30-2)参照)。

#### **(2)** 指定オプション

指定できるオプションは次の通りです。

#### 表 3 - 1 起動オプション

<span id="page-30-1"></span>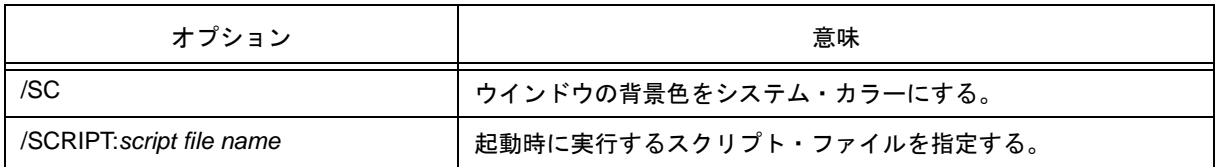

**(3)** 指定例

#### 例 **1**)スクリプト・ファイルのみ指定

*xxx*.exe /script:c:/work/script.tcl

#### 例 **2**)スクリプト・ファイルとプロジェクト・ファイルを指定

*xxx*.exe /script:c:/work/script.tcl c:/work/project.prj

#### <span id="page-30-2"></span>例 **3**)パス内にスペースがある場合の指定

*xxx*.exe /script:"c:/work folder/script.tcl" "c:/work folder/project.prj"

参考 *xxx*.exe は「表 3 - 2 [実行ファイル」](#page-31-0)を参照 。

# **(4)** 実行ファイル

実行ファイル,および [スタート] メニューより表示される名称は以下の通りです。

表 3 - 2 実行ファイル

<span id="page-31-0"></span>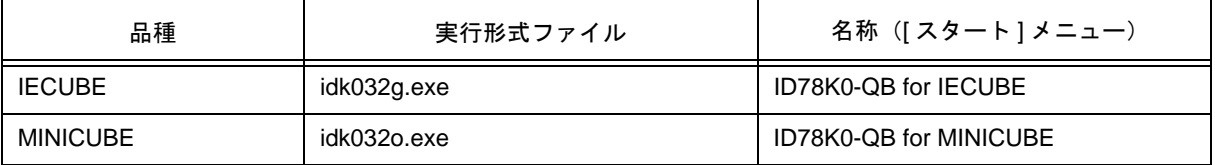

# <span id="page-32-0"></span>**3.2** 起動方法

1) ID78K0-QB の起動は PM+,[ スタート ] メニュー,またはデスクトップに作成されたショートカットにより 行います。

PM+ から起動する場合には,「4.3 PM+ から ID78K0-QB [を起動するには」](#page-37-2)を参照してください。 起動により[,コンフィグレーション・ダイアログ](#page-127-2)がオープンします。

<span id="page-32-1"></span>注意 この際,コンフィグレーション・ダイアログが表示されず,エラー・メッセージが表示された場合には, 「3.4 [起動時のエラー」を](#page-34-0)参照し対処してください。

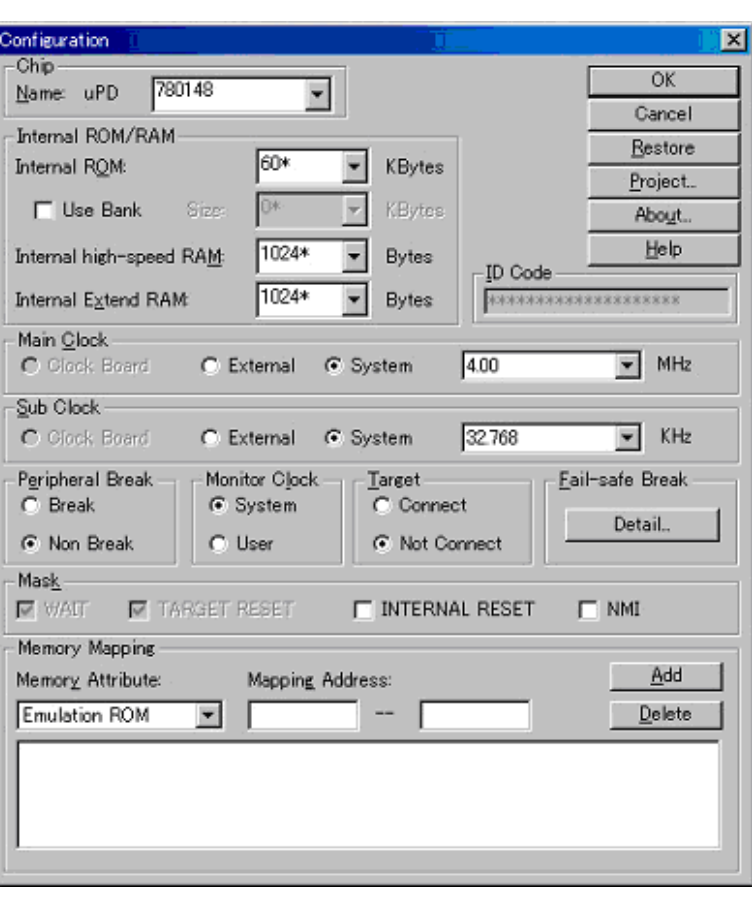

図3-3 コンフィグレーション・ダイアログ

2) [コンフィグレーション・ダイアログで](#page-127-2)は ID78K0-QB の動作環境に関する各種設定を行います。各項目の設 定後, ダイアログ上の <OK> ボタンをクリックします。

3) [メイン・ウインドウ](#page-114-2)がオープンし, ID78K0-QB の操作が可能になります。ディバグ作業はこのウインドウ を中心に行います。

<span id="page-33-1"></span>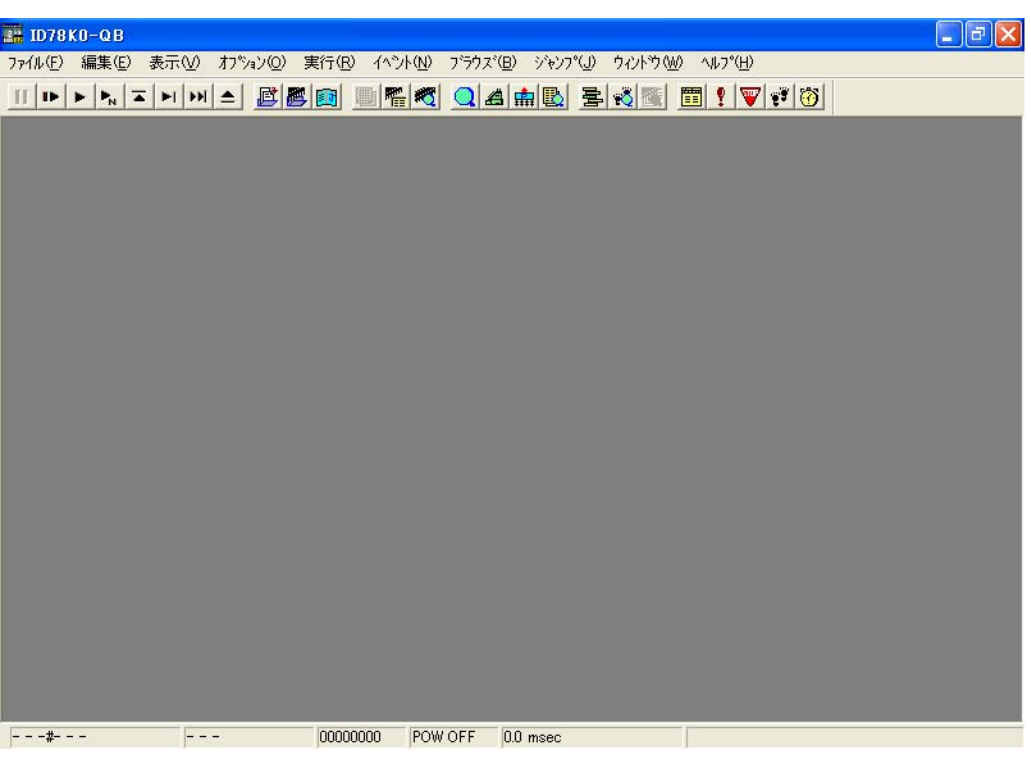

図 3-4 メイン・ウインドウ (起動時)

# <span id="page-33-0"></span>**3.3** 終了方法

<span id="page-33-2"></span>1) ID78K0-QB の[メイン・ウインドウで](#page-114-2) [ ファイル ] メニュー→ [ 終了 ] を選択することにより, 終了確認ダイ [アログ](#page-293-2)がオープンします(プログラム実行中に終了操作を行った場合は,実行停止確認のメッセージ・ボッ クスが表示されます)。

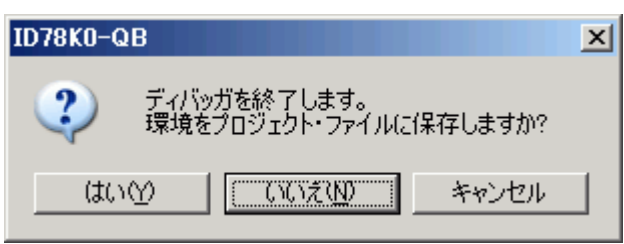

図 3-5 終了確認ダイアログ

2) 現在のディバグ環境をプロジェクト・ファイルに保存したい場合は、<はい>ボタンをクリックします。 < いいえ > ボタンをクリックした場合には,プロジェクト・ファイルには保存せず,すべてのウインドウが クローズし ID78K0-QB が終了します。

### <span id="page-34-0"></span>**3.4** 起動時のエラー

以下に ID78K0-QB の起動時に出力される可能性のあるエラー・メッセージを示します(出現順)。 これらのエラーが出力された場合には,「付録 D [メッセージ」を](#page-360-5)参照してください。

#### <span id="page-34-1"></span>**3.4.1 IECUBE** 接続時

ターゲットなどの接続状態[とコンフィグレーション・ダイアログ](#page-127-2)の設定状態によって出力されるエラー・メッ セージのパターンは次の通りです。

<span id="page-34-3"></span>

| エラー・メッセージ                                      | コンフィグレー<br>ション・ダイア<br>ログの [Target] |                     | ターゲット |     | 変換アダプタ |   | ターゲット電源   |            |
|------------------------------------------------|------------------------------------|---------------------|-------|-----|--------|---|-----------|------------|
|                                                | Conne<br>ct.                       | Not<br>Con-<br>nect | 接続    | 未接続 | 有      | 無 | <b>ON</b> | <b>OFF</b> |
| Ff606: ターゲットとの接続を確<br>認し、ターゲットの電源を入れ<br>てください。 | $\Omega$                           |                     |       |     |        |   |           | ∩          |
| Wf607: 変換アダプタの接続を確<br>認してください。                 |                                    | ∩                   |       | ∩   |        | ∩ |           | ∩          |
| Ff608: ターゲットを外してくだ<br>さい。                      |                                    | ∩                   | ∩     |     |        |   |           | ∩          |
| Ff609: ターゲットの電源を切り.<br>ターゲットを外してください。          |                                    | ∩                   |       |     |        |   | ∩         |            |

表 3-3 エラー・メッセージの出力パターン (IECUBE 接続時)

#### <span id="page-34-2"></span>**[3.4.2 MINICUBE](#page-365-0)** 接続時

F0100: [インサーキット・エミュレータと通信できません。インタフェース・ボード用のデバイス・ドライバが](#page-361-1) [正しくインストールされているか確認してください。](#page-361-1) F03a0: [ターゲットの電源が](#page-363-0) OFF です。 A0105: デバイス・ファイル(d0xxx.78k[\)を正しく読めませんでした。](#page-361-2) [F0ca2:](#page-367-2) [オンチップ・デバッグに対応していないデバイス・ファイルです。](#page-367-0) [F0ca3:](#page-366-0) [デバイス・ファイルのオンチップ・デバッグ情報に未サポートの情報が含まれています。](#page-367-1) A01a0: エミュレーション CPU から応答がありません。RESET [などの信号やクロック信号に異常がないか確](#page-361-3) [認してください。](#page-361-3)

# <span id="page-35-2"></span>第 **4** 章 **PM+** との連携

<span id="page-35-0"></span>ID78K0-QB では PM+(プロジェクト・マネージャ)との連携により," プログラム作成→コンパイル→ディバ グ→プログラムの修正 " といった開発工程中の一連の作業を自動的に行うことができます。

この章では,PM+ との連携に関する次の項目について解説します。

なお、PM+ の機能詳細に関しては、PM+ のユーザーズ・マニュアルを参照してください。

- [ビルド・モードの設定](#page-35-1)
- PM+ [プロジェクトへのディバッガ登録](#page-36-0)
- PM+ から ID78K0-QB [を起動するには](#page-37-0)
- [オートロード](#page-38-0)
- 注意 Windows のコマンド・プロンプトを使用してロード・モジュール・ファイルを作成した場合, ID78K0-QB と PM+ の連携機能は使用できません。

# <span id="page-35-1"></span>**4.1** ビルド・モードの設定

PM+ 上で作成するロード・モジュール・ファイルを ID78K0-QB 上でソース・レベル・ディバグする場合には, ディバグ情報を出力するビルドを行い,ロード・モジュール・ファイルを生成する必要があります。その設定は, PM+ 上で [Debug Build] を指定することにより行います。
# **4.2 PM+** プロジェクトへのディバッガ登録

PM+ ではプロジェクトごとに,使用するディバッガやダウンロードするロード・モジュール・ファイルを指定 することができます。

# **4.2.1** ディバッガ選択

ディバッガ選択は、次のいずれかの方法で行います。

これにより, アクティブなプロジェクトのディバッガとして ID78K0-QB が登録されます。また, PM+ のツー ルバーに ID78K0-QB のアイコンが表示されます。

### **(1)** 新規にワークスペースを作成する場合

- 1) PM+ 上の [ ファイル ] メニュー → [ ワークスペースの新規作成 ...] を選択します。 →ウィザード形式のワークスペースの新規作成ダイアログがオープンします。
- 2) ウィザードにより、ワークスペースに必要な設定をすすめていくと, [ディバッガの選択 ] ダイアログが表 示されます。選択ディバッガで ID78K0-QB を指定してください。その他の設定項目に関する詳細は PM+ のユーザーズ・マニュアルを参照してください。

### **(2)** 既存のワークスペースを使用する場合

- 1) PM+ 上の [ ツール ] メニュー → [ ディバッガの設定 ...] を選択します。 → [ ディバッガの設定 ] ダイアログがオープンします。
- 2) 選択ディバッガで ID78K0-QB を指定して,<OK> ボタンをクリックします。その他の設定項目に関する詳 細は PM+ のユーザーズ・マニュアルを参照してください。
- 注意 内蔵フラッシュ・メモリ搭載品では, [ ディバッガの設定 ] ダイアログ上の [ ディバッガにダウンロード 時,シンボル・リセットを実行する ] をチェックした場合,ダウンロード前に内蔵フラッシュ・メモリ の消去が行われます (MINICUBE 接続時 )。

# **4.3 PM+** から **ID78K0-QB** を起動するには

PM+から ID78K0-QB を起動するには、次の方法があります。

- PM+ のツールバー上の ID78K0-QB 起動ボタンをクリックする。
- PM+ の [ ビルド ] メニュー → [ ディバグ ] を選択する。
- PM+ の [ ビルド ] メニュー → [ ビルド→ディバグ ] を選択する。
- PM+ の [ ビルド ] メニュー → [ リビルド→ディバグ ] を選択する。

現在,PM+ で使用しているプロジェクト・ファイルに ID78K0-QB のディバグ環境が保存されている場合には, 保存されているディバグ環境の状態で起動します。

PM+ で使用しているプロジェクト・ファイルに ID78K0-QB のディバグ環境が保存されていない場合には、コ [ンフィグレーション・ダイアログ](#page-127-0)が表示されます。このとき,デバイス種別(Chip 名)を変更することはできません。

# **4.3.1** ディバグ環境の再現

次に示す手順で,PM+ から ID78K0-QB を起動時に前回のディバグ環境を再現することができます。

- 1) PM+ で新規ワークスペース(プロジェクト・ファイル)(例: sample.prj) を作成します<sup>注</sup>。
- 2) PM+ から ID78K0-QB を起動します。新規のプロジェクト・ファイルのため,ID78K0-QB 単体での起動時 と同様に、コンフィグレーション・ダイアログでデバイス種別(Chip 名)以外の項目を設定します。
- 3) ID78K0-QB [のダウンロード・ダイアログ](#page-159-0)でディバグ対象のロード・モジュール・ファイルをダウンロード します。
- 4) ID78K0-QB でディバグを行います。
- 5) ID78K0-QB 終了時に[,終了確認ダイアログで](#page-293-0) < はい > ボタンをクリックし,ID78K0-QB を終了します。 → PM+ のプロジェクト・ファイル (sample.prj) に ID78K0-QB 終了時のディバグ環境が保存されます (sample.prj へのディバグ環境の保存は,ID78K0-QB 終了時以外でもプロジェクト・ファイルの上書き保存 により行うことができます)。
- 6) 次回,PM+ で sample.prj を読み込んで ID78K0-QB を起動すると,プロジェクト・ファイル保存時のディバ グ環境が自動的に再現されます。
- 注 ID78K0-QB,および PM+ では,それぞれの環境情報をプロジェクト・ファイルに保存し参照します。 ID78K0-QB,および PM+ で扱うプロジェクト・ファイルの拡張子は prj です。なお,プロジェクト・ ファイルで保存,再現される情報については,各製品のユーザーズ・マニュアルを参照してください。

# **4.4** オートロード

ID78K0-QB を使用してディバグを行っている際にバグなどを発見した場合、次の手順でソース・ファイルを修 正することにより、コンパイルから再ダウンロードまでを自動的に実行することができます(「4.4.1 [ソース修正](#page-38-0) [によるオートロード」参](#page-38-0)照)。

また, ID78K0-QB を起動した状態で, PM+ 上でコンパイル, およびリンク作業を行うことによっても, ロー ド・モジュールは ID78K0-QB 上に再ダウンロードされます(「4.4.2 [ディバッガ起動によるオートロード」](#page-39-0)参照)。

注意 PM+ で標準エディタ (idea-L) 以外を使用する設定を行っている場合には、この処理を行うことはでき ません。

### <span id="page-38-0"></span>**4.4.1** ソース修正によるオートロード

ソース修正によるオートロードは次の手順で行います。

- 1) 修正したいソース・ファイル[をソース・テキスト・ウインドウ](#page-164-0)でオープンします。ID78K0-QB で [ ファイ ル | メニュー → [ 開く | を選択し, 該当ファイルを指定してください(すでに, 該当ファイルをソース・テ キスト・ウインドウ上にオープンしている場合は,そのウインドウを最前面に表示します)。 →該当ファイルがソース・テキスト・ウインドウ上にオープンされます。
- 2) ID78K0-QB で [ 編集 ] メニュー → [ ソースの修正 ] を選択します。 →エディタがオープンし、該当するソース・ファイルが読み込まれます。
- 3) エディタ上でソース・ファイルを修正します。
- 4) エディタを終了します。
- 注意 ロード・モジュール・ファイルを自動的にダウンロードする際,CPU リセットは行いません。また,エ ディタの呼び出し時にオープンしていたディバグ・ウインドウと各イベント設定は復元されますが, ソース・ファイルの修正によって,以前使用していた行やシンボルがなくなった場合には,次のように なります。
	- 変数表示していた変数は灰色表示になります。
	- イベント条件は、イベント・マークが黄色表示になります。

- ソフトウエア・ブレーク・ポイントが削除される場合があります。

5) PM+ 上で [ ビルド ] メニュー→ [ ビルド→ディバグ ], または [ ビルド ] メニュー→ [ リビルド→ディバグ ] を選択します。

# <span id="page-39-0"></span>**4.4.2** ディバッガ起動によるオートロード

ID78K0-QB を起動した状態で, PM+ 上で次の操作を行った場合, 自動的にロード・モジュールが ID78K0-QB 上にダウンロードされます。

- PM+ 上で [ ビルド ] メニュー→ [ ビルド→ディバグ ] を選択した場合
- PM+ 上で [ ビルド ] メニュー→ [ リビルド→ディバグ ] を選択した場合
- 参考 ダウンロード終了後, CPU リセットを行うかどうかの指定は PM+ の [ ツール ] メニューの [ ディバッガ の設定 ...] で行います(デフォルトでは CPU リセットを行います)。

# <span id="page-40-0"></span>第 **5** 章ディバグ機能

この章では、ID78K0-QB のディバグ機能に関して解説します。

### 表 5 - 1 ディバグ機能一覧(ディバグ操作の流れ)

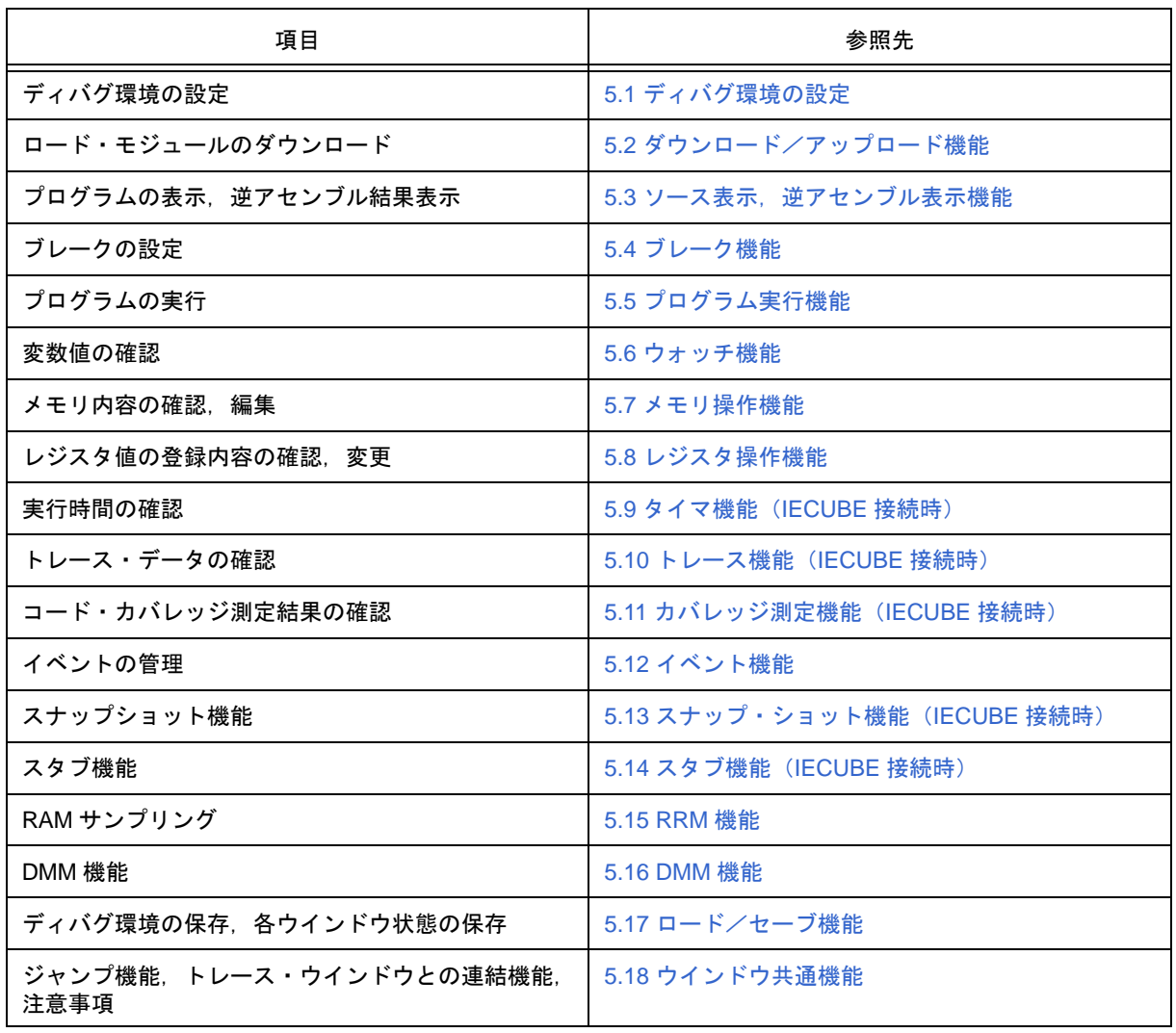

# <span id="page-41-0"></span>**5.1** ディバグ環境の設定

ディバグ環境の設定に関する次の項目について解説します。

- [動作環境の設定](#page-42-1)
- [オプションの設定](#page-42-2)
- [マッピング設定](#page-42-0)

### <span id="page-42-1"></span>**5.1.1** 動作環境の設定

インサーキット・エミュレータの動作環境を設定するには,ID78K0-QB 起動時に自動的にオープンする[コン](#page-127-0) [フィグレーション・ダイアログで](#page-127-0)行います。

すでにプロジェクト・ファイルが存在する場合には,<Project...> ボタンのクリックによりディバグ環境の復元 が可能です(「5.17.1 [ディバグ環境\(プロジェクト・ファイル\)」](#page-98-0)参照)。

# <span id="page-42-2"></span>**5.1.2** オプションの設定

下記の各種設定ダイアログで,ディバッガに関する設定,およびインサーキット・エミュレータに関する設定 等を行います。

- [コンフィグレーション・ダイアログ](#page-127-0)
- [拡張オプション設定ダイアログ](#page-135-0)
- [フェールセーフ・ブレーク設定ダイアログ](#page-138-0)
- RRM [設定ダイアログ](#page-140-0)
- [マスク・オプション設定ダイアログ](#page-143-0)
- [フラッシュ・オプション設定ダイアログ](#page-145-0)
- [ディバッガ・オプション設定ダイアログ](#page-148-0)
- [疑似エミュレーション・ダイアログ](#page-154-0)

# <span id="page-42-0"></span>**5.1.3** マッピング設定

マッピング設定[はコンフィグレーション・ダイアログ](#page-127-0)で行います。 以下のマッピング属性があります。

| 属性                                    | 意味                                                                                                    |
|---------------------------------------|----------------------------------------------------------------------------------------------------|
| Internal ROM                          | 内部 ROM(IECUBE 接続時)<br>内部 ROM に指定されるメモリ領域は.対象デバイス(コア)の内蔵<br>ROM と同等のメモリ領域となります。<br>対象デバイスがこのメモリ領域に対して書き込みを行った場合.ライト・<br>プロテクト・ブレークが生じます。 |
| 内部高速 RAM<br>(Internal High-speed RAM) | 内部高速 RAM に指定されるメモリ領域は,対象デバイス(コア)の内蔵<br>高速 RAM と同等のメモリ領域となります。<br>実際のメモリ構成は、ターゲット・システムに依存します。                                            |
| 内部拡張 RAM<br>(Internal Extend RAM)     | 内部拡張 RAM に指定されるメモリ領域は.対象デバイス(コア)の内蔵<br>拡張 RAM と同等のメモリ領域となります。<br>実際のメモリ構成は、ターゲット・システムに依存します。                                            |
| Target                                | ユーザ・エリア・マッピング<br>ユーザ・エリア・マッピングに指定したメモリ領域はターゲット・システ<br>ム上のメモリ,または CPU 内部に搭載されたメモリをアクセスする領域<br>となります。                                     |

表 5-2 マッピング属性の種類

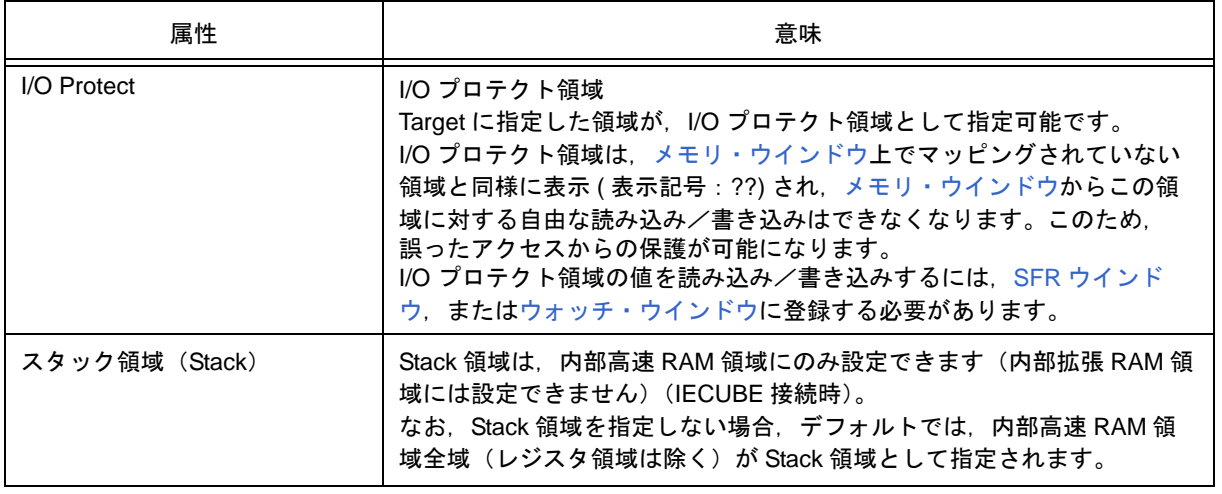

# <span id="page-44-0"></span>5.2 ダウンロード/アップロード機能

ID78K0-QB では[,表](#page-48-1)5-3,表5-4 に示すファイルのダウンロード,およびアップロードが可能です。 この項では次の項目について解説します。

- [ダウンロード](#page-45-0)
- [アップロード](#page-48-0)
- 参考 MINICUBE 接続時には,内蔵フラッシュ・メモリへのダウンロードが可能です(「5.7.4 [フラッシュ・メ](#page-68-0) [モリへの書き込み機能\(](#page-68-0)MINICUBE 接続時)」参照)。

# <span id="page-45-0"></span>**5.2.1** ダウンロード

オブジェクト・ファイルのダウンロードは[,ダウンロード・ダイアログ](#page-159-0)で行います。

ディバグ情報を持ったロード・モジュール・ファイルをダウンロードすることにより,自動的に該当ソース・ テキスト・ファイル([ソース・テキスト・ウインドウ\)](#page-164-0)が表示されます。

### **(1)** ダウンロード可能なファイル形式

ダウンロード可能なファイル形式は次のとおりです。

#### 表 5 - 3 ダウンロードできるファイルの種類

<span id="page-45-1"></span>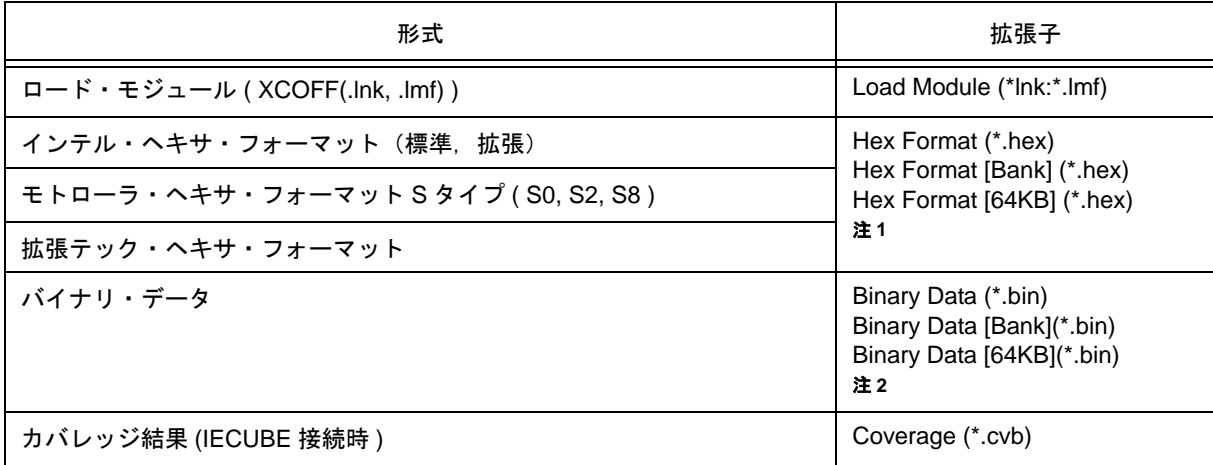

注 **1** \*.hex ファイルの形式は自動判別されます。 Hex Format (\*.hex):メモリ・バンク未使用時 Hex Format [Bank] (\*.hex):メモリ・バンク使用時(メモリ・バンク用) Hex Format [64KB] (\*.hex): メモリ・バンク使用時(64K バイト以内用) 注 **2** Binary Data (\*.bin):メモリ・バンク未使用時

Binary Data [Bank](\*.bin):メモリ・バンク使用時(メモリ・バンク用) Binary Data [64KB](\*.bin): メモリ・バンク使用時(64K バイト以内用)

# **(2)** メモリ・バンク使用時の配置イメージについて

メモリ・バンク使用時にヘキサ・フォーマット形式,およびバイナリ・データ形式のファイルをダウンロード した際の配置イメージは次のとおりです。

**["Hex Format [Bank] (\*.hex)"**,または **"Binary Data [Bank] (\*.bin)"** を指定した場合 (内部バンク **ROM** サイズ:**96K** バイト)**]**

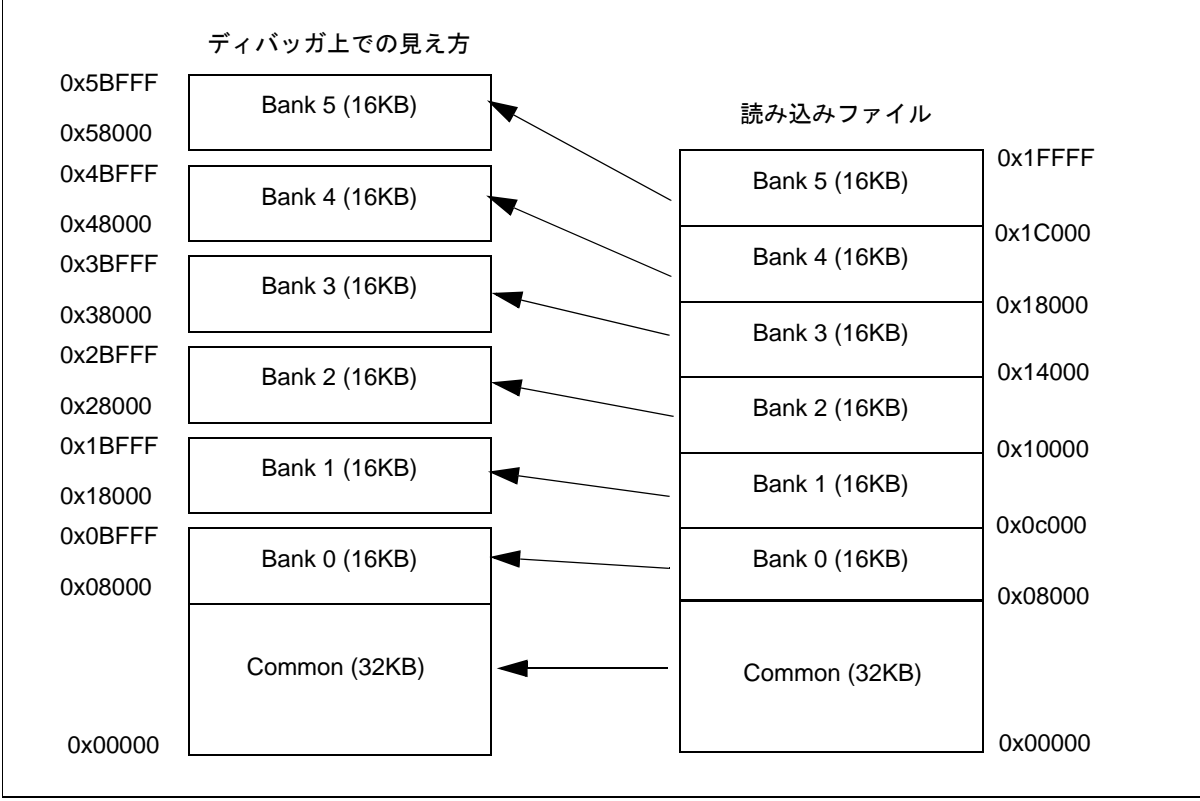

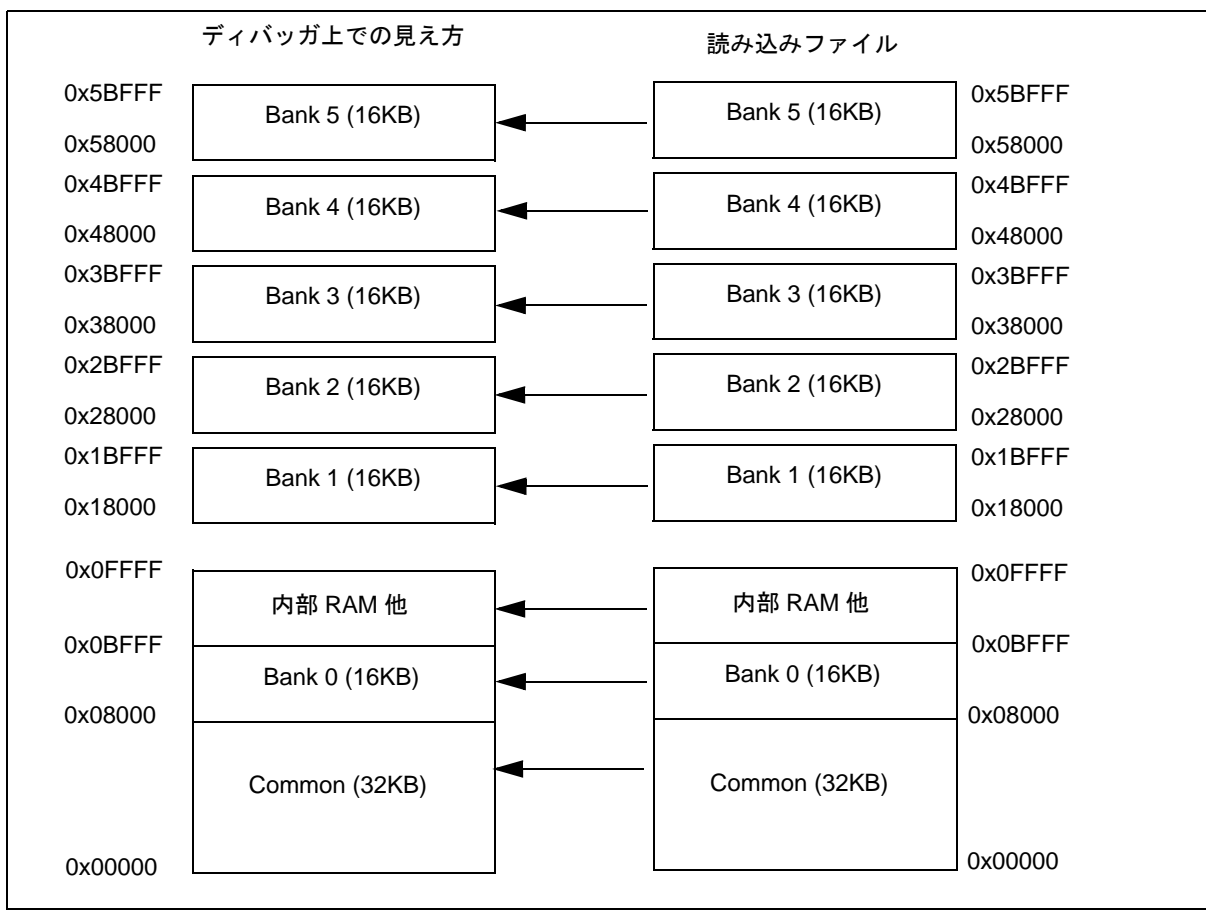

# **["Hex Format [64KB] (\*.hex)"**,または **"Binary Data [64KB] (\*.bin)"** を指定した場合 **]**

# <span id="page-48-0"></span>**5.2.2** アップロード

メモリ内容等のアップロードは[,アップロード・ダイアログ](#page-162-0)で行います。 保存範囲の設定が可能です。

### **(1)** アップロード可能なファイル形式

アップロード可能なファイル形式は次のとおりです。

表5-4 アップロードできるファイルの種類

<span id="page-48-1"></span>

| 形式                                             | 拡張子                      |
|------------------------------------------------|--------------------------|
| インテル・ヘキサ・フォーマット (標準 (16 ビット・アドレス))             | Hex Format (*.hex) $\pm$ |
| モトローラ・ヘキサ・フォーマット S タイプ (S0,S2,S8 -24 ビット・アドレス) |                          |
| 拡張テック・ヘキサ・フォーマット                               |                          |
| バイナリ・データ                                       | Binary Data (*.bin)      |
| カバレッジ結果 (IECUBE 接続時 )                          | Coverage (*.cvb)         |

#### 注 保存形式を指定

参考 メモリ・バンク使用時にカバレッジ結果をアップロードした場合,全領域(あみかけの領域)が保存さ れます(内部バンク ROM サイズ:48K バイトの場合)(IECUBE 接続時)。

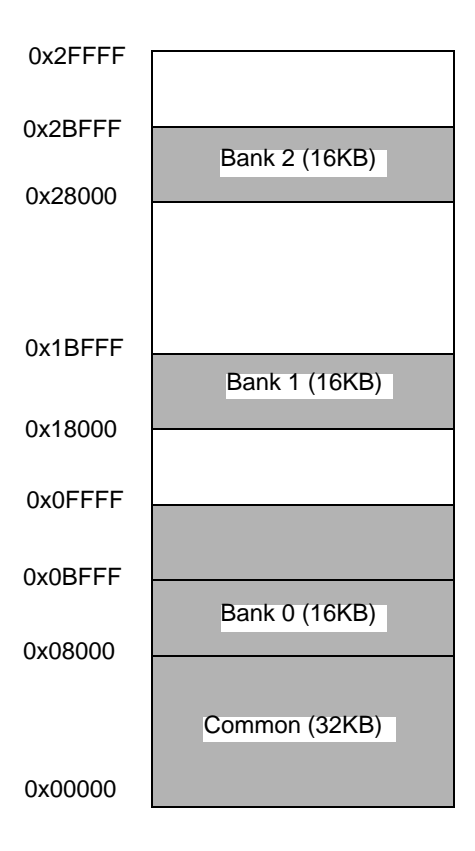

### **(2)** メモリ・バンク使用時の保存イメージについて

メモリ・バンク使用時でヘキサ・フォーマット形式,またはバイナリ・データ形式のファイルをアップロード した際の保存イメージは次のとおりです。

保存するアドレス範囲の終了アドレスとして 0x10000 以上のアドレスを指定した場合,および 0x10000 未満の アドレスを指定した場合で以下のように異なります。

#### **[** 終了アドレスに **0x10000** 以上を指定した場合 **]**

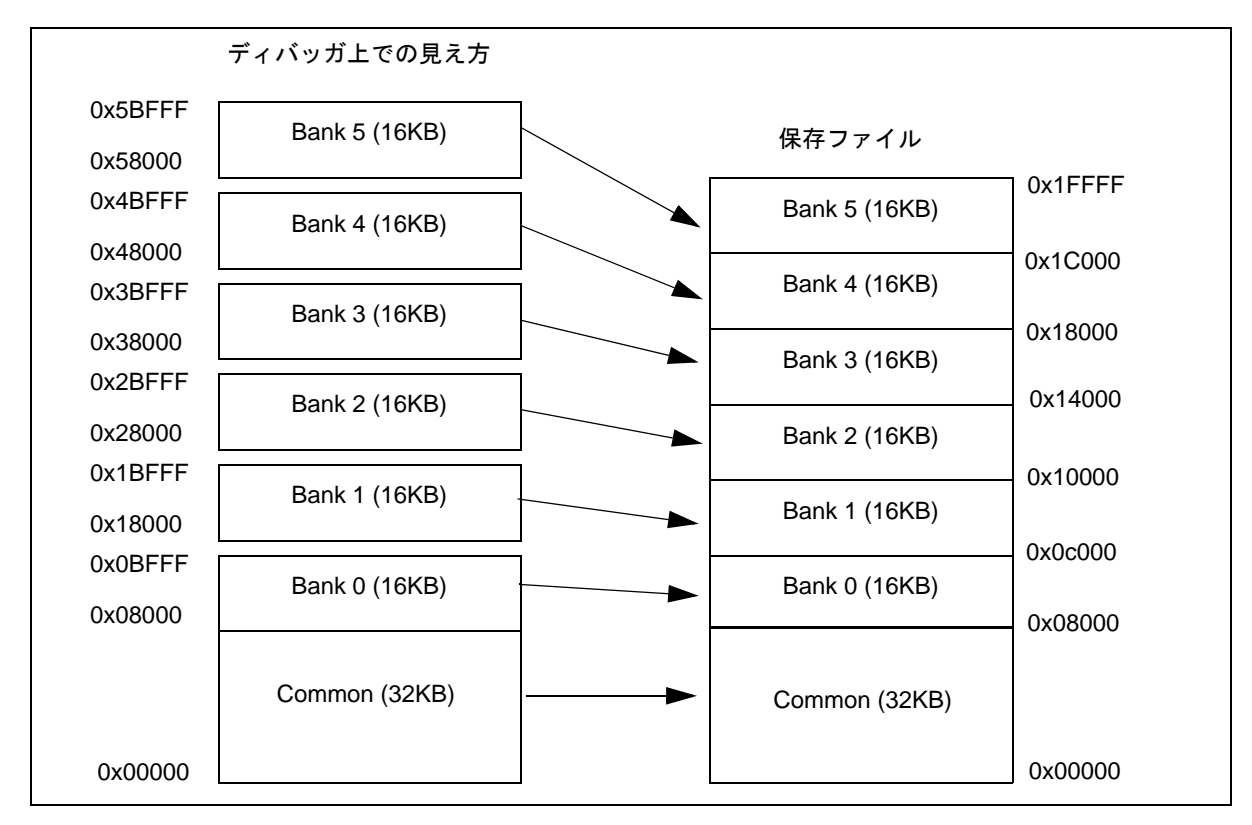

#### **[** 終了アドレスに **0x10000** 未満を指定した場合 **]**

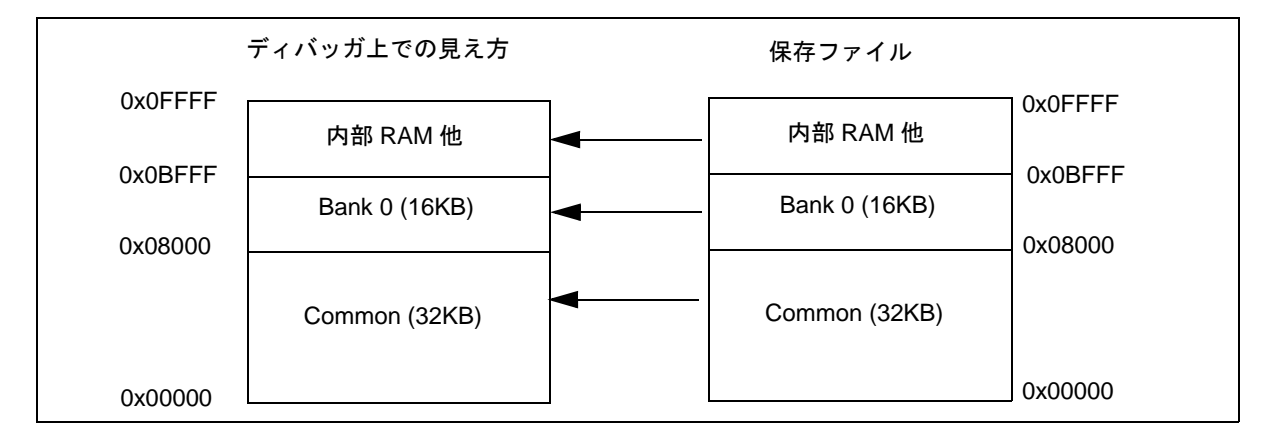

# <span id="page-50-0"></span>5.3 ソース表示, 逆アセンブル表示機能

ソース・ファイルの表示は[,ソース・テキスト・ウインドウで](#page-164-0)行います。また,逆アセンブル表示,オンライ ン・アセンブルは[逆アセンブル・ウインドウで](#page-173-0)行います。

この項では次の項目について解説します。

- [ソース表示](#page-51-0)
- [逆アセンブル表示](#page-51-1)
- •[混合表示モード\(ソース・テキスト・ウインドウ\)](#page-52-0)
- [シンボル変換](#page-53-0)
- 参考 [ソース・テキスト・ウインドウ,](#page-164-0)および[逆アセンブル・ウインドウ](#page-173-0)上では,カバレッジ実行箇所の表示 が可能です(「5.11.3 [カバレッジ実行箇所の表示」](#page-81-0)参照)。

### <span id="page-51-0"></span>**5.3.1** ソース表示

ディバグ情報を持ったロード・モジュール・ファイルをダウンロードすることにより、ソース・テキスト・ウ [インドウ上](#page-164-0)に自動的に該当ソース・テキスト・ファイルが表示されます。

表示開始位置の変更は,[表示]メニュー→[移動...]の選択によりオープンする[ソース指定ダイアログで](#page-171-0)行います。 タブ・サイズや表示フォント等の表示に関する指定,およびソース・パスの指定は[,ディバッガ・オプション](#page-148-0) [設定ダイアログで](#page-148-0)行います。検索は, <Search...> ボタンのクリックによりオープンす[るソース・サーチ・ダイア](#page-169-0) [ログで](#page-169-0)行います。検索結果は[ソース・テキスト・ウインドウ上](#page-164-0)で反転表示されます。

表 5-5 表示可能なファイルの種類

| ファイルの種類(拡張子)                 | 意味                                          |
|------------------------------|---------------------------------------------|
| Source $(*.c, **.s, **.asm)$ | ソース・ファイル<br>(拡張子は、ディバッガ・オプション設定ダイアログにて変更可能) |
| Text (*.txt)                 | テキスト・ファイル                                   |
| All $(*.*)$                  | すべてのファイル                                    |

### <span id="page-51-1"></span>**5.3.2** 逆アセンブル表示

逆アセンブル表示は[,逆アセンブル・ウインドウ](#page-173-0)で行います。

表示開始位置の変更は,[ 表示 ] メニュー→ [ 移動 ...] の選択によりオープンす[るアドレス指定ダイアログ](#page-179-0)で行い ます。

オフセット表示,およびレジスタ名表示の指定[はディバッガ・オプション設定ダイアログ](#page-148-0)で行います。

検索は,<Search...> ボタンのクリックによりオープンする[逆アセンブル・サーチ・ダイアログ](#page-177-0)で行います。検 索結果は[逆アセンブル・ウインドウ上](#page-173-0)で反転表示されます。

# <span id="page-52-0"></span>**5.3.3** 混合表示モード(ソース・テキスト・ウインドウ)

[ソース・テキスト・ウインドウ](#page-164-0)では, [ 表示 ] メニュー → [ 混合表示 ] を選択することにより, ソース・ファイ ルとあわせてプログラムの逆アセンブル表示が可能です。混合表示モードの表示内容は、表示ファイルとして保 存可能です。

#### 通常表示

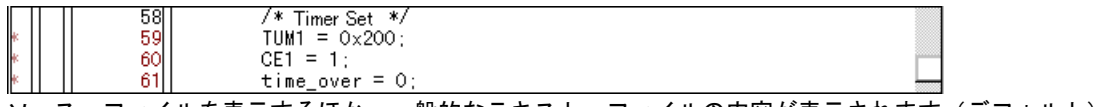

ソース・ファイルを表示するほか,一般的なテキスト・ファイルの内容が表示されます(デフォルト)。

### 混合表示

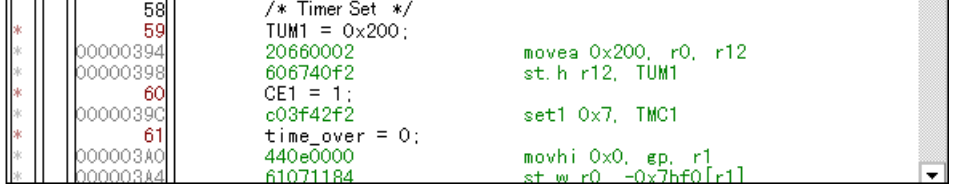

表示するソース・ファイルの行にプログラム・コードが対応している場合,そのソース行に続いて逆アセン ブル行が表示されます。逆アセンブル行では、アドレスのラベル、コード・データ、および逆アセンブルさ れたニモニックが表示されます(ニモニックの表示開始位置はタブ・サイズの設定値により調整されます)。

- 注意 **1** 混合表示モードは,ロード・モジュールがダウンロードされてシンボル情報が読み込まれている,かつ 対応するソース・ファイルが表示されている場合のみ有効です。
- 注意 **2** 混合表示モード時にカーソル・キーによりスクロールを行った場合,余分なスクロールが発生すること があります。また,カーソル・キーでは,最終行までスクロールできない場合があります。

### <span id="page-53-0"></span>**5.3.4** シンボル変換

[シンボル変換ダイアログ](#page-181-0)により,指定した変数や関数のアドレス,およびシンボル値の表示が可能です。 シンボル変換は[,ソース・テキスト・ウインドウ](#page-164-0)[,逆アセンブル・ウインドウ上](#page-173-0)で変換したい文字列を選択し, コンテキスト・メニュー→ [ シンボル変換 ...] を選択することにより行います。

次表にシンボル指定方法を示します。

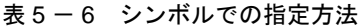

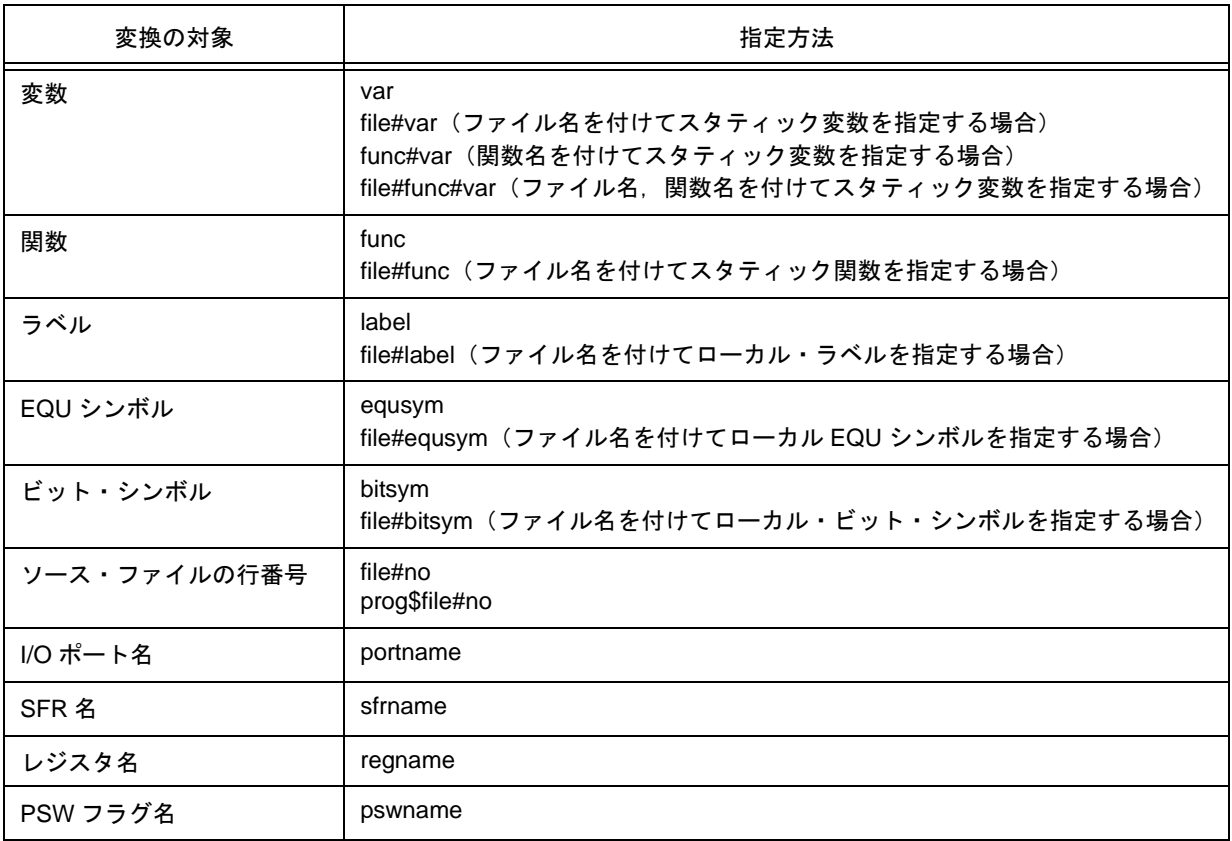

備考 **1** セパレータ " # "

ファイル名と変数,関数名,行番号とのセパレータとして使用します。

指定されたシンボルがスコープ内に見つからなかった場合,すべてのシンボル(スタティック変数,ス タティック関数,ローカル・ラベル)を検索します。

備考 **2** セパレータ " \$ "

複数のロード・モジュールを読み込んでいる場合に、ロード・モジュール名とファイル名,変数,関数 名,およびシンボル名とのセパレータとして使用します。

デフォルトではシンボル名優先になっています。なお,一時的に優先順位を変えたい場合,シンボルの 先頭に " \$ " を付加することによりレジスタ名優先になります。

# <span id="page-54-0"></span>**5.4** ブレーク機能

ブレーク機能とは,CPU によるユーザ・プログラムの実行,およびトレーサの動作を停止する機能です。 この項では次の項目について解説します。

- [ブレークの種類](#page-55-0)
- [ブレーク・ポイントの設定](#page-56-0)
- [変数へのブレーク設定](#page-57-0)
- [ハードウエア・ブレークとソフトウエア・ブレーク](#page-58-0)
- [フェ-ルセーフ・ブレーク機能](#page-59-0)

# <span id="page-55-0"></span>**5.4.1** ブレークの種類

ブレークには次の種類があります。

| 項目                                            | 内容                                                                                                    |
|-----------------------------------------------|----------------------------------------------------------------------------------------------------|
| ハードウエア・ブレーク <sup>注1</sup><br>(イベント検出ブレーク)     | 設定されたブレーク・イベント条件を検出することにより、<br>ユーザ・プログラムの実行を停止する機能。<br>→「5.4.2 ブレーク・ポイントの設定」参照                                          |
| ソフトウエア・ブレーク <sup>注1</sup>                     | 指定されたアドレスの命令をソフトウエア・ブレーク命令に<br>書き換え、プログラム実行を停止する機能(「5.4.4 ハードウ<br>エア・ブレークとソフトウエア・ブレーク」参照)。<br>→「5.4.2 ブレーク・ポイントの設定」参照   |
| [カーソル位置まで実行]によるブレーク <sup>注2</sup><br>(簡易ブレーク) | [実行]メニュー→[カーソル位置まで実行]の選択により実<br>行されたユーザ・プログラムを、ソース・テキスト・ウイン<br>ドウ、または逆アセンブル・ウインドウ上で指定されたアド<br>レスを検出することにより停止する機能。       |
| ステップ実行の条件成立によるブレーク                            | 各コマンド ([ステップ・イン], [ネクスト・オーバ], [リ<br>ターン・アウト], [スローモーション]) の終了条件を満足<br>することにより実行を停止する機能。                                 |
| 強制ブレーク                                        | [実行]メニュー→ [ストップ],および STOP ボタンの選択<br>により実行を強制的に停止する機能。<br>すべての実行コマンドに対して有効です。                                            |
| フェール・セーフ・ブレーク                                 | ユーザ・プログラムがメモリ、およびレジスタに対して禁止<br>されていることを行った場合、強制的に実行を停止させる機<br>能(「5.4.5 フェールセーフ・ブレーク機能」参照)。<br>→「 フェールセーフ・ブレーク設定ダイアログ」参照 |
| タイムアウト・ブレーク                                   | 測定時間が指定されたタイムアウト時間を超えることによ<br>り.ユーザ・プログラムの実行を停止させる機能(「タイ<br>マ・ダイアログ」参照)。                                                |

表 5 - 7 おもなブレークの種類

注 **1** [ 継続して実行 ],[ 自動継続実行 ],[ カーソル位置から実行 ],および [ リスタート ] 実行に対して有効です。

注 **2** ユーザ・プログラムの実行停止後,この機能によるブレーク・ポイントは削除されます。

この機能による実行中はカーソル位置以前に設定されているブレーク・イベントは発生しません。

# <span id="page-56-0"></span>**5.4.2** ブレーク・ポイントの設定

ブレーク・ポイントは[,ソース・テキスト・ウインドウ](#page-164-0)[,逆アセンブル・ウインドウ](#page-173-0)上でワン・クリックする ことにより,簡単に任意の場所への設定が可能です。

ブレーク・ポイントは,ブレーク・イベント条件として設定され[,イベント機能を](#page-82-0)用いて管理されているため, 設定数に制限があります(「5.12.4 [各種イベント条件の有効イベント数」参](#page-86-0)照)。

#### **(1)** ブレーク・ポイントの設定方法

ブレーク・ポイントは, ' \* ' が表示されている行(プログラム・コードが存在している行)をクリックすること により行います。

デフォルトではソフトウエア・ブレーク・ポイント (B) が設定されますが, コンテキスト・メニューの [ ブ レークポイント]を選択しクリックした場合には,ハードウエア・ブレーク・ポイント(B,またはB)が設定されます。

各種イベント,ブレークが設定されている行に対し設定を行った場合には,複数のイベント設定を示す ' A ' が 表示されます(「表 6 - 6 [イベント設定状態」参](#page-165-0)照)。

注意 外部にマッピングした ROM エリアには,ソフトウエア・ブレーク・ポイントを設定/削除することが できません。

参考 デフォルトで設定されるブレークの変更[は拡張オプション設定ダイアログ](#page-135-0)でも行えます。

|    |        | 圆 Source (main.c)                       |               |                                            |                        |       | $-1$ $\Box$ | ×  |
|----|--------|-----------------------------------------|---------------|--------------------------------------------|------------------------|-------|-------------|----|
|    | Search | ≪                                       | $\rightarrow$ | Watch                                      | Quick<br>Refresh       | Close |             |    |
|    |        | $\frac{49}{50}$                         | min()         |                                            |                        |       |             | ▲  |
|    |        |                                         |               |                                            |                        |       |             |    |
|    |        | 51<br>52<br>53                          |               | i, j, result;<br>int<br>moto_time;<br>long |                        |       |             |    |
|    |        |                                         |               | moto_over;<br>long                         |                        |       |             |    |
|    |        | 54                                      |               | TIME_T<br>tim:                             |                        |       |             |    |
|    |        | 55                                      |               |                                            |                        |       |             |    |
|    |        | 56<br>57                                |               | /* Memory extension */                     |                        |       |             |    |
|    |        |                                         |               | $MM = 0 \times B3$ :                       |                        |       |             |    |
|    |        | 58<br>59                                |               | /* Timer setting */                        |                        |       |             |    |
|    |        | 60                                      |               | $TUM1 = 0x200$<br>$CE1 = 1$ :              |                        |       |             |    |
|    |        | 61                                      |               | time over $= 0$ :                          |                        |       |             |    |
|    |        |                                         |               | /* Interrupt control setting */            |                        |       |             |    |
|    |        | $\begin{array}{c} 62 \\ 63 \end{array}$ |               | $OVICI = OxO2$ :                           |                        |       |             |    |
|    |        | 64                                      |               | E1O:                                       |                        |       |             |    |
| IB |        | 65                                      |               | $for (i=0; i<3; i++)$                      |                        |       |             |    |
|    |        | 66                                      |               |                                            |                        |       |             |    |
|    |        | 67                                      |               | switch(i)                                  |                        |       |             |    |
|    |        |                                         |               | case O:                                    |                        |       |             |    |
| В  |        |                                         |               |                                            | moto time = $TM$ :     |       |             |    |
| ж  |        |                                         |               |                                            | $motor = time_over$ ;  |       |             |    |
|    |        | 68<br>69<br>70<br>71<br>72<br>73        |               |                                            | for $(i=0; j<50; j++)$ |       |             |    |
|    |        |                                         |               |                                            |                        |       |             |    |
|    |        |                                         |               |                                            |                        |       |             | ▸│ |

図 5-1 ブレーク・ポイントの設定

### **(2)** ブレーク・ポイントの削除方法

削除したいブレーク・ポイントの設定位置をクリックします。

設定時と同様に,デフォルトではソフトウエア・ブレーク・ポイント (B) が削除されますが, コンテキスト· メニューの [ ブレークポイント ] を選択しクリックした場合には、ブレーク・ポイント(B, または B) が削除さ れます。削除の結果,他のイベントが残っていればそのイベントのマークが表示されます。

# <span id="page-57-0"></span>**5.4.3** 変数へのブレーク設定

[ソース・テキスト・ウインドウ](#page-164-0)[,ウォッチ・ウインドウで](#page-183-0)は,コンテキスト・メニューにより,変数へのアク セス・ブレーク設定(アクセス・イベントを使用したブレーク・ポイントの設定)を簡単に行うことができます。

| <b>图 Watch</b>                                                                                |                                 |                                                        |      |                                  |     |
|-----------------------------------------------------------------------------------------------|---------------------------------|--------------------------------------------------------|------|----------------------------------|-----|
| Add                                                                                           | Delete                          | Up                                                     | Down | Refresh                          | Clc |
| moto time<br>moto over<br>func1<br>func1<br>time over<br>+tim<br>moto<br>moto ov<br>long time | 解除<br>イベント?<br>ウォッチ変更<br>ウォッチ削除 | この変数へのアクセスでブレーク<br>この変数への書き込みでブレーク<br>この変数からの読み出しでブレーク |      | 00000<br>00000<br>00000<br>DO3DC |     |
|                                                                                               | 2進<br>8進<br>10進<br>16進          |                                                        |      |                                  |     |

図 5-2 変数へのブレーク設定

# <span id="page-58-0"></span>**5.4.4** ハードウエア・ブレークとソフトウエア・ブレーク

### **(1)** ハードウエア・ブレーク

ハードウエア・ブレークは,ハードウエアの資源を 1 つのイベント条件につき 1 つ使用し設定されるブレーク です。

このため,ID78K0-QB 上では,ブレーク・イベント条件として「5.12 [イベント機能」を](#page-82-0)用いて管理されています。 ブレーク・ポイントの有効数は品種により異なります(「5.12.4 [各種イベント条件の有効イベント数」](#page-86-0)参照)。

### **(2)** ソフトウエア・ブレーク

ソフトウエア・ブレークは指定したアドレスの命令をソフトウエア・ブレーク命令に書き換えることにより設 定されるブレークです。このため設定数に制限はありませんが,外部 ROM 上への設定や変数のアクセス・タイミ ングでの停止などの指定はできません。

注意 実行開始アドレスを再実行したい場合,実行開始アドレスにソフトウエア・ブレークを設定すると,同 じアドレスに設定した以下のイベントが発生しません(IECUBE 接続時)。

- 1) 区間トレースの開始
- 2) 区間計測の開始
- 3) トレース・ディレイ・トリガ
- 4) 実行後イベント
- 5) アクセス・イベント

実行開始アドレスの再実行には,実行前イベントのブレークを使用してください。

#### 表 5 - 8 ソフトウエア・ブレークの有効数

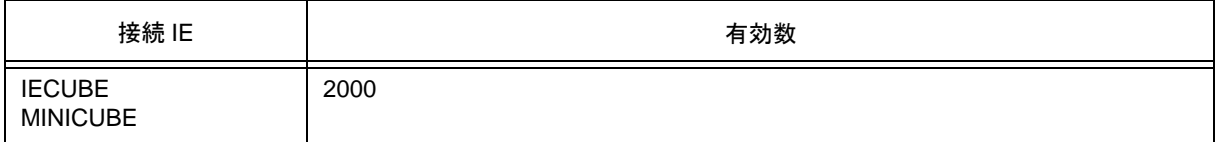

ソフトウエア・ブレークの管理は[,ソフトウエア・ブレーク・マネージャ](#page-255-0)で行います。

### 図 5 - 3 ソフトウエア・ブレークの管理

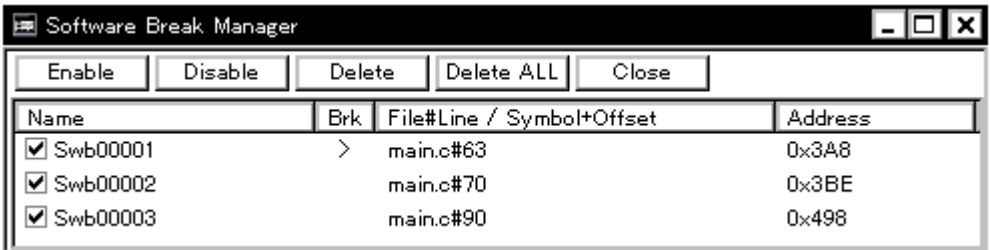

# <span id="page-59-0"></span>**5.4.5** フェ-ルセーフ・ブレーク機能

フェ-ルセーフ・ブレークの設定は[,フェールセーフ・ブレーク設定ダイアログ](#page-138-0)で行います。 チェック・ボックスによる個別の設定が可能です。

図 5-4 フェールセーフ・ブレーク設定

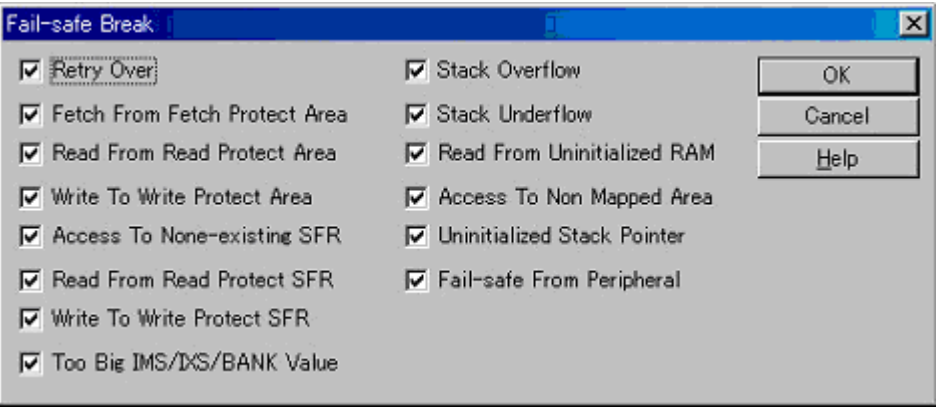

# <span id="page-60-0"></span>**5.5** プログラム実行機能

プログラム実行機能は,CPU によるユーザ・プログラムの実行とトレーサの動作を開始/停止する機能です。 ユーザ・プログラムを実行することで,設定したブレーク・ポイント,または強制ブレークまでプログラム・ カウンタ (PC) が進みます (「5.4 [ブレーク機能」参](#page-54-0)照)。

ID78K0-QBの実行機能には次の種類があり,操作は次図に示すツールバーの実行ボタン,または[実行]メニュー により行います。

#### 図 5-5 実行ボタン

図 5 - 6 [実行] メニュー

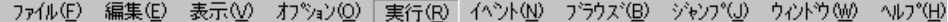

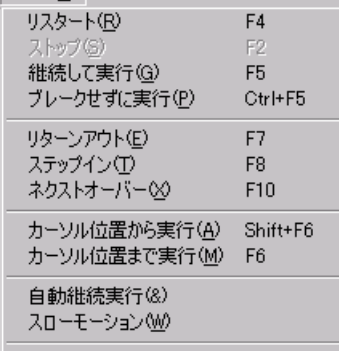

参考 ユーザ・プログラム実行中でも,トレース条件設定,およびタイマ条件設定が可能です(「 [トレース・](#page-248-0) [ダイアログ」,](#page-248-0)「 [タイマ・ダイアログ」参](#page-228-0)照)。

表 5 - 9 実行の種類

| 項目           | 内容                                                                                                    |
|--------------|----------------------------------------------------------------------------------------------------|
| [リスタート]      | CPU リセット後、RESET 番地よりユーザ・プログラムを実行します。<br>ユーザ・プログラム実行前に CPU をリセットして [ 継続して実行 ] を実行した場<br>合と同じ動作です。                                                                                                    |
| [継続して実行]     | 現在の PC レジスタで示されるアドレスからユーザ・プログラムを実行し、設定<br>されているブレーク・イベント条件が成立するとユーザ・プログラムの実行を停<br>止します。                                                                                                    |
| [ブレークせずに実行]  | 現在の PC レジスタで示されるアドレスからユーザ・プログラムを実行し、設定<br>されているブレーク・ポイントを無視してユーザ・プログラムを実行します。                                                                                                    |
| [リターンアウト]    | 呼び出し関数に戻るまでユーザ・プログラムを実行します。<br>C言語で記述した関数が対象となります。                                                                                                    |
| [ステップイン]     | ソース・モードの場合,現在の PC レジスタ値からソース・テキストの1行分を<br>ステップ実行し,各ウインドウの内容を更新します。<br>命令モードの場合, 現在の PC レジスタ値から1命令を実行し, 各ウインドウの<br>内容を更新します。                                                                                                    |
| [ネクストオーバー]   | 対象となる命令が CALL / CALLT / CALLF 命令の場合,CALL / CALLT / CALLF 命<br>令によって呼び出された関数やサブルーチンを、1ステップとみなしたネクス<br>ト・ステップ実行をします (CALL / CALLT / CALLF 命令を実行したときと同じネ<br>ストになるまで、ステップ実行します)。<br>CALL / CALLT / CALLF 命令以外の場合, [ステップイン]実行時と同じ動作です。 |
| [カーソル位置から実行] | 指定したアドレスからユーザ・プログラムを実行し、設定されているブレーク・<br>イベント条件が成立するとユーザ・プログラムの実行を停止します。                                                                                                    |
| [カーソル位置まで実行] | 現在の PC レジスタで示されるアドレスから、ソース・テキスト・ウインドウ,<br>または逆アセンブル・ウインドウ上の行/アドレス表示エリア内で選択されたア<br>ドレスまでユーザ・プログラムを実行し、ブレークします。<br>なお、この選択によるユーザ・プログラムの実行中は、現在設定されているブ<br>レーク・イベントは発生しません。                                                          |
| [自動継続実行]     | 現在の PC レジスタで示されるアドレスからユーザ・プログラムを実行し、設定<br>されているブレーク・イベント条件が成立するとユーザ・プログラムを一旦停止<br>し、各ウインドウの内容を更新したのち、再び停止しているアドレスからユー<br>ザ・プログラムを実行します。ユーザが [ ストップ ] を行うまで,この動作を繰<br>り返します。                                                       |
| [スローモーション]   | 現在の PC レジスタ値で示されるアドレスからソース・モードの場合は1行分,<br>命令モードの場合は1命令分のステップ実行を行い、そのつど各ウインドウの内<br>容を更新します。ユーザが [ ストップ ] を行うまで、この動作を繰り返します。                                                                                                    |
| [ストップ]       | プログラム実行を強制的に停止させます。                                                                                                    |

# <span id="page-62-0"></span>**5.6** ウォッチ機能

この項では,ウォッチ機能に関する次の項目について説明します。

- データ値の表示, 変更
- [ローカル変数値の表示,変更](#page-63-1)
- ウォッチ・データの登録, 削除
- [ウォッチ・データの変更](#page-64-1)
- データ値の一時的表示, 変更
- [バルーン・ウォッチ機能](#page-65-2)
- [スタック・トレース表示機能](#page-65-0)

# <span id="page-63-0"></span>**5.6.1** データ値の表示,変更

データ値の表示,変更[はウォッチ・ウインドウ](#page-183-0)で行います。 ウォッチ・データを登録することにより,データ値の推移が確認できます。 表示形式の指定[はディバッガ・オプション設定ダイアログ](#page-148-0)で行います。

| Watch          |              |     |            |         |       |  |  |  |  |
|----------------|--------------|-----|------------|---------|-------|--|--|--|--|
| Add            | Delete       | Up. | Down       | Refresh | Close |  |  |  |  |
| memory comp    |              |     | OxE5       |         |       |  |  |  |  |
| after_aaa[10]- |              |     | 0x00100000 |         |       |  |  |  |  |
|                | after aaa[0] |     | 10x00      |         |       |  |  |  |  |
|                | after aaa[1] |     | OxOO       |         |       |  |  |  |  |
|                | after aaa[2] |     | OxOO       |         |       |  |  |  |  |
|                | after aaa[3] |     | l0x00      |         |       |  |  |  |  |
|                | after_aaa[4] |     | l0x00      |         |       |  |  |  |  |
|                | after aaa[5] |     | l0x00      |         |       |  |  |  |  |
|                | after aaa[6] |     | 10x00      |         |       |  |  |  |  |
|                | after aaa[7] |     | 10x00      |         |       |  |  |  |  |
|                | after aaa[8] |     | 0x00       |         |       |  |  |  |  |
|                | after aaa[9] |     | 0x00       |         |       |  |  |  |  |
|                |              |     |            |         |       |  |  |  |  |

図5-7 ウォッチ・ウインドウ

図5-8 ウォッチ表示形式の指定(ディバッガ・オプション設定ダイアログ)

| Watch Default.      |                       |       |
|---------------------|-----------------------|-------|
| Size: Byte          | च Radi <sub>Hex</sub> |       |
| Show Variable Type: | O On                  | O Off |
| Language:           | രെ                    | O ASM |

### <span id="page-63-1"></span>**5.6.2** ローカル変数値の表示,変更

ローカル変数値の表示,変更[はローカル変数ウインドウ](#page-195-0)で行います。

このウインドウでは、カレント関数内のローカル変数を自動的に表示します(変数の追加/削除は不可)。

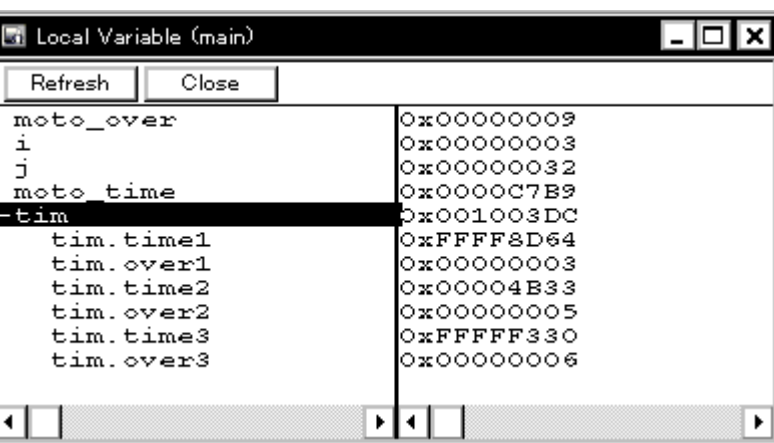

図 5-9 ローカル変数ウインドウ

### <span id="page-64-0"></span>**5.6.3** ウォッチ・データの登録,削除

[ウォッチ・ウインドウへ](#page-183-0)のデータ登録は[,ソース・テキスト・ウインドウ](#page-164-0),また[は逆アセンブル・ウインドウ](#page-173-0) 上から可能です。各ウインドウ上で変数やシンボル名を選択し <Watch> ボタンをクリックすることにより簡単に 行えます。また,以下の方法でも登録可能です。

• 選択した変数やシンボル名を直接ウォッチ・ウインドウ上にドロップ(「5.18.4 ドラッグ&[ドロップ機能」参](#page-107-0)照)

• [クイック・ウォッチ・ダイアログ](#page-188-0),また[はウォッチ登録ダイアログ](#page-190-0)で <Add> ボタンをクリック

ウォッチ・データの削除は、変数名やシンボル名をクリックし (Shift キー, Ctrl キーによる複数選択も可能), <Delete> ボタンをクリックすることにより行います。ただし,配列の要素や構造体,共用体のメンバなど開かれ た階層の行は削除することはできません。

### <span id="page-64-1"></span>**5.6.4** ウォッチ・データの変更

ウォッチ・データの変更[はウォッチ変更ダイアログ](#page-193-0)で行います。

なお,シンボル名を変更した結果,すでに同名のシンボル名のデータが存在している場合も変更を許可します。

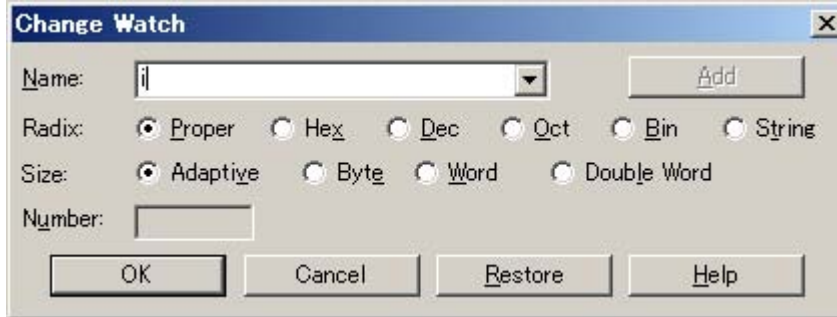

図 5-10 ウォッチ変更ダイアログ

# <span id="page-65-1"></span>**5.6.5** データ値の一時的表示,変更

データ値の一時的表示,変更に[はクイック・ウォッチ・ダイアログ](#page-188-0)を用います。

[ソース・テキスト・ウインドウ,](#page-164-0)また[は逆アセンブル・ウインドウ上](#page-173-0)で変数やシンボル名を選択し <Quick...> ボタンをクリックすることにより,ウォッチ・データの登録が可能です。

このウインドウ上では、表示進数,表示サイズ,および表示個数の変更が可能です。

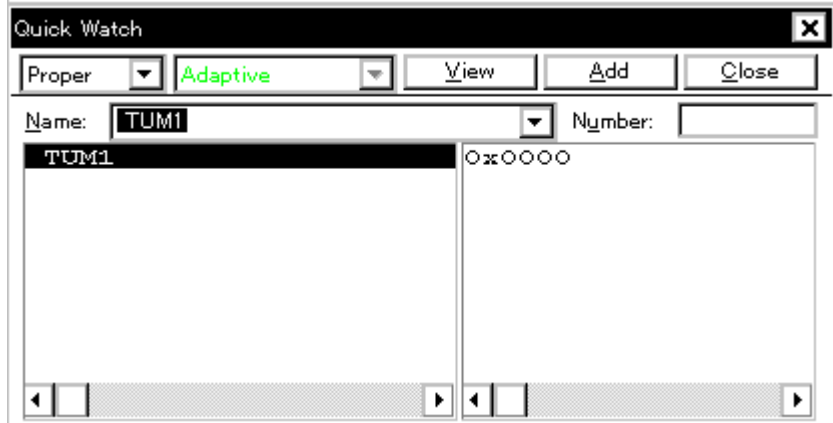

### <span id="page-65-2"></span>**5.6.6** バルーン・ウォッチ機能

[ソース・テキスト・ウインドウ](#page-164-0),また[は逆アセンブル・ウインドウ](#page-173-0)上では,選択した変数上にマウス・カーソ ルを重ねることにより,変数値がポップアップされます。

### <span id="page-65-0"></span>**5.6.7** スタック・トレース表示機能

[スタック・トレース・ウインドウ](#page-197-0)では,現在のユーザ・プログラムのスタック内容を表示します。

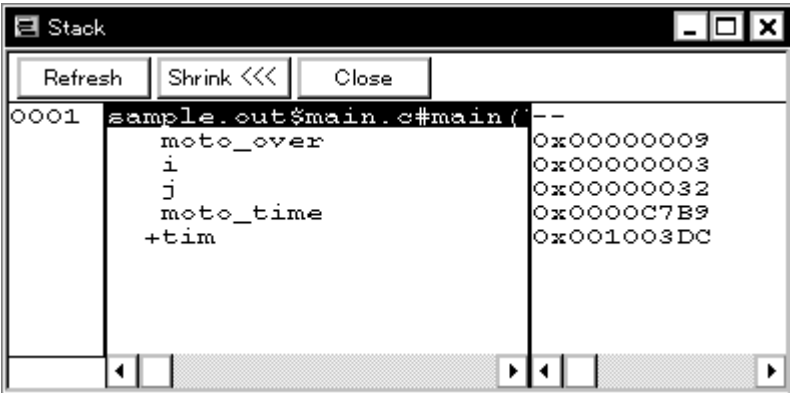

図 5 - 12 スタック・トレース・ウインドウ

図 5 - 11 クイック・ウォッチ・ダイアログ

# <span id="page-66-0"></span>**5.7** メモリ操作機能

この項では,メモリ操作に関する次の項目について解説します。 なお,ベリファイ・チェックの指定等は[,拡張オプション設定ダイアログ](#page-135-0)で行います。

- [メモリ内容の表示,変更](#page-67-1)
- [メモリ内容の初期化,コピー,比較](#page-67-2)
- アクセス・モニタ機能 (IECUBE 接続時)
- [フラッシュ・メモリへの書き込み機能\(](#page-68-1)MINICUBE 接続時)

### <span id="page-67-1"></span>**5.7.1** メモリ内容の表示,変更

[メモリ・ウインドウ上](#page-200-0)では,ニモニック・コード, 16 進コード, および ASCII コードを使用してメモリの内容 の表示,および変更が可能です。検索は <Search...> ボタンのクリックによりオープンす[るメモリ・サーチ・ダイ](#page-204-0) [アログで](#page-204-0)行います。検索結果は[メモリ・ウインドウ上](#page-200-0)で反転表示されます。

表示開始位置の変更は,[表示]メニュー→[移動]の選択によりオープンする[アドレス指定ダイアログで](#page-179-0)行います。 なお,プログラム実行中でもサンプリング範囲に割り当てられている変数,およびデータなどはリアルタイム に表示可能です(「[5.15 RRM](#page-93-0) 機能」参照)。

注意 メモリ・バンク使用時はアドレス幅が変化します。

### <span id="page-67-2"></span>**5.7.2** メモリ内容の初期化,コピー,比較

メモリ内容の初期化, コピー, 比較は, [ 編集 ] メニュー→ [ メモリ ] → [ 初期化 ... /複写 ... /比較 ...] を選択 することによりオープンする[メモリ・フィル・ダイアログ](#page-207-0)[,メモリ・コピー・ダイアログ](#page-209-0)[,メモリ比較ダイアロ](#page-211-0) [グで](#page-211-0)行います。比較結果は[メモリ比較結果ダイアログに](#page-213-0)表示されます。

注意 メモリ・バンク使用時はアドレス幅が変化します。

# <span id="page-67-0"></span>**5.7.3** アクセス・モニタ機能(**IECUBE** 接続時)

アクセス・モニタ機能とは,[RRM](#page-93-0) 機能のサンプリング範囲に対するアクセス状況(Read, Write, Read および Write)を色により[メモリ・ウインドウ上](#page-200-0)に表示する機能です。

この機能は、バイト表示時のみ行います。また、アスキー表示エリアには色がつきません。

なお, [表示 ] メニュー→ [アクセス状況表示 ] の選択により, アクセス状況の累積表示設定, およびアクセス 状況表示のクリアが可能です。

| <b>Memory</b>       |          |          |          |               |          |          |          |          |          |          |          |          |          |                |          |                                                                                                    |               |
|---------------------|----------|----------|----------|---------------|----------|----------|----------|----------|----------|----------|----------|----------|----------|----------------|----------|----------------------------------------------------------------------------------------------------|---------------|
| Search              |          | $\ll$    |          | $\rightarrow$ |          | Refresh  |          |          | DMM      |          | Close    |          |          |                |          |                                                                                                    |               |
| Addr+0              | $+1$     | $+2$     | $+3$     | $+4$          | $+5$     | $+6$     | $+7$     | $+8$     | $+9$     | +À       | $+B$     | $+C$     |          | $+D$ $+E$ $+F$ |          | 0123456789ABCDEF                                                                                                    |               |
| FB0000<br> FB10  00 | 00<br>00 | 00<br>00 | 00<br>00 | 00<br>00      | 00<br>00 | 00<br>00 | 00<br>00 | 00<br>00 | 00<br>00 | 00<br>00 | 00<br>00 | 00<br>00 | 00<br>00 | 00<br>00       | 00<br>00 |                                                                                                    | ▴             |
| FB2000<br>FB3000    | 00<br>00 | 00<br>00 | 00<br>00 | 00<br>00      | 00<br>00 | 00<br>00 | 00<br>00 | 00<br>00 | 00<br>00 | nn<br>00 | 00<br>00 | 00<br>00 | 00<br>00 | 00<br>00       | 00<br>00 |                                                                                                    |               |
| FB4000              | 00       | 01       | nn       | 00            | 00       | 00       | 00       | 00       | 00       | 00       | 00       | 00       | 00       | 00             | 00       |                                                                                                    |               |
| FB5000<br>FB6000    | 00<br>00 | 00<br>00 | 00<br>00 | ۵O<br>00      | 00<br>00 | 58<br>00 | FB<br>00 | 00<br>00 | 00<br>00 | 00<br>00 | 00<br>00 | 00<br>00 | 00<br>00 | 00<br>00       | 00<br>00 | $\ldots$                                                                                                    |               |
| FB7000<br>FB80A8    | 00<br>FB | 00<br>00 | 00<br>00 | 00<br>00      | 00<br>00 | 00<br>00 | 00<br>00 | 00<br>00 | 00<br>00 | ΕF<br>00 | 00<br>00 | 00<br>00 | 00<br>00 | 00<br>00       | 1D<br>00 |                                                                                                    |               |
| FB9000<br>FBA000    | 00<br>nn | 00<br>00 | ΩO<br>ΩO | ۵n<br>00      | nn<br>ΩO | ΩO<br>00 | 00<br>00 | 00<br>40 | 00<br>4B | nn<br>4C | ΩO<br>00 | 00<br>00 | nn<br>۵O | 00<br>00       | 00<br>00 | @KL                                                                                                    |               |
| FBB000<br>FBC000    | ۵O<br>00 | 00<br>00 | 00<br>00 | 00<br>00      | ۵O<br>nn | ۵O<br>nn | 00<br>00 | 00<br>00 | 00<br>00 | 00<br>nn | 00<br>00 | 00<br>00 | ۵O<br>00 | 00<br>00       | 00<br>00 |                                                                                                    |               |
| FBD000              | 00       | 00       | 00       | 00            | 00       | 00       | 00       | 00       | 00       | nn       | 00       | 00       | 00       | 00             | 00       |                                                                                                    |               |
| FBE000<br>FBF000    | 00<br>nn | 00<br>00 | 00<br>nn | 00<br>nn      | 00<br>nn | nn<br>nn | 00<br>00 | 00<br>00 | 00<br>00 | nn<br>nn | 00<br>nn | 00<br>nn | 00<br>nn | 00<br>00       | 00<br>00 |                                                                                                    |               |
| FC0000<br>FC1000    | ΩO<br>00 | 00<br>00 | ΩO<br>00 | ΩO<br>00      | ΩO<br>00 | nn<br>00 | ΩO<br>00 | ΩO<br>00 | ΩO<br>00 | ΩO<br>00 | ΩO<br>00 | ΩO<br>00 | ΩO<br>00 | 00<br>00       | 00<br>00 |                                                                                                    |               |
| FC2000<br>FC3000    | 00<br>00 | 00<br>00 | 00<br>00 | 00<br>00      | 00<br>nn | 00<br>nn | 00<br>00 | 00<br>00 | 00<br>00 | 00<br>nn | 00<br>00 | 00<br>00 | 00<br>00 | 00<br>00       | 00<br>00 |                                                                                                    |               |
| FC4000<br>FC5000    | 00<br>۵O | 00<br>ΩO | 00<br>ΩO | 00<br>ΩO      | 00<br>nn | 00<br>ΩO | 00<br>00 | 00<br>00 | 00<br>۵O | nn<br>nn | 00<br>۵ū | 00<br>00 | 00<br>ΩO | 00<br>00       | 00<br>00 |                                                                                                    | ۰             |
| FC6000              | 00       | 00       | 00       | ۵O            | ۵O       | ۵O       | ۵O       | ۵O       | ۵O       | 90       | ۵O       | ۵O       | 00       | 00             | 00       | $\mathbf{a} \cdot \mathbf{a} \cdot \mathbf{a} \cdot \mathbf{a} \cdot \mathbf{a} \cdot \mathbf{a} \cdot \mathbf{a} \cdot \mathbf{a} \cdot \mathbf{a} \cdot \mathbf{a} \cdot \mathbf{a} \cdot \mathbf{a} \cdot \mathbf{a}$ | $\frac{1}{2}$ |

図 5 - 13 アクセス・モニタ機能 (メモリ・ウインドウ)

# <span id="page-68-1"></span><span id="page-68-0"></span>**5.7.4** フラッシュ・メモリへの書き込み機能(**MINICUBE** 接続時)

ID78K0-QB では、通常のメモリ操作と同様のアクセス方法により、内蔵フラッシュ・メモリへの書き込み, お よびロード・モジュールのダウンロードが可能です。

[メモリ・ウインドウ](#page-200-0)[,逆アセンブル・ウインドウ](#page-173-0)[,ウォッチ・ウインドウ](#page-183-0)[,メモリ・フィル・ダイアログ](#page-207-0)[,メ](#page-209-0) [モリ・コピー・ダイアログ](#page-209-0)からは,内蔵フラッシュ・メモリ上のデータであることを意識することなく変更が可 能です。また,内蔵フラッシュ・メモリへのダウンロードは,フラッシュ・セルフ・プログラミング機能を利用 することで実現しています(「[フラッシュ・オプション設定ダイアログ」参](#page-145-0)照)。

注意 ユーザ・プログラム実行中は内蔵フラッシュ・メモリへの書き込みはできません。

# <span id="page-69-0"></span>**5.8** レジスタ操作機能

この項では,レジスタ操作に関する次の項目について解説します。

- レジスタ内容の表示、変更
- SFR [内容の表示,変更](#page-71-0)
- I/O [ポート内容の表示,変更](#page-71-1)

# <span id="page-70-0"></span>**5.8.1** レジスタ内容の表示,変更

レジスタ内容[はレジスタ・ウインドウ](#page-217-0)で表示,変更可能です。

レジスタ名称の表示切り替え(機能名/絶対名)は[,ディバッガ・オプション設定ダイアログ](#page-148-0)で可能です。

図 5-14 機能名/絶対名の切り替え

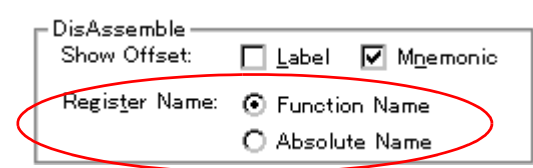

| 機能名     |      | 絶対名             |                |  |  |  |
|---------|------|-----------------|----------------|--|--|--|
| ペア・レジスタ | レジスタ | ペア・レジスタ         | レジスタ           |  |  |  |
| ax      | x    | rp0             | r <sub>0</sub> |  |  |  |
|         | a    |                 | r1             |  |  |  |
| bc      | C    | rp1             | r2             |  |  |  |
|         | b    |                 | r3             |  |  |  |
| de      | e    | rp <sub>2</sub> | r4             |  |  |  |
|         | d    |                 | r <sub>5</sub> |  |  |  |
| hl      | ı    | rp3             | r <sub>6</sub> |  |  |  |
|         | h    |                 | r7             |  |  |  |

表 5 - 10 機能名/絶対名の対応

### <span id="page-71-0"></span>**5.8.2 SFR** 内容の表示,変更

SFR 内容は SFR [ウインドウで](#page-220-0)表示,変更可能です。

表示開始位置の変更は,[ 表示 ] メニュー→ [ 移動 ...] の選択によりオープンす[るアドレス指定ダイアログ](#page-179-0)で行い ます。

表示レジスタの選択は、SFR [選択ダイアログ](#page-224-0)で行います。

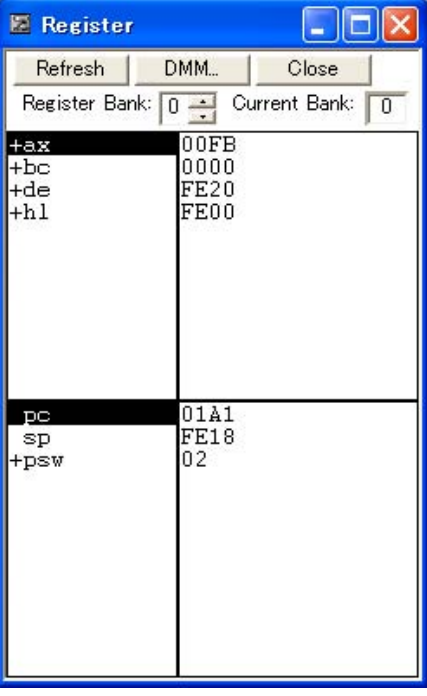

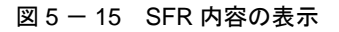

# <span id="page-71-1"></span>**5.8.3 I/O** ポート内容の表示,変更

ユーザ定義の I/O ポートは, I/O [ポート追加ダイアログで](#page-226-0)登録することにより, SFR [ウインドウ](#page-220-0)で表示,変更が 可能になります。

なお,プログラマブル I/O レジスタに対応している品種では[,コンフィグレーション・ダイアログ](#page-127-0)で,プログラ マブル I/O 領域使用の設定を行うことにより、プログラマブル I/O レジスタ内容の表示,変更が可能です。

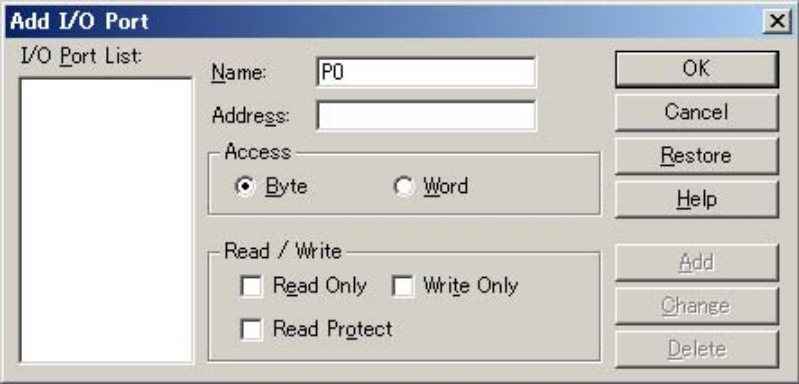

図 5 - 16 I/O ポートの登録
# <span id="page-72-0"></span>**5.9** タイマ機能(**IECUBE** 接続時)

タイマ機能とは,ユーザ・プログラムの実行開始からブレークまでの実行時間(Run-Break 時間),またはタイ マ・イベントを使用して,ユーザ・プログラム内の特定区間の実行時間を測定する機能です。

なお、Run-Break 時間は、メイン・ウインドウのステータス・バーに表示されます。

この項では次の項目について解説します。

- [タイマ・イベント条件](#page-73-0)
- [Run-Break](#page-73-1) イベント

参考 ユーザ・プログラム実行中でも、タイマ・イベント条件の設定/有効化/無効化/削除操作が可能です。

# <span id="page-73-0"></span>**5.9.1** タイマ・イベント条件

時間測定を開始/終了するトリガを指定したものがタイマ・イベント条件です。タイマ・イベント条件[はタイ](#page-228-0) [マ・ダイアログ上](#page-228-0)で設定します(「5.12 [イベント機能」](#page-82-0)参照)。

ID78K0-QB では、Time Out Break エリアで, タイムアウト・ブレークの設定が可能です。

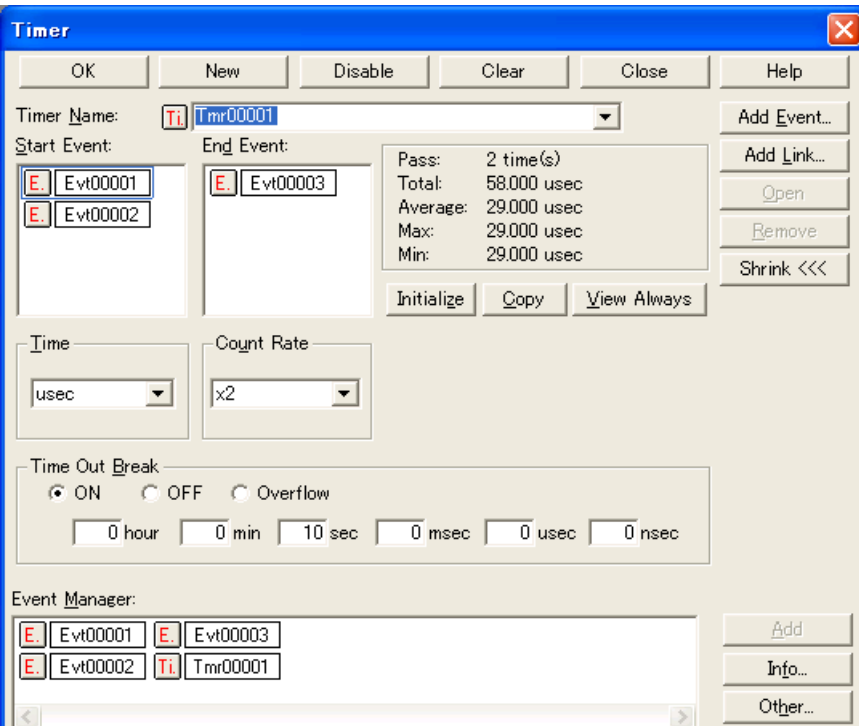

図 5 - 17 タイマ・イベントの設定,表示(タイマ・ダイアログ)

<View Always> ボタンにより、タイマ測定結果ダイアログとして常時表示が可能になります。 なお、プログラム実行中のタイマに対する操作は, [実行 ] メニュー→ [ タイマ開始/停止 ] により行います。

# <span id="page-73-1"></span>**5.9.2 Run-Break** イベント

Run-Break イベントとは、ユーザ・プログラムの実行開始からブレークまでの実行時間(Run-Break 時間)を 測定するタイマ・イベント条件につけられたタイマ・イベント名です。あらかじめ登録されており、タイマ・ダ [イアログで](#page-228-0)指定することにより,Run-Break 時間の表示が可能です。

なお、Run-Break 時間は、メイン・ウインドウのステータス・バーにも表示されます。

Run-Break イベントは,同時に有効にできるタイマ・イベント数(「5.12.4 [各種イベント条件の有効イベント数」](#page-86-0) 参照)に含まれないため,タイマ・イベント条件の有効数にプラスして使用可能です。

# <span id="page-74-0"></span>**5.10** トレース機能(**IECUBE** 接続時)

トレース機能とは,ユーザ・プログラムの実行過程を示すデータの履歴をトレース・メモリに保存する機能です。 この項では次の項目について解説します。

- [トレース・メモリ](#page-75-0)
- [トレース・データの確認](#page-75-1)
- 混合表示モード (トレース・ウインドウ)
- [トレーサの動作](#page-76-1)
- [条件トレースの設定](#page-78-0)
- 参考 ユーザ・プログラム実行中でも,トレース・イベント条件の設定/有効化/無効化/削除操作は可能で す。この場合,操作時にトレーサの動作を一瞬停止させます。

# <span id="page-75-0"></span>**5.10.1** トレース・メモリ

ID78K0-QB はリング構造のトレース・メモリを持っています。

トレース・メモリの最大容量は以下のとおりです。

表 5 - 11 トレース・メモリ・サイズ

| 品種            | 最大値      |
|---------------|----------|
| <b>IECUBE</b> | 128K バイト |

# <span id="page-75-1"></span>**5.10.2** トレース・データの確認

トレース・メモリに保存されたトレース・データは[トレース・ウインドウで](#page-233-0)確認できます。<Search...> ボタン のクリックによりオープンする[トレース・サーチ・ダイアログで](#page-239-0)検索が可能です。

表示開始位置の変更は,[表示]メニュー→[移動]の選択によりオープンする[フレーム指定ダイアログで](#page-244-0)行います。 なお[,トレース・ウインドウ](#page-233-0)内の表示項目[はトレース表示選択ダイアログ](#page-246-0)で選択可能です。

|        | <b>M Trace View</b>                                                |         |                            |         |                                        |                                                          |                 |                                               |                    |                              | ÷                                               |
|--------|--------------------------------------------------------------------|---------|----------------------------|---------|----------------------------------------|----------------------------------------------------------|-----------------|-----------------------------------------------|--------------------|------------------------------|-------------------------------------------------|
|        | Search                                                             | $\ll$   | $\rangle$                  | Refresh |                                        | Close                                                    |                 |                                               |                    |                              |                                                 |
|        | Frame<br>131006 0174                                               | Address | Data<br>FO                 |         | M1                                     | Status Address R.Data<br>FE19                            | $\overline{02}$ | W.Data                                        | Status DisAsm<br>R | <b>MOA</b>                   | A, @STBEG+0xc3                                  |
| A      | 131007 0175<br>131008 0176<br>131009 0177                          |         |                            |         | OP<br>M1<br>0P                         |                                                          |                 |                                               |                    | MOA                          | $B, H$ <sub>D</sub> $H$                         |
|        | 131010 0178<br>131011 0179                                         |         | E3 43 00 32 4F             |         | M1<br>M1                               |                                                          |                 |                                               |                    | XCH<br>RET                   | A,C                                             |
|        | 131012                                                             |         |                            |         | return                                 | hromcall(<br>FE1A<br>FE1B                                | 1F              | $0 \times 8100$ , $0 \times 3$ , entry_ram ); | R<br>R             |                              |                                                 |
|        | 131013<br>131014-011F<br>131015-0120<br>131016 0121                |         | 62<br>76<br>9A             |         | M1<br>M1<br>M <sub>1</sub>             |                                                          | 01              | /* FlashBlockBlankCheckのテスト(ブロック              |                    | MOV<br>MOV<br>CALL<br>・ブランク・ | A,C<br>L,A<br>! Test_FlashBlockBlan<br>チェック) */ |
| A<br>A | 131017 0122<br>131018 0123<br>131019 01F3                          |         | F3<br>$\frac{01}{04}$      |         | 0P<br>OP<br>M1                         | FE <sub>1</sub> B<br>FE1A<br>Test FlashBlockBlankCheck() |                 | 01<br>24                                      | ¥                  | MOV                          | A,#1DH                                          |
|        | 131020 01F4<br>131021<br>131022 01F6<br>131023 O1F7<br>131024 01F8 | 01F5    | 1D<br>9E<br>7F<br>FB<br>22 |         | ŌР<br>M1<br>0P<br>OP<br>M <sub>1</sub> |                                                          |                 |                                               |                    | MOV<br>PUSH                  | ! @MEMBTM+0x7,A<br><b>PSW</b>                   |
|        | 131025<br>131026 01F9<br>131027                                    | 01FA    | 61                         |         | M1<br>OP                               | FB7F<br>FE19                                             |                 | 1D<br>02                                      | ¥                  | SEL                          | RB3                                             |
|        | 131028 01FB<br>131029 01FC<br>131030 01ED<br>$\blacktriangleleft$  |         | $\frac{6}{16}$<br>78<br>FR |         | M1<br>0P<br>OP                         |                                                          |                 |                                               |                    | MOVW                         | HL, #OFB78H<br>$\frac{1}{4}$<br>۱               |

図 5 - 18 トレース・データの確認

# <span id="page-76-0"></span>**5.10.3** 混合表示モード(トレース・ウインドウ)

[トレース・ウインドウ](#page-233-0)では,「表示 ] メニュー→ [ 混合表示 ] を選択することにより,トレース結果と合わせて ソース・ファイルの表示を行うことができます(混合表示モード)。

表示するプログラム・フェッチ・アドレスの行にプログラム・コードが対応している場合,そのトレース結果 行の前にソース・ファイル行が表示されます。

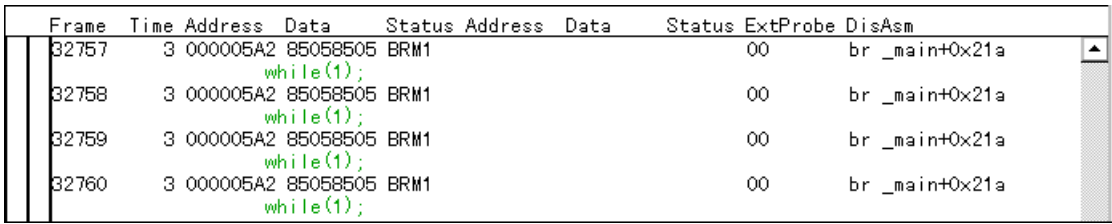

ソース・ファイル行は,表示色が変更され緑色で強調表示されます。

注意 混合表示モードは、ロード・モジュールがダウンロードされ、シンボル情報が読み込まれている時, フェッチ・アドレス,フェッチ・データ,フェッチ・ステータス,または逆アセンブル結果のいずれか が表示されている場合のみ有効です。

### <span id="page-76-1"></span>**5.10.4** トレーサの動作

ユーザ・プログラムの実行形態,およびトレーサ制御モードでの設定により,トレーサの動作は次のように異 なります。

なお,プログラム実行中のトレーサに対する操作は,[ 実行 ] メニュー→ [ トレーサ開始/停止 ] により行います。

### **(1)** 実行時の動作

[実行]メニュー→ [無条件トレース/条件トレース]の選択により、次のようにトレーサの動作が異なります。

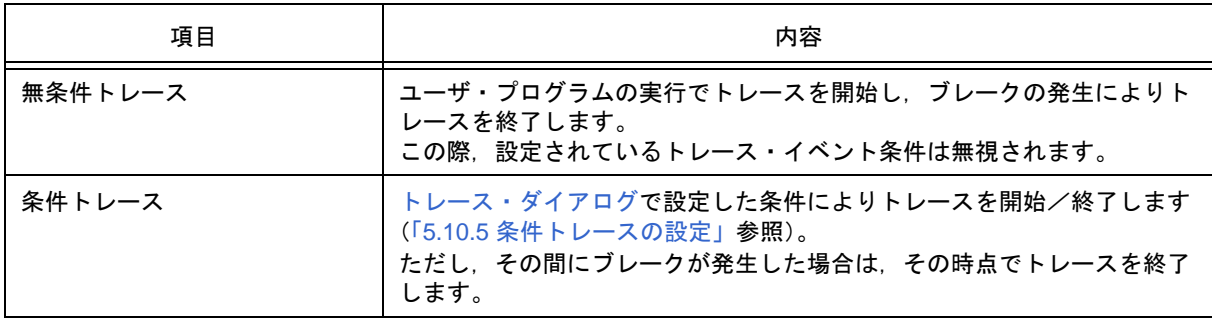

#### 表 5-12 トレースの種類

## **(2)** ステップ・イン実行時の動作

1 ステップ実行ごとにトレーサが動作し,1 ステップ分のトレース・データが逐次トレース・メモリに追加され ます。

## **(3)** ネクスト・オーバ実行時の動作

ネクスト・オーバ実行の対象となる命令により,トレーサの動作が異なります。

(a) CALL / CALLT / CALLF 命令

CALL / CALLT / CALLF 命令と呼び出されたサブルーチンの内部のトレースを行います。

### (b) 上記以外の命令

ステップ・イン実行時と同じ動作をします。

## **(4)** トレーサ制御モード

トレーサ制御モードとして次の種類があります。設定は [ 実行 ] メニューから行います。

| モード           | 内容                                                              |
|---------------|-----------------------------------------------------------------|
| ノン・ストップ       | トレース・メモリを一周したら最古のフレームからオーバーライトします<br>(デフォルト)。                   |
| フル・ストップ       | トレース・メモリを一周したらトレーサを停止します。                                       |
| フル・ブレーク       | トレース・メモリを一周したらトレーサとプログラム実行を停止します。                               |
| ディレイ・トリガ・ストップ | ディレイ・トリガ・イベント発生時にディレイ・カウント・フレーム分ト<br>レースを取り、トレーサを停止します。         |
| ディレイ・トリガ・ブレーク | ディレイ・トリガ・イベント発生時にディレイ・カウント・フレーム分ト<br>レースを取り、トレーサとプログラム実行を停止します。 |

表 5-13 トレーサ制御モードの種類

# <span id="page-78-0"></span>**5.10.5** 条件トレースの設定

トレース実行の開始/終了を示すトリガとなるイベント条件を使用して行うトレースが条件トレースです。

条件トレースの設定は[,トレース・ダイアログ](#page-248-0)上でトレース・イベント条件を設定することにより行います (「5.12 [イベント機能」参](#page-82-0)照)。

条件トレースには次の種類があります。

ID78K0-QB では、以下の条件トレースのすべてを1つのトレース・イベント条件として設定可能です。

| 項目            | 内容,設定方法                                                                                                    |
|---------------|----------------------------------------------------------------------------------------------------|
| セクション・トレース    | 指定した条件と条件の間(特定の区間)だけ行うトレースです。<br>トレース・ダイアログでトレース開始イベントとトレース終了イベント条<br>件を設定し, [実行]メニュー→[条件トレース]を有効にすることによ<br>り.セクション・トレースを行うことができます。<br>ID78K0-QB では,同時に4つの区間を指定することができます。                                                                       |
| クオリファイ・トレース   | 条件が成立したそのときだけ行うトレースです。<br>クオリファイ・トレース・イベントとして複数のイベントを設定した場合<br>には、それぞれのイベントが成立するごとにトレースを行います。<br>トレース・ダイアログでクオリファイ・トレース・イベント条件を設定<br>し,[ 実行 ] メニュー→ [ 条件トレース ] を有効にすることにより,クオリ<br>ファイ・トレースを行うことができます。                                           |
| ディレイ・トリガ・トレース | 条件が成立したその後、ディレイ・カウント分だけ行うトレースです。<br>トレース・ダイアログでディレイ・トリガ・イベント条件を設定し、ディ<br>レイ・カウント設定ダイアログでディレイ・カウントを設定後, [実行]メ<br>ニュー→ [ 条件トレース ] を有効にすることにより,ディレイ・トリガ・<br>トレースを行うことができます。なお,トレーサ制御モードは, [ディレ<br>イ・トリガ・ストップ]。または [ ディレイ・トリガ・ブレーク ] を選択し<br>てください。 |

表 5 - 14 条件トレースの種類

# **5.11** カバレッジ測定機能(**IECUBE** 接続時)

カバレッジ測定にはいくつかの種類がありますが,ID78K0-QB では C0 カバレッジのコード・カバレッジ測定 を行います。

C0 カバレッジ(命令網羅率):コード内の全てのステートメントを 少なくとも 1 回は実行

カバレッジ測定結果(カバレッジ・データ)のダウンロード/アップロードは,それぞれ[ダウンロード・ダイ](#page-159-0) [アログ](#page-159-0)[,アップロード・ダイアログで](#page-162-0)行います。

参考 ディバッガ起動時にカバレッジ・データはクリアされます。

この項では次の項目について解説します。

- [カバレッジ測定結果の表示](#page-80-0)
- [カバレッジ測定範囲](#page-80-1)
- [カバレッジ実行箇所の表示](#page-81-0)

# <span id="page-80-0"></span>**5.11.1** カバレッジ測定結果の表示

カバレッジ測定結果は[,コード・カバレッジ・ウインドウ](#page-252-0)で確認できます。

[コード・カバレッジ・ウインドウ](#page-252-0)では、関数/セクション/割り込みハンドラ(ベクタ)別に測定結果が表示 されます。なお,測定結果の更新はブレーク時に行われます(ユーザ・プログラム実行中の自動更新は行いません)。 カバレッジ・データのクリアは,[ オプション ] メニュー→ [ カバレッジクリア ] で行います。

カバレッジ・データは,CSV 形式での保存が可能です(「5.17.2 [ウインドウの表示情報\(表示ファイル\)」](#page-100-0)参照)。

| <b>S</b> Code Coverage           |                         |                      |                     |        |          |                         |              |
|----------------------------------|-------------------------|----------------------|---------------------|--------|----------|-------------------------|--------------|
| Load Module:                     | romp.out                | $\blacktriangledown$ | Total Coverage (%): | 92.3   |          | Close<br>Refresh        |              |
| Function Section                 | Interrupt               |                      |                     |        |          |                         |              |
| Name                             | Type                    | Status               | <b>Address</b>      | Size   | Fetch    | Coverage <sup>[%]</sup> | ×            |
| <b>RESET</b><br><b>INTTPOCCO</b> | nonmaskable<br>maskable | use<br>use           | $\Omega$<br>0x170   | 4<br>4 | 4<br>4   | 100.0<br>100.0          |              |
| NMI                              | nonmaskable             | use                  | 0x10                | 4      | 0        | 0.0                     |              |
| INTWDT2                          | nonmaskable             | use                  | 0x20                | 4      | 0        | 0.0                     |              |
| TRAP00                           | software                | use                  | 0x40                | 4      | 0        | 0.0                     |              |
| TRAP01                           | software                | nonuse               | 0x40                | 8      | 0        | 0.0                     |              |
| TRAP02                           | software                | nonuse               | 0x40                | 8      | 0        | 0.0                     |              |
| TRAP03                           | software                | nonuse               | 0x40                | 8      | 0        | 0.0                     |              |
| TRAP04                           | software                | nonuse               | 0x40                | 8      | 0        | 0.0                     |              |
| TRAP05                           | software                | nonuse               | 0x40                | 8      | 0        | 0.0                     |              |
| TRAP06                           | software                | nonuse               | 0x40                | 8      | 0        | 0.0                     |              |
| TRAP07                           | software                | nonuse               | 0x40                | 8      | 0        | 0.0                     |              |
| TRAP08                           | software                | nonuse               | 0x40                | 8      | ū        | 0.0                     |              |
| TRAP09                           | software                | nonuse               | 0x40                | 8      | 0        | 0.0                     |              |
| TRAP0A                           | software                | nonuse               | 0x40                | 8      | 0        | 0.0                     |              |
| TRAP0B                           | software                | nonuse               | 0x40                | 8      | 0        | 0.0                     |              |
| TRAP0C                           | software                | nonuse               | 0x40                | 8      | Ū        | 0.0                     |              |
| TRAP0D                           | software                | nonuse               | 0x40                | 8      | 0        | 0.0                     |              |
| <b>TRAP0E</b>                    | software                | nonuse               | 0x40                | 8      | 0        | 0.0                     |              |
| <b>TRAP0F</b>                    | software                | nonuse               | 0x40                | 8      | ū        | 0.0                     |              |
| TRAP10                           | software                | use                  | 0x50                | 4      | $\Omega$ | 0.0                     | $\checkmark$ |

図 5 - 19 カバレッジ測定結果の表示

# <span id="page-80-1"></span>**5.11.2** カバレッジ測定範囲

カバレッジ測定範囲は以下のとおりです。

### 表 5 - 15 カバレッジ測定範囲

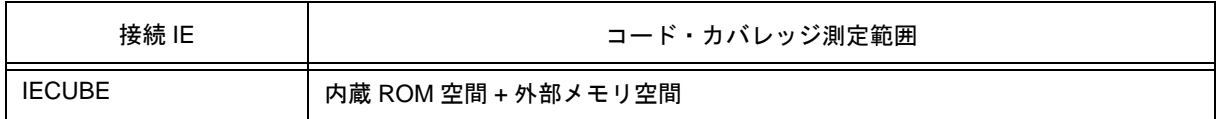

## <span id="page-81-0"></span>**5.11.3** カバレッジ実行箇所の表示

ユーザ・プログラム内のカバレッジ実行/未実行箇所は,カバレッジ測定情報を元に[ソース・テキスト・ウイ](#page-164-0) [ンドウ](#page-164-0)[,逆アセンブル・ウインドウ上](#page-173-0)に表示されます。

また,表示結果は各[ソース・テキスト・ウインドウ](#page-164-0)[,逆アセンブル・ウインドウ](#page-173-0)の表示ファイルとして保存可 能です(「5.17.2 [ウインドウの表示情報\(表示ファイル\)」\)](#page-100-0)。

カバレッジ実行した行番号,またはアドレスの背景色は以下のようになります。表示ファイル内では,背景色 が以下のマークに置き換えられ行番号,またはアドレスの横に付加されます。

| カバレッジ率              | ソース・テキスト・ウインドウ |     | 逆アセンブル・ウインドウ |     |  |
|---------------------|----------------|-----|--------------|-----|--|
|                     | 背景色            | マーク | 背景色          | マーク |  |
| この行のコードを 100% 実行    | 黄色             | '@' | 黄色           | '@' |  |
| この行のコードを1~ 99% 実行   | 橙色             | '+' |              |     |  |
| この行のコードを 0% 実行(未実行) | 無色             |     | 無色           |     |  |

<span id="page-81-1"></span>表 5-16 カバレッジ実行/未実行箇所の表示形式

### 図5-20 カバレッジ実行/未実行箇所の表示

|                                                                 |        | E Source (main.c)                                                            |                            |                                          |                                                                                                    |       |                          |       |                                        |
|-----------------------------------------------------------------|--------|------------------------------------------------------------------------------|----------------------------|------------------------------------------|----------------------------------------------------------------------------------------------------|-------|--------------------------|-------|----------------------------------------|
|                                                                 | Search |                                                                              | ≪                          | $\rightarrow$                            | Watch                                                                                                    | Quick | Refresh                  | Close |                                        |
| 8<br>8<br>8<br>名<br>8<br>名                                      |        | 34<br>35<br>36<br>$\frac{37}{38}$<br>39<br>40<br>41<br>¥.                    |                            | $32$ int $a31 = 31$ ;<br>33 int a[ 40 ]; | $ $ int subi( int a, int b $ $ {<br>return a * b;<br>$ $ int sub $2($ int a, int b $)$ $\{$<br>return sub1( $a, b$ ) + b;                      |       |                          |       |                                        |
| 8<br>8<br>$\frac{1}{3}$<br>8<br>家<br>8<br>食<br>8<br>8<br>8<br>惠 |        | 43<br>44<br>46<br>49<br>49<br>$\frac{50}{51}$<br>52<br>53<br>$\frac{54}{55}$ | ⊯∐<br>$\blacktriangleleft$ | $\sqrt{\mathsf{void main()}}$<br>a0 =    | int $i = 0$ ;<br>5:<br>$a1 = 2;$<br>$a2 = 1$ ;<br>$a3 = 0$ ;<br>$a29 = a10$ :<br>for( i = 0; i < 40; i ++ ) {*/<br>for( ; ; ) {<br>$831 + +$ ; |       | $a[i] = sub2(i, i * 2);$ |       | $\frac{1}{3}$<br>$\blacktriangleright$ |

参考 ID78K0-QB では[,ソース・テキスト・ウインドウ](#page-164-0)[,逆アセンブル・ウインドウ](#page-173-0)上のコンテキスト・メ ニューで,カバレッジ実行箇所の累積表示,およびカバレッジ・データのクリアが可能です。

# <span id="page-82-0"></span>**5.12** イベント機能

イベントとは,「アドレス 0x1000 番地をフェッチした」,「アドレス 0x2000 番地にデータを書き込んだ」など のディバグにおけるターゲット・システムの特定の状態を指しています。

ID78K0-QB では,このようなイベントをブレーク,トレース等の各ディバグ機能のアクション・トリガとして 利用しています。

この項では次の項目について解説します。

- [イベント機能の利用](#page-83-0)
- [イベントの作成](#page-84-0)
- [各種イベント条件の設定](#page-84-1)
- [各種イベント条件の有効イベント数](#page-86-1)
- [イベントの管理](#page-87-0)

# <span id="page-83-0"></span>**5.12.1** イベント機能の利用

イベント(イベント条件,およびイベント・リンク条件)は,各ディバグ機能を割り当てることで次表に示す 各種イベント条件となります。これにより,各種イベント条件をディバグ目的に準じて機能させることができま す。

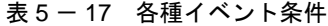

<span id="page-83-1"></span>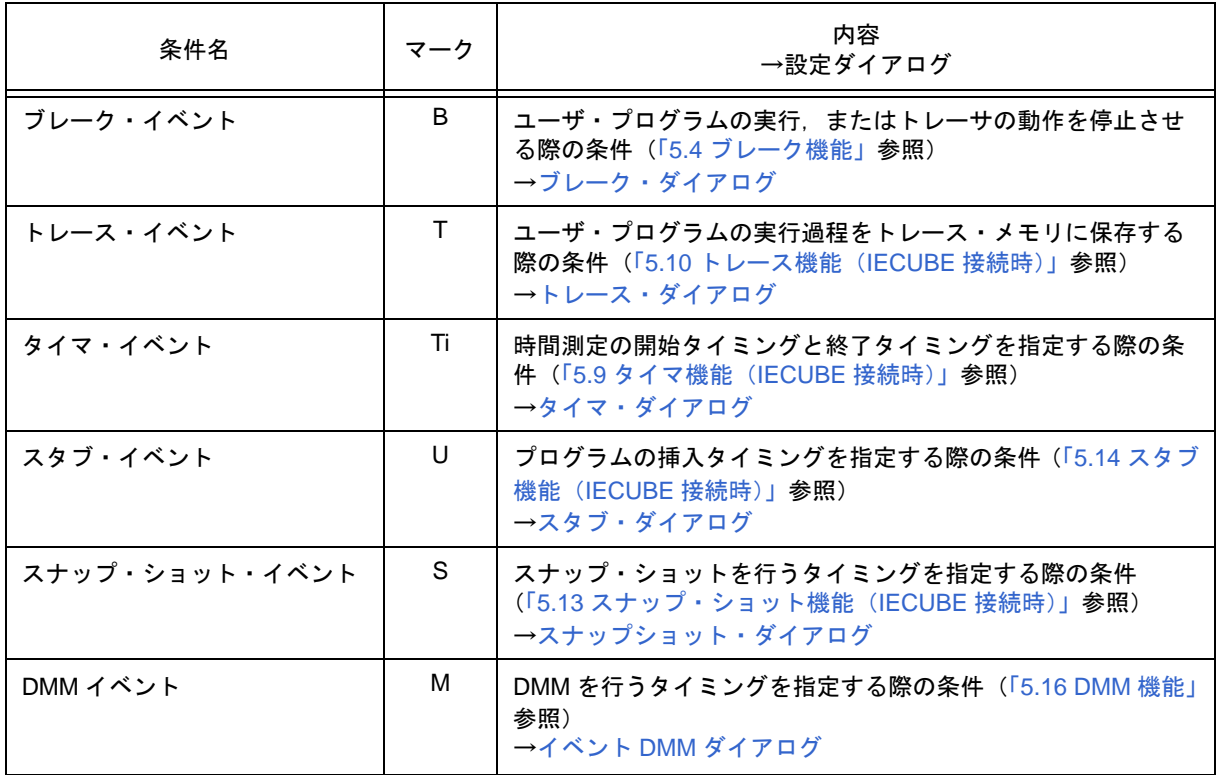

## <span id="page-84-0"></span>**5.12.2** イベントの作成

イベントは,イベントという状態に個別に名前を付け,イベント条件,およびイベント・リンク条件として登 録することで先に述べた各種イベント条件のアクション・トリガとして使用可能になります。

### **(1)** イベント条件の作成,登録

イベント条件の作成は,通[常イベント・ダイアログ](#page-263-0)で行います。

このダイアログ上で,アドレス条件,ステータス条件,データ条件などを設定し,1 つのイベント条件として名 前を付け登録します。

簡易的な作成,登録方法として[,ソース・テキスト・ウインドウ](#page-164-0),およ[び逆アセンブル・ウインドウ](#page-173-0)上でブレー ク・ポイントを設定することにより生成されたイベント条件の利用も可能です(「5.4.2 [ブレーク・ポイントの設](#page-56-0) [定」参](#page-56-0)照)。

### **(2)** イベント・リンク条件の作成,登録

イベント・リンク条件は,イベント条件に順序的な制約をもうけて単一のイベントとする条件で,指定順序ど おりにユーザ・プログラムが実行した場合にのみ発生します。

イベント・リンク条件の作成は[,イベント・リンク・ダイアログ](#page-269-0)で行います。

## <span id="page-84-1"></span>**5.12.3** 各種イベント条件の設定

表 5-[17](#page-83-1) に示した各種イベント条件の作成は、それぞれの設定ダイアログ上において個別に行います。

## **(1)** 各種イベント条件の設定方法

各種イベント条件の設定は,各設定ダイアログ上のイベント・マネージャ・エリア(または[イベント・マネー](#page-257-0) [ジャ\)](#page-257-0)に表示されているイベント条件のイベント・アイコンを選択し,設定したい条件エリアにドラッグ & ドロッ プすることにより行います。

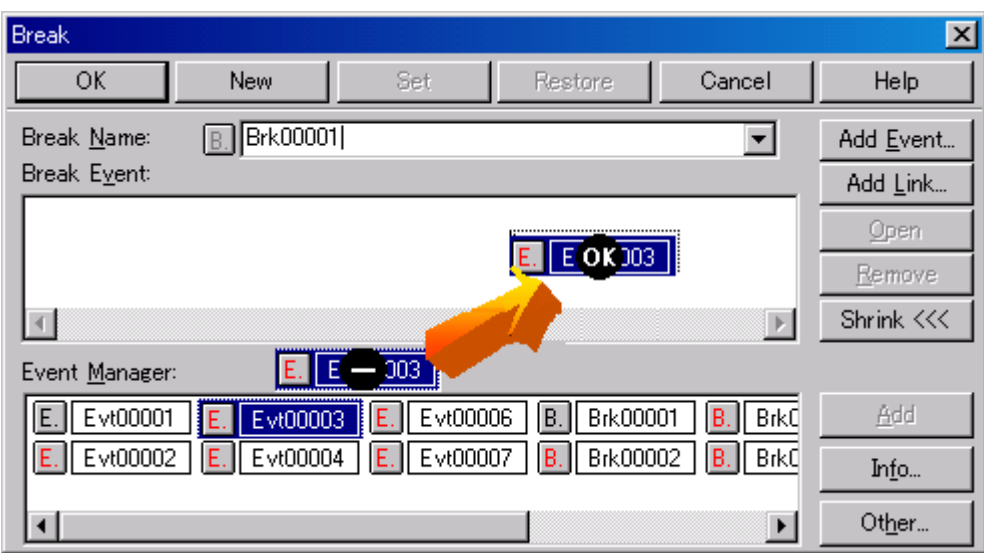

図 5-21 各種イベント条件の設定方法

ドラッグ中のマウス・カーソルは、設定可能な条件エリア上で "OK" の形状となります。

作成した各種イベント条件は、設定ダイアログ上の <Set> ボタン、または <OK> ボタンをクリックすることに より、イベント・アイコンのマーク部分が赤くなり設定(有効化)されます。設定されることによりはじめて各 種イベント条件としてのディバグ・アクションが発生します。

### **(2)** 選択モードでの設定(内容確認後の設定)

設定したい条件エリアにフォーカスを置き,<Add Event...> ボタン,または <Add Link...> ボタンをクリックす ることにより[,イベント・ダイアログ](#page-263-0)[,イベント・リンク・ダイアログが](#page-269-0)選択モードでオープンします。ダイア ログ上で設定する条件を選択することで該当イベントの詳細条件が表示されるため,内容確認を行ってからの条 件設定が可能です。

### **(3)** イベント・アイコンのコピー,移動

イベント条件設定エリア内では,ドラッグ&ドロップによる以下の方法でイベント条件のコピー,移動が可能 です。

• マウスだけでドロップした場合には,イベント条件を移動します。

• Ctrl キーを押しながらドロップした場合には,イベント条件をコピーします。

### **(4)** イベント・マネージャ・エリアでの操作

設定したい条件エリアにフォーカスを置き,イベント・アイコンを選択した状態で <Add> ボタンをクリックす ることでも各種イベント条件の設定が可能です。

#### イベント設定内容表示

イベントを選択し, <Open> ボタンをクリック, あるいはイベントをダブルクリックすることにより, 選択 したイベントに対応する設定ダイアログがオープンし,イベントの設定内容を表示することができます。

### 削除

イベントを選択し,<Remove/Delete> ボタンをクリック,あるいは Delete キーを押すことにより,イベント の削除が可能です。

### 表示モード変更,並べ替え

<Info...> ボタンをクリックすることにより,イベント・マネージャ・エリアの表示モードの変更や並べ替え が可能です。

### エリア非表示

<Shrink<<< > ボタンにより,エリアの非表示が可能です。

## <span id="page-86-1"></span><span id="page-86-0"></span>**5.12.4** 各種イベント条件の有効イベント数

イベント条件,各種イベント条件は,それぞれ最大 256 個の条件を登録することができます。 1 つのイベント条件をブレーク,トレース,タイマ等複数の各種イベント条件として設定可能です。 ただし,同時に設定可能な(有効になる)各種イベント条件の個数には次のように制限があります。

このため、有効数を越えている場合や、使用しているイベント条件が同時に使用できる個数を越えてしまう場 合には,一旦,設定した各種イベント条件を無効にした状態で登録する必要があります(「5.12.5 [イベントの管理」](#page-87-0) 参照)。

注意 実行前イベントを除き、アドレス範囲,あるいはデータ範囲が設定されたイベント条件は、内部的に2 個のイベント条件を使用するため,その数に応じて同時に使用できるイベント条件の個数が少なくなり ます。

| 接続 IE           | イベント         |                  | イベン           | ブレー           |          |     |     |            |                     |
|-----------------|--------------|------------------|---------------|---------------|----------|-----|-----|------------|---------------------|
|                 | 実行           | アクセ<br>ス         | $F + I$<br>ンク |               | トレー<br>ス | スナッ | スタブ | タイマ        | イベン<br><b>F DMM</b> |
| <b>IECUBE</b>   | $24^{\ast}a$ | $10^{\text{th}}$ | 2             | $34^{\ast}$ a | $_1$ *C  | 3   | 3   | $\sqrt{2}$ |                     |
| <b>MINICUBE</b> |              |                  |               | $2^{\ast d}$  |          |     |     |            |                     |

表5-18 各種イベント条件における有効イベント数

- **\*a** 実行前ブレーク 16 個を含む
- **\*b** バイト・アクセス専用 8 個,ワード・アクセス専用 2 個
- **\*c** セクション・トレース 4 個,クオリファイ・トレース 1 個,ディレイ・トリガ・トレース 1 個までを同 時設定可能
- **\*d** ソフトウエア・ブレーク使用時は 1 個予約

# <span id="page-87-0"></span>**5.12.5** イベントの管理

すべてのイベントの管理[はイベント・マネージャ](#page-257-0)で行います。

イベント・マネージャでは[,各種イベント条件の](#page-83-1)表示(詳細表示),有効/無効の切り替え,削除等が可能です。

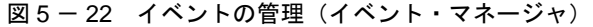

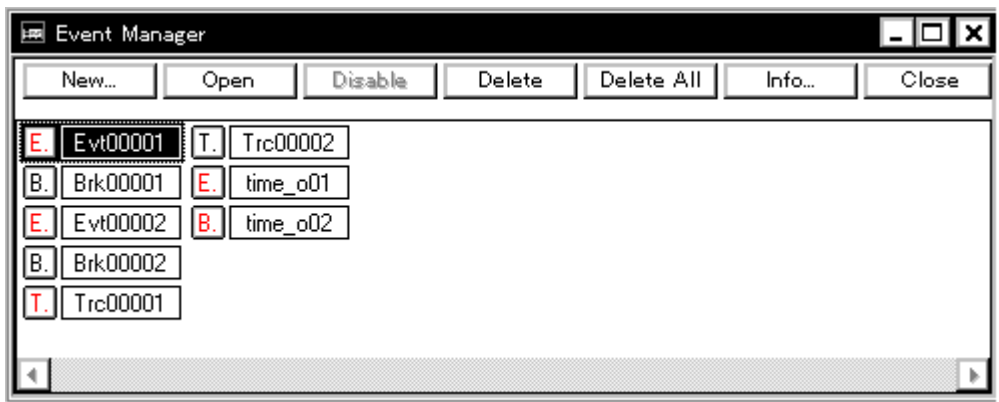

## **(1)** イベント・アイコン

イベント・アイコンはイベントの種類を示すマークとイベント名とで構成されており,色はイベントの設定状 態を示しています。

マーク部分をクリックすることにより,有効/無効の切り替えが可能です。

表 5 - 19 イベント・アイコン

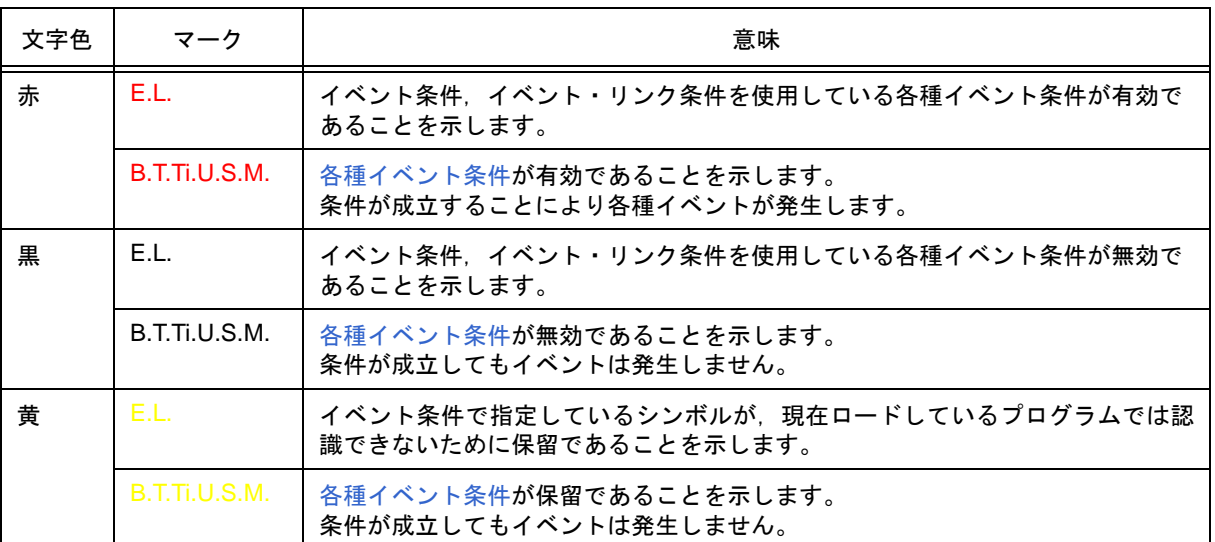

# <span id="page-88-0"></span>**5.13** スナップ・ショット機能(**IECUBE** 接続時)

スナップ・ショット機能とは,ユーザ・プログラムの実行過程のレジスタ・メモリ,SFR 内容をスナップ・デー タとしてトレース・メモリに保存する機能です。

この項では次の項目について解説します。

- [スナップショット・イベント条件](#page-89-0)
- [スナップ・データ](#page-89-1)

# <span id="page-89-0"></span>**5.13.1** スナップショット・イベント条件

スナップショットを実行するトリガを指定したものが,スナップショット・イベント条件です。 スナップショット・イベント条件は、スナップショット・ダイアログ上で設定します(「5.12 [イベント機能」](#page-82-0)参

照)。スナップショット・イベント実行時には,ユーザ・プログラムの実行が一瞬ブレークします。

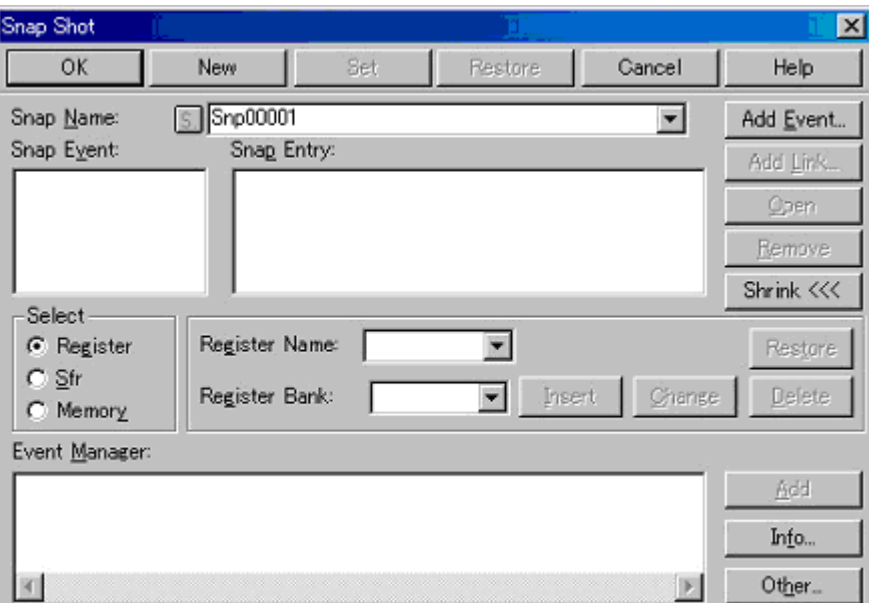

図 5 - 23 スナップ・ショット・ダイアログ

## <span id="page-89-1"></span>**5.13.2** スナップ・データ

1つのスナップ・イベント条件で、最大16箇所のスナップ・データの収集を指定することができます。 スナップ・データとして収集できるデータには次の種類があります。

- レジスタ値
- SFR 値
- メモリ内容

# <span id="page-90-0"></span>**5.14** スタブ機能(**IECUBE** 接続時)

スタブ機能とは、イベント成立時にメモリの空き領域にあらかじめダウンロード、あるいはオンライン・アセ ンブルで書き込んでおいたユーザ・プログラム(サブ・プログラム)を実行する機能です。

注意 スタブ・イベント発生時に実行するサブ・プログラムの最後には,RETB 命令を追加する必要がありま す。追加していない場合は誤動作の原因となります。

この項では次の項目について解説します。

- [スタブ・イベント条件の設定](#page-91-0)
- [スタブ機能の流れ](#page-92-0)

# <span id="page-91-0"></span>**5.14.1** スタブ・イベント条件の設定

スタブ機能を実行するトリガを指定したものがスタブ・イベント条件です。スタブ・イベント条件[はスタブ・](#page-279-0) [ダイアログ上](#page-279-0)で設定します (「5.12 [イベント機能」](#page-82-0)参照)。

スタブ・イベント実行時には,ユーザ・プログラムの実行が一瞬ブレークします。

図 5 - 24 スタブ・イベント条件の設定

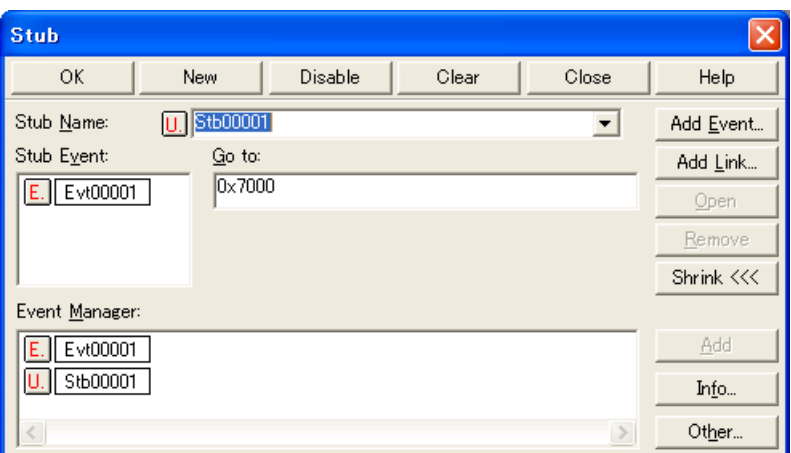

なお,スタブ・イベント発生時に実行する関数の先頭アドレスは次表の通りです。

参考 メモリ・バンクを使用する場合でも,下記の範囲でしか設定できません。0x8000 - 0xBFFF を設定した 場合、スタブ・イベントが成立した時点の対応するアドレス(カレント・バンク)にジャンプします。

### 表 5 - 20 実行関数の先頭アドレス (スタブ機能)

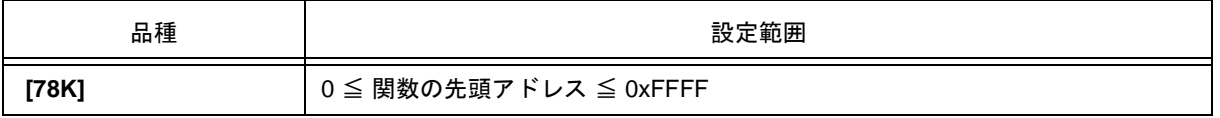

# <span id="page-92-0"></span>**5.14.2** スタブ機能の流れ

次図にスタブ機能の流れを示します。

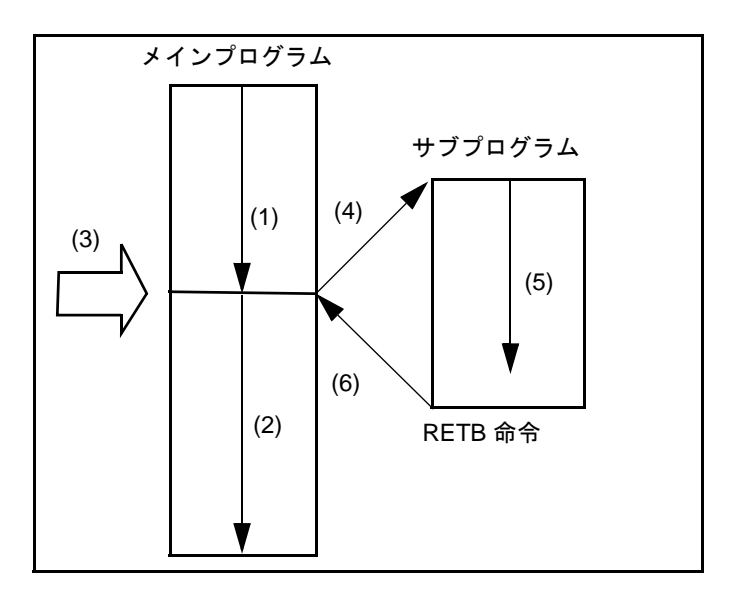

図 5-25 スタブ機能の流れ

## **(1)** スタブ機能を使用しない場合

(1),(2) を実行します。

## **(2)** スタブ機能を使用する場合

- 1) (1) を実行します。
- 2) (3) でスタブ・イベントが発生し,ブレークします。
- 3) (4) でインサーキット・エミュレータが,現在の PC でコール・スタックを形成し,PC 値をサブ・プログラ ムのエントリ・アドレスに書き替えます。
- 4) (5) を実行します。
- 5) (6) でサブプログラムの最後の RETB 命令により,メイン・プログラムに復帰します。

# **5.15 RRM** 機能

この項では、RRM 機能(リアルタイム RAM モニタ機能)に関する次の項目について解説します。

- [リアルタイム](#page-94-0) RAM モニタ機能
- 疑似リアルタイム RAM モニタ機能([Break When Readout](#page-94-1))

### <span id="page-94-0"></span>**5.15.1** リアルタイム **RAM** モニタ機能

リアルタイム RAM モニタ機能による読み込みが可能な範囲は表 5-[21](#page-94-2) のとおりです。

この領域に割り当てられている変数,およびデータなどは[ウォッチ・ウインドウ](#page-183-0)[,メモリ・ウインドウ](#page-200-0)上でリ アルタイムな表示が可能です。

なお,サンプリング間隔は[,拡張オプション設定ダイアログ](#page-135-0)で指定可能です。

表 5 - 21 リアルタイム RAM モニタ機能サンプリング範囲

<span id="page-94-2"></span>

| 接続 IE           | サンプリング範囲           |
|-----------------|--------------------|
| <b>IECUBE</b>   | 内蔵 ROM / 内蔵 RAM 領域 |
| <b>MINICUBE</b> | なし                 |

## <span id="page-94-1"></span>**5.15.2** 疑似リアルタイム **RAM** モニタ機能(**Break When Readout**)

リアルタイム RAM モニタを,ソフトウエア・エミュレーションにより疑似的に行う機能です。この機能による 読み込みを行う場合,読み込み時にユーザ・プログラムの実行が一瞬ブレークします。

このため、この範囲に当てられている変数、およびデータなど[はウォッチ・ウインドウ](#page-183-0)、メモリ・ウインドウ トでほぼリアルタイムな表示<sup>注</sup>となります。

疑似リアルタイム RAM モニタ機能の ON / OFF, およびサンプリング範囲[は拡張オプション設定ダイアログ](#page-135-0)で 指定します。

注 この場合,ターゲット・メモリ領域は " \*\* " と表示されます。

参考 この機能は[,拡張オプション設定ダイアログ](#page-135-0)の [\(1\) Use MINICUBE Extended Function](#page-136-0) (MINICUBE 拡張 [機能設定エリア\)](#page-136-0)をチェックしている場合のみ有効になります(MINICUBE 接続時)。

図 5-26 疑似リアルタイム RAM モニタ機能の指定

### **[IECUBE]**

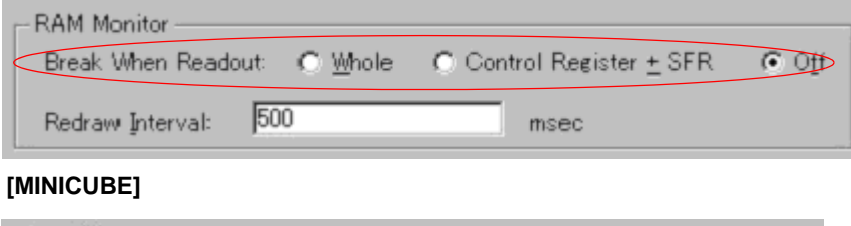

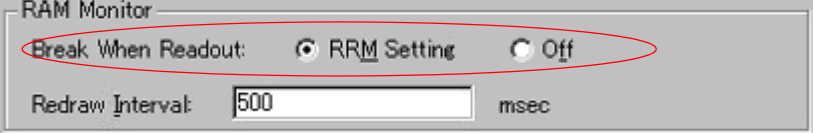

# <span id="page-95-0"></span>**5.16 DMM** 機能

DMM (Dynamic Memory Modification) 機能とは、ユーザ・プログラム実行中に, リアルタイムにメモリ (RAM) の内容を書き換える機能です。

[メモリ・ウインドウ](#page-200-0)[,レジスタ・ウインドウ](#page-217-0),SFR [ウインドウ](#page-220-0)上の <DMM...> ボタンをクリックすることによ り, DMM [ダイアログ](#page-214-0)がオープンし, DMM を行うアドレスとデータを指定します。

- 参考 **1** DMM [ダイアログの](#page-214-0) "Break When Write" をチェックすることにより,書き込み時にユーザ・プログラム の実行が一瞬ブレークする疑似 DMM が選択可能です(IECUBE 接続時)。 なお,リアルタイムな書き換えが行えない領域(レジスタ,SFR)を指定している場合には,疑似 DMM 固定となります。
- 参考 **2** MINICUBE 接続時では,疑似 DMM が可能です。疑似 DMM 機能は[,拡張オプション設定ダイアログ](#page-135-0)の [\(1\) Use MINICUBE Extended Function](#page-136-0) (MINICUBE 拡張機能設定エリア)をチェックしている場合のみ 有効になります。疑似 DMM では,書き込み時にユーザ・プログラムの実行が一瞬ブレークします。

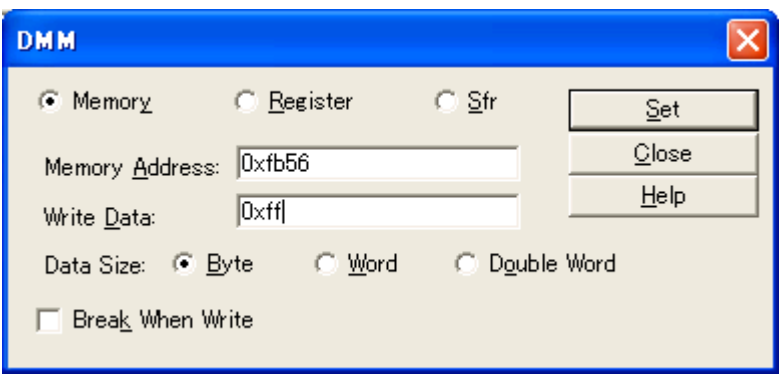

図 5-27 DMM ダイアログ

この項では次の項目について解説します。

• [イベント](#page-96-0) DMM 条件 (IECUBE 接続時)

# <span id="page-96-0"></span>**5.16.1** イベント **DMM** 条件(**IECUBE** 接続時)

イベント DMM とは,ユーザ・プログラム実行中に,指定イベントが成立したタイミングで,任意のデータを 指定アドレス(メモリ,および SFR)に書き込む機能です。書き込み時にはユーザ・プログラムの実行が一瞬ブ レークします。

イベント DMM 条件は,イベント DMM [ダイアログ](#page-281-0)上で設定します(「5.12 [イベント機能」参](#page-82-0)照)。

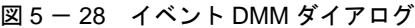

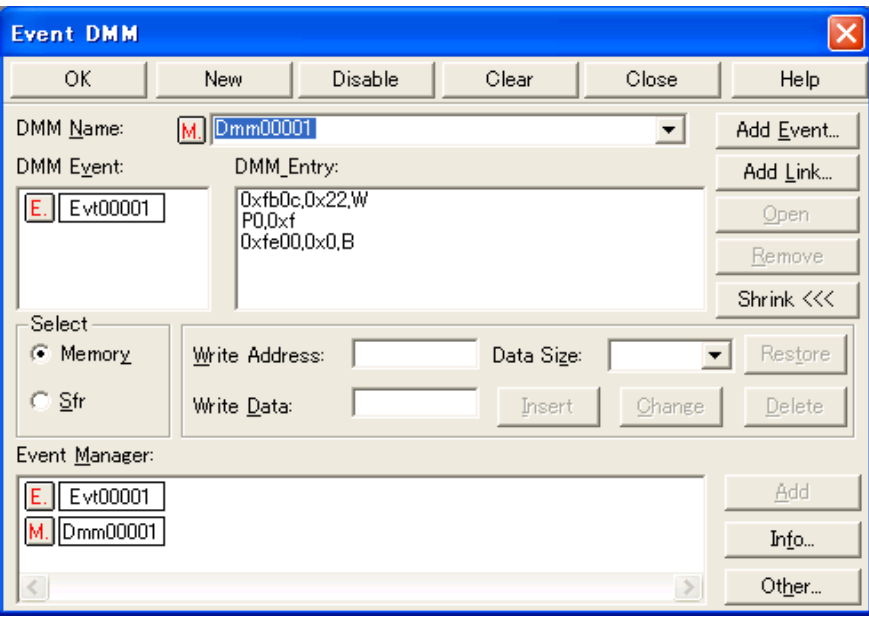

# 5.17 ロード/セーブ機能

ID78K0-QB では、以下に示す各情報をファイルとして保存、およびロードが可能です。

これにより各情報の保存時の復元が可能です。

- •[ディバグ環境\(プロジェクト・ファイル\)](#page-98-0)
- [ウインドウの表示情報\(表示ファイル\)](#page-100-1)
- [ウインドウの設定情報\(設定ファイル\)](#page-101-0)
- 参考 [ウインドウ]メニュー→ [スタティック]を選択することで,ウインドウの状態保持を簡易的に行うこ とができます(「5.18.1 [アクティブ状態とスタティック状態」](#page-103-0)参照)。

# <span id="page-98-0"></span>**5.17.1** ディバグ環境(プロジェクト・ファイル)

プロジェクト・ファイル (\*.prj) とは、ディバグ環境を記録するファイルです。

ある時点のディバグ環境を保存することでプロジェクト・ファイルを作成し,このファイルを次回ロードする ことにより,ディバグ環境の復元が可能です。

プロジェクト・ファイルのロード/セーブは[,プロジェクト・ファイル・セーブ・ダイアログ](#page-155-0)[,プロジェクト・](#page-157-0) [ファイル・ロード・ダイアログで](#page-157-0)行います。

起動時にプロジェクト・ファイルをロードする場合には[,コンフィグレーション・ダイアログ](#page-127-0)上の <Project...> ボタンから行います。

### **(1)** プロジェクト・ファイルの自動セーブ/自動ロード

[ディバッガ・オプション設定ダイアログ](#page-148-0)で起動時,終了時に自動的にロード/セーブするプロジェクト・ファ イルを設定しておくことが可能です。

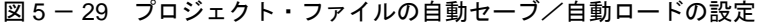

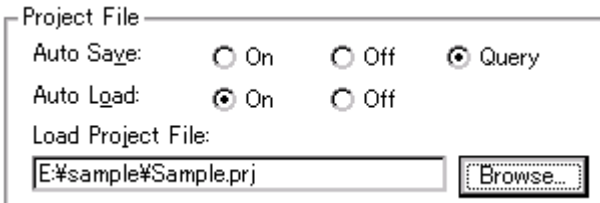

## **(2)** プロジェクト・ファイルの保存内容

プロジェクト・ファイルへは,次の内容が保存されます。

表 5 - 22 プロジェクト・ファイルの保存内容

| ウインドウ                                                                                                    | 保存内容                                                     |
|----------------------------------------------------------------------------------------------------|----------------------------------------------------------|
| コンフィグレーション・ダイアログ                                                                                                  | すべての項目(ターゲット・デバイス、クロック設定、端子マ<br>スク設定、マッピング情報)            |
| メイン・ウインドウ                                                                                                    | 表示位置.ツールバー/ステータス・バー/ボタン表示情報.<br>実行モード情報,トレース On / Off 情報 |
| ダウンロード・ダイアログ                                                                                                    | ダウンロードするファイル情報                                           |
| 拡張オブション設定ダイアログ<br>ディバッガ・オプション設定ダイアログ<br>フェールセーフ・ブレーク設定ダイアログ<br>疑似エミュレーション・ダイアログ<br>マスク・オプション設定ダイアログ<br>RRM設定ダイアログ | 設定情報                                                     |
| ソース・テキスト・ウインドウ                                                                                                    | ウインドウの表示情報                                               |
| 逆アセンブル・ウインドウ<br>メモリ・ウインドウ                                                                                         | ウインドウの表示情報、表示開始アドレス                                      |

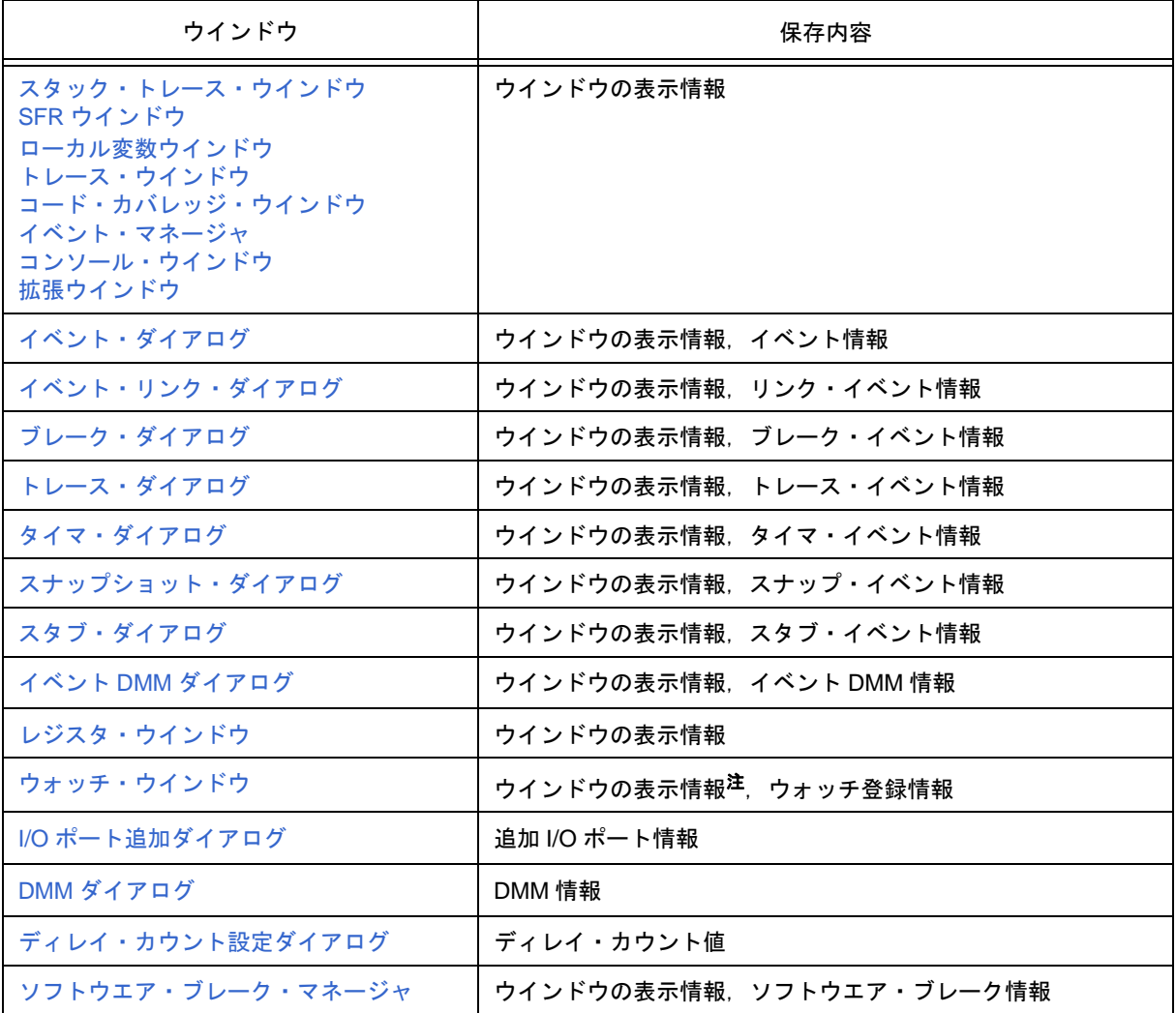

注 構造体,配列等のポインタのメンバ表示の状態,およびメンバ個別の表示進数は保存されません。

# <span id="page-100-1"></span><span id="page-100-0"></span>**5.17.2** ウインドウの表示情報(表示ファイル)

表示ファイルは,ウインドウの表示情報を記録しているファイルです。

表示ファイルは各ウインドウごとにロード/セーブ可能です。

表示ファイルをロードすることにより,参照用ウインドウ(スタティック状態の[ソース・テキスト・ウインド](#page-164-0) [ウ\)](#page-164-0)がオープンし,保存時の表示情報が表示されます。

表示ファイルのロード/セーブは[,表示ファイル・ロード・ダイアログ](#page-287-0)[,表示ファイル・セーブ・ダイアログ](#page-285-0) で行います。

| ファイルの種類                  | カレント・ウインドウ名,ファイル名            |
|--------------------------|------------------------------|
| Source Text (*.svw)      | ソース・テキスト・ウインドウ <sup>注1</sup> |
| Assemble (*.dis)         | 逆アセンブル・ウインドウ <sup>注1</sup>   |
| Memory (*.mem)           | メモリ・ウインドウ                    |
| Watch (*.wch)            | ウォッチ・ウインドウ                   |
| Register (*.rgw)         | レジスタ・ウインドウ                   |
| SFR (*.sfr)              | SFR ウインドウ                    |
| Local Variable (*.loc)   | ローカル変数ウインドウ                  |
| Stack Trace (*.stk)      | スタック・トレース・ウインドウ              |
| Trace $(*.tvw)*$         | トレース・ウインドウ                   |
| Code Coverage (*.cov)    | コード・カバレッジ・ウインドウ              |
| Console (*.log)          | コンソール・ウインドウ                  |
| All $(*.*)$              | すべてのファイル                     |
| Source (*.c, *.s, *.asm) | ソース・ファイル <sup>注2</sup>       |
| Text $(*.txt)$           | テキスト・ファイル                    |

表 5 - 23 表示ファイルの種類

- 注 **1** IECUBE 接続時には,表示ファイルの内容に,コード・カバレッジ測定結果(実行/未実行)のマーク が付加されます(「表 5 - 16 [カバレッジ実行/未実行箇所の表示形式」参](#page-81-1)照)。
- 注 **2** ソース・ファイルの拡張子[は拡張オプション設定ダイアログ](#page-135-0)で変更可能です。

# <span id="page-101-0"></span>**5.17.3** ウインドウの設定情報(設定ファイル)

設定ファイルは、ウインドウの設定情報(ウォッチ・データ設定, SFR 設定, およびイベント設定)を記録し ているファイルです。

設定ファイルは,各ウインドウごとにロード/セーブ可能です。

設定ファイルをロードすることにより,対象ウインドウがオープンし保存時の設定情報が復元されます。

設定ファイルのロード/セーブは[,環境設定ファイル・ロード・ダイアログ](#page-291-0)[,環境設定ファイル・セーブ・ダ](#page-289-0) [イアログで](#page-289-0)行います。

表 5 - 24 設定ファイルの種類

| ファイルの種類       | カレント・ウインドウ名             |
|---------------|-------------------------|
| Watch (*.wch) | ウォッチ・ウインドウ <sup>注</sup> |
| SFR (*.sfr)   | SFR ウインドウ <sup>注</sup>  |
| Event (*.evn) | イベント・マネージャ              |

注 変数値はロードされません。

# **5.18** ウインドウ共通機能

対象ウインドウは,次の共通機能を持ちます。

- [アクティブ状態とスタティック状態](#page-103-1)
- [ジャンプ機能](#page-104-0)
- [トレース結果とウインドウの連結機能\(](#page-106-0)IECUBE 接続時)
- ドラッグ & [ドロップ機能](#page-107-0)
- [注意事項](#page-109-0)

# <span id="page-103-1"></span><span id="page-103-0"></span>**5.18.1** アクティブ状態とスタティック状態

下記のウインドウは[,アクティブ状態](#page-103-2)[とスタティック状態](#page-103-3)という 2 つの状態を持っています。

- [ソース・テキスト・ウインドウ](#page-164-0)(シンボル情報を読み込んだソース・ファイル表示時)
- [逆アセンブル・ウインドウ](#page-173-0)
- [メモリ・ウインドウ](#page-200-0)

アクティブ状態のウインドウは,1 つしかオープンできないのに対し,スタティック状態のウインドウは,複数 オープンしておくことができるため,簡易的に,その時点でのウインドウの状態を保持しておくことが可能です。 状態の切り替えは、「ウインドウ ] メニュー→ [ アクティブ/スタティック ] の選択により行います。

### <span id="page-103-2"></span>**(1)** アクティブ状態

アクティブ状態のウインドウは,表示位置,内容ともに,常にカレント PC 値に連動して自動的に更新します。 また[,ジャンプ機能の](#page-104-0)ジャンプ先となるほか[,トレース・ウインドウ](#page-233-0)と連結させた場合[,トレース・ウインド](#page-233-0) [ウと](#page-233-0)連動して表示内容を更新します。

アクティブ状態のウインドウは 1 つのみ,オープンすることができます。

### <span id="page-103-3"></span>**(2)** スタティック状態

スタティック状態のウインドウは、カレント PC 値に連動して、表示位置は移動しませんが、内容の更新は行 います。

なお[,ジャンプ機能](#page-104-0)のジャンプ先とならないほか[,トレース・ウインドウ](#page-233-0)とも連結はしません。

すでに,アクティブ状態のウインドウを表示している場合,次のウインドウはスタティック状態としてオープ ンします。

スタティック状態のウインドウは複数オープンすることができます。

# <span id="page-104-0"></span>**5.18.2** ジャンプ機能

ジャンプ機能とは,カーソルの置かれた行/アドレスをジャンプ・ポインタとして,下記ウインドウのいずれ かへジャンプし,ジャンプ先のウインドウを,ジャンプ・ポインタから表示する機能です。

- [ソース・テキスト・ウインドウ](#page-164-0)
- [逆アセンブル・ウインドウ](#page-173-0)
- [メモリ・ウインドウ](#page-200-0)

上記ウインドウ同士,または[トレース・ウインドウ](#page-233-0)[,スタック・トレース・ウインドウ](#page-197-0)[,イベント・マネージャ,](#page-257-0) [レジスタ・ウインドウか](#page-217-0)ら上記ウインドウへのジャンプが可能です。

## **(1)** ジャンプ方法

次の方法でジャンプをします。

- 1) ジャンプ可能なウインドウで、ジャンプ・ポインタとしたい行/アドレスにカーソルを移動(イベント・マ ネージャでは,イベント・アイコンを選択)します。
- 2) [ジャンプ ] メニューより, ジャンプしたいウインドウを選択します。
- 注意 対象ソース行にプログラム・コードが存在しない場合にはプログラム・コードの存在する上下どちらか の行の先頭アドレスが対象となります。

### **(2)** ジャンプ元アドレスの詳細

次に挙げるウインドウからジャンプする場合のジャンプ元アドレスの詳細を示します。

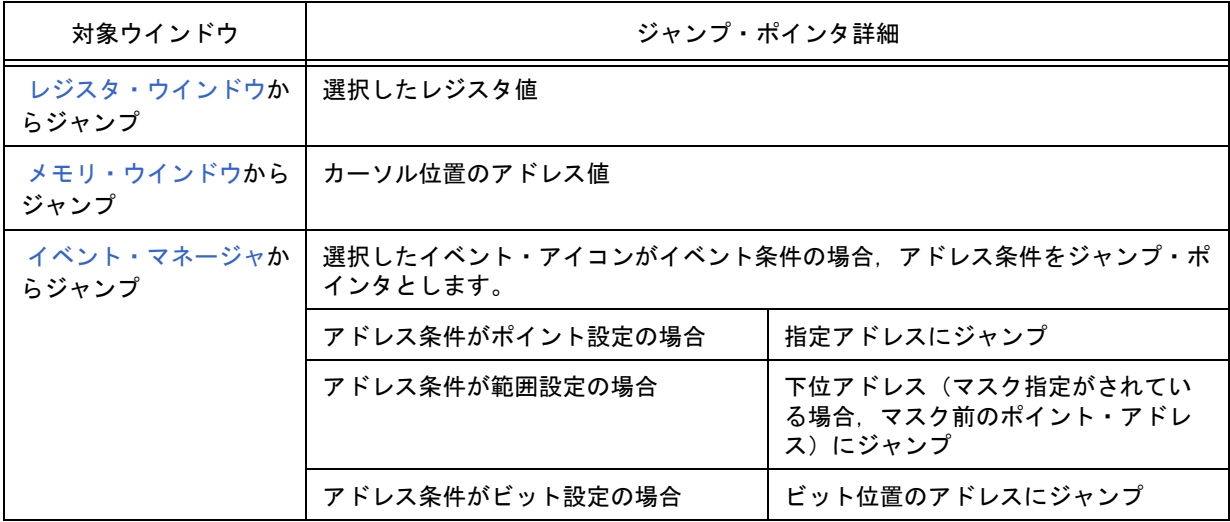

## 表 5 - 25 ジャンプ元アドレスの詳細

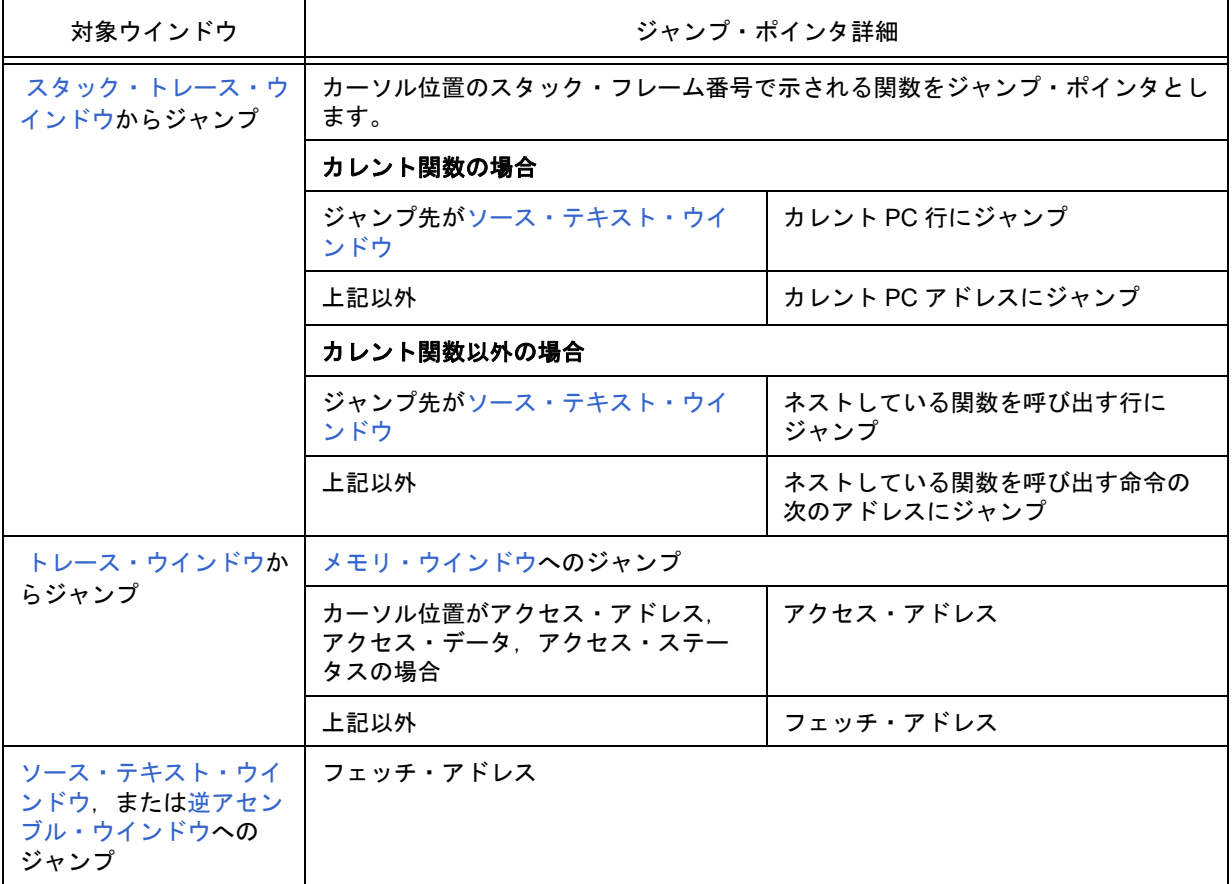

## <span id="page-106-0"></span>**5.18.3** トレース結果とウインドウの連結機能(**IECUBE** 接続時)

[トレース・ウインドウと](#page-233-0)各ウインドウ[\(ソース・テキスト・ウインドウ](#page-164-0)[,逆アセンブル・ウインドウ](#page-173-0)[,メモリ・](#page-200-0) [ウインドウ](#page-200-0))を連結することにより[,トレース・ウインドウ](#page-233-0)上のカーソル位置のアドレスをポインタとして,連 結したウインドウ上で対応箇所を表示させることができます。

[トレース・ウインドウ上](#page-233-0)でカーソル位置を移動すると,連結したウインドウ上の対応箇所が反転表示,または カーソル位置で表示されます。

## **(1)** 連結方法

- 1) [トレース・ウインドウを](#page-233-0)カレント・ウインドウにする。
- 2) [ 表示 ] メニュー → [ ウインドウ連結 ] で連結先のウインドウを選択する。
- 3) [トレース・ウインドウの](#page-233-0)トレース結果表示エリアで連結元の行にカーソルを位置付ける。
- 4) 3) で選択した行のアドレスをポインタとして,2) で選択したウインドウの表示エリアで対応する部分が反 転表示(,またはカーソル位置で表示)される。
- 注意 [メモリ・ウインドウと](#page-200-0)の連結では、トレース結果表示エリアでのカーソルの位置によって、連結元アド レスが次のように変わります。 アクセス・アドレス,アクセス・データ,アクセス・ステータス→アクセス・アドレス 上記以外→フェッチ・アドレス なお、ソース・テキスト・ウインドウ,また[は逆アセンブル・ウインドウ](#page-173-0)との連結では、常にフェッチ・ アドレスをポインタとします。

# <span id="page-107-0"></span>**5.18.4** ドラッグ **&** ドロップ機能

選択により反転表示している行番号,アドレス,およびテキストは,次の方法によって,ほかのウインドウや エリア上へドラッグ & ドロップすることができます。

- 1) 選択されている行番号,アドレス,およびテキストをドラッグします。 →マウス・カーソルの形状が矢印カーソルから ' - ' へ変化します。
- 2) ドロップ可能なウインドウ,エリア上にドロップします。 →ドロップ可能なウインドウ,エリア上では,カーソルの形状が ' - ' から ' OK ' へ変化します。

ドロップされたウインドウでは,ドロップされたアドレス,行番号から求められるアドレスに対して動作を行 います。例え[ばソース・テキスト・ウインドウ](#page-164-0)上の変数[をウォッチ・ウインドウ](#page-183-0)上にドラッグ&ドロップするこ とにより,簡単に変数の登録が行えます。

## **(1)** ドラッグ **&** ドロップの詳細

ドロップ後の動作は,ドロップされたそれぞれのウインドウやエリアで次のように異なります。

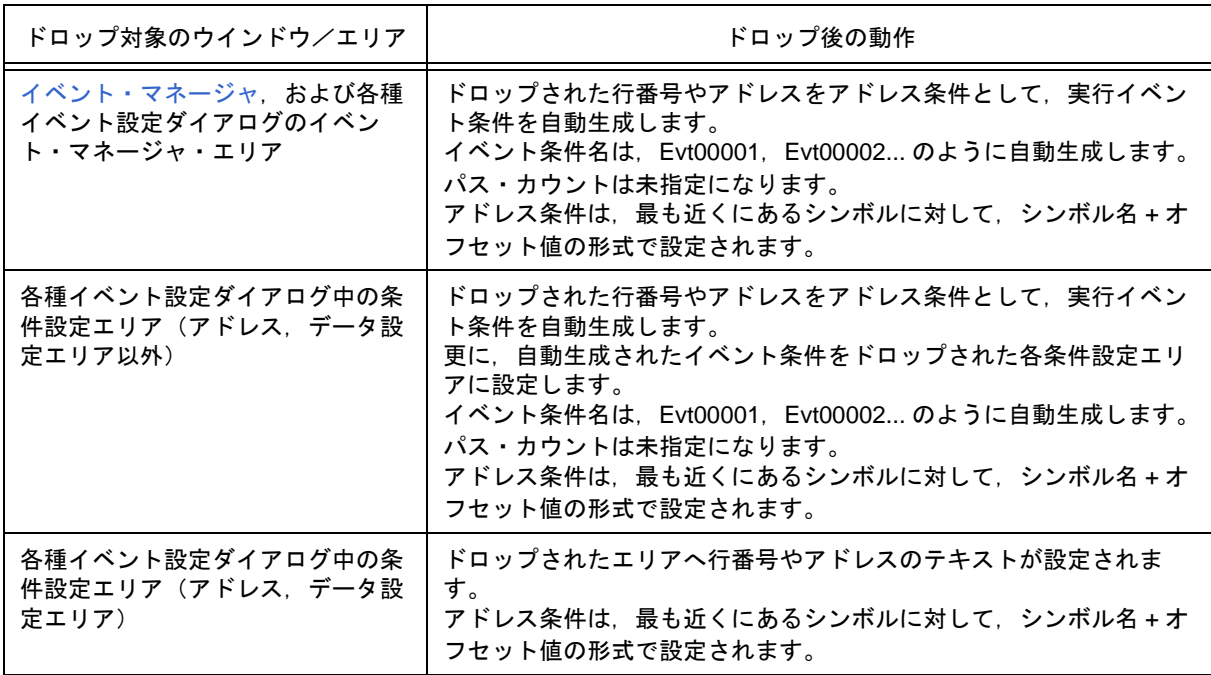

表 5-26 ドラッグ & ドロップ機能の詳細(行/アドレスの場合)
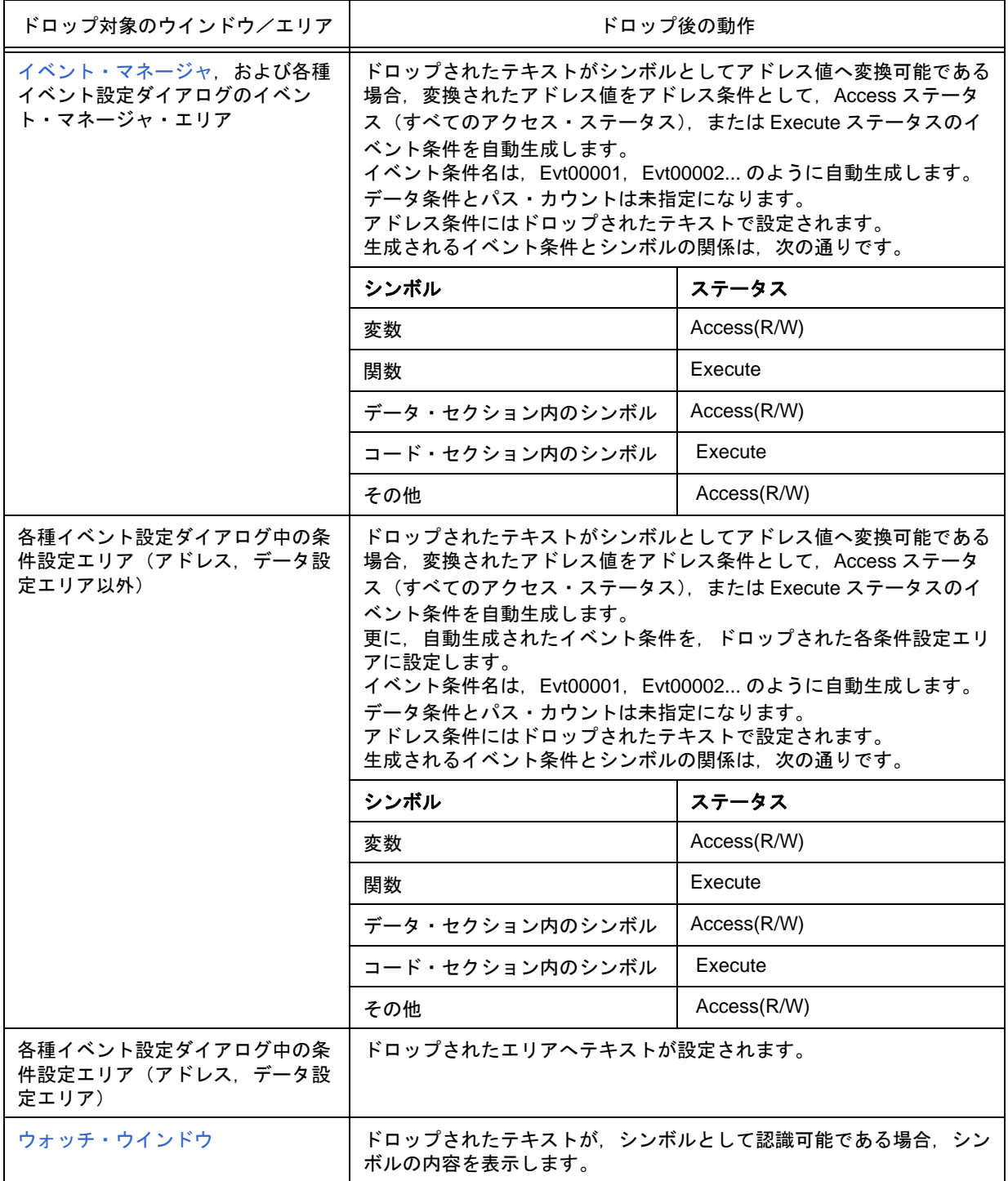

表 5 - 27 ドラッグ & ドロップ機能の詳細(文字列の場合)

- 参考 各種イベント設定ダイアログは、以下を指します。
	- [イベント・ダイアログ](#page-263-0)
	- [イベント・リンク・ダイアログ](#page-269-0)
	- [ブレーク・ダイアログ](#page-272-0)
	- [トレース・ダイアログ](#page-248-0)
	- [タイマ・ダイアログ](#page-228-0)
	- [スナップショット・ダイアログ](#page-274-0)
	- [スタブ・ダイアログ](#page-279-0)
	- イベント DMM [ダイアログ](#page-281-0)

#### **5.18.5** 注意事項

- (1) ウインドウ上の各エリアにおいて 1 行に表示できる文字数は 319 文字です。
- (2) 表示エリアの横幅が狭い場合,表示が乱れることがあります。ウインドウの横幅を広げて調整してくださ い。
- (3) <Refresh> ボタンのあるウインドウでは,アクティブ時にカーソル位置を移動させると,再描画が正しく 行われない場合があります。<Refresh> ボタンを押して再描画を行ってください。
- (4) F1 キーによりヘルプを表示させる場合,カーソルのあるウインドウが対象になります。 このため、起動直後などでトレース結果が全く表示されていない[トレース・ウインドウ](#page-233-0)では、ウインドウ 上にカーソルを置くことができないため,F1 キーを押してもヘルプが表示されない場合があります。この 場合には, [ヘルプ ] メニュー→ [ カレントウインドウ ] を選択し, ヘルプの表示を行ってください。
- (5) 自動継続実行中は, [実行 ] メニュー→ [ スローモーション ] を選択しないでください。 自動継続実行中,通常は,[ 実行 ] メニュー→ [ スローモーション ] は淡色表示になりますが,選択できる 瞬間があり,この間に [ スローモーション ] を選択すると, [ 実行 ] メニュー→ [ ストップ ] を選択しても (STOP ボタンを押しても)プログラムが停止しなくなります。
- (6) イベント・アイコンなどをドラッグ中に,何らかの要因でアプリケーションの切り替えが発生した場合,ド ラッグ状態のままドロップできなくなります。ESC キーでドラッグ状態を解除してからやり直してくださ い。

# <span id="page-110-0"></span>第 **6** 章ウインドウ・リファレンス

この章では、ID78K0-QB が持つウインドウ/ダイアログの機能詳細について解説します。

- [ウインドウ一覧](#page-111-0)
- [各ウインドウの説明](#page-113-0)

## <span id="page-111-0"></span>**6.1** ウインドウ一覧

ID78K0-QB のウインドウ/ダイアログ一覧を示します。

| ウインドウ名                | 内容                                          |  |
|-----------------------|---------------------------------------------|--|
| メイン・ウインドウ             | ユーザ・プログラム実行制御、および各種ウインドウの<br>オープン           |  |
| コンフィグレーション・ダイアログ      | 動作環境の設定                                     |  |
| 拡張オプション設定ダイアログ        | 各種拡張オプションの設定                                |  |
| フェールセーフ・ブレーク設定ダイアログ   | フェールセーフ・ブレークの設定                             |  |
| RRM設定ダイアログ            | RRM サンプリング範囲の設定 (IECUBE)                    |  |
| マスク・オプション設定ダイアログ      | マスク・オプション,端子モードの設定 (IECUBE)                 |  |
| フラッシュ・オプション設定ダイアログ    | フラッシュ・セルフ・プログラミング・エミュレーション<br>の設定 (IECUBE)  |  |
| ディバッガ・オプション設定ダイアログ    | その他各種オプションの設定                               |  |
| 疑似エミュレーション・ダイアログ      | 疑似エミュレーションを発生 (IECUBE)                      |  |
| プロジェクト・ファイル・セーブ・ダイアログ | 現在のディバグ環境をプロジェクト・ファイルに保存                    |  |
| プロジェクト・ファイル・ロード・ダイアログ | ディバグ環境の復元                                   |  |
| ダウンロード・ダイアログ          | ダウンロード                                      |  |
| アップロード・ダイアログ          | アップロード                                      |  |
| ソース・テキスト・ウインドウ        | ソース・ファイル、またはテキスト・ファイルの表示                    |  |
| ソース・サーチ・ダイアログ         | ソース・テキスト・ウインドウ内の検索                          |  |
| ソース指定ダイアログ            | ソース・テキスト・ウインドウに表示するファイルの指<br>定,および表示開始位置の指定 |  |
| 逆アセンブル・ウインドウ          | ユーザ・プログラムの逆アセンブル表示                          |  |
| 逆アセンブル・サーチ・ダイアログ      | 逆アセンブル・ウインドウの検索                             |  |
| アドレス指定ダイアログ           | メモリ・ウインドウ、逆アセンブル・ウインドウの表示開<br>始アドレスの指定      |  |
| シンボル変換ダイアログ           | 変数、関数のアドレス、シンボルの値の表示                        |  |
| ウォッチ・ウインドウ            | 変数の表示                                       |  |
| クイック・ウォッチ・ダイアログ       | 変数の値の一時的な表示                                 |  |
| ウォッチ登録ダイアログ           | ウォッチ・ウインドウに表示する変数の登録                        |  |
| ウォッチ変更ダイアログ           | ウォッチ・ウインドウに表示する変数の変更                        |  |
| ローカル変数ウインドウ           | カレント関数内のローカル変数の表示                           |  |
| スタック・トレース・ウインドウ       | スタック内容の表示                                   |  |
| メモリ・ウインドウ             | メモリ内容の表示                                    |  |
| メモリ・サーチ・ダイアログ         | メモリ・ウインドウ内の検索                               |  |

<span id="page-111-1"></span>表 6-1 ウインドウ/ダイアログー覧

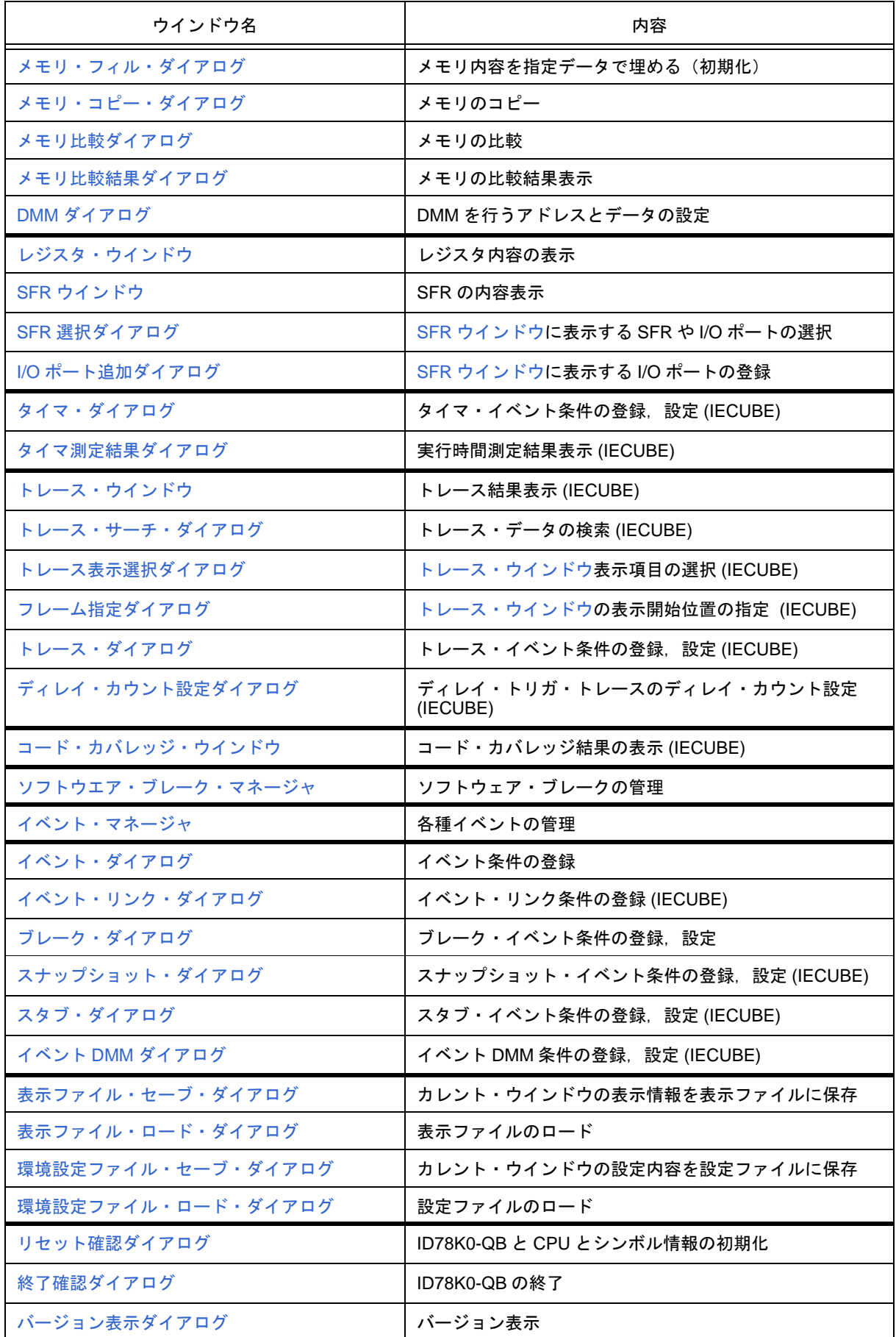

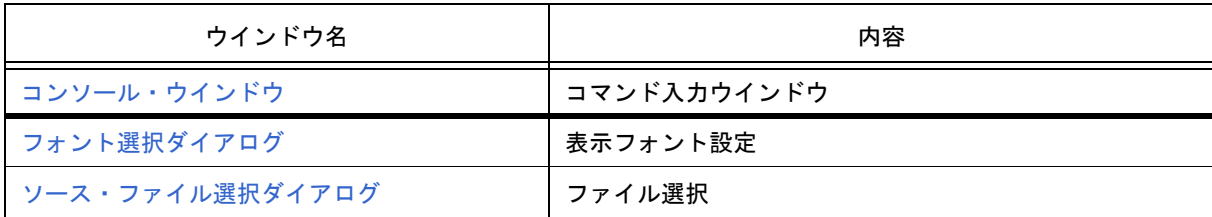

### <span id="page-113-0"></span>**6.2** 各ウインドウの説明

各ウインドウ/ダイアログについて次のような形式で解説しています。

## ウインドウ/ダイアログ名

ここでは,ウインドウ/ダイアログの簡単な機能説明と注意事項を示します。

接続 IE により,無効になるウインドウ/ダイアログがある場合には,ウインドウ/ダイアログ名の右下に有効 な接続 IE 名を明記します。

また,ウインドウ/ダイアログの表示イメージを図として示します。

なお,関連項目を参照先として示しています。

#### オープン方法

ここでは、ウインドウ/ダイアログのおもなオープン方法を示します。

#### 各エリア説明

ここでは,ウインドウ/ダイアログ内の各エリアの設定/表示項目の説明をします。

#### コンテキスト・メニュー

ここでは,ウインドウ上でのマウスの右クリックにより表示される,コンテキスト・メニューの項目について 説明しています。コンテキスト・メニューからは、このウインドウ上でよく使用する便利な機能が,ワン・アク ションで行えます(ウインドウのみ)。

#### 機能ボタン

ここでは,ウインドウ/ダイアログ内のボタンによる動作の説明をします。

#### 関連操作

このウインドウ/ダイアログでの操作方法を示します。

## <span id="page-114-0"></span>メイン・ウインドウ

ID78K0-QB を起動して初期設定終了後,最初に自動的にオープンするウインドウです。

ID78K0-QB では、このウインドウを中心にし各種ウインドウを操作します(「表 6 - 1 [ウインドウ/ダイア](#page-111-1) [ログ一覧」参](#page-111-1)照)。

ユーザ・プログラムの実行制御は,このウインドウ上で行います。

ユーザ・プログラムの実行制御には,次の 3 つのモードがあります。

- ソース・モード (ソース・レベル・ディバグ)
- 命令モード(命令レベル・ディバグ)
- 自動モード(ソース・レベル/命令レベル自動切り替え)(デフォルト)

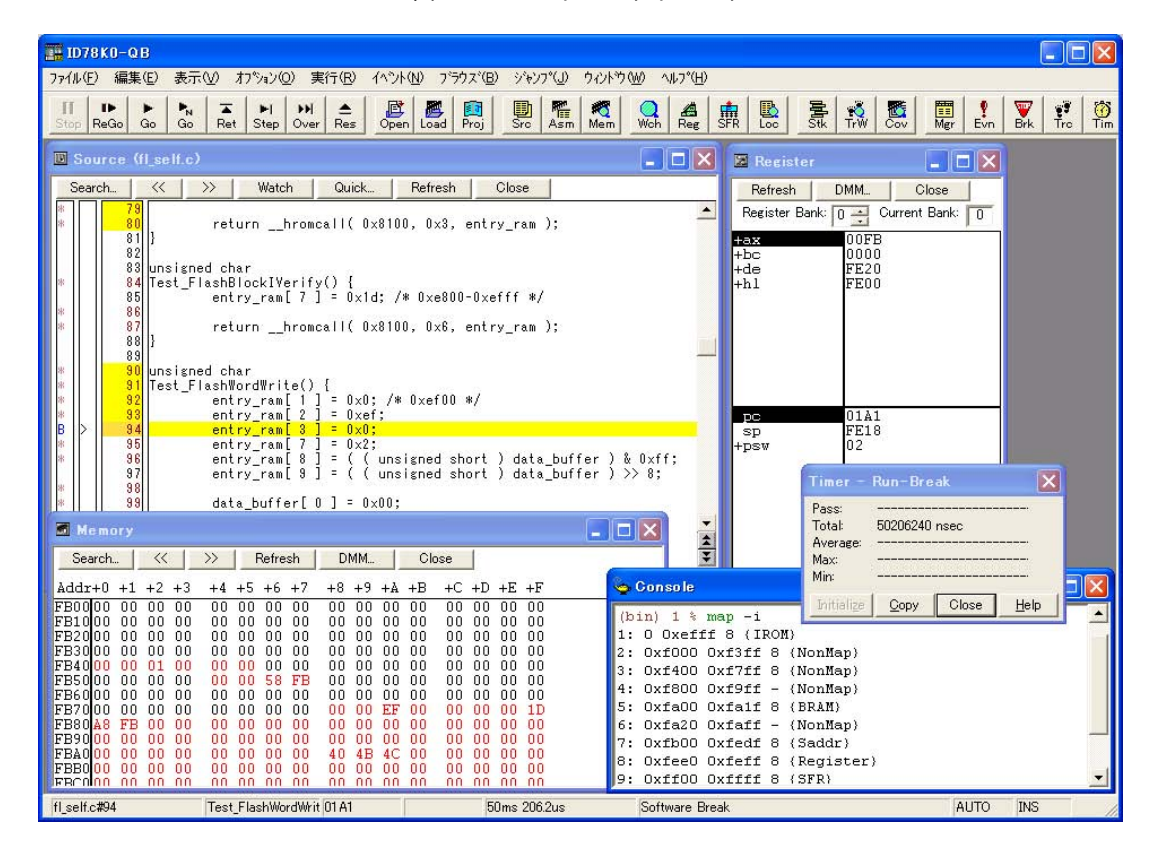

図 6 - 1 メイン・ウインドウ

- [メニュー・バー](#page-115-0)
- [ツールバー](#page-122-0)
- [ウインドウ表示エリア](#page-124-0)
- [ステータス・バー](#page-124-1)

## <span id="page-115-0"></span>メニュー・バー

- (1) [ [ファイル](#page-115-1) ] メニュー
- (2) [ 編集 ] [メニュー](#page-116-0)
- (3) [ 表示 ] [メニュー](#page-116-1)
- (4) [ [オプション](#page-117-0) ] メニュー
- (5) [ 実行 ] [メニュー](#page-117-1)
- (6) [ [イベント](#page-119-0) ] メニュー
- (7) [ [ブラウズ](#page-120-0) ] メニュー
- (8) [ [ジャンプ](#page-121-0) ] メニュー
- (9) [ [ウインドウ](#page-121-1) ] メニュー
- (10) [ ヘルプ ] [メニュー](#page-122-1)

### <span id="page-115-1"></span>**(1) [** ファイル **]** メニュー

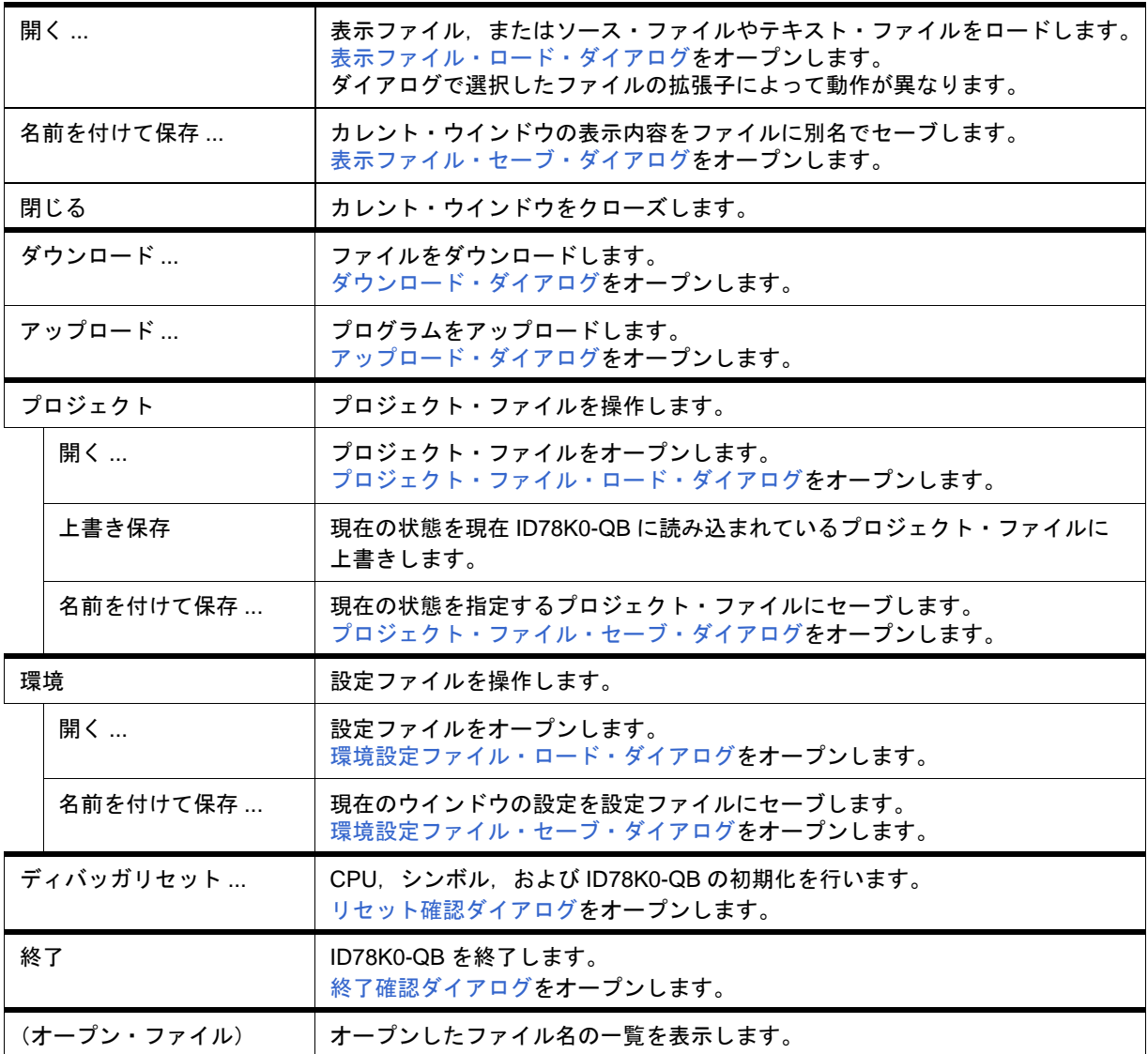

### <span id="page-116-0"></span>**(2) [** 編集 **]** メニュー

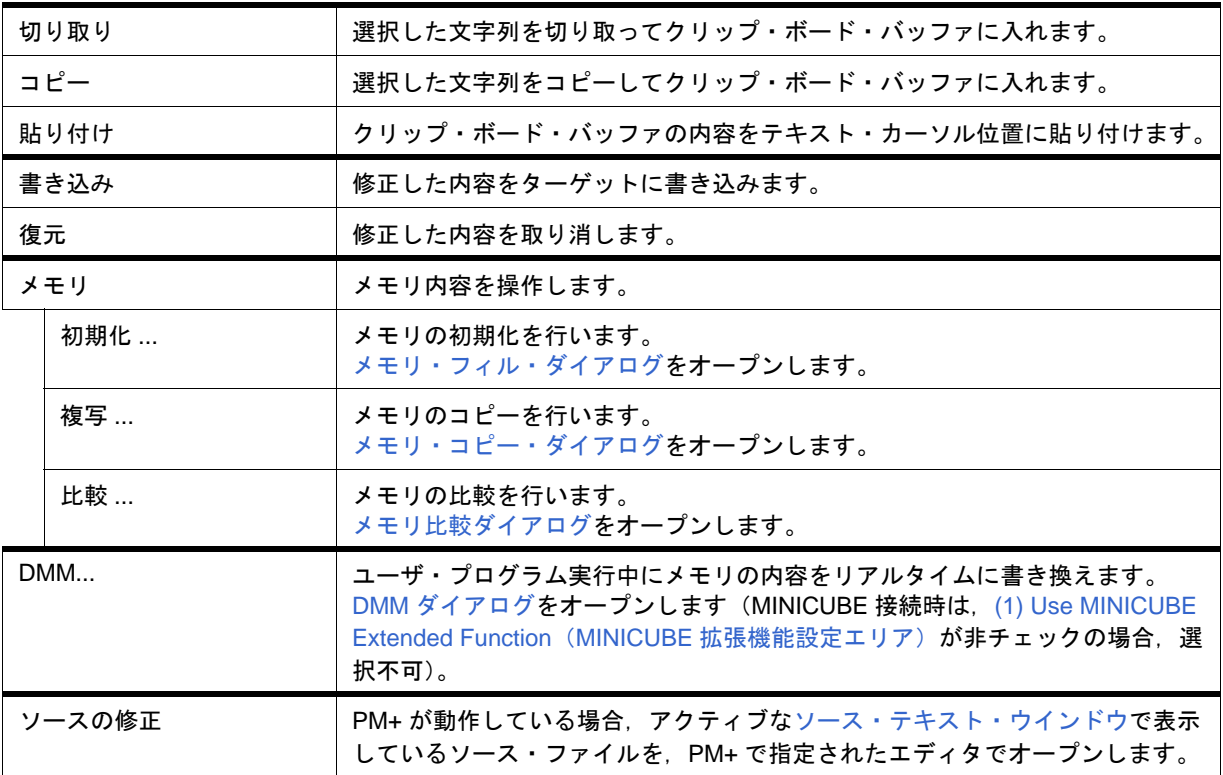

#### <span id="page-116-1"></span>**(3) [** 表示 **]** メニュー

[ 表示 ] メニューには,共通部とアクティブなウインドウに応じて追加される専用部があります。専用部に関し ては,各ウインドウを参照してください。

(a) 共通部

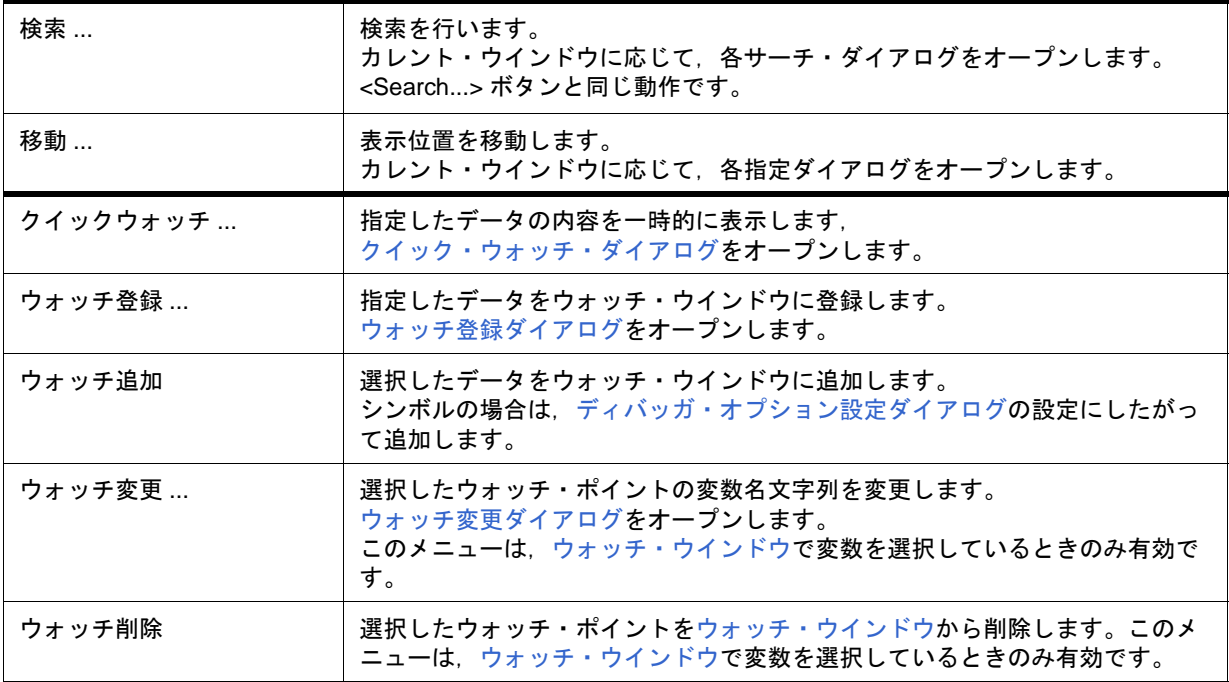

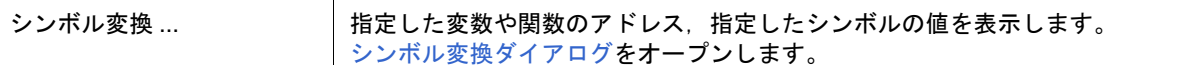

## <span id="page-117-0"></span>**(4) [** オプション **]** メニュー

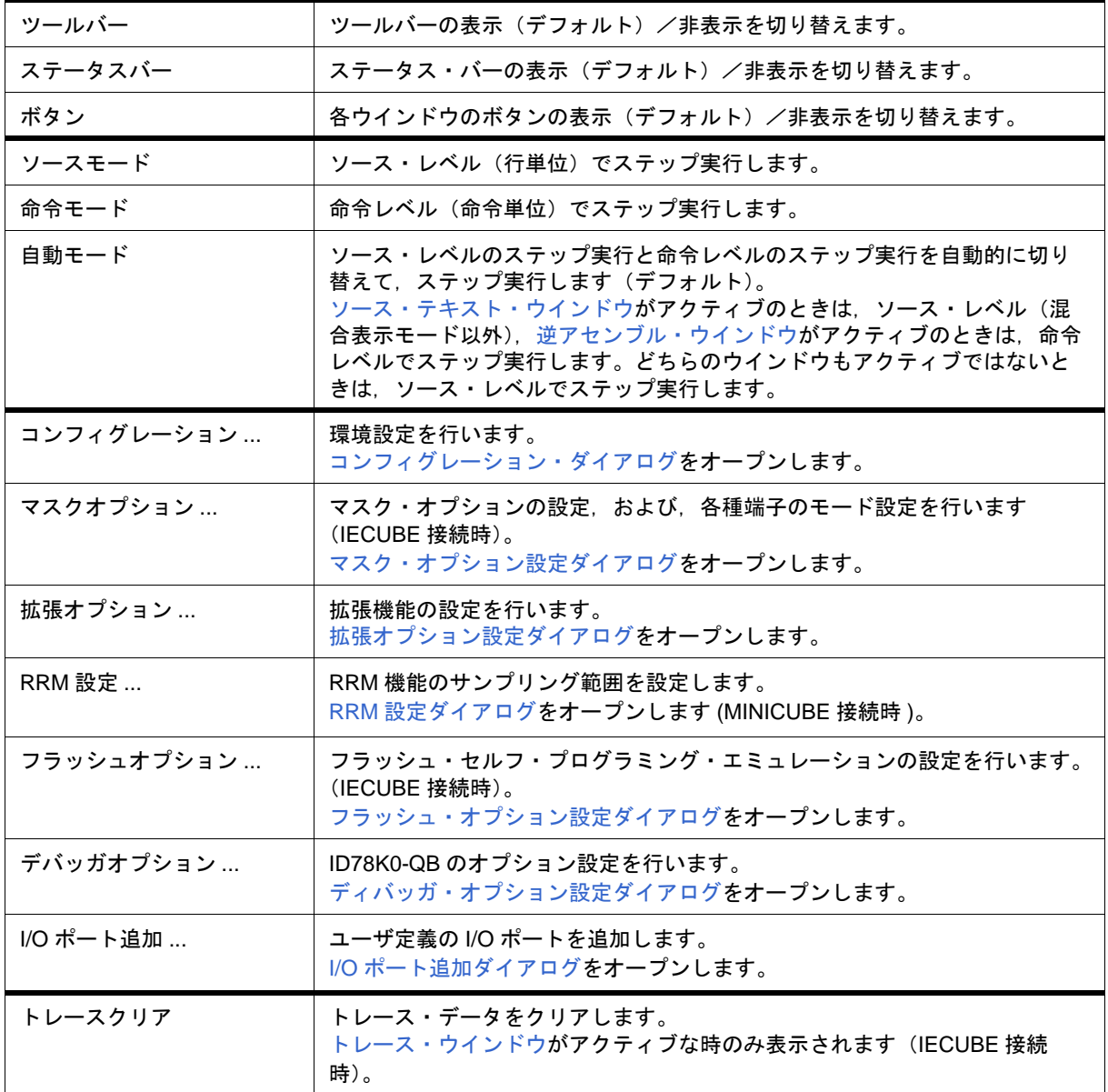

## <span id="page-117-1"></span>**(5) [** 実行 **]** メニュー

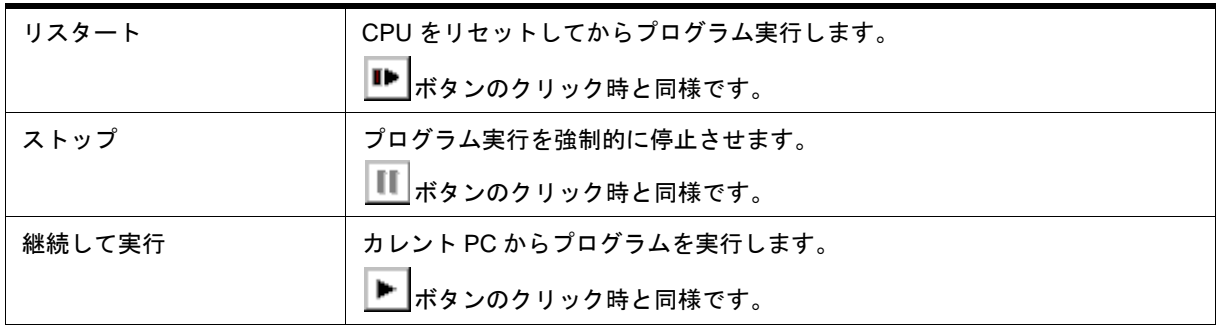

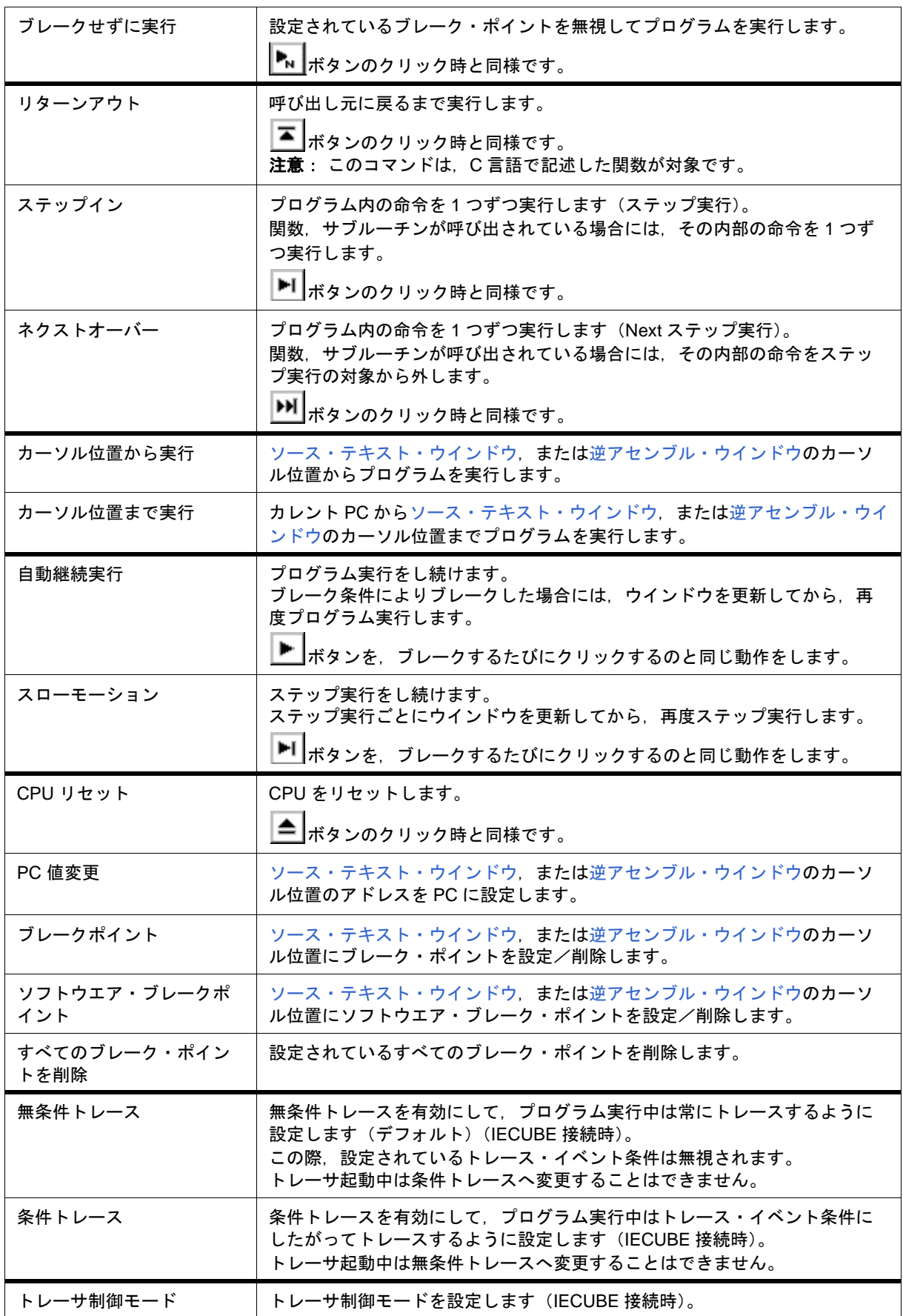

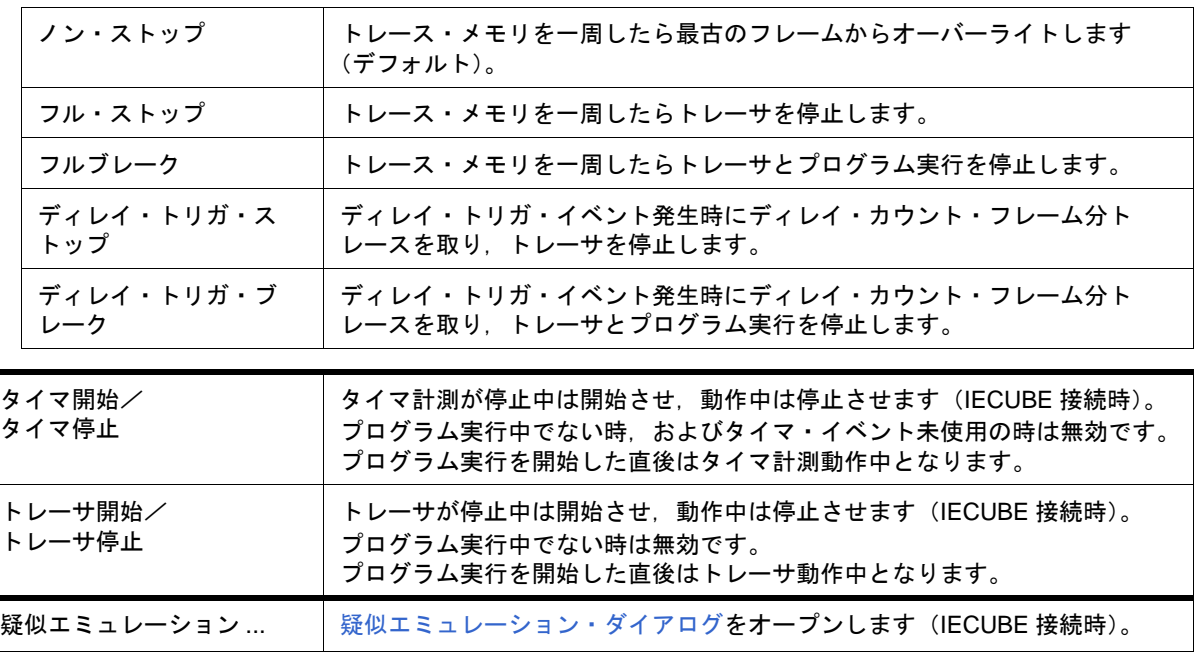

## <span id="page-119-0"></span>**(6) [** イベント **]** メニュー

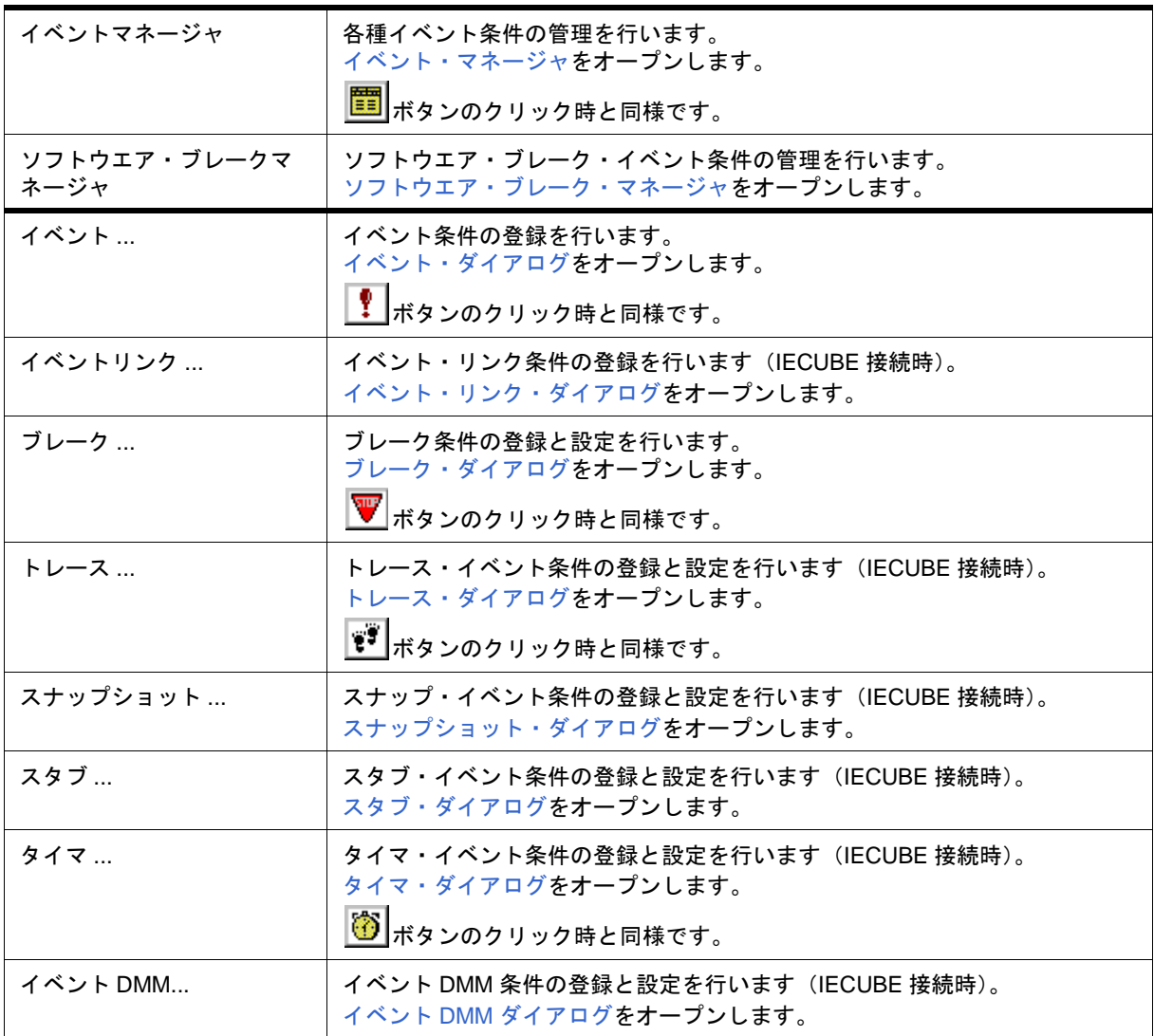

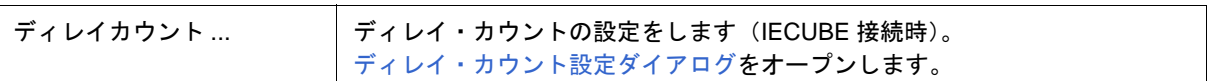

## <span id="page-120-0"></span>**(7) [** ブラウズ **]** メニュー

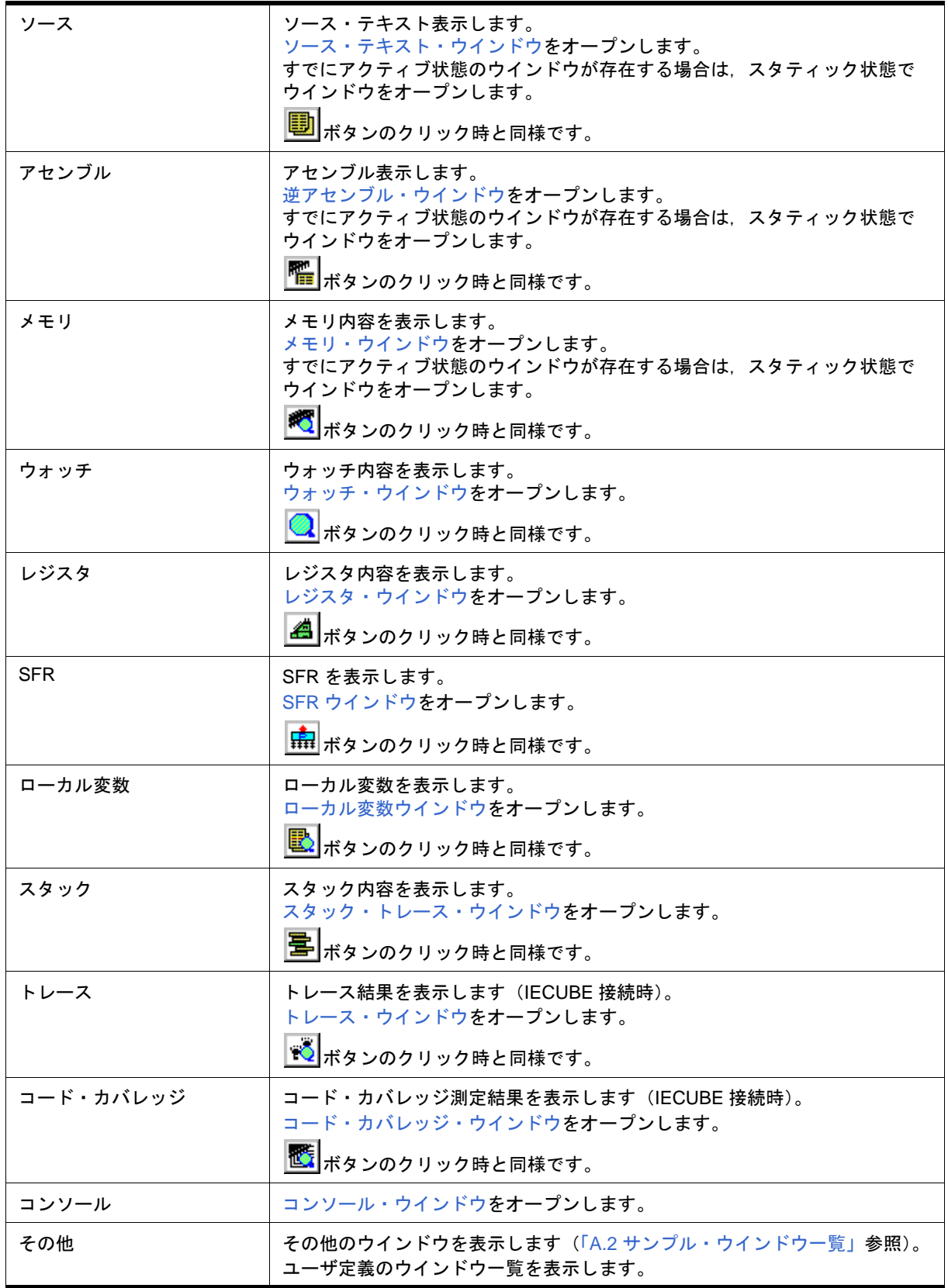

## <span id="page-121-0"></span>**(8) [** ジャンプ **]** メニュー

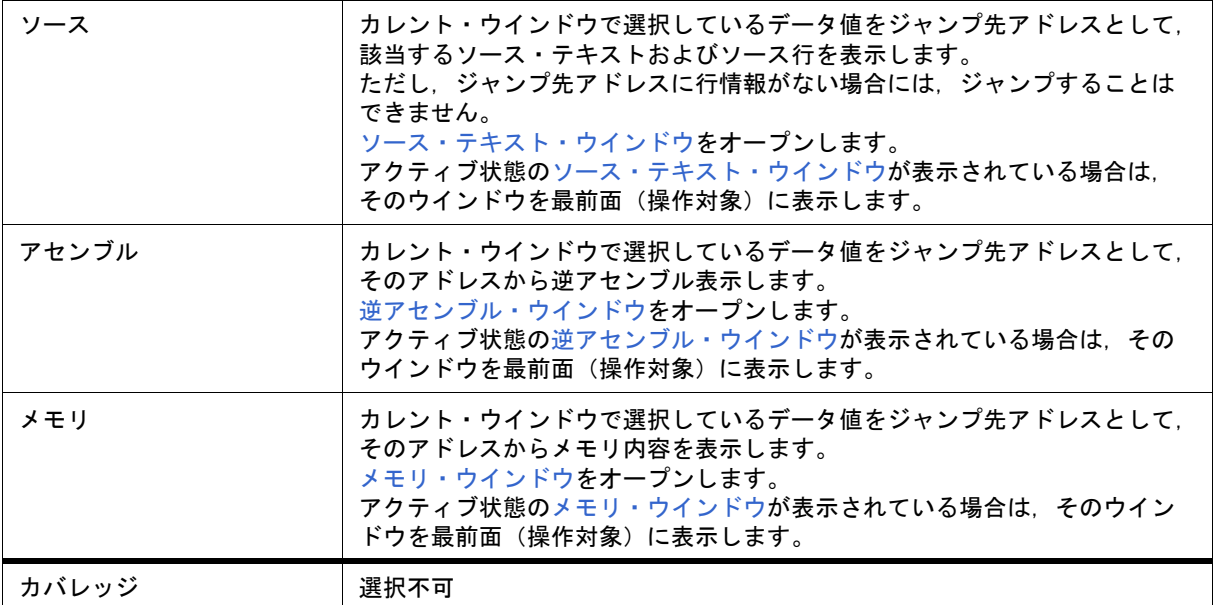

## <span id="page-121-1"></span>**(9) [** ウインドウ **]** メニュー

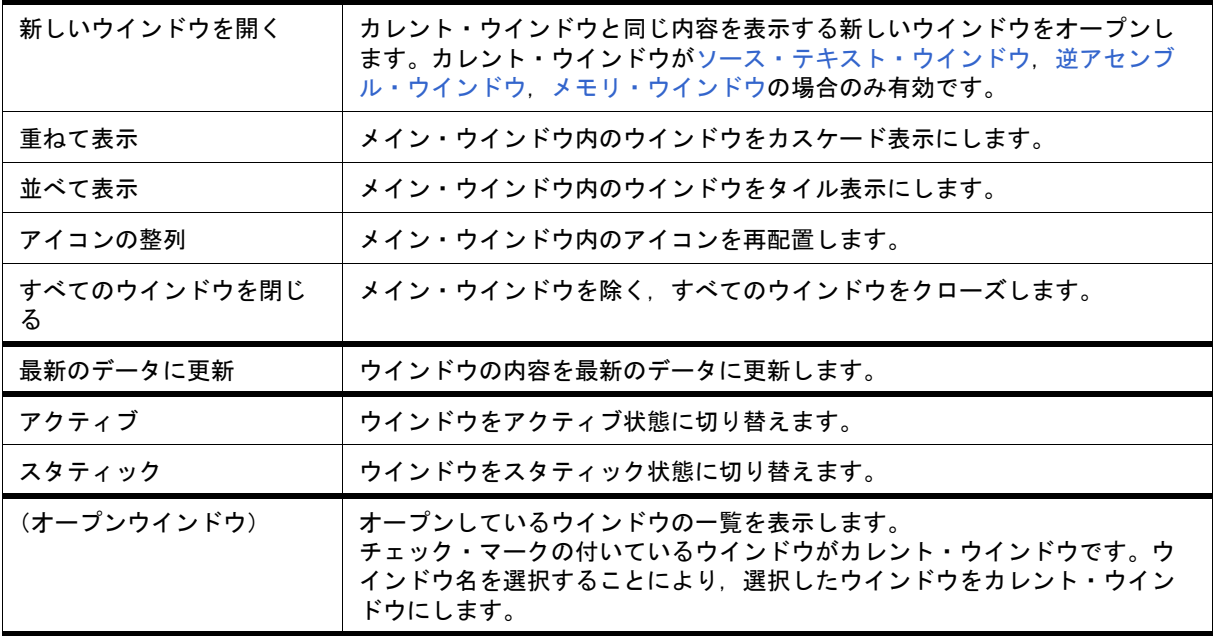

## <span id="page-122-1"></span>**(10) [** ヘルプ **]** メニュー

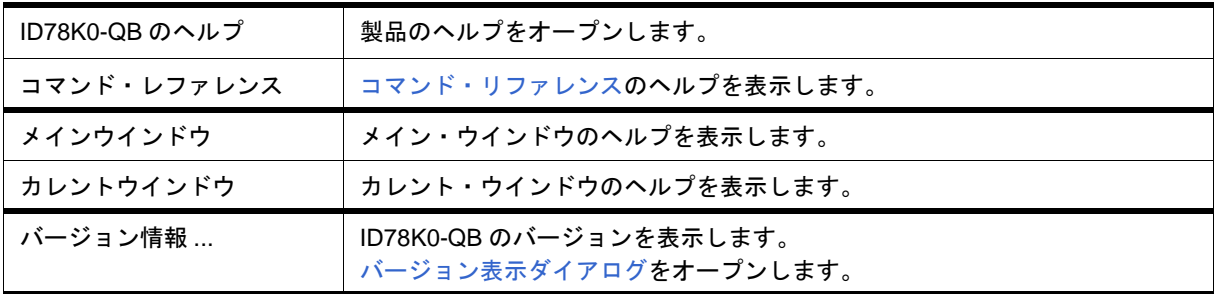

## <span id="page-122-0"></span>ツールバー

- (1) [各ボタンの意味](#page-122-2)
- (2) [ツールバーの操作](#page-124-2)

#### <span id="page-122-2"></span>**(1)** 各ボタンの意味

ツールバーの各ボタンの意味は,次の通りです。なお,ツールバーの各ボタン上にマウス・カーソルを置くと, 数秒後にツール・ヒントがポップアップされます。

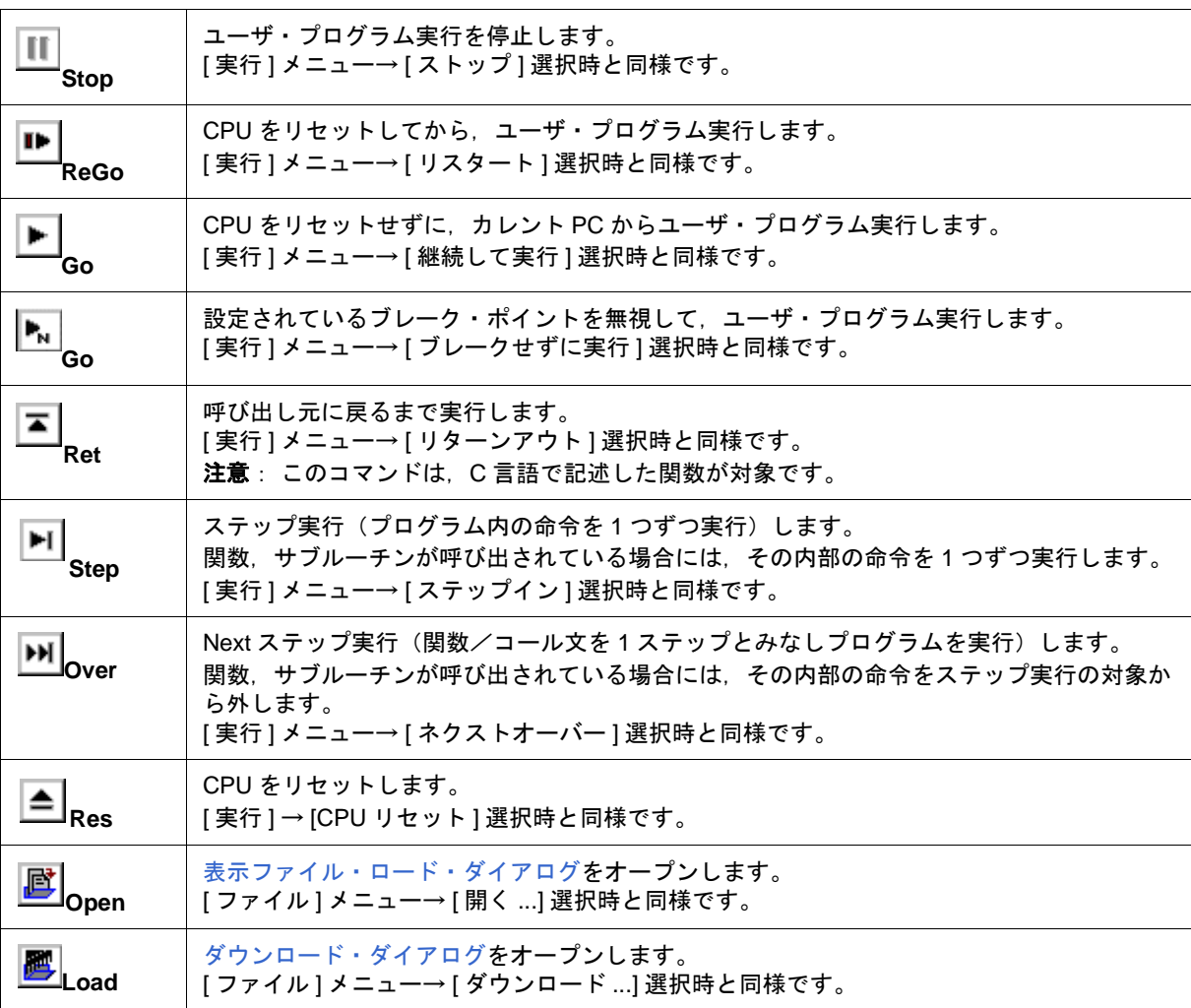

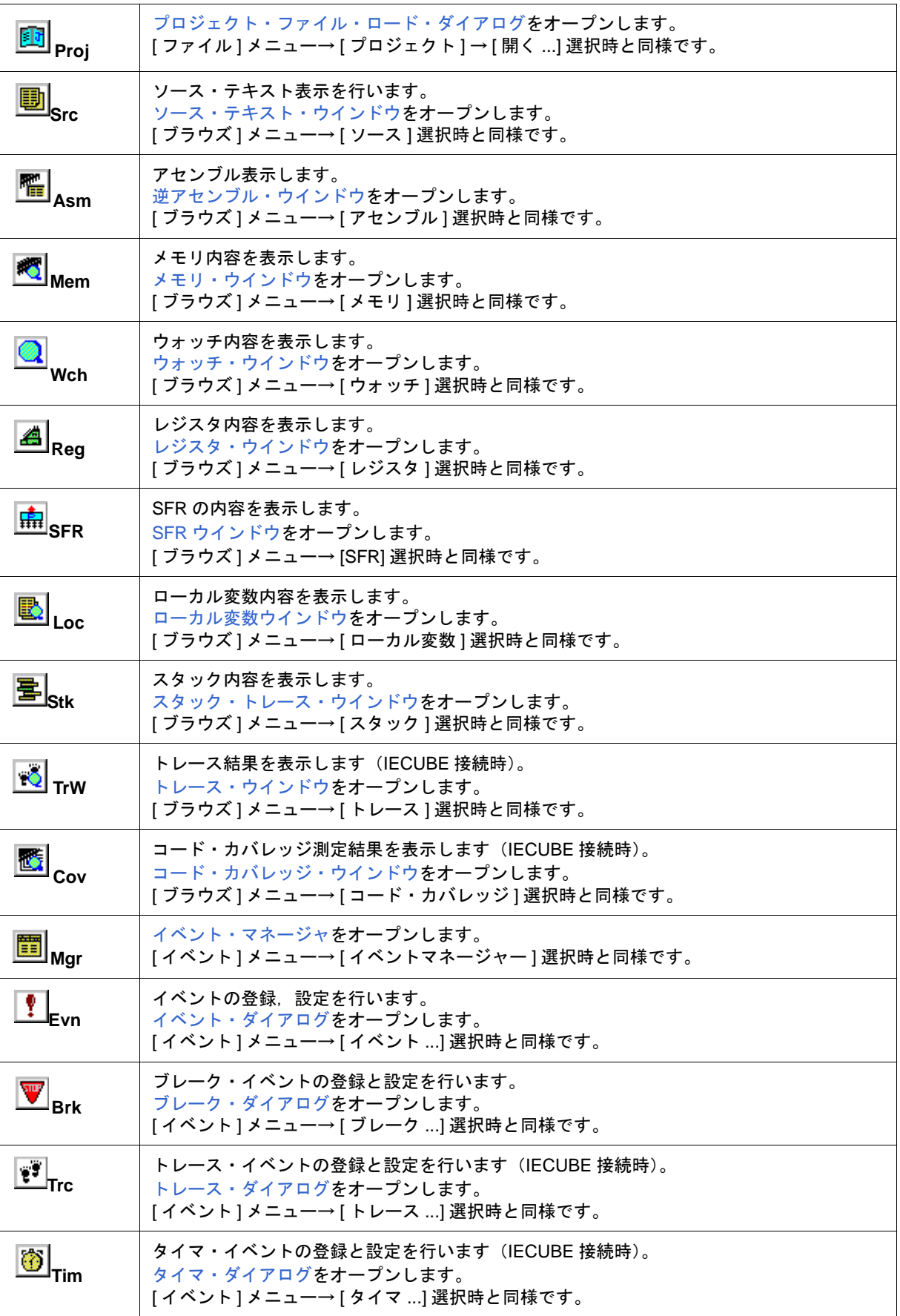

#### <span id="page-124-2"></span>**(2)** ツールバーの操作

ツールバーは, [オプション ] メニュー → [ ツールバー ] により, 表示/非表示を選択できます。 ツールバーは[,ディバッガ・オプション設定ダイアログ](#page-148-0)での設定により次のように表示切り替えが可能です。

図 6 - 2 ツールバー (Picture only)

HPERIDE BERGEAGEARER DI

図 6 - 3 ツールバー (Picture and Text)

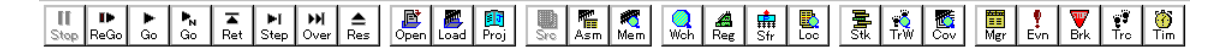

#### <span id="page-124-0"></span>ウインドウ表示エリア

各種ディバグ・ウインドウを表示するエリアです。 表示されたウインドウは,このエリアの中でウインドウ・サイズの変更,アイコン化などを行います。

#### <span id="page-124-1"></span>ステータス・バー

ID78K0-QB,およびインサーキット・エミュレータの状態を示すエリアです。 また、ユーザ・プログラム実行中には、ステータス・バーの表示色が赤色に変わります。 ステータス・バーは,[オプション]メニュー → [ステータスバー]により,表示/非表示を選択できます。

注意 画面の解像度が小さい場合 (800 × 600 など) ステータス・バーのすべてのステータスが表示されない 場合があります。

#### 図 6-4 ステータス・バー

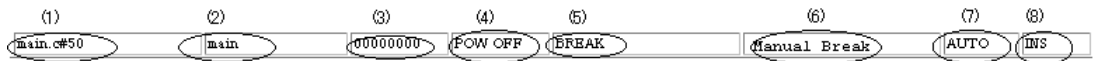

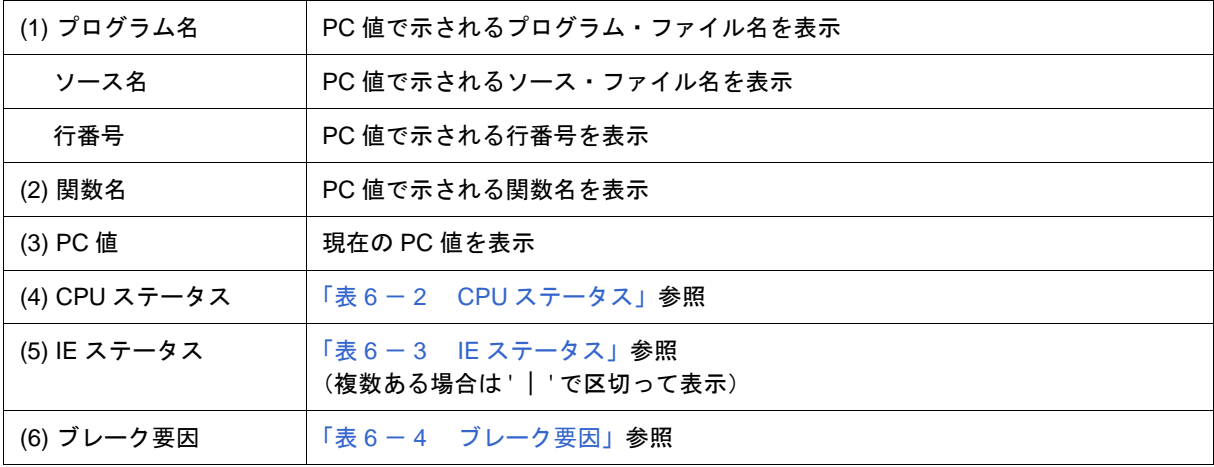

| (7) STEP $\mp-\hspace{0.1cm}\mid$ $\hspace{0.1cm}\mid$ | ステップ実行モードを表示<br>[オプション]メニューで次のモードが選択されていることを表示<br>SRC ソース・モード<br>INST 命令モード<br>AUTO 自動モード |
|--------------------------------------------------------|-------------------------------------------------------------------------------------------|
| (8) キー入力モード                                            | キー入力モードを表示<br>INS 挿入モード<br>OVR 上書きモード<br>ただし、メモリ・ウインドウでは、OVR モード固定です。                     |

表 6 - 2 CPU ステータス

<span id="page-125-0"></span>

| 表示             | 意味                      |
|----------------|-------------------------|
| <b>HALT</b>    | ホールト・モード中 <sup>*1</sup> |
| <b>STOP</b>    | ストップ・モード中*1             |
| <b>WAIT</b>    | ウエイト状態 <sup>*1</sup>    |
| <b>RESET</b>   | リセット状態                  |
| <b>POW OFF</b> | ターゲットに電源が供給されていない       |

表 6-3 IE ステータス

<span id="page-125-1"></span>

| 表示                    | 意味                                                                                              |
|-----------------------|-------------------------------------------------------------------------------------------------|
| <b>RUN</b>            | ユーザ・プログラム実行中(ステータス・バーの色が変化)                                                                     |
| <b>STEP</b>           | ステップ実行中                                                                                         |
| <b>TRC</b>            | トレース実行中 <sup>*1</sup>                                                                           |
| <b>TIM</b>            | タイマ動作中 <sup>*1</sup>                                                                            |
| <b>BREAK</b>          | ブレーク中                                                                                           |
| 実行時間                  | ブレーク時にユーザ・プログラムの実行開始からブレーク発生までの時間 (Run-<br>Break 時間)の測定結果を表示 (「表6-11 測定可能値」参照) (IECUBE 接続<br>時) |
| <b>TIMER OVERFLOW</b> | 測定結果がオーバフローした                                                                                   |

表 6 - 4 ブレーク要因

<span id="page-125-2"></span>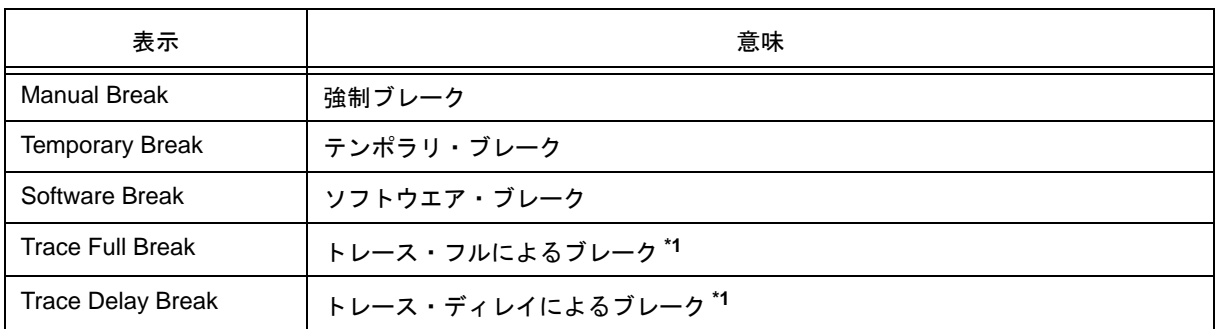

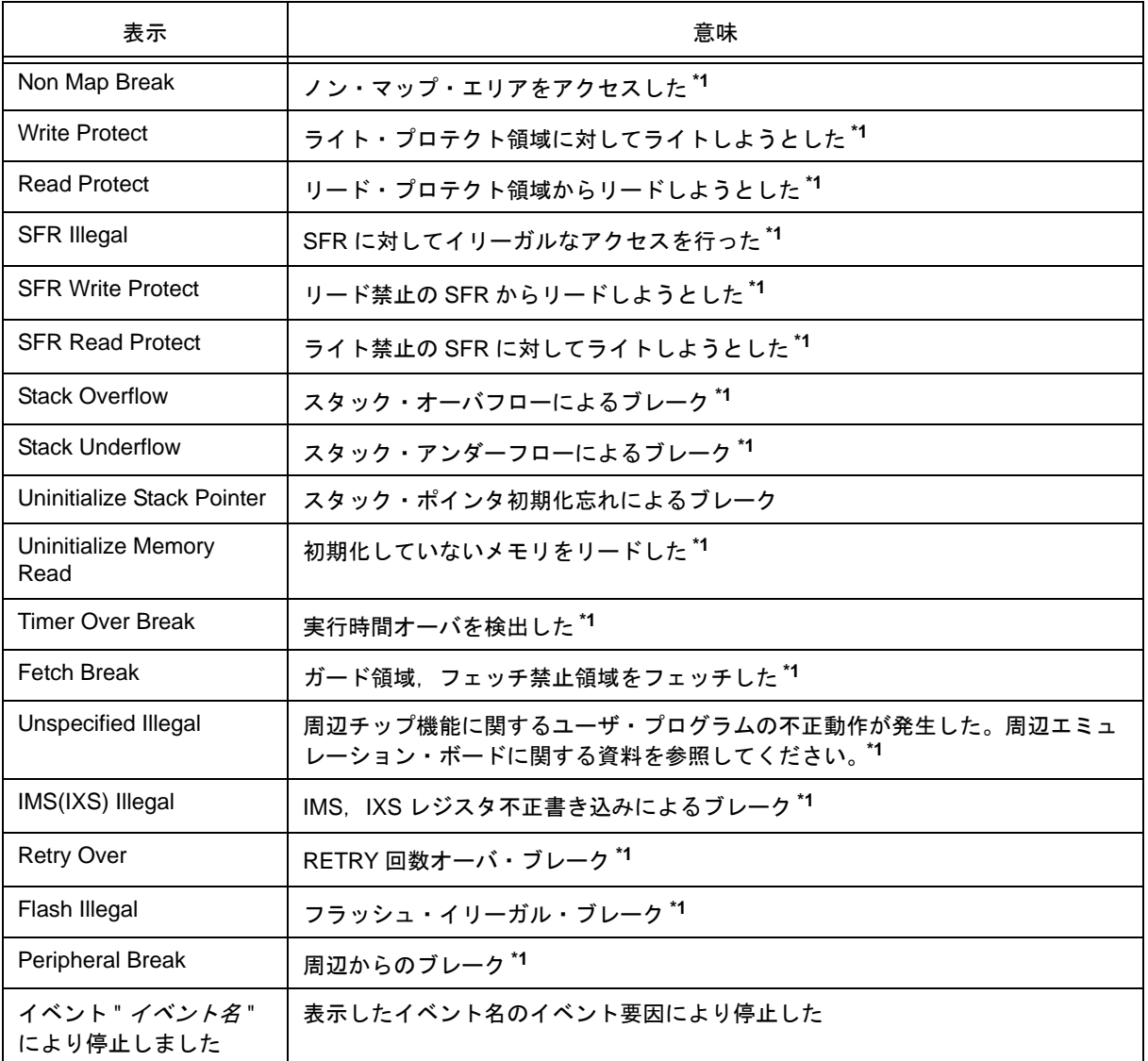

#### **\*1** IECUBE 接続時

## <span id="page-127-0"></span>コンフィグレーション・ダイアログ

ID78K0-QB の動作環境の表示と設定を行います(「5.1 [ディバグ環境の設定」参](#page-41-0)照)。

このダイアログは、ID78K0-QB 起動後に自動的に表示されます。

なお,プロジェクト・ファイルを読み込む場合には,プロジェクト・ファイルを読み込んだ結果がダイアログ 上に反映されます(「5.17.1 [ディバグ環境\(プロジェクト・ファイル\)」](#page-98-0)参照)。

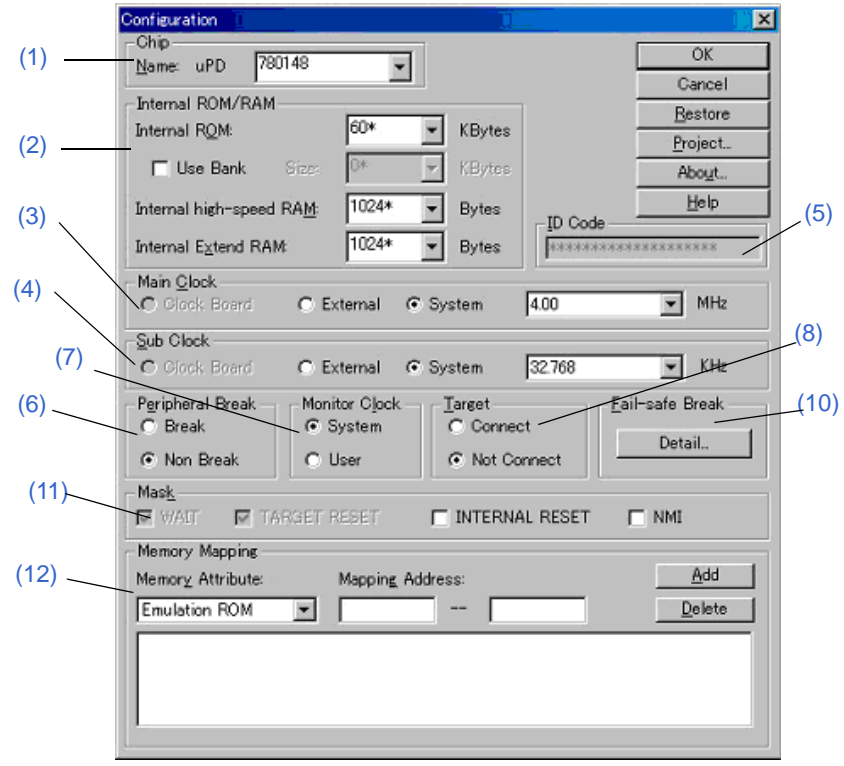

図 6-5 コンフィグレーション・ダイアログ (IECUBE 接続時)

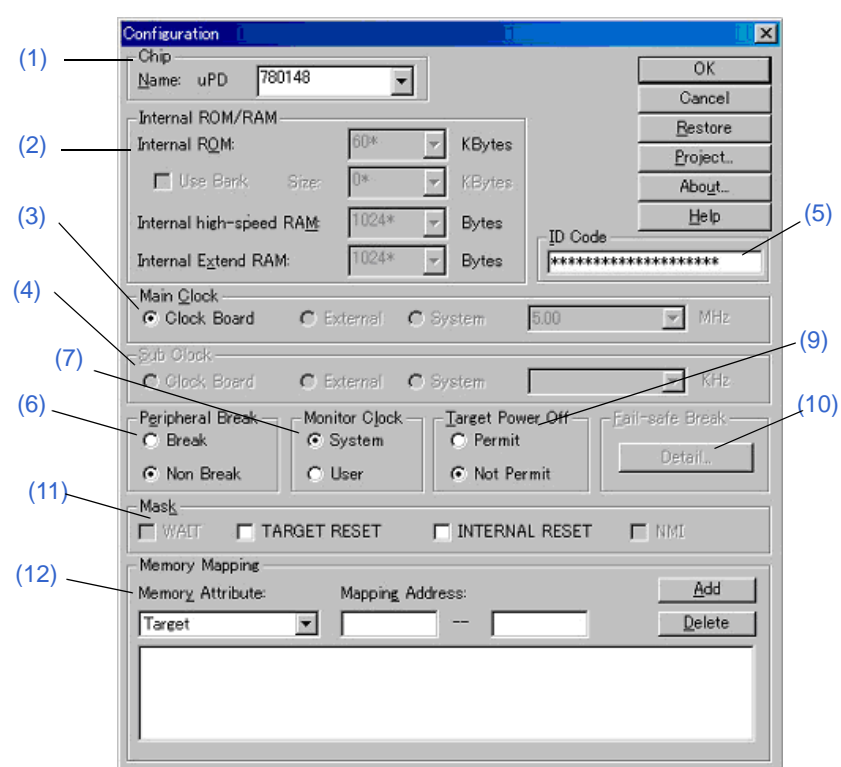

図 6-6 コンフィグレーション・ダイアログ (MINICUBE 接続時)

- [オープン方法](#page-128-2)
- [各エリア説明](#page-128-1)
- [機能ボタン](#page-134-0)

## <span id="page-128-2"></span>オープン方法

(ID78K0-QB を起動したとき自動的にオープン)

[ オプション ] メニュー→ [ コンフィグレーション ...] を選択

#### <span id="page-128-1"></span>各エリア説明

<span id="page-128-0"></span>**(1) Chip**(**CPU** 選択エリア)

使用する品種名を選択するエリアです。

指定は,ドロップダウン・リストからの選択により行います。

ドロップダウン・リストには,デバイス・ファイル・インストーラによりレジストリ登録された品種のみが表 示されます。このエリアは起動時のみ指定可能です。

参考 デフォルトでは前回起動時に選択した品種が表示されますが,その品種が登録されていない場合には, 登録されている品種の先頭のものが表示されます。

#### <span id="page-129-0"></span>**(2) Internal ROM/RAM**(内部 **ROM/RAM** 設定エリア)

CPU の内部 ROM, 内部 RAM サイズを設定します(「表 5 - 2 [マッピング属性の種類」参](#page-42-0)照)。 MINICUBE 接続時では、デバイス・ファイルの内部 ROM, 内部 RAM サイズ固定となります。 設定はドロップダウン・リストからの選択により行います。

デフォルトのサイズは, (1) Chip (CPU [選択エリア\)](#page-128-0)での選択によりデバイス・ファイルから取得され,表示 されます(' \* ' 付きの値)。

表 6-5 内部 ROM/RAM 設定の範囲と単位 (IECUBE 接続時)

| 領域                      | 意味                            | 設定範囲                                                            |
|-------------------------|-------------------------------|-----------------------------------------------------------------|
| Internal ROM            | 内部 ROM サイズの設定                 | メモリ・バンク非使用時: 0~60K バイト<br>メモリ・バンク使用時: 52~256 (表示)<br>(4K バイト単位) |
| Internal Bank ROM       | 内部バンク ROM サイズの設定 <sup>注</sup> | メモリ・バンク非使用時:0 (表示)<br>メモリ・バンク使用時:20 ~ 224K バイト<br>(4K バイト単位)    |
| Internal High-speed RAM | 内部高速 RAM サイズの設定               | 64 ~ 1024 バイト(64 バイト単位)                                         |
| Internal Extend RAM     | 内部拡張 RAM サイズの設定               | 0 ~ 14336 バイト(512 バイト単位)                                        |

"Use Bank" のチェックにより, Internal Bank ROM エリアの変更が可能です。

この際, Internal ROM エリアは淡色表示になり,内部バンク ROM 領域と 32K バイト (Common 領域)の合計 値が表示されます。

デバイス・ファイルにメモリ・バンク情報がある場合,デフォルトはチェックありになります。メモリ・バン ク情報がない場合には選択できません。

注 内部バンク ROM を使用した場合, ID78K0[-](#page-130-1)QB 上での見え方は図 6-7 のようになります。 このため、0x10000 番地以上のアドレス空間(バンク領域内を除く)に対して、アドレス範囲指定を行 うことはできません。

<span id="page-130-1"></span>図 6-7 内部 ROM バンクを使用する場合のアドレス空間(内部バンク ROM サイズ: 40K バイト)

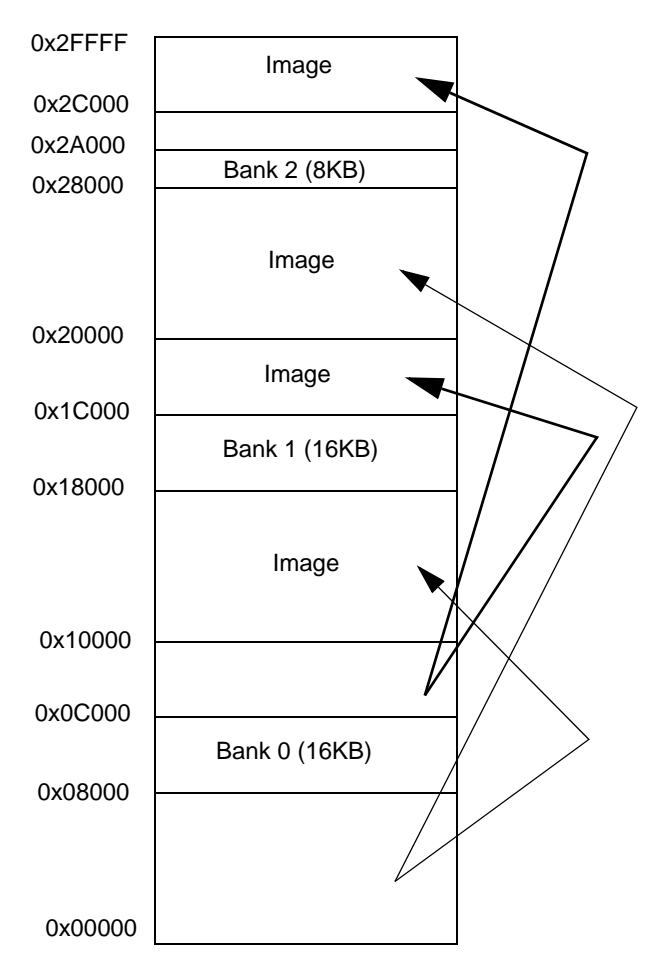

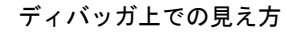

#### <span id="page-130-0"></span>**(3) Main Clock**(メイン・クロック・ソース選択エリア)

メイン・クロック・ソースとして以下の中から選択します。

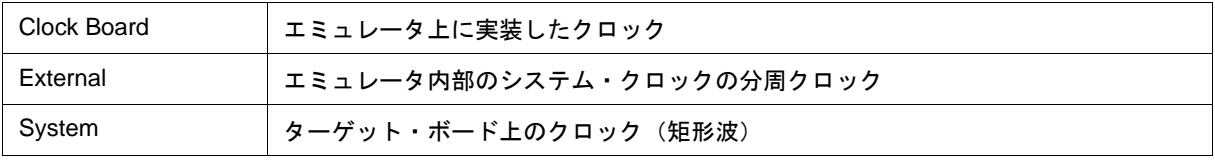

なお, IECUBE 接続時, このエリアは, エミュレータ上に実装したクロックの有無とターゲット電源 (TVDD) 検出結果により,デフォルト状態や選択可能な選択肢が以下のようになります(○:選択可,×:選択不可)。

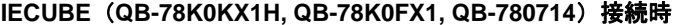

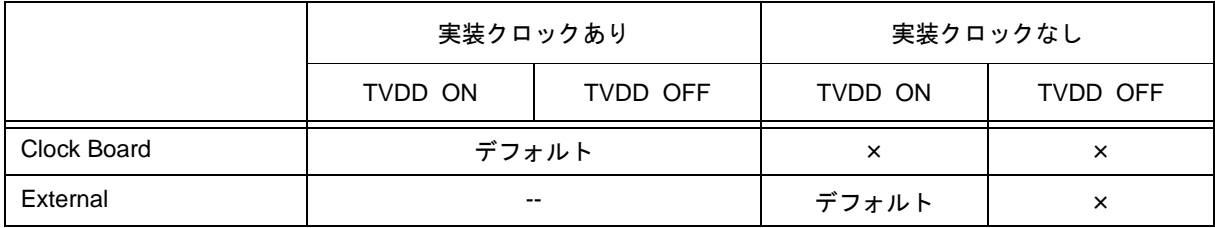

#### **IECUBE**(**QB-78K0KX1H, QB-78K0FX1, QB-780714**)接続時

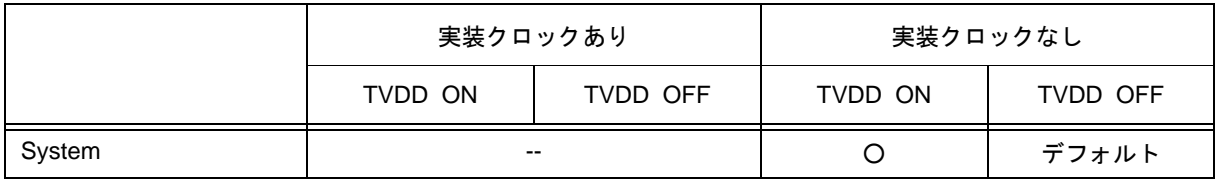

#### **IECUBE**(**QB-78K0KX1H, QB-78K0FX1, QB-780714** 以外)接続時

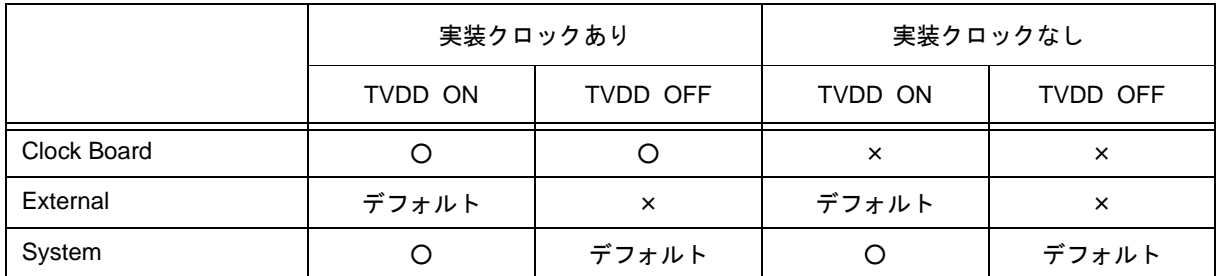

なお, MINICUBE 接続時には、メイン・クロック・ソースとしてエミュレータ上のクロック・ソケット(Clock Boad),またはスーパバイザーから出力されるクロック(System)のどちらかを選択します。

実装したクロック・ソケットにクロックを実装した場合は "Clock Board" が,スーパバイザーから出力されるク ロックを使用する場合は,クロック・ソケットからクロックを外すことで "System" が自動的に選択されます。

#### **MINICUBE** 接続時

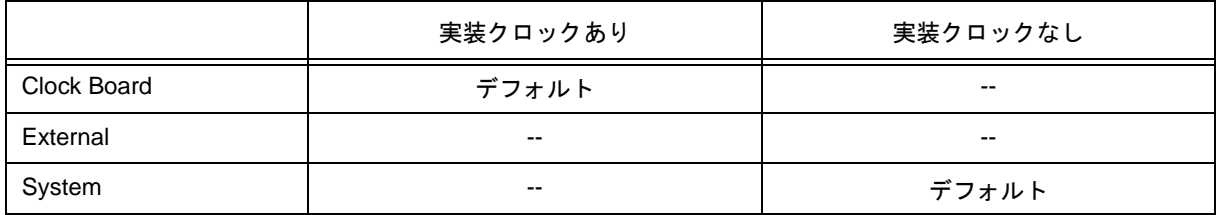

#### <span id="page-131-0"></span>**(4) Sub Clock**(サブ・クロック・ソース選択エリア)

CPU に入力するサブ・クロック・ソースを選択するエリアです(IECUBE 接続時)。

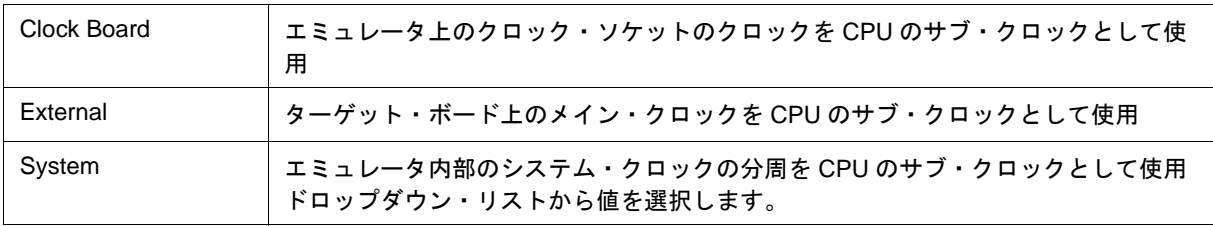

発振器,あるいは発振子付きのサブ・クロック・ボードを接続している場合,Clock Board 固定になります。接 続していない場合は、ターゲット電源(TVDD)検出結果 (ON / OFF) により、デフォルトが External (ON 時), または System (OFF 時) になります。この際, Clock Board は選択不可です。

MINICUBE 接続時では,選択不可です。

#### <span id="page-132-0"></span>**(5) ID Code**(**ID** コード入力エリア)

ID78K0-QB から内蔵 ROM,または内蔵フラッシュ・メモリ上のコードを読み出す際の ID コードを入力します (ID コード認証)(MINICUBE 接続時)。

ROM レス品,または OCD(オンチップ・ディバッグ・ユニット)未搭載品の場合,このエリアは設定不可です。 ID コードは 16 進数で 20 桁 (10 バイト) を入力します (デフォルトはすべて 'F')。ID コードはレジストリに保 存されます。なお,ID コードの入力に 3 回失敗すると ID78K0-QB は強制終了します。

ID コード認証に関する詳細は, MINICUBE のユーザーズ・マニュアルを参照してください。

#### <span id="page-132-1"></span>**(6) Peripheral Break**(ブレーク・モード選択エリア)

ブレーク時にインサーキット・エミュレータの周辺エミュレーション機能を停止させるか否かを選択します。

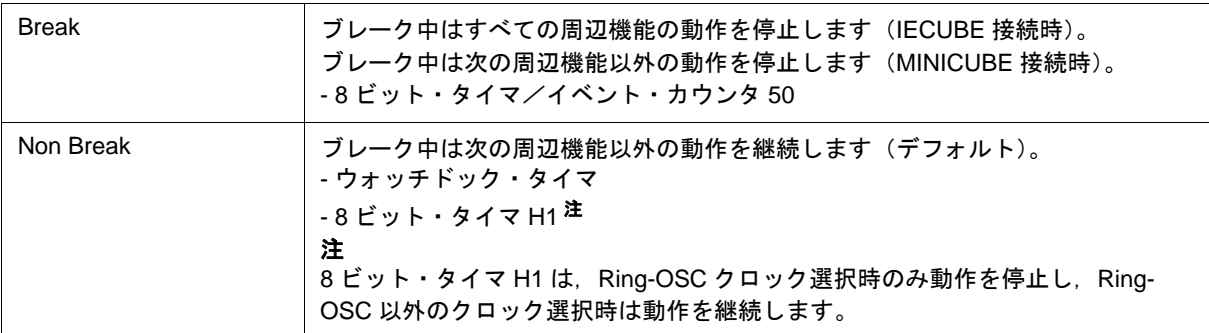

#### <span id="page-132-2"></span>**(7) Monitor Clock**(モニタ動作クロック選択エリア)

ブレーク中のモニタ・プログラムの動作クロックを,サブ・クロックからメイン・クロックに切り替えるか否 かを選択します。

サブ・クロックのない品種では設定不可です。

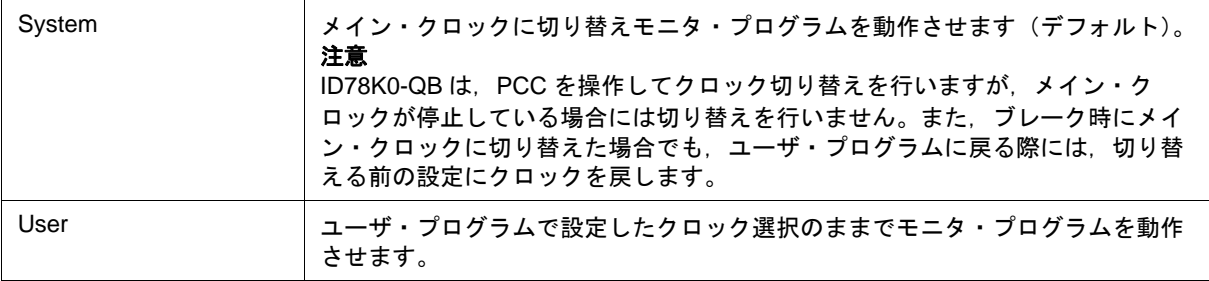

#### <span id="page-132-3"></span>**(8) Target**(ターゲット選択エリア)

インサーキット・エミュレータにターゲット・ボードを接続するか、否かを設定します(IECUBE 接続時)。

参考 この設定は,不正な電源状態を検出するために使用されます。

なお,デフォルトはターゲットの電源 (TVDD)検出によって決まります (「表 3 - 3 [エラー・メッ](#page-34-0) [セージの出力パターン\(](#page-34-0)IECUBE 接続時)」参照)。

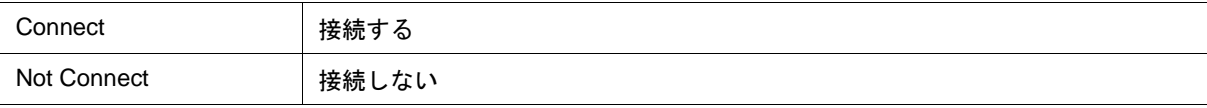

#### <span id="page-133-3"></span>**(9) Target Power Off**(**Power Off** エミュレーション機能選択エリア)

Power Off エミュレーション機能を有効にするかどうかの選択をします(MINICUBE 接続時)。

このエリアは, (11) Mask [\(マスク設定エリア\)の](#page-133-1) "TARGET RESET" の設定との組み合わせにより, 以下のよ うにリセット動作が決定されます。

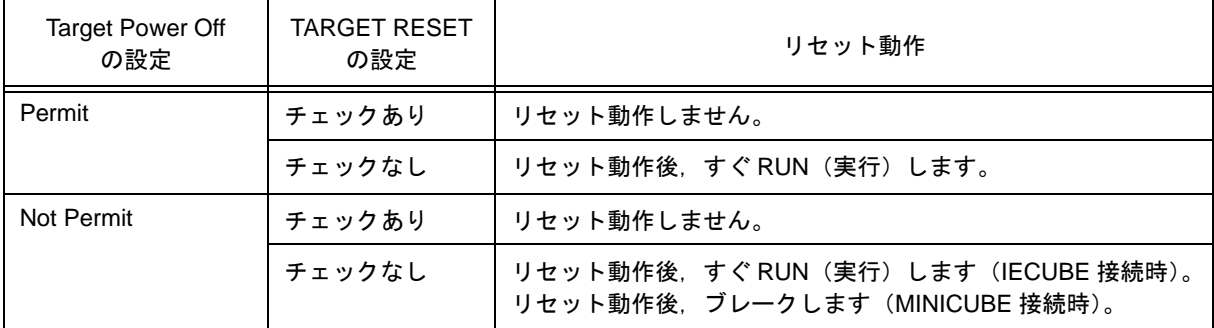

#### <span id="page-133-0"></span>**(10) Fail-safe Break**(フェ-ルセーフ・ブレーク設定エリア)

<Detail...> ボタンをクリックすることにより[,フェールセーフ・ブレーク設定ダイアログが](#page-138-0)オープンし,フェ- ルセーフ・ブレーク機能を個別に設定します(IECUBE 接続時)。

#### <span id="page-133-1"></span>**(11) Mask**(マスク設定エリア)

ターゲット・システムから送られてくる信号のマスク指定を行います。 マスクを行った端子の信号はインサーキット・エミュレータには入力されません。 端子のマスクは,ディバグ段階でターゲット・システムの動作が不安定なときのみ行ってください。

注意 1 MINICUBE 接続時は "TARGET RESET", "INTERNAL RESET" のみ指定可能です。

注意 **2** IECUBE 接続時には,(8) Target[\(ターゲット選択エリア\)で](#page-132-3),"Not Connect" を選択している場合, "WAIT",および "INTERNAL RESET" がチェック状態で固定となり,マスク状態を変更することはでき ません。

#### <span id="page-133-2"></span>**(12) Memory Mapping**(マッピング設定エリア)

メモリ属性,アドレスを指定し,マッピング設定を行います。

<span id="page-133-4"></span>(a) Memory Attribute (マッピング属性指定)

マッピング属性は次の種類が選択できます。用途に合わせて選択してください(「表 5 - 2 [マッピング属性](#page-42-0) [の種類」](#page-42-0)参照)。

マッピング単位は 1 バイトです。

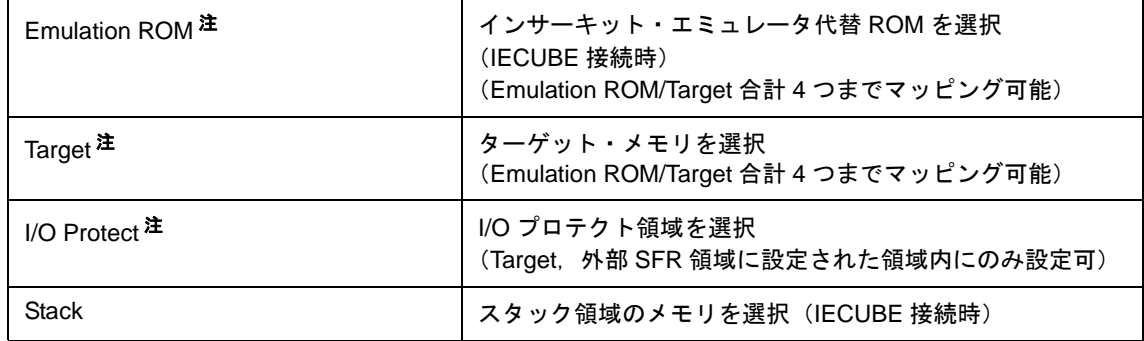

- 注 外部空間のないデバイスの場合,選択不可です。
- $*$ 考 Stack 領域を指定しない場合,デフォルトでは,内部高速 RAM 領域全域 (レジスタ領域は除く)が Stack 領域として指定されます。
- 注意 "I/O Protect" を設定した領域は, I/O ポートとして SFR [ウインドウ](#page-220-0)に登録するか,また[はウォッチ・ウ](#page-183-0) [インドウ](#page-183-0)に登録しない限り読み出されることはありません。読み出したい場合は,これらのウインドウ で強制読み込みを実行してください。

(b) Mapping Address (マッピングアドレス指定)

マッピングするアドレスを指定します。 上位アドレス,下位アドレスをキーボードから入力します。

(c) <Add> ボタン,<Delete> ボタン

マッピングの設定,削除を行います。

<Add> ボタンのクリック時には, (a) Memory Attribute [\(マッピング属性指定\)](#page-133-4)で指定したマッピングが設定 されリスト表示されます。

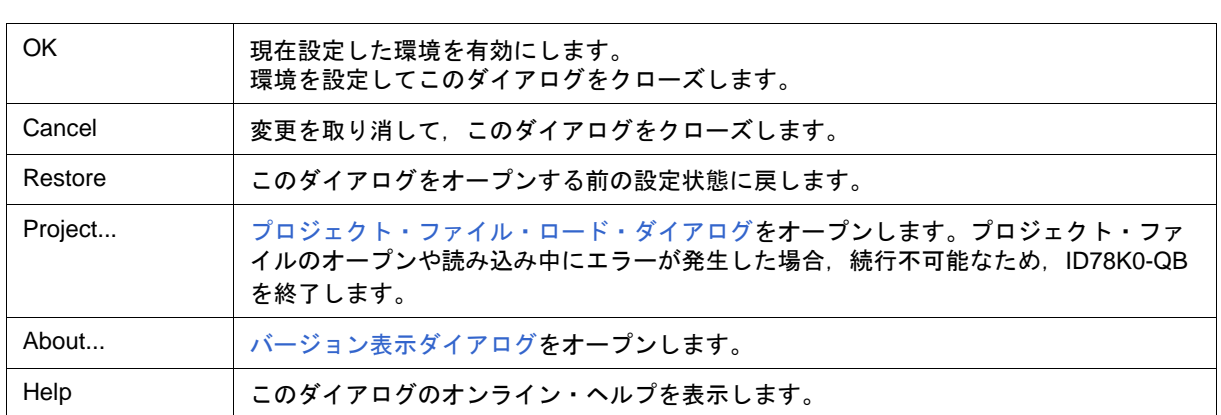

#### <span id="page-134-0"></span>機能ボタン

## <span id="page-135-0"></span>拡張オプション設定ダイアログ

ID78K0-QB の各種拡張オプションの表示と設定を行います(「5.1 [ディバグ環境の設定」参](#page-41-0)照)。

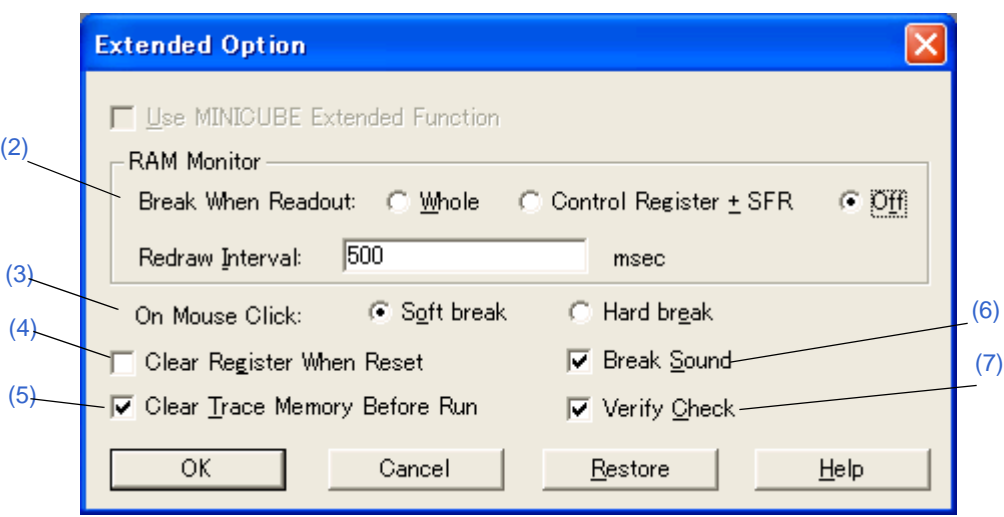

図 6-8 拡張オプション設定ダイアログ (IECUBE 接続時)

図 6-9 拡張オプション設定ダイアログ (MINICUBE 接続時)

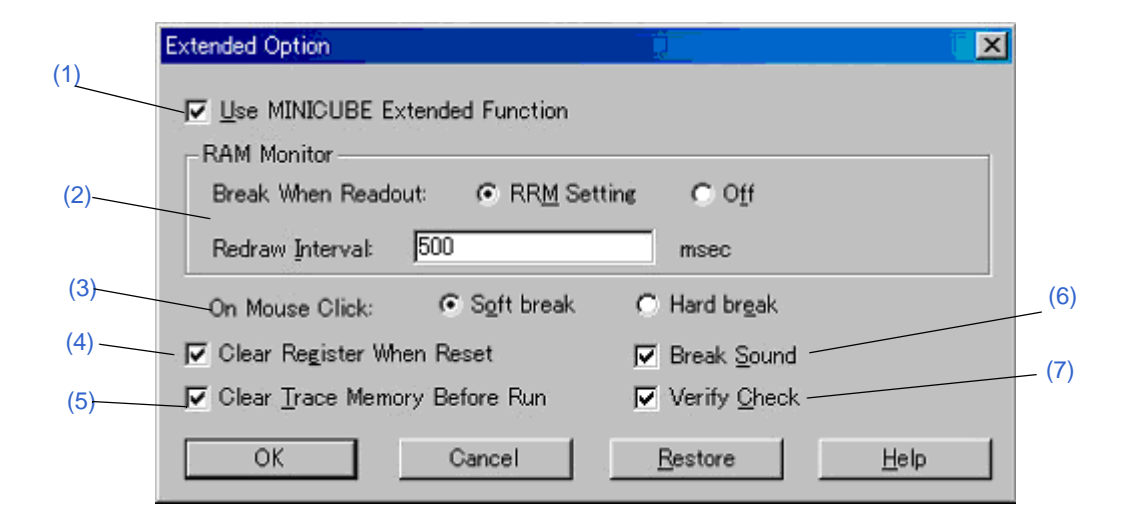

- [オープン方法](#page-135-1)
- [各エリアの説明](#page-136-1)
- [機能ボタン](#page-137-0)

## <span id="page-135-1"></span>オープン方法

[ オプション ] メニュー → [ 拡張オプション ...] を選択

#### <span id="page-136-1"></span>各エリアの説明

#### <span id="page-136-4"></span><span id="page-136-0"></span>**(1) Use MINICUBE Extended Function**(**MINICUBE** 拡張機能設定エリア)

MINICUBE 拡張機能を使用する場合,チェックします(MINICUBE 接続時)。

チェックにより, RRM 機能と DMM 機能が使用可能になります (「5.15.2 [疑似リアルタイム](#page-94-0) RAM モニタ機能 ([Break When Readout](#page-94-0))」,「[5.16 DMM](#page-95-0) 機能」参照)。

チェックにより,(2) RAM Monitor(RAM [サンプリング機能設定エリア\)が](#page-136-2)有効になります(デフォルトはチェッ クあり)。

#### <span id="page-136-2"></span>**(2) RAM Monitor**(**RAM** サンプリング機能設定エリア)

(a) Break When Readout:

ユーザ・プログラムの実行を一瞬ブレークさせて RAM サンプリングを行う際の対象範囲を指定します (「5.15.2 疑似リアルタイム RAM モニタ機能([Break When Readout](#page-94-0))」参照)。

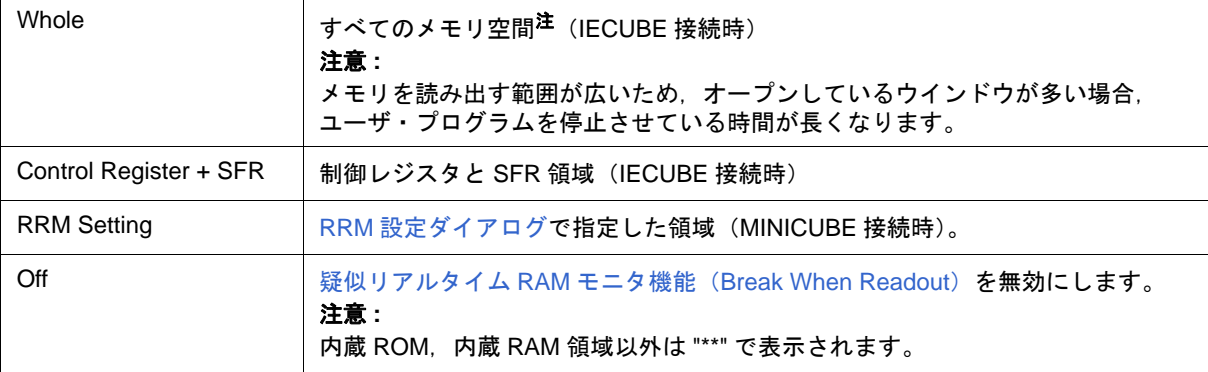

#### 注 内蔵 ROM /内蔵 RAM 領域を除く

(b) Redraw Interval:

RAM サンプリングを行う際のサンプリング時間(ミリ秒)を指定します。

サンプリング時間は,100 ミリ秒単位で 0 - 65500 まで指定できます。

0,または空欄を指定した場合はリアルタイム表示を行いません。

#### <span id="page-136-3"></span>**(3) On Mouse Click**(デフォルト・ブレーク選択エリア)

[ソース・テキスト・ウインドウ](#page-164-0),または[逆アセンブル・ウインドウ](#page-173-0)上のポイント・マーク・エリアで,マウス・ クリックによるブレークポイント設定を行った場合のデフォルト設定を行います(「5.4.2 [ブレーク・ポイントの](#page-56-0) [設定」参](#page-56-0)照)。

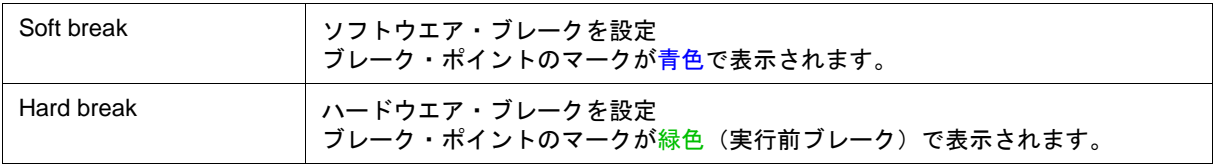

#### <span id="page-137-1"></span>**(4) Clear Register When Reset**(レジスタクリア指定エリア)

CPU リセット時に SP レジスタを "0xFEDF" に、汎用レジスタ (X,A,C,B,E,D,L,H) 全バンクを "0x0" にする場 合,チェックします。

デフォルトはクリアしません。

#### <span id="page-137-2"></span>**(5) Clear Trace Memory Before Run**(トレースクリア設定エリア)

プログラム実行前にトレース・メモリをクリアする場合,チェックします(IECUBE 接続時)。

#### <span id="page-137-3"></span>**(6) Break Sound**(ビープ音指定エリア)

ブレーク時にビープ音を発生させる場合チェックします。

#### <span id="page-137-4"></span>**(7) Verify Check**(ベリファイ指定エリア)

メモリ書き込み時のベリファイ・チェックを行う場合チェックします。

ベリファイ・チェックは,ダウンロード,メモリ・フィル,メモリ・コピーの実行時に行われます。また変数 やデータなどを[ウォッチ・ウインドウ](#page-183-0)[,メモリ・ウインドウで](#page-200-0)変更し,メモリに書き込む際にも行われます。

注意 MINICUBE 接続時には,内蔵フラッシュ・メモリへの書き込み(ダウンロードを含む)の際には,本エ リアでのチェックの有無に関係なくベリファイ・チェックを行わず,常にフラッシュ・セルフ書き込み の内部ベリファイを行います(リード·ベリファイは行いません)。

#### <span id="page-137-0"></span>機能ボタン

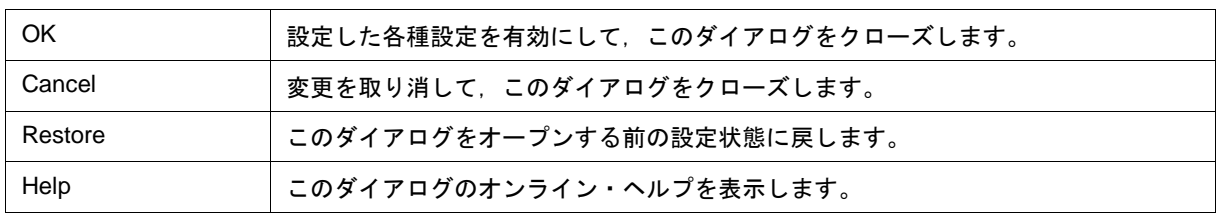

## <span id="page-138-0"></span>フェールセーフ・ブレーク設定ダイアログ

IECUBE

フェールセーフ・ブレークの設定を行います(「5.4.5 フェールセーフ・ブレーク機能」参照)。

なお,プロジェクト・ファイルを読み込む場合には,プロジェクト・ファイルを読み込んだ結果がこのダイア ログに反映されます。

参考 フェールセーフ・ブレーク機能の詳細に関しては、使用するインサーキット・エミュレータ,およびエ ミュレーション・ボードのユーザーズ・マニュアルを参照してください。

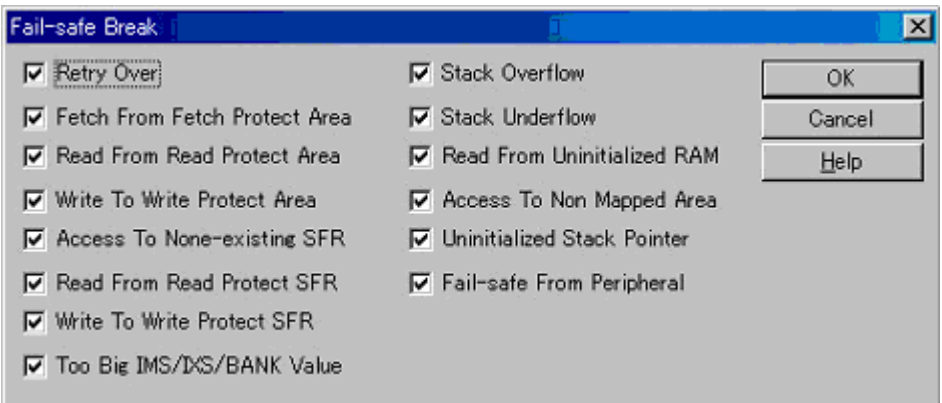

図 6-10 フェールセーフ・ブレーク設定ダイアログ

- [オープン方法](#page-138-1)
- [各エリア説明](#page-139-0)
- [機能ボタン](#page-139-1)

<span id="page-138-1"></span>オープン方法

[コンフィグレーション・ダイアログ](#page-127-0)の <Detail...> ボタンをクリック

## <span id="page-139-0"></span>各エリア説明

#### **(1)** フェ-ルセーフ・ブレーク設定エリア

チェックにより,そのフェールセーフ・ブレーク機能が有効となります。

デフォルトでは全てチェック状態です。

MINICUBE 接続時は,"Uninitialized Stack Pointer" 以外は常に無効です。

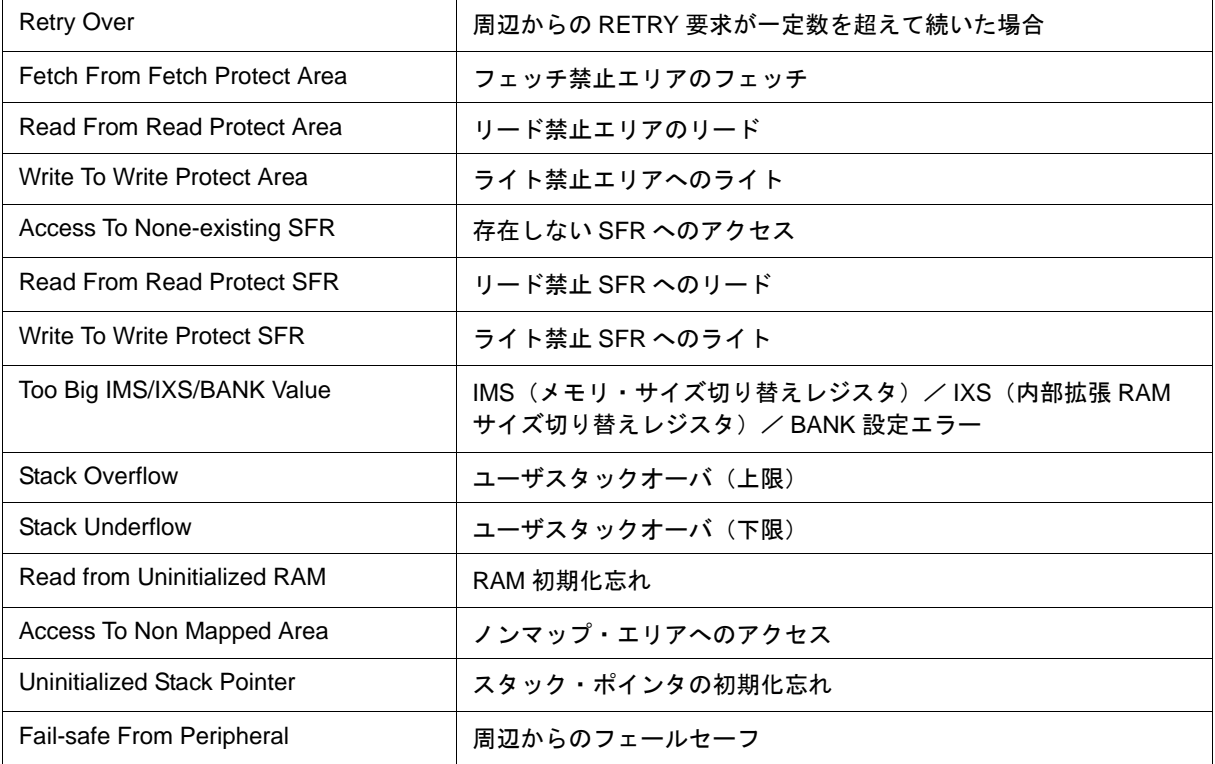

### <span id="page-139-1"></span>機能ボタン

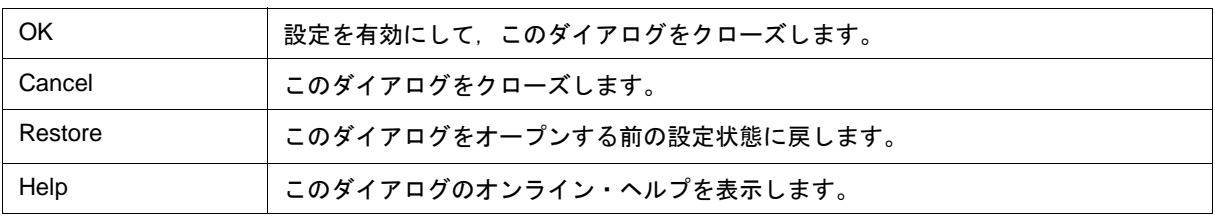

### <span id="page-140-0"></span>**RRM** 設定ダイアログ

MINICUBE

RRM 機能よる読み込みを行うサンプリング範囲を設定します(「[5.15 RRM](#page-93-0) 機能」参照)。 サンプリング範囲として,1 バイト単位で最大 8 箇所まで指定可能です。 なお,8 箇所で指定したサイズの合計が 16 バイトを超える値は設定できません。

注意 このダイアログは[,拡張オプション設定ダイアログの](#page-135-0)[\(1\) Use MINICUBE Extended Function](#page-136-0) (MINICUBE [拡張機能設定エリア\)](#page-136-0)をチェックしている場合のみオープン可能です。

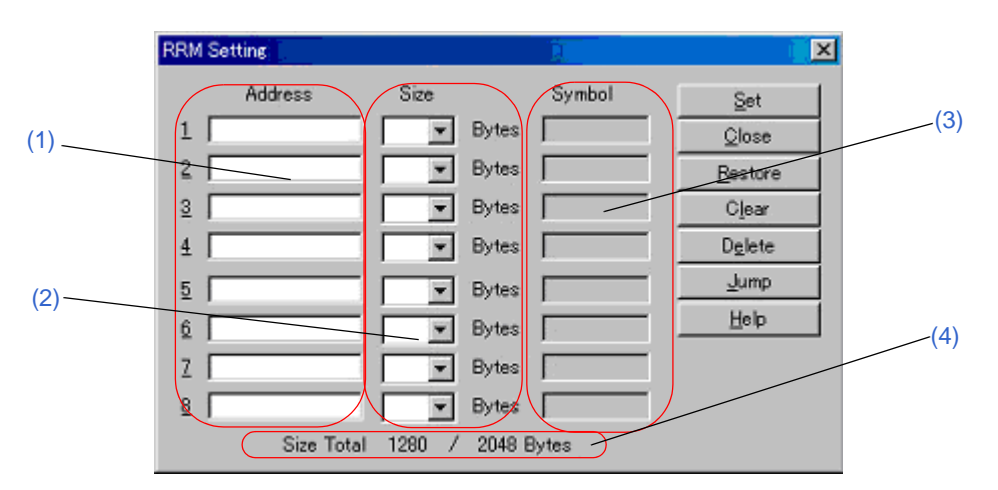

図 6 - 11 RRM 設定ダイアログ

- [オープン方法](#page-140-1)
- [各エリア説明](#page-141-0)
- [機能ボタン](#page-142-0)

### <span id="page-140-1"></span>オープン方法

このダイアログはオープン方法により,オープン時の設定が次のように異なります。

- (a) RRM 設定ダイアログから設定する場合 [ オプション ] メニュー→ [RRM 設定 ...] の選択によりオープンします。 この場合, (1) Address [\(アドレス指定エリア\),](#page-141-1) (2) Size [\(サイズ指定エリア\)は](#page-141-2)手動で入力します。
- (b) [メモリ・ウインドウか](#page-200-0)ら設定する場合 [メモリ・ウインドウ](#page-200-0)をオープンし,ウインドウ内のアドレスを選択後,コンテキスト・メニュー→ [RRM 設定 ...] を選択することによりオープンします。 この場合,空いている段の (1) Address [\(アドレス指定エリア\)に](#page-141-1)選択したアドレス値が入り, [\(2\) Size](#page-141-2) (サ [イズ指定エリア\)に](#page-141-2)は "1" が, (3) Symbol [\(シンボル表示エリア\)](#page-141-3)にはアドレスをシンボル変換した値が表 示されます。
- 参考 8 箇所で指定したサイズの合計がすでに 16 バイトを超えている場合,または 8 箇所すべてに設定済み の場合には,ダイアログはオープンしますが値の設定はできません。
- (c) [ウォッチ・ウインドウ](#page-183-0)から設定する場合 [ウォッチ・ウインドウを](#page-183-0)オープンし,ウインドウ内の変数を選択後,コンテキスト・メニュー→ [RRM 設 定 ...] することによりオープンします。 この場合,空いている段の (1) Address [\(アドレス指定エリア\)](#page-141-1)に変数をアドレス変換した値が入り, [\(2\)](#page-141-2) Size[\(サイズ指定エリア\)](#page-141-2)には "1" が (3) Symbol [\(シンボル表示エリア\)](#page-141-3)には変数をシンボル変換した値 が表示されます。
- 参考 8 箇所で指定したサイズの合計がすでに 16 バイトを超えている場合,または,8 箇所すべてに設定済み の場合には,ダイアログはオープンしますが,値の設定はできません。

#### <span id="page-141-0"></span>各エリア説明

#### <span id="page-141-1"></span>**(1) Address**(アドレス指定エリア)

RRM 機能のサンプリング開始アドレスを指定します。

数値入力時のデフォルト進数は 16 進です。アドレス指定はシンボルや式での指定も可能です([「表](#page-53-0) 5 - 6 シ [ンボルでの指定方法」参](#page-53-0)照)。入力後,<Set> ボタンをクリックすることで設定が有効になります。

#### <span id="page-141-2"></span>**(2) Size**(サイズ指定エリア)

(1) Address (アドレス指定エリア) からサンプリングする範囲を指定します。 選択できる値は 1 - 16 です。

ただし,1 から 8 までに指定した Size の合計が 16 バイトを超える値は設定できません。

#### <span id="page-141-3"></span>**(3) Symbol**(シンボル表示エリア)

(1) Address[\(アドレス指定エリア\)で](#page-141-1)指定したアドレスのシンボルを表示します。 シンボル,またはシンボル + オフセットの形式で表示されます。 アドレスが確定されてない場合は空欄になります。

#### <span id="page-141-4"></span>**(4) Size Total**(合計サイズ表示エリア)

(2) Size[\(サイズ指定エリア\)](#page-141-2)で指定したサイズの合計を表示します。 合計が 16 バイトを超えた場合,赤色で表示されます。

## <span id="page-142-0"></span>機能ボタン

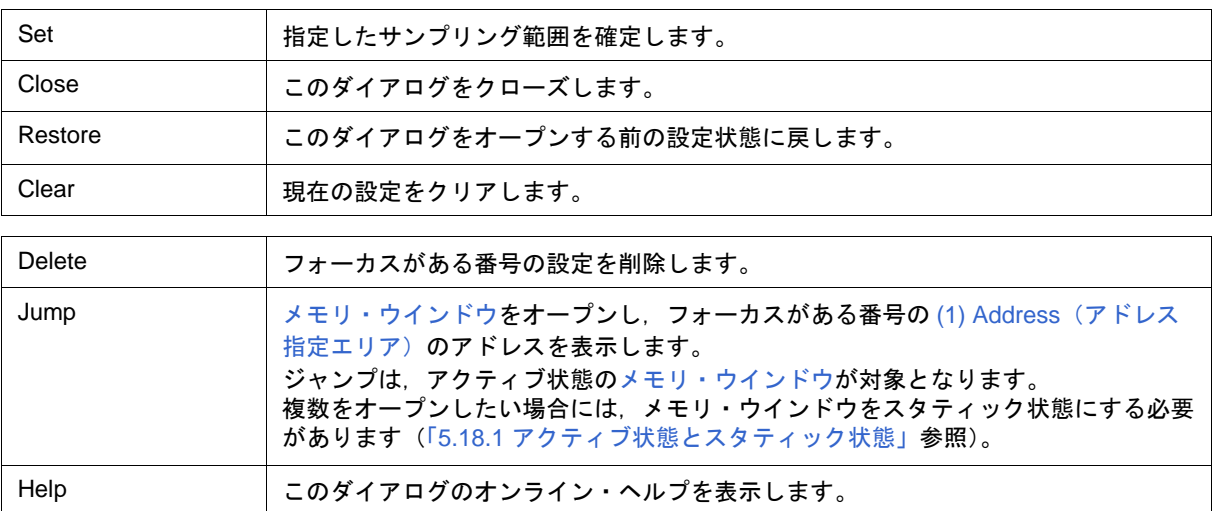

### <span id="page-143-0"></span>マスク・オプション設定ダイアログ

IECUBE

マスク・オプション,および端子モードの設定を行います(「5.1 [ディバグ環境の設定」参](#page-41-0)照)。

ただし,プロジェクト・ファイルを読み込む場合には設定する必要はなく,プロジェクト・ファイルを読み込 んだ結果がダイアログ上に反映されます(「5.17.1 [ディバグ環境\(プロジェクト・ファイル\)」](#page-98-0)参照)。

参考 マスク・オプション,および端子モードの詳細に関しては,使用インサーキット・エミュレータ,およ びエミュレーション・ボードのユーザーズ・マニュアルを参照してください。

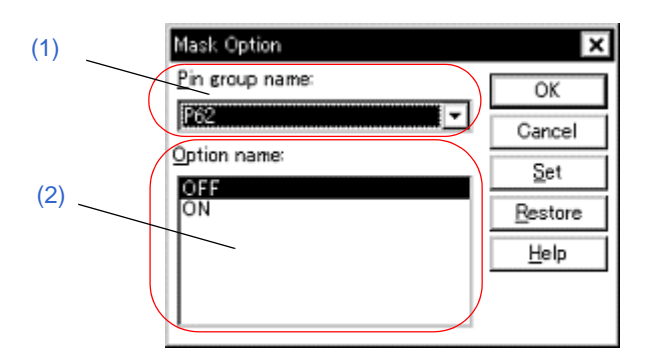

図 6-12 マスク・オプション設定ダイアログ

- [オープン方法](#page-143-1)
- [各エリア説明](#page-143-4)
- [機能ボタン](#page-144-0)

### <span id="page-143-1"></span>オープン方法

[ オプション ] メニュー → [ マスクオプション ...] を選択

#### <span id="page-143-4"></span>各エリア説明

#### <span id="page-143-2"></span>**(1) Pin group name :**(端子グループ選択エリア)

マスク・オプション,および端子モードを設定する端子グループを選択するエリアです。

#### <span id="page-143-3"></span>**(2) Option name :**(マスク・オプション設定エリア)

マスク・オプション,および端子モードを設定するエリアです。 設定項目は, (1) Pin group name : [\(端子グループ選択エリア\)](#page-143-2)で選択した端子グループにより異なります。 なお,設定項目として表示される先頭の項目が現在の設定です。
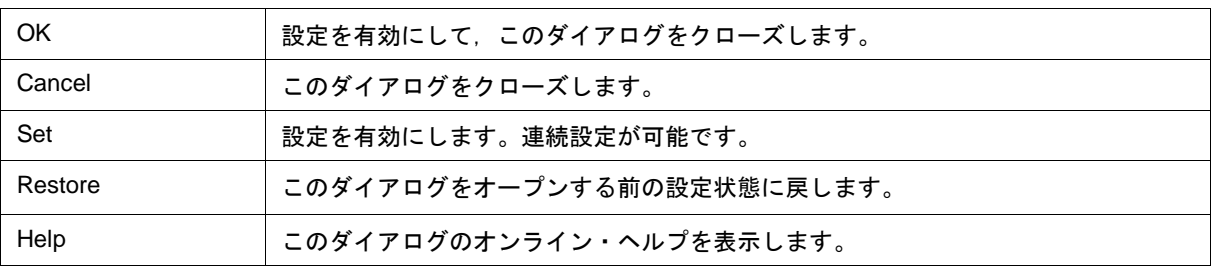

# フラッシュ・オプション設定ダイアログ

IECUBE

フラッシュ・セルフ・プログラミング・エミュレーションの設定を行います。 なお,ユーザ・プログラム実行中は,このダイアログをオープンすることはできません。

注意 使用デバイスがフラッシュ・メモリ搭載品でない場合,このダイアログをオープンすることはできませ ん。

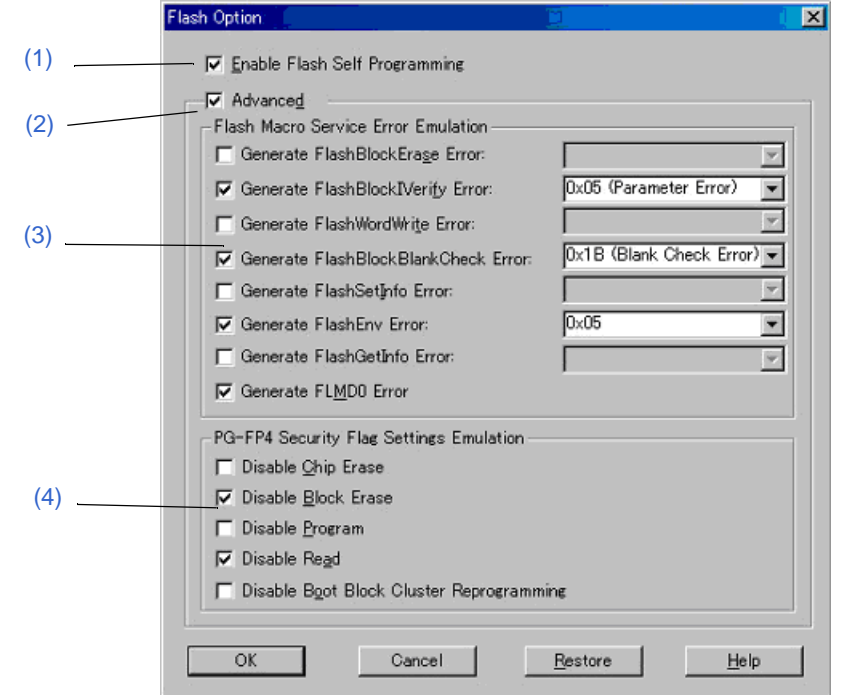

図 6-13 フラッシュ・オプション設定ダイアログ

- [オープン方法](#page-145-0)
- [各エリア説明](#page-146-3)
- [注意事項](#page-147-0)
- [機能ボタン](#page-147-2)

# <span id="page-145-0"></span>オープン方法

[ オプション ] メニュー → [ フラッシュ・オプション ...] を選択

# <span id="page-146-3"></span>各エリア説明

### <span id="page-146-0"></span>**(1) Enable Flash Programming**(フラッシュ・セルフ・プログラミング設定エリア)

チェックにより,フラッシュ・セルフ・エミュレーションが有効になります。 これにより, (2) Advanced (拡張設定エリア) が設定可能です。 デフォルトはチェックなしです。

### <span id="page-146-1"></span>**(2) Advanced**(拡張設定エリア)

チェックにより,フラッシュ・セルフ・エミュレーションの詳細設定が可能になります。

これにより,(3) Flash MacroService Error Emulation[\(フラッシュマクロサービス・エラーエミュレーション設](#page-146-2) [定エリア\)と](#page-146-2) [\(4\) PG-FP4 Security Flag Settings Emulation](#page-147-1) (PG-FP4 セキュリティフラグ・エミュレーション設 [定エリア\)が](#page-147-1)設定可能になります。

デフォルトはチェックなしです。

### <span id="page-146-2"></span>**(3) Flash MacroService Error Emulation**(フラッシュマクロサービス・エラーエミュレー

### ション設定エリア)

セルフライブラリ関数の動作を設定します。

チェックにより,下記で設定するエラーのエラー値を強制的に返すことができます(下記に設定するエラーの エラー値は,通常のエミュレーションでは返ることがありません)。

コンボボックスは,対応するチェックボックスを選択した場合に有効になります。

デフォルトはチェックなしです。

コンボボックス内は,直接入力が可能ですが,以下の規定のエラー値の選択も可能です。規定のエラー値は,フ ラッシュ・マクロの種別により以下のように異なります。

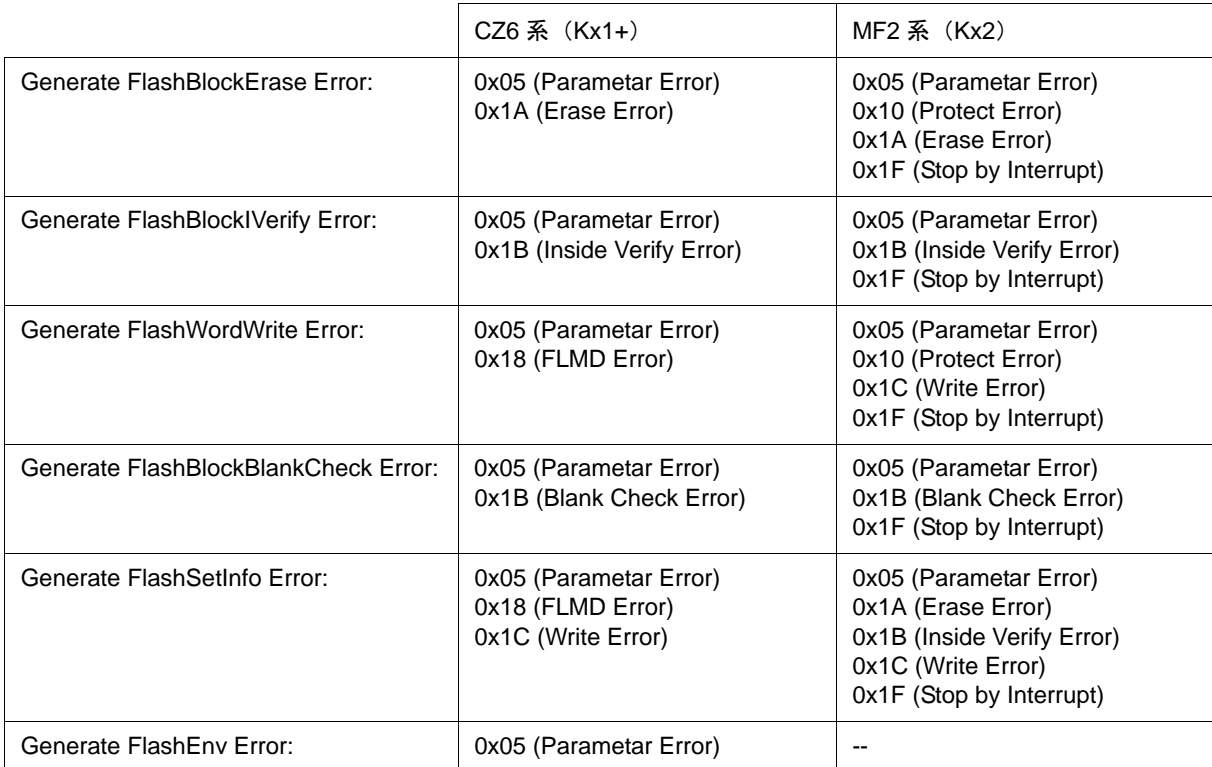

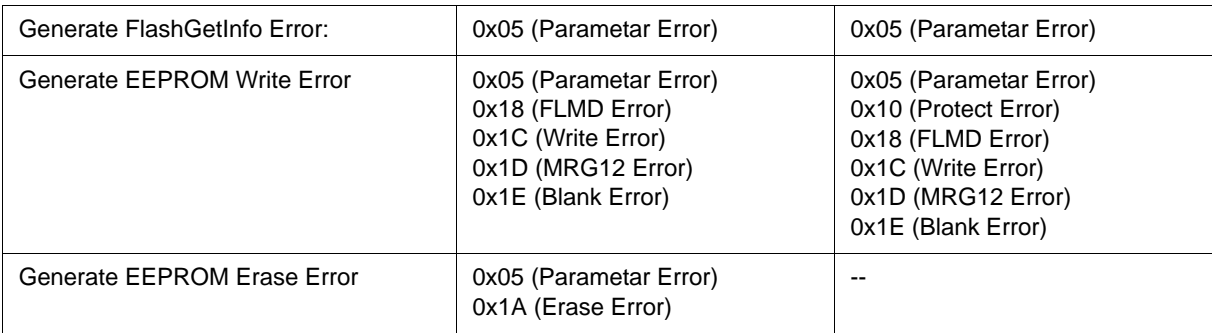

# <span id="page-147-1"></span>**(4) PG-FP4 Security Flag Settings Emulation**(**PG-FP4** セキュリティフラグ・エミュレー

# ション設定エリア)

フラッシュ・ライタ PG-FP4 を用いてフラッシュ・メモリにセキュリティを設定した場合の,セキュリティ・ フラグの初期値をエミュレーションします。

設定できる項目は以下の通りです。全ての項目はデフォルトでチェックなしです。

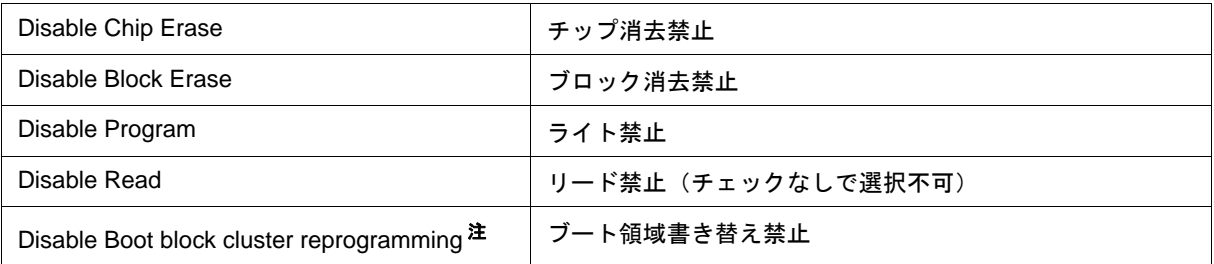

#### 注 MF2 ファームのみ有効

## <span id="page-147-0"></span>注意事項

## **(1)** 以下の場合,フラッシュ・セルフ・エミュレーションを有効にできません。

(a) 内蔵 ROM サイズがデフォルト・サイズ以外になっている場合 回避策:内蔵 ROM サイズをデフォルト・サイズに戻してください。

## **(2)** フラッシュ・セルフ・エミュレーションを有効にすると以下の機能に制限が付きます。

(a) 内蔵 ROM サイズの変更はできません。

<span id="page-147-2"></span>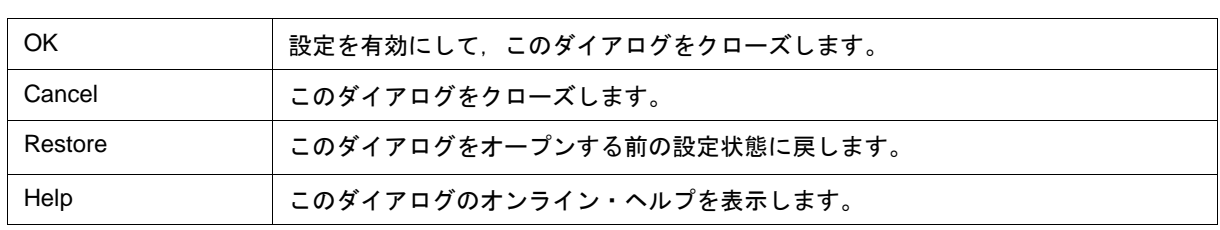

# <span id="page-148-1"></span>ディバッガ・オプション設定ダイアログ

ID78K0-QB の各種オプションの表示と設定を行います。

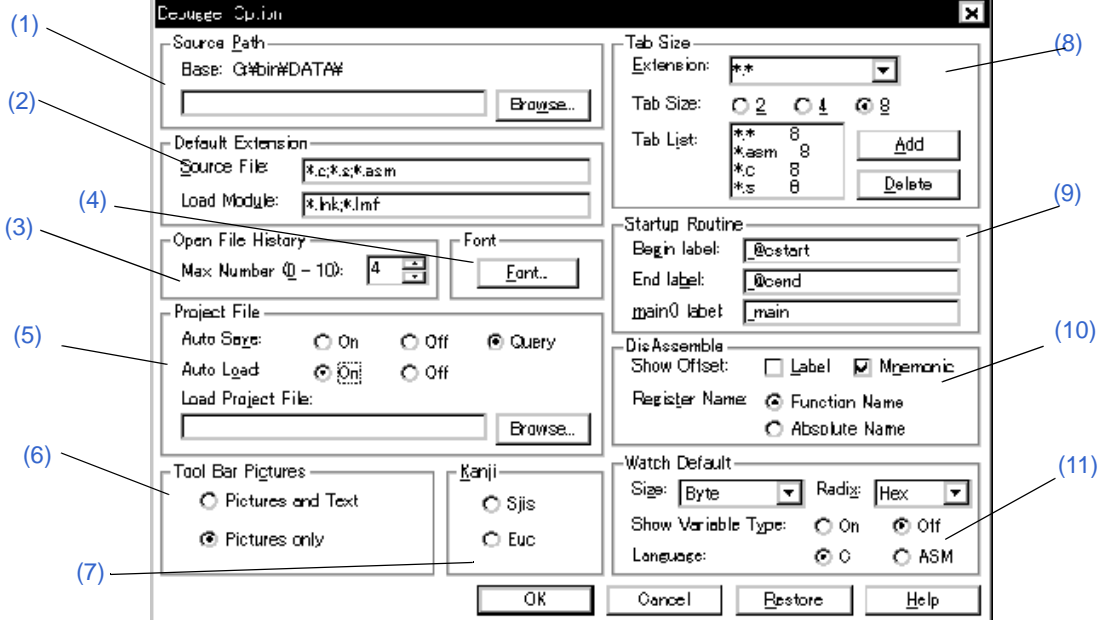

図 6-14 ディバッガ・オプション設定ダイアログ

- [オープン方法](#page-148-0)
- [各エリア説明](#page-149-1)
- [機能ボタン](#page-153-1)

<span id="page-148-0"></span>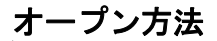

[ オプション ] メニュー → [ ディバッガ・オプション ...] を選択

### <span id="page-149-1"></span>各エリア説明

# <span id="page-149-0"></span>**(1) Source Path**(ソース・パス指定エリア)

ソース・ファイルやテキスト・ファイルを検索するディレクトリを指定するエリアです。

(a) Base:

相対パスの基準となるディレクトリが表示されます。基準ディレクトリは,次の順序で決定されます。

- (i) プロジェクト・ファイルをロードしたディレクトリ
- (ii) 最後にロード・モジュールやヘキサ・ファイルをロードしたディレクトリ
- (iii) Windows のカレント・ディレクトリ
- (b) テキスト・エリア

検索ディレクトリを指定します。

指定は,<Browse> ボタンでの指定,または直接入力により行います。相対パスでの指定も可能です。 <Browse...> ボタンをクリックすることにより[,ソース・パス選択ダイアログ](#page-149-2)がオープンします。パスの区切 りは, ";"(セミコロン),または ","(カンマ)で行います。ソース・パスに日本語文字を指定できます。

備考 **1** ソース・パス内に ";"( セミコロン ),","(カンマ)が存在する場合でも指定できます。

また,存在しないディレクトリは追加できません。

備考 **2** このダイアログをオープンした直後は,基準ディレクトリを選択して開きます。2 度目以降は前回選択 したディレクトリを選択してオープンします。

<span id="page-149-2"></span>選択したディレクトリが,すでにソース・パスに設定されている場合には,追加を行いません。

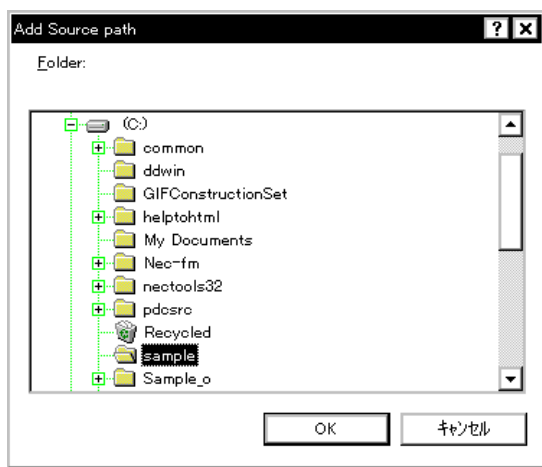

図 6-15 ソース・パス選択ダイアログ

#### <span id="page-150-0"></span>**(2) Default Extension**(デフォルト拡張子指定エリア)

デフォルトの拡張子を指定するエリアです。

拡張子の区切りは, " "(ブランク), ";" (セミコロン), または ", "(カンマ) で指定します。

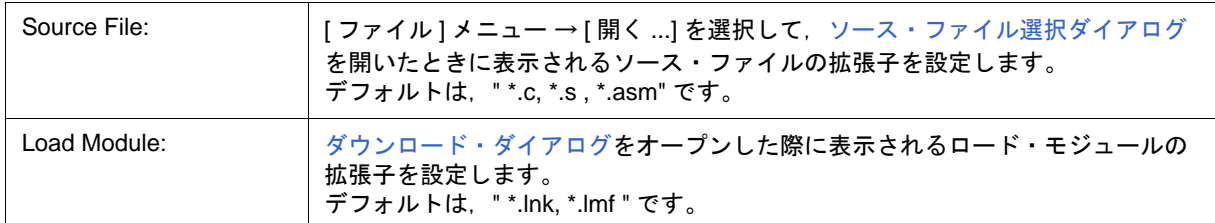

### <span id="page-150-1"></span>**(3) Open File History**(オープン・ファイル・ヒストリ設定エリア)

[ ファイル ] メニューの一番下欄に表示されるオープン・ファイルのヒストリ個数を設定するエリアです。0 か ら 10 までの数が指定可能です(デフォルト : 4)。0 を設定したときは,メニューにヒストリが表示されません。

#### <span id="page-150-2"></span>**(4) Font**(表示フォント設定エリア)

<Font...> ボタンをクリックすることによりオープンす[るフォント選択ダイアログ](#page-297-0)で,表示フォントやサイズを 指定します。変更は[,ソース・テキスト・ウインドウ](#page-164-0)[,ウォッチ・ウインドウ](#page-183-0)[,クイック・ウォッチ・ダイアロ](#page-188-0) [グ](#page-188-0)[,ローカル変数ウインドウ](#page-195-0)[,スタック・トレース・ウインドウに](#page-197-0)反映されます。

#### <span id="page-150-3"></span>**(5) Project File**(プロジェクト・ファイル設定エリア)

プロジェクト・ファイルの自動セーブ,自動ロードの設定を行うエリアです(「5.17.1 [ディバグ環境\(プロジェ](#page-98-0) [クト・ファイル\)」](#page-98-0)参照)。

(a) Auto Save:

終了時のプロジェクト・ファイルの自動セーブの設定を行います。

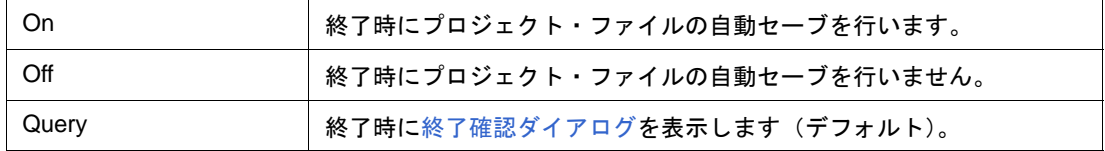

(b) Auto Load:

起動時のプロジェクト・ファイルの自動ロードの設定を行います。

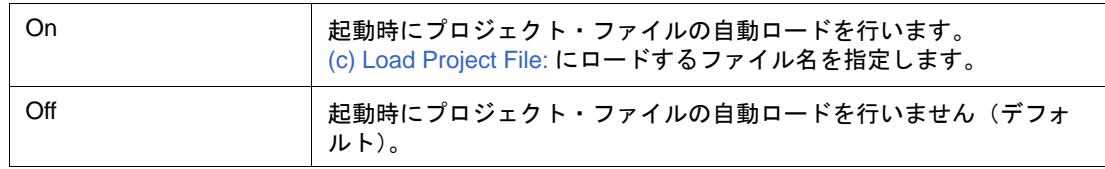

#### <span id="page-150-4"></span>(c) Load Project File:

自動ロード時にロードするプロジェクト・ファイルを指定します。

指定は, <Browse...> ボタンでの指定,または直接入力により行います。<Browse...> ボタンをクリックする ことにより、ソース・ファイル選択ダイアログがオープンします。

#### <span id="page-151-1"></span>**(6) Tool Bar Pictures**(ツールバー表示ボタン設定エリア)

ツールバーの表示ボタンを選択するエリアです(「 [ツールバー」](#page-122-0)参照)。

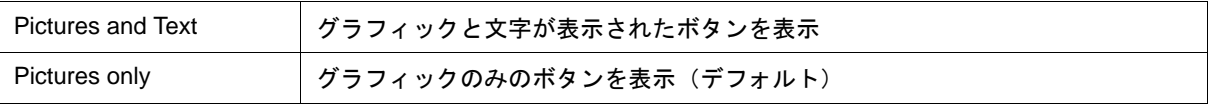

#### <span id="page-151-2"></span>**(7) Kanji**(漢字コード設定エリア)

[ソース・テキスト・ウインドウ](#page-164-0)[,トレース・ウインドウに](#page-233-0)表示するファイルの漢字コードを選択するエリアです。

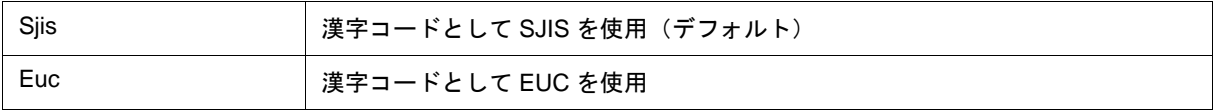

#### <span id="page-151-0"></span>**(8) Tab Size**(タブ・サイズ設定エリア)

タブ・サイズを指定するエリアです。拡張子ごとに,その拡張子のファイルを表示する際のタブ・サイズを指 定することができます。

<span id="page-151-3"></span>(a) Extension:

拡張子を指定します。

指定は,ドロップダウン・リストからの選択,または直接入力により行います。

- <span id="page-151-4"></span>(b) Tab Size:
	- タブ・サイズを選択します。

タブ・コードをスペース何個分 (2/4/8) で表示するかをラジオ・ボタンにより選択します。

<span id="page-151-5"></span>(c) Tab List:

拡張子ごとの現在のタブ・サイズの設定が表示されています。

(d) <Add> ボタン

[\(a\) Extension:](#page-151-3),[\(b\) Tab Size:](#page-151-4) を指定し,このボタンをクリックすることで [\(c\) Tab List:](#page-151-5) に設定されます。

(e) <Delete> ボタン

削除したい設定を [\(c\) Tab List:](#page-151-5) で選択し,このボタンをクリックすることで,設定が削除されます。

<span id="page-152-0"></span>**(9) Startup Routine**(スタートアップ・シンボル設定エリア)

スタートアップ・ルーチンのテキスト領域(コード領域)の先頭アドレス、末尾アドレス、および表示開始シ ンボルをシンボルで指定します。

これにより、ダウンロード・ダイアログでロード・モジュール形式のオブジェクト・ファイルをダウンロード した直後から、ソース・ファイルのオープンが可能になります(このとき,ID78K0-QB は、PC が Begin label: と End label: の間にあった時, main() label: からの表示を行っています)。

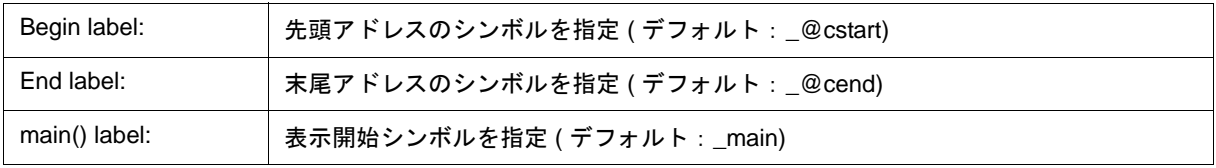

- 注意 1 指定されたシンボルが正しくない場合には、該当するソース・ファイルのアドレス範囲に PC が進むま でソース・ファイルをオープンすることができなくなります。また,スタートアップ・ルーチンをス テップ実行でスキップすることはできません。
- 注意 **2** このエリアは必ず指定してください。空欄にするとダイアログのクローズができません。

### <span id="page-152-1"></span>**(10) DisAssemble**(逆アセンブル表示設定エリア)

逆アセンブル表示時の設定を行います。

(a) Show Offset:

逆アセンブル表示時のオフセット表示(シンボル + オフセット)の有無を設定します。

オフセット表示を行わない場合,数値に一致するシンボルがあるときのみシンボルを表示し,一致するシン ボルがないときは数値をそのまま 16 進数で表示します。

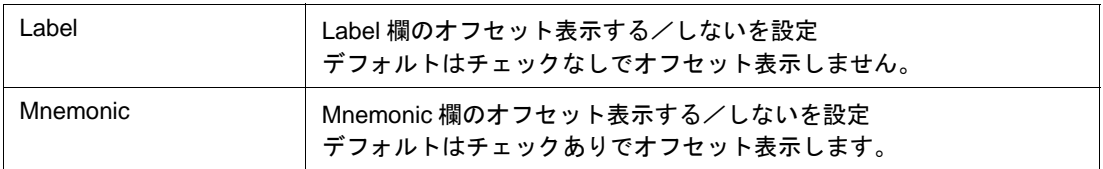

(b) Register Name:

逆アセンブル表示時のニモニック中のレジスタ名の表示方法を選択します。

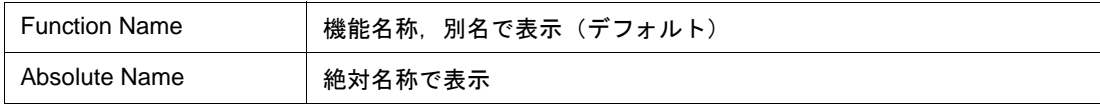

### <span id="page-153-0"></span>**(11) Watch Default**(ウォッチ・シンボル設定エリア)

[ウォッチ・ウインドウ](#page-183-0)などでウォッチするシンボルについての指定を行うエリアです。

(a) Size:(デフォルト・サイズ指定)

[適合](Adaptive)を指定した場合のデータの表示サイズを選択します。

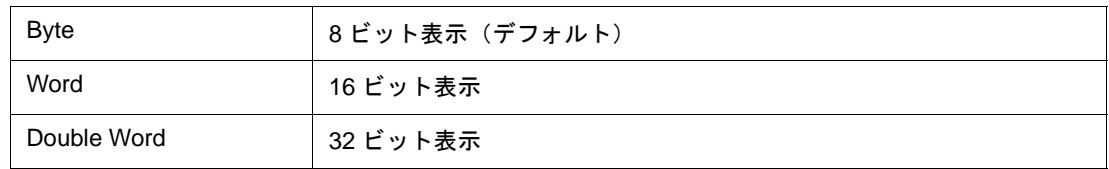

(b) Radix:(デフォルト進数指定)

[自動](Proper)を指定した場合のデータの表示進数を選択します。

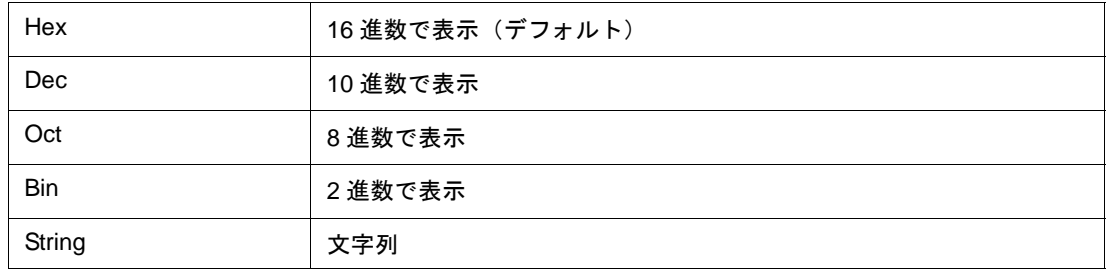

(c) Show Variable Type: (変数の型の表示/非表示)

表示している変数の型の表示/非表示を選択します。

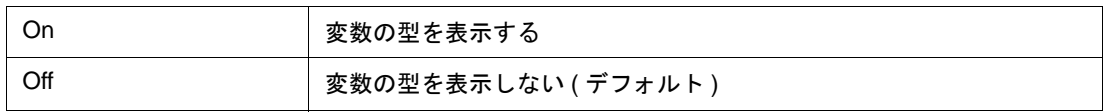

(d) Language:(基数表示の指定)

表示している変数値の基数表示を選択します。

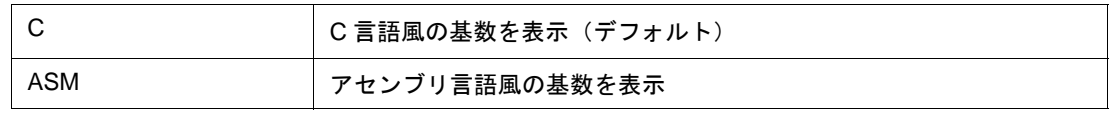

<span id="page-153-1"></span>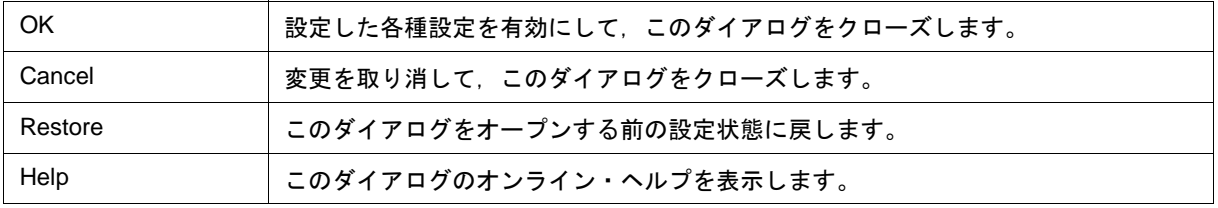

# 疑似エミュレーション・ダイアログ

IECUBE

疑似エミュレーションを発生させるダイアログです。

発生可能な疑似エミュレーションの種類は,デバイス・ファイルに依存しているため,デバイス・ファイルに 情報がない場合には,このダイアログをオープンすることはできません。

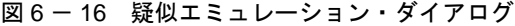

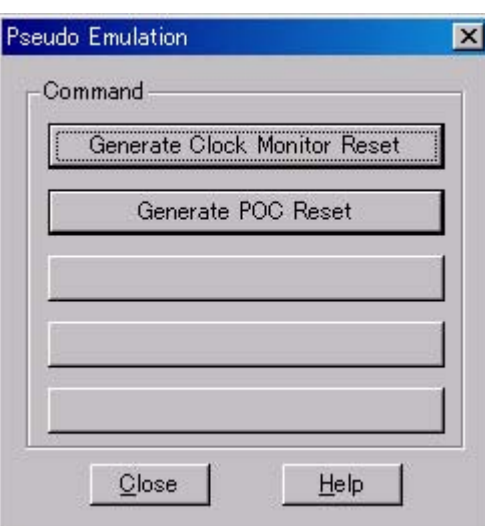

- [オープン方法](#page-154-0)
- [各エリア説明](#page-154-1)
- [機能ボタン](#page-154-2)

<span id="page-154-0"></span>オープン方法

[ 実行 ] メニュー → [ 疑似エミュレーション ...] を選択

# <span id="page-154-1"></span>各エリア説明

#### **(1) Command**(コマンド選択エリア)

発生させたい疑似エミュレーション名のボタンをクリックすることにより,対象の疑似エミュレーションが発 生します。表示されるボタンの数,種類はデバイス・ファイルに依存します。

疑似エミュレーション名を表示していないボタンはクリックできません。

<span id="page-154-2"></span>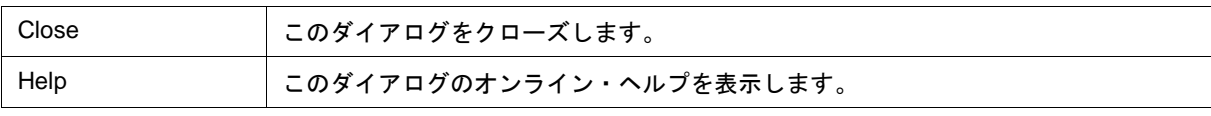

# プロジェクト・ファイル・セーブ・ダイアログ

現在のディバグ環境をプロジェクト・ファイルに保存するダイアログです(「5.17.1 [ディバグ環境\(プロジェク](#page-98-0) [ト・ファイル\)」](#page-98-0)参照)。

このダイアログではプロジェクト・ファイルを新規保存,またはファイル名を変更して保存します。

図 6 - 17 プロジェクト・ファイル・セーブ・ダイアログ

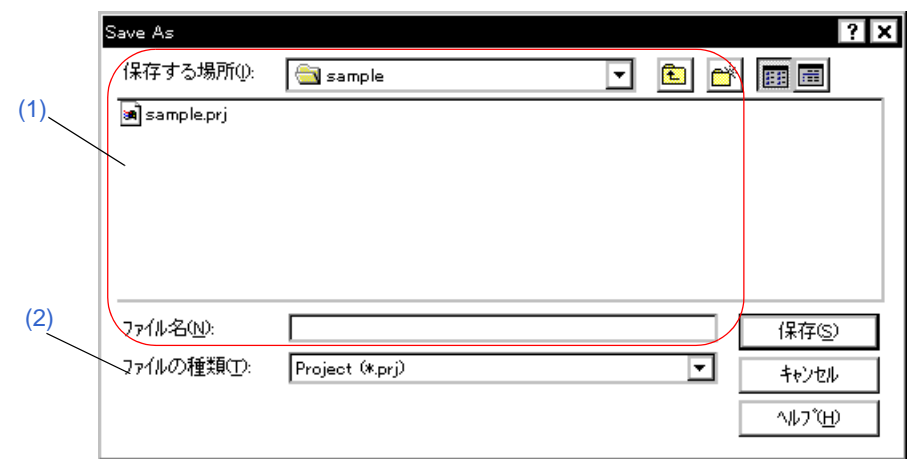

- [オープン方法](#page-155-0)
- [各エリア説明](#page-155-1)
- [機能ボタン](#page-156-0)

# <span id="page-155-0"></span>オープン方法

[ ファイル ] メニュー → [ プロジェクト ] → [ 名前を付けて保存 ...] を選択

( 以前にプロジェクト・ファイルをロード,またはセーブしていて同じファイル名で保存する場合は [ ファイル ] メニュー → [ プロジェクト ] → [ 上書き保存 ] を選択 )

### <span id="page-155-1"></span>各エリア説明

<span id="page-155-2"></span>**(1)** 保存する場所,ファイル名

ファイル名を指定するエリアです。一覧から選択するか,直接入力により指定します。 指定可能文字数は拡張子を含めて 257 文字までです。

#### <span id="page-155-3"></span>**(2)** ファイルの種類

保存するプロジェクト・ファイルの拡張子(\*.prj)を指定するエリアです。 拡張子を省略した場合には,デフォルトで .prj が付加されます。

<span id="page-156-0"></span>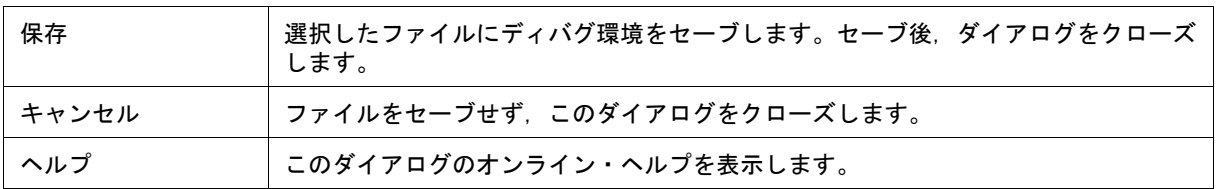

# プロジェクト・ファイル・ロード・ダイアログ

ディバグ環境を指定したプロジェクト・ファイルに保存されたディバグ環境に復元するダイアログです(「[5.17.1](#page-98-0) [ディバグ環境\(プロジェクト・ファイル\)」](#page-98-0)参照)。

プロジェクト・ファイルロード後,アクティブな[ソース・テキスト・ウインドウ](#page-164-0)がある場合,一番上に表示さ れます。

注意 ID78K0-QB 起動後に、起動時のターゲット・デバイスと異なる設定のプロジェクト・ファイルをロード した場合には,起動時に指定したターゲット・デバイスとなります。

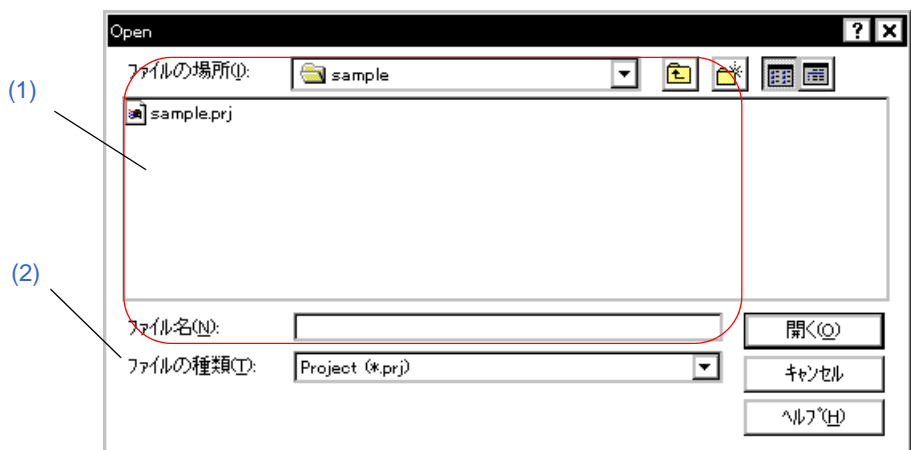

図 6 - 18 プロジェクト・ファイル・ロード・ダイアログ

• [オープン方法](#page-157-2)

• [各エリア説明](#page-157-3)

• [機能ボタン](#page-158-0)

## <span id="page-157-2"></span>オープン方法

■■ ボタンをクリック,または [ ファイル ] メニュー → [ プロジェクト ] → [ 開く …] を選択

## <span id="page-157-3"></span>各エリア説明

### <span id="page-157-0"></span>**(1)** ファイルの場所,ファイル名

ロードするファイル名を指定します。一覧からの選択,または直接入力により指定します。 指定できる文字数は,拡張子を含めて 257 文字までです。

### <span id="page-157-1"></span>**(2)** ファイルの種類

ロードするファイルの拡張子(\*.prj)を指定します。

<span id="page-158-0"></span>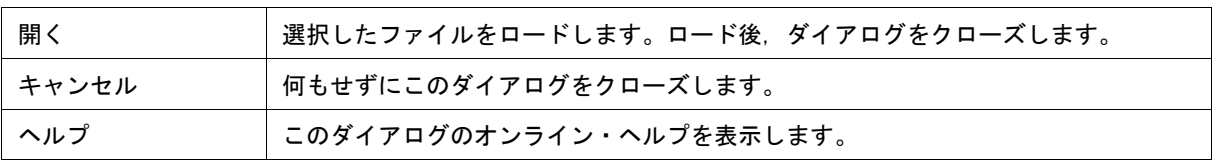

# <span id="page-159-0"></span>ダウンロード・ダイアログ

ダウンロードするファイル名,およびファイル形式を選択し,メモリ内容等をインサーキット・エミュレータ, およびターゲット・システムへダウンロードします (「5.2 [ダウンロード/アップロード機能」](#page-44-0)参照)。 ロード・モジュール・ファイルをロードした場合には,該当するソース・ファイルを検索し,自動的に[ソース・](#page-164-0) [テキスト・ウインドウを](#page-164-0)オープンします。

- 注意 ロード・モジュール・ファイル以外をロードした場合には,ソース・ディバグができません。
- 参考 メモリ・バンク使用時にヘキサ・フォーマット形式,またはバイナリ・データ形式のファイルをダウン ロードした際の配置イメージは,「(2) [メモリ・バンク使用時の配置イメージについて」](#page-46-0)を参照してくだ さい。

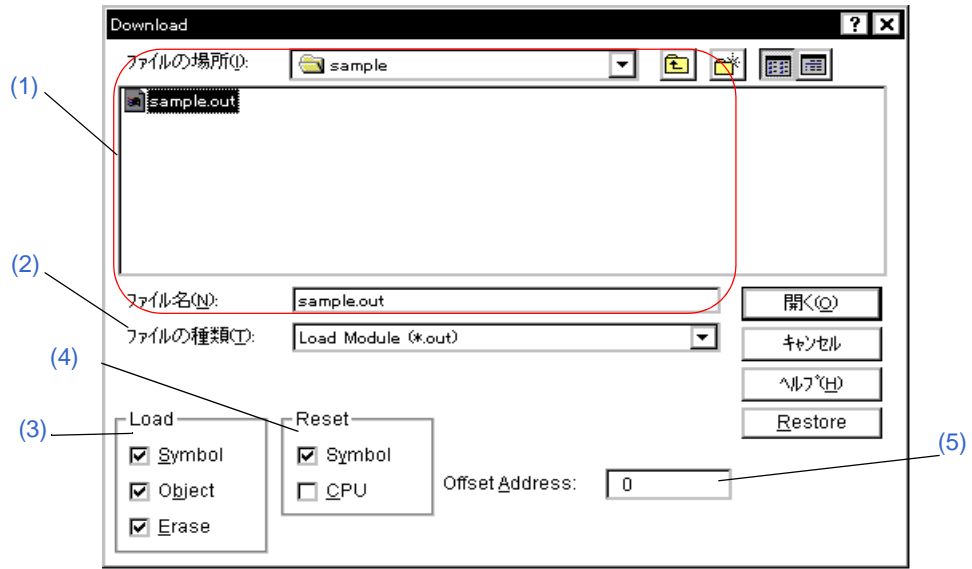

図 6-19 ダウンロード・ダイアログ

参考 ダウンロード中は,ダウンロードの進捗を表示するダイアログがオープンし,常にキャンセルを受け付 けます。このダイアログはダウンロード終了とともにクローズします。

図 6-20 ダウンロード・ダイアログ (ダウンロード中)

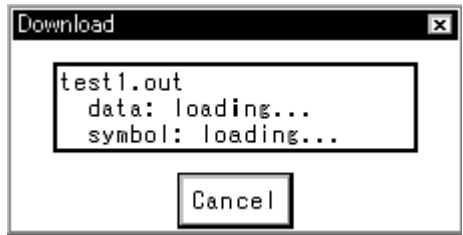

- [オープン方法](#page-160-3)
- [各エリアの説明](#page-160-4)
- [機能ボタン](#page-161-2)

# <span id="page-160-3"></span>オープン方法

■■■<br>■■■■ ボタンをクリック,または [ ファイル ] メニュー → [ ダウンロード ...] を選択

### <span id="page-160-4"></span>各エリアの説明

#### <span id="page-160-0"></span>**(1)** ファイルの場所,ファイル名

ファイル名を指定します。一覧からの選択,または直接入力により指定します。 指定できる文字数は,拡張子を含めて 257 文字までです。

#### <span id="page-160-1"></span>**(2)** ファイルの種類

ダウンロードするファイルの種類(拡張子)を指定します(「表 5 - 3 [ダウンロードできるファイルの種類」](#page-45-0) 参照)。

参考 これらはデフォルトの拡張子であり,これら以外の拡張子も使用することができます。 また[,ディバッガ・オプション設定ダイアログで](#page-148-1)表示ロード・モジュールのデフォルト拡張子を指定す ることもできます。

#### <span id="page-160-2"></span>**(3) Load**(ロード条件指定エリア)

ロード条件を指定するエリアです。チェックした項目のロード条件を有効にします。 この指定は、ロード・モジュール・ファイルをダウンロードする場合のみ有効です。

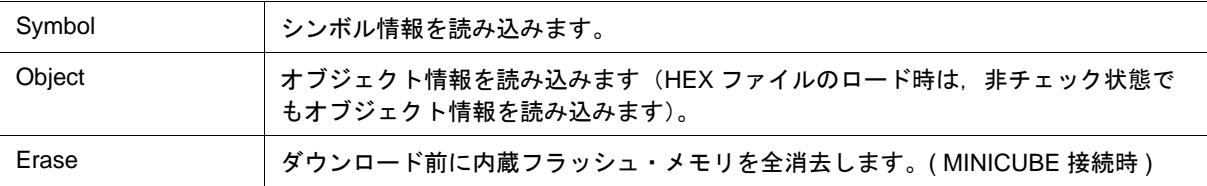

### <span id="page-161-0"></span>**(4) Reset**(リセット条件指定エリア)

リセット条件を指定するエリアです。チェックした項目のリセット条件を有効にします。 この指定は,ロード・モジュール・ファイルをダウンロードする場合のみ有効です。

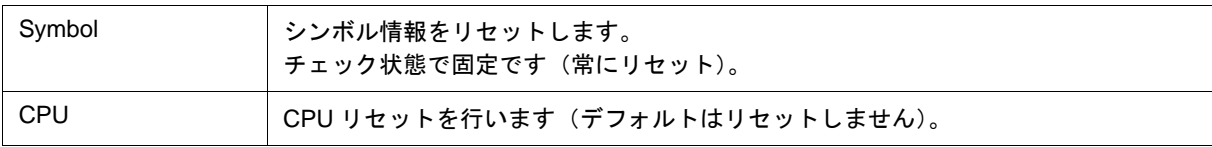

#### <span id="page-161-1"></span>**(5) Offset Address:**(オフセット指定エリア)

ロードするときのオフセット・アドレスを指定するエリアです。 なお,バイナリ・データの場合は,開始アドレスを指定します。 指定はシンボルや式でも可能です(「表 5 - 6 [シンボルでの指定方法」参](#page-53-0)照)。 数値入力時のデフォルト進数は 16 進です。

<span id="page-161-2"></span>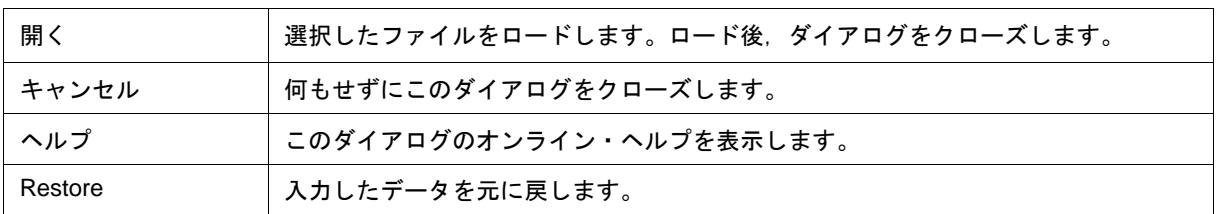

# アップロード・ダイアログ

保存するファイル名、およびファイル形式を設定しメモリ内容等をファイルへ保存します(「5.2 [ダウンロード](#page-44-0) [/アップロード機能」参](#page-44-0)照)。

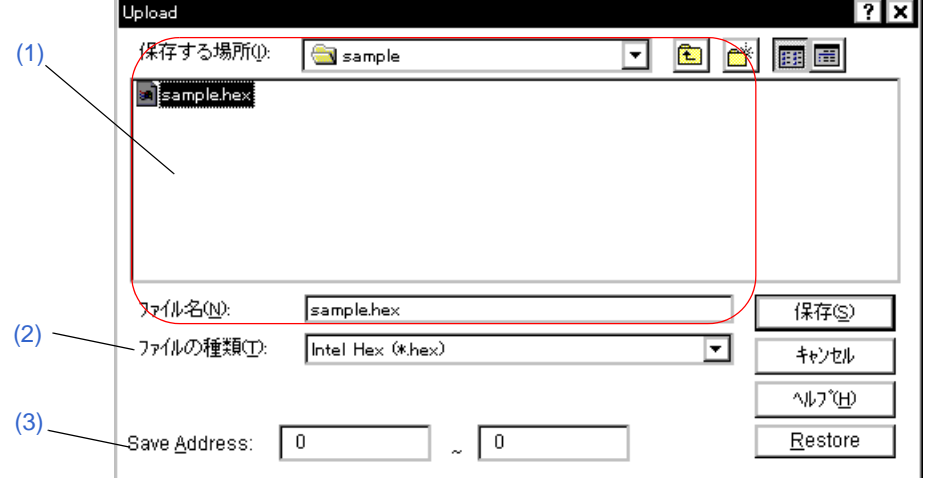

図 6 - 21 アップロード・ダイアログ

- [オープン方法](#page-162-0)
- [各エリア説明](#page-163-2)
- [機能ボタン](#page-163-3)

# <span id="page-162-0"></span>オープン方法

[ ファイル ] メニュー → [ アップロード ...] を選択

注意 メモリ・バンク使用時に (2) [ファイルの種類](#page-163-1)でヘキサ・フォーマット形式, またはバイナリ・データ形 式を選択した場合の保存イメージは,「(2) [メモリ・バンク使用時の保存イメージについて」](#page-49-0)を参照して ください。(IECUBE 接続時)。

### <span id="page-163-2"></span>各エリア説明

#### <span id="page-163-0"></span>**(1)** 保存する場所,ファイル名

保存するファイル名を指定します。一覧からの選択,または直接入力により指定します。 指定できる文字数は,拡張子を含めて 257 文字までです。

#### <span id="page-163-1"></span>**(2)** ファイルの種類

保存するファイルの種類(拡張子)を指定するエリアです。

拡張子により保存されるデータの形式(フォーマット)が決まります(「表5-4 [アップロードできるファイ](#page-48-0) [ルの種類」参](#page-48-0)照)。

ただし," All(\*.\*)" を選択した場合は,デフォルトのインテル拡張ヘキサ・フォーマットで保存されます。

備考 リスト以外の拡張子の使用も可能です。

#### <span id="page-163-4"></span>**(3) Save Address:**(セーブ範囲設定エリア)

保存するアドレス範囲を指定するエリアです。

(2) [ファイルの種類で](#page-163-1)、カバレッジ・データ(\*.cvb)を選択した場合には、全範囲が保存されます(このエリア は設定不可になります)。

アドレス指定はシンボルや式での指定も可能です(「表 5 - 6 [シンボルでの指定方法」参](#page-53-0)照)。 数値入力時のデフォルトの進数は 16 進です。

注意 終了アドレスに 0x10000 以上のアドレスを指定して保存した場合,この形式のファイルをダウンロード する際には,"Hex Format [Bank] **(**\*.hex)",または "Binary Data [Bank] **(**\*.bin)" を指定してください。 また,0x10000 未満のアドレスを指定して保存した場合には,"Hex Format [64KB] **(**\*.hex)",または "Binary Data [64KB] **(**\*.bin)" を指定してダウンロードしてください(「(2) [メモリ・バンク使用時の保存イ](#page-49-0) [メージについて」](#page-49-0)参照)。

<span id="page-163-3"></span>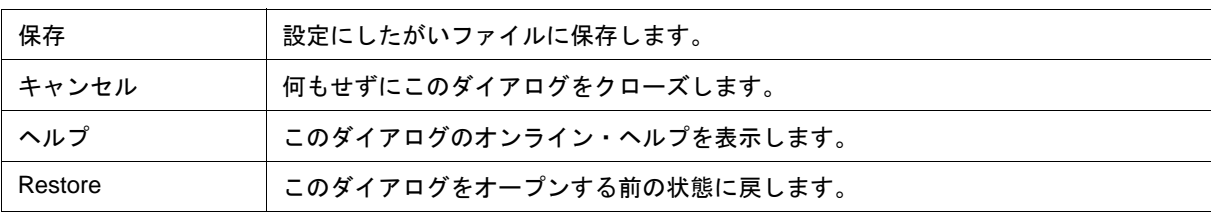

# <span id="page-164-0"></span>ソース・テキスト・ウインドウ

ソース・ファイル,およびテキスト・ファイルの表示を行います(「5.3 [ソース表示,逆アセンブル表示機能」](#page-50-0)参照)。 このウインドウでは、ブレーク・ポイントの設定、カバレッジ実行箇所の表示、混合表示モード(ソース・テ [キスト・ウインドウ\)の](#page-52-0)ほか[,コンテキスト・メニュー](#page-167-0)[,機能ボタン等](#page-168-0)によるさまざまな操作が可能です。

また、このウインドウには、アクティブ状態とスタティック状態の2つの状態があり、アクティブ状態時には, [トレース結果とウインドウの連結機能\(](#page-106-0)IECUBE 接続時)を持ちます。また、ドラッグ & [ドロップ機能に](#page-107-0)より、ウ インドウ内の選択した項目を他ウインドウで使用することができます(「5.18 [ウインドウ共通機能」](#page-102-0)参照)。

- 注意 インクルード・ファイル内にプログラム・コードを記述し,複数のファイルでインクルードした場合に は,行番号とアドレスとの対応関係が 1 対 1 にならなくなります。このようなインクルード・ファイル 内では,行番号とアドレスとの対応関係を使用する機能は正しく動作しません。
- **参考 C 言語ソース・ファイル, およびアセンブリ言語ソース・ファイルとして表示できる行数は, 65535 行** までです。65535 行を越えるソース・ファイルは,分割してください。

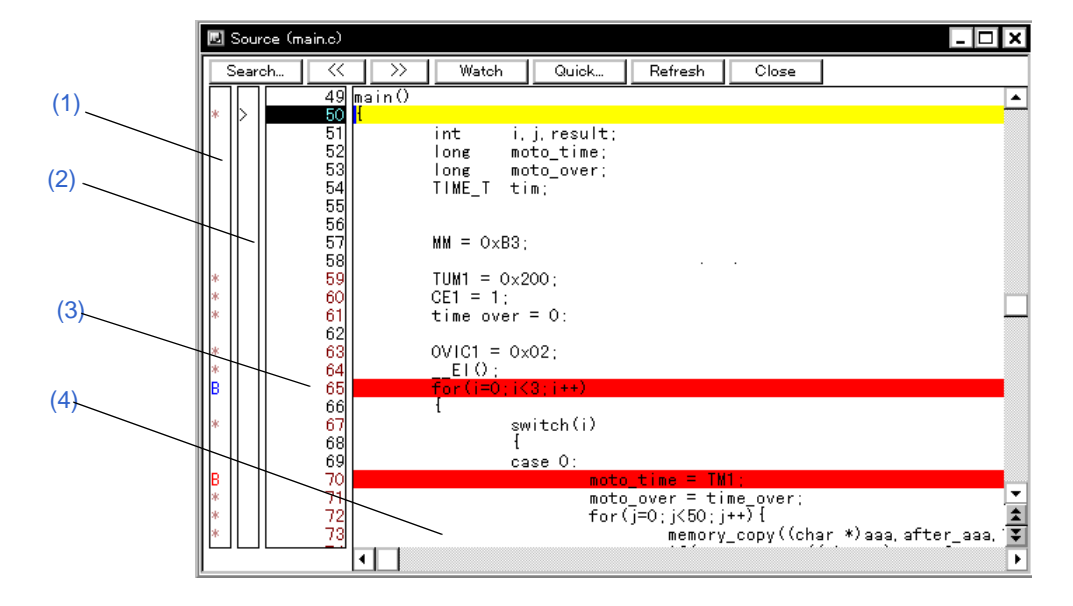

図 6 - 22 ソース・テキスト・ウインドウ

- [オープン方法](#page-165-1)
- [各エリア説明](#page-165-2)
- [ 表示 ] [メニュー\(ソース・テキスト・ウインドウ専用部\)](#page-166-0)
- [コンテキスト・メニュー](#page-167-0)
- [機能ボタン](#page-168-0)

# <span id="page-165-1"></span>オープン方法

■■ ボタンをクリック,または [ ブラウズ ] メニュー → [ ソース ] を選択(ロード・モジュール・ファイルをダ ウンロード後, 該当ソース・ファイルがある場合には自動的にオープン)

## <span id="page-165-2"></span>各エリア説明

#### <span id="page-165-0"></span>**(1)** ポイント・マーク・エリア

[イベント設定状態](#page-165-3),プログラム・コード(\*)の表示,および[ブレーク・ポイントの設定を](#page-56-0)行うエリアです。

注意 プログラム・コードは,ロード・モジュール・ファイルがダウンロードされシンボル情報が読み込まれ ている場合にのみ表示されます。このプログラム・コード上をマウスでクリックすることにより、ブ レーク・ポイントの設定/削除が可能です(' \* ' が表示されていない行では ' \* ' が表示されている上下ど ちらかの行に対して行われます)。

対応する行にイベントが設定されている場合,次表に示すマークが表示されます。'B' マークは, ブレーク·ポ イントの種類や状態により表示色が異なります(このエリアでブレーク・ポイントを設定した場合,設定と同時 に有効になります)。

<span id="page-165-3"></span>

| マーク          | 意味                                                     |
|--------------|--------------------------------------------------------|
| B(青)         | ソフトウエア・ブレーク設定                                          |
| <b>B</b> (赤) | 有効なハードウエア・ブレーク(実行後)設定                                  |
| <b>B</b> (緑) | 有効なハードウエア・ブレーク(実行前)設定<br>注意:実行後のハードウエア・ブレークより優先して設定される |
| $B($ 黒)      | 無効なハードウエア・ブレーク<br>イベント・マネージャやブレーク・ダイアログで有効にすることができます。  |
| E            | イベント条件設定                                               |
| L            | イベント・リンク条件設定 (IECUBE)                                  |
| $\mathsf{T}$ | トレース・イベント設定 (IECUBE)                                   |
| Ti           | タイマ・イベント設定 (IECUBE)                                    |
| S            | スナップショット・イベント設定 (IECUBE)                               |
| U            | スタブ・イベント設定 (IECUBE)                                    |
| M            | DMM イベント設定 (IECUBE)                                    |
| A            | 複数のイベント設定                                              |

<span id="page-165-4"></span>表 6-6 イベント設定状態

参考 イベントのアドレス条件が範囲アドレス指定の場合,範囲の下位アドレスが対象となります。 また,アドレス条件のマスク指定は反映されません。

#### <span id="page-166-1"></span>**(2)** カレント **PC** マーク・エリア

現在のカレント PC 値 (PC レジスタ値) を示すマーク ' > ' を表示するエリアです。 このマークをクリックすることにより、PC レジスタ値がポップアップ・ウインドウで表示されます。 また,このエリアをダブルクリックすることにより指定した行までプログラムを実行します (「 [ [カーソル位置](#page-61-0)

[まで実行](#page-61-0) ]」参照 )。

#### <span id="page-166-2"></span>**(3)** 行番号/アドレス表示エリア

ソース・ファイルやテキスト・ファイルの行番号を表示するエリアです。

赤色は対応するプログラム・コードが存在する行番号を,黒色は存在しない行番号を示します。なお[,混合表](#page-52-0) [示モード\(ソース・テキスト・ウインドウ\)時](#page-52-0)には、逆アセンブル表示のアドレスが灰色で表示されます。

また,コード・カバレッジ測定情報を元に,実行アドレスが色付きで表示されます(「5.11.3 [カバレッジ実行箇](#page-81-0) [所の表示」参](#page-81-0)照)。

#### <span id="page-166-3"></span>**(4)** ソース・テキスト表示エリア

ソース・ファイルやテキスト・ファイルを表示するエリアです。

黄色はカレント PC 行を,赤色は有効なブレーク・ポイント設定行を示します。なお[,混合表示モード\(ソー](#page-52-0) [ス・テキスト・ウインドウ\)時](#page-52-0)のソース行は通常色で表示されます。

また,このエリアでは,カーソルの置かれた行(プログラム・コードの先頭アドレス)/アドレスを対象とし て,次の機能を備えています。

- •[カーソル位置から実行],[カーソル位置まで実行] 機能(「表5-9 [実行の種類」](#page-61-1)参照)
- ドラッグ & [ドロップ機能](#page-107-0)
- [コンテキスト・メニュー](#page-167-0)
- 注意 これら機能においては,ソース行にプログラム・コードが存在しない場合は,プログラム・コードが存 在する上下どちらかの行の先頭アドレスが対象となります。 なお,次の場合にはこれらの機能を実行することができません(対応するメニューは選択不可)。 ・ソース・ファイル以外を表示している場合 ・ユーザ・プログラムが実行中の場合

# <span id="page-166-0"></span>**[** 表示 **]** メニュー(ソース・テキスト・ウインドウ専用部)

ソース・テキスト・ウインドウのアクティブ時には,共通の [ 表示 ] [メニュー](#page-116-0)に以下の項目が追加されます。

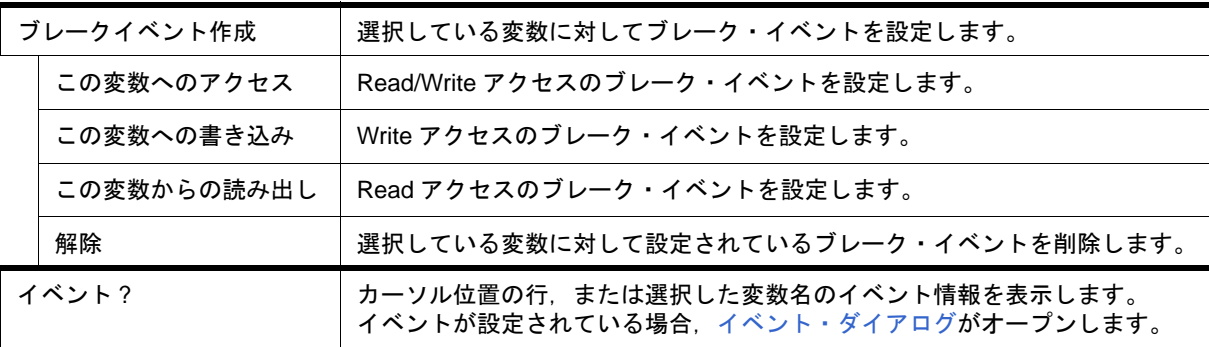

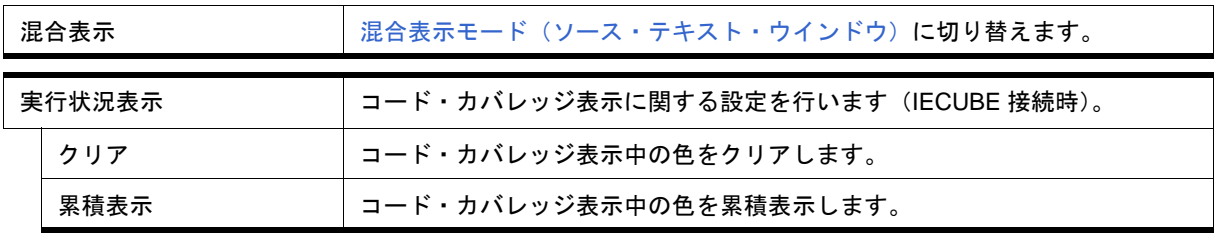

# <span id="page-167-0"></span>**(5)** コンテキスト・メニュー

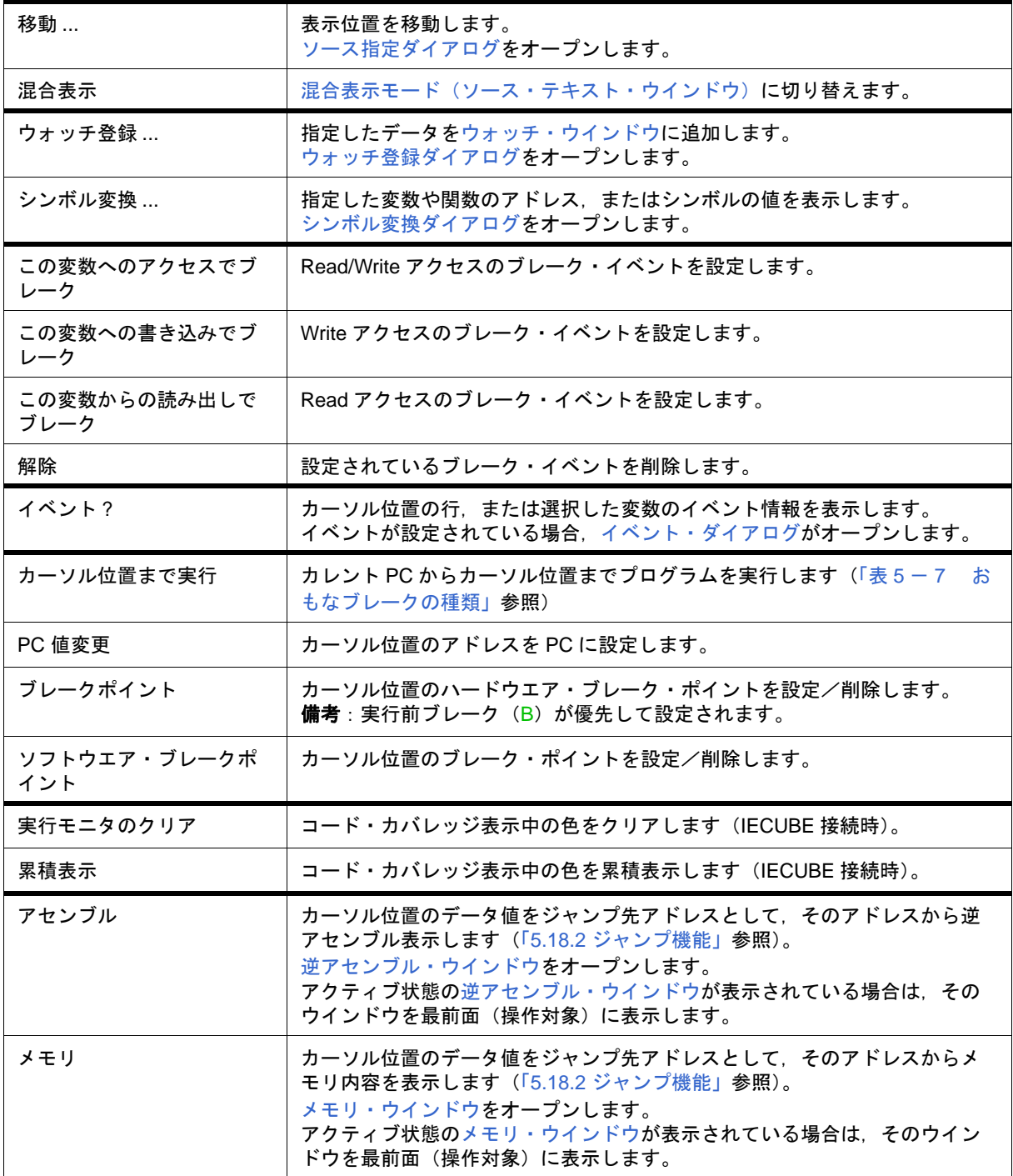

<span id="page-168-0"></span>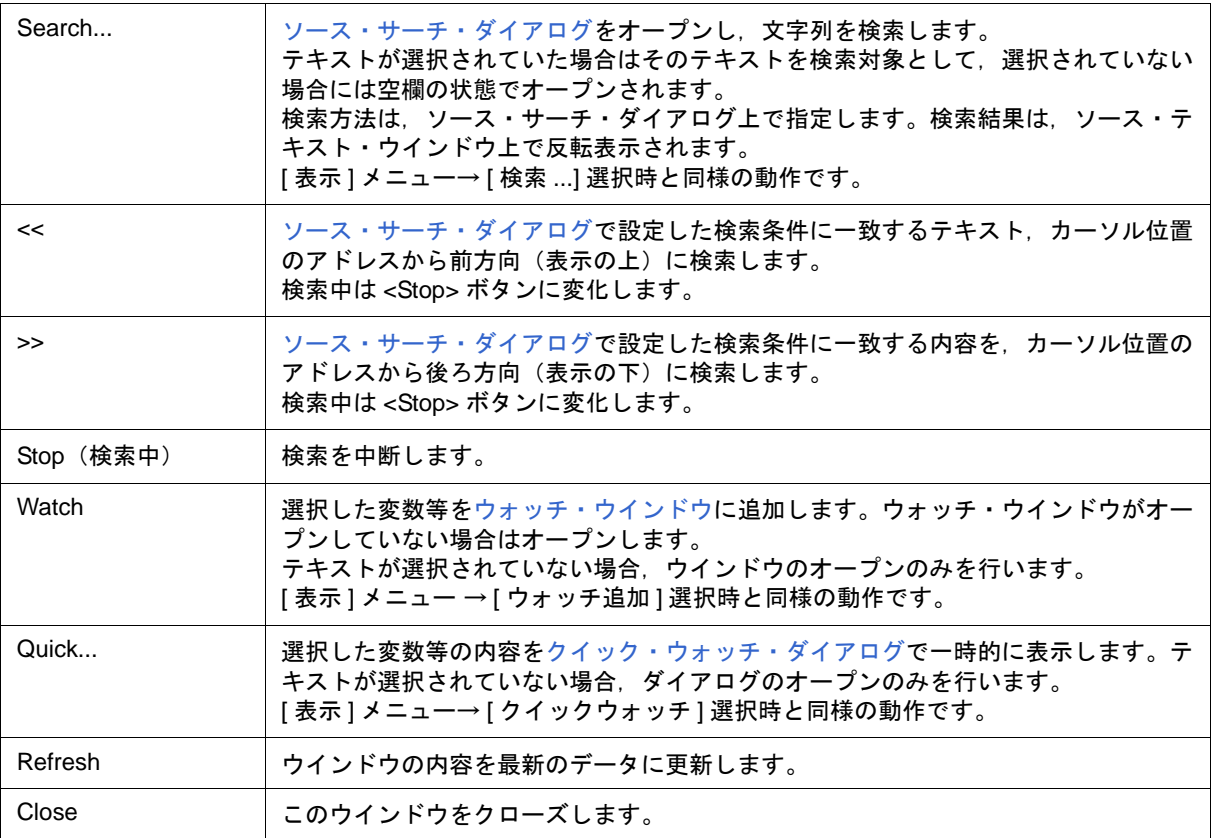

# <span id="page-169-0"></span>ソース・サーチ・ダイアログ

[ソース・テキスト・ウインドウ](#page-164-0)内のファイル内容を検索します(「5.3.1 [ソース表示」参](#page-51-0)照)。各項目を設定し, <Find Next> ボタンをクリックすることにより検索を開始します。また,<Set Find> ボタンをクリックすることで, ソース・テキスト・ウインドウ上の方向ボタン(<<,>>)による検索が可能になります。

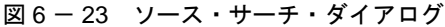

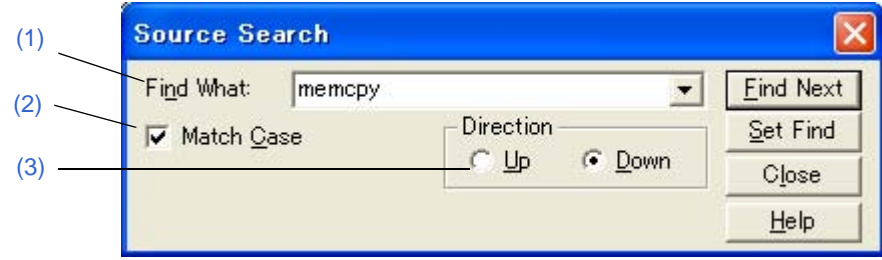

- [オープン方法](#page-169-4)
- [各エリア説明](#page-169-5)
- [機能ボタン](#page-170-0)

# <span id="page-169-4"></span>オープン方法

[ソース・テキスト・ウインドウ](#page-164-0)をカレント・ウインドウにし,[表示]メニュー → [ 検索 ...] を選択,または同 ウインドウ上の <Search...> ボタンをクリック

### <span id="page-169-5"></span>各エリア説明

#### <span id="page-169-1"></span>**(1) Find What**(サーチ・データ指定エリア)

サーチ・データを指定するエリアです(最大 256 文字)。

デフォルトでは呼び出したウインドウ内で選択した文字列が表示されますが,必要に応じて変更可能です。 入力履歴は最大 16 個まで残すことができます。

#### <span id="page-169-2"></span>**(2) Match Case**(サーチ条件指定エリア)

指定したサーチ・データの大文字/小文字を区別して検索する場合,チェックします。

#### <span id="page-169-3"></span>**(3) Direction**(サーチ方向指定エリア)

検索方向を選択するエリアです。

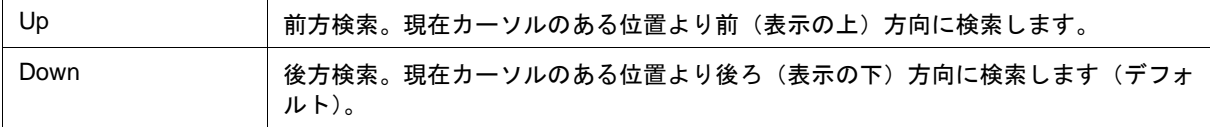

<span id="page-170-0"></span>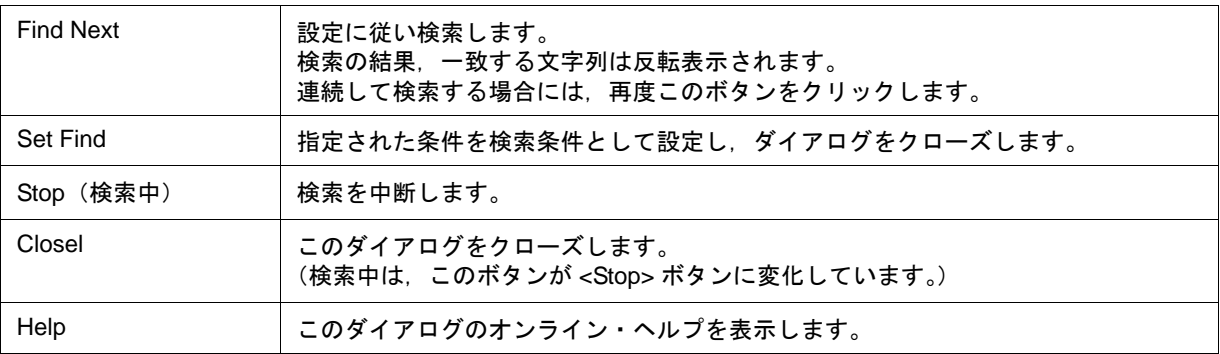

# <span id="page-171-0"></span>ソース指定ダイアログ

[ソース・テキスト・ウインドウ](#page-164-0)に表示するファイルの指定,および表示開始位置を指定します(「5.3.1 [ソース](#page-51-0) [表示」参](#page-51-0)照)。

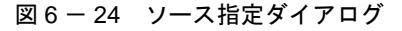

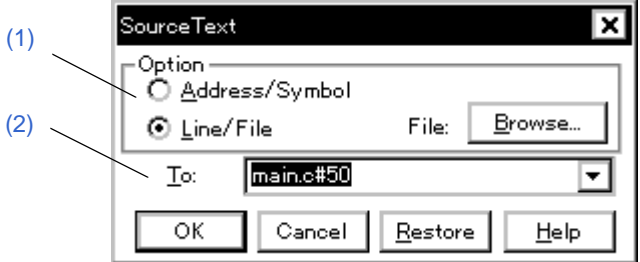

- [オープン方法](#page-171-2)
- [各エリア説明](#page-171-3)
- [機能ボタン](#page-172-1)

# <span id="page-171-2"></span>オープン方法

[ソース・テキスト・ウインドウ](#page-164-0)をカレント・ウインドウにし,[ 表示 ] メニュー → [ 移動 ...] を選択

## <span id="page-171-3"></span>各エリア説明

#### <span id="page-171-1"></span>**(1) Option**(入力モード選択エリア)

移動先を指定する際の入力モードを選択するエリアです。

<span id="page-171-4"></span>(a) Address/Symbol

移動先をアドレス(またはシンボル)で指定する場合,選択します。

<span id="page-171-5"></span>(b) Line/File

移動先を行番号(またはファイル名)で指定する場合,選択します。ファイル名の検索は <Browse...> ボタン で行います。

### <span id="page-172-0"></span>**(2) To:**(ファイル/アドレス指定エリア)

表示ファイル名や表示アドレスを指定するエリアです。 入力履歴は最大 16 個まで残すことができます。

• [Address/Symbol](#page-171-4) を選択した場合

表示を開始するアドレスを指定します。

数値入力時のデフォルト進数は16 進です。シンボルや式での指定も可能です(「表 5 - 6 [シンボルでの指](#page-53-0) [定方法」](#page-53-0)参照)。

<OK> ボタンをクリックすることにより、指定されたアドレス値に対応するソース行が見えるようにソース· テキストが表示されます。

• [Line/File](#page-171-5) を選択した場合

表示を開始する行番号(またはファイル名)を指定します。

行番号の指定は **[[** パス名 **]** ファイル名 **]#** 行番号で行います。

数値入力時のデフォルト進数は 10 進数です。ファイル名は省略が可能です。

ファイル名の指定はファイル名のみ,または絶対パスおよび相対パスで行います。

ファイル名のみ,あるいは相対パスを指定した場合[,ディバッガ・オプション設定ダイアログ](#page-148-1)で指定したソー ス・パス内のファイルが検索されます。

<OK> ボタンをクリックすることにより,指定した行番号を先頭行に指定したファイルが表示されます。ファ イル名の省略時には現在表示しているファイルが指定行から表示されます。また,行番号の省略時にはファ イルの先頭行から表示されます。

<span id="page-172-1"></span>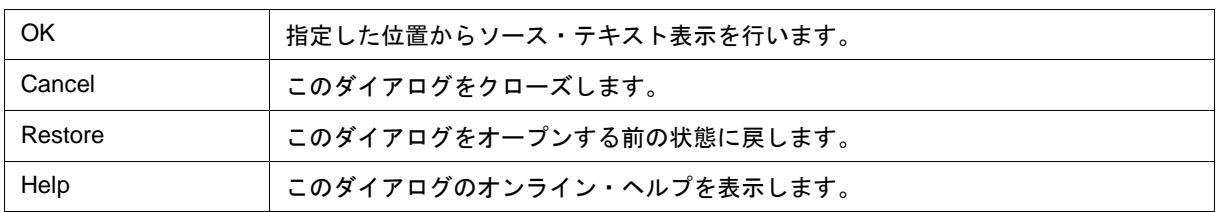

# <span id="page-173-0"></span>逆アセンブル・ウインドウ

プログラムの逆アセンブル表示を行います。また、オンライン・アセンブルを行います(「5.3 ソース表示, 逆 [アセンブル表示機能」参](#page-50-0)照)。オンライン・アセンブルの結果[はメモリ・ウインドウ](#page-200-0)にも反映されます。

このウインドウでは、ブレーク・ポイントの設定[,カバレッジ実行箇所の表示の](#page-81-0)ほか[,コンテキスト・メニュー,](#page-175-0) [機能ボタン等](#page-176-1)によるさまざまな操作が可能です。

このウインドウには、アクティブ状態とスタティック状態の2つの状態があり、アクティブ状態時には、トレー [ス結果とウインドウの連結機能\(](#page-106-0)IECUBE 接続時)を持ちます。また、ドラッグ & [ドロップ機能](#page-107-0)により、ウイン ドウ内の選択した項目を他ウインドウで使用することができます(「5.18 [ウインドウ共通機能」](#page-102-0)参照)。

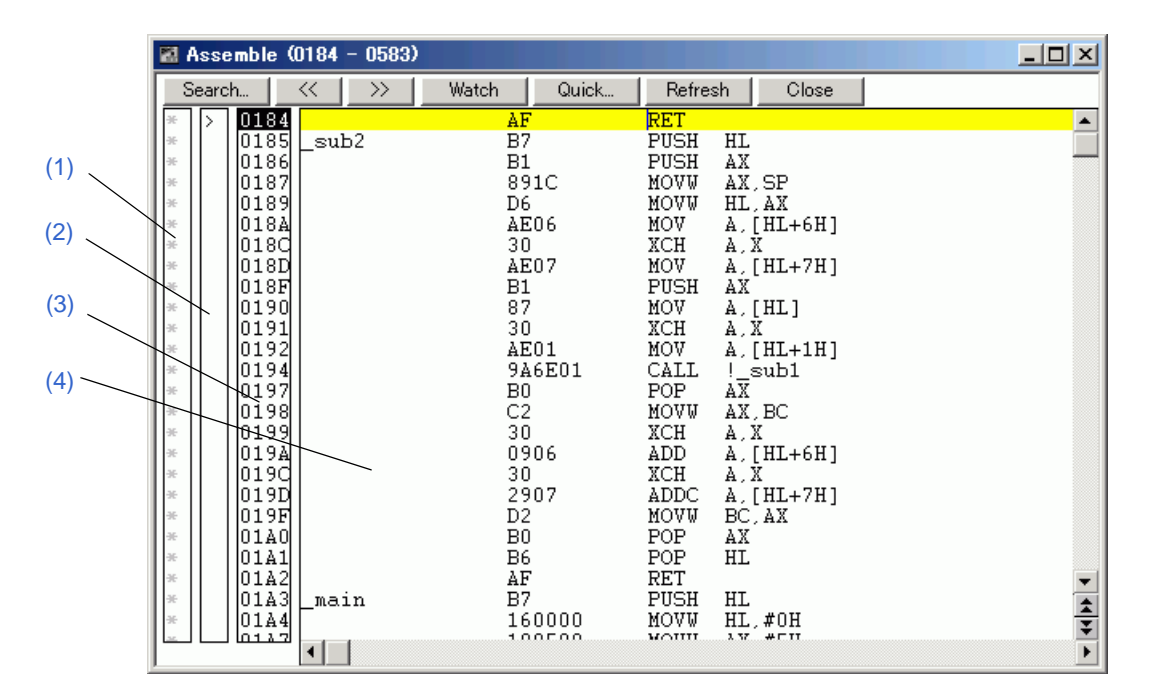

図 6-25 逆アセンブル・ウインドウ

- [オープン方法](#page-173-1)
- [各エリア説明](#page-174-5)
- [ 表示 ] [メニュー\(逆アセンブル・ウインドウ専用部分\)](#page-174-1)
- [コンテキスト・メニュー](#page-175-0)
- [機能ボタン](#page-176-1)
- [関連操作](#page-176-2)

# <span id="page-173-1"></span>オープン方法

|<mark>ᄣ</mark>}||ボタンをクリック,または [ ブラウズ ] メニュー → [ アセンブル ] を選択

## <span id="page-174-5"></span>各エリア説明

#### <span id="page-174-0"></span>**(1)** ポイント・マーク・エリア

[イベント設定状態](#page-165-4)の表示,およ[びブレーク・ポイントの設定](#page-56-0)を行うエリアです。

#### <span id="page-174-2"></span>**(2)** カレント **PC** マーク・エリア

現在のカレント PC 値 (PC レジスタ値)を示すマーク ' > ' を表示するエリアです。

このエリアをダブルクリックすることにより指定した行までユーザ・プログラムを実行します。(「 [[カーソル](#page-61-0) [位置まで実行](#page-61-0) ]」参照 )。

#### <span id="page-174-3"></span>**(3)** アドレス指定エリア

逆アセンブル開始アドレスを表示するエリアです。

また,コード・カバレッジ測定情報を元に,実行アドレスが色付きで表示されます(「5.11.3 [カバレッジ実行箇](#page-81-0) [所の表示」参](#page-81-0)照)。

注意 最終アドレス(メモリバンク機能非使用時は OxFFFF)は表示されません。

#### <span id="page-174-4"></span>**(4)** 逆アセンブル表示エリア

アドレスのラベル,コード・データ,および逆アセンブルされたニモニックを表示するエリアです。 黄色はカレント PC 行を,赤色は有効なブレーク・ポイント設定行を示します。

ニモニック欄[はオンライン・アセンブル](#page-176-0)可能です。

また,このエリアでは次の機能を備えています。

● [ カーソル位置から実行 ], [ カーソル位置まで実行 ] 機能(「表 5 - 9 [実行の種類」](#page-61-1)参照)

- ドラッグ & [ドロップ機能](#page-107-0)
- [コンテキスト・メニュー](#page-175-0)

## <span id="page-174-1"></span>**[** 表示 **]** メニュー(逆アセンブル・ウインドウ専用部分)

逆アセンブル・ウインドウのアクティブ時には,共通の [ 表示 ] [メニュー](#page-116-0)に以下の項目が追加されます。

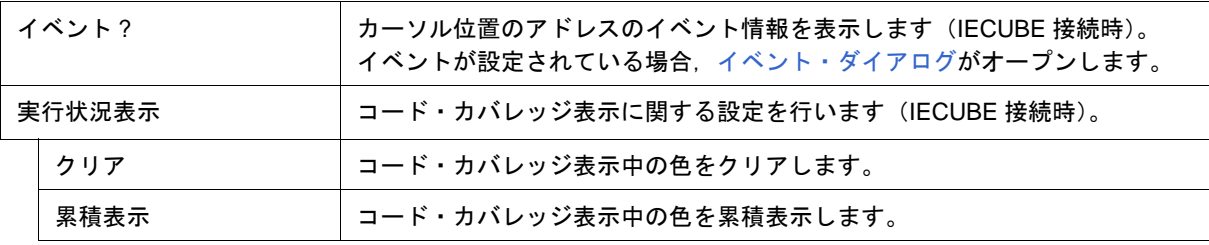

# <span id="page-175-0"></span>コンテキスト・メニュー

各メニュー項目は,クリックしたマウス・ポインタの位置ではなく,選択されている行,または項目に対して 機能します(同名のメイン・メニューを選択した際と同じ動作)。

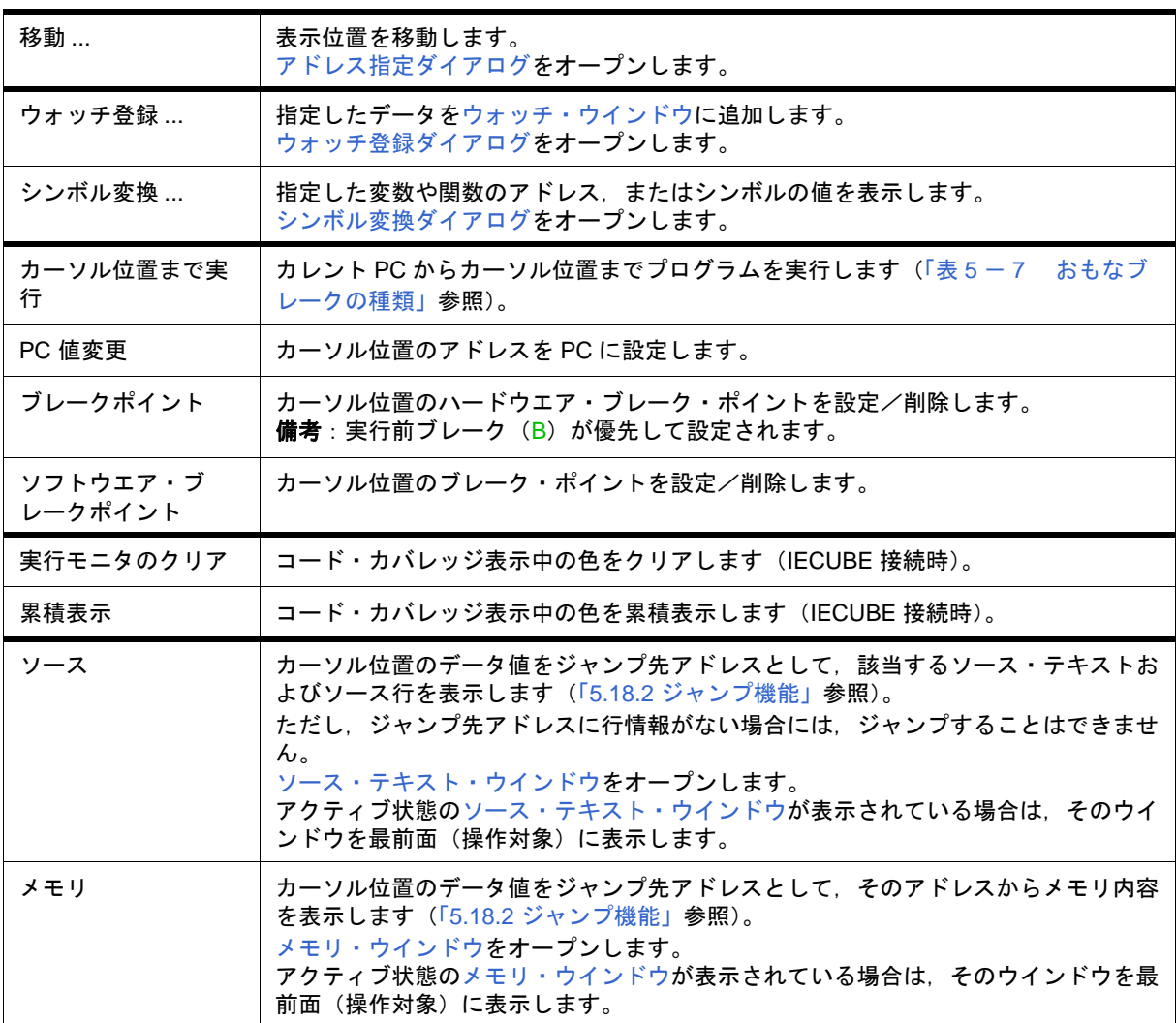

# <span id="page-176-1"></span>機能ボタン

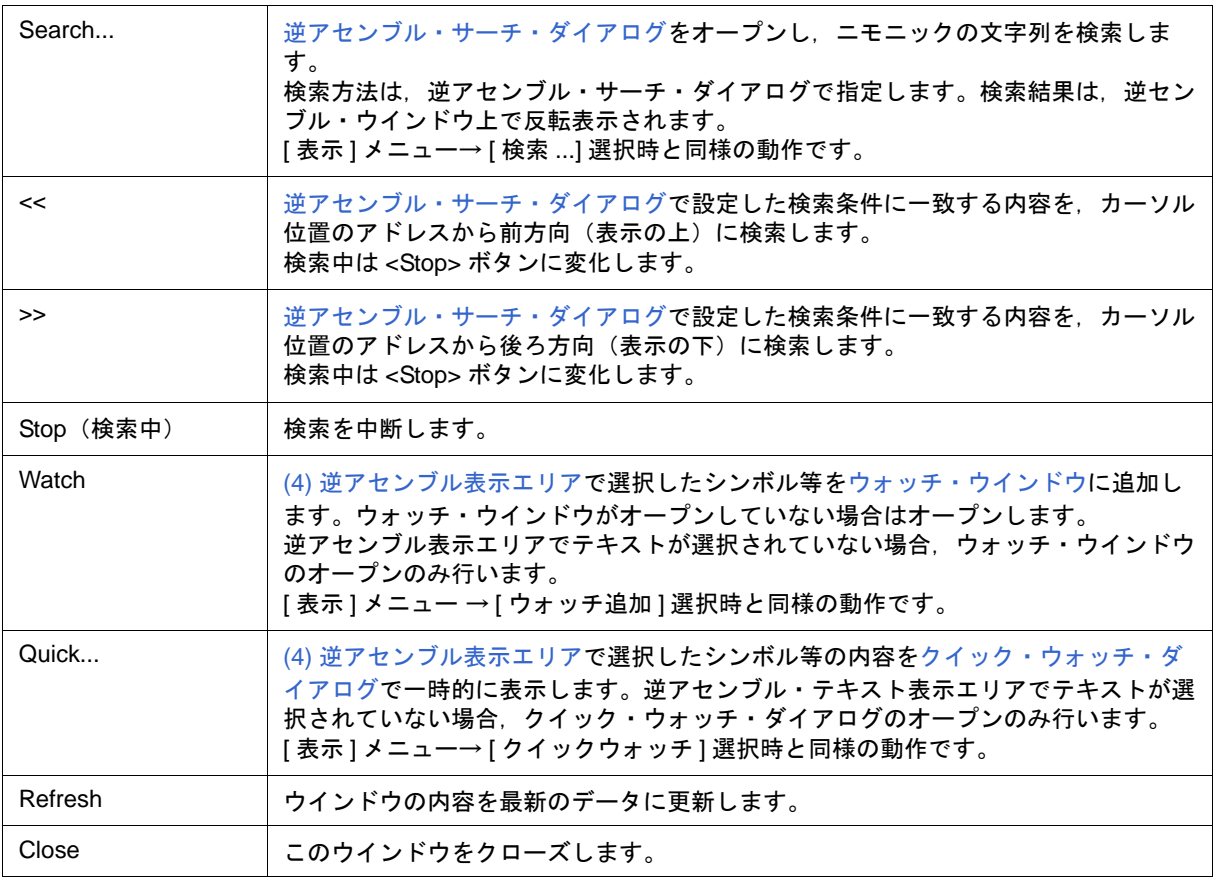

### <span id="page-176-2"></span>関連操作

## <span id="page-176-0"></span>**(1)** オンライン・アセンブル

オンライン・アセンブルは、カーソルをニモニック欄へ移動し直接入力することにより行います(編集時の上 書きモードと挿入モードは Insert キーで切り替え可能)。

ニモニック欄で変更を行いカーソルを別の行に移動させる際,変更内容がチェックされます。変更内容が不正 である場合は、変更を行った行のコード・データが " \* " になります。

ニモニック欄で変更した内容は Enter キーでメモリに書き込まれます。Enter キーを押した場合も変更内容が チェックされます。1 行でも不正な行があると,変更内容はメモリに書き込まれません。変更内容の破棄は ESC キーで行います。

変更内容に不正がなかった場合は、Enter キーを押すことにより変更内容がメモリに書き込まれ、次の行へカー ソルが移動します。

注意 変更した結果,変更前の命令のバイト数に対して、変更後の命令のバイト数が少ない場合は、残された バイトが nop 命令に置き替わります。また,変更した結果,変更前の命令のバイト数に対して,変更後 の命令のバイト数が多い場合は,次の命令を上書きします。この場合も残されたバイトは nop 命令に置 き替わります。ソース行をまたがる場合でも同様に上書きされます。

# <span id="page-177-0"></span>逆アセンブル・サーチ・ダイアログ

[逆アセンブル・ウインドウ](#page-173-0)の内容を検索します(「5.3.2 [逆アセンブル表示」](#page-51-1)参照)。

入力文字列と逆アセンブラ文字列に含まれる連続した空白文字は,1 つの空白文字として比較します。 各項目を設定し,<Find Next> ボタンをクリックすることにより検索を開始します。また,<Set Find> ボタンを クリックすることで,逆アセンブル・ウインドウ上の方向ボタン(<<,>>)による検索が可能になります。

図 6-26 逆アセンブル・サーチ・ダイアログ

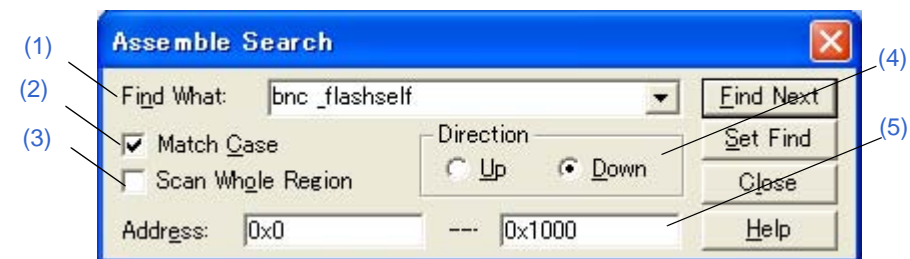

- [オープン方法](#page-177-4)
- [各エリア説明](#page-177-5)
- [機能ボタン](#page-178-1)

# <span id="page-177-4"></span>オープン方法

[逆アセンブル・ウインドウ](#page-173-0)をカレント・ウインドウにし, [ 表示 ] メニュー → [ 検索 ...] を選択, または同ウイ ンドウ上の <Search...> ボタンをクリック

### <span id="page-177-5"></span>各エリア説明

#### <span id="page-177-1"></span>**(1) Find What:**(サーチ・データ指定エリア)

サーチ・データを指定するエリアです(最大 256 文字)。

デフォルトでは呼び出したウインドウ内で選択した文字列が表示されますが,必要に応じて変更可能です。 入力履歴は最大 16 個まで残すことができます。

#### <span id="page-177-2"></span>**(2) Match Case**(サーチ条件指定エリア **1**)

指定したサーチ・データの大文字/小文字を区別して検索する場合,チェックします。

#### <span id="page-177-3"></span>**(3) Scan Whole Region**(サーチ条件指定エリア **2**)

指定した範囲全体を検索する場合,チェックします。

# <span id="page-178-0"></span>**(4) Direction**(サーチ方向指定エリア)

検索方向を選択するエリアです。

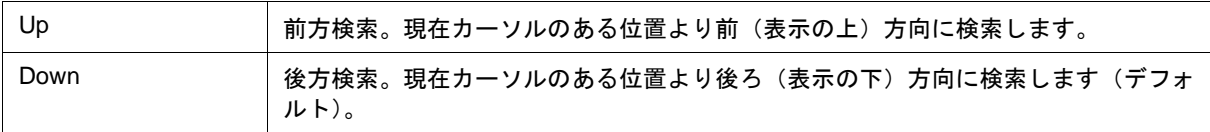

# <span id="page-178-2"></span>**(5) Address:**(サーチ範囲指定エリア)

検索するアドレスを指定するエリアです。

数値入力時のデフォルト進数は 16 進です。アドレス指定はシンボルや式での指定も可能です([「表](#page-53-0) 5 - 6 シ [ンボルでの指定方法」参](#page-53-0)照)。

<span id="page-178-1"></span>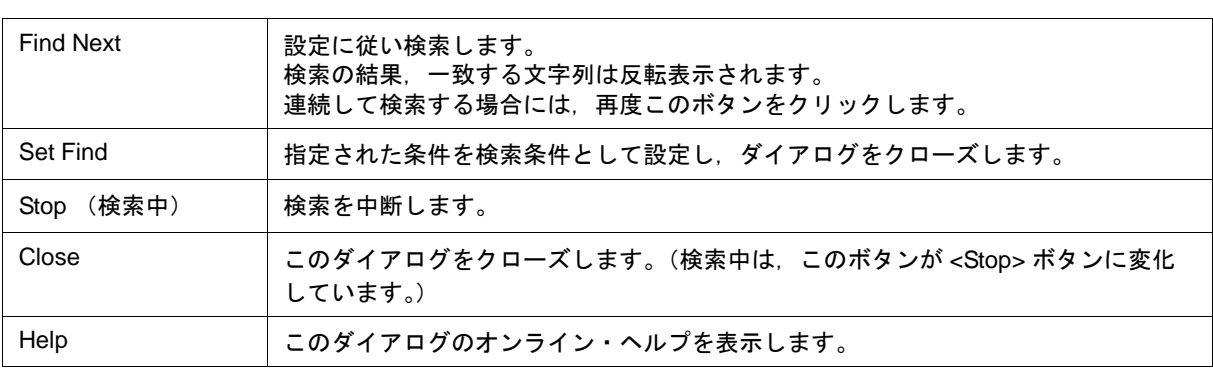

# <span id="page-179-0"></span>アドレス指定ダイアログ

次に示すウインドウの表示開始アドレスを指定します。

- [メモリ・ウインドウ](#page-200-0)
- [逆アセンブル・ウインドウ](#page-173-0)
- SFR [ウインドウ](#page-220-0)
- 注意 メモリ・バンク使用時に,0x10000 番地以上のアドレス空間に対してアドレス範囲指定を行う場合, バ ンク領域以外に対して行うことはできません(「図 6 - 7 内部 ROM [バンクを使用する場合のアドレ](#page-130-0) [ス空間\(内部バンク](#page-130-0) ROM サイズ:40K バイト)」参照)。

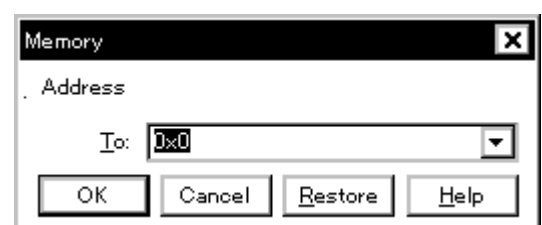

図 6-27 アドレス指定ダイアログ(例:メモリ・ウインドウ)

- [オープン方法](#page-179-1)
- [各エリア説明](#page-179-2)
- [機能ボタン](#page-180-0)

# <span id="page-179-1"></span>オープン方法

対象ウインドウをカレント・ウインドウにし,[ 表示 ] メニュー→ [ 移動 ...] を選択

### <span id="page-179-2"></span>各エリア説明

#### **(1) To:**(アドレス指定エリア)

アドレスを指定するエリアです。

デフォルトでは呼び出したウインドウ内で選択した文字列,またはカレント PC 値等が表示されますが,必要 に応じて変更可能です。

数値入力時のデフォルト進数は 16 進です。アドレス指定はシンボルや式での指定も可能です([「表](#page-53-0) 5 - 6 シ [ンボルでの指定方法」参](#page-53-0)照)。 入力履歴は最大 16 個まで残すことができます。
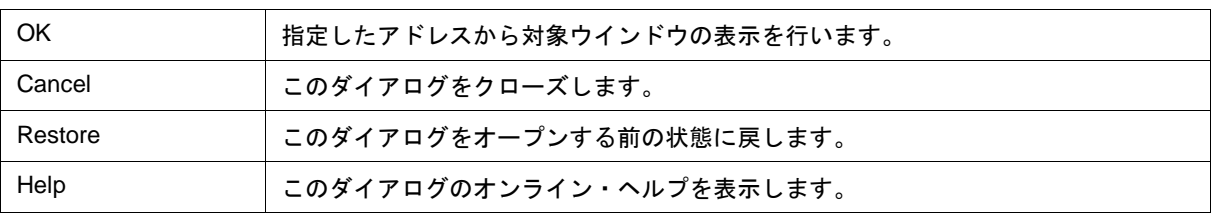

## シンボル変換ダイアログ

指定した変数や関数のアドレス,シンボルの値を表示します(「5.3.4 [シンボル変換」](#page-53-0)参照)。

図 6-28 シンボル変換ダイアログ

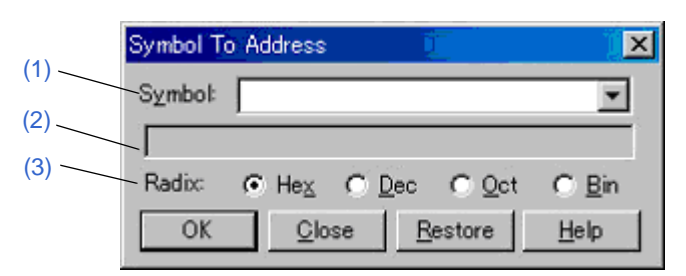

- [オープン方法](#page-181-2)
- [各エリア説明](#page-181-3)
- [機能ボタン](#page-182-1)

## <span id="page-181-2"></span>オープン方法

[ 表示 ] メニュー→ [ シンボル変換 ...] を選択

### <span id="page-181-3"></span>各エリア説明

<span id="page-181-0"></span>**(1) Symbol:**(シンボル指定エリア)

変換する変数,関数名,シンボル名,または行番号等を指定するエリアです(「表 5 - 6 [シンボルでの指定方](#page-53-1) [法」参](#page-53-1)照)。数値入力時のデフォルト進数は 10 進です。入力履歴は最大 16 個まで残すことができます。

このエリアを変更し <OK> ボタンをクリックすることにより,変換結果が (2) [変換結果表示エリア](#page-181-1)に表示され ます。

### <span id="page-181-1"></span>**(2)** 変換結果表示エリア

(1) Symbol:[\(シンボル指定エリア\)で](#page-181-0)指定した変数,関数のアドレス,シンボルの値,行番号のアドレス,式 の値等を表示するエリアです。なお,I/O ポート名, SFR 名を指定した場合にはアドレス値を,レジスタ名はレジ スタ内容を,PSWフラグ名はフラグ値がそれぞれ表示されます。ビット・シンボルを指定した場合には,Address.bit の形式に変換されます。また,ビット・シンボルを含む式は指定することはできません。

## <span id="page-182-0"></span>**(3) Radix:**(表示進数指定エリア)

(2) [変換結果表示エリアの](#page-181-1)表示進数を選択するエリアです。

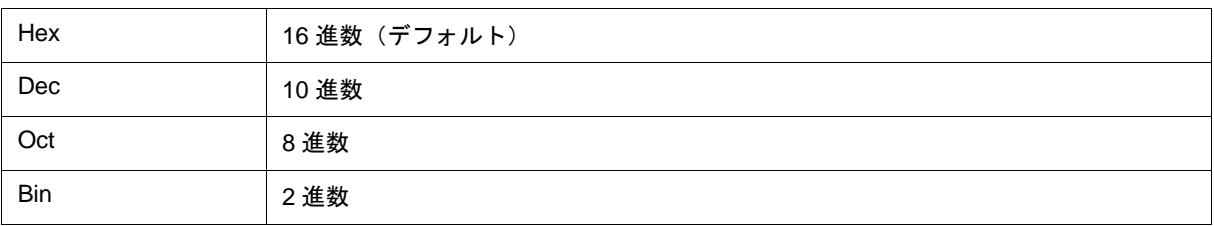

<span id="page-182-1"></span>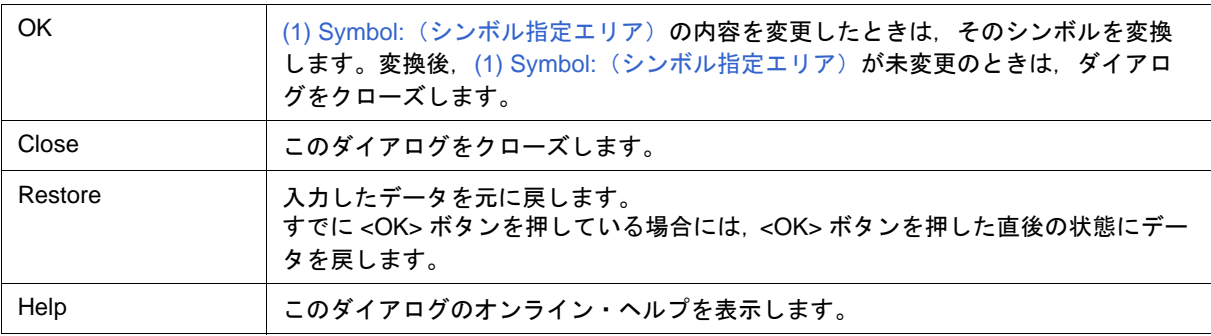

## <span id="page-183-1"></span>ウォッチ・ウインドウ

指定されたウォッチ・データの表示,および変更を行うウインドウです(「5.6 [ウォッチ機能」参](#page-62-0)照)。

大域的なウォッチ・データ(グローバル変数やパブリック・シンボル等)は[,メモリ・ウインドウと](#page-200-0)同様にプ ログラム実行中でも表示可能です。

データ値の更新結果と書き換えは[,メモリ・ウインドウ](#page-200-0)に反映されます。

ウォッチ・データの登録は[,ソース・テキスト・ウインドウ](#page-164-0),または[逆アセンブル・ウインドウ上](#page-173-0)の <Watch...> ボタンにより行います (「5.6.3 ウォッチ・データの登録, 削除) 参照)。

このウインドウでは[,コンテキスト・メニュー](#page-186-0)により変数へのブレーク・ポイント設定が容易に行えます。

注意 同名のローカル変数とグローバル変数が存在する場合には,ローカル変数が優先されます。

参考 ウォッチ・ウインドウに表示可能な最大行数は 10000 行です。

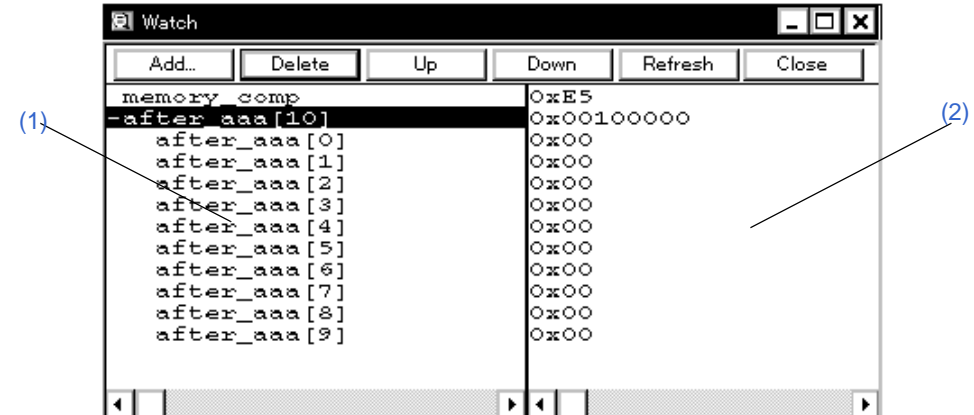

図 6 - 29 ウォッチ・ウインドウ

- [オープン方法](#page-183-0)
- [各エリア説明](#page-184-2)
- [ 表示 ] [メニュー\(ウォッチ・ウインドウ専用部分\)](#page-185-0)
- [コンテキスト・メニュー](#page-186-0)
- [機能ボタン](#page-187-0)

## <span id="page-183-0"></span>オープン方法

 $\boxed{\bullet}$ ボタンをクリック,または [ ブラウズ ] メニュー→ [ ウォッチ ] を選択

### <span id="page-184-2"></span>各エリア説明

### <span id="page-184-3"></span><span id="page-184-0"></span>**(1)** シンボル名表示エリア

変数名,シンボル名,およびその型や構造体/共用体のタグ名を表示するエリアです。

配列,ポインタ型変数,および構造体/共用体には先頭には"+"が表示され,ダブルクリックすることにより 次のように展開表示されます。

| 先頭文字 | 意味                                                                         |                                                                                                    |
|------|----------------------------------------------------------------------------|----------------------------------------------------------------------------------------------------|
| +    | 配列.ポインタ型変数.および構造体/共用体を示す。<br>"+"をダブルクリックすることにより,展開表示される(先頭文字が "+"から "-"へ)。 |                                                                                                    |
|      | 配列                                                                         | "+"をダブルクリックすることにより,変数の全要素が配列変数の型に<br>従って表示される。                                                                                                    |
|      | ポインタ型変数                                                                    | "+"をダブルクリックすることにより,ポインタで示されるデータが表<br>示される。                                                                                                    |
|      | 構造体/共用体                                                                    | "+" をダブルクリックすることにより,構造体/共用体の全メンバがメ<br>ンバ変数の型に従って表示される。<br>ただし,構造体/共用体内に構造体/共用体が定義されている場合,内<br>部の構造体/共用体の構造体/共用体名までが表示される。<br>内部の構造体/共用体も.同様に " + " 表示の展開が可能。 |
|      | 展開表示された変数を示す。<br>"-"をダブルクリックすることにより,展開表示が解除される(先頭文字が"-"から"+"へ)。            |                                                                                                    |

<span id="page-184-5"></span>表 6 - 7 ウォッチ・ウインドウ表示形式 (シンボル)

備考 配列の要素数が,展開する時間が一定時間を超える程多い場合には,展開時に警告が表示されます。

登録済みウォッチ・データの変更は,変更項目を選択し[,コンテキスト・メニュー→](#page-186-0) [ ウォッチ変更 ...] を選択 することによりオープンする[ウォッチ変更ダイアログで](#page-193-0)行います。

この際,配列の要素や,構造体/共用体のメンバ等,開かれた階層の行は変更できません。

ウォッチ・ウインドウから変数,またはシンボルにアクセス系のブレーク・ポイントを設定した場合,このエ リアは,金色で強調表示されます。

#### <span id="page-184-4"></span><span id="page-184-1"></span>**(2)** データ値表示/設定エリア

データ値の表示と変更を行うエリアです。値は実行の停止とともに更新されます。

値を保存しておきたい場合は,[ ファイル ] メニュー → [ 名前を付けて保存 ...] により保存可能です。なお,デー タ値の取得に失敗した場合は,空欄になります。

値の変更は直接入力により行います。変更箇所は赤色で表示され Enter キーを押すことにより、ターゲット・メ モリに書き込まれます。書き込み前の内容は ESC キーにより破棄できます。

表示形式は次の通りです。

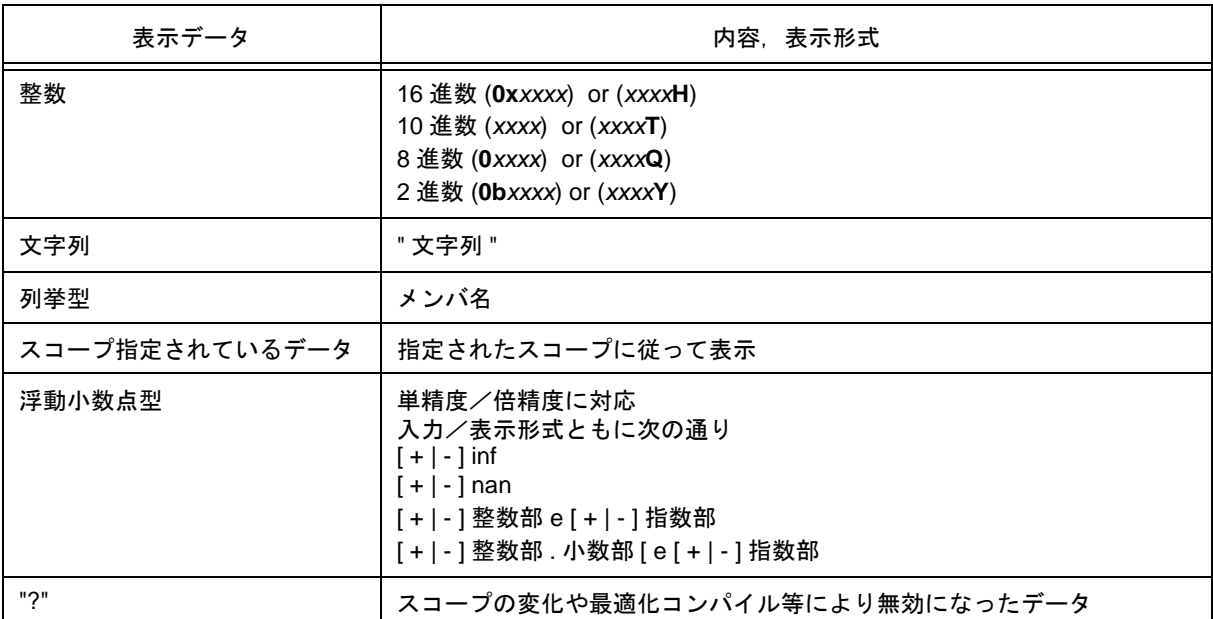

### <span id="page-185-1"></span>表 6-8 ウォッチ・ウインドウ表示形式 (データ)

参考 表示進数は[,コンテキスト・メニュー](#page-186-0)により,変数ごとの変更が可能です。また整数の表示形式は[,ディ](#page-148-0) [バッガ・オプション設定ダイアログ](#page-148-0)により変更可能です。

### <span id="page-185-0"></span>**[** 表示 **]** メニュー(ウォッチ・ウインドウ専用部分)

ウォッチ・ウインドウのアクティブ時には,共通の [ 表示 ] [メニュー](#page-116-0)に以下の項目が追加されます。 作用対象は,選択している項目のみです。

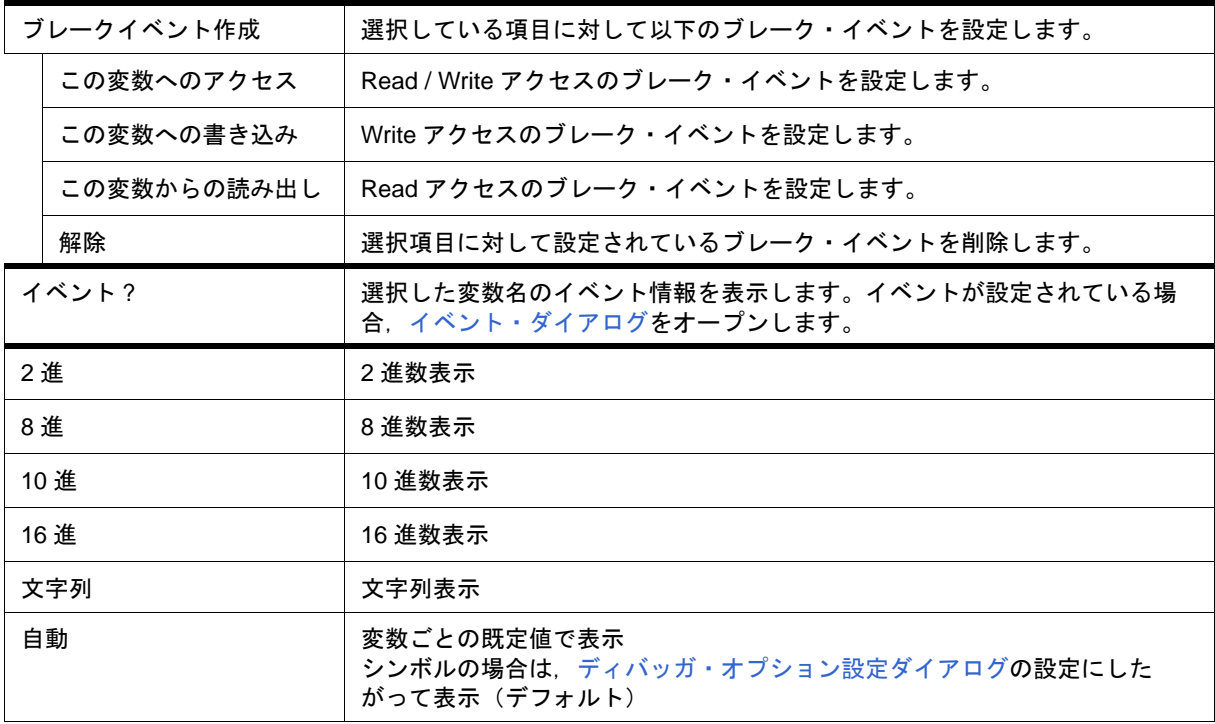

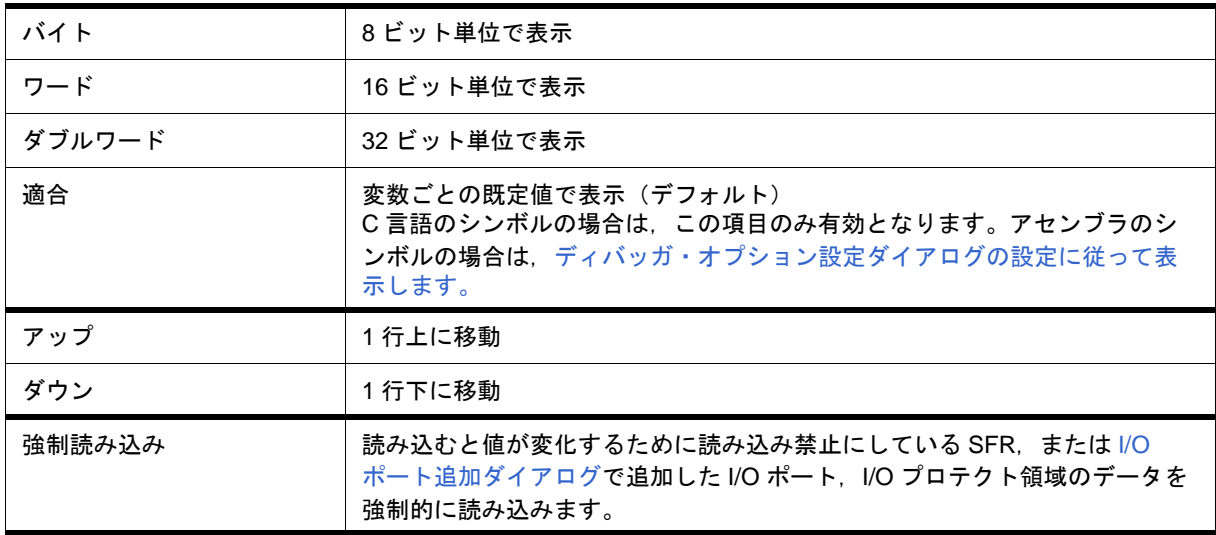

## <span id="page-186-0"></span>コンテキスト・メニュー

各メニュー項目は,クリックしたマウス・ポインタの位置ではなく,選択されている行,または項目に対して 機能します(同名のメイン・メニューを選択した際と同じ動作)。

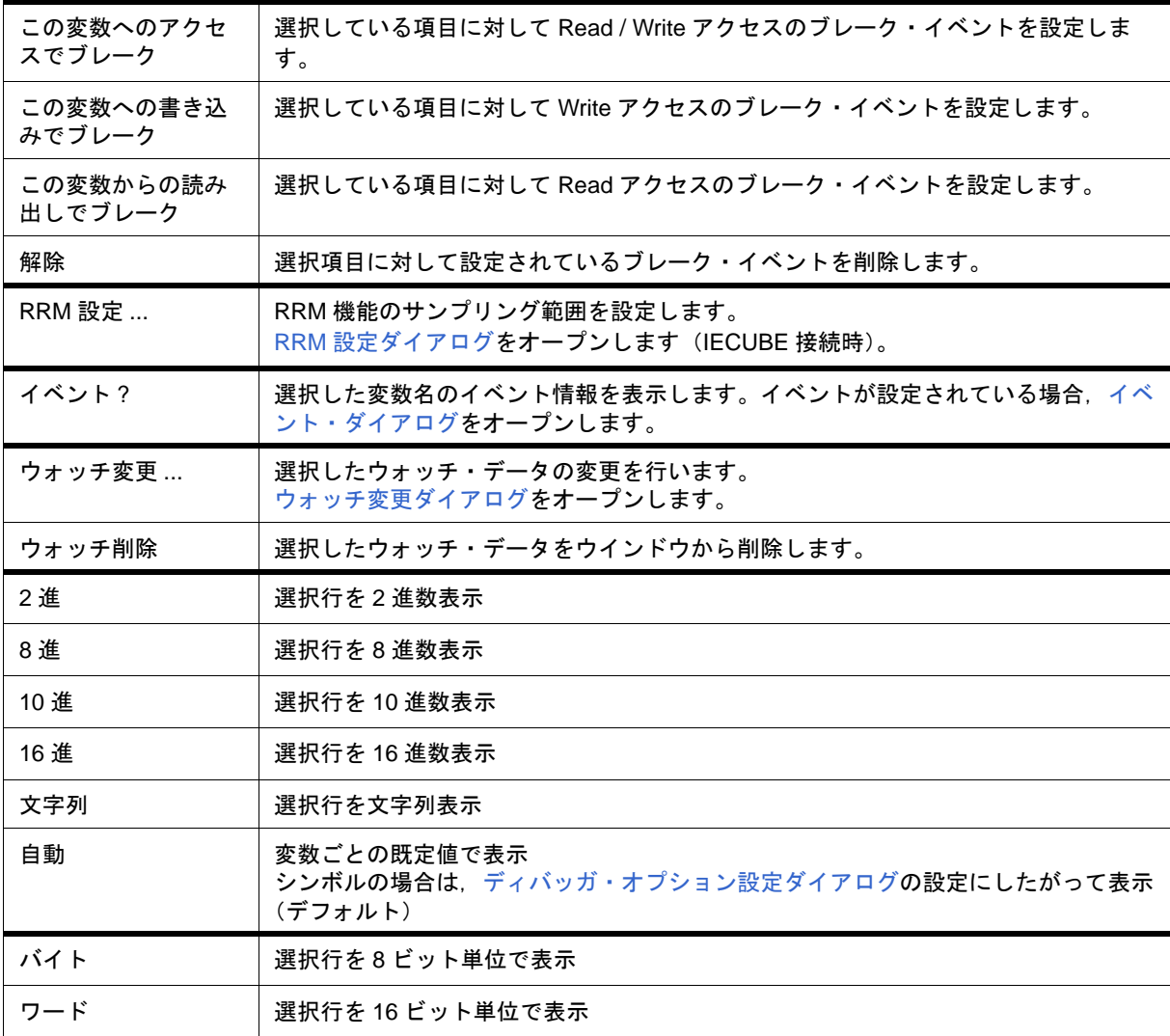

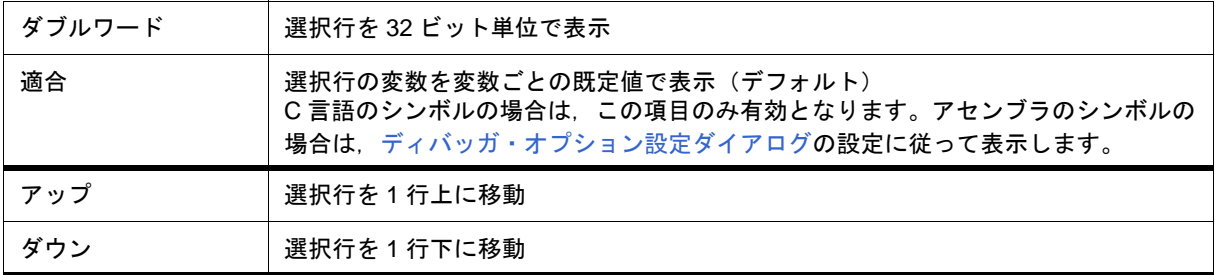

<span id="page-187-0"></span>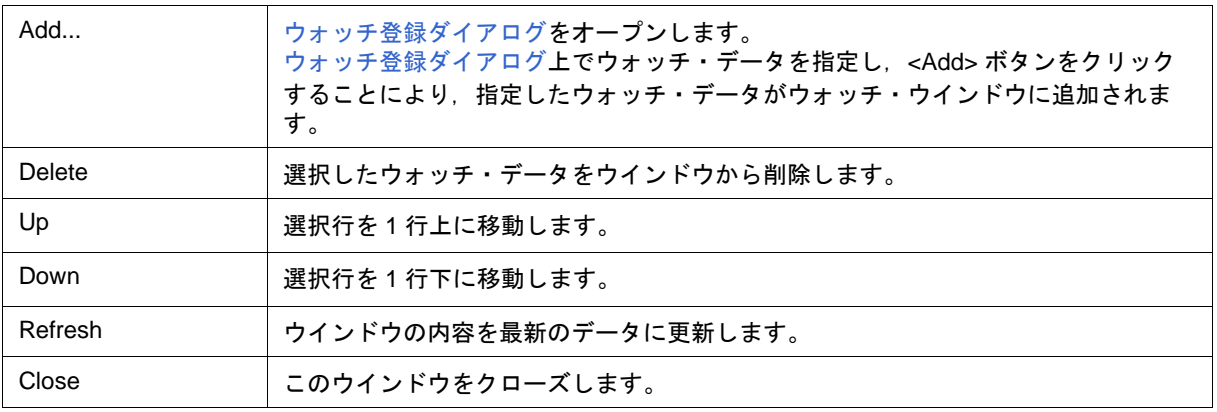

## <span id="page-188-4"></span>クイック・ウォッチ・ダイアログ

指定されたウォッチ・データの一時的な表示,および変更を行います(「5.6 [ウォッチ機能」参](#page-62-0)照)。

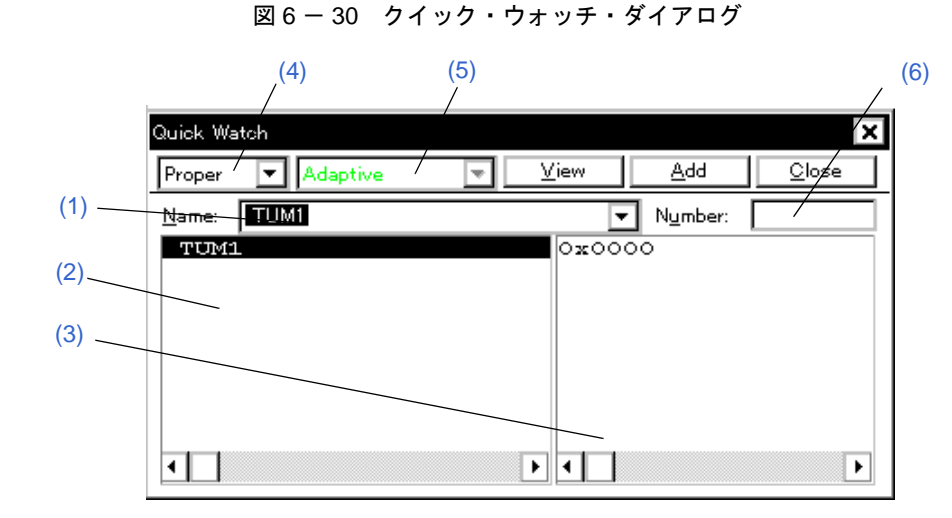

- [オープン方法](#page-188-2)
- [各エリア説明](#page-188-3)
- [機能ボタン](#page-189-4)

## <span id="page-188-2"></span>オープン方法

[ソース・テキスト・ウインドウ](#page-164-0)[/逆アセンブル・ウインドウを](#page-173-0)カレント・ウインドウにし,[ 表示 ] メニュー → [ クイックウォッチ ...] を選択,または同ウインドウ上の <Quick...> ボタンをクリック

### <span id="page-188-3"></span>各エリア説明

### <span id="page-188-0"></span>**(1) Name:**(シンボル指定エリア)

ウォッチ・データを指定します。

デフォルトでは呼び出したウインドウ内で選択した文字列が表示されますが,必要に応じて変更可能です。入 力履歴は最大 16 個まで残すことができます。

このエリアの内容を変更し,<View>ボタンをクリックすることにより指定されたデータが下欄に表示されます。

#### <span id="page-188-1"></span>**(2)** シンボル名表示エリア

ウォッチ・データ(変数名,シンボル名,およびその型や構造体/共用体のタグ名)を表示するエリアです ( [ウォッチ・ウインドウの](#page-183-1)「(1) [シンボル名表示エリア」](#page-184-3)参照)。

このエリアを編集することはできません。

### <span id="page-189-0"></span>**(3)** データ値表示/設定エリア

<span id="page-189-5"></span>データ値の表示と変更を行うエリアです[\(ウォッチ・ウインドウ](#page-183-1)の「(2) [データ値表示/設定エリア」参](#page-184-4)照)。

### <span id="page-189-1"></span>**(4)** 表示進数選択エリア

表示進数を選択します。

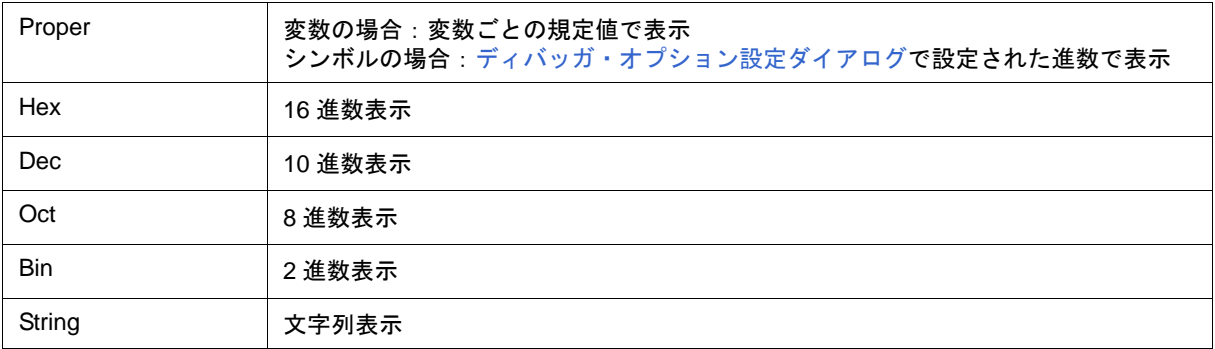

### <span id="page-189-6"></span><span id="page-189-2"></span>**(5)** 表示サイズ選択エリア

表示サイズを選択します。

C 言語の変数やレジスタ等表示するサイズが固定である場合は選択不可です。

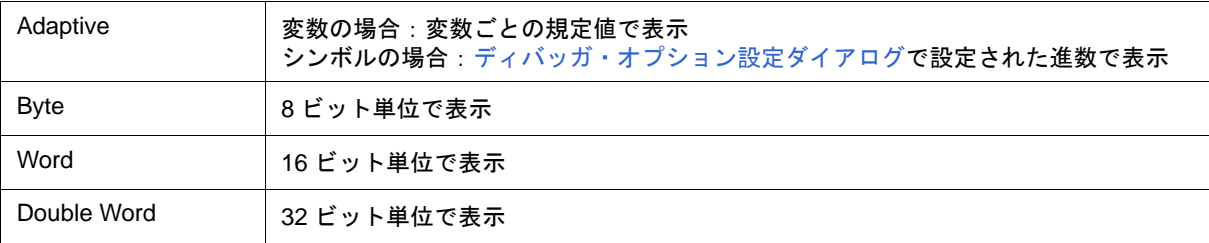

### <span id="page-189-7"></span><span id="page-189-3"></span>**(6) Number:**(表示個数指定エリア)

表示するデータの個数を指定します(空欄,または1 - 256)。

空欄を指定した場合は単純変数として,1 以上を指定した場合は配列変数とし[てウォッチ・ウインドウ](#page-183-1)に表示さ れます。

配列変数として表示された場合、データの先頭に " + " が表示され、ダブルクリックすることによりデータの全 要素がデータの型に従って展開表示されます(データの先頭文字は " - " 表示に切り替わります)。

C 言語の変数やレジスタ等,表示する個数が固定である場合は指定が無効になります。

<span id="page-189-4"></span>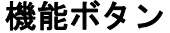

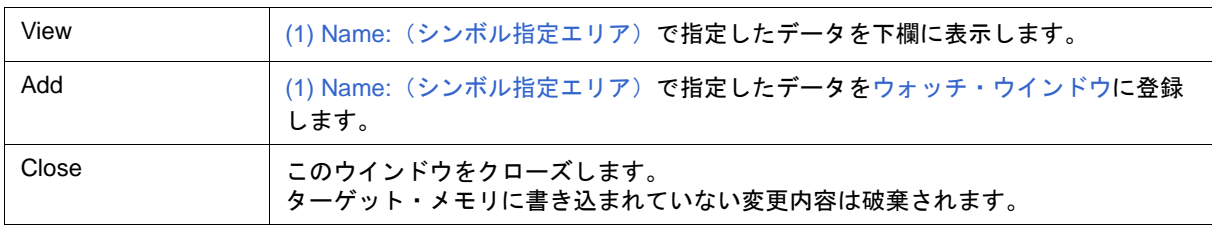

## <span id="page-190-0"></span>ウォッチ登録ダイアログ

[ウォッチ・ウインドウ](#page-183-1)に表示するウォッチ・データの登録を行います(「5.6 [ウォッチ機能」参](#page-62-0)照)。 同名のシンボル名のデータを複数登録することができます。

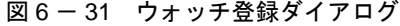

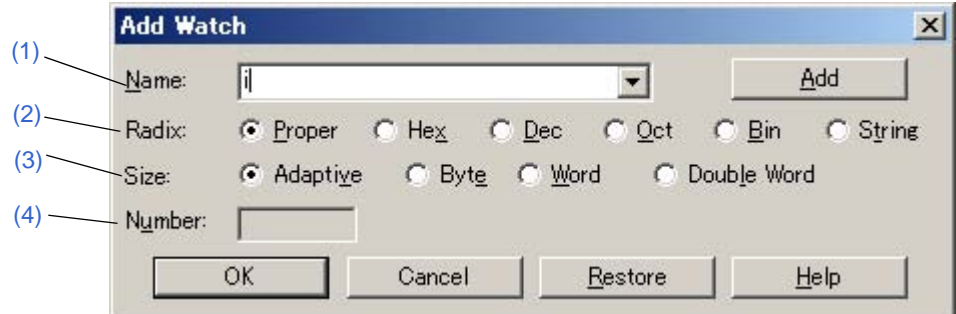

- [オープン方法](#page-190-2)
- [各エリア説明](#page-190-3)
- [機能ボタン](#page-192-3)

### <span id="page-190-2"></span>オープン方法

[ 表示 ] メニュー → [ ウォッチ登録 ...] を選択,または[ウォッチ・ウインドウ上](#page-183-1)の <Add...> ボタンをクリック

### <span id="page-190-3"></span>各エリア説明

### <span id="page-190-4"></span><span id="page-190-1"></span>**(1) Name:**(シンボル指定エリア)

[ウォッチ・ウインドウ](#page-183-1)に登録するシンボルを指定します。

デフォルトでは呼び出したウインドウ内で選択した文字列が表示されますが,必要に応じて変更可能です。た だし,選択した文字列がない場合には,空欄になります。入力履歴は最大 16 個まで残すことができます。 入力形式は次の通りです。

表 6-9 ウォッチ・ウインドウ入力形式

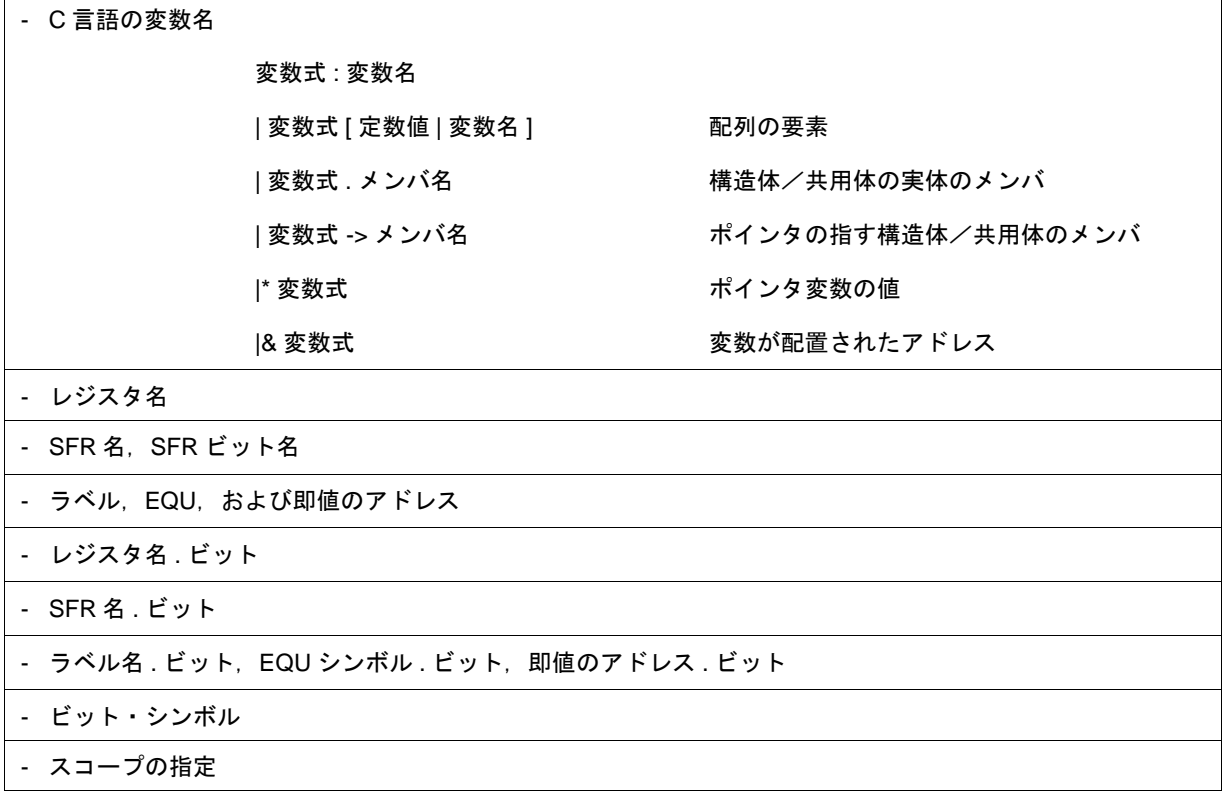

スコープ指定した場合の扱いについては次の通りです。

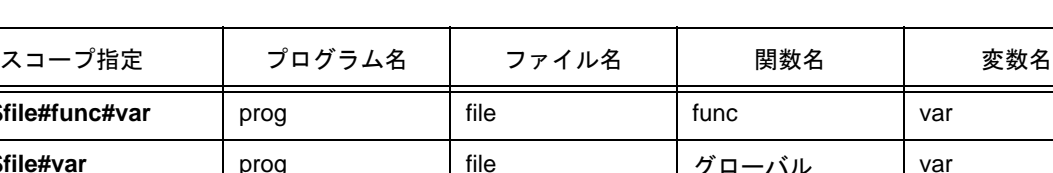

### 表 6-10 スコープで指定した場合の変数の扱い

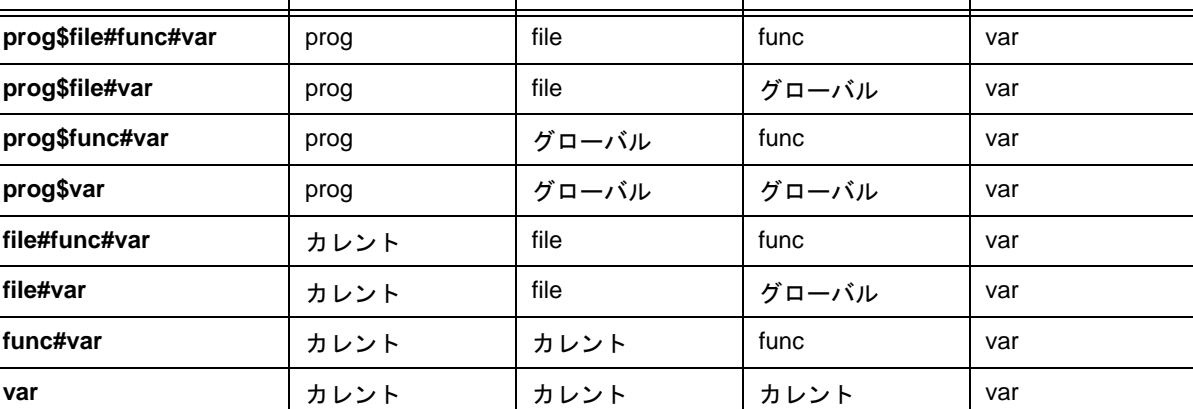

### <span id="page-192-0"></span>**(2) Radix:**(表示進数選択エリア)

表示進数を選択します[\(クイック・ウォッチ・ダイアログ](#page-188-4)の「(4) [表示進数選択エリア」参](#page-189-5)照)。

### <span id="page-192-1"></span>**(3) Size:**(表示サイズ指定エリア)

表示サイズを選択します[\(クイック・ウォッチ・ダイアログ](#page-188-4)の「(5) [表示サイズ選択エリア」参](#page-189-6)照)。

### <span id="page-192-2"></span>**(4) Number:**(表示個数指定エリア)

表示するデータの個数を指定します[\(クイック・ウォッチ・ダイアログの](#page-188-4)「(6) Number: [\(表示個数指定エリア\)」](#page-189-7) 参照)。

<span id="page-192-3"></span>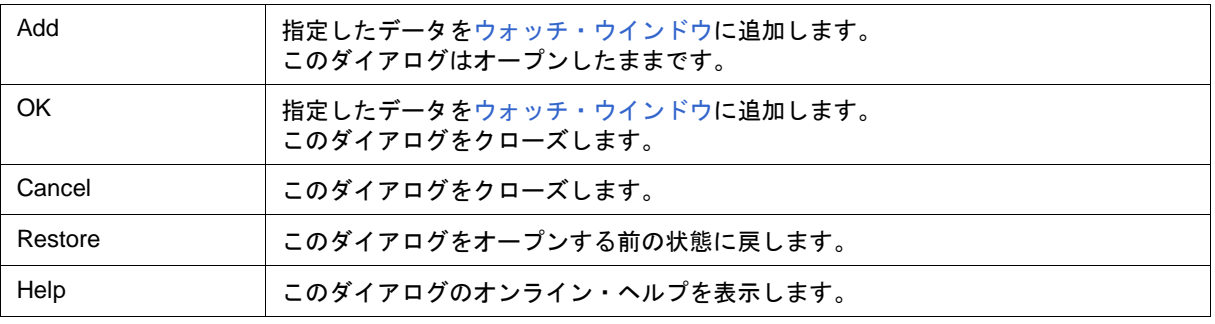

## <span id="page-193-0"></span>ウォッチ変更ダイアログ

[ウォッチ・ウインドウ](#page-183-1)で選択されている行のデータを変更します(「5.6 [ウォッチ機能」参](#page-62-0)照)。 配列の要素や,構造体,共用体のメンバ等,開かれた階層の行を変更することはできません。 データ変更により,選択されている行の内容が変更後のデータで置き替えられます。 シンボル名を変更した結果,すでに同名のシンボル名のデータが存在しても変更を許可します。

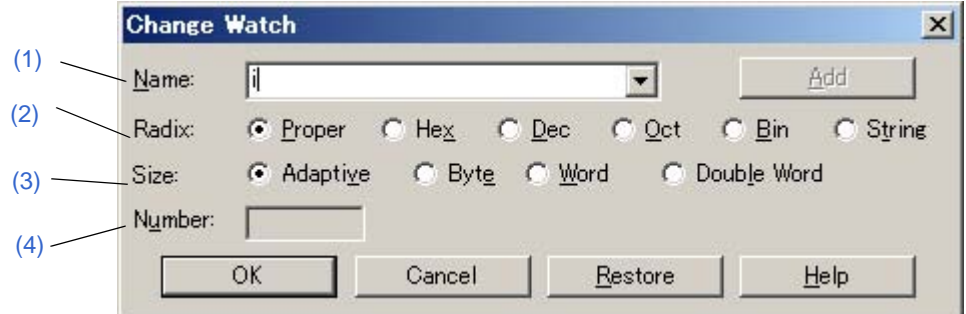

- [オープン方法](#page-193-4)
- [各エリア説明](#page-193-5)
- [機能ボタン](#page-194-0)

### <span id="page-193-4"></span>オープン方法

[ウォッチ・ウインドウ](#page-183-1)をカレント・ウインドウにし,[ 表示 ] メニュー → [ ウォッチ変更 ...] を選択

### <span id="page-193-5"></span>各エリア説明

#### <span id="page-193-1"></span>**(1) Name:**(シンボル指定エリア)

[ウォッチ・ウインドウで](#page-183-1)選択されている行のシンボル名を変更します([ウォッチ登録ダイアログの](#page-190-0)「[\(1\) Name:](#page-190-4) [\(シンボル指定エリア\)」参](#page-190-4)照)。

#### <span id="page-193-2"></span>**(2) Radix:**(表示進数選択エリア)

[ウォッチ・ウインドウ](#page-183-1)で選択されている行の表示進数を変更します[\(クイック・ウォッチ・ダイアログ](#page-188-4)の「[\(4\)](#page-189-5) [表示進数選択エリア」参](#page-189-5)照)。

### <span id="page-193-3"></span>**(3) Size:**(表示サイズ指定エリア)

[ウォッチ・ウインドウで](#page-183-1)選択されている行の表示サイズを変更します[\(クイック・ウォッチ・ダイアログの](#page-188-4)「[\(5\)](#page-189-6) [表示サイズ選択エリア」参](#page-189-6)照)。

図 6-32 ウォッチ変更ダイアログ

## <span id="page-194-1"></span>**(4) Number:**(表示個数指定エリア)

[ウォッチ・ウインドウで](#page-183-1)選択されている行の表示データの個数を変更します([クイック・ウォッチ・ダイアロ](#page-188-4) [グ](#page-188-4)の「(6) Number:[\(表示個数指定エリア\)」参](#page-189-7)照)。

<span id="page-194-0"></span>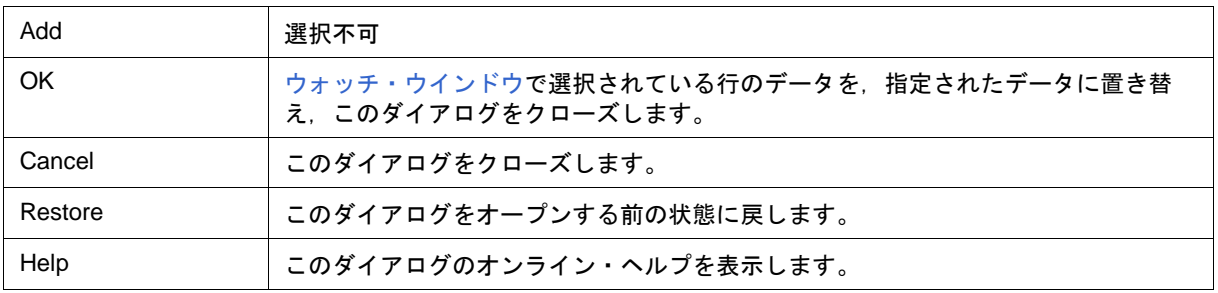

## <span id="page-195-4"></span>ローカル変数ウインドウ

カレント関数内ローカル変数の表示 , および値の変更を行います(「5.6 [ウォッチ機能」参](#page-62-0)照)。

[スタック・トレース・ウインドウ](#page-197-0)[のジャンプ機能と](#page-104-0)連動し[,ソース・テキスト・ウインドウへ](#page-164-0)ジャンプした場 合は,ジャンプした関数内のローカル変数を表示します。

このウインドウでは、コンテキスト・メニュー[,機能ボタン](#page-196-1)等によるさまざまな操作が可能です。

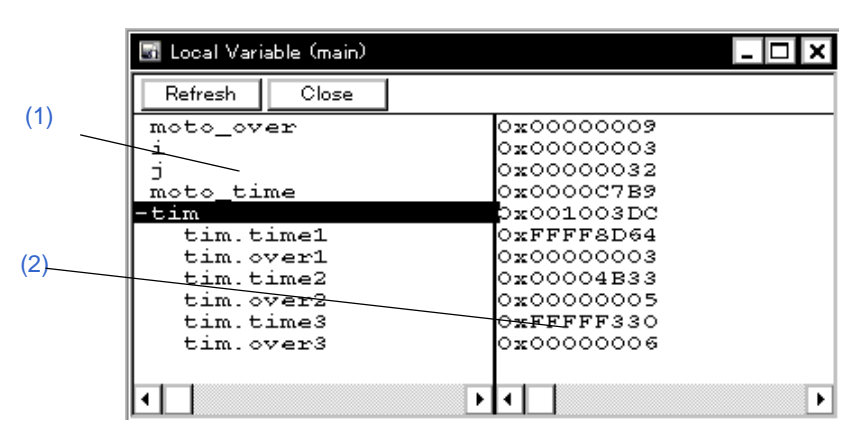

図 6-33 ローカル変数ウインドウ

- [オープン方法](#page-195-2)
- [各エリア説明](#page-195-3)
- [コンテキスト・メニュー](#page-196-0)
- [機能ボタン](#page-196-1)

## <span id="page-195-2"></span>オープン方法

ボタンをクリック,または [ ブラウズ ] メニュー → [ ローカル変数 ] を選択

### <span id="page-195-3"></span>各エリア説明

#### <span id="page-195-0"></span>**(1)** ローカル変数名表示エリア

ローカル変数名を表示するエリアです[\(ウォッチ・ウインドウ](#page-183-1)の「(1) [シンボル名表示エリア」参](#page-184-3)照)。 Auto 変数, 内部 Static 変数, Register 変数の表示が可能です。このエリアを編集することはできません。

### <span id="page-195-1"></span>**(2)** ローカル変数値表示/設定エリア

ローカル変数値の表示と変更を行うエリアです([ウォッチ・ウインドウの](#page-183-1)「(2) [データ値表示/設定エリア」](#page-184-4)参 照)。

## **[** 表示 **]** メニュー(ローカル変数ウインドウ専用部分)

ローカル変数ウインドウのアクティブ時には、共通の [表示] [メニュー](#page-116-0)に以下の項目が追加されます。

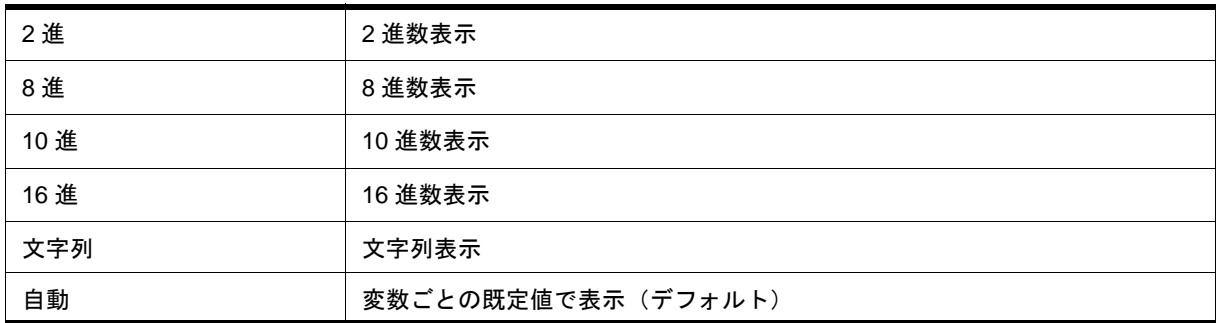

### <span id="page-196-0"></span>コンテキスト・メニュー

各メニュー項目は,クリックしたマウス・ポインタの位置ではなく,選択されている行,または項目に対して 機能します(同名のメイン・メニューを選択した際と同じ動作)。

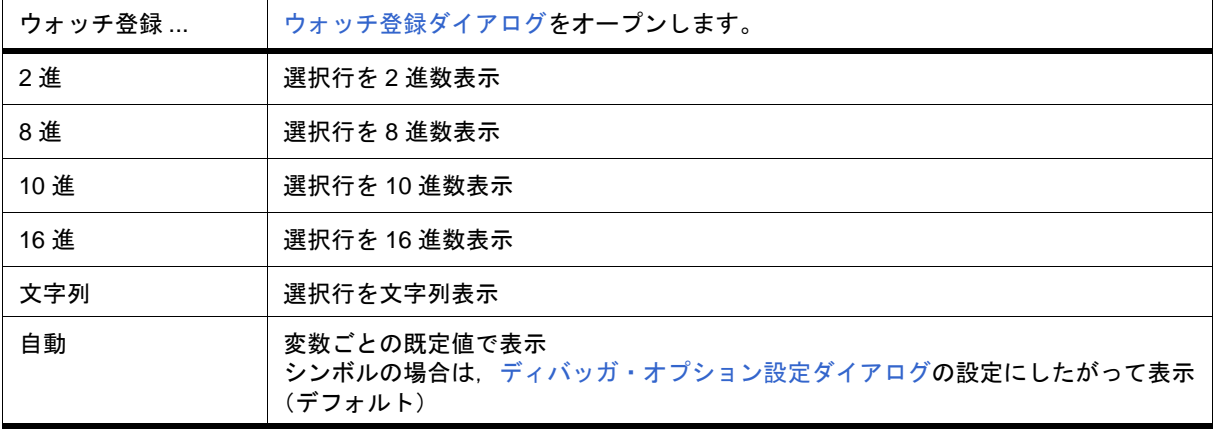

<span id="page-196-1"></span>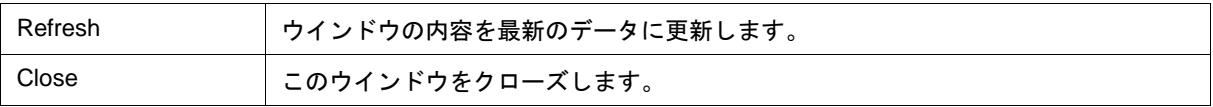

## <span id="page-197-0"></span>スタック・トレース・ウインドウ

現在のユーザ・プログラムのスタック内容の表示,および変更を行います(「5.6.7 [スタック・トレース表示機](#page-65-0) [能」参](#page-65-0)照)。

[ジャンプ機能](#page-104-0)により,スタック内容に対応するウインドウへのジャンプが可能です。

このウインドウでは、コンテキスト・メニュー[,機能ボタン](#page-199-1)等による操作が可能です。

注意 **1** スタック・トレース表示機能は,スタックにフレーム・ポインタ(HL)を Push しない関数(noauto, norec 関数等)がある場合や、コンパイル時に最適化オプションとして -qf オプションをつけた場合に は,正しく動作しないことがあります。

注意 **2** 関数のプロローグ処理中,およびエピローグ処理中は [ERROR] を表示することがあります。

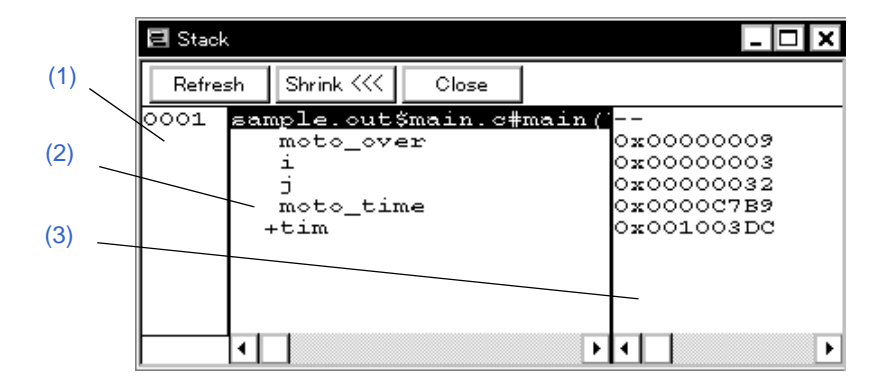

図 6 - 34 スタック・トレース・ウインドウ

- [オープン方法](#page-197-1)
- [各エリア説明](#page-198-4)
- [ 表示 ] [メニュー\(スタック・トレース・ウインドウ専用部分\)](#page-198-1)
- [コンテキスト・メニュー](#page-199-0)
- [機能ボタン](#page-199-1)

## <span id="page-197-1"></span>オープン方法

<mark>|書|</mark> ボタンをクリック,または [ ブラウズ ] メニュー → [ スタック ] を選択

### <span id="page-198-4"></span>各エリア説明

### <span id="page-198-0"></span>**(1)** スタック・フレーム番号表示エリア

スタック・フレーム番号の表示を行うエリアです。スタック・フレーム番号は 1 から始まる自然数で、スタッ クのネストが浅くなるほど大きな番号になります。つまり,ある関数に対してスタック番号が 1 つ大きい関数が, ある関数の呼び出し元の関数となります。

#### <span id="page-198-2"></span>**(2)** スタック・フレーム内容表示エリア

スタック・フレーム内容を表示するエリアです。

関数名,またはローカル変数名を表示します。ただし,このエリアを編集することはできません。

(a) スタック内容が関数の場合

**[** プログラム名 **\$** ファイル名 **#** 関数名 **(** 引数リスト **)#** 行番号 **]** と表示されます。

この行をダブルクリックすると、ジャンプ機能により[ソース・テキスト・ウインドウへ](#page-164-0)ジャンプします(ジャ ンプした関数内のローカル変数[がローカル変数ウインドウ](#page-195-4)に表示されます)。関数にローカル変数がある場合 は,ローカル変数を次行以降に表示します。

(b) スタック内容がローカル変数の場合 型と変数名が表示されます(「表 6 - 7 [ウォッチ・ウインドウ表示形式\(シンボル\)」](#page-184-5)参照)。 なお, 内部 Static 変数, Register 変数は表示しません。

#### <span id="page-198-3"></span>**(3)** スタック内容表示/設定エリア

スタック内容の表示,および変更を行うエリアです。

- (a) スタック内容が関数の場合
- "--" が表示され,変更できません。
- (b) スタック内容がローカル変数の場合

変数値を表示します(「表 6 - 8 [ウォッチ・ウインドウ表示形式\(データ\)」](#page-185-1)参照)。

### <span id="page-198-1"></span>**[** 表示 **]** メニュー(スタック・トレース・ウインドウ専用部分)

スタック・トレース・ウインドウのアクティブ時には,共通の [ 表示 ] [メニュー](#page-116-0)に以下の項目が追加されます。

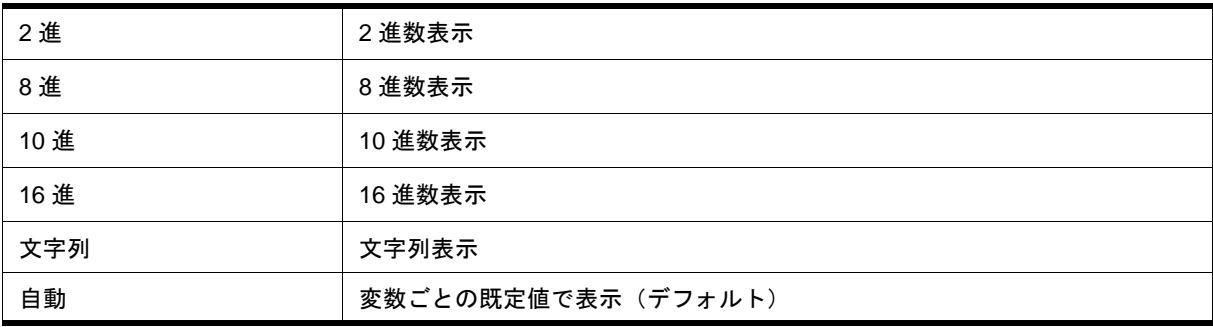

## <span id="page-199-0"></span>コンテキスト・メニュー

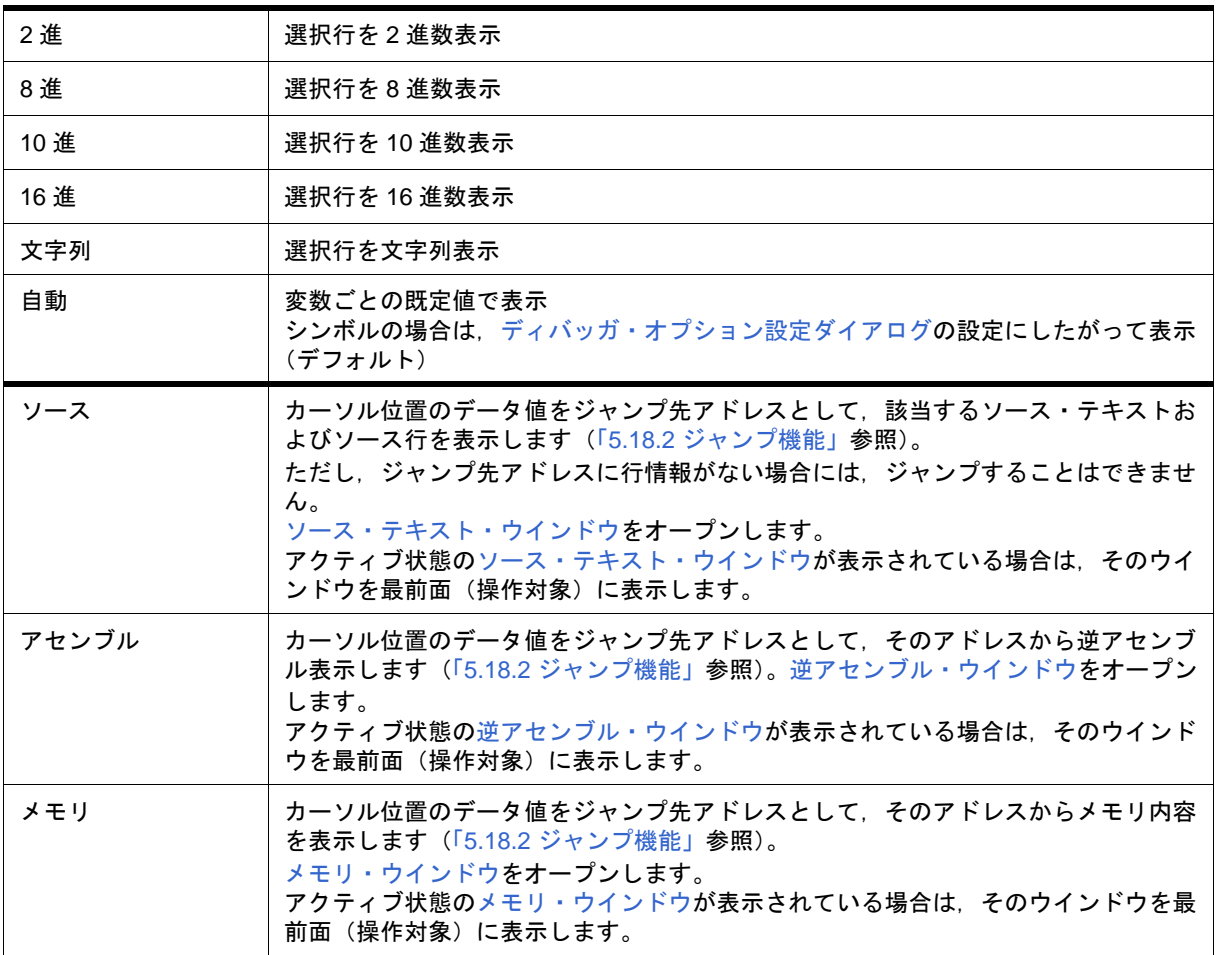

<span id="page-199-1"></span>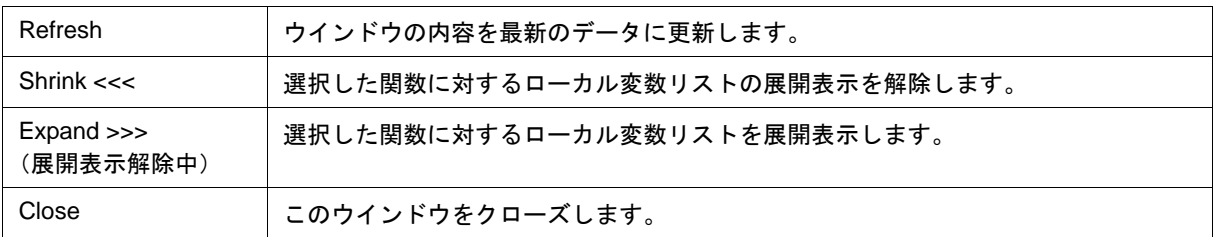

## <span id="page-200-0"></span>メモリ・ウインドウ

メモリ内容の表示,および変更を行います(「5.7 [メモリ操作機能」参](#page-66-0)照)。

このウインドウでは[,コンテキスト・メニュー](#page-202-0)[,機能ボタン](#page-203-0)等によるさまざまな操作が可能です。

また、このウインドウには、アクティブ状態とスタティック状態の2つの状態があり、アクティブ状態時には, [トレース結果とウインドウの連結機能\(](#page-106-0)IECUBE 接続時)と[ジャンプ機能を](#page-104-0)持ちます(「5.18 [ウインドウ共通機](#page-102-0) [能」参](#page-102-0)照)。

**参考 1 メモリ内容へのアクセス状況 (Read, Write, Read および Write) を色により表示可能です (「[5.7.3](#page-67-0) アク** [セス・モニタ機能\(](#page-67-0)IECUBE 接続時)」参照)。

**参考2ウインドウをオープンした際の表示開始位置は、次のようになります。** 

初回:RAM 領域の先頭アドレスから表示

2回目以降:最後にアクティブ状態のウインドウが閉じたアドレスから表示

(アクティブ状態のウインドウが一度も閉じていない場合は,初回の表示開始位置から表示)

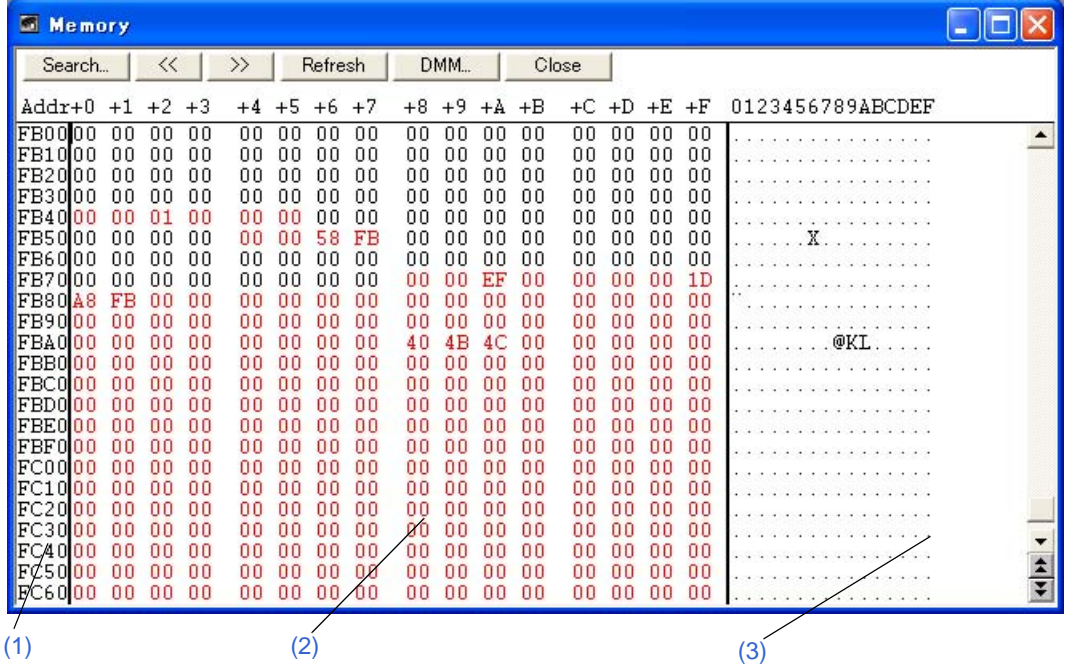

#### 図 6 - 35 メモリ・ウインドウ

- [オープン方法](#page-201-1)
- [各エリア説明](#page-201-2)
- [ 表示 ] [メニュー\(メモリ・ウインドウ専用部分\)](#page-202-1)
- [コンテキスト・メニュー](#page-202-0)
- [機能ボタン](#page-203-0)

## <span id="page-201-1"></span>オープン方法

ボタンをクリック,または [ ブラウズ ] メニュー → [ メモリ ...] を選択

### <span id="page-201-2"></span>各エリア説明

#### <span id="page-201-0"></span>**(1) Addr**(アドレス表示エリア)

メモリ・アドレスを表示するエリアです。

注意 メモリ・バンク使用時はアドレス幅が変化します。

### <span id="page-201-5"></span><span id="page-201-3"></span>**(2) +0 +1 +2....**(メモリ表示エリア)

メモリ内容の表示と変更,およびアクセス状況表示を行うエリアです(「5.7.3 [アクセス・モニタ機能\(](#page-67-0)IECUBE [接続時\)」](#page-67-0)参照)。

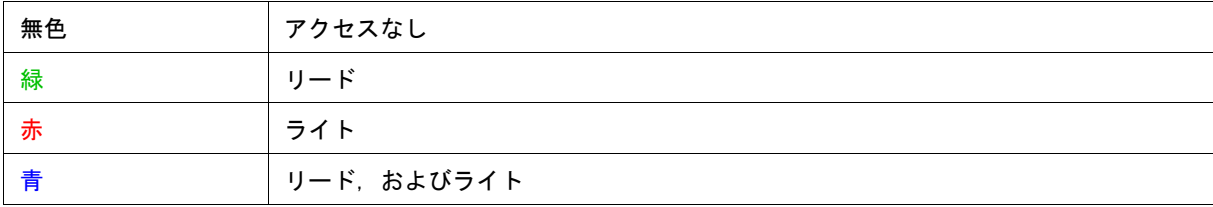

メモリ内容の変更は直接入力により行います。変更箇所は赤色で表示され Enter キーを押すことにより、ター ゲット・メモリに書き込まれます。書き込み前の内容は ESC キーにより破棄できます。一度に変更できるのは 256 バイトまでです。

参考 ユーザ・プログラム実行中のメモリ内容の変更は,<DMM...> ボタンをクリックすることによりオープ ンする DMM [ダイアログ](#page-214-0)で行います。

### <span id="page-201-6"></span><span id="page-201-4"></span>**(3) 0 1 2 3....**(アスキー表示エリア)

メモリ内容のアスキー表示と変更を行うエリアです。 このエリアは, [表示 ] メニュー→ [ アスキー表示 ] を選択することにより表示されます。 メモリ内容をアスキー文字にて変更することができます。 変更方法は (2) +0 +1 +2....[\(メモリ表示エリア\)と](#page-201-3)同じです。

注意 表示アドレスを変更した場合,アスキー表示エリアのカーソル位置は同調しません。

## <span id="page-202-1"></span>**[** 表示 **]** メニュー(メモリ・ウインドウ専用部分)

メモリ・ウインドウのアクティブ時には,共通の [ 表示 ] [メニュー](#page-116-0)に以下の項目が追加されます。

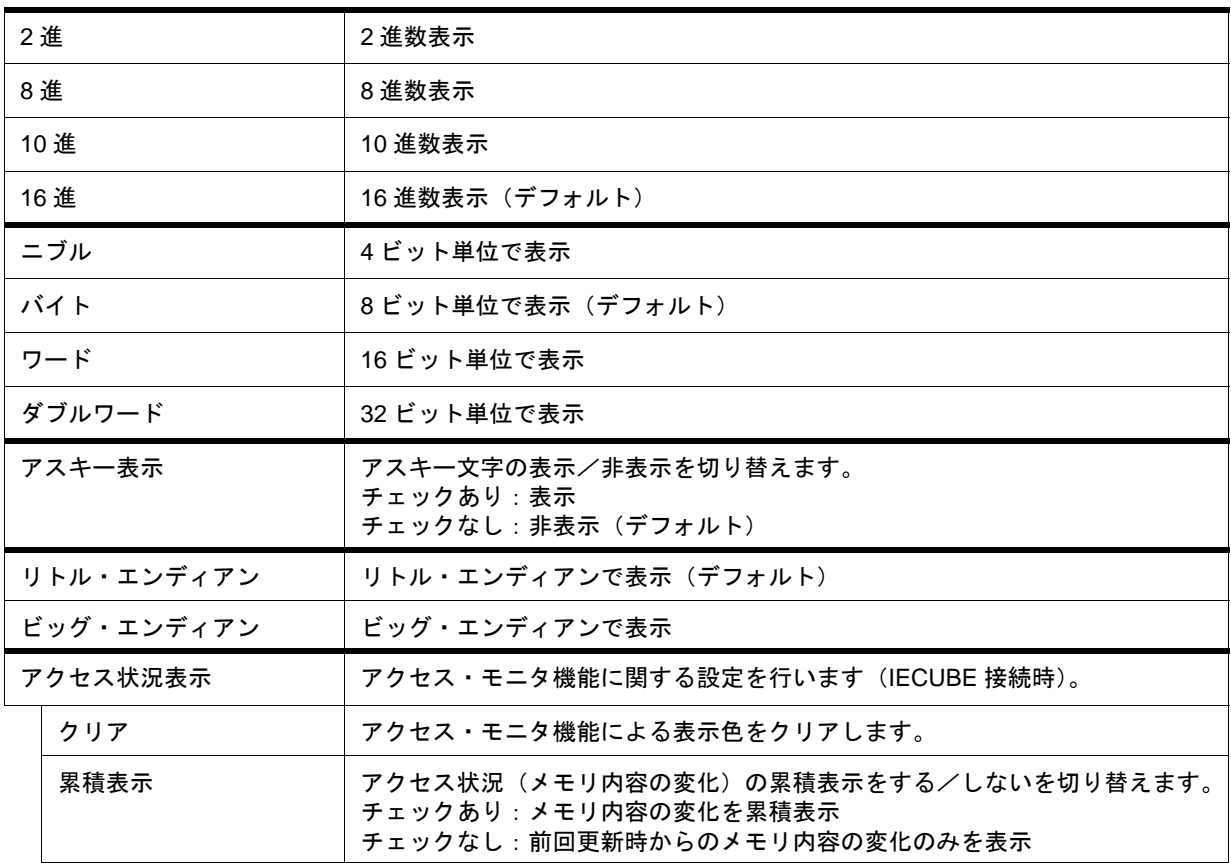

## <span id="page-202-0"></span>コンテキスト・メニュー

各メニュー項目は,クリックしたマウス・ポインタの位置ではなく,選択されている行,または項目に対して 機能します(同名のメイン・メニューを選択した際と同じ動作)。

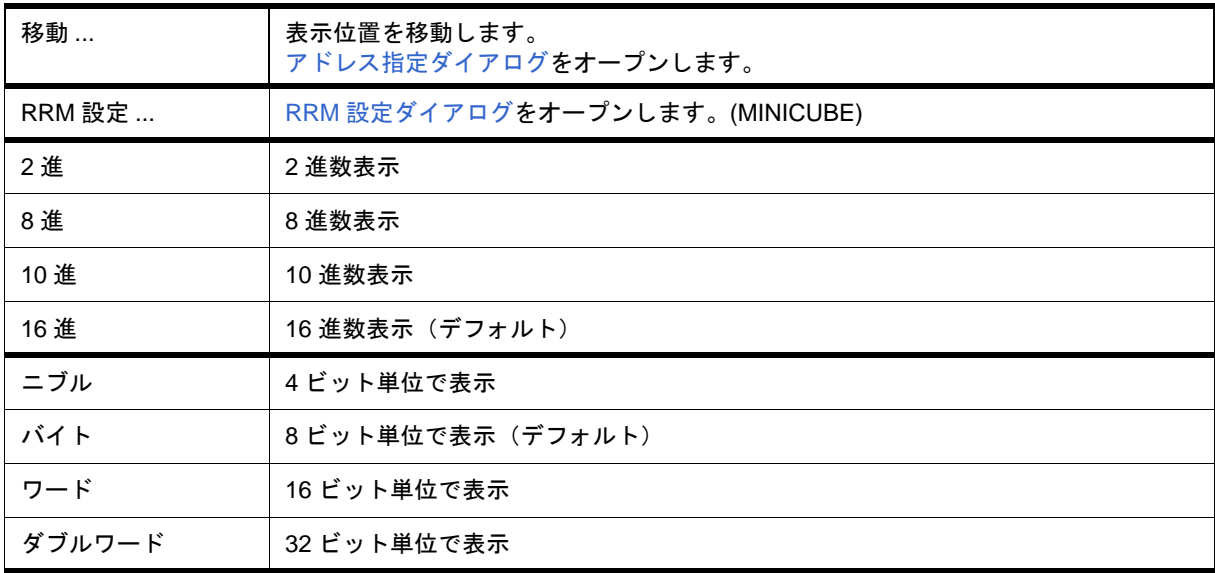

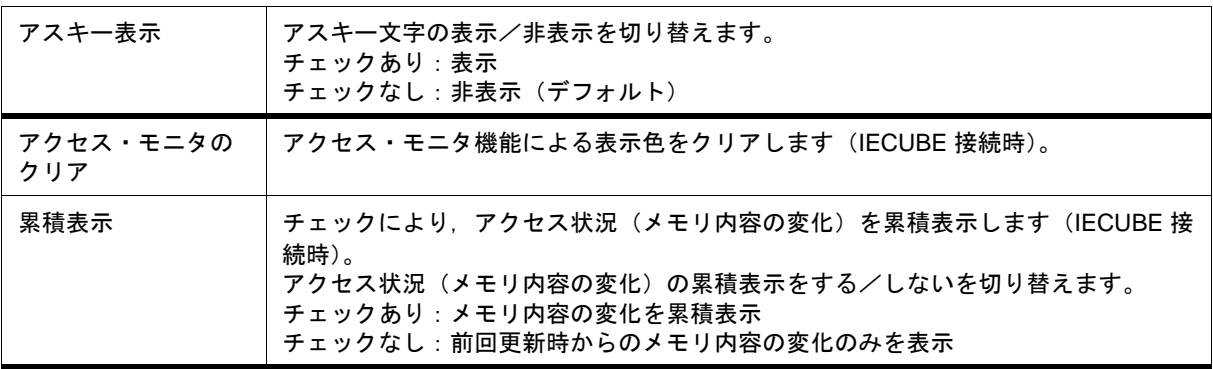

<span id="page-203-0"></span>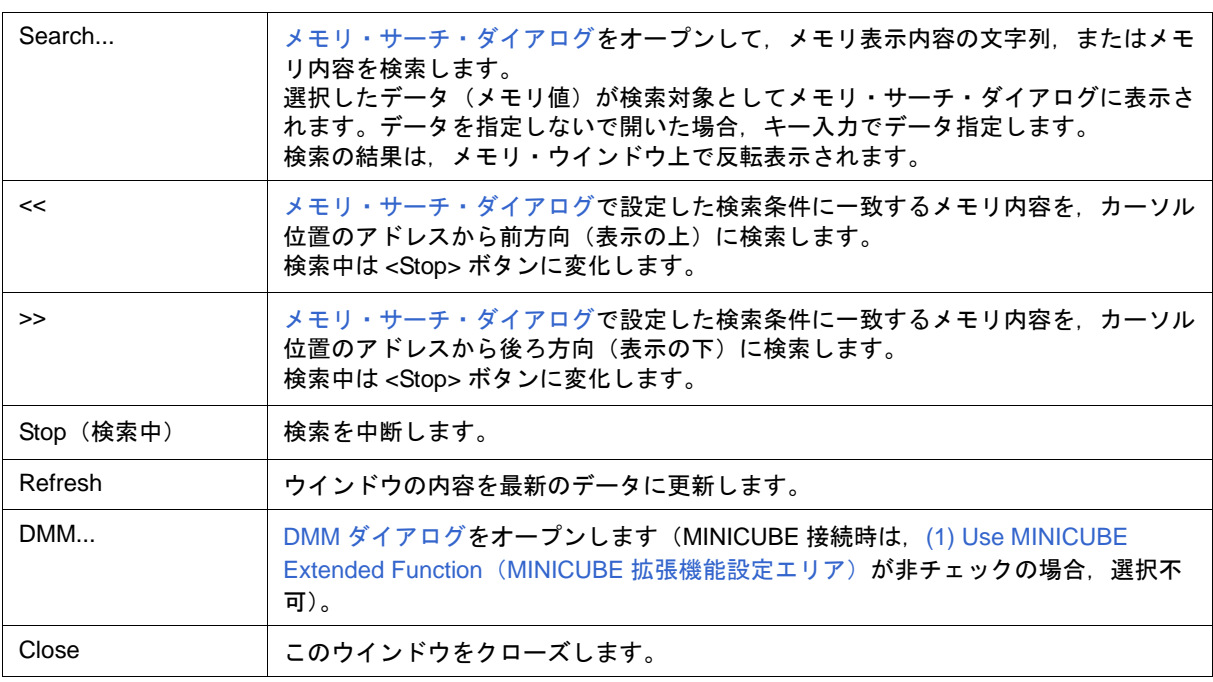

## <span id="page-204-0"></span>メモリ・サーチ・ダイアログ

カーソルのあ[るメモリ・ウインドウ](#page-200-0)のメモリ内容を検索します(「5.7 [メモリ操作機能」参](#page-66-0)照)。

メモリ・ウインドウの (2) +0 +1 +2....[\(メモリ表示エリア\)](#page-201-5)にカーソルがある場合は,指定されたデータをバイ ナリ・データ列と見なし,(3) 0 1 2 3....[\(アスキー表示エリア\)で](#page-201-6)はアスキー文字列と見なし,それぞれのエリア 内を検索します。

各項目を設定し,<Find Next> ボタンをクリックすることにより検索を開始します。また,<Set Find> ボタンを クリックすることで,メモリ・ウインドウ上の方向ボタン(<<,>>)による検索が可能になります。

注意1ノンマップ領域, SFR 領域, I/O プロテクト領域は検索しません。

注意 **2** メモリ・バンク使用時に,0x10000 番地以上のアドレス空間に対してアドレス範囲指定を行う場合,バ ンク領域以外に対して行うことはできません(「図 6 - 7 内部 ROM [バンクを使用する場合のアドレ](#page-130-0) [ス空間\(内部バンク](#page-130-0) ROM サイズ:40K バイト)」参照)。

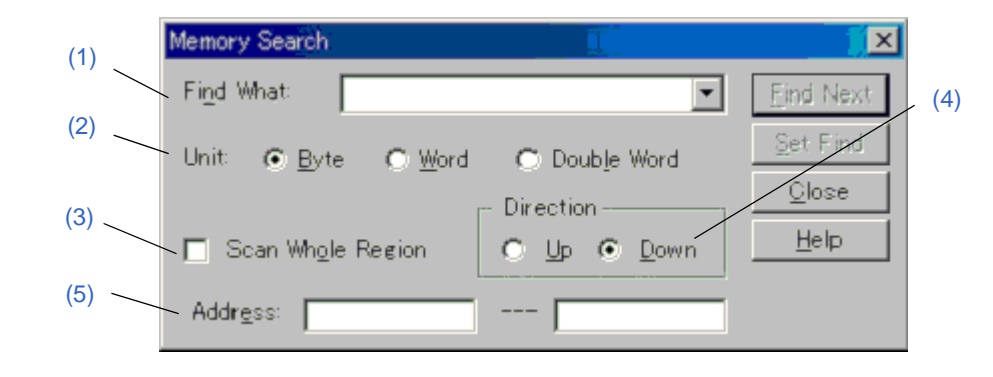

図 6 - 36 メモリ・サーチ・ダイアログ

- [オープン方法](#page-204-1)
- [各エリア説明](#page-205-4)
- [機能ボタン](#page-206-0)

## <span id="page-204-1"></span>オープン方法

[メモリ・ウインドウ](#page-200-0)をカレント・ウインドウにし, [ 表示 ] メニュー → [ 検索 ...] を選択, または同ウインドウ 上の <Search...> ボタンをクリック

### <span id="page-205-4"></span>各エリア説明

### <span id="page-205-0"></span>**(1) Find What:**(サーチ・データ指定エリア)

サーチ・データを指定するエリアです。

デフォルトでは呼び出したウインドウ内で選択した文字列が表示されますが,必要に応じて変更可能です。 入 力履歴は最大 16 個まで残すことができます。

(a) +0 +1 +2....[\(メモリ表示エリア\)](#page-201-5)検索時

データは最大 16 個まで指定することができます。個々のデータは " 空白文字 " で区切って指定します。

(b) 0 1 2 3....[\(アスキー表示エリア\)](#page-201-6)検索時

データは最大 256 文字まで指定することができます。データ中の " 空白文字 " は空白文字として扱われます。

#### <span id="page-205-1"></span>**(2) Unit:**(サーチ条件指定エリア)

+0 +1 +2.... [\(メモリ表示エリア\)検](#page-201-5)索時に, 指定したサーチ・データの個々のデータを何ビットのデータと解 釈して検索するかを選択するエリアします。

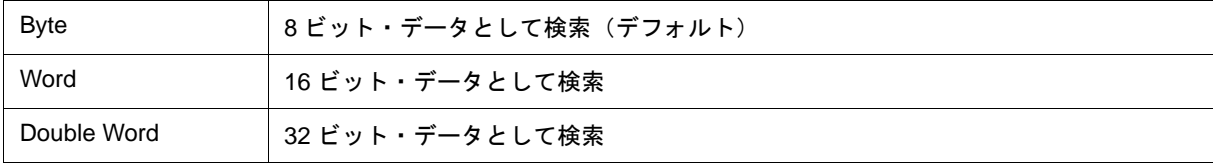

#### <span id="page-205-2"></span>**(3) Scan Whole Region**(サーチ条件指定エリア)

指定した範囲全体を検索する場合チェックします。

### <span id="page-205-3"></span>**(4) Direction**(サーチ方向指定エリア)

検索方向を選択するエリアです。

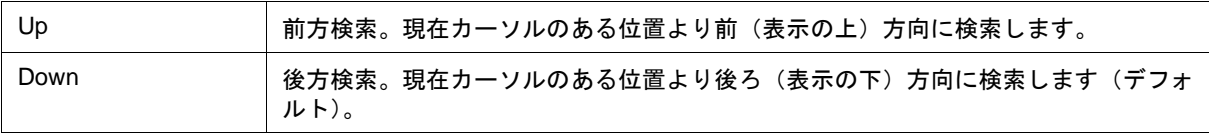

## <span id="page-205-5"></span>**(5) Address:**(サーチ範囲指定エリア)

検索するアドレスを指定するエリアです。

数値入力時のデフォルト進数は16 進です。アドレス指定はシンボルや式での指定も可能です([「表](#page-53-1) 5 - 6 シ [ンボルでの指定方法」参](#page-53-1)照)。

<span id="page-206-0"></span>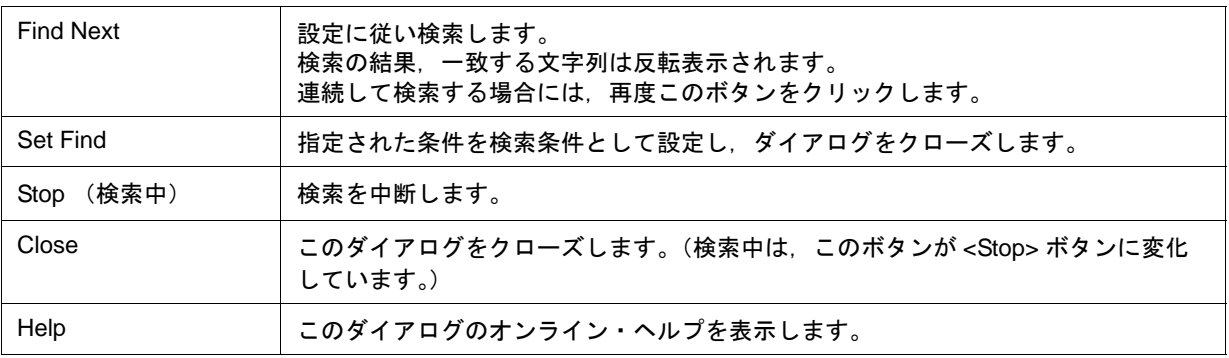

## メモリ・フィル・ダイアログ

[メモリ・ウインドウ](#page-200-0)のメモリ内容を指定データ(fill code)で埋めます(「5.7 [メモリ操作機能」](#page-66-0)参照)。

注意 メモリ・バンク使用時に, 0x10000 番地以上のアドレス空間(バンク領域内を除く)に対してアドレス 範囲指定を行うことはできません(「図 6 - 7 内部 ROM [バンクを使用する場合のアドレス空間\(内](#page-130-0) 部バンク ROM サイズ:40K [バイト\)」](#page-130-0)参照)。

図 6 - 37 メモリ・フィル・ダイアログ

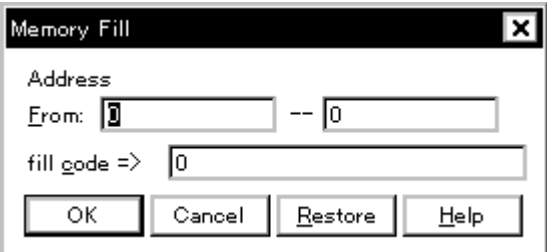

- [オープン方法](#page-207-0)
- [各エリア説明](#page-207-1)
- [機能ボタン](#page-208-0)

## <span id="page-207-0"></span>オープン方法

[ 編集 ] メニュー → [ メモリ ] → [ 初期化 ...] を選択

## <span id="page-207-1"></span>各エリア説明

### **(1) Address**(フィル範囲指定エリア)

フィル範囲,およびフィル・コードを指定するエリアです。

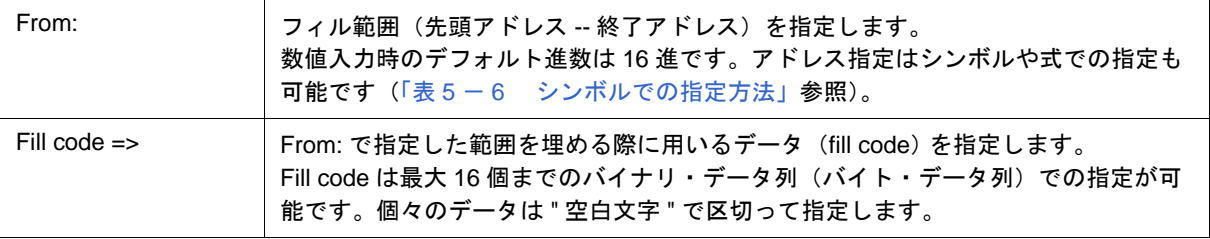

<span id="page-208-0"></span>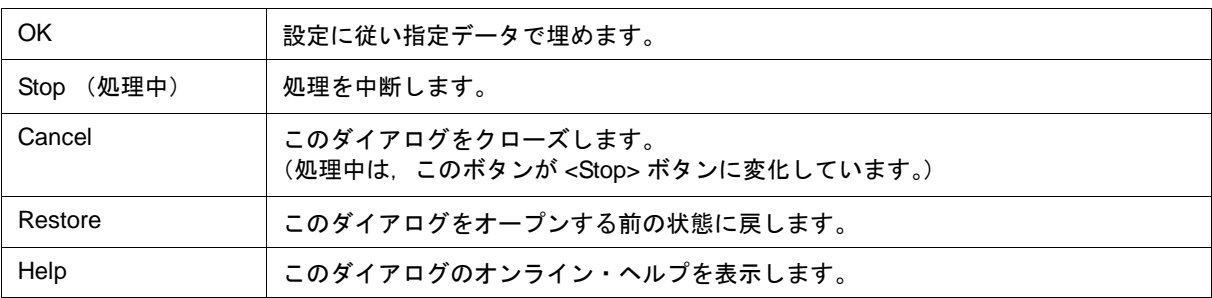

## メモリ・コピー・ダイアログ

[メモリ・ウインドウ](#page-200-0)のメモリ内容のコピーを行います(「5.7 [メモリ操作機能」参](#page-66-0)照)。

注意 メモリ・バンク使用時に, 0x10000 番地以上のアドレス空間(バンク領域内を除く)に対してアドレス 範囲指定, およびコピー先指定を行うことはできません。(「図 6 - 7 内部 ROM [バンクを使用する場](#page-130-0) [合のアドレス空間\(内部バンク](#page-130-0) ROM サイズ:40K バイト)」参照)。

図 6 - 38 メモリ・コピー・ダイアログ

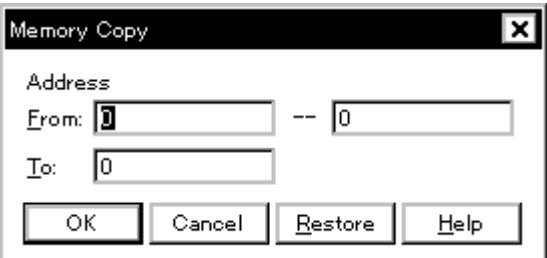

- [オープン方法](#page-209-0)
- [各エリア説明](#page-209-1)
- [機能ボタン](#page-210-0)

## <span id="page-209-0"></span>オープン方法

[ 編集 ] メニュー → [ メモリ ] → [ 複写 ...] を選択

### <span id="page-209-1"></span>各エリア説明

### **(1) Address**(コピー範囲指定エリア)

メモリ内容のコピー元,およびコピー先アドレスを指定するエリアです。

数値入力時のデフォルト進数は16 進です。アドレス指定はシンボルや式での指定も可能です([「表](#page-53-1) 5 - 6 シ [ンボルでの指定方法」参](#page-53-1)照)。

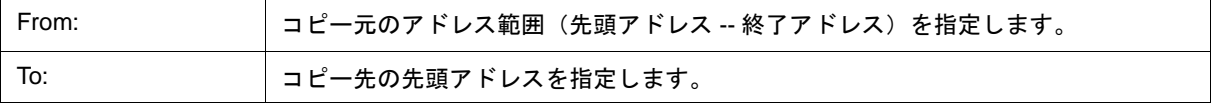

<span id="page-210-0"></span>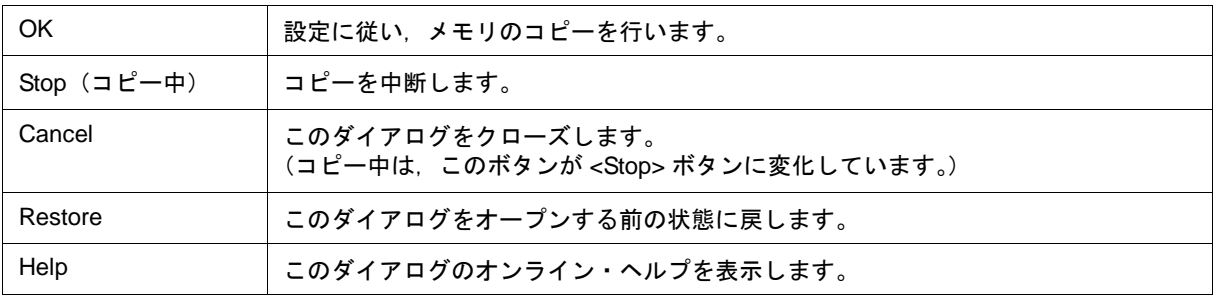

## <span id="page-211-2"></span>メモリ比較ダイアログ

[メモリ・ウインドウ](#page-200-0)のメモリ内容の比較を行います(「5.7 [メモリ操作機能」参](#page-66-0)照)。

注意 メモリ・バンク使用時に, 0x10000 番地以上のアドレス空間(バンク領域内を除く)に対してアドレス 範囲指定,および比較先指定を行うことはできません。(「図 6 - 7 内部 ROM [バンクを使用する場合](#page-130-0) [のアドレス空間\(内部バンク](#page-130-0) ROM サイズ:40K バイト)」参照)。

図 6-39 メモリ比較ダイアログ

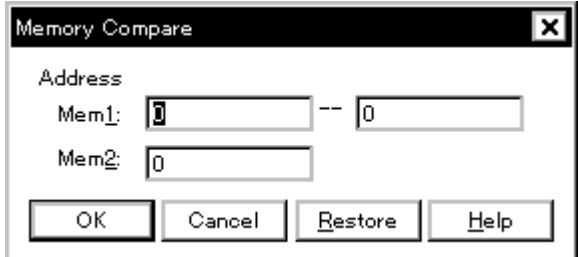

- [オープン方法](#page-211-0)
- [各エリア説明](#page-211-1)
- [機能ボタン](#page-212-0)

## <span id="page-211-0"></span>オープン方法

[ 編集 ] メニュー → [ メモリ ] → [ 比較 ...] を選択

## <span id="page-211-1"></span>各エリア説明

#### **(1) Address**(比較範囲指定エリア)

メモリ内容の比較元アドレス,および比較先アドレスを指定するエリアです。

数値入力時のデフォルト進数は 16 進です。アドレス指定はシンボルや式での指定も可能です([「表](#page-53-1) 5 - 6 シ [ンボルでの指定方法」参](#page-53-1)照)。

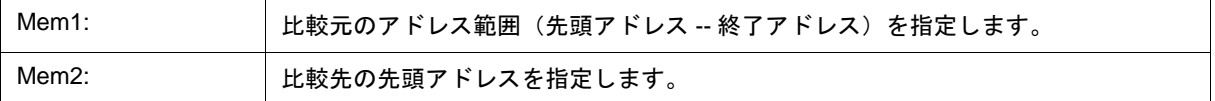

<span id="page-212-0"></span>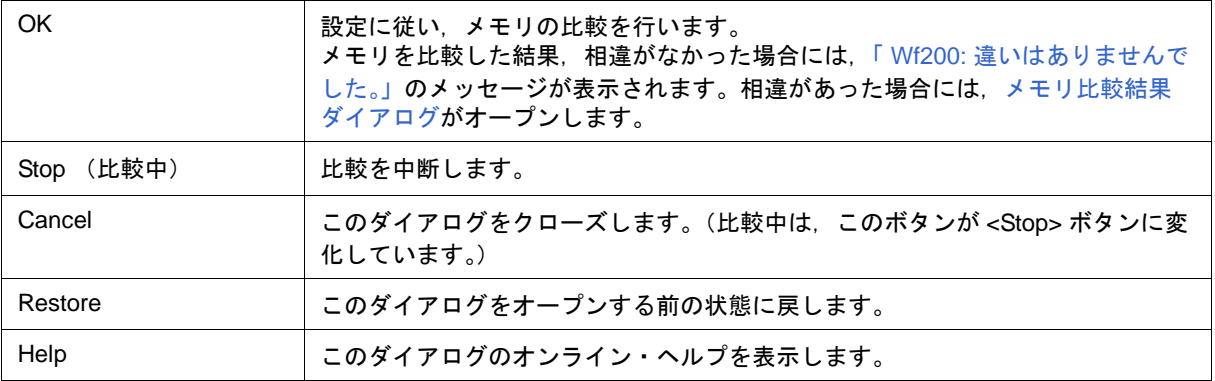

# <span id="page-213-0"></span>メモリ比較結果ダイアログ

[メモリ比較ダイアログに](#page-211-2)てメモリ比較を行った結果,メモリ内容に相違があったときに表示されるダイアログ です(「5.7 [メモリ操作機能」](#page-66-0)参照)。

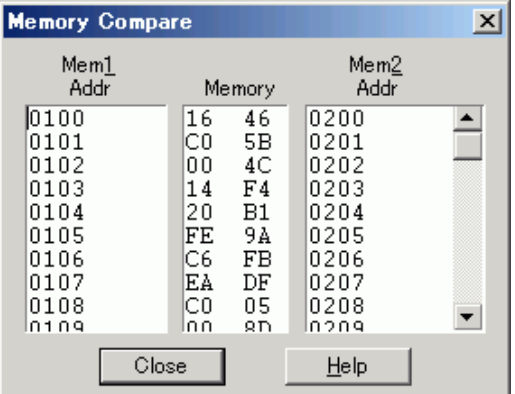

図 6-40 メモリ比較結果ダイアログ

- [各エリア説明](#page-213-1)
- [機能ボタン](#page-213-2)

## <span id="page-213-1"></span>各エリア説明

### **(1)** 比較結果表示エリア

メモリ比較結果を表示するエリアです。比較結果に違いのあった部分のみが表示されます。

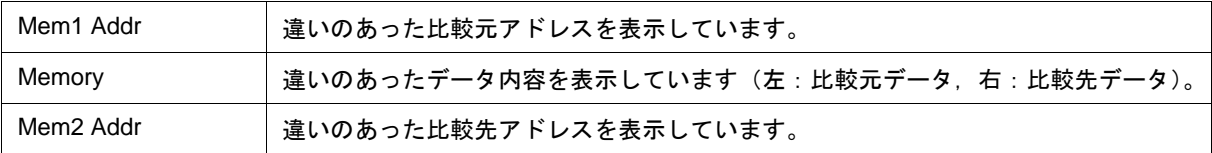

注意 メモリ・バンク使用時は、アドレス幅が変化します。

<span id="page-213-2"></span>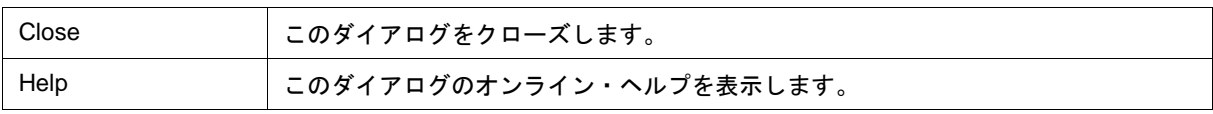

## <span id="page-214-0"></span>**DMM** ダイアログ

DMM (Dynamic Memory Modification) を行うアドレスとデータを設定するダイアログです(「[5.16 DMM](#page-95-0) 機能」 参照)。ユーザ・プログラム実行中にリアルタイムに DMM 機能による書き換えを行います。

注意 このダイアログは. [拡張オプション設定ダイアログ](#page-135-0)の [\(1\) Use MINICUBE Extended Function](#page-136-0) (MINICUBE [拡張機能設定エリア\)を](#page-136-0)チェックしている場合のみオープン可能です(MINICUBE 接続時)。

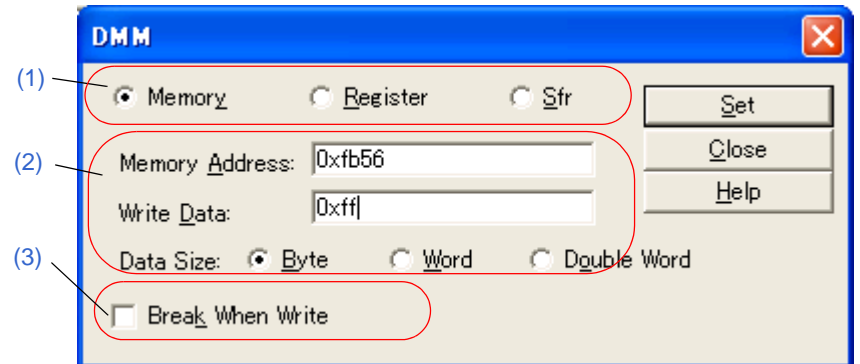

図 6 - 41 DMM ダイアログ

- [オープン方法](#page-214-1)
- [各エリア説明](#page-214-2)
- [機能ボタン](#page-216-0)

## <span id="page-214-1"></span>オープン方法

[ 編集 ] メニュー→ [DMM...] を選択,また[はメモリ・ウインドウ](#page-200-0)[/レジスタ・ウインドウ](#page-217-0)/ SFR [ウインドウ](#page-220-0)上 の <DMM...> ボタンをクリック

### <span id="page-214-2"></span>各エリア説明

### <span id="page-214-3"></span>**(1) DMM** 対象選択エリア

DMM を行う対象を選択します。このオプション・ボタンの選択により,(2) DMM [設定エリア](#page-215-0)の表示が切り替わ ります。

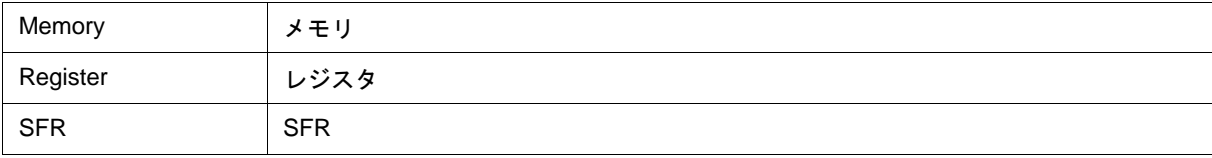

参考 [メモリ・ウインドウ](#page-200-0)[,レジスタ・ウインドウ](#page-217-0),SFR [ウインドウか](#page-220-0)らオープンした場合は,対応するオプ ション・ボタンを選択した状態でこのダイアログがオープンされます。

### <span id="page-215-0"></span>**(2) DMM** 設定エリア

(1) DMM [対象選択エリア](#page-214-3)での選択により,以下のように表示されます。

#### (a) Memory 選択時

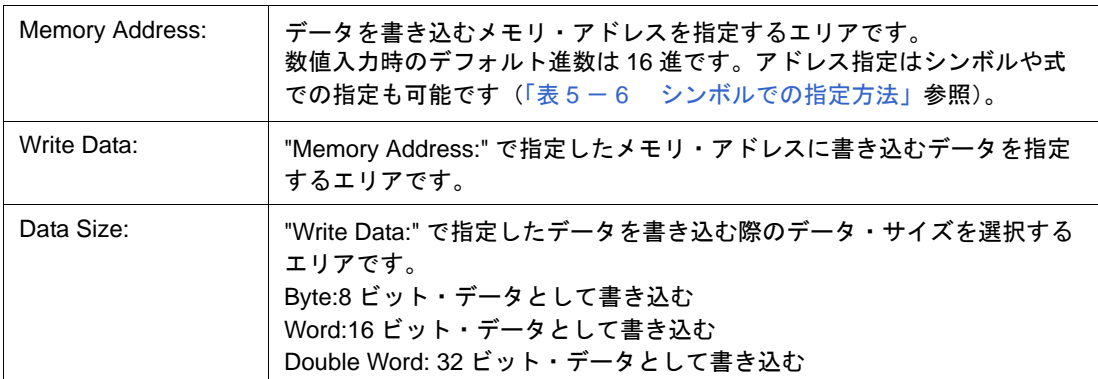

### (b) Register 選択時

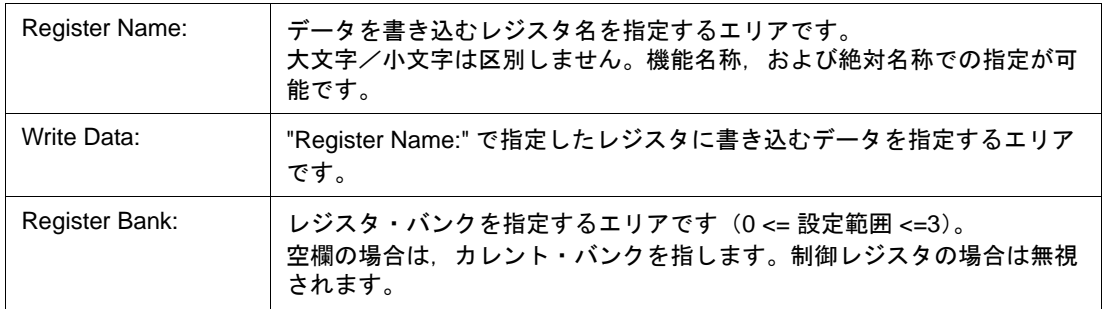

### (c) SFR 選択時

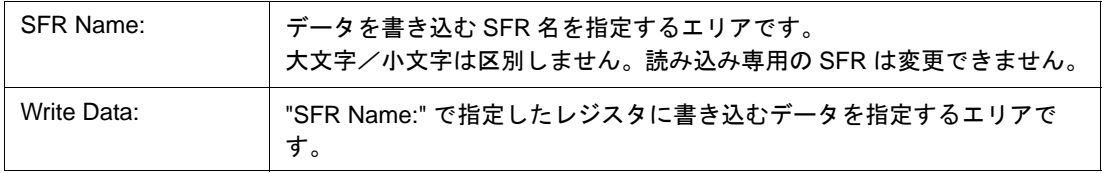

### <span id="page-215-1"></span>**(3) Break When Write**(書き込み時ブレーク設定エリア)

DMM をソフトウエア・エミュレーション(疑似 DMM 機能)により行う場合、チェックします(デフォルトは チェックなし)。

チェックにより,DMM 機能による書き込み時にユーザ・プログラムの実行が一瞬ブレークします。

IECUBE 接続時は, (1) DMM [対象選択エリア](#page-214-3)で "Register", または "SFR" を選択した場合, 疑似 DMM 固定に なります(チェックありで選択不可)。MINICUBE 接続時は、疑似 DMM 固定です。
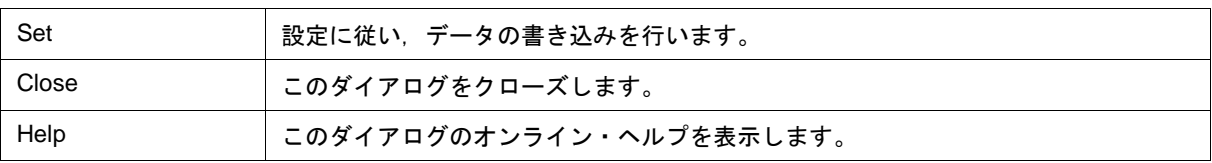

# レジスタ・ウインドウ

レジスタ(汎用レジスタ/制御レジスタ)の表示,および変更を行います(「5.8 [レジスタ操作機能」参](#page-69-0)照)。 このウインドウでは[,コンテキスト・メニュー](#page-219-0)[,機能ボタン](#page-219-1)等による操作が可能です。 各エリア[はジャンプ機能](#page-104-0)のジャンプ・ポインタになります。

注意 ユーザ・プログラム実行中は[,拡張オプション設定ダイアログ](#page-135-0)の [\(2\) RAM Monitor](#page-136-0) (RAM サンプリング [機能設定エリア\)](#page-136-0)で設定した方法で表示します。(IECUBE 接続時)(「[5.15 RRM](#page-93-0) 機能」参照)。

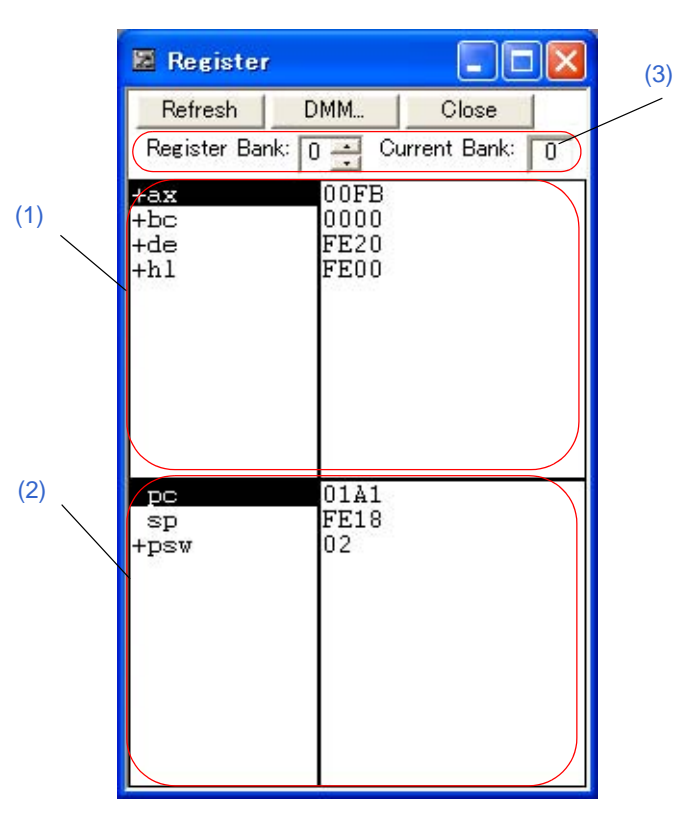

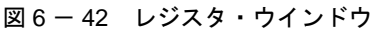

- [オープン方法](#page-217-0)
- [各エリア説明](#page-218-1)
- [ 表示 ] [メニュー\(レジスタ・ウインドウ専用部分\)](#page-218-0)
- [コンテキスト・メニュー](#page-219-0)
- [機能ボタン](#page-219-1)

## <span id="page-217-0"></span>オープン方法

<u>▲▲</u><br>■ ボタンをクリック, または [ ブラウズ ] メニュー → [ レジスタ ] を選択 .

## <span id="page-218-1"></span>各エリア説明

#### <span id="page-218-2"></span>**(1)** 汎用レジスタ表示エリア

汎用レジスタの表示と変更を行うエリアです。

レジスタ値は直接入力により変更可能です。変更箇所は赤色で表示され Enter キーを押すことによりターゲッ ト・メモリに書き込まれます。書き込み前の内容は ESC キーにより破棄できます。

#### <span id="page-218-4"></span>**(2)** 制御レジスタ表示エリア

制御レジスタの表示と変更を行うエリアです。

" + " は展開表示可能なレジスタを示し,ダブルクリックすることによりフラグ名とフラグ値に展開表示されま す(" + " → " - ")。再度ダブルクリックすることにより展開表示が解除されます。

レジスタ値は直接入力により変更可能です。変更箇所は赤色で表示され Enter キーを押すことによりターゲッ ト・メモリに書き込まれます。書き込み前の内容は ESC キーにより破棄できます。

参考 メモリ・バンク使用時は,PC レジスタの値のアドレス幅が 8 ビット分増加します。

### <span id="page-218-3"></span>**(3)** レジスタ・バンク設定エリア

汎用レジスタのバンク番号の表示,および設定を行います。

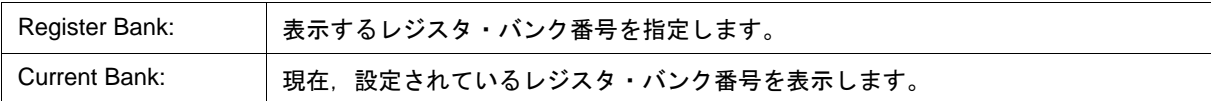

## <span id="page-218-0"></span>**[** 表示 **]** メニュー(レジスタ・ウインドウ専用部分)

レジスタ・ウインドウのアクティブ時には,共通の [ 表示 ] [メニュー](#page-116-0)に以下の項目が追加されます。

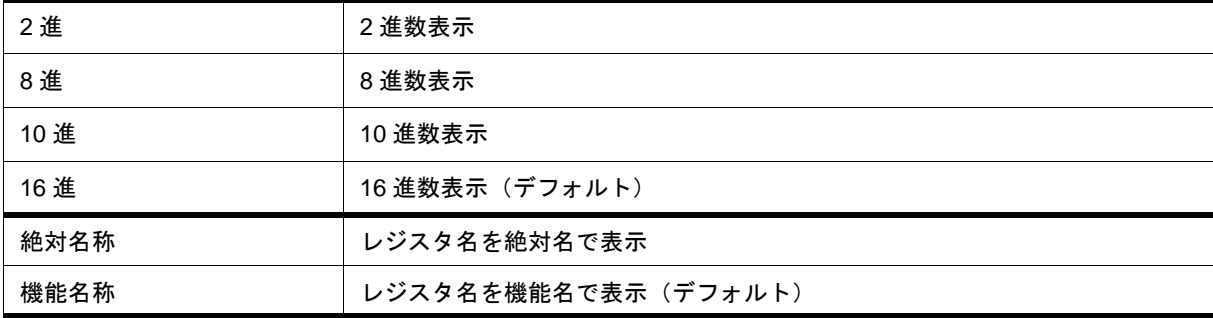

# <span id="page-219-0"></span>コンテキスト・メニュー

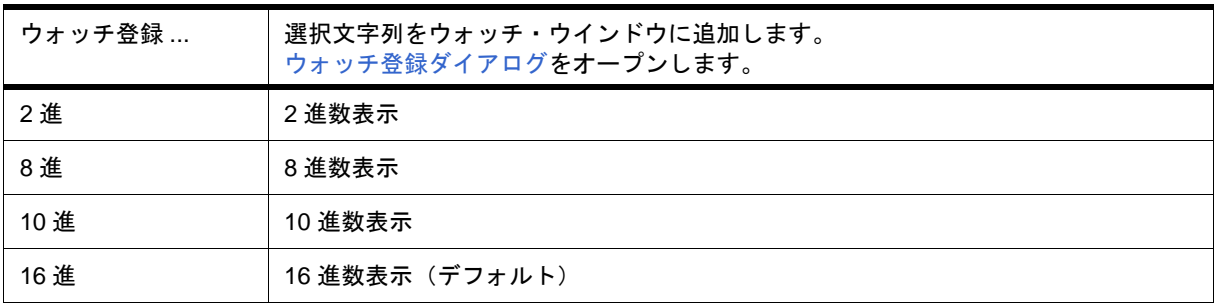

<span id="page-219-1"></span>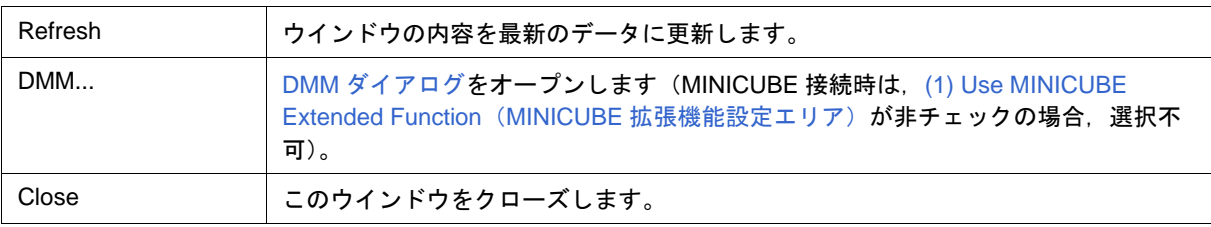

# <span id="page-220-0"></span>**SFR** ウインドウ

SFR の内容,および I/O [ポート追加ダイアログ](#page-226-0)で登録した I/O ポート値の表示,変更を行うダイアログです (「5.8 [レジスタ操作機能」参](#page-69-0)照)。

このウインドウでは[,コンテキスト・メニュー](#page-222-1)[,機能ボタン](#page-223-0)等による操作が可能です。

- 注意 **1** 読み込み専用の SFR,および I/O ポートの値は変更することができません。また,読み込み動作によっ てデバイスが動作してしまう SFR, および I/O ポートは、読み込み保護の対象となり読み込みを行いま せん。このようなレジスタを読み込みたい場合には,該当レジスタを選択し[,コンテキスト・メニュー](#page-222-1) から [ 強制読み込み ] を実行してください。
- **注意 2 ユーザ・プログラム実行中は**[,拡張オプション設定ダイアログ](#page-135-0)の [\(2\) RAM Monitor](#page-136-0) (RAM サンプリング [機能設定エリア\)](#page-136-0)で設定した方法で表示します。(IECUBE 接続時)(「[5.15 RRM](#page-93-0) 機能」参照)。
- 参考 ウインドウのオープン時の表示開始位置は,以下のようになります。 初回:最小アドレスの SFR から表示 2 回目以降:最後にウインドウを閉じた際の先頭 SFR から表示

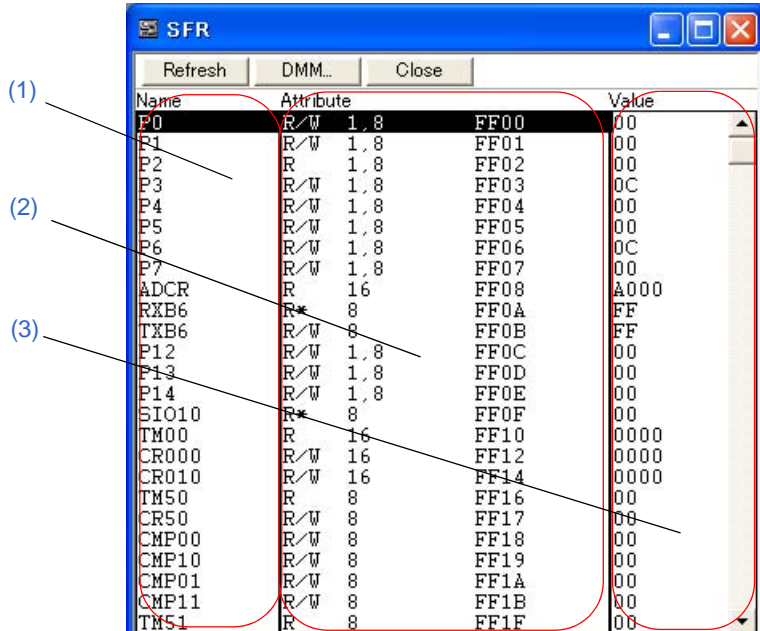

図 6 - 43 SFR ウインドウ

- [オープン方法](#page-221-0)
- [各エリア説明](#page-221-1)
- [ 表示 ] メニュー(SFR [ウインドウ専用部分\)](#page-222-0)
- [コンテキスト・メニュー](#page-222-1)
- [機能ボタン](#page-223-0)

# <span id="page-221-0"></span>オープン方法

<mark>|| キ</mark>ボタンをクリック, または [ ブラウズ ] メニュー → [SFR] を選択

## <span id="page-221-1"></span>各エリア説明

### <span id="page-221-2"></span>**(1) Name**(**SFR** 名表示エリア)

SFR 名や I/O ポート名を表示するエリアです。

I/O ポート・アドレスが不定値となった場合には淡色表示されます。

### <span id="page-221-3"></span>**(2) Attribute**(アトリビュート表示エリア)

SFR,I/O ポートの属性を表示するエリアです。

左から,リード/ライト属性,アクセス・タイプ,絶対アドレスを示しています。 ビット SFR の場合には,ビッ ト・オフセットも表示します。

[表示]メニュー→ [属性]にて、このエリアの表示/非表示が選択できます。

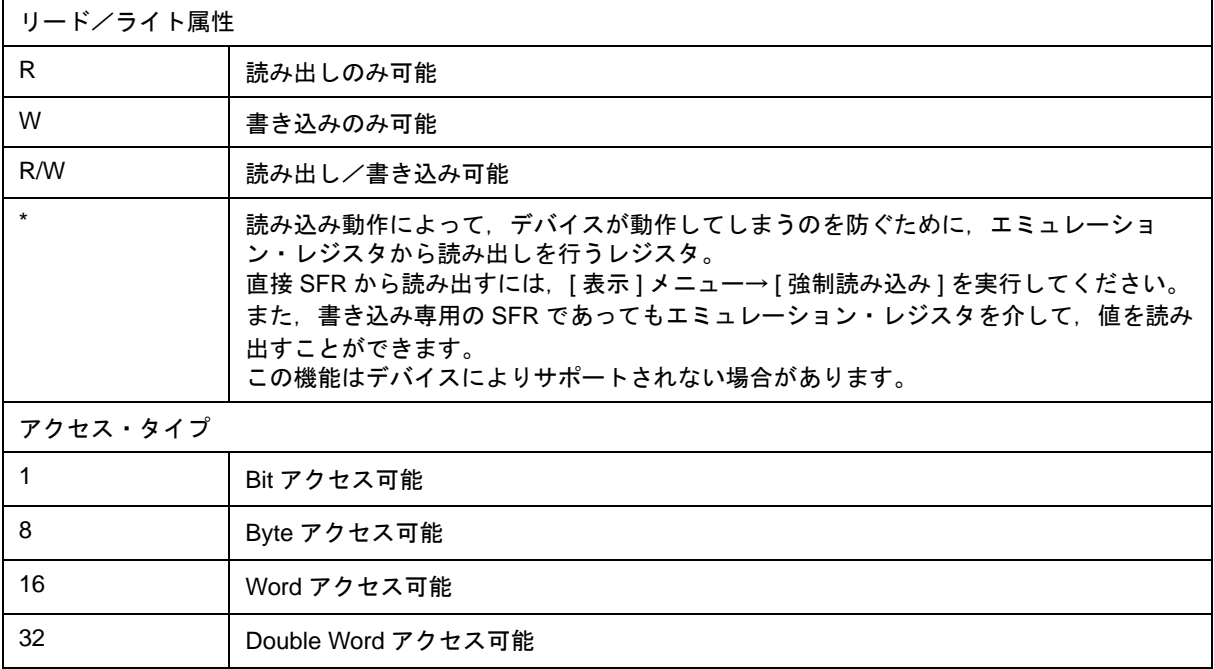

### <span id="page-222-2"></span>**(3) Value**(**SFR** 内容表示エリア)

SFR, および I/O ポートの内容表示と変更を行うエリアです。 属性によって,表示形式が次のように異なります。

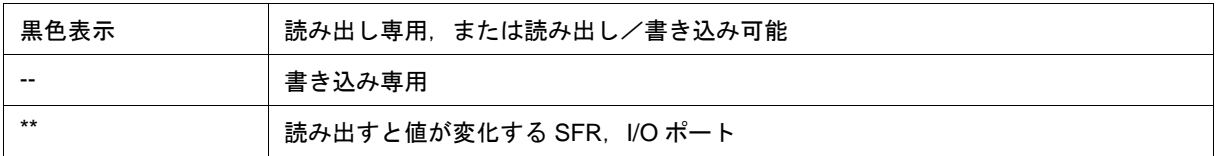

値の変更は直接入力により行います。変更箇所は赤色で表示され Enter キーを押すことにより、ターゲット・メ モリに書き込まれます。書き込み前の内容は ESC キーにより破棄できます。

なお, 読み出し専用の SFR や I/O ポートの場合, 値を変更することはできません。

読み込み保護された SFR,および I/O ポートは[,コンテキスト・メニュー](#page-222-1)→ [ 強制読み込み ] を選択することで 値の読み込みが可能です。

# <span id="page-222-0"></span>**[** 表示 **]** メニュー(**SFR** ウインドウ専用部分)

SFR ウインドウのアクティブ時には、共通の [ 表示 ] [メニュー](#page-116-0)に以下の項目が追加されます。

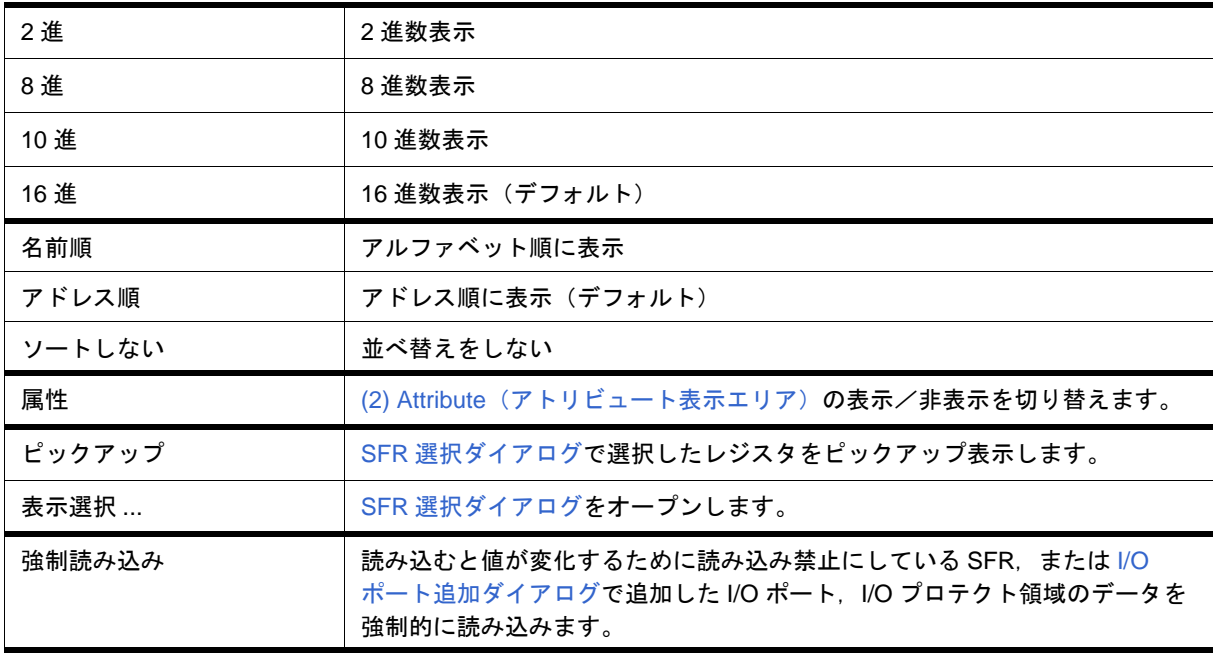

### <span id="page-222-1"></span>コンテキスト・メニュー

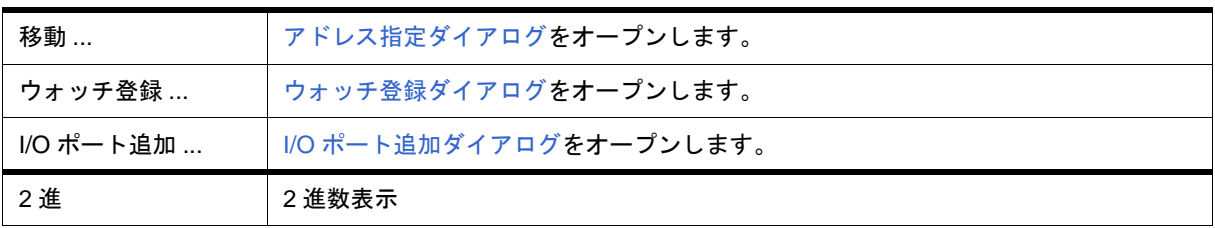

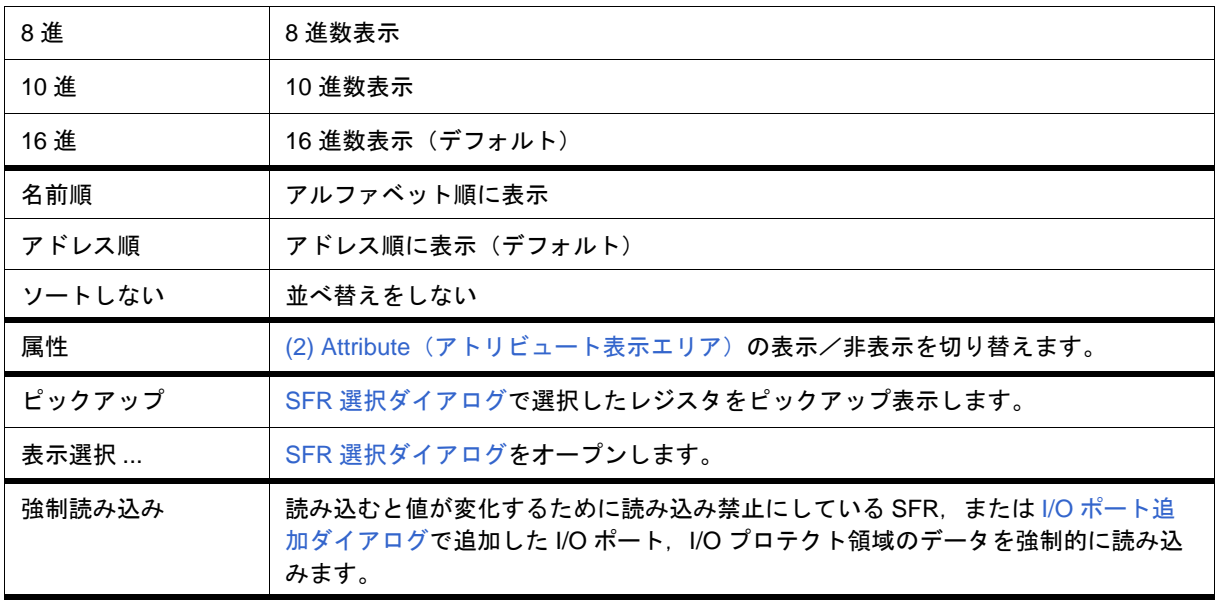

<span id="page-223-0"></span>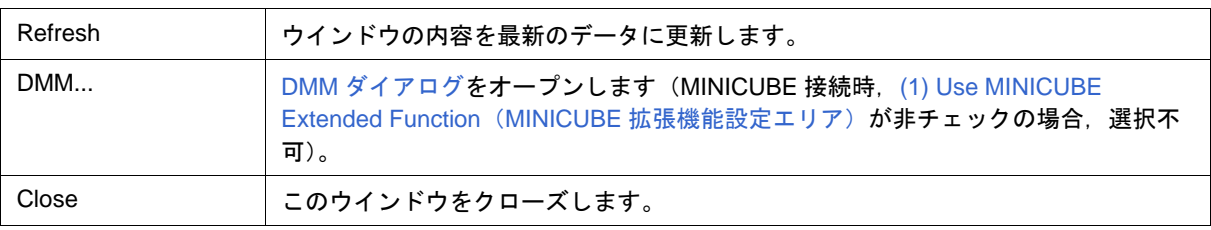

## <span id="page-224-0"></span>**SFR** 選択ダイアログ

SFR [ウインドウ](#page-220-0)に表示しない SFR, および I/O ポートを選択します(「5.8 [レジスタ操作機能」参](#page-69-0)照)。 また,表示順序の指定を行います。

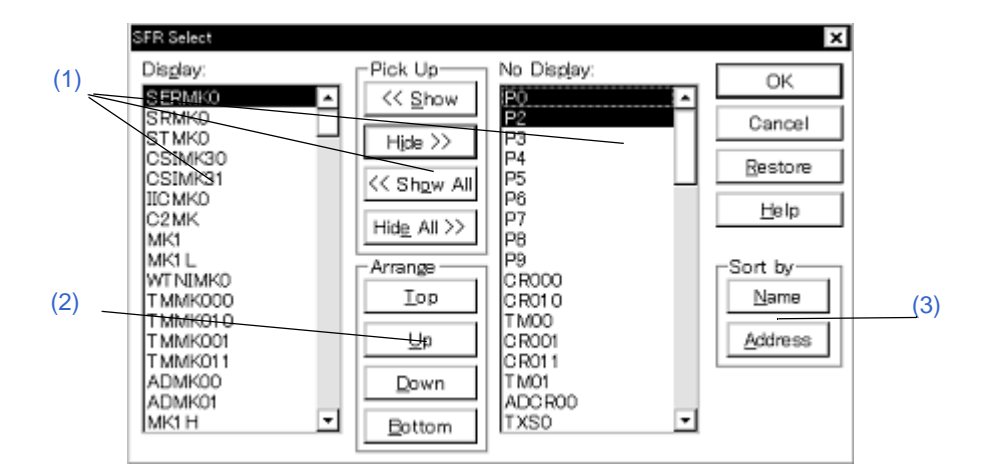

図 6 - 44 SFR 選択ダイアログ

- [オープン方法](#page-224-2)
- [各エリア説明](#page-224-3)
- [機能ボタン](#page-225-2)

# <span id="page-224-2"></span>オープン方法

SFR [ウインドウ](#page-220-0)をカレント・ウインドウにし, [ 表示 ] メニュー→ [ 表示選択 ...] を選択

## <span id="page-224-3"></span>各エリア説明

### <span id="page-224-1"></span>**(1) Display:, Pick Up, No Display:**(表示 **SFR** 選択エリア)

SFR [ウインドウ](#page-220-0)に表示しない SFR,または I/O ポートを選択するエリアです。

<span id="page-224-4"></span>(a) Display:

SFR [ウインドウ](#page-220-0)に表示されている SFR,または I/O ポートのリストです。

<span id="page-224-5"></span>(b) No Display:

SFR [ウインドウ](#page-220-0)に表示されていない SFR,または I/O ポートのリストです。

(c) Pick Up

SFR [ウインドウ](#page-220-0)の表示 SFR / I/O ポートを変更する際,次のボタンをクリックします。 Ctrl キーや Shift キーを押しながらクリックすることで,複数個の移動が可能です。

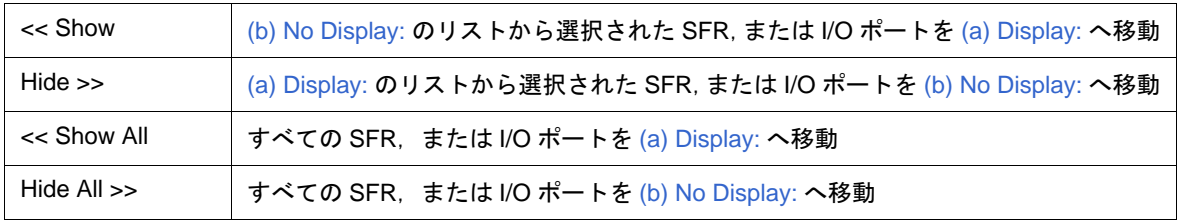

## <span id="page-225-1"></span>**(2) Arrange**(表示順序指定ボタン)

[\(a\) Display:](#page-224-4) リスト内の表示順序を変更する際,次のボタンをクリックします。

表示順序の変更は複数個同時には行えません。1 つずつ選択して行ってください。

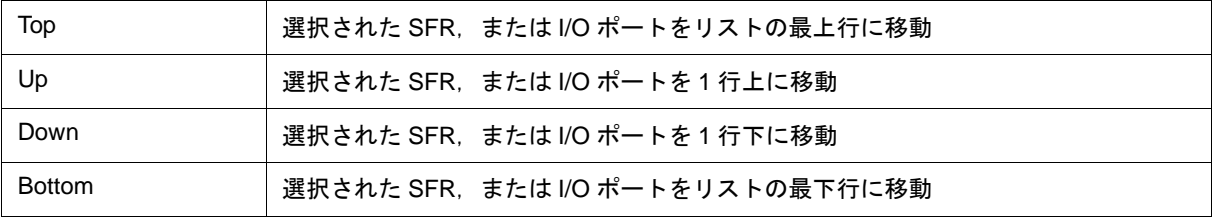

## <span id="page-225-0"></span>**(3) Sort by**(非表示リスト表示順変更ボタン)

[\(b\) No Display:](#page-224-5) リスト内の表示順序を変更する際,次のボタンをクリックします。

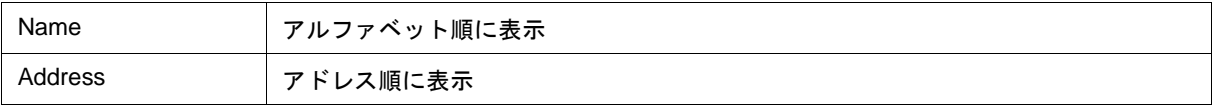

<span id="page-225-2"></span>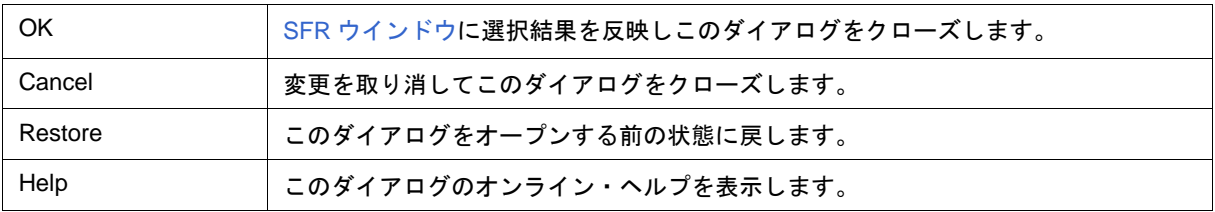

図 6 - 45 I/O ポート追加ダイアログ

# <span id="page-226-0"></span>**I/O** ポート追加ダイアログ

SFR [ウインドウ](#page-220-0)に追加する I/O ポートの登録を行います (「5.8 [レジスタ操作機能」](#page-69-0)参照)。

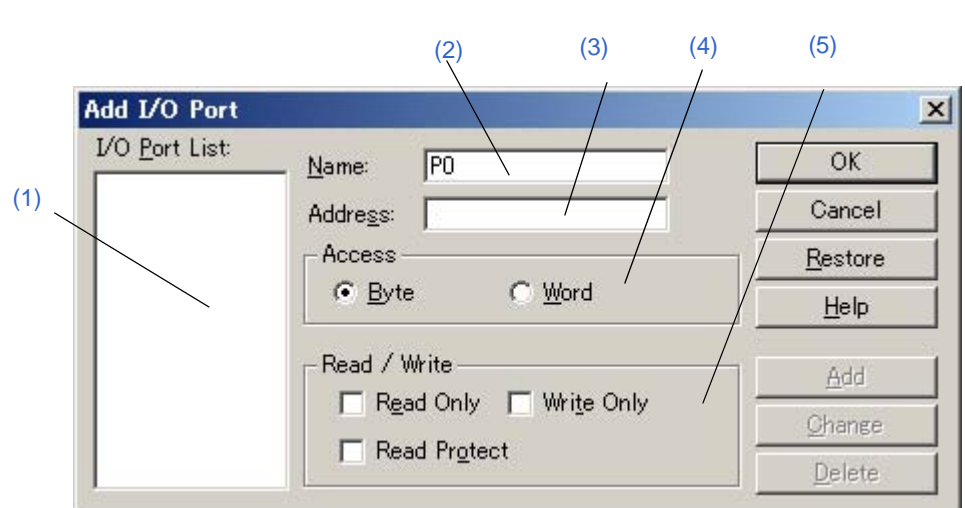

- [オープン方法](#page-226-1)
- [各エリア説明](#page-226-2)
- [機能ボタン](#page-227-0)

## <span id="page-226-1"></span>オープン方法

[ オプション ] メニュー→ [I/O ポート追加 ...] を選択

## <span id="page-226-2"></span>各エリア説明

## <span id="page-226-3"></span>**(1) I/O Port List:**(**I/O** ポート選択エリア)

現在登録されている I/O ポートの一覧を表示するエリアです。

## 新規登録によりこのリストに追加されます。登録済みの I/O ポート[は機能ボタン](#page-227-0)により,変更/削除が可能です。

### <span id="page-226-4"></span>**(2) Name:**(**I/O** ポート名指定エリア)

追加する I/O ポート名を入力するエリアです (最大 15 文字)。

### <span id="page-226-5"></span>**(3) Address:**(**I/O** ポート・アドレス指定エリア)

追加する I/O ポート・アドレスを指定するエリアです。

数値入力時のデフォルト進数は16 進です。シンボルでの指定も可能です(「表 5 - 6 [シンボルでの指定方法」](#page-53-0) 参照)。

このエリアに指定可能なアドレスは、Target 領域, SFR 領域のいずれかです。

# <span id="page-227-1"></span>**(4) Access**(アクセス・サイズ指定エリア)

追加する I/O ポートのアクセス・サイズを次の中から選択します。

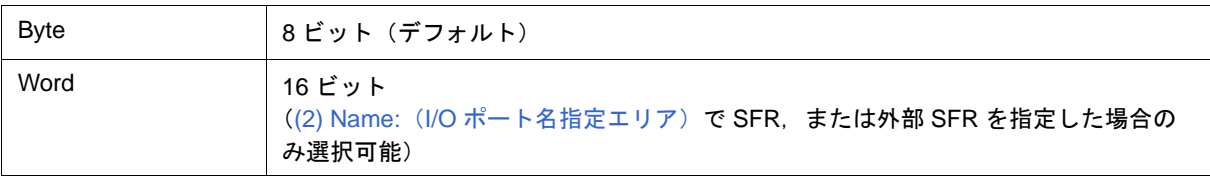

## <span id="page-227-2"></span>**(5) Read / Write**(アクセス属性指定エリア)

追加する I/O ポートのアクセス属性を指定します。

デフォルトでは,すべて非チェック状態(読み出し/書き込み共に許可)です。

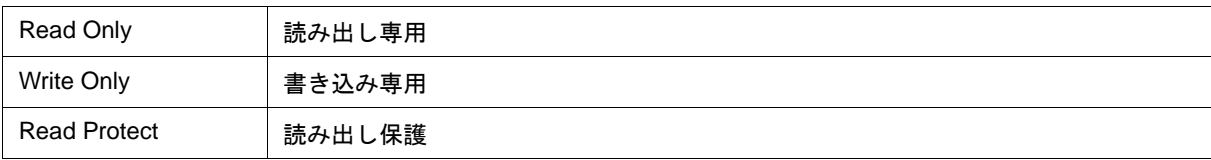

<span id="page-227-0"></span>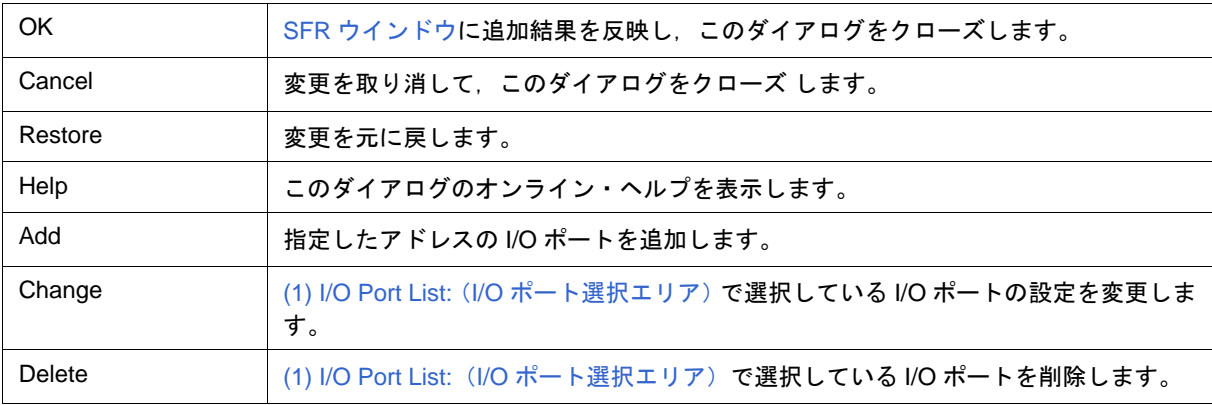

# <span id="page-228-0"></span>タイマ・ダイアログ

IECUBE

タイマ・イベント条件の登録,設定,および実行時間測定結果の表示を行います(「5.12 [イベント機能」](#page-82-0),「[5.9](#page-72-0) [タイマ機能\(](#page-72-0)IECUBE 接続時)」参照)。

<View Always> ボタンをクリックすることにより,(4) [実行時間表示エリア](#page-230-0)[をタイマ測定結果ダイアログ](#page-232-0)として 常時表示させておくことが可能です。

タイマ・イベント条件の登録,設定は,このダイアログ上で各項目を設定し,<OK> ボタンをクリックするこ とにより行います(最大 256 個)。登録したタイマ・イベント条件は[,イベント・マネージャで](#page-257-0)管理されます。

なお、同時に設定可能な(有効になる)タイマ・イベント条件数には制限があります(「5.12.4 [各種イベント条](#page-86-0) [件の有効イベント数」参](#page-86-0)照)。

実行時間測定結果の表示は,設定したタイマ・イベント条件を選択することにより表示されます。 タイマ・イベント条件は,ユーザ・プログラム実行中においても設定/削除,有効化/無効化が可能です。

参考 測定結果の表示内容は,ユーザ・プログラム実行中でも [RRM](#page-93-0) 機能のサンプリング時間ごとに更新され ます。

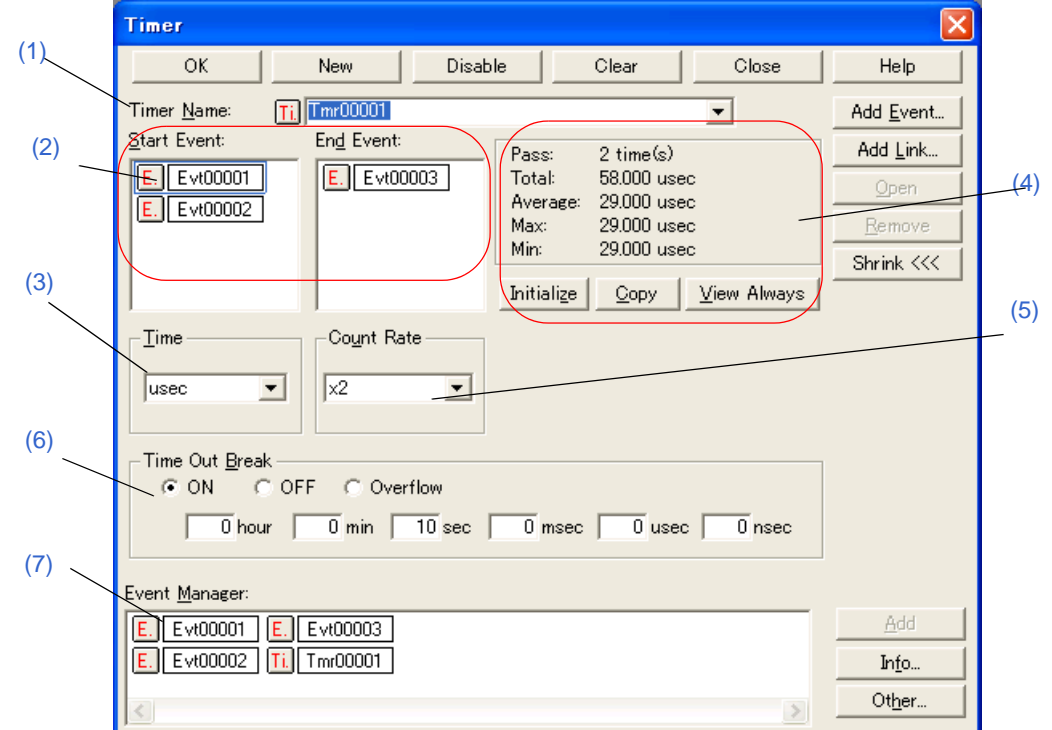

図 6 - 46 タイマ・ダイアログ

- [オープン方法](#page-229-0)
- [各エリア説明](#page-229-1)
- 機能ボタン (イベント関連)

# <span id="page-229-0"></span>オープン方法

ボタンをクリック,または [ イベント ] メニュー→ [ タイマ ...] を選択

### <span id="page-229-1"></span>各エリア説明

<span id="page-229-2"></span>**(1) Timer Name:**(タイマ・イベント名設定エリア)

タイマ・イベント名の設定を行います。

名前は最大 8 文字までの英数字を直接入力してください。

すでに作成してあるイベント条件の内容を表示するときは,ドロップダウン・リストから選択します。

ユーザ・プログラムの実行からブレークまでを表示させたい場合には,"Run-Break" を指定してください(「[5.9.2](#page-73-0) Run-Break [イベント」参](#page-73-0)照)。

このエリアの左側のマークは、イベント条件の使用状況を示します(「表 5 - 19 [イベント・アイコン」](#page-87-0)参照)。 また,灰色のマークは,そのイベント条件が編集中で未登録の状態を示しています。

このマークをクリックすることにより、イベント条件の有効/無効を切り替えることができます。

### <span id="page-229-3"></span>**(2) Start Event:, End Event:**(タイマ条件設定エリア)

時間測定開始条件用,停止条件用のイベント条件を設定します。

エリアへの設定数は、「表 6 - 16 [設定可能なイベント条件数」を](#page-249-0)参照してください。

イベント条件の設定は,イベント・マネージャ・エリアから,設定するイベント・アイコンをドラッグして,こ のエリア上にドロップすることにより簡単に行えます。詳細は,「5.12.3 [各種イベント条件の設定」](#page-84-0)を参照してく ださい。

#### <span id="page-229-4"></span>**(3) Time**(タイマ表示単位選択エリア)

タイマ測定結果の表示単位を選択します。 新規作成時は "nsec" が選択されます。

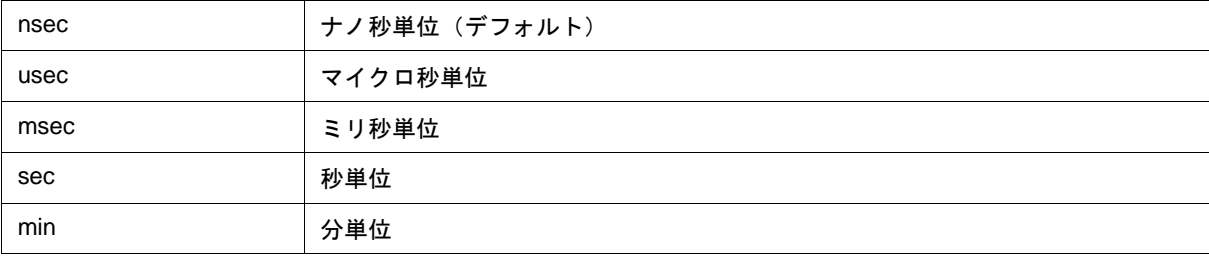

### <span id="page-230-4"></span><span id="page-230-0"></span>**(4)** 実行時間表示エリア

プログラムの実行時間測定結果を表示します(「表 6 - 11 [測定可能値」](#page-230-3)参照)。

注意 カウンタのオーバフローにより, 測定結果が信頼できない項目に関しては, 赤色で表示されます。

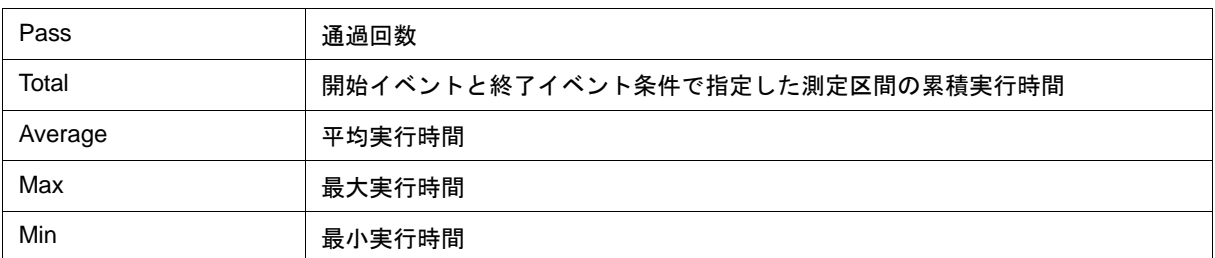

#### 表 6 - 11 測定可能値

<span id="page-230-3"></span>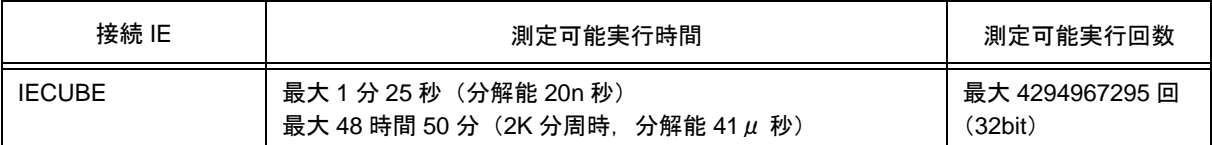

(a) ボタン

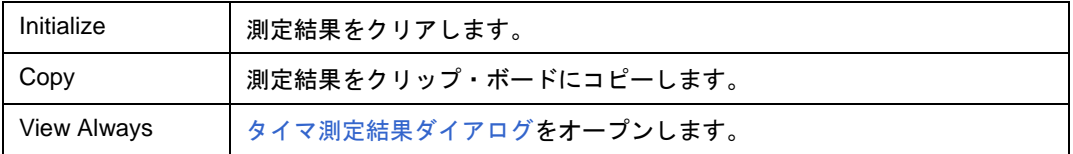

#### <span id="page-230-1"></span>**(5) Count Rate**(タイマ・カウント・レート設定エリア)

実行時間測定に用いるタイマ・カウント・レート値を設定します。 タイマ・カウント・レート値はタイマ・イベント条件ごとに設定可能です。 レート値は,ドロップダウン・リストから x1 ~ x2048 の値を選択可能です。

#### <span id="page-230-2"></span>**(6) Time Out Break**(タイムアウト・ブレーク設定エリア)

[\(2\) Start Event:, End Event:](#page-229-3) (タイマ条件設定エリア)での区間測定時間(タイマ・スタート・イベントの成立 から,タイマ・エンド・イベントの成立の間の時間)に対するタイムアウト・ブレークの設定を行います。

| ON         | 区間測定時間がタイムアウト時間を超えた場合.タイムアウト・ブレーク(実行 <br>を終了)します。                      |
|------------|------------------------------------------------------------------------|
| <b>OFF</b> | タイムアウト・ブレークしません(デフォルト)。                                                |
| Overflow   | 区間測定時間が測定可能な最大時間(「表6- 11 - 測定可能値」参照)を超えた <br>場合.タイムアウト・ブレーク(実行を終了)します。 |

注意 Run-Break イベントの場合, "ON" が選択不可となり, タイムアウト時間を指定するタイムアウト・ブ レークは設定できません("Overflow" 選択によるタイムアウト・ブレークは設定可能です)。

<span id="page-231-0"></span>**(7) Event Manager:**(イベント・マネージャ・エリア)

登録されているイベント一覧を表示するエリアです(「表 5 - 19 [イベント・アイコン」](#page-87-0),「(4) [イベント・マ](#page-85-0) [ネージャ・エリアでの操作」参](#page-85-0)照)。

## 機能ボタン

[イベント・マネージャ](#page-257-0)の「 [機能ボタン\(イベント関連\)」](#page-261-0)を参照してください。

# <span id="page-232-0"></span>タイマ測定結果ダイアログ

IECUBE

実行時間測定結果の表示を行います(「5.9 [タイマ機能\(](#page-72-0)IECUBE 接続時)」参照)。

[タイマ・ダイアログ](#page-228-0)の <View Always> ボタンをクリックすることにより,タイマ・イベント条件 1 つに対して 1 つオープンします(複数オープン可能)。同時にオープンできるのは 256 + 1 (Run-Break イベント)個ですが, 同時に測定できる数は「5.12.4 [各種イベント条件の有効イベント数」](#page-86-0)+ 1(Run-Break イベント)個までとなります。

参考 測定結果の表示内容は,ユーザ・プログラム実行中でも [RRM](#page-93-0) 機能のサンプリング時間ごとに更新され ます。

図 6-47 タイマ測定結果ダイアログ

| $Timer - Tmr00001$ |            |                           |      |
|--------------------|------------|---------------------------|------|
| Pass:              | 3 time(s)  |                           |      |
| Total:             | 26080 nsec |                           |      |
| Average:           | 8693 nsec. |                           |      |
| Max:               | 13040 nsec |                           |      |
| Min:               | 0 nsec     |                           |      |
| Initialize         | Copy       | $\overline{\text{Close}}$ | Help |

- [オープン方法](#page-232-1)
- [各エリア説明](#page-232-2)
- [機能ボタン](#page-232-3)

## <span id="page-232-1"></span>オープン方法

[タイマ・ダイアログ](#page-228-0)上で,タイマ・イベント条件を選択し <View Always> ボタンをクリック

## <span id="page-232-2"></span>各エリア説明

#### **(1)** 実行時間表示エリア

[タイマ・ダイアログ](#page-228-0)と同様です。「(4) [実行時間表示エリア」](#page-230-4)を参照してください。

<span id="page-232-3"></span>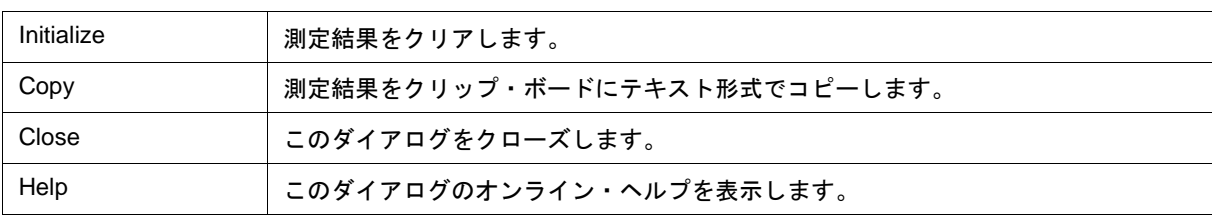

## <span id="page-233-1"></span><span id="page-233-0"></span>トレース・ウインドウ

IECUBE

トレース結果を表示します(「5.10 [トレース機能\(](#page-74-0)IECUBE 接続時)」参照)。

表示更新は,ブレーク時,またはステップ実行時に行われます。

このウインドウでは,トレース結果と混合させたソース・ファイルの表示を行[う混合表示モード\(トレース・](#page-76-0) [ウインドウ\)が](#page-76-0)あります。

また,他ウインドウとの連結機能を持ちます(「5.18.3 [トレース結果とウインドウの連結機能\(](#page-106-0)IECUBE 接続 [時\)」](#page-106-0)参照)。

[コンテキスト・メニュー](#page-237-1)[,機能ボタン](#page-238-0)等によるさまざまな操作が可能です。

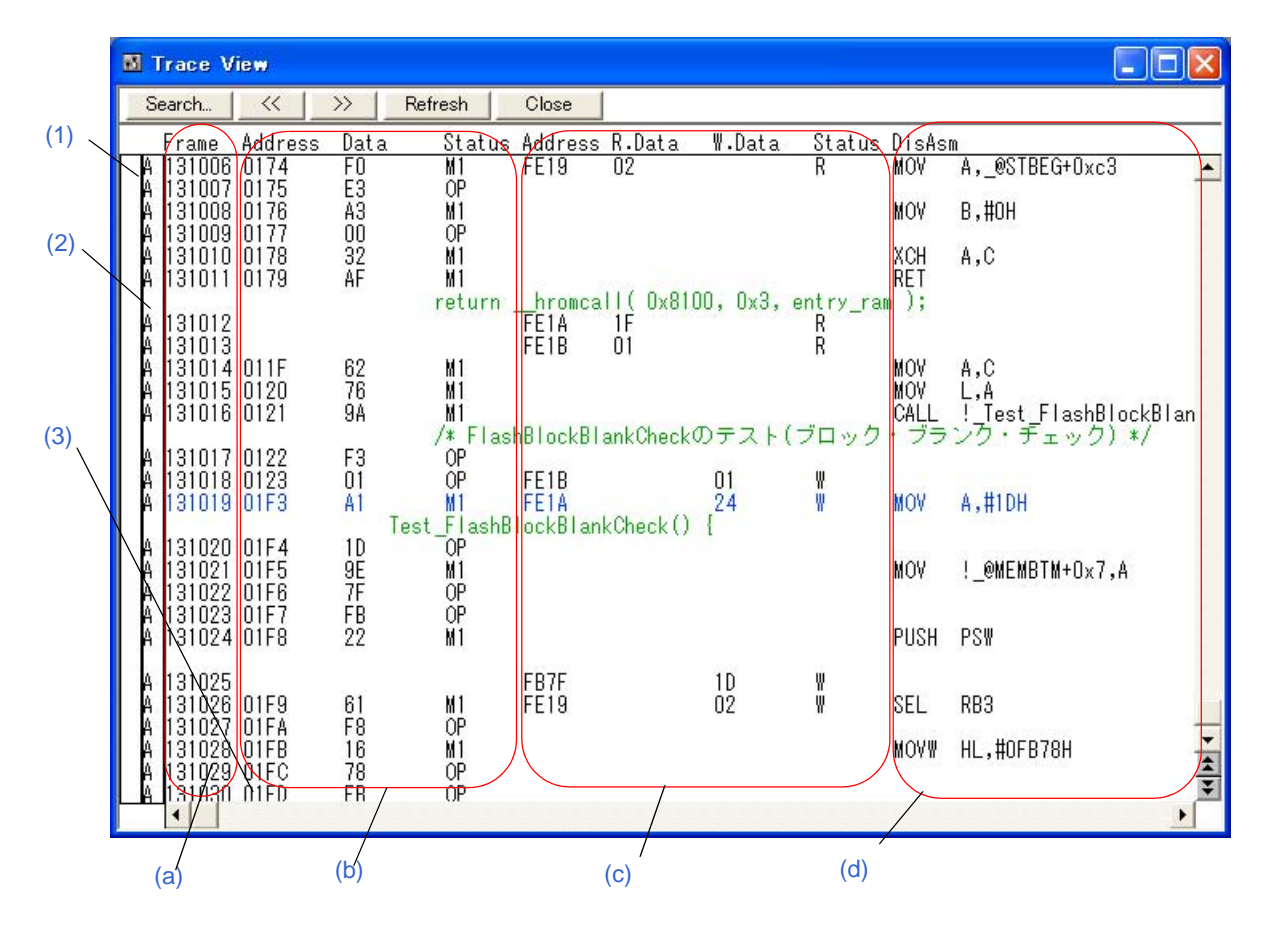

図 6 - 48 トレース・ウインドウ

- [オープン方法](#page-234-3)
- [各エリア説明](#page-234-4)
- [ 表示 ] [メニュー\(トレース・ウインドウ専用部分\)](#page-237-0)
- [コンテキスト・メニュー](#page-237-1)
- [機能ボタン](#page-238-0)

# <span id="page-234-3"></span>オープン方法

ボタンをクリック,または [ ブラウズ ] メニュー → [ トレース ] を選択

### <span id="page-234-4"></span>各エリア説明

#### <span id="page-234-0"></span>**(1)** ポイント・マーク表示エリア

[イベント設定状態](#page-165-0)を表示するエリアです。

対応するトレース・アドレスに,実行イベント,またはアクセス・イベントが設定されている場合,イベント の種類に対応するマークが表示されます。

なお,表示されるマークはトレース時のものではなくトレース結果表示時に設定されているイベントです。

#### <span id="page-234-1"></span>**(2)** トレーサ・モード表示エリア

トレーサ・モードの種類を表示するエリアです。

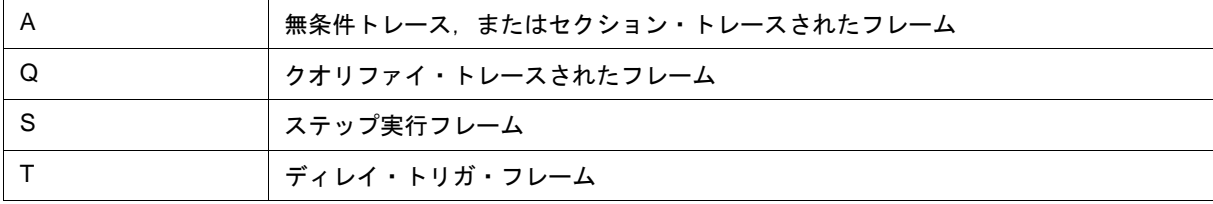

### <span id="page-234-2"></span>**(3)** トレース結果表示エリア

トレース結果を表示するエリアです。

ID78K0-QB では、プログラム実行の切れ目として1本の横線(ブロック情報)が表示されます。

また,「表 6 - 12 [トレーサ停止時の停止要因\(ステータス\)」](#page-234-5)と,「表 6 - 13 [トレーサ動作中のリセット](#page-235-2) [要因」が](#page-235-2)表示されます。

<span id="page-234-5"></span>

| 要因表示                     | 意味                       |
|--------------------------|--------------------------|
| <b>Event Break</b>       | イベントによるブレーク              |
| <b>Trace Full Break</b>  | トレース・メモリ・フルによるブレーク       |
| <b>Trace Delay Break</b> | トレース・ディレイによるブレーク         |
| Non Map Break            | ノンマップ・エリアをアクセスした         |
| <b>Read Protect</b>      | リード・プロテクト領域からリードしようとした   |
| <b>Write Protect</b>     | ライト・プロテクト領域に対してライトしようとした |
| <b>SFR Illegal</b>       | SFR に対してイリーガルなアクセスを行った   |
| <b>SFR Read Protect</b>  | リード禁止の SFR からリードしようとした   |
| <b>SFR Write Protect</b> | ライト禁止の SFR に対してライトしようとした |
| Step Break               | ステップ実行ブレーク               |

表 6-12 トレーサ停止時の停止要因(ステータス)

| 要因表示                       | 意味                    |
|----------------------------|-----------------------|
| <b>Manual Break</b>        | マニュアル・ブレーク            |
| <b>Stack Overflow</b>      | スタック・オーバフローによるブレーク    |
| <b>Stack Underflow</b>     | スタック・アンダーフローによるブレーク   |
| Uninitialize Stack Pointer | スタック・ポインタ初期化忘れによるブレーク |
| Software Break             | ソフトウエア・イベントによるブレーク    |
| Uninitialize Memory read   | 初期化していないメモリをリードした     |
| Time Over Break            | 実行時間オーバによるブレーク        |
| Unspecified Illegal        | その他のイリーガル・ブレーク        |
| <b>Fetch Guard</b>         | フェッチ・ガード・ブレーク         |
| <b>Trace Stop</b>          | トレース・ストップ             |
| IMS(IXS) Illegal           | IMS. IXS イリーガル・ブレーク   |
| Frash Illegal              | フラッシュ・イリーガル・ブレーク      |
| <b>Retry Over</b>          | RETRY 回数オーバ・ブレーク      |
| <b>Peripheral Break</b>    | 周辺からのブレーク             |
| <b>Before Execution</b>    | 実行前ブレーク               |

表 6-13 トレーサ動作中のリセット要因

<span id="page-235-2"></span>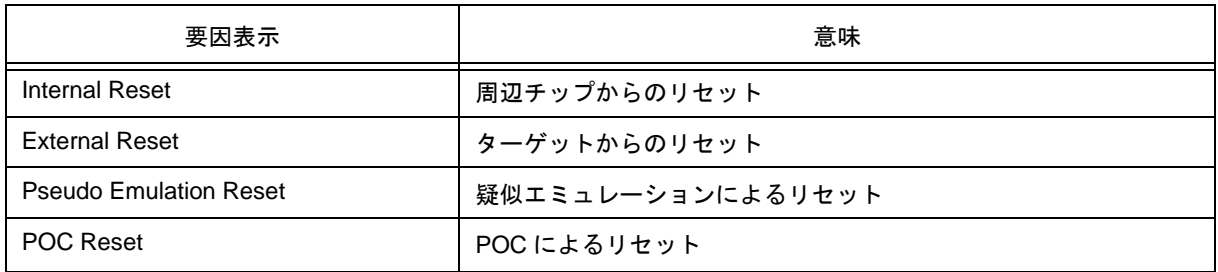

各エリアの表示/非表示は[,トレース表示選択ダイアログ](#page-246-0)で選択できます。

<span id="page-235-3"></span><span id="page-235-0"></span>(a) Frame (トレース・フレーム番号表示)

<span id="page-235-4"></span>トレース・フレーム番号を表示するエリアです。

- <span id="page-235-1"></span>(b) Address Data Status (フェッチ系アクセス表示)
	- プログラムのフェッチ結果を表示するエリアです。

<span id="page-236-2"></span>(i) Status

ステータスの種類には次のものがあります。

### プログラム・フェッチ表示

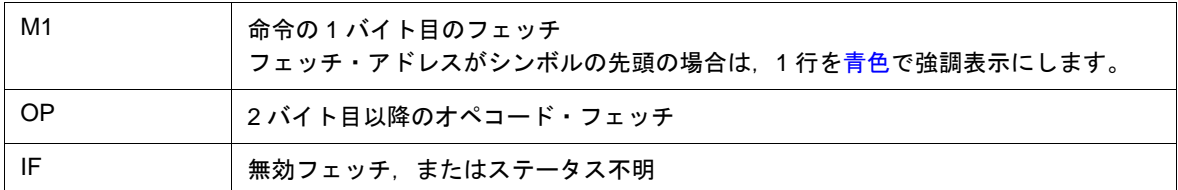

## スナップ表示

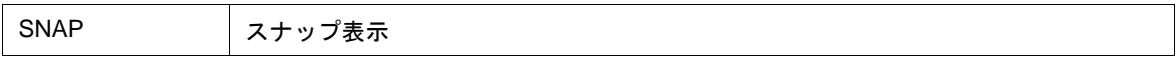

(ii) Address Data

アドレスとデータを表示するエリアです。

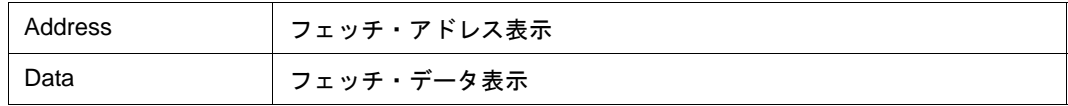

<span id="page-236-3"></span><span id="page-236-0"></span>(c) Address R.Data W.Data (データ系アクセス表示)

データのアクセス結果を表示するエリアです。

#### **Status**

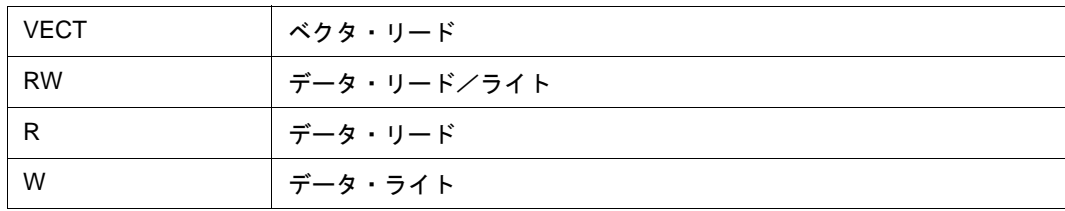

<span id="page-236-4"></span><span id="page-236-1"></span>(d) DisAsm(ニモニック表示)

逆アセンブル結果を表示するエリアです。

[\(i\) Status](#page-236-2) が, BRM1, M1 のフレームのときのみ表示します。

# <span id="page-237-0"></span>**[** 表示 **]** メニュー(トレース・ウインドウ専用部分)

トレース・ウインドウのアクティブ時には,共通の [ 表示 ] [メニュー](#page-116-0)に以下の項目が追加されます。

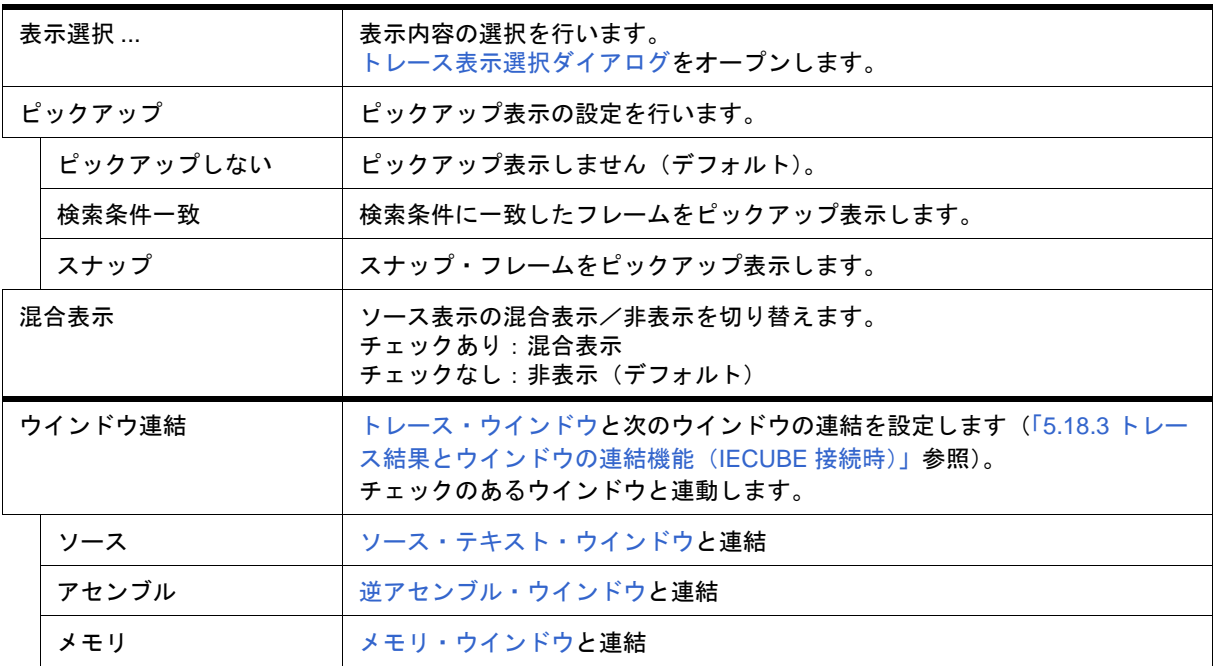

## <span id="page-237-1"></span>コンテキスト・メニュー

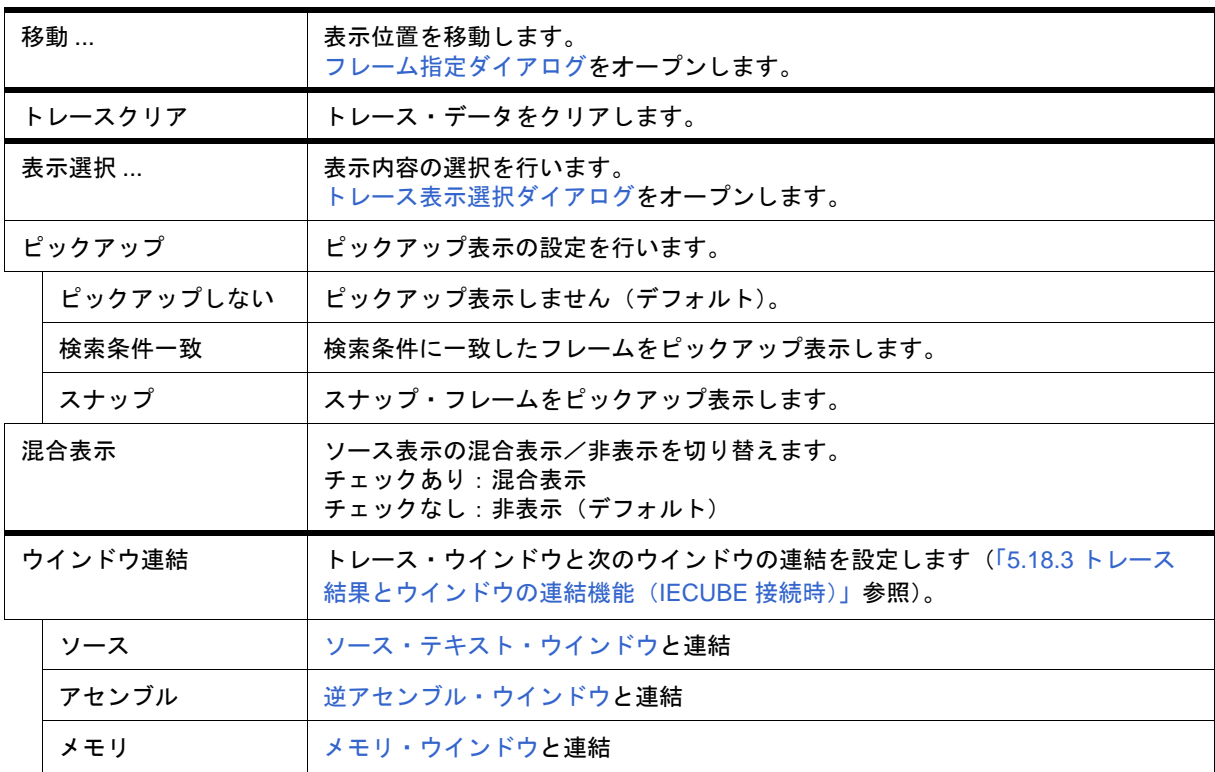

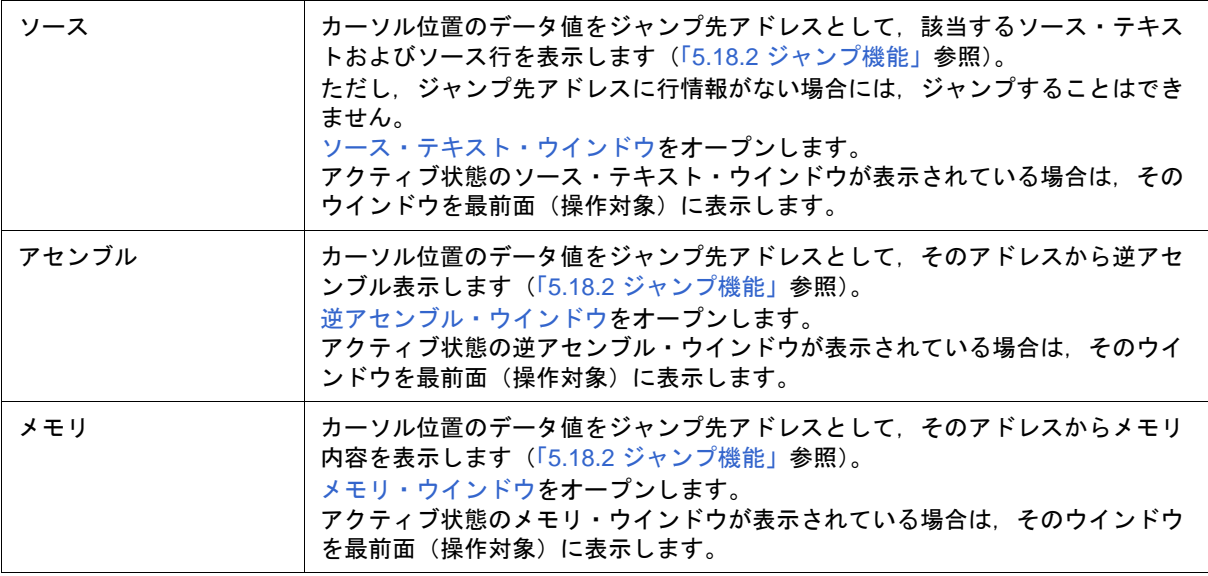

<span id="page-238-0"></span>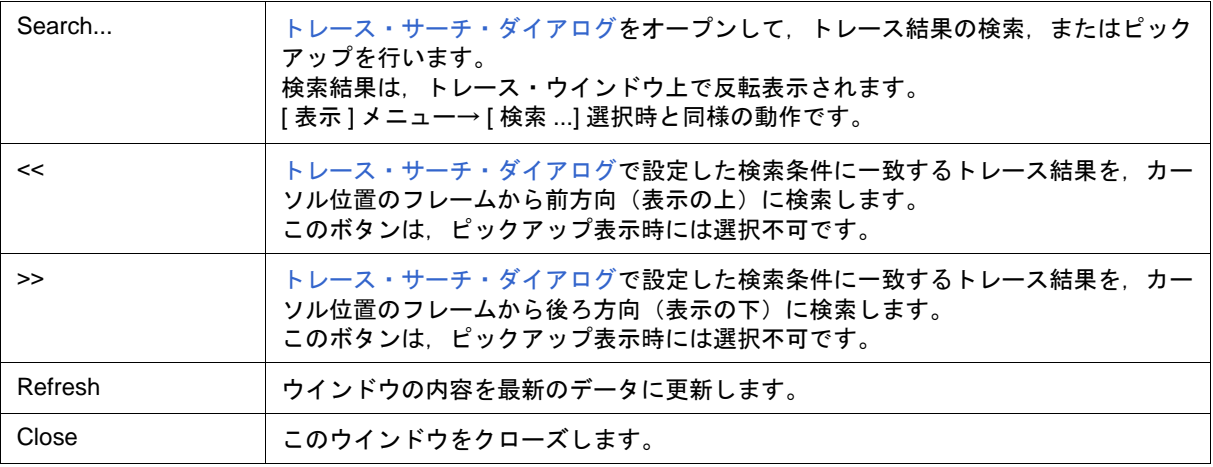

## <span id="page-239-0"></span>トレース・サーチ・ダイアログ

IECUBE

[トレース・ウインドウ上](#page-233-1)のトレース・データの検索を行います(「5.10 [トレース機能\(](#page-74-0)IECUBE 接続時)」参照)。 各項目を設定し,<Find Next> ボタンをクリックすることにより,検索を開始します。

また, <Set Find> ボタンをクリックすることで, トレース・ウインドウ上の方向ボタン (<<, >>) での検索が 可能になります。

- 参考 このダイアログは, [ 表示 ] メニュー → [ ピックアップ ] → [ ピックアップしない ] 選択時には, トレー ス・データ検索用として, [ 表示 ] メニュー→ [ ピックアップ ] → [ 検索条件一致 ] 選択時にはピックアッ プ表示用としてオープンします。
- 注意 **1** メニュー・バー[やトレース表示選択ダイアログ](#page-246-0)で,プログラム分岐後の最初の M1 フェッチ・フレーム (BRM1)のピックアップが指定されている場合(ピックアップ・モード選択時)は、このダイアログを 呼び出すことはできません。
- 注意 **2** メモリ・バンク使用時に,0x10000 番地以上のアドレス空間に対してアドレス範囲指定を行う場合,バ ンク領域以外に対して行うことはできません(「図 6 - 7 内部 ROM [バンクを使用する場合のアドレ](#page-130-0) [ス空間\(内部バンク](#page-130-0) ROM サイズ:40K バイト)」参照)。

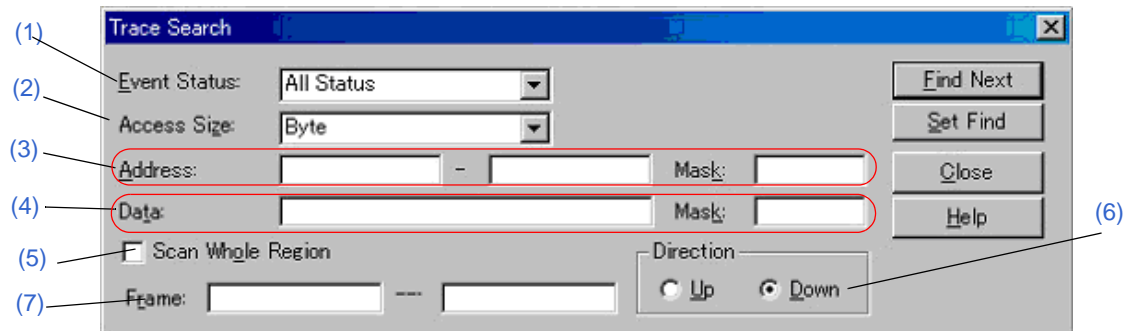

図 6 - 49 トレース・サーチ・ダイアログ

- [オープン方法](#page-239-1)
- [各エリア説明](#page-240-0)
- [機能ボタン](#page-243-0)

## <span id="page-239-1"></span>オープン方法

[トレース・ウインドウを](#page-233-1)カレント・ウインドウにし, [表示] メニュー→ [検索 ...] を選択, または <Search> ボ タンをクリック

## <span id="page-240-0"></span>各エリア説明

## <span id="page-240-1"></span>**(1) Event Status:**(ステータス選択エリア)

ステータス条件の選択を行うエリアです。

省略した場合には,すべてのフレーム(All status)を検索対象とします。

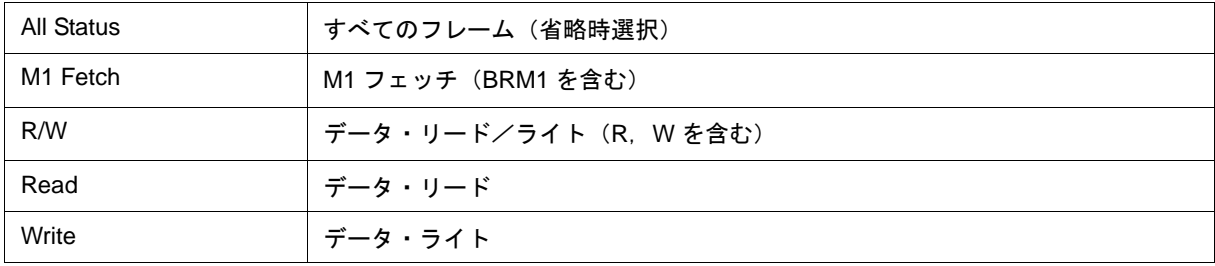

### <span id="page-240-2"></span>**(2) Access Size:**(アクセス・サイズ選択エリア)

アクセス・サイズ条件の選択を行うエリアです。

この選択により,トレース・データを検索する際のデータ条件のアクセス幅が決定されます。

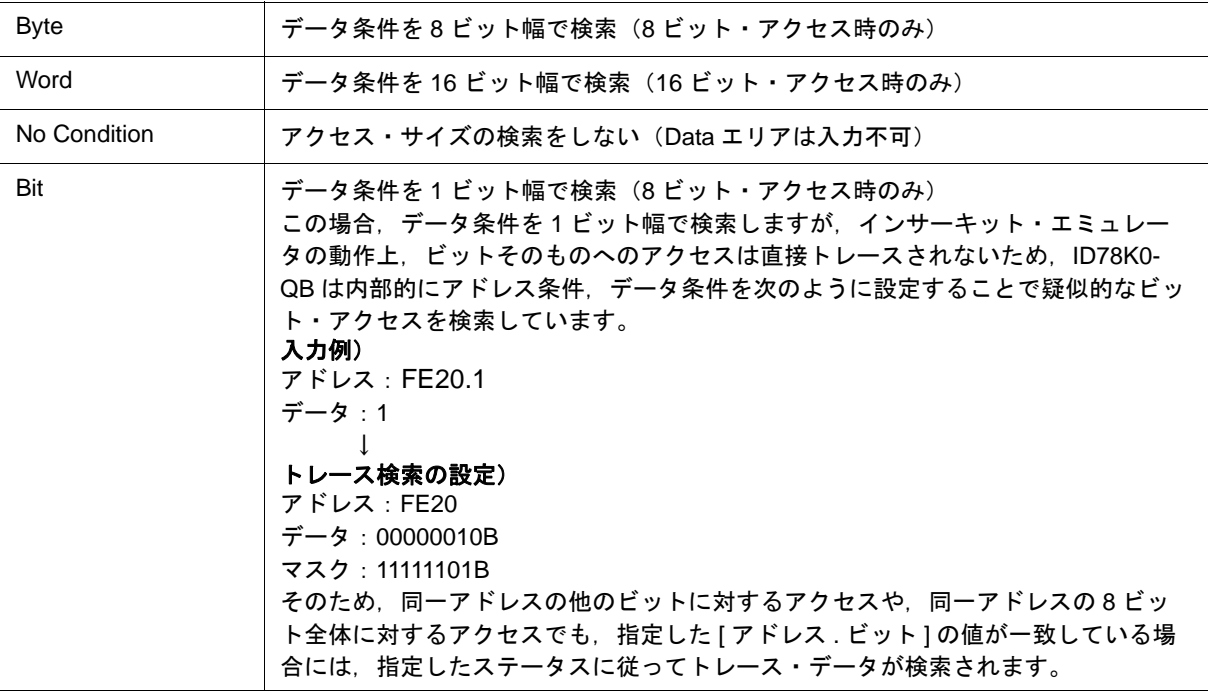

- 注意 ステータス条件にアクセス・イベントを指定した場合, Bit の選択肢は表示されません。また, Bit を指 定してもエラーとなります。
- 参考 設定を省略した場合は,アドレス条件およびデータ条件から次のように設定されます。- アドレス条件 がビット設定の場合, Bit
	- データ条件が 8 ビットの場合, Byte
	- データ条件が 16 ビットの場合, Word
	- データ条件の指定が省略された場合, No Condition

#### <span id="page-241-0"></span>**(3) Address:, Mask:**(アドレス設定エリア)

アドレス条件を指定するエリアです。

数値入力時のデフォルト進数は 16 進です。シンボルでの指定も可能です(「表 5 - 6 [シンボルでの指定方法」](#page-53-0))。 設定範囲は次のようになります。

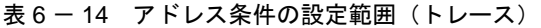

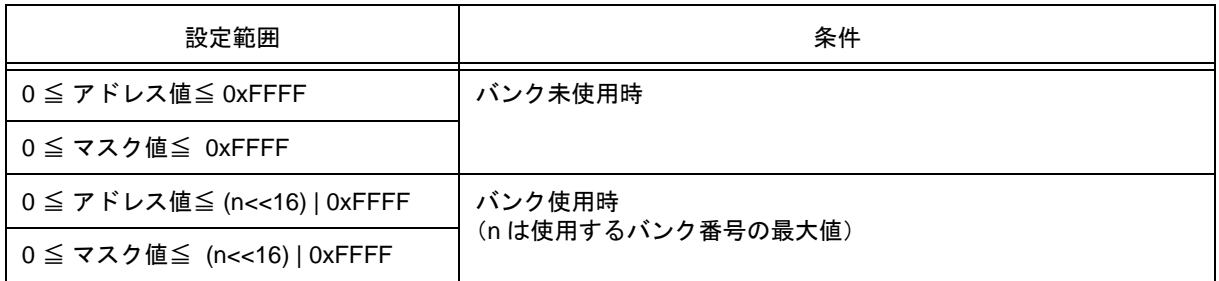

(a) Address:

アドレス条件のアドレス値(下位アドレス - 上位アドレス)を設定するエリアです(省略可)。

次の 3 種類の設定が可能です。

<span id="page-241-1"></span>(i) ポイント設定

下位アドレスのみに値を設定するか,下位アドレスと上位アドレスに同じ値を設定します。

(ii) 範囲設定

下位アドレスと上位アドレスに値を設定します。マスク設定不可。

(iii) ビット設定

下位アドレスのみに値を設定するか,下位アドレスと上位アドレスに同じ値を設定します。

- 値は " address.bit " の形式で指定します。マスク設定不可。
- なお,ビット位置を示す bit の値は 0 ≦ bit ≦ 7 でなければなりません。

(b) Mask:

アドレス値に対するマスク値を設定します((i) [ポイント設定の](#page-241-1)場合のみ可)。

マスク値の設定を省略した場合にはマスクを行いません。

マスク値が 1 となるビットは,アドレス値が 0 または 1 のどちらであっても構いません。

#### 例 **1**)

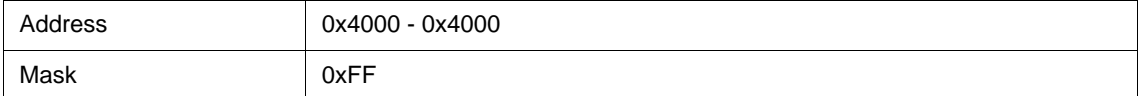

このように設定した場合,0x4000 - 0x40FF までが条件と一致します。

#### 例 **2**)

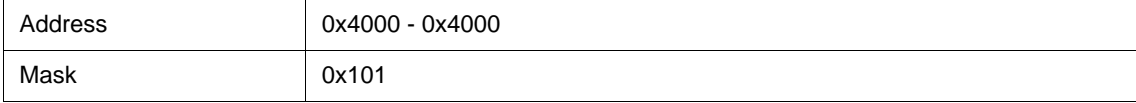

このように設定した場合,0x4000,0x4001,0x4100,0x4101 が条件と一致します。

### <span id="page-242-0"></span>**(4) Data:, Mask:**(データ設定エリア)

データ条件を設定するエリアです。

数値入力時のデフォルトの進数は 16 進です。

設定範囲は (2) Access Size: [\(アクセス・サイズ選択エリア\)](#page-240-2) での指定により異なります(「表 6 - 20 [データ](#page-267-0) [条件の設定範囲」参](#page-267-0)照)。

(a) Data:

データ条件を設定するデータ値を指定します。[シンボルでの指定](#page-53-0)も可能です(「表 5 - 6 シンボルでの指定 [方法」](#page-53-0)参照)。

(a) Mask:

データ値に対するマスク値を設定します。

マスク設定を行うと,マスク値が 1 となるビットは,データ値が 0 または 1 のいずれであっても構いません。

#### 例 **1**)

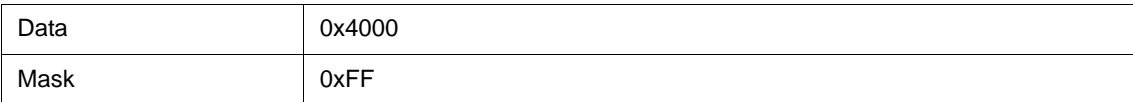

このように設定した場合,0x4000 - 0x40FF までが条件と一致します。

#### 例 **2**)

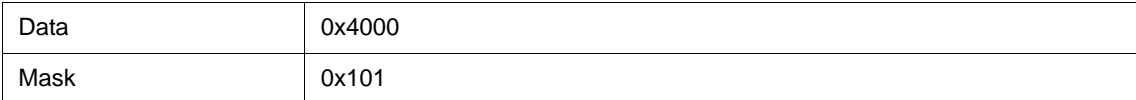

このように設定した場合,0x4000,0x4001,0x4100,0x4101 が条件と一致します。

#### <span id="page-242-1"></span>**(5) Scan Whole Region**(サーチ条件指定エリア)

指定した範囲全体を検索する場合,チェックします。

## <span id="page-242-3"></span>**(6) Direction**(サーチ方向指定エリア)

検索する方向を選択するエリアです。

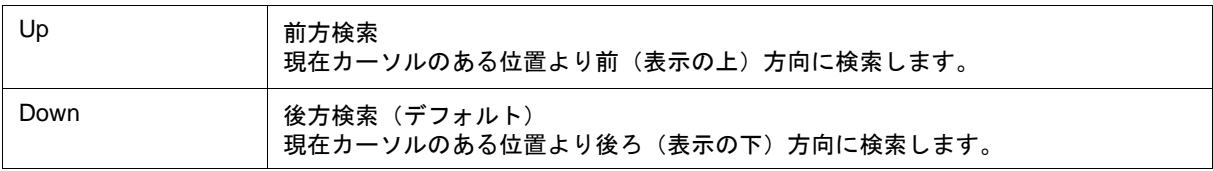

### <span id="page-242-2"></span>**(7) Frame:**(サーチ範囲指定エリア)

検索するフレーム番号を指定するエリアです。

数値入力時のデフォルト進数は 10 進です[。フレーム番号の指定形式で](#page-245-0)の指定も可能です。

<span id="page-243-0"></span>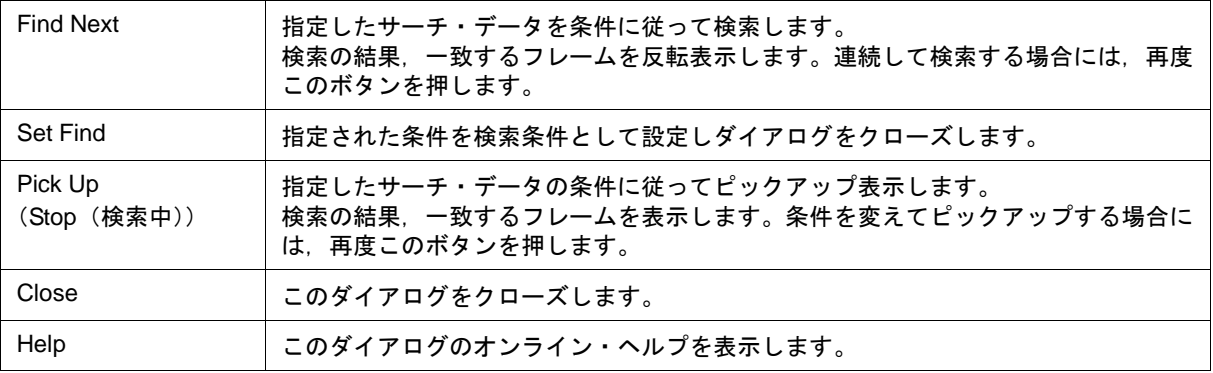

# <span id="page-244-0"></span>フレーム指定ダイアログ

IECUBE

[トレース・ウインドウ](#page-233-1)の表示開始位置を指定します(「5.10 [トレース機能\(](#page-74-0)IECUBE 接続時)」参照)。

図 6-50 フレーム指定ダイアログ

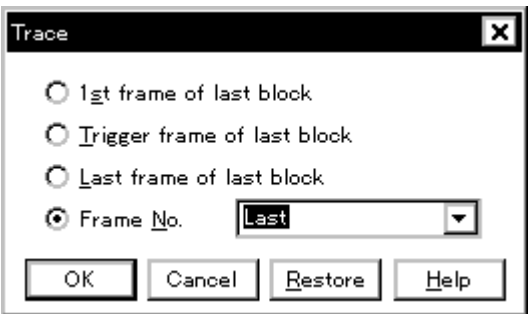

- [オープン方法](#page-244-1)
- [各エリア説明](#page-244-2)
- [機能ボタン](#page-245-1)

# <span id="page-244-1"></span>オープン方法

[トレース・ウインドウ](#page-233-1)をカレント・ウインドウにし,[ 表示 ] メニュー → [ 移動 ...] を選択

## <span id="page-244-2"></span>各エリア説明

### **(1)** フレーム選択エリア

移動先のフレームを次のうちから選択します。

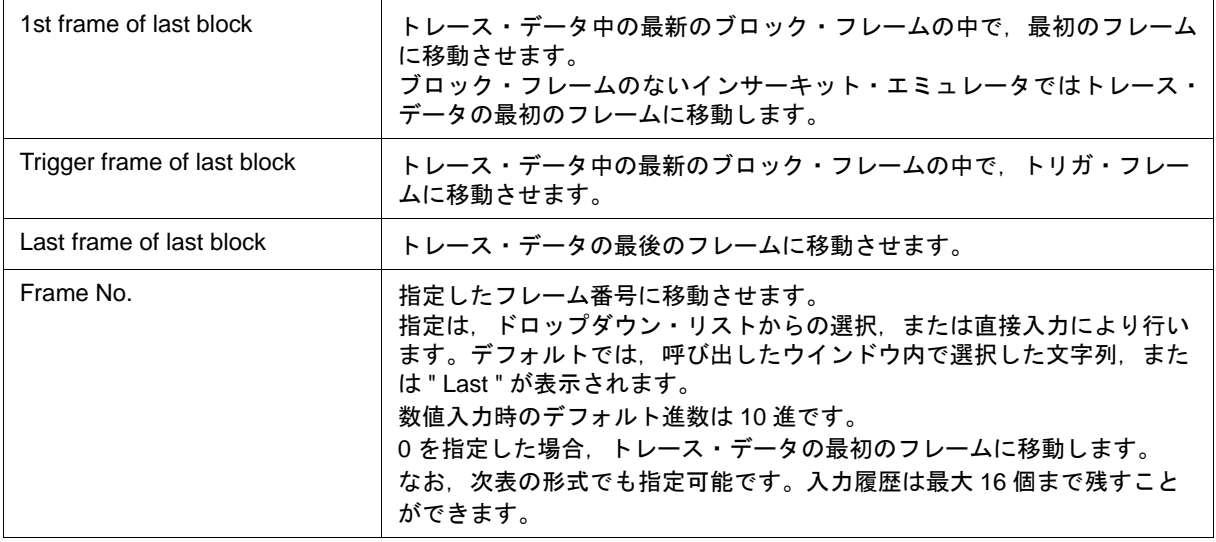

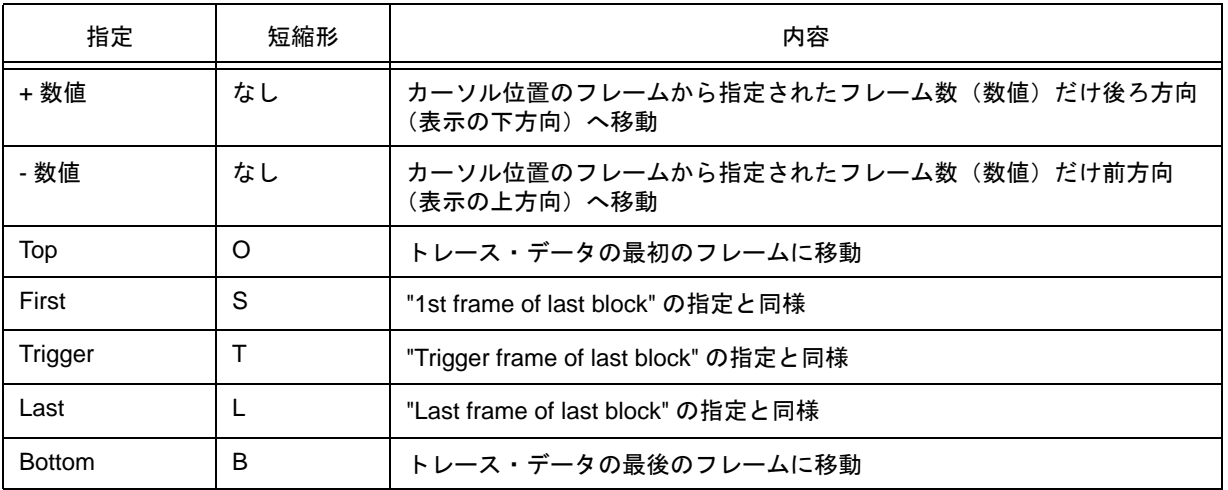

### <span id="page-245-0"></span>表 6 - 15 フレーム番号の指定形式

<span id="page-245-1"></span>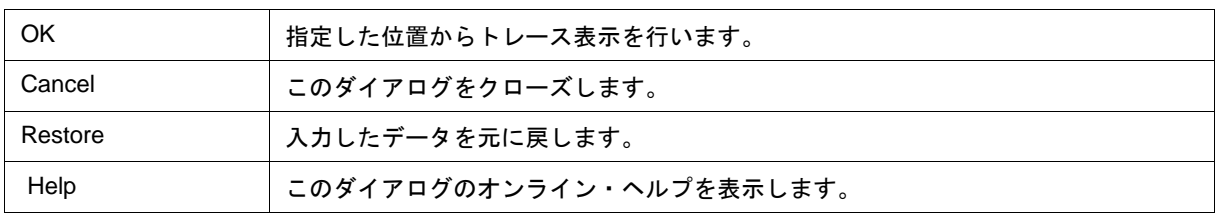

# <span id="page-246-0"></span>トレース表示選択ダイアログ

IECUBE

[トレース・ウインドウ](#page-233-1)に表示する項目を選択します(「5.10 [トレース機能\(](#page-74-0)IECUBE 接続時)」参照)。

- **Trace Data Select** Item Radix [\(2\)](#page-247-1)  $\nabla$  Frame **HEX Instruction Fetch Data:** [\(1\)](#page-246-1)  $\blacktriangledown$ V Instruction Fetch Address Memory Access Data: **THEX**  $\blacktriangledown$ **V** Instruction Fetch Data V Instruction Fetch Status Pick Up V Memory Access Address © Pick Up Off [\(3\)](#page-247-2)V Memory Access Data C Pick Up Search Frame V Memory Access Status C Pick Up Spap Frame V DisAssemble **OK** Cancel | Restore Help
- 図 6-51 トレース表示選択ダイアログ

- [オープン方法](#page-246-2)
- [各エリア説明](#page-246-3)
- [機能ボタン](#page-247-0)

## <span id="page-246-2"></span>オープン方法

[トレース・ウインドウ](#page-233-1)をカレント・ウィンドウにし,[ 表示 ] メニュー→ [ 表示選択 ...] を選択

## <span id="page-246-3"></span>各エリア説明

### <span id="page-246-1"></span>**(1) Item**(トレース表示項目選択エリア)

[トレース・ウインドウに](#page-233-1)表示する項目を選択するエリアです。チェックを外すことにより該当エリアが非表示 になります。

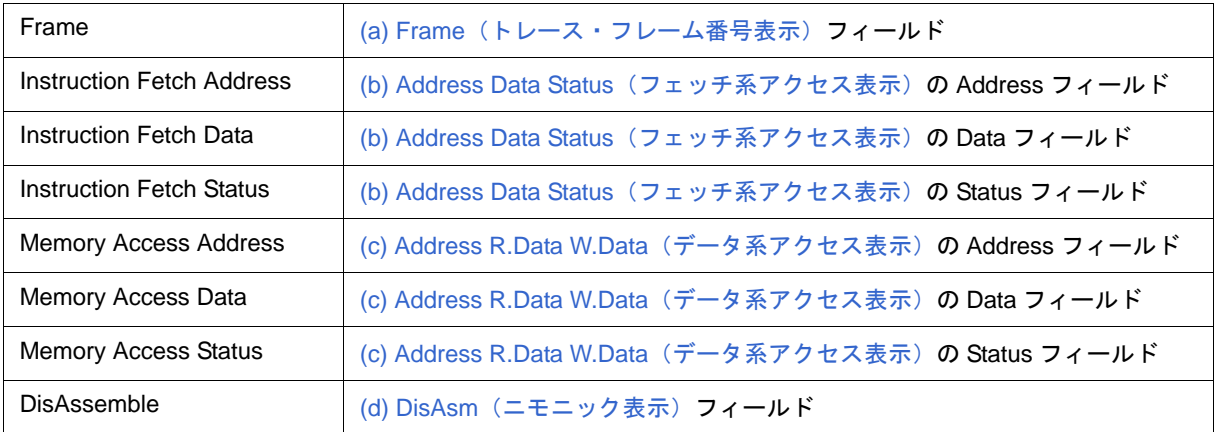

## <span id="page-247-1"></span>**(2) Radix**(トレース表示進数選択エリア)

表示進数を選択するエリアです。次の表示フィールドに対する変更が可能です。

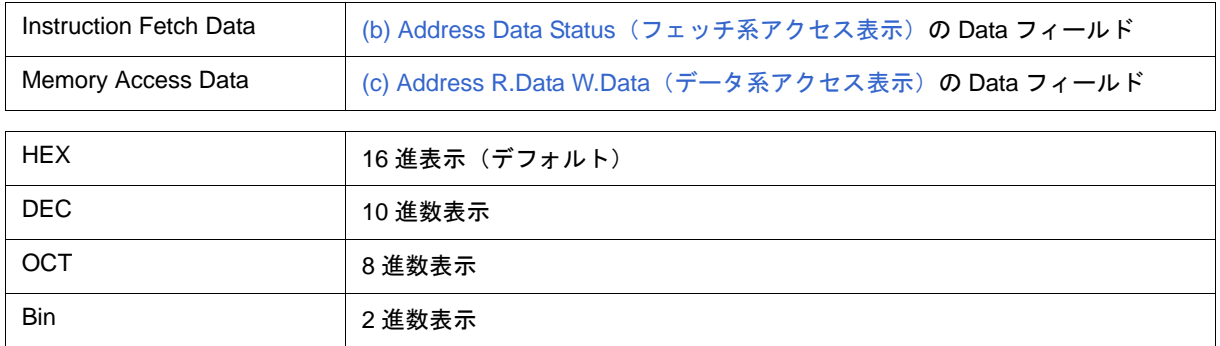

## <span id="page-247-2"></span>**(3) Pick Up**(ピックアップ選択エリア)

ピックアップ条件を選択するエリアです。

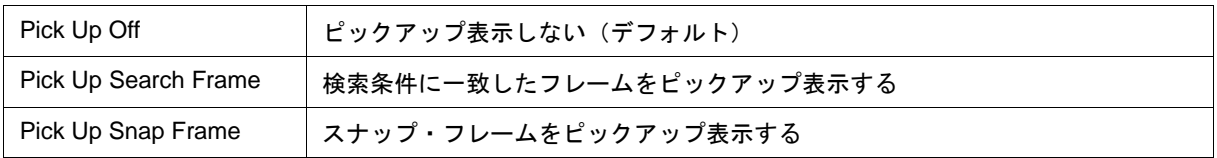

<span id="page-247-0"></span>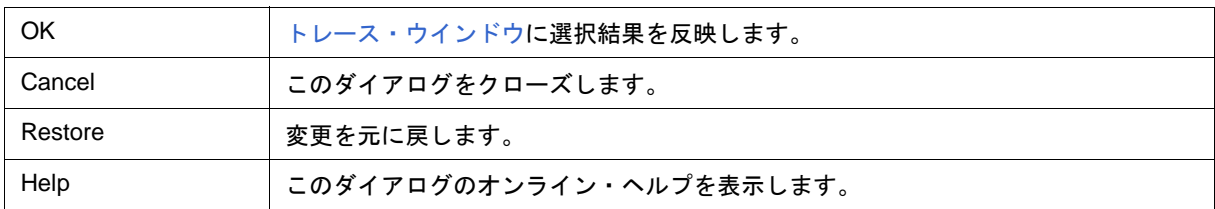

## <span id="page-248-1"></span>トレース・ダイアログ

IECUBE

トレース・イベント条件の登録,設定,および表示を行います(「5.12 [イベント機能」,](#page-82-0)「5.10 [トレース機能](#page-74-0) (IECUBE [接続時\)」](#page-74-0)参照)。

このダイアログ上では[条件トレー](#page-78-0)スを行う際のトレース・イベント条件を指定します(「表5-14 条件トレー [スの種類」参](#page-78-0)照)。

トレース・イベント条件の登録,設定は,このダイアログ上で各項目を設定し,<OK> ボタンをクリックする ことにより行います(最大 256 個)。登録したトレース・イベント条件は[,イベント・マネージャで](#page-257-0)管理されます。

なお、同時に設定可能な(有効になる)トレース・イベント条件数には制限があります(「5.12.4 [各種イベント](#page-86-0) [条件の有効イベント数」参](#page-86-0)照)。

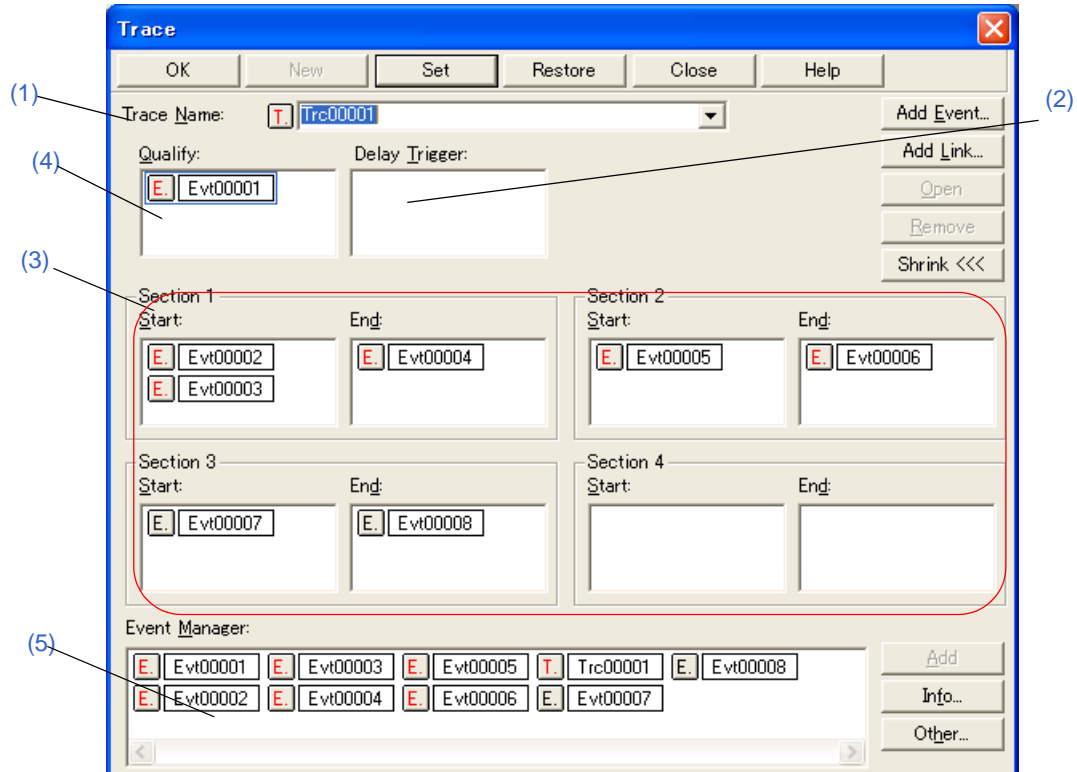

図 6-52 トレース・ダイアログ

- [オープン方法](#page-248-0)
- [各エリア説明](#page-249-3)
- [機能ボタン\(イベント関連\)](#page-261-0)

## <span id="page-248-0"></span>オープン方法

| ♥️ ポタンをクリック,または [ イベント ] メニュー → [ トレース ...] を選択

### <span id="page-249-3"></span>各エリア説明

#### <span id="page-249-1"></span>**(1) Trace Name:**(トレース・イベント名設定エリア)

トレース・イベント名の設定を行います。

名前は最大 8 文字までの英数字を直接入力してください。

すでに登録済みのイベント条件の内容を表示するときは,ドロップダウン・リストから選択します。

このエリアの左側のマークは、イベント条件の使用状況を示します(「表 5 - 19 [イベント・アイコン」](#page-87-0)参照)。

また,灰色のマークは,そのイベント条件が編集中で未登録の状態を示しています。

このマークをクリックすることにより,イベント条件の有効/無効を切り替えることができます。

#### <span id="page-249-2"></span>**(2) Delay Trigger:**(ディレイ・トリガ条件設定エリア)

ディレイ・トリガ・イベント条件を設定します(「5.10.5 [条件トレースの設定」](#page-78-1)参照)。

エリアへの設定数は、「表 6 - 16 [設定可能なイベント条件数」を](#page-249-6)参照してください。

イベント条件の設定は,イベント・マネージャ・エリアから,設定するイベント・アイコンをドラッグして,こ のエリア上にドロップすることにより簡単に行えます。詳細は,「5.12.3 [各種イベント条件の設定」](#page-84-0)を参照してく ださい。

#### <span id="page-249-4"></span>**(3) Section Start:, Section End:**(セクション・トレース範囲条件設定エリア)

セクション・トレース開始用,終了用のイベント条件を設定します(「5.10.5 [条件トレースの設定」](#page-78-1)参照)。 同時に 4 つの区間設定が可能です。

エリアへの設定数は,「表 6 - 16 [設定可能なイベント条件数」を](#page-249-6)参照してください。

設定は,イベント・マネージャ・エリアから,設定するイベント・アイコンをドラッグし,このエリア上にド ロップすることにより簡単に行えます。詳細は,「5.12.3 [各種イベント条件の設定」を](#page-84-0)参照してください。

#### <span id="page-249-5"></span>**(4) Qualify:**(クオリファイ・トレース条件設定エリア)

クオリファイ・トレース用のイベント条件を設定します(「5.10.5 [条件トレースの設定」](#page-78-1)参照)。 イベントを複数設定した場合には,それぞれイベントが成立するごとにトレースします。 このエリアに設定できるイベント条件の個数は次の通りです。

#### <span id="page-249-0"></span>表 6 - 16 設定可能なイベント条件数

<span id="page-249-6"></span>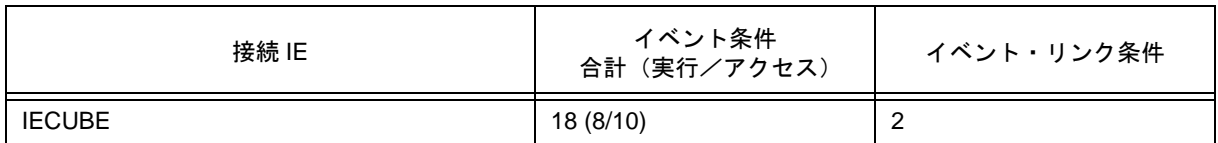

設定は,イベント・マネージャ・エリアから,設定するイベント・アイコンをドラッグし,このエリア上にド ロップすることにより簡単に行えます。詳細は,「5.12.3 [各種イベント条件の設定」を](#page-84-0)参照してください。

<span id="page-250-0"></span>**(5) Event Manager:**(イベント・マネージャ・エリア)

登録されているイベント一覧を表示するエリアです(「表 5 - 19 [イベント・アイコン」](#page-87-0),「(4) [イベント・マ](#page-85-0) [ネージャ・エリアでの操作」参](#page-85-0)照)。

## 機能ボタン

[イベント・マネージャ](#page-257-0)の「 [機能ボタン\(イベント関連\)」](#page-261-0)を参照してください。

# ディレイ・カウント設定ダイアログ

ディレイ・カウントの設定, および表示を行います (「5.10 トレース機能 (IECUBE 接続時)」参照)。

ディレイ・カウントを設定することにより[,トレース・ダイアログ](#page-248-1)で設定したディレイ・トリガ・イベント条 件成立後,指定したディレイ・カウント分のトレースを行うことができます(「5.10.5 [条件トレースの設定」](#page-78-1)参照)。

図 6-53 ディレイ・カウント設定ダイアログ

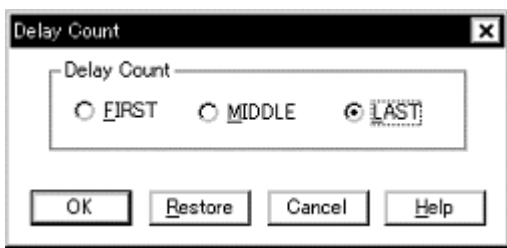

- [オープン方法](#page-251-0)
- [各エリア説明](#page-251-1)
- [機能ボタン](#page-251-2)

## <span id="page-251-0"></span>オープン方法

[ イベント ] メニュー→ [ ディレイカウント …] を選択

## <span id="page-251-1"></span>各エリア説明

## **(1)Delay Count**(ディレイ・カウント設定エリア **)**

次の中から選択します。

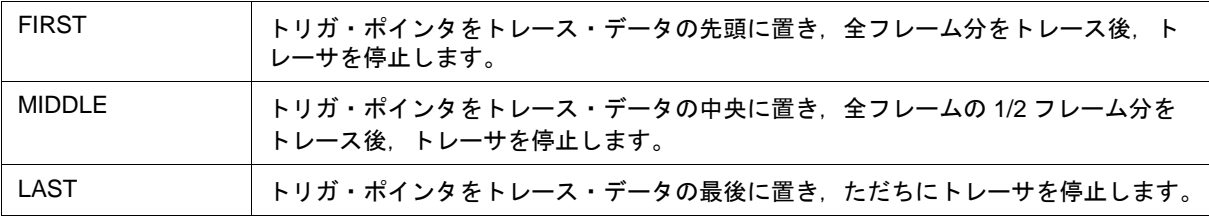

<span id="page-251-2"></span>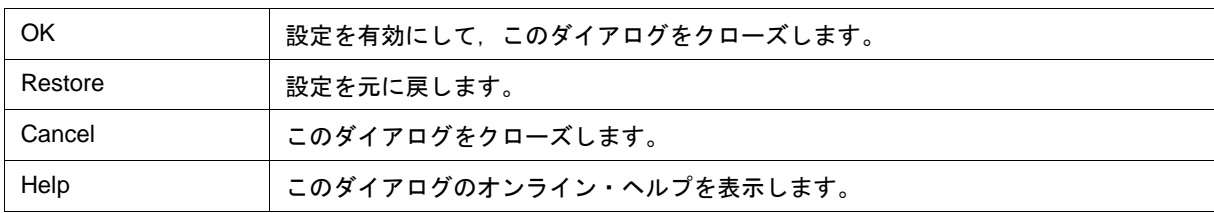
# <span id="page-252-1"></span>コード・カバレッジ・ウインドウ

IECUBE

コード・カバレッジの測定結果表示を行います (C0 カバレッジ) (「5.11 カバレッジ測定機能 (IECUBE 接続 [時\)」](#page-79-0)参照)。

ユーザ・プログラムの実行、未実行の箇所の確認は、ソース・テキスト・ウインドウ、逆アセンブル・ウイン [ドウで](#page-173-0)行います。

カバレッジ測定結果は,ブレーク時に更新されます(ユーザ・プログラム実行中は自動的に更新されません)。

注意 フラッシュ・セルフ・プログラミングのエミュレーションにより内蔵フラッシュ・メモリを書き換えた 場合には、カバレッジ測定結果は不正確になります(「[フラッシュ・オプション設定ダイアログ」](#page-145-0)参照)。

このウインドウでは[,コンテキスト・メニュー](#page-254-0)[,機能ボタン](#page-254-1)等によるさまざまな操作が可能です。

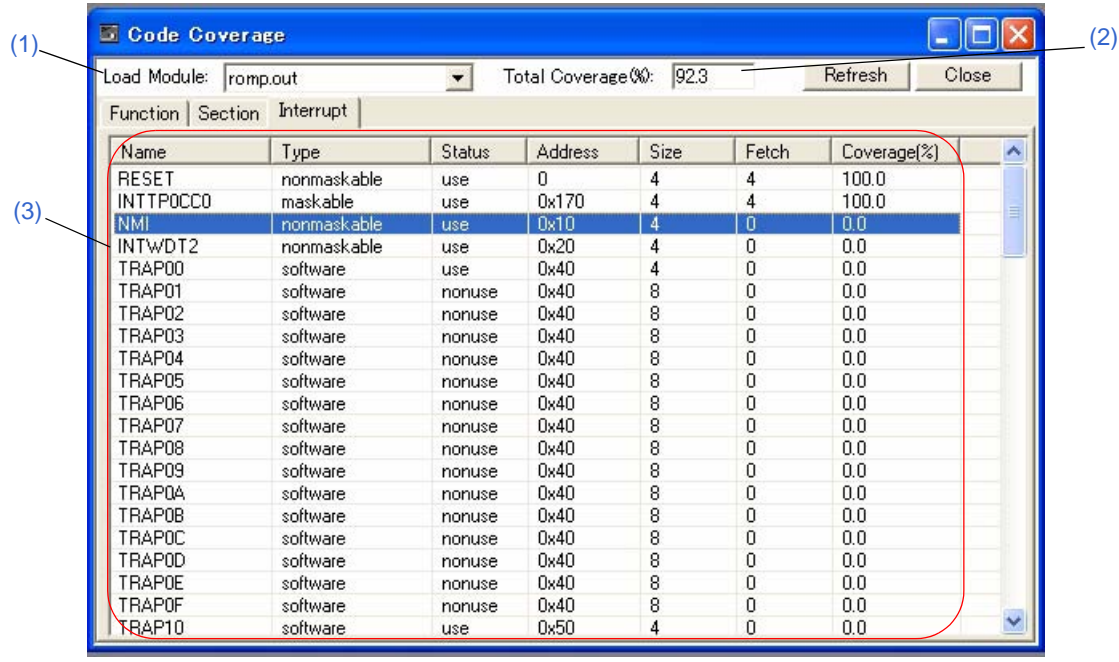

図 6-54 コード・カバレッジ・ウインドウ

- [オープン方法](#page-252-0)
- [各エリア説明](#page-253-2)
- [コンテキスト・メニュー](#page-254-0)
- [機能ボタン](#page-254-1)

# <span id="page-252-0"></span>オープン方法

ボタンをクリック,または [ ブラウズ ] メニュー→ [ コードカバレッジ ] を選択

# <span id="page-253-2"></span>各エリア説明

# <span id="page-253-0"></span>**(1) Load Module:**(ロード・モジュール名表示エリア)

ダウンロードしたロード・モジュール・ファイルを選択します。 ロード・モジュール・ファイルをダウンロードしていない場合は空欄になります。

### <span id="page-253-1"></span>**(2) Total Coverage (%):**(総網羅度表示エリア)

コード・カバレッジを測定した領域の総網羅度を表示します。

#### 総網羅度 **=** 総関数実行(フェッチ)サイズ **/** 総関数サイズ

で計算します(ただし,カバレッジ測定範囲外のセクションは除外)。 ロード・モジュール・ファイルをダウンロードしていない場合は空欄になります。

#### <span id="page-253-3"></span>**(3)** 測定結果表示エリア

タブ(関数/セクション/割り込みハンドラ)別にコード・カバレッジ網羅度を表示します。 ロード・モジュール・ファイルをダウンロードしていない場合は空欄になります。

参考 各列のタイトル(ラベル上)をクリックすることにより,表示アイテムをソートします(昇順/降順は クリックにより切り替わります)。

(a) [Function] タブ

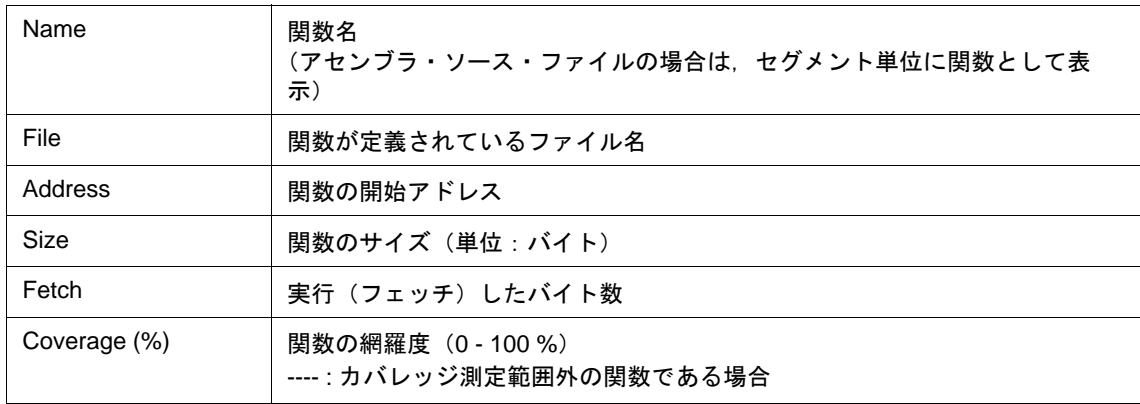

#### (b) [Section] タブ

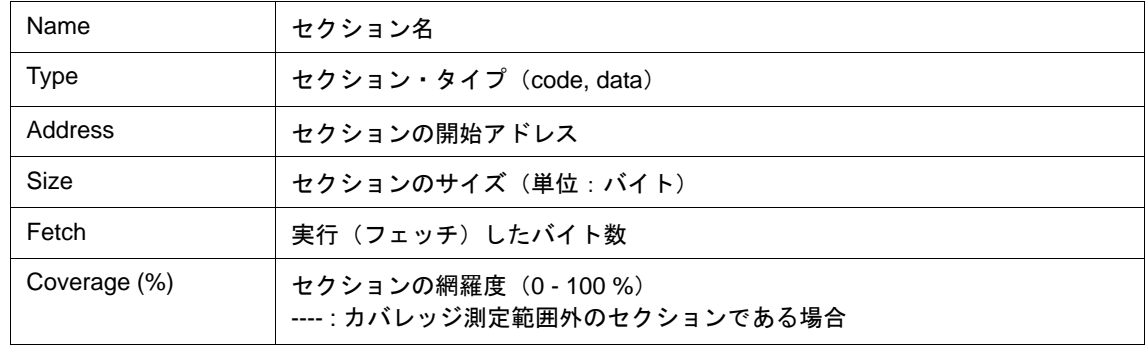

(c) [Interrupt] タブ

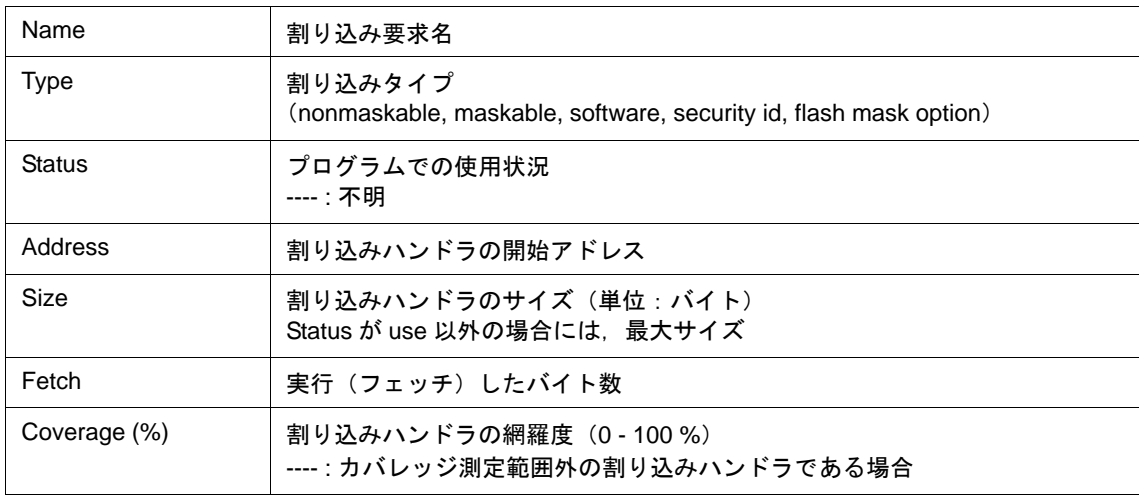

このエリアは、選択行の開始アドレス値をジャンプ・ポインタとし[てソース・テキスト・ウインドウ](#page-164-0)、または [逆アセンブル・ウインドウに](#page-173-0)ジャンプする機能を持っています。ジャンプ先のウインドウでは,ジャンプ・ポイ ンタから表示されます。

ジャンプ機能は、ジャンプ元の行を選択し, [ ジャンプ ] メニュー→ [ ソース/アセンブル ] を選択することに より行います。また,ジャンプ元の行をダブルクリックすることによってもジャンプさせることができます。

参考 ユーザ・プログラム実行中のデータ更新は,<Refresh> ボタンで行います。

# <span id="page-254-0"></span>コンテキスト・メニュー

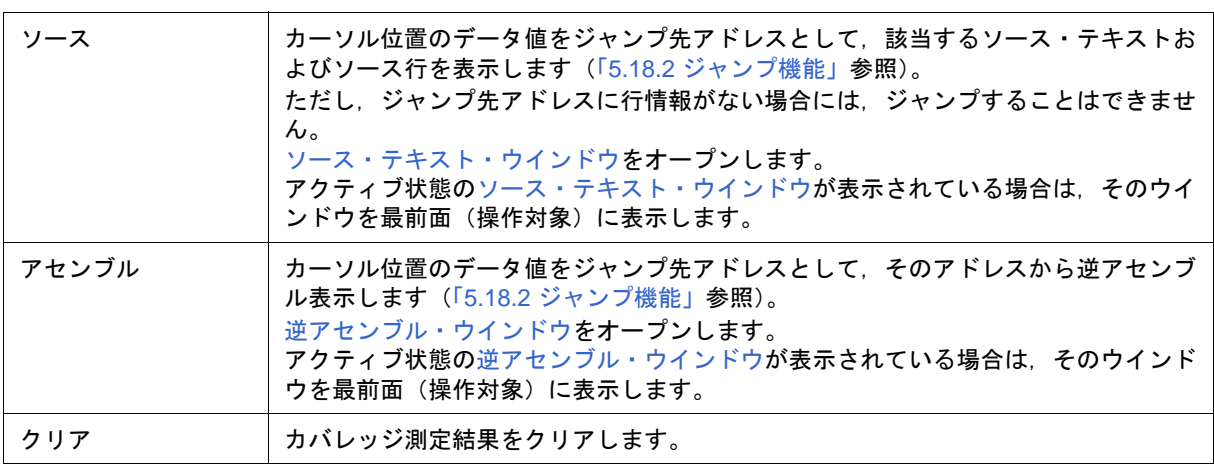

## <span id="page-254-1"></span>機能ボタン

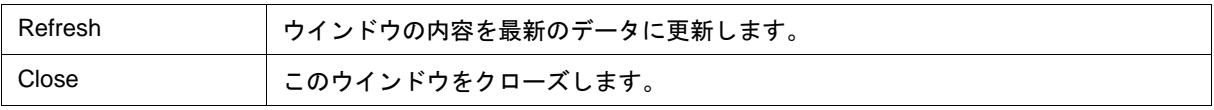

# ソフトウエア・ブレーク・マネージャ

ソフトウエア・ブレークの表示,有効/無効の切り替え,削除を行います(「5.4.4 [ハードウエア・ブレークと](#page-58-0) [ソフトウエア・ブレーク」参](#page-58-0)照)。

なお,ソフトウエア・ブレーク・ポイントの設定は,このウインドウ上では行えません[。ソース・テキスト・](#page-164-0) [ウインドウ,](#page-164-0)または[逆アセンブル・ウインドウ上](#page-173-0)で行います(「5.4.2 [ブレーク・ポイントの設定」参](#page-56-0)照)。

参考 各列のタイトル(ラベル上)をクリックすることにより、表示アイテムをソートします(昇順/降順は クリックにより切り替わります)。

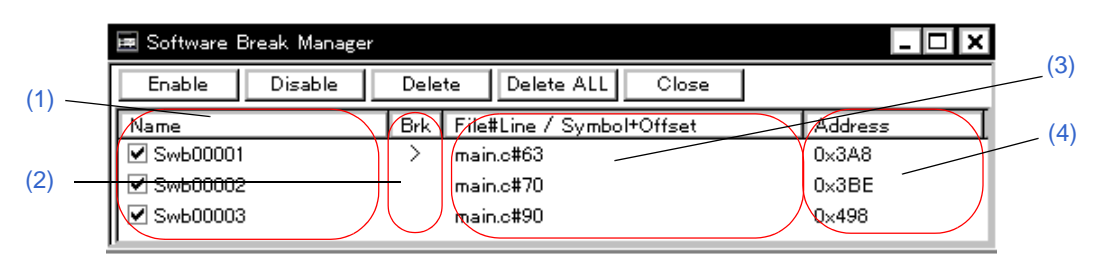

図 6 - 55 ソフトウエア・ブレーク・マネージャ

- [オープン方法](#page-255-0)
- [各エリア説明](#page-255-1)
- [機能ボタン](#page-256-0)

# <span id="page-255-0"></span>オープン方法

[イベント ] メニュー→ [ ソフトウエア・ブレーク・マネージャ ] を選択

## <span id="page-255-1"></span>各エリア説明

#### <span id="page-255-2"></span>**(1) Name**(イベント名表示エリア)

登録されているイベント名とそのイベントの有効/無効状態を表すチェック・ボックスを表示するエリアです。 イベント名は,デフォルトで " Swb+[ 数字 ]" という形式で表示されていますがエクスプローラ・ライクに変更 が可能です(最大半角英数字 256 文字分,日本語使用可能)。

イベントを無効にするには該当するイベント名のチェックを外します。新規作成時のイベントは有効です。 また,イベント名をダブルクリックすることにより,対応するソース行がある場合は[,ソース・テキスト・ウ](#page-164-0) [インドウへ](#page-164-0)対応するソース行がない場合は[,逆アセンブル・ウインドウへ](#page-173-0)のジャンプが可能です。

#### <span id="page-255-3"></span>**(2) Brk**(ブレーク・マーク表示エリア)

カレント PC 位置に設定されているソフトウエア・ブレーク・イベントに対し '>' マークを表示するエリアです。 これにより,ブレークの要因となったソフトウエア・ブレーク・イベントの特定が容易です。

## <span id="page-256-1"></span>**(3) File#Line / Symbol+Offset**(ブレーク・ポイント表示エリア)

ソフトウエア・ブレーク・イベントの設定場所を次の形式で表示するエリアです。

- プログラム \$ ファイル名 # 行番号(対応するソース行がある場合)
- プログラム \$ ファイル名 # シンボル + オフセット(対応するソース行がない場合)

シンボルの再ダウンロードの際などにイベントの再評価を行う場合,これにもとづいて行われます。

### <span id="page-256-2"></span>**(4) Address**(アドレス表示エリア)

ソフトウエア・ブレーク・イベントが設定されているアドレスを表示するエリアです。

# <span id="page-256-0"></span>機能ボタン

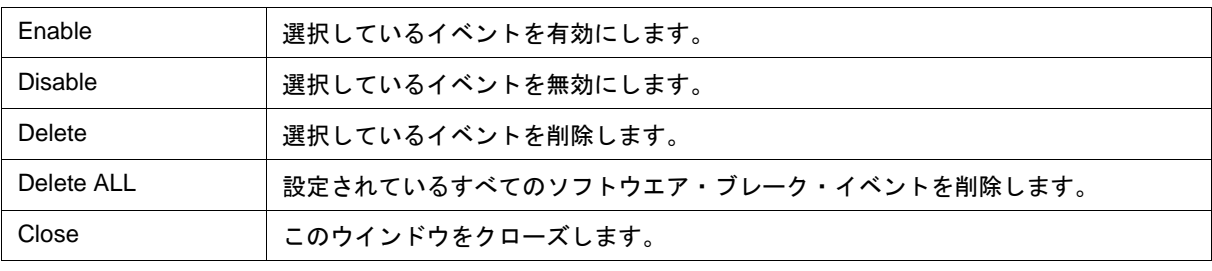

# <span id="page-257-2"></span><span id="page-257-1"></span>イベント・マネージャ

[各種イベント条件](#page-83-0)の表示(詳細表示),有効/無効の切り替え,削除等のイベント条件の管理を行います(「[5.12](#page-82-0) [イベント機能」参](#page-82-0)照)。

このウインドウでは[,コンテキスト・メニュー](#page-260-0)[,機能ボタン\(イベント関連\)](#page-261-0)等による操作が可能です。 イベント・アイコン[はジャンプ機能](#page-104-0)のジャンプ・ポインタになります。

図 6-56 イベント・マネージャ (詳細表示時)

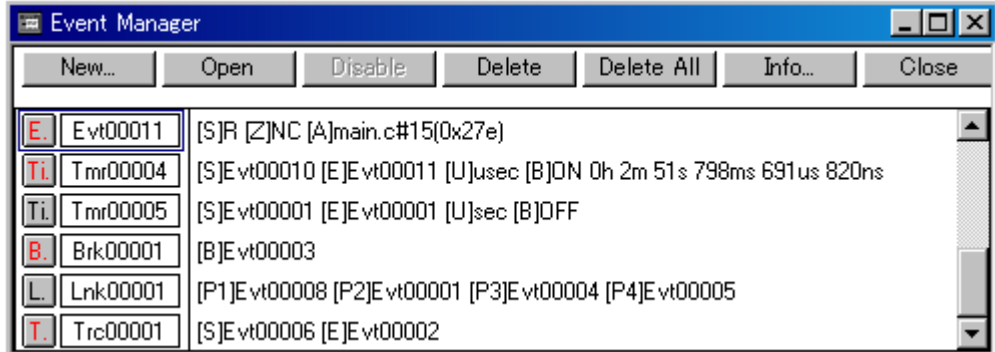

- [オープン方法](#page-257-0)
- [各エリア説明](#page-258-0)
- [ 表示 ] [メニュー\(イベント・マネージャ専用部分\)](#page-260-1)
- [コンテキスト・メニュー](#page-260-0)
- 機能ボタン (イベント関連)

<span id="page-257-0"></span>オープン方法

■■ ボタンをクリック,または [ イベント ] メニュー→ [ イベント・マネージャ ] を選択

# <span id="page-258-0"></span>各エリア説明

### **(1)** イベント表示エリア

登録されてい[る各種イベント条件](#page-83-0)を一覧表示,および詳細表示するエリアです。 詳細表示は,コンテキスト・メニュー→ [ 詳細表示 ] の選択により行います。

(a) 一覧表示時

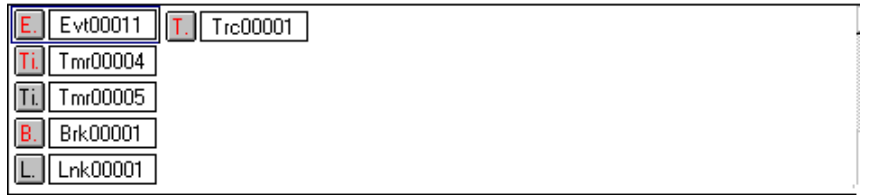

イベント・アイコンを表示します(「表 5 - 19 [イベント・アイコン」参](#page-87-0)照)。

イベント・アイコンは,ジャンプ・ポインタとなります(「5.18.2 [ジャンプ機能」](#page-104-0)参照)。

#### (b) 詳細表示時

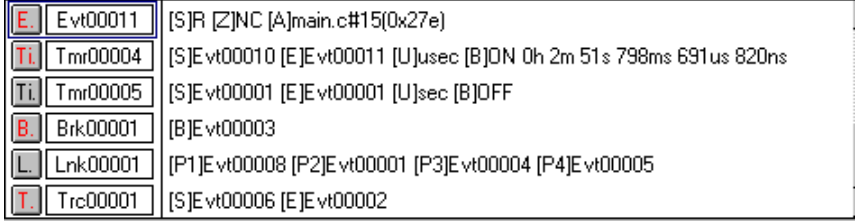

イベント内容の詳細を次のようなキー情報をセパレータとして表示します。

## 表 6 - 17 イベント詳細表示時のセパレータ

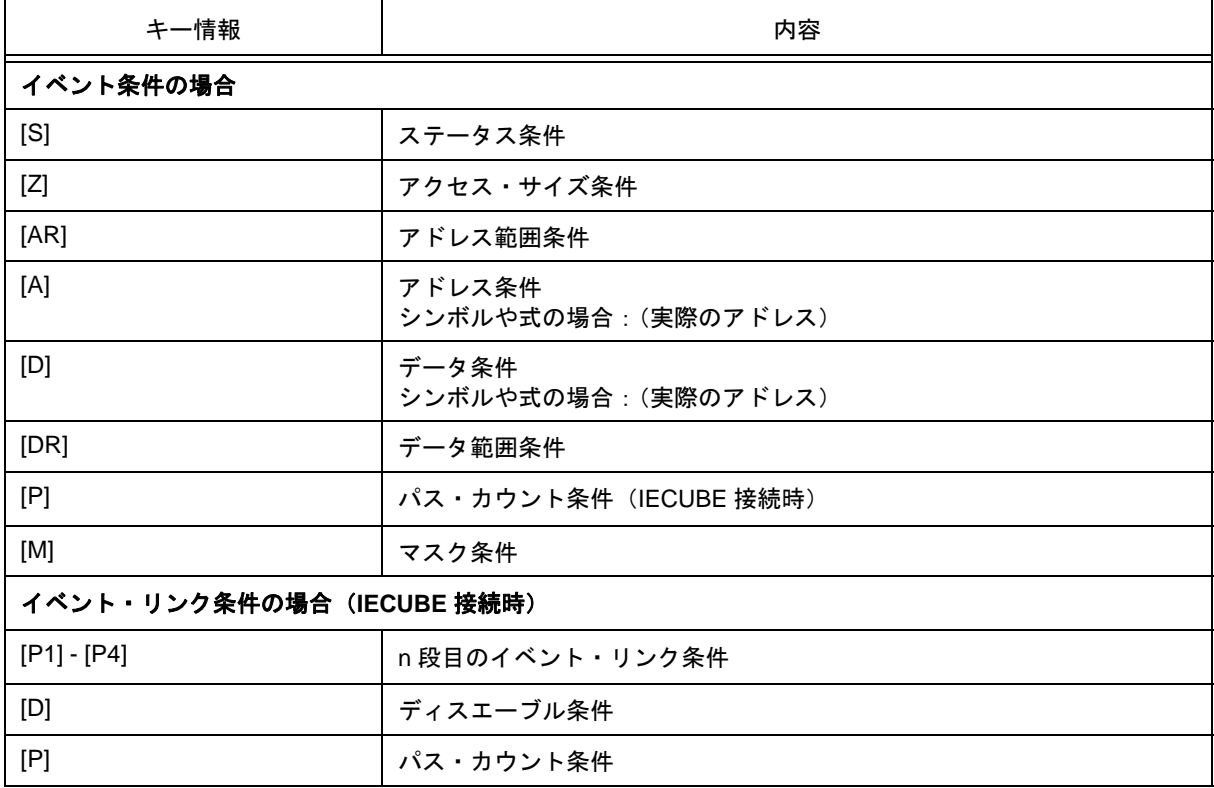

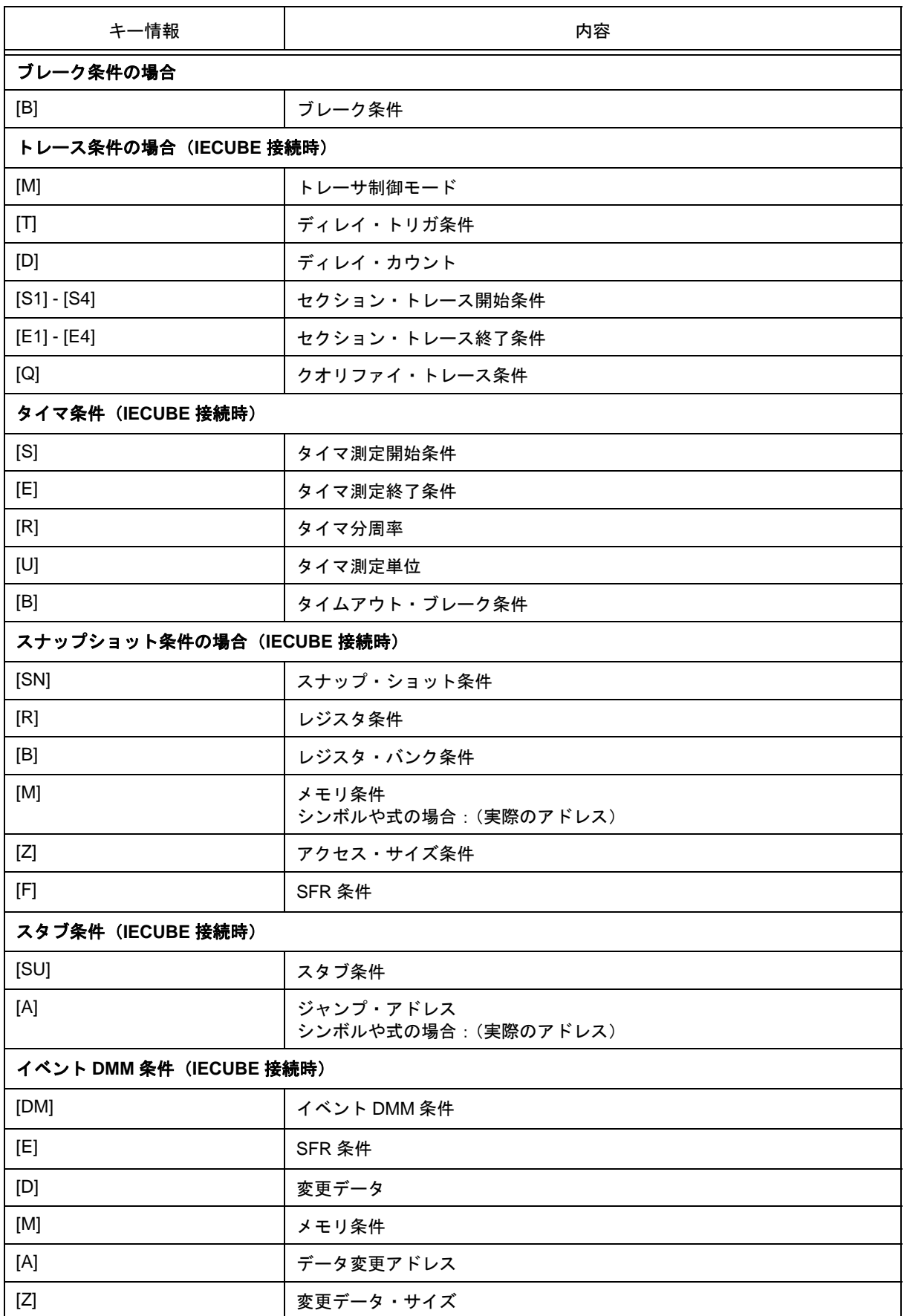

# <span id="page-260-1"></span>**[** 表示 **]** メニュー(イベント・マネージャ専用部分)

イベント・マネージャのアクティブ時には、共通の [表示] [メニュー](#page-116-0)に、以下の項目が追加されます。

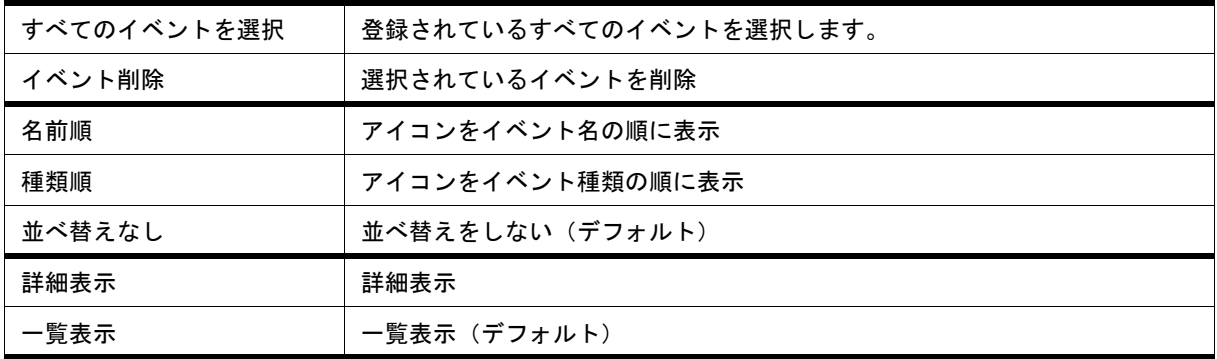

## <span id="page-260-0"></span>コンテキスト・メニュー

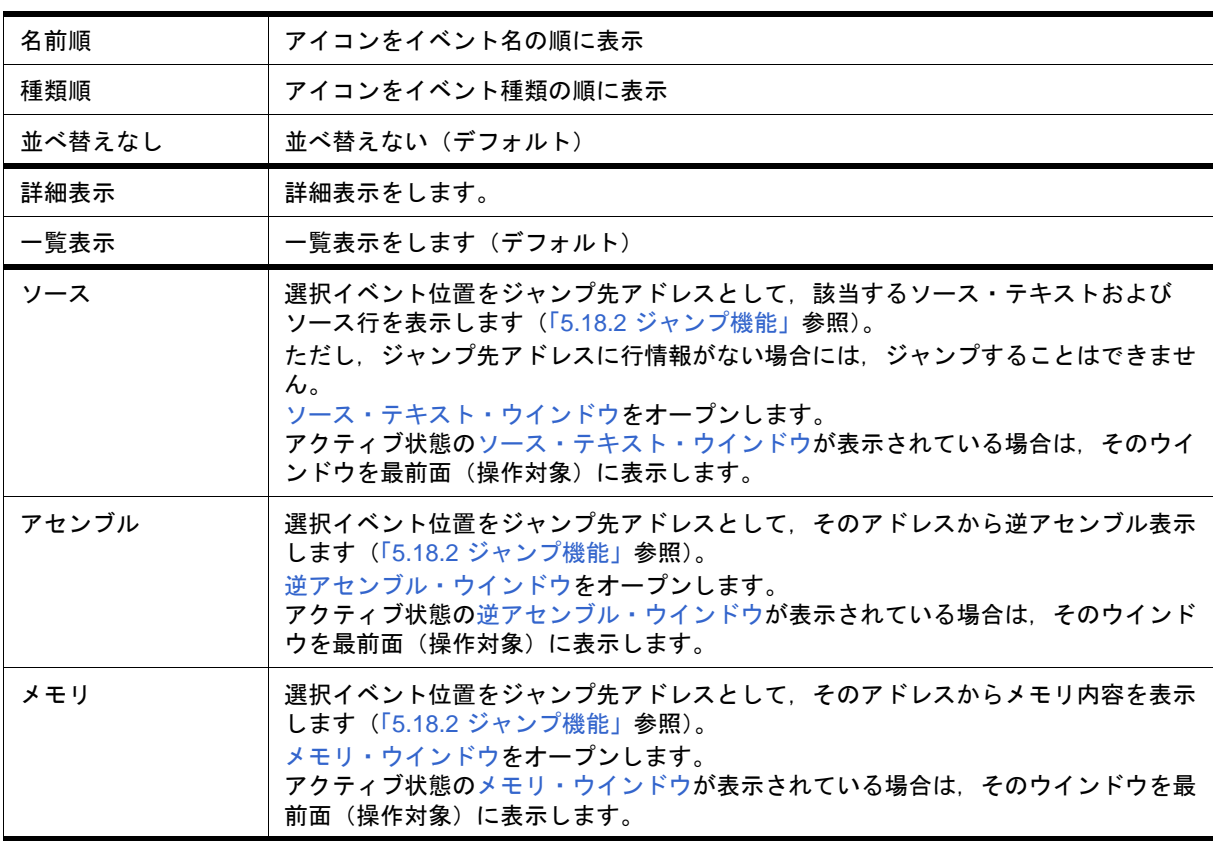

# <span id="page-261-1"></span><span id="page-261-0"></span>機能ボタン(イベント関連)

ここでは、イベント関連ダイアログ(イベント・マネージャ[,イベント・ダイアログ](#page-263-0),各種イベント条件設定 ダイアログ(「表 5 - 17 [各種イベント条件」](#page-83-0)参照)の機能ボタンをまとめて記述しています。

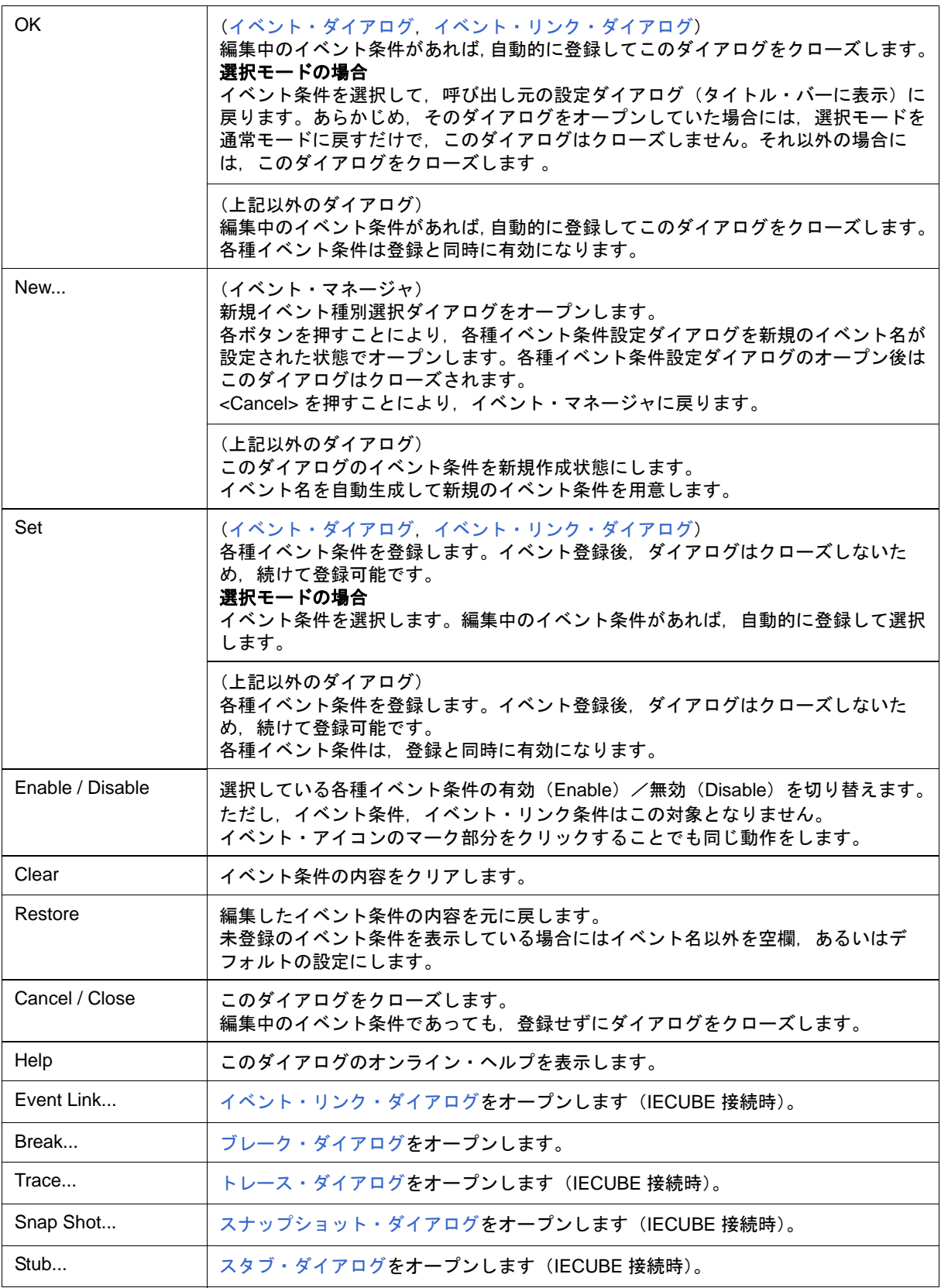

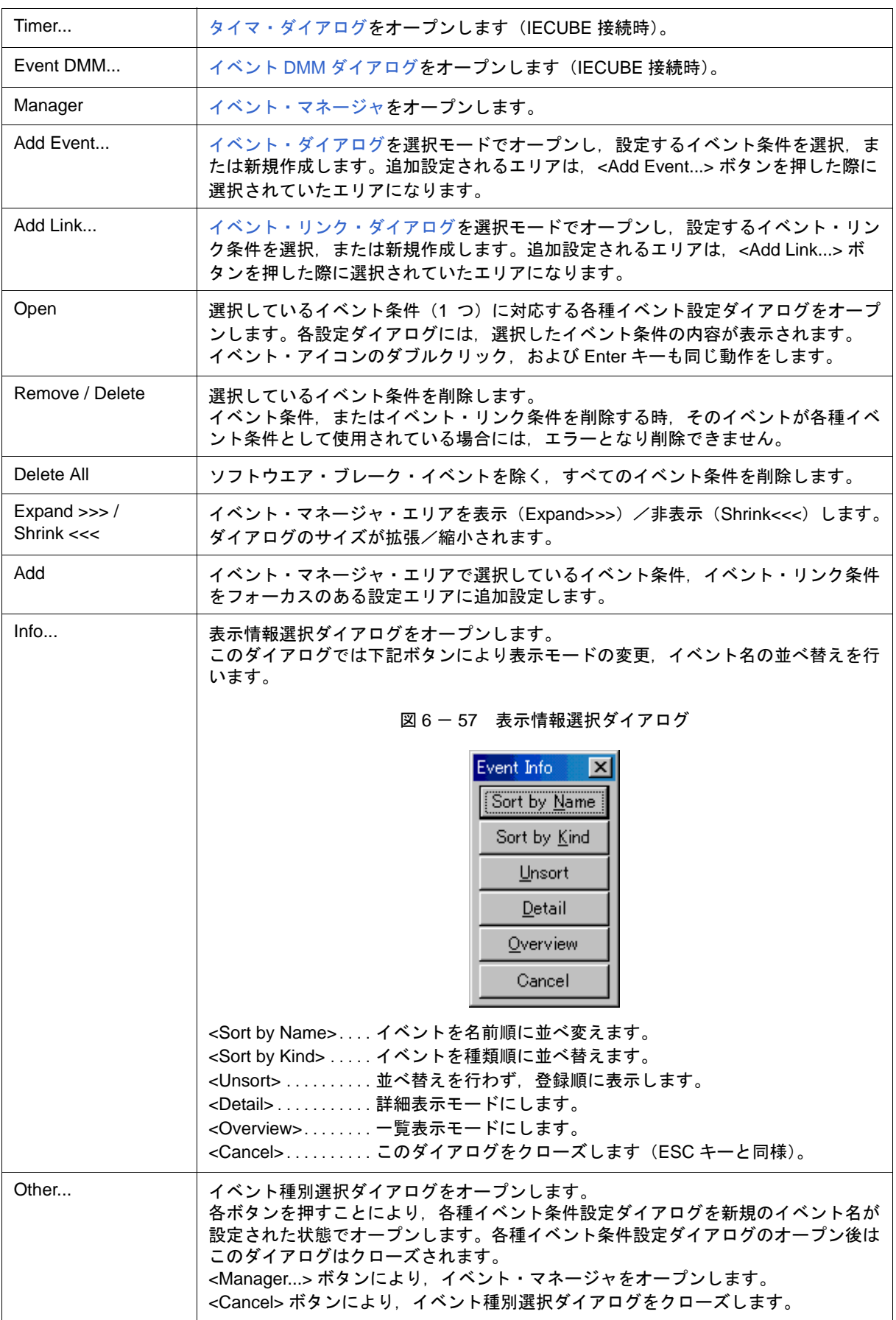

# <span id="page-263-0"></span>イベント・ダイアログ

イベント条件の登録と表示を行います(「5.12 [イベント機能」参](#page-82-0)照)。

イベント条件の登録は,このダイアログ上で各項目を設定し,<OK> ボタンをクリックすることにより行いま す。登録したイベント条件は[,イベント・マネージャで](#page-257-2)管理されます。

1つのイベント条件は複数[の各種イベント条件](#page-83-0)として設定することができます。ただし、設定できる(有効にな る)各種イベント条件数には制限があります(「5.12.4 [各種イベント条件の有効イベント数」参](#page-86-0)照)。

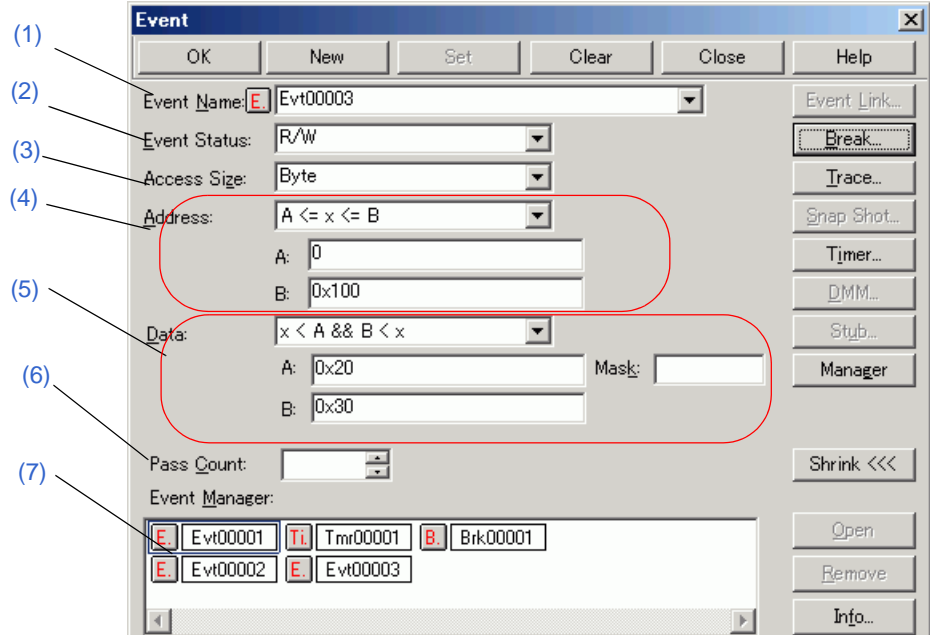

図 6-58 イベント・ダイアログ

- [オープン方法](#page-263-1)
- [各エリア説明](#page-264-0)
- 機能ボタン (イベント関連)

# <span id="page-263-1"></span>オープン方法

#### ■通常モードでオープン

次の方法でイベント・ダイアログをオープンした場合,目的を限定せずにイベント条件を登録することがで きます。

ボタンをクリック,または [ イベント ] メニュー → [ イベント ...] を選択

#### ■選択モードでオープン

次の方法でイベント・ダイアログをオープンした場合, <OK> ボタンを押すと, 呼び出し元の設定ダイアロ グのイベント条件として登録することができます(タイトル・バーに呼び出し元の設定ダイアログ名が表示 されます)。

各種イベント設定ダイアログ上で <Add Event...> ボタンをクリック

## <span id="page-264-0"></span>各エリア説明

### <span id="page-264-1"></span>**(1) Event Name:**(イベント名設定エリア)

イベント名の指定を行うエリアです。

指定は,最大 8 文字までの英数字を直接入力することにより行います。

作成済みのイベント条件の内容を表示する場合にはドロップダウン・リストから選択します。

選択モードでは,選択したイベント条件を,イベント・ダイアログを呼び出した元の設定ダイアログのイベン ト条件設定エリアに設定することができます。

このエリアの左側のマークは、イベント条件の使用状況を示します(「表 5 - 19 [イベント・アイコン」](#page-87-0)参照)。 なお,灰色の E.マークは,そのイベント条件が編集中で未登録の状態を示しています。

#### <span id="page-264-2"></span>**(2) Event Status:**(ステータス選択エリア)

ステータス条件の選択を行うエリアです。

この選択により実行イベントとアクセス・イベントの種別が決定されます(実行イベントを指定した場合, [\(3\)](#page-265-0) Access Size: [\(アクセス・サイズ選択エリア\),](#page-265-0) (5) Data:, Mask: [\(データ条件設定エリア\)は](#page-267-0)入力不可)。

指定できるステータス条件を次に示します。

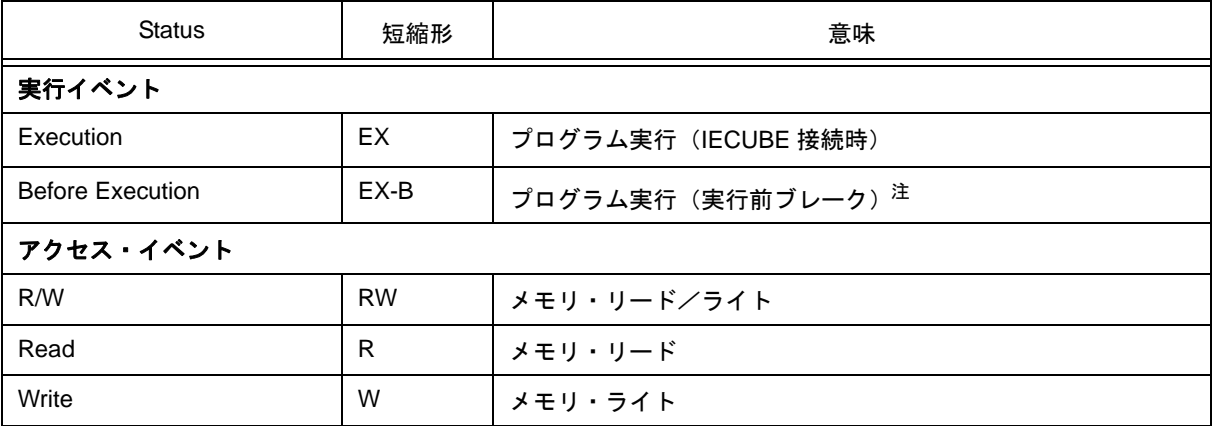

#### 表 6 - 18 ステータス条件

注 ブレーク条件にのみ使用可

## <span id="page-265-0"></span>**(3) Access Size:**(アクセス・サイズ選択エリア)

アクセス・サイズ条件の選択を行うエリアです。

ドロップ・ダウンリストからの選択により,アクセス・イベントで検出する際のデータ条件のアクセス幅が 決定されます。

| <b>Byte</b>  | データ条件を8ビット幅で検出 (8ビット・アクセス時のみ)                                                                                                    |
|--------------|----------------------------------------------------------------------------------------------------|
| Word         | データ条件を 16 ビット幅で検出(16 ビット・アクセス時のみ)(IECUBE)                                                                                                    |
| No Condition | アクセス・サイズの検出をしない(Data エリアは入力不可)(IECUBE)                                                                                                    |
| Bit          | データ条件を1ビット幅で検出(8ビット・アクセス時のみ)<br>この場合.データ条件を1ビット幅で検出しますが.インサーキット・エミュレー<br>タの動作上、ビットそのものへのアクセスは直接検出されないため、ID78K0-QBは<br>内部的にアドレス条件、データ条件を次のように設定することで疑似的なビット・ア<br>クセスを検出しています。                                                                                                |
|              | 入力例)<br>アドレス: FE20.1<br>データ:1<br>トレース検索の設定)<br>アドレス:FE20<br>データ: 00000010B<br>マスク: 11111101B                                                                                                    |
|              | そのため,同一アドレスの他のビットに対するアクセスや,同一アドレスの8ビッ<br>ト全体に対するアクセスでも,指定した [ アドレス . ビット ] の値が一致している場<br>合には、指定したステータスに従ってイベントが検出されます。<br>また.デバイスの動作上.ビット書き込み時には8ビット全体のリード/ライトが<br>行われますが、ステータスにリードまたはリード/ライトを指定している場合、この<br>ときのリード動作に対しても,指定した [ アドレス . ビット ] の値が一致している場<br>合にはイベントが発生します。 |

参考 設定を省略した場合は,アドレス条件およびデータ条件から次のように設定されます。

- アドレス条件がビット設定の場合, Bit
- データ条件が 8 ビットの場合, Byte
- データ条件が 16 ビットの場合, Word
- データ条件の指定が省略された場合, No Condition

## <span id="page-266-0"></span>**(4) Address:**(アドレス条件設定エリア)

アドレス条件(アドレス値)を指定するエリアです。

注意<br>
はま<br>
エランク使用時に,0x10000番地以上のアドレス空間に対してアドレス範囲指定を行う場合, バ ンク領域以外に対して行うことはできません(「図 6 - 7 内部 ROM [バンクを使用する場合のアドレ](#page-130-0) [ス空間\(内部バンク](#page-130-0) ROM サイズ:40K バイト)」参照)。

表 6 - 19 アドレス条件の設定範囲(イベント)

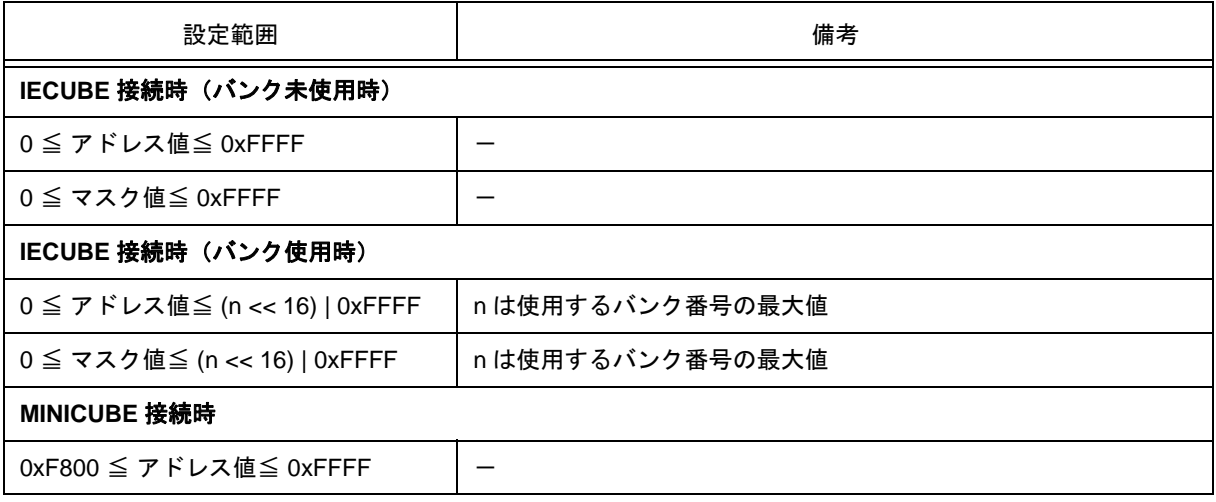

<span id="page-266-1"></span>(a) Address:

ドロップダウン・リストからアドレスの範囲(指定方式)を選択し,**A:**,**B:** 領域にアドレス値を指定します。 MINICUBE 接続時は,x == A のみ選択可能です。

数値入力時のデフォルト進数は 16 進です[。シンボルでの指定方法も](#page-53-0)可能です。

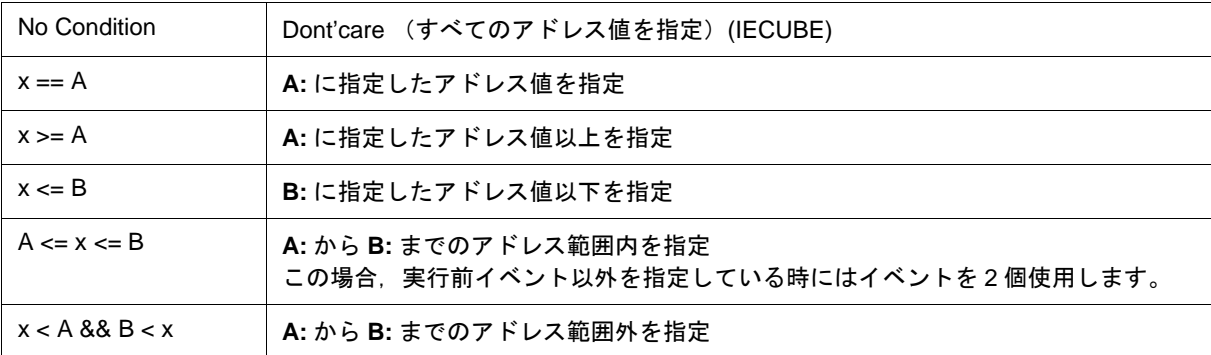

# <span id="page-267-0"></span>**(5) Data:**,**Mask:**(データ条件設定エリア)

データ条件(データ値,マスク値)を設定するエリアです。 数値入力時のデフォルトの進数は 16 進です。

設定範囲は (3) Access Size: [\(アクセス・サイズ選択エリア\)](#page-265-0)での指定により、次のようになります。

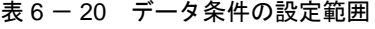

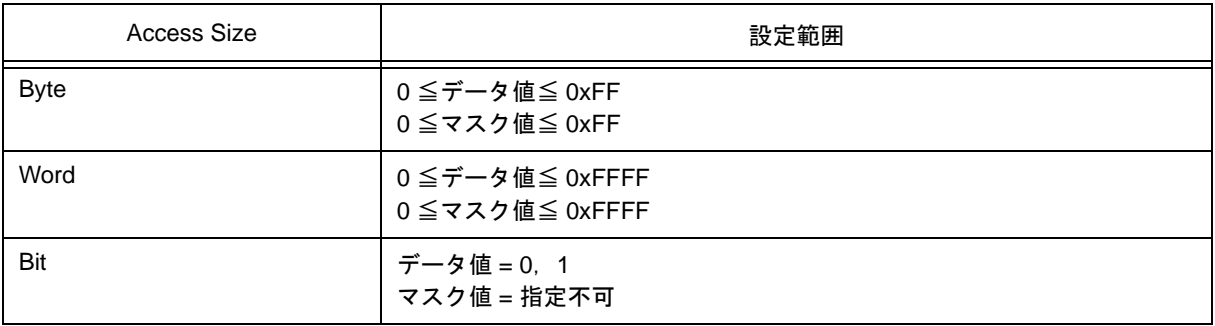

<span id="page-267-1"></span>(a) Data:

ドロップダウン・リストからデータの範囲(指定方式)を選択し,**A:**,**B:** 領域にデータ値を指定します。 MINICUBE 接続時は,"No Condition",および "x == A" のみ選択可能です。 数値入力時のデフォルト進数は 16 進です[。シンボルでの指定方法も](#page-53-0)可能です。

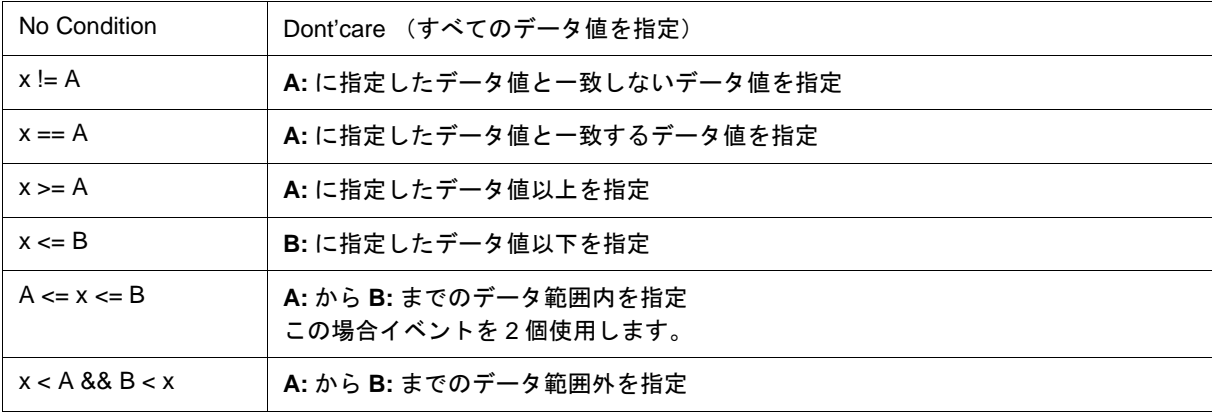

注意 アドレス条件 ([\(a\) Address:](#page-266-1)), データ条件 ([\(a\) Data:](#page-267-1)) に, ともに "No Condition" を指定することはで きません (IECUBE 接続時)。

(b) Mask:

データ値に対するマスク値を設定します。

マスク設定を行うと,マスク値が 1 となるビットは,データ値が 0 または 1 のいずれであっても構いません。

例 **1**)

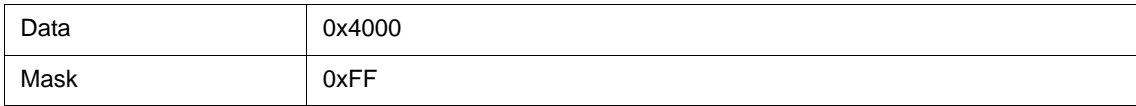

このように設定した場合, 0x4000 - 0x40FF までが条件と一致します。

#### 例 **2**)

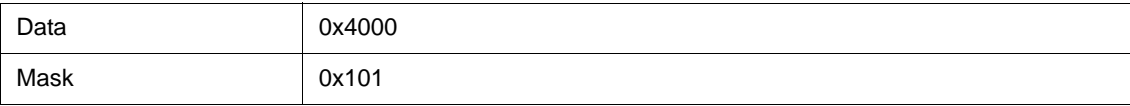

このように設定した場合, 0x4000, 0x4001, 0x4100, 0x4101 が条件と一致します。

### <span id="page-268-1"></span>**(6) Pass Count**(パス・カウント設定エリア)

ユーザ・プログラムの実行中に,イベント条件が何回一致したら条件を成立させるか(パス・カウント)を設 定するエリアです(IECUBE 接続時)。省略時には 1 が指定されたことになります(条件一致とともに条件が成 立)。(2) Event Status:[\(ステータス選択エリア\)で](#page-264-2) "Before Execution" を指定した場合,このエリアは無効です。

#### 表 6 - 21 パスカウント設定数

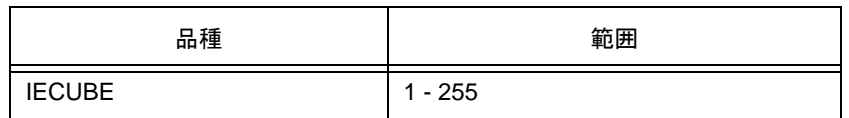

### <span id="page-268-0"></span>**(7) Event Manager:**(イベント・マネージャ・エリア)

登録されているイベント一覧を表示するエリアです(「表 5 - 19 [イベント・アイコン」](#page-87-0),「(4) [イベント・マ](#page-85-0) [ネージャ・エリアでの操作」参](#page-85-0)照)。

# 機能ボタン

[イベント・マネージャ](#page-257-2)の「 [機能ボタン\(イベント関連\)」](#page-261-1)を参照してください。

# <span id="page-269-0"></span>イベント・リンク・ダイアログ

IECUBE

イベント・リンク条件の登録と表示を行います(「5.12 [イベント機能」参](#page-82-0)照)。

イベント・リンク条件の登録は,このダイアログ上で各項目を設定し,<OK> ボタンをクリックすることによ り行います(最大 256 個)。登録したイベント・リンク条件は[,イベント・マネージャで](#page-257-2)管理されます。

ただし,設定できる(有効になる)イベント・リンク条件には制限があります(「5.12.4 [各種イベント条件の有](#page-86-0) [効イベント数」参](#page-86-0)照)。

注意 このダイアログ上で指定可能なイベント条件は、実行前イベント以外であり、かつパスカウント値が "0",または "1" のイベント条件のみです(パスカウント値が 2 以上のイベント条件は使用できません)。

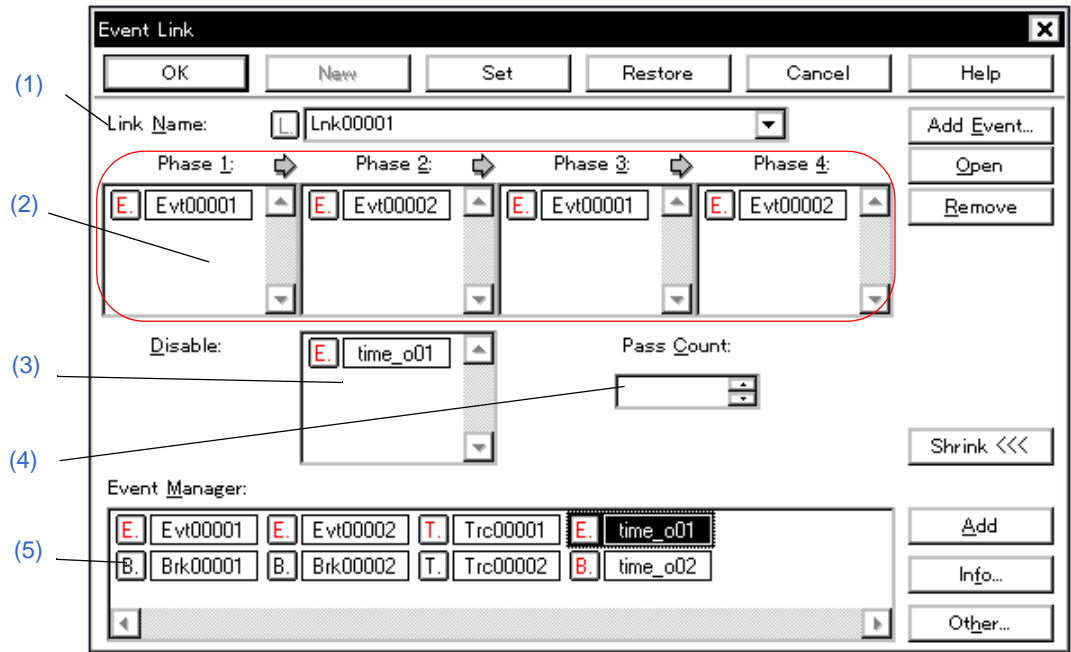

図 6-59 イベント・リンク・ダイアログ

- [オープン方法](#page-270-2)
- [各エリア説明](#page-270-3)
- [機能ボタン\(イベント関連\)](#page-261-1)

## <span id="page-270-2"></span>オープン方法

#### ■通常モードでオープン

次の方法でイベント・リンク・ダイアログをオープンした場合,目的を限定せずにイベント・リンク条件を 登録することができます。

[ イベント ] メニュー → [ イベントリンク ...] を選択

#### ■選択モードでオープン

次の方法でイベント・リンク・ダイアログをオープンした場合, <OK> ボタンを押すと, 呼び出し元の設定 ダイアログのイベント・リンク条件として登録することができます。 各種イベント設定ダイアログ上で <Add Link...> ボタンをクリック (タイトル・バーに呼び出し元の設定ダイアログ名が表示)

### <span id="page-270-3"></span>各エリア説明

<span id="page-270-0"></span>**(1) Link Name:**(イベント・リンク名設定エリア)

イベント・リンク名の設定を行います。

名前は最大 8 文字までの英数字を直接入力してください。

すでに作成してあるイベント・リンク条件の内容を表示するときは,ドロップダウン・リストから選択します。 選択モードでは,選択したイベント・リンク条件を,イベント・リンク・ダイアログを呼び出した元の設定ダ イアログのイベント条件設定エリアに設定することができます。

このエリアの左側のマークは、イベント・リンク条件の使用状況を示します(「表 5 - 19 [イベント・アイコ](#page-87-0) [ン」参](#page-87-0)照)。また,灰色の L.マークは,そのイベント・リンク条件が編集中で未登録の状態を示しています。

#### <span id="page-270-1"></span>**(2) Phase1:, Phase2:, Phase3:, Phase4:**(リンク条件設定エリア)

イベント条件およびイベント検出の順序を設定します。

イベント・リンクは 4 段まで設定可能です。ただし,途中でディスエーブル条件を検出した場合には,今まで 成立したイベント条件は初期化され最初のイベント条件から検出を始めます。なお,リンク条件とディスエーブ ル条件が同時に検出された場合,ディスエーブル条件が優先されます。

順序は,Phase 1 → Phase 2 → Phase 3 → Phase 4 の順に設定します。なお,Phase 4 まで設定する必要はな く,その場合には,最終 Phase に設定されたイベント条件を検出したところで,イベントを発生させます。また, Phase1 のみにイベント条件を設定したり、同じイベント条件を複数の Phase に設定することも可能です。

<span id="page-270-4"></span>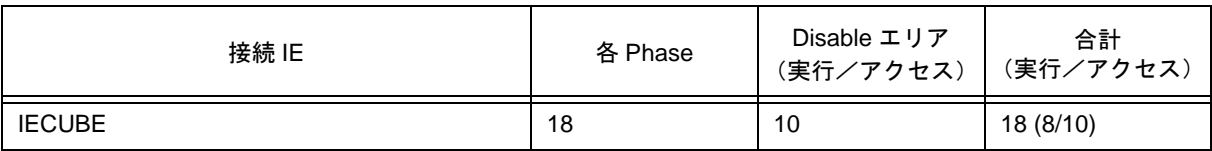

表 6 - 22 イベント・リンク・ダイアログでのイベント設定数

### <span id="page-271-0"></span>**(3) Disable:**(ディスエーブル条件設定エリア)

今まで成立したイベント条件を,無効にするイベント条件を設定します(「表 6 - 22 [イベント・リンク・ダ](#page-270-4) [イアログでのイベント設定数」参](#page-270-4)照)。

イベント条件の設定は,イベント・マネージャ・エリアから,設定するイベント・アイコンをドラッグして,こ のエリア上にドロップすることにより簡単に行えます。詳細は,「5.12.3 [各種イベント条件の設定」](#page-84-0)を参照してく ださい。

### <span id="page-271-1"></span>**(4) Pass Count:**(パス・カウント設定エリア)

パス・カウント条件を設定します(設定範囲:0-255)。

パス・カウントとは,ユーザ・プログラム実行中にこのイベント・リンク条件が何回一致したら条件成立とみ なすかという値です。

省略時は,1 を設定したことになります(条件一致とともに条件成立)。

#### <span id="page-271-2"></span>**(5) Event Manager:**(イベント・マネージャ・エリア)

登録されているイベント一覧を表示するエリアです(「表 5 - 19 [イベント・アイコン」](#page-87-0),「(4) [イベント・マ](#page-85-0) [ネージャ・エリアでの操作」参](#page-85-0)照)。

### 機能ボタン

[イベント・マネージャ](#page-257-2)の「 [機能ボタン\(イベント関連\)」](#page-261-1)を参照してください。

# <span id="page-272-0"></span>ブレーク・ダイアログ

ブレーク・イベント条件の登録,設定,および表示を行います(「5.12 [イベント機能」,](#page-82-0)「5.4 [ブレーク機能」](#page-54-0)参照)。 ブレーク・イベント条件の登録,設定は,このダイアログ上で各項目を設定し,<OK> ボタンをクリックする ことにより行います(最大 256 個)。登録したブレーク・イベント条件は[,イベント・マネージャ](#page-257-2)で管理されます。 なお、同時に設定可能な(有効になる)ブレーク・イベント条件数には制限があります(「5.12.4 [各種イベント](#page-86-0)

[条件の有効イベント数」参](#page-86-0)照)。

備考 ユーザ・プログラム実行中でもブレーク・イベント条件の設定/有効化/無効化/削除操作は可能です。

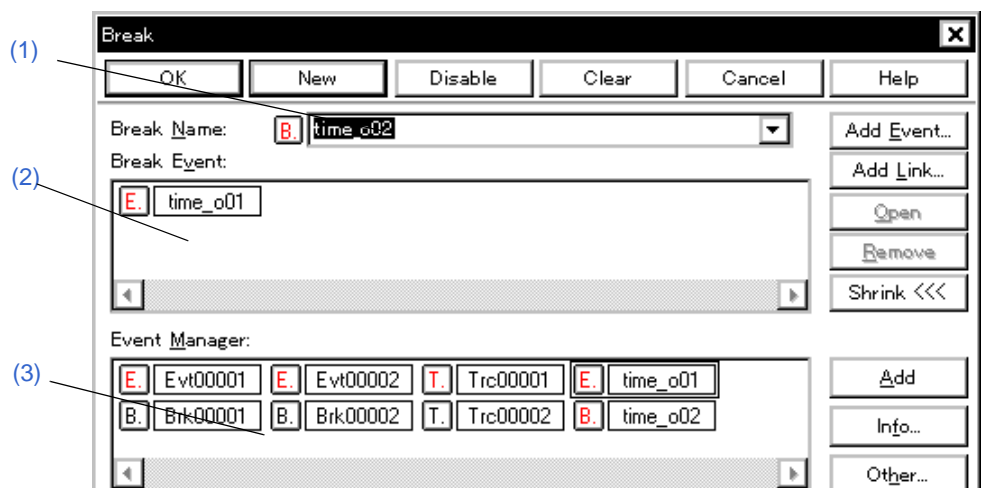

図 6 - 60 ブレーク・ダイアログ

- [オープン方法](#page-272-1)
- [各エリア説明](#page-272-2)
- 機能ボタン (イベント関連)

### <span id="page-272-1"></span>オープン方法

ボタンをクリック,または [ イベント ] メニュー → [ ブレーク ...] を選択

## <span id="page-272-2"></span>各エリア説明

### <span id="page-272-3"></span>**(1) Break Name:**(ブレーク・イベント名設定エリア)

ブレーク・イベント名の設定を行います。名前は最大 8 文字までの英数字を直接入力してください。

すでに作成してあるイベント条件の内容を表示するときは,ドロップダウン・リストから選択します。

このエリアの左側のマークは,イベント条件の使用状況を示します(「表 5 - 19 [イベント・アイコン」](#page-87-0)参照)。 また,灰色のマークは,そのイベント条件が編集中で未登録の状態を示しています。このマークをクリックする ことにより,イベント条件の有効/無効を切り替えることができます。

# <span id="page-273-0"></span>**(2) Break Event:**(ブレーク条件設定エリア)

ブレーク用のイベント条件を設定します。

このエリアに設定できるイベント条件、イベント・リンク条件の個数は、次の通りです。

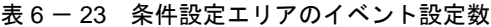

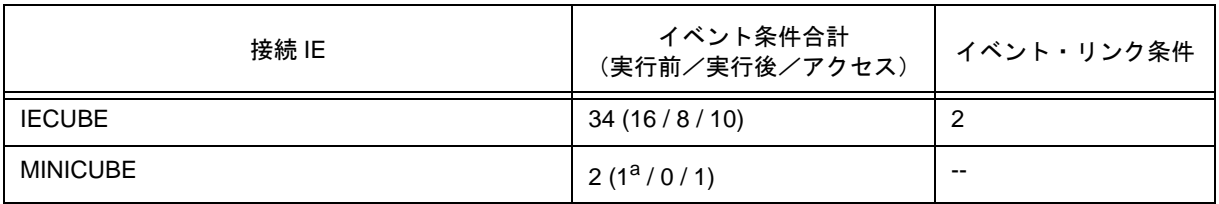

a. ソフトウエア・ブレーク使用時は 0 個

イベント条件の設定は,イベント・マネージャ・エリアから,設定するイベント・アイコンをドラッグして,こ のエリア上にドロップすることにより簡単に行えます。詳細は,「5.12.3 [各種イベント条件の設定」](#page-84-0)を参照してく ださい。

### <span id="page-273-1"></span>**(3) Event Manager:**(イベント・マネージャ・エリア)

登録されているイベント一覧を表示するエリアです(「表 5 - 19 [イベント・アイコン」](#page-87-0),「(4) [イベント・マ](#page-85-0) [ネージャ・エリアでの操作」参](#page-85-0)照)。

### 機能ボタン

[イベント・マネージャ](#page-257-2)の「 [機能ボタン\(イベント関連\)」](#page-261-1)を参照してください。

# <span id="page-274-0"></span>スナップショット・ダイアログ

IECUBE

スナップショット・イベント条件の登録,設定,および表示を行います(「5.12 [イベント機能」,](#page-82-0)「5.13 [スナッ](#page-88-0) [プ・ショット機能\(](#page-88-0)IECUBE 接続時)」参照。

スナップショット・イベント条件の登録,設定は,このダイアログ上で各項目を設定し,<OK> ボタンをクリッ クすることにより行います(最大 256 個)。登録したスナップショット・イベント条件は[,イベント・マネージャ](#page-257-2) で管理されます。

なお、同時に設定可能な(有効になる)スナップショット・イベント条件数には制限があります(「[5.12.4](#page-86-0) 各種 [イベント条件の有効イベント数」参](#page-86-0)照)。

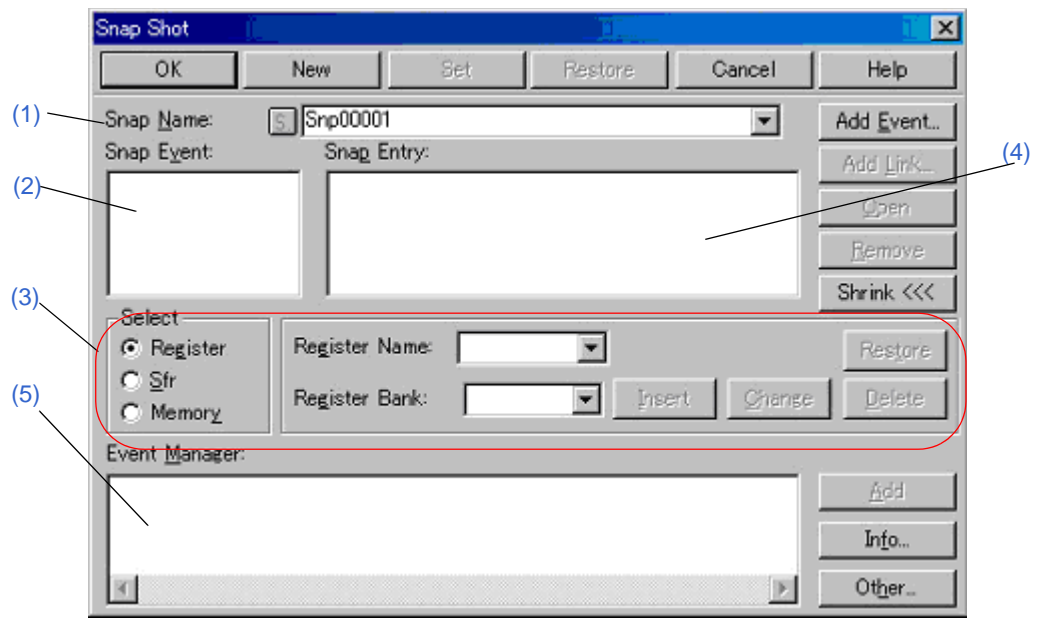

図 6-61 スナップショット・ダイアログ (Register 選択時)

- [オープン方法](#page-274-1)
- [各エリア説明](#page-275-0)
- 機能ボタン (イベント関連)

# <span id="page-274-1"></span>オープン方法

[ イベント ] メニュー→ [ スナップショット ...] を選択

## <span id="page-275-0"></span>各エリア説明

### <span id="page-275-1"></span>**(1) Snap Name:**(スナップショット・イベント名設定エリア)

スナップ・ショット・イベント名の設定を行います。名前は最大 8 文字までの英数字を直接入力してください。 すでに作成してあるイベント条件の内容を表示するときは,ドロップダウン・リストから選択します。

このエリアの左側のマークは、イベント条件の使用状況を示します(「表 5 - 19 [イベント・アイコン」](#page-87-0)参照)。 また,灰色のマークは,そのイベント条件が編集中で未登録の状態を示しています。このマークをクリックする ことにより,イベント条件の有効/無効を切り替えることができます。

#### <span id="page-275-2"></span>**(2) Snap Event:**(スナップショット条件設定エリア)

スナップ・ショット用のイベント条件を設定します。

このエリアに設定できるイベント条件、およびイベント・リンク条件の個数は「表 6 - 16 [設定可能なイベン](#page-249-0) [ト条件数」を](#page-249-0)参照してください。

イベント条件の設定は,イベント・マネージャ・エリアから,設定するイベント・アイコンをドラッグして,こ のエリア上にドロップすることにより簡単に行えます。詳細は,「5.12.3 [各種イベント条件の設定」](#page-84-0)を参照してく ださい。

#### <span id="page-275-3"></span>**(3) Select**(スナップ・データ選択エリア)

スナップ・ショットを行うデータの種別を選択し,スナップ・データの登録/変更/削除を行います。

データ種別を選択することにより,エリアの右に表示される設定項目が切り替わります。

スナップ・データとして、レジスタ, SFR, メモリを登録することができ, 最大 48 個まで (各 16 個まで) を 設定することができます。

ここで登録/変更/削除されたスナップ·データは, (4) Snap Entry: (スナップ·データ表示エリア)に反映さ れます。(4) Snap Entry: (スナップ・データ表示エリア) 上で選択したスナップ・データの内容がこのエリアに表 示されます。

(a) Register

スナップ・データとしてレジスタを設定する際,選択します。

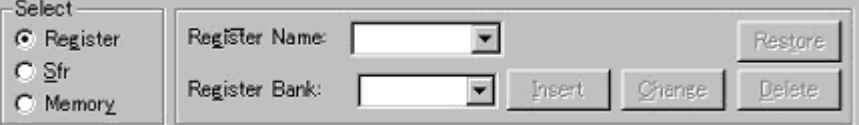

(i) Register Name: (レジスタ名設定エリア)

ドロップダウン・リスト,または直接入力によりレジスタ名を指定します。大文字,小文字は区別しません。 また,機能名称,および絶対名称の指定が可能です。

参考 **1** 全レジスタを指定する場合には,'All' を選択します。

参考 **2** レジスタ名として汎用レジスタと制御レジスタの指定が可能です。

参考 **3** [トレース・ウインドウ](#page-233-0)に表示されるスナップ・データはすべて大文字に統一され,' 絶対名称 ' の形式で 表示されます。

(ii) Register Bank (レジスタ・バンク設定エリア)

ドロップダウン・リスト,または直接入力によりレジスタ・バンクを指定します(0~3)。

参考 カレント・バンクを指定するには,'Current' を選択します。なお,指定を省略してもカレント・バンク を指定したことになります。

(b) Sfr

スナップ・データとして SFR を設定する際、選択します。

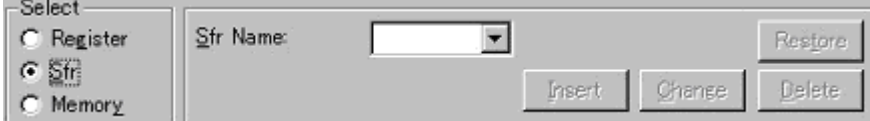

(i) Sfr name:(SFR スナップ・データ設定エリア)

ドロップダウン・リスト,または直接入力により, SFR 名を指定します。

読み出し可能な SFR のみ指定できます。大文字,小文字は区別しません。

また. SFR ビット名, および I/O [ポート追加ダイアログで](#page-226-0)登録した I/O ポート名は指定できません。

なお[,トレース・ウインドウ](#page-233-0)ではすべて大文字に統一されて表示されます。

(c) Memory

スナップ・データとしてメモリを設定する際,選択します。

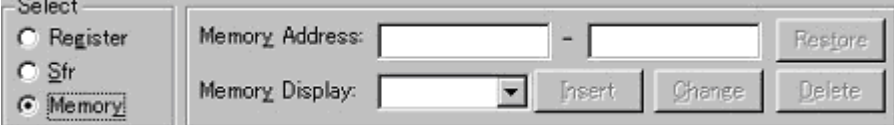

(i) Memory Address: (メモリ・アドレス設定エリア)

開始アドレス - 終了アドレスの順にアドレス範囲を指定します。

開始アドレスのみに値を入力し,終了アドレスを省略した場合は,終了アドレスに開始アドレスと同じ値が 指定されたものとします。また,指定したアドレス範囲がアクセス・サイズで割り切れない場合,アドレス 範囲を切り上げアクセス・サイズで割り切れる範囲に補正されます。

数値入力時のデフォルト進数は 16 進数です。シンボルや式での指定も可能です(「表 5 - 6 [シンボルでの](#page-53-0) [指定方法」](#page-53-0)参照)。

このエリアで式やシンボルを指定して登録,変更を行った場合,指定した式やシンボルと一緒に変換された アドレス値が (4) Snap Entry:[\(スナップ・データ表示エリア\)に](#page-277-0)表示されます。

[トレース・ウインドウ](#page-233-0)には変換されたアドレス値のみが表示されます。

表 6 - 24 アドレス設定範囲(スナップ・ショット・ダイアログ)

| 品種    | 範囲                |
|-------|-------------------|
| [78K] | 0 ≦ アドレス値≦ 0xFFFF |

(ii) Memory Display: (メモリ表示サイズ設定エリア)

ドロップダウン・リスト,または直接入力により,メモリ・スナップ・データのアクセス・サイズを指定します。 大文字,小文字は区別しません。

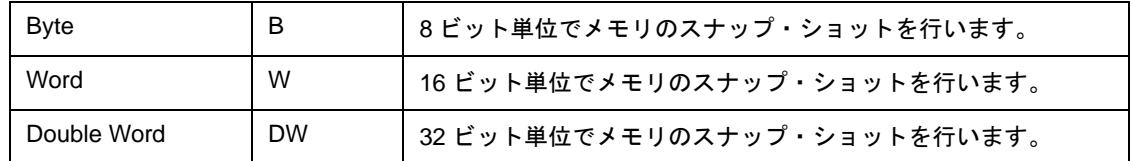

(d) スナップ・データ操作用ボタン

スナップ・データの登録/変更/削除等を行います。

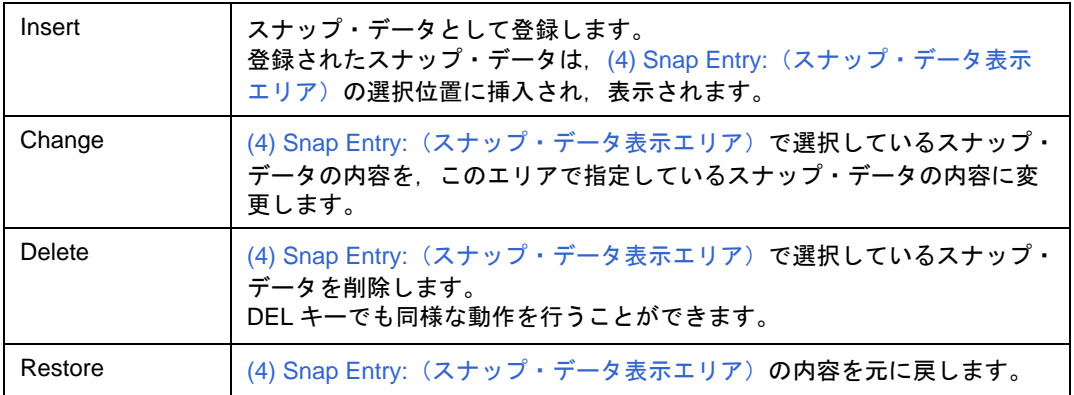

# <span id="page-277-0"></span>**(4) Snap Entry:**(スナップ・データ表示エリア)

登録したスナップ・データの一覧を表示します。

登録したスナップ・データは,スナップ・ショット・イベント発生時にトレーサに書き込まれます。 このエリアでスナップ・データを選択すると,選択したスナップ・データの内容を,各設定エリアに表示します。 スナップ・データはそれぞれ次のように表示されます。

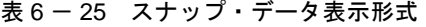

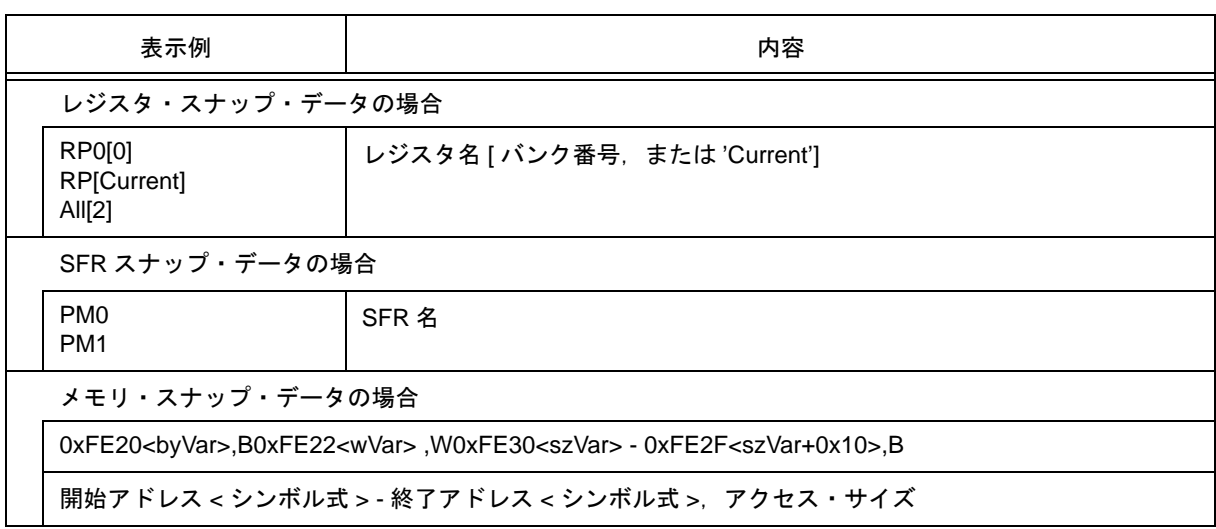

<span id="page-278-0"></span>**(5) Event Manager:**(イベント・マネージャ・エリア)

登録されているイベント一覧を表示するエリアです(「表 5 - 19 [イベント・アイコン」](#page-87-0),「(4) [イベント・マ](#page-85-0) [ネージャ・エリアでの操作」参](#page-85-0)照)。

# 機能ボタン

[イベント・マネージャ](#page-257-2)の「 [機能ボタン\(イベント関連\)」](#page-261-1)を参照してください。

# <span id="page-279-0"></span>スタブ・ダイアログ

スタブ·イベント条件の登録,設定,および表示を行います(「5.12 [イベント機能」](#page-82-0),「5.14 [スタブ機能\(](#page-90-0)IECUBE [接続時\)」](#page-90-0)参照)。

IECUBE

スタブ・イベント条件の登録,設定は,このダイアログ上で各項目を設定し,<OK> ボタンをクリックするこ とにより行います(最大 256 個)。登録したスタブ・イベント条件は[,イベント・マネージャで](#page-257-2)管理されます。

なお、同時に設定可能な(有効になる)スタブ・イベント条件数には制限があります(「5.12.4 [各種イベント条](#page-86-0) [件の有効イベント数」参](#page-86-0)照)。

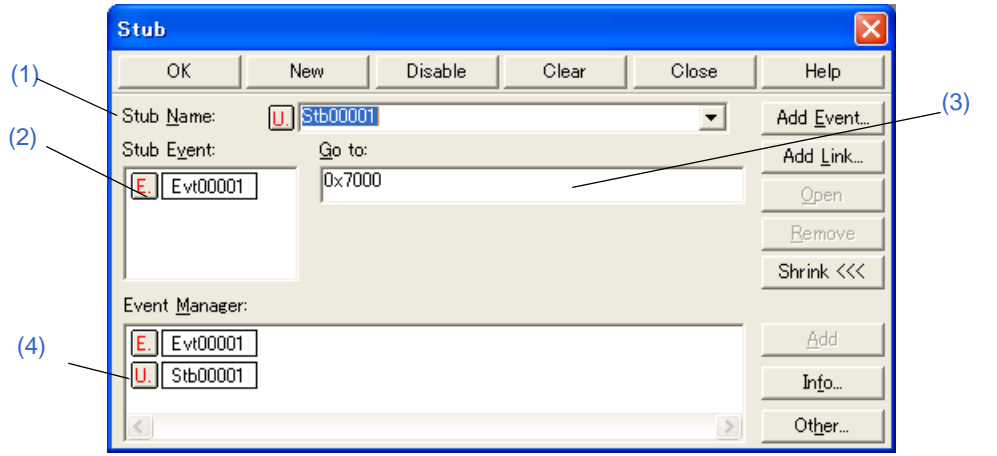

図 6 - 62 スタブ・ダイアログ

- [オープン方法](#page-279-1)
- [各エリア説明](#page-280-0)
- 機能ボタン (イベント関連)

# <span id="page-279-1"></span>オープン方法

[ イベント ] メニュー→ [ スタブ ...] を選択

## <span id="page-280-0"></span>各エリア説明

#### <span id="page-280-1"></span>**(1) Stub Name:**(スタブ・イベント名設定エリア)

スタブ・イベント名の設定を行います。名前は最大 8 文字までの英数字を直接入力してください。

すでに作成してあるイベント条件の内容を表示するときは,ドロップダウン・リストから選択します。

このエリアの左側のマークは、イベント条件の使用状況を示します(「表 5 - 19 [イベント・アイコン」](#page-87-0)参照)。 また,灰色のマークは,そのイベント条件が編集中で未登録の状態を示しています。このマークをクリックする ことにより,イベント条件の有効/無効を切り替えることができます。

#### <span id="page-280-2"></span>**(2) Stub Event:**(スタブ条件設定エリア)

スタブ用のイベント条件を設定します。

このエリアに設定できるイベント条件,およびイベント・リンク条件の個数は「表 6-16 [設定可能なイベン](#page-249-0) [ト条件数」を](#page-249-0)参照してください。

イベント条件の設定は,イベント・マネージャ・エリアから,設定するイベント・アイコンをドラッグして,こ のエリア上にドロップすることにより簡単に行えます。詳細は,「5.12.3 [各種イベント条件の設定」](#page-84-0)を参照してく ださい。

#### <span id="page-280-3"></span>**(3) Go to:**(ジャンプ・アドレス設定エリア)

スタブ・イベント発生時に実行する,関数の先頭アドレスを指定します(「表 5 - 20 [実行関数の先頭アドレ](#page-91-0) ス (スタブ機能)」参照)。

数値入力時のデフォルト進数は16 進数です。シンボルや式での指定も可能です(「表 5 - 6 [シンボルでの指](#page-53-0) [定方法」参](#page-53-0)照)。

#### <span id="page-280-4"></span>**(4) Event Manager:**(イベント・マネージャ・エリア)

登録されているイベント一覧を表示するエリアです(「表 5 - 19 [イベント・アイコン」](#page-87-0)「(4) [イベント・マ](#page-85-0) [ネージャ・エリアでの操作」参](#page-85-0)照)。

### 機能ボタン

[イベント・マネージャ](#page-257-2)の「 [機能ボタン\(イベント関連\)」](#page-261-1)を参照してください。

# <span id="page-281-0"></span>イベント **DMM** ダイアログ

イベント DMM 条件の登録,設定,および表示を行います (「5.12 [イベント機能」,](#page-82-0) 「5.16.1 [イベント](#page-96-0) DMM 条件 (IECUBE [接続時\)」](#page-96-0)参照)。

イベント DMM 条件の登録,設定は,このダイアログ上で各項目を設定し,<OK> ボタンをクリックすることに より行います(最大 256 個)。登録したイベント DMM 条件は[,イベント・マネージャで](#page-257-2)管理されます。

なお,同時に設定可能な(有効になる)イベント DMM 条件数には制限があります (「5.12.4 [各種イベント条件](#page-86-0) [の有効イベント数」参](#page-86-0)照)。

備考 1 つのイベント DMM につき,SFR データ数とメモリ・データ数を合わせて 100 個まで登録可能です。

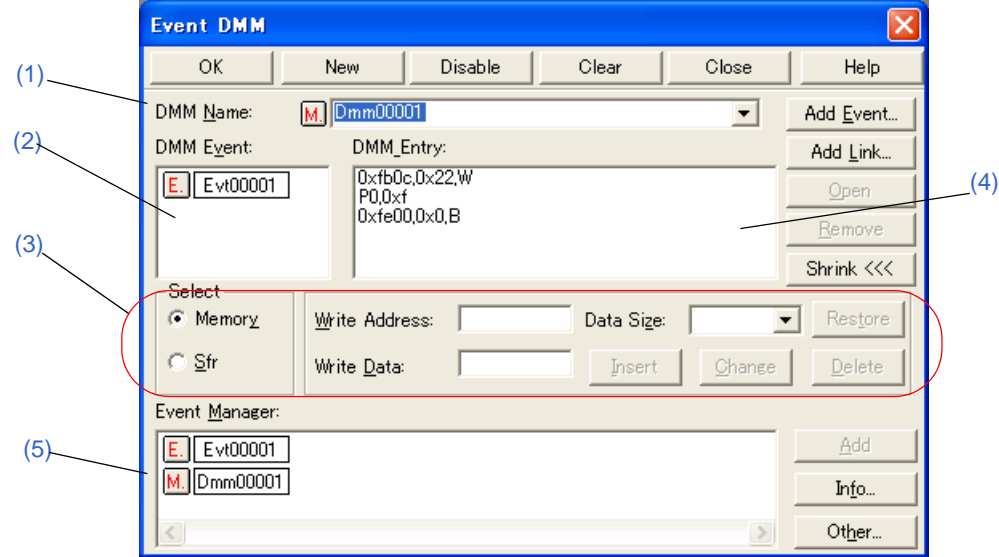

図 6-63 イベント DMM ダイアログ (メモリ選択時)

- [オープン方法](#page-281-1)
- [各エリア説明](#page-282-0)
- 機能ボタン (イベント関連)

## <span id="page-281-1"></span>オープン方法

[ イベント ] メニュー → [DMM...] を選択

## <span id="page-282-0"></span>各エリア説明

#### <span id="page-282-1"></span>**(1) DMM Name:**(イベント **DMM** 名設定エリア)

イベント DMM 名の設定を行います。名前は最大 8 文字までの英数字を直接入力してください。

すでに作成してあるイベント条件の内容を表示するときは,ドロップダウン・リストから選択します。

このエリアの左側のマークは、イベント条件の使用状況を示します(「表 5 - 19 [イベント・アイコン」](#page-87-0)参照)。 また,灰色のマークは,そのイベント条件が編集中で未登録の状態を示しています。このマークをクリックする ことにより,イベント条件の有効/無効を切り替えることができます。

#### <span id="page-282-2"></span>**(2) DMM Event:**(イベント **DMM** 条件設定エリア)

イベント DMM 用のイベント条件を設定します。

このエリアに設定できるイベント条件,およびイベント・リンク条件の個数は,イベント条件 18個(実行8個, アクセス 10 個),イベント・リンク条件 2 個までです。

イベント条件の設定は,イベント・マネージャ・エリアから,設定するイベント・アイコンをドラッグして,こ のエリア上にドロップすることにより簡単に行えます。詳細は,「5.12.3 [各種イベント条件の設定」](#page-84-0)を参照してく ださい。

#### <span id="page-282-3"></span>**(3) Select**(イベント **DMM** データ選択エリア)

イベント成立後に DMM を行うデータ(イベント DMM データ)の登録/変更/削除を行います。

イベント DMM データとしてメモリまたは SFR を登録することができ,1 つのイベント DMM につき,イベン ト DMM データを 100 個まで登録可能です。

データ種別を選択することにより,エリアの右に表示される設定項目が切り替わります。

ここで登録/変更/削除されたイベント DMM データは, (4) DMM Entry: (イベント DMM [データ表示エリア\)](#page-283-0) に反映されます。また, (4) DMM Entry: (イベント DMM [データ表示エリア\)](#page-283-0) 上で選択したイベント DMM データ の内容がこのエリアに表示されます。

(a) Memory

**Color** 

イベント成立後にメモリにデータを書き込む際の開始アドレス,書き込むデータ値,およびデータ・サイズ を指定します。

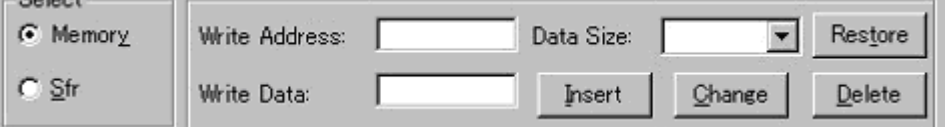

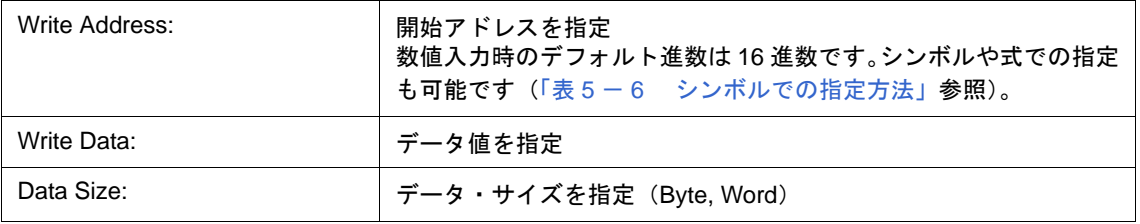

(b) Sfr

イベント成立後に SFR にデータを書き込む際の SFR 名, 書き込むデータ値を指定します。

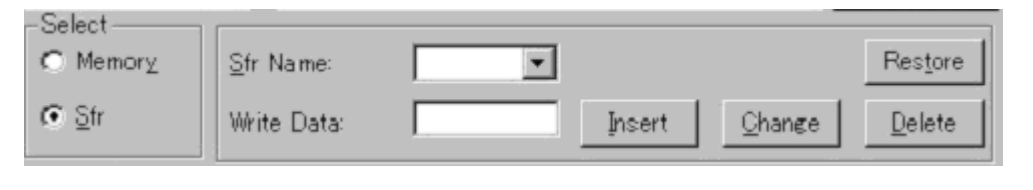

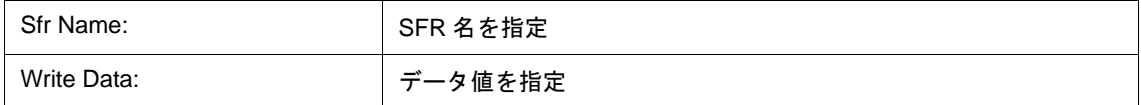

### (c) イベント DMM データ操作用ボタン

イベント DMM データの登録/変更/削除等を行います。

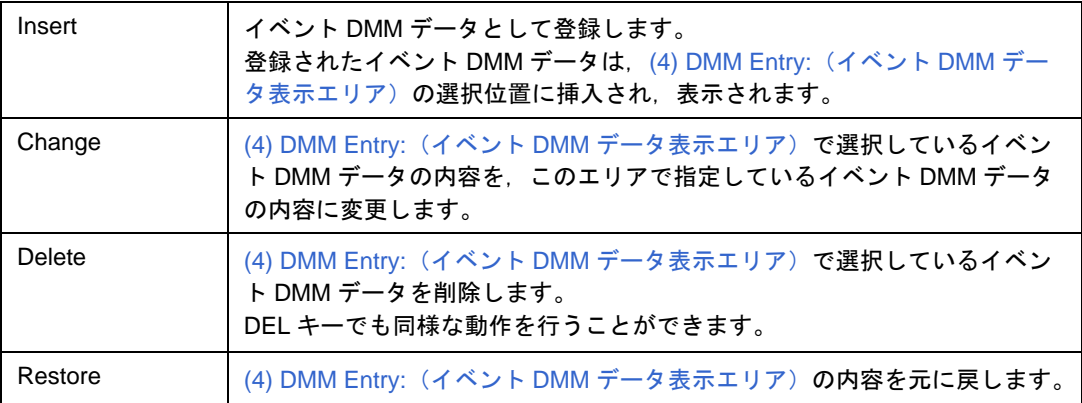

## <span id="page-283-0"></span>**(4) DMM Entry:**(イベント **DMM** データ表示エリア)

登録したイベント DMM データの一覧を表示します。

このエリアでイベント DMM データを選択すると,選択したイベント DMM データの内容が各設定エリアに表示 されます。

イベント DMM データはそれぞれ次のように表示されます。

#### 表 6 - 26 イベント DMM データ表示形式

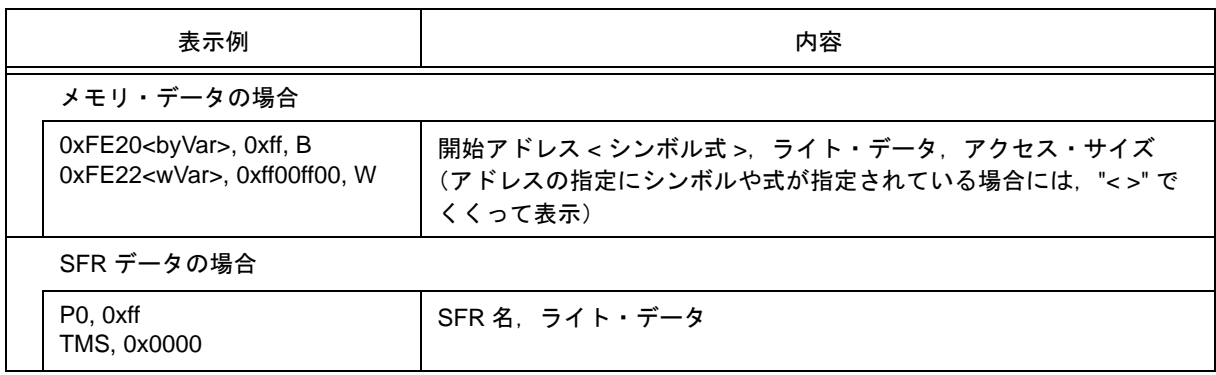

<span id="page-284-0"></span>**(5) Event Manager:**(イベント・マネージャ・エリア)

登録されているイベント一覧を表示するエリアです(「表 5 - 19 [イベント・アイコン」](#page-87-0),「(4) [イベント・マ](#page-85-0) [ネージャ・エリアでの操作」参](#page-85-0)照)。

# 機能ボタン

[イベント・マネージャ](#page-257-2)の「 [機能ボタン\(イベント関連\)」](#page-261-1)を参照してください。

# 表示ファイル・セーブ・ダイアログ

カレント・[ウインドウの表示情報](#page-100-0)を表示ファイルに保存するダイアログです(「5.17.2 ウインドウの表示情報 [\(表示ファイル\)」参](#page-100-0)照)。

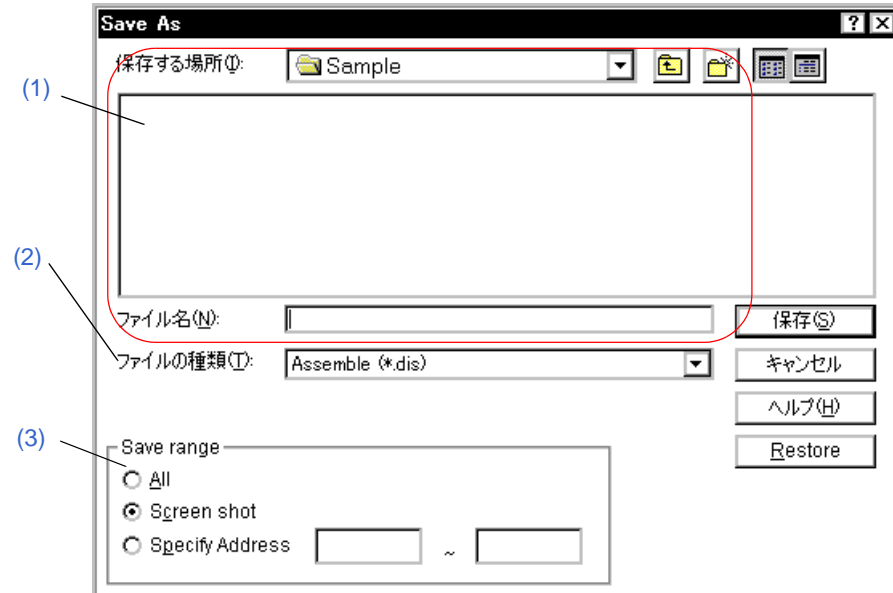

図 6-64 表示ファイル・セーブ・ダイアログ

- [オープン方法](#page-285-2)
- [各エリア説明](#page-285-3)
- [機能ボタン](#page-286-1)

# <span id="page-285-2"></span>オープン方法

保存するウインドウをカレント・ウインドウにし,[ ファイル ] メニュー→ [ 名前を付けて保存 ...] を選択

## <span id="page-285-3"></span>各エリア説明

#### <span id="page-285-0"></span>**(1)** 保存する場所,ファイル名

保存するファイル名を指定します。一覧からの選択,または直接入力により指定します。指定できる文字数は, 拡張子を含めて 257 文字までです。

### <span id="page-285-1"></span>**(2)** ファイルの種類

保存するファイルの種類(拡張子)を指定します(「表 5 - 23 [表示ファイルの種類」参](#page-100-1)照)。 カレント・ウインドウに対応した拡張子が表示されます。

### <span id="page-286-0"></span>**(3) Save range**

セーブ範囲を指定するエリアです。

このエリアはカレント・ウインドウが以下の場合,表示されます。

- [逆アセンブル・ウインドウ](#page-173-0)
- [メモリ・ウインドウ](#page-200-0)
- [コード・カバレッジ・ウインドウ](#page-252-1)
- [ソース・テキスト・ウインドウ](#page-164-0)
- [トレース・ウインドウ](#page-233-0)
- (a) All

最初の行から最後の行まで,全領域を保存する場合,選択します。

(b) Screen shot

画面の最上行から最下行までの画面に見えている領域を保存する場合,選択します。

ただし[,ソース・テキスト・ウインドウ](#page-164-0)が混合表示している場合は,画面に見えている領域を含むソース行 から保存されます。

(c) Specify Line / Specify Frame / Specify Address

保存する領域の開始行/終了行を指定する場合,選択します。

開始行/終了行を省略したときは,それぞれ,最初の行/最後の行を指定したとみなします。

100 行/ 100 フレーム/ 256 バイト以上の範囲を指定した場合、メッセージ・ダイアログによりセーブ状況 の把握が可能です。また,<Stop> ボタンによりセーブの中止も可能です。

カレント・ウインドウに応じて次のいずれかが表示されます。

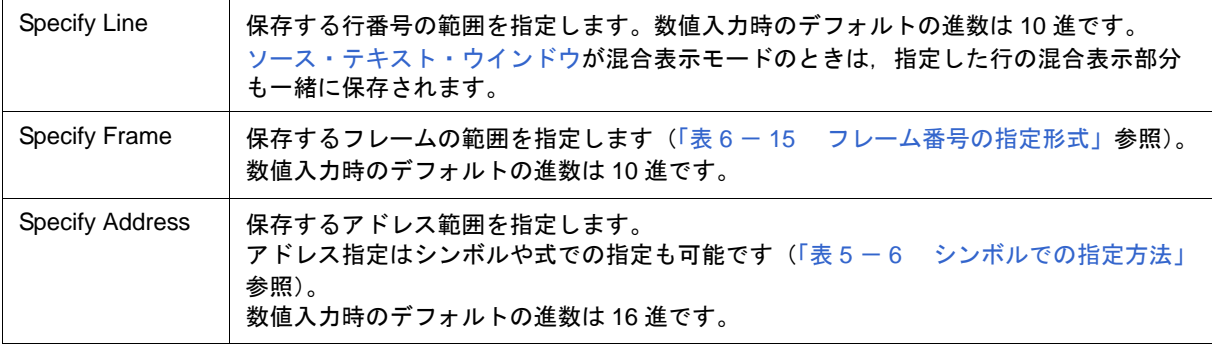

# <span id="page-286-1"></span>機能ボタン

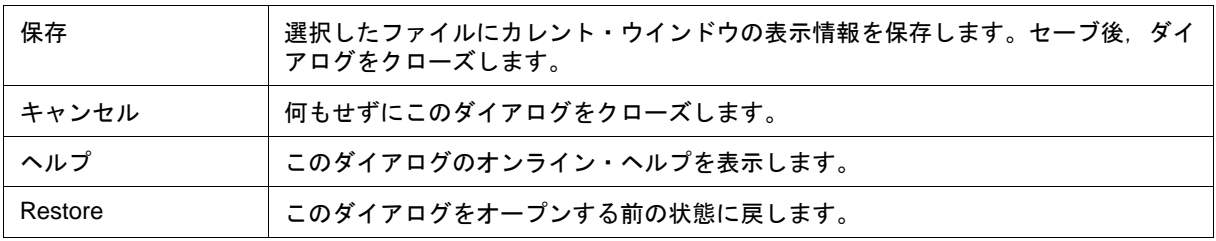

# 表示ファイル・ロード・ダイアログ

表示ファイルをロードするダイアログです(「5.17.2 [ウインドウの表示情報\(表示ファイル\)」参](#page-100-0)照)。

表示ファイルをロードすることにより,参照用ウインドウ(スタティック状態の[ソース・テキスト・ウインド](#page-164-0) [ウ\)](#page-164-0)がオープンし,保存時の表示情報が表示されます。

ロードするファイルによって,オープンするウインドウ/状態が次のように異なります。

**•** シンボル情報が読み込まれているソース・ファイルをロードした場合

アクティブ状態の[ソース・テキスト・ウインドウ](#page-164-0)があればスタティック状態で,なければアクティブ状態の [ソース・テキスト・ウインドウと](#page-164-0)してオープンされます。

**•** シンボル情報が読み込まれていないソース・ファイル,または表示ファイルをロードした場合 スタティック状態の[ソース・テキスト・ウインドウに](#page-164-0)テキスト形式のファイルとしてオープンされます。

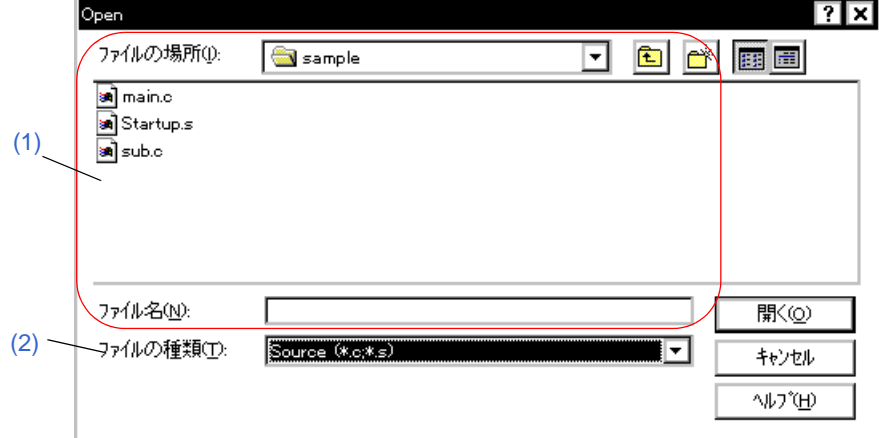

図 6-65 表示ファイル・ロード・ダイアログ

- [オープン方法](#page-287-0)
- [各エリア説明](#page-288-1)
- [機能ボタン](#page-288-3)

# <span id="page-287-0"></span>オープン方法

<u>■■</u>ボタンをクリック,または [ ファイル ] メニュー → [ 開く …] を選択
### 各エリア説明

#### **(1)** ファイルの場所,ファイル名

ロードするファイル名を指定します。一覧からの選択,または直接入力により指定します。 指定できる文字数は,拡張子を含めて 257 文字までです。

#### **(2)** ファイルの種類

ロードするファイルの種類(拡張子)を指定します(「表5-23 [表示ファイルの種類」参](#page-100-0)照)。

#### 機能ボタン

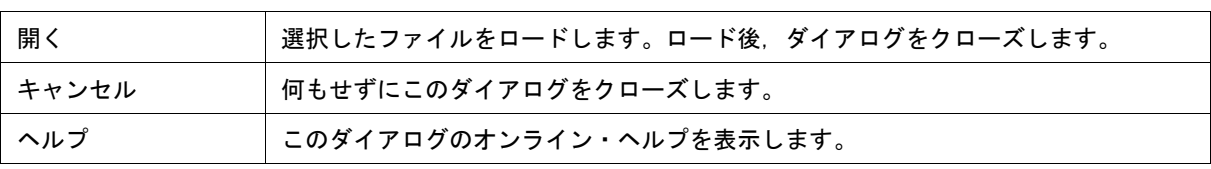

# 環境設定ファイル・セーブ・ダイアログ

カレント・ウインドウの設定内容を設定ファイルに保存するダイアログです(「5.17.3 [ウインドウの設定情報](#page-101-0) [\(設定ファイル\)」参](#page-101-0)照)。

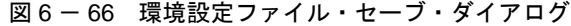

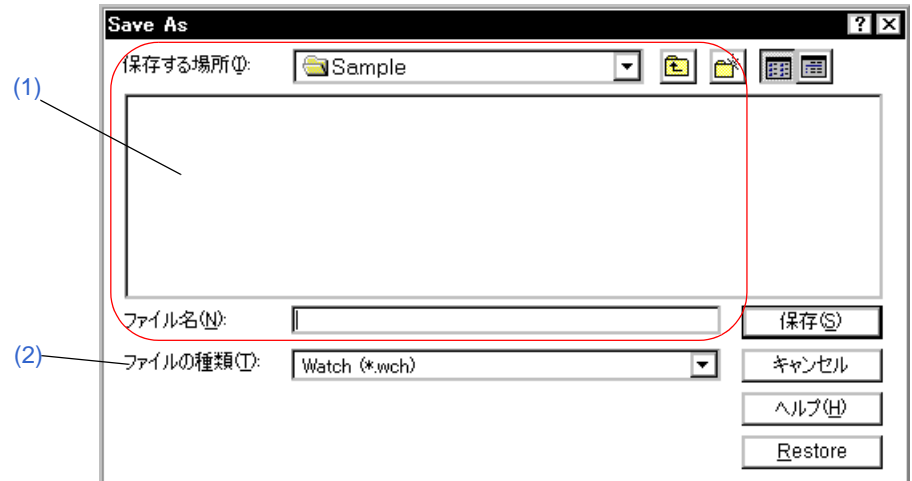

- [オープン方法](#page-289-1)
- [各エリア説明](#page-289-2)
- [機能ボタン](#page-290-0)

#### <span id="page-289-1"></span>オープン方法

保存するウインドウをカレント・ウインドウにし,[ファイル]メニュー→[環境]→[名前を付けて保存…]を選択

#### <span id="page-289-2"></span>各エリア説明

#### <span id="page-289-0"></span>**(1)** 保存する場所,ファイル名

保存するファイル名を指定します。一覧からの選択,または直接入力により指定します。指定できる文字数は, 拡張子を含めて 257 文字までです。

#### <span id="page-289-3"></span>**(2)** ファイルの種類

保存するファイルの種類(拡張子)を指定します(「表 5 - 24 [設定ファイルの種類」参](#page-101-1)照)。 カレント・ウインドウに対応した拡張子が表示されます。

# <span id="page-290-0"></span>機能ボタン

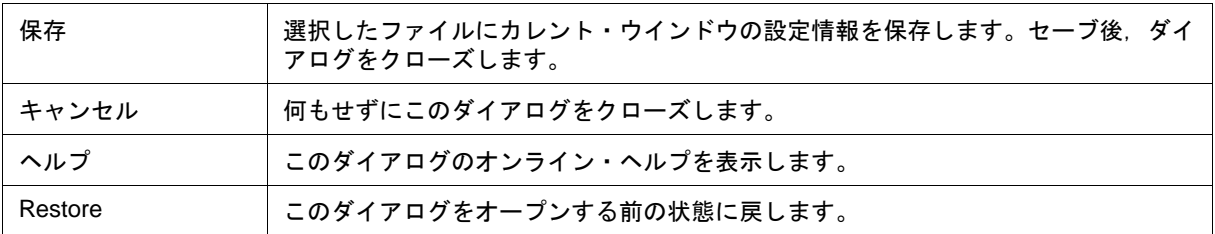

## 環境設定ファイル・ロード・ダイアログ

設定ファイルをロードするダイアログです(「5.17.3 [ウインドウの設定情報\(設定ファイル\)」参](#page-101-0)照)。 設定ファイルをロードすることにより,対象ウインドウがオープンし保存時の設定情報が復元されます。

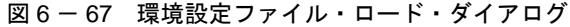

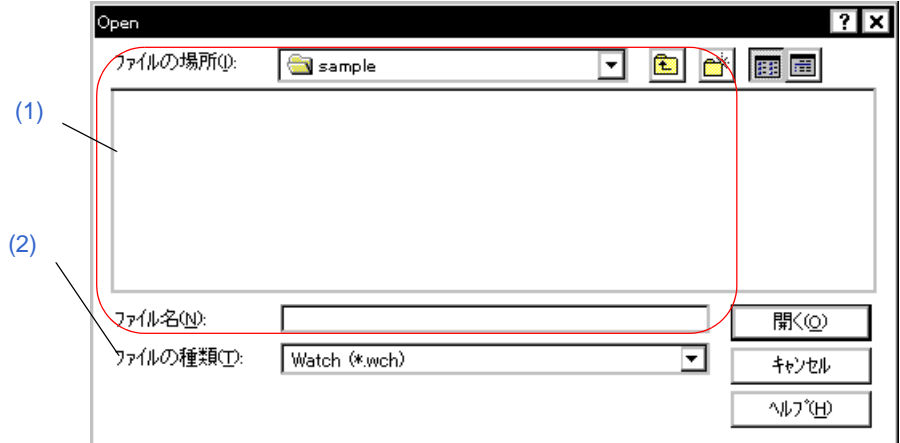

- [オープン方法](#page-291-2)
- [各エリア説明](#page-291-3)
- [機能ボタン](#page-291-4)

### <span id="page-291-2"></span>オープン方法

[ ファイル ] メニュー → [ 環境 ] → [ 開く ...] を選択

#### <span id="page-291-3"></span>各エリア説明

#### <span id="page-291-0"></span>**(1)** ファイルの場所,ファイル名

ロードするファイル名を指定します。一覧からの選択,または直接入力により指定します。 指定できる文字数は,拡張子を含めて 257 文字までです。

#### <span id="page-291-1"></span>**(2)** ファイルの種類

ロードするファイルの種類(拡張子)を指定します(「表 5 - 24 [設定ファイルの種類」参](#page-101-1)照)。

<span id="page-291-4"></span>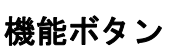

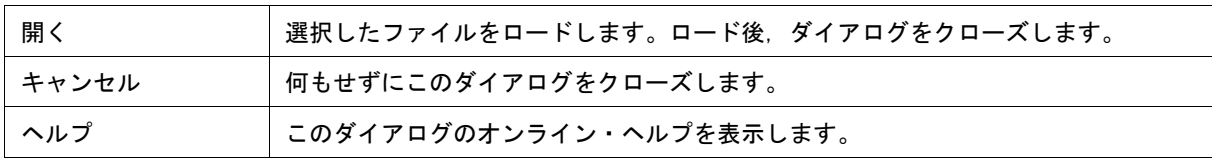

# リセット確認ダイアログ

ID78K0-QB 本体, CPU, およびシンボル情報の初期化を行います。

図 6-68 リセット確認ダイアログ

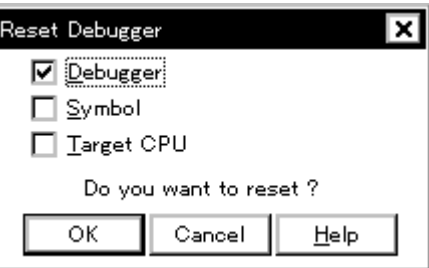

- [オープン方法](#page-292-0)
- [各エリア説明](#page-292-1)
- [機能ボタン](#page-292-2)

# <span id="page-292-0"></span>オープン方法

[ ファイル ] メニュー→ [ ディバッガリセット ...] を選択

#### <span id="page-292-1"></span>各エリア説明

#### **(1)** リセット対象選択エリア

初期化する対象を指定するエリアです。チェックした項目の初期化を行います。

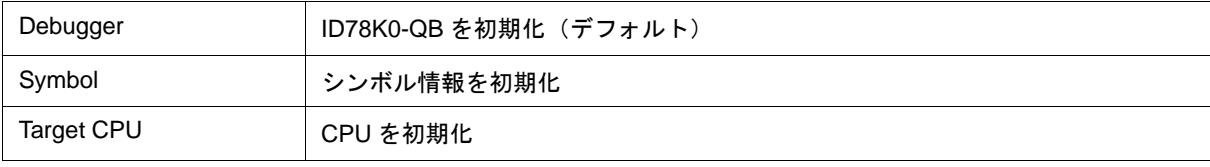

### <span id="page-292-2"></span>機能ボタン

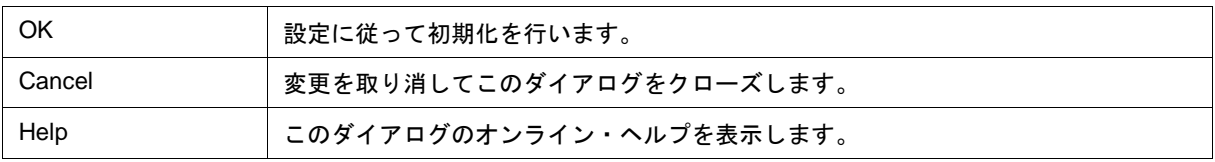

# 終了確認ダイアログ

ID78K0-QB 終了時,現在のディバグ環境をプロジェクト・ファイルに保存してから終了するか,保存せずに終 了するかを選択します(「5.17.1 [ディバグ環境\(プロジェクト・ファイル\)」](#page-98-0)参照)。

[ディバッガ・オプション設定ダイアログ](#page-148-0)で,終了確認ダイアログをオープンせずに ID78K0-QB を終了するよう に設定することもできます。

図 6-69 終了確認ダイアログ

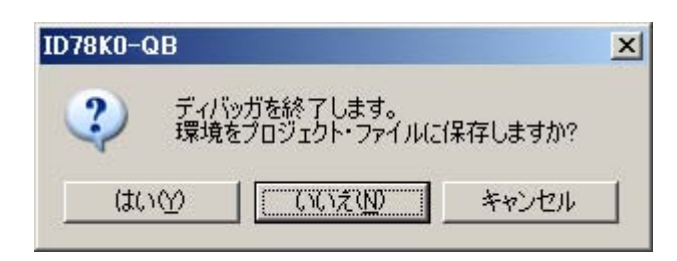

- [オープン方法](#page-293-1)
- [機能ボタン](#page-293-0)

### <span id="page-293-1"></span>オープン方法

- [ ファイル ] メニュー → [ 終了 ] を選択
- Windows を終了させるタスク・リストでアプリケーションを終了させる等の強制終了を行った時

#### <span id="page-293-0"></span>機能ボタン

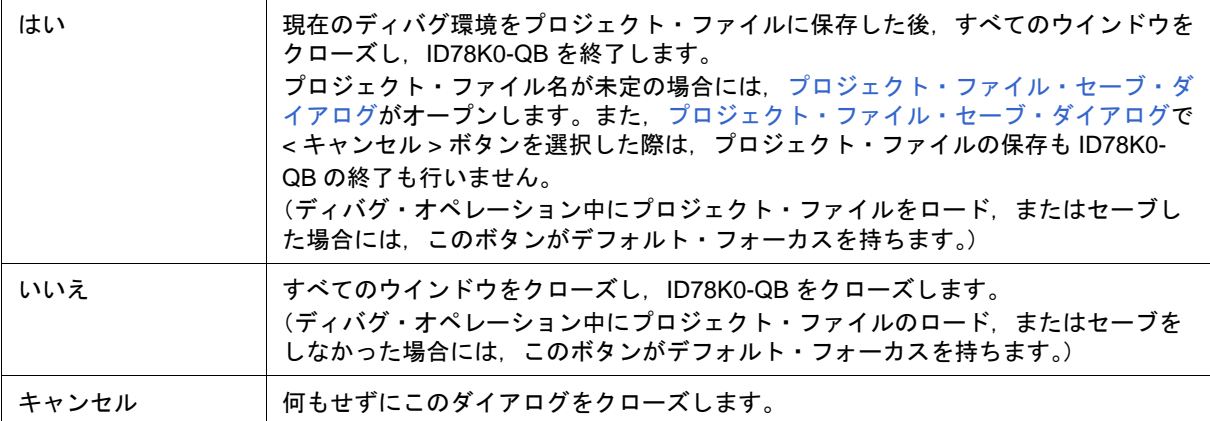

# バージョン表示ダイアログ

ID78K0-QB のバージョン情報を表示します(西暦は 4 桁表示)。

参考 バージョン情報は,ダイアログ上でコンテキスト・メニュー→ [ すべて選択してコピー (&C)] を選択す ることにより,クリップ・ボード上にコピー可能です。

表示されるバージョン情報は次の通りです。

- 製品バージョン
- デバイス・ファイルのバージョン
- GUI のバージョン
- ディバッガ DLL のバージョン
- アセンブラ DLL のバージョン
- エグゼキュータのバージョン
- モニタのバージョン
- Tcl/Tk のバージョン
- インサーキット・エミュレータのプロダクト ID とプロダクト・バージョン
- OCD Control Code のバージョン (MINICUBE)

#### 図 6-70 バージョン表示ダイアログ

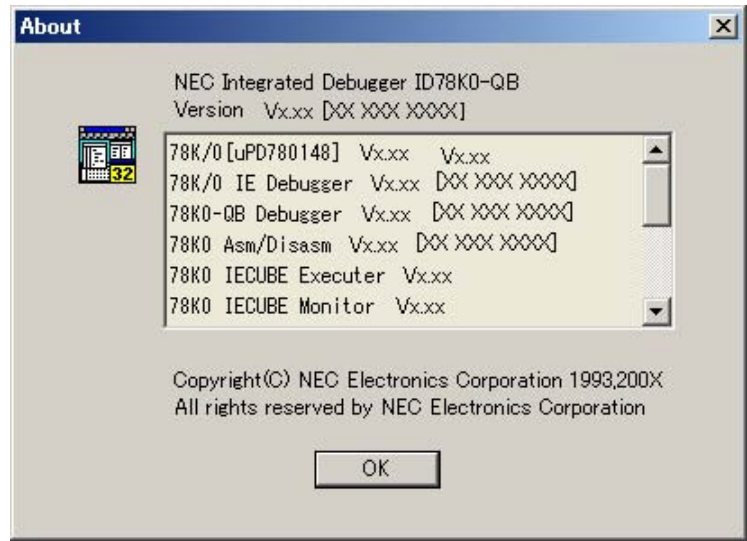

- [オープン方法](#page-295-1)
- [機能ボタン](#page-295-0)

# <span id="page-295-1"></span>オープン方法

[ ヘルプ ] メニュー → [ バージョン情報 ...] を選択,また[はコンフィグレーション・ダイアログ](#page-127-0)上の <About...> ボタンをクリック

# <span id="page-295-0"></span>機能ボタン

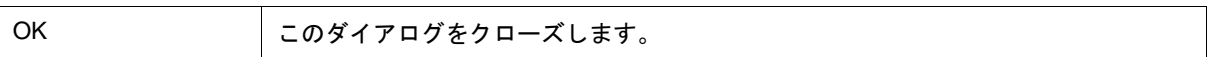

## <span id="page-296-1"></span>コンソール・ウインドウ

ID78K0-QB を制御するためのコマンドを入力するウインドウです。

キーバインドは、Emacs ライクとなっているため、コンソール・ウインドウがアクティブ状態の時は、アクセ ラレータ・キーを受け付けません。ただし,F1 キーは,コンソール・ウインドウのオンライン・ヘルプを表示します。 また,コンソール・ウインドウが開いているときは,<OK> ボタンのみのエラー・メッセージはコンソール・ウ インドウに表示します。

なお,コマンド仕様に関しては,「第 7 章 [コマンド・リファレンス」を](#page-301-0)参照してください。

図 6-71 コンソール・ウインドウ

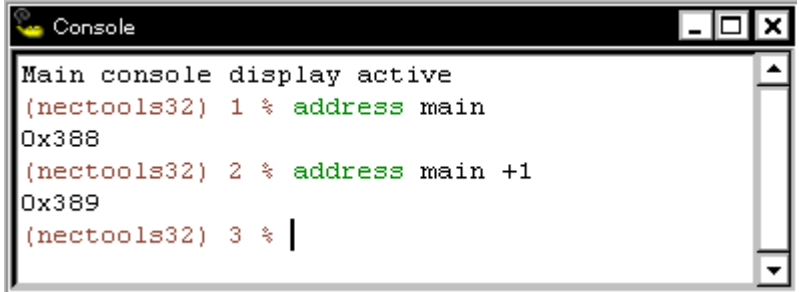

• [オープン方法](#page-296-0)

# <span id="page-296-0"></span>オープン方法

[ ブラウズ ] メニュー → [ コンソール ] を選択

### フォント選択ダイアログ

[ソース・テキスト・ウインドウ](#page-164-0),およびウォッチ系ウインドウ[\(ウォッチ・ウインドウ](#page-183-0)[,クイック・ウォッチ・](#page-188-0) [ダイアログ](#page-188-0)[,ローカル変数ウインドウ](#page-195-0)[,スタック・トレース・ウインドウ\)](#page-197-0)の表示フォント,およびフォント・サ イズを選択します。

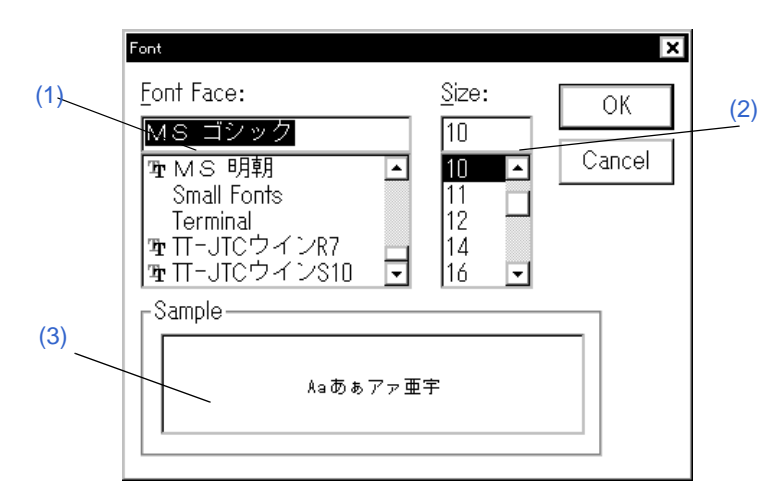

図 6-72 フォント選択ダイアログ

- [オープン方法](#page-297-0)
- [各エリア説明](#page-297-1)
- [機能ボタン](#page-298-0)

#### <span id="page-297-0"></span>オープン方法

[ディバッガ・オプション設定ダイアログ](#page-148-0)上の <Font...> ボタンをクリック

#### <span id="page-297-1"></span>各エリア説明

#### <span id="page-297-3"></span>**(1) Font Face:**(フォント名指定エリア)

現在利用可能なフォントの中から指定するフォントを選択するエリアです。

ドロップダウン・リストには等幅なフォント(ストローク幅が一定のフォント,固定ピッチ・フォント)のみ 表示されます。このエリアは直接入力可能です。フォント名を選択することにより,選択フォントで利用可能な フォント・サイズが (2) Size:[\(フォント・サイズ指定エリア\)](#page-297-2)に表示されます。

#### <span id="page-297-2"></span>**(2) Size:**(フォント・サイズ指定エリア)

フォント・サイズを指定します(単位:pt)。

ドロップダウン・リストには,(1) Font Face:[\(フォント名指定エリア\)](#page-297-3)での選択フォントで利用可能なフォン ト・サイズが表示されます。このエリアは直接入力可能です。

# <span id="page-298-1"></span>**(3) Sample**(サンプル表示エリア)

指定されたフォント名とフォント・サイズでサンプル文字列が表示されます。

#### <span id="page-298-0"></span>機能ボタン

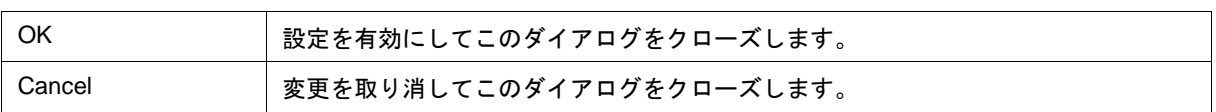

## ソース・ファイル選択ダイアログ

[ソース指定ダイアログ](#page-171-0)へ設定するファイルを選択します。

備考 起動後,はじめてこのダイアログをオープンした場合には,ソース・パスで最初に指定しているディレ クトリを表示します。2 度目以降の場合には,以前に表示したディレクトリを記憶して表示します。た だし,< キャンセル > した場合には記憶しません。

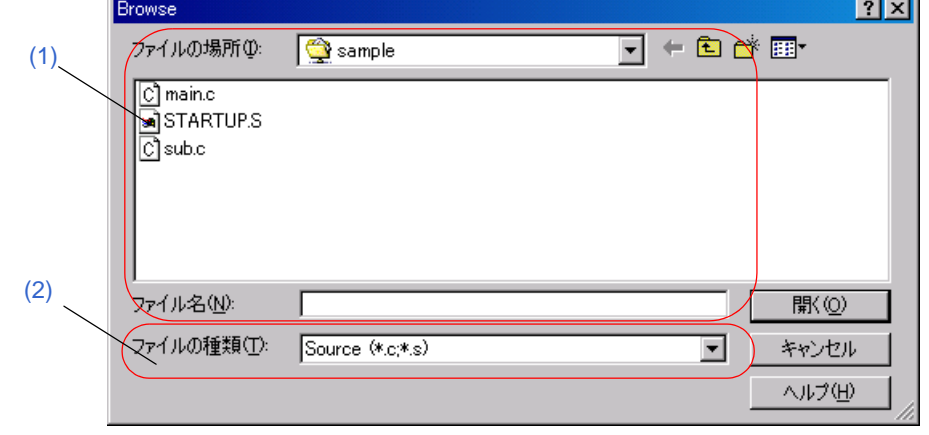

図 6-73 ソース・ファイル選択ダイアログ

- [オープン方法](#page-299-2)
- [各エリア説明](#page-299-3)
- [機能ボタン](#page-300-0)

<span id="page-299-2"></span>オープン方法

対象ダイアログ上の <Browse...> ボタンをクリック

#### <span id="page-299-3"></span>各エリア説明

<span id="page-299-0"></span>**(1)** ファイルの場所,ファイル名

オープンするファイル名を指定します。一覧からの選択,または直接入力により指定します。 指定できる文字数は,拡張子を含めて 257 文字までです。

#### <span id="page-299-1"></span>**(2)** ファイルの種類

オープンするファイルの種類(拡張子)を指定します(「表 5 - 5 [表示可能なファイルの種類」参](#page-51-0)照)。

# <span id="page-300-0"></span>機能ボタン

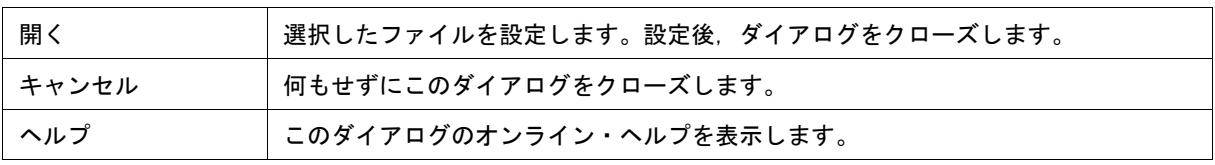

# <span id="page-301-0"></span>第 **7** 章コマンド・リファレンス

この章では、ID78K0-QB が持つコマンドの機能の詳細について解説します。

- [コマンド・ライン規約](#page-302-0)
- [コマンド一覧](#page-303-0)
- [変数一覧](#page-304-0)
- [パッケージ一覧](#page-305-0)
- [キー・バインド](#page-305-1)
- [拡張ウインドウ](#page-305-2)
- [コールバック・プロシージャ](#page-306-0)
- [フック・プロシージャ](#page-307-0)
- [関連ファイル](#page-308-0)
- [注意事項](#page-308-1)
- [コマンドの説明](#page-308-2)
- サンプル (電卓スクリプト)

# <span id="page-302-0"></span>**7.1** コマンド・ライン規約

コマンド・ラインの指定には,次の規約があります。

- コマンド・ラインには,コマンド名,オプション,引数を指定します。
- 単語の区切りには,空白文字(スペース,または タブ)を使います。
- 行末には、改行文字, またはセミコロンを使います。
- コマンド名とオプションは識別可能なところまで入力すると認識します。
- スクリプト内では,コマンド名をすべて入力しなければなりません。

#### コマンド形式

command *-options arg1 arg2 arg3 ...*

# <span id="page-303-0"></span>**7.2** コマンド一覧

#### 表 7 - 1 ディバッガ制御コマンド一覧

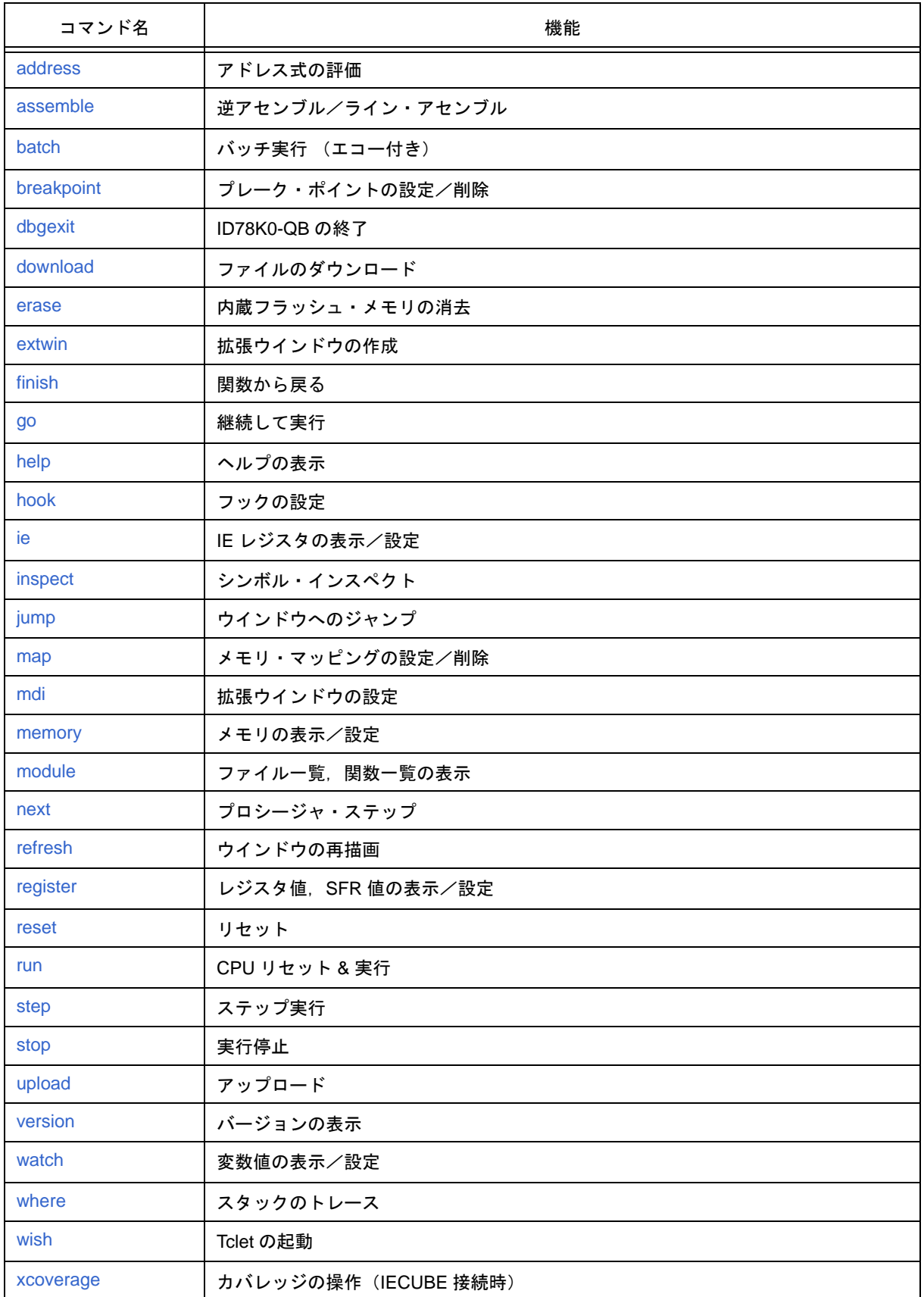

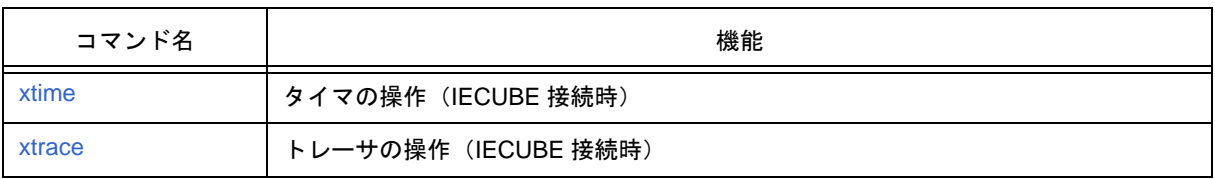

#### 表 7 - 2 コンソール/ Tcl コマンドー覧

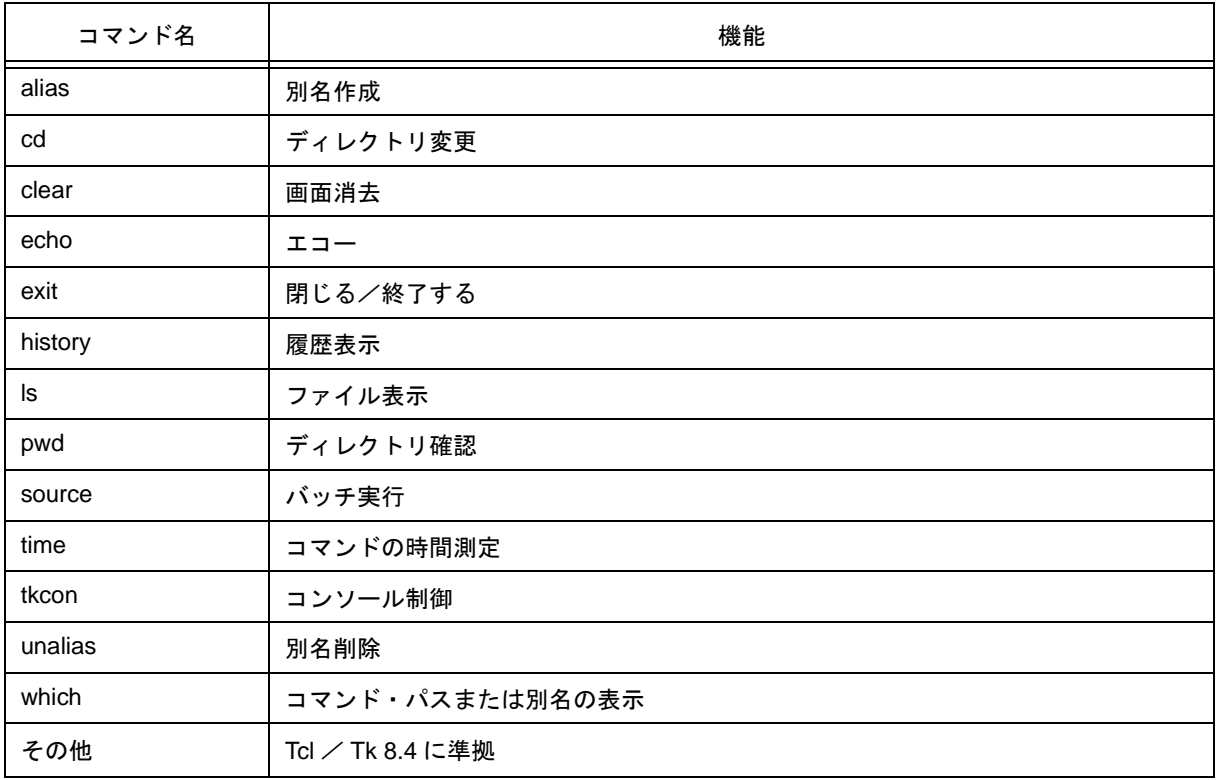

# <span id="page-304-0"></span>**7.3** 変数一覧

- dcl(chip) チップ名 read only
- dcl(prjfile) プロジェクト・ファイル名 read only
- dcl(srcpath) ソース・パス read only
- dcl(ieid) IE タイプ read only
- dcl(iestat) IE ステータス read only
- dcl(bkstat) ブレーク・ステータス read only
- env(LANG) 言語
- dcl\_version Dcl バージョン read only

## <span id="page-305-0"></span>**7.4** パッケージ一覧

- tcltest 回帰テスト
- cwind ウインドウ自動制御
- BWidget ツールキット
- tcllib Tcl ライブラリ
- mclistbox マルチカラム・リストボックス
- combobox コンボボックス

# <span id="page-305-1"></span>**7.5** キー・バインド

- tcsh + Emacs ライク
- コマンド名の補完 [Tab]
- ファイル名の補完 [Tab]
- HTML ヘルプ [F1]

# <span id="page-305-2"></span>**7.6** 拡張ウインドウ

Tk を使うと拡張ウインドウを作成することができます。

拡張ウインドウは,' . ' の代わりに ' .dcl ' をルートとして Widget を配置します。

以下のスクリプト・ファイルを bin/idtcl/tools/ に置くことにより,[ ブラウズ ] メニュー→ [ その他 ] 選択時に拡 張ウインドウが追加されます。

拡張ウインドウには拡張ウインドウ専用の mdi コマンドが追加されます。

# Sample.tcl wm protocol .dcl WM\_DELETE\_WINDOW { exit } mdi geometry 100 50 button .dcl.b -text Push -command exit pack .dcl.b

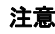

注意 拡張ウインドウでは, MDI ウインドウの制約から Tk の menu コマンドを使うことはできません。

# <span id="page-306-0"></span>**7.7** コールバック・プロシージャ

拡張ウインドウは,非同期のメッセージによって呼び出される dcl\_asyncproc プロシージャを持つことができ

ます。

```
proc dcl_asyncproc {mid} {
   if {\mathfrak{fmod}} = 19 {
      redraw
   }
}
```
dcl\_asyncproc プロシージャの引数には、非同期メッセージ ID が渡されます。

メッセージ ID には以下のものがあります。

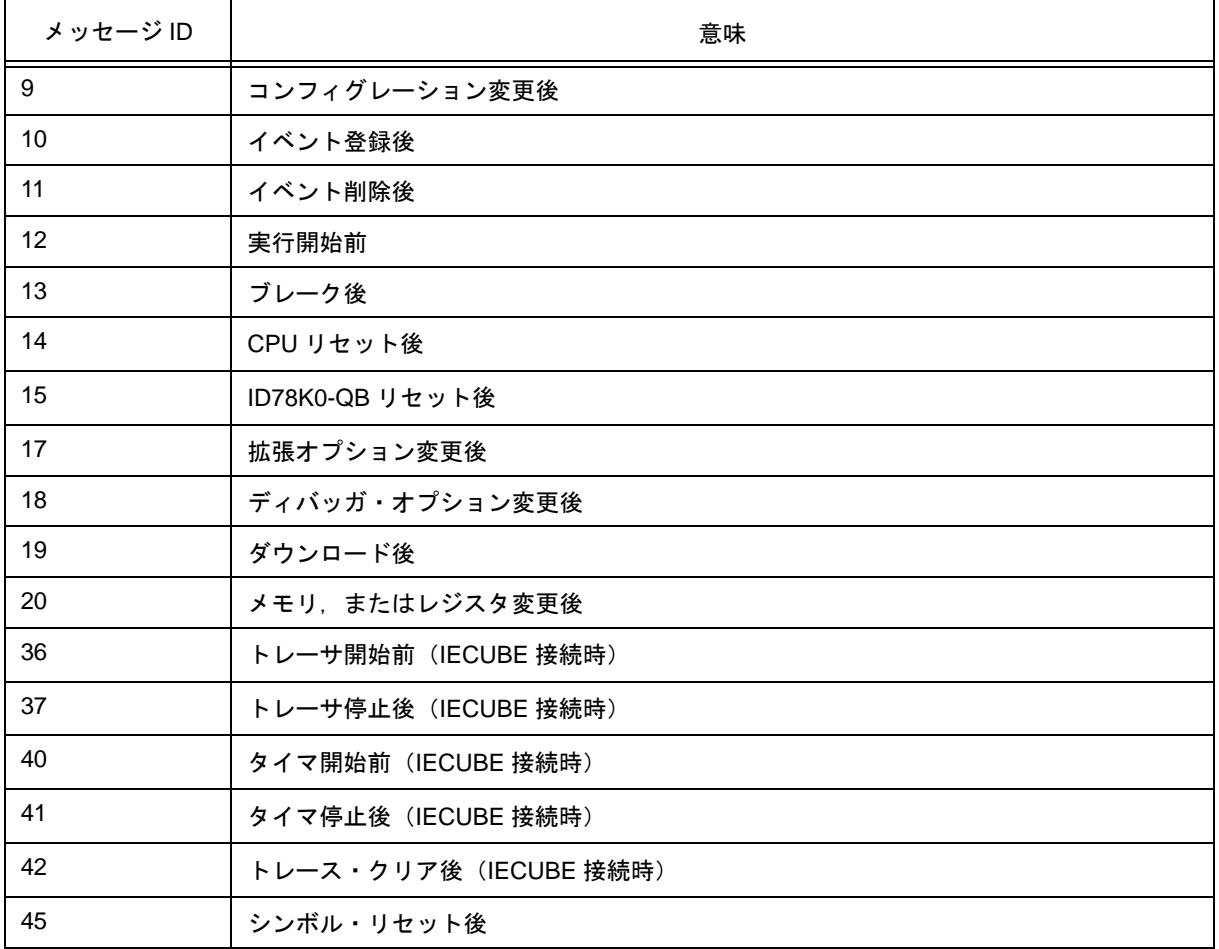

#### 表 7-3 メッセージ ID

## <span id="page-307-0"></span>**7.8** フック・プロシージャ

フック・プロシージャを使用して,ID78K0-QB にフックを設定できます。

フック・プロシージャには以下のものがあります。

- BeforeDownload (ダウンロード前のフック)
- AfterDownload (ダウンロード後のフック)
- AfterCpuReset (ブレーク中の CPU リセット後のフック)
- BeforeCpuRun (実行開始前のフック)
- AfterCpuStop (ブレーク後のフック)

フック・プロシージャを使用することで,プログラムのダウンロード前や CPU リセット後に,レジスタの値を 変更することが可能です。

下記に手順の具体例を示します。なお,フックは ID78K0-QB を終了させるまで有効となります。

#### **(1) [ID78K0-QB** 制御コマンドでフックを設定する場合 **]**

- 1) エディタでスクリプト・ファイルを作成します。
- 2) ID78K0-QB を起動し, [ ブラウズ ] メニュー→ [ コンソール ] を選択し, コンソール・ウインドウをオープ ンします。
- 3) ウインドウ上で,以下のようにスクリプト・ファイルを実行すると,スクリプト・ファイル内のフックが設 定されます。 %hook test.tcl

#### **(2) [** プロジェクト・ファイルのダウンロード時にフックを設定する場合 **]**

- 1) エディタでスクリプト・ファイル注を作成します。
- 2) ID78K0-QB を起動し, test.prj を読み込んでください。スクリプト・ファイル内のフックが設定されます。

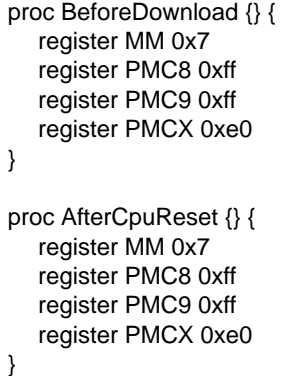

注 スクリプト・ファイル名は,プロジェクト・ファイル名と同じにしてください。

例)

test.prj に対応したスクリプト・ファイルは test.tcl になります。 test.prj, test.pri, test.tcl は同じディレクトリへ置いてください。

### <span id="page-308-0"></span>**7.9** 関連ファイル

- aliases.tcl コンソールを開く時に実行 デフォルトの alias 等を設定します。
- プロジェクトファイル名 .tcl プロジェクトを開く時に実行 以下のフックが使えます。 BeforeDownload, AfterDownload, AfterCpuReset, BeforeCpuRun, AfterCpuStop
- ロード・モジュール名 .tcl ロード・モジュールをダウンロードする時に実行 以下のフックが使えます。 BeforeDownload, AfterDownload, AfterCpuReset, BeforeCpuRun, AfterCpuStop

### <span id="page-308-1"></span>**7.10** 注意事項

- ファイル・パスのセパレータ文字はスラッシュ (/) を使います。
- コンソールが開いている時は,エラー・メッセージをコンソールに出力します。
- コマンドを強制終了させたい場合は,コンソールを閉じてください。
- 外部コマンド (DOS コマンド ) の実行は,デフォルトで OFF になっています。

### <span id="page-308-2"></span>**7.11** コマンドの説明

この節では、各コマンドについて次のような形式で解説します。

# コマンド名

名称を英語 - 日本語で記述します。

#### 入力形式

コマンドの入力形式を記述します。

イタリック書体の引数は,ユーザが該当値を記述する引数であることを," ? " で囲まれた引数は省略可能であ ることを示しています。

なお,コマンド名とオプションは識別可能なところまで入力すると認識します。

#### 機能説明

コマンドの機能を説明します。

#### 使用例

コマンドの使用例を示します。

### <span id="page-309-0"></span>**address**

address - アドレス式の評価

### 入力形式

**address** *expression*

### 機能説明

*expression* で指定したアドレス式をアドレスに変換します。

### 使用例

(IDCON) 1 % address main 0xaa (IDCON) 2 % address main+1 0xab

#### <span id="page-310-0"></span>**assemble**

assemble - 逆アセンブル/ライン・アセンブル

#### 入力形式

**assemble** *?options? address ?code?*

#### 機能説明

*code* で指定した文字列を,*address* で指定したアドレスからアセンブルします。 *address* に ' . ' を指定した場合は,直前のアセンブルの続きのアドレスと解釈します。 *code* を省略した場合は,*address* で指定したアドレスから逆アセンブルします。 *options* には,以下のものがあります。アセンブルの場合は無視します。

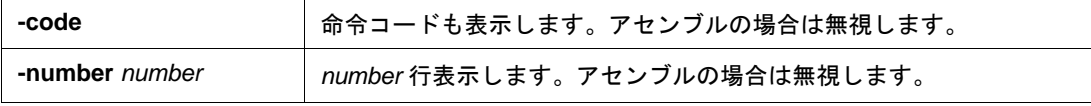

#### 使用例

(IDCON) 1 % assemble -n 5 main 0x000000aa B7 PUSH HL 0x000000ab B1 PUSH AX 0x000000ac 891C MOVW AX,SP<br>0x000000ae D6 MOVW HL,AX 0x000000ae D6 0x000000af A100 MOV A,#0H (IDCON) 2 % assemble main mov a,b (IDCON) 3 % assemble . mov a,b

# <span id="page-311-0"></span>**batch**

batch - バッチ実行 ( エコー付き )

#### 入力形式

**batch** *scriptname*

#### 機能説明

*scriptname* で指定したファイルを画面に表示しながら一括実行します。

ネスト可能です。

#### 使用例

(IDCON) 1 % clear (IDCON) 2 % batch bat\_file.tcl (IDCON) 3 % tkcon save a:/log.txt

# <span id="page-312-0"></span>**breakpoint**

breakpoint - プレーク・ポイントの設定/削除

### 入力形式

**breakpoint** *?options? ?address1? ?address2?*

**breakpoint** -delete *brkno*

**breakpoint** -enable *brkno*

**breakpoint** -disable *brkno*

**breakpoint** -information

#### 機能説明

*options* と *address* で指定したブレーク・ポイントを操作します。 ブレーク・ポイントを正常に設定できると,ブレーク・ポイント番号を返します。 *options* には,以下のものがあります。

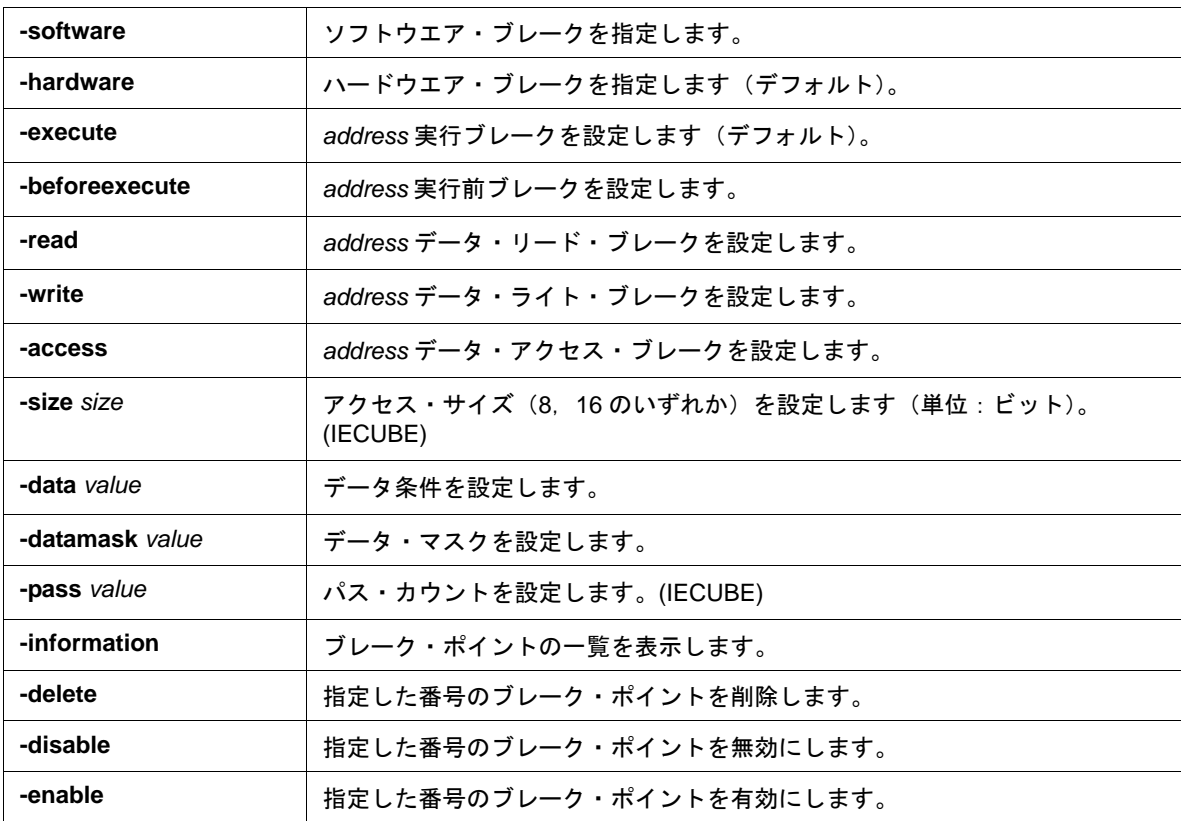

### 使用例

(IDCON) 1 % breakpoint main 1 (IDCON) 2 % breakpoint -i 1 Brk00001 enable rammon.c#17 (IDCON) 3 % breakpoint -software sub 2 (IDCON) 4 % breakpoint -i 1 Brk00001 enable rammon.c#17 2 Brk00001 enable rammon.c#8

(IDCON) 5 % breakpoint -disable 2 (IDCON) 6 % breakpoint -i 1 Brk00001 enable rammon.c#17 2 Brk00001 disable rammon.c#8

(IDCON) 7 % breakpoint -delete 1 2 Brk00001 disable rammon.c#8

# <span id="page-314-0"></span>**dbgexit**

dbgexit - ID78K0-QB の終了

#### 入力形式

**dbgexit** *?options?*

#### 機能説明

ID78K0-QB を終了します。

*options* には以下のものがあります。

**-saveprj** ID78K0-QB 終了時にプロジェクトを保存します。

#### 使用例

(IDCON) 1 % dbgexit -saveprj

# <span id="page-315-0"></span>**download**

download - ファイルのダウンロード

### 入力形式

**download** *?options? filename ?offset?*

### 機能説明

*filename* で指定したファイルを *options* にしたがってダウンロードします。

*offset* を指定すると *offset* だけアドレスをずらします(バイナリ形式のデータの場合は,*offset* にロード開始ア ドレスを指定します)。

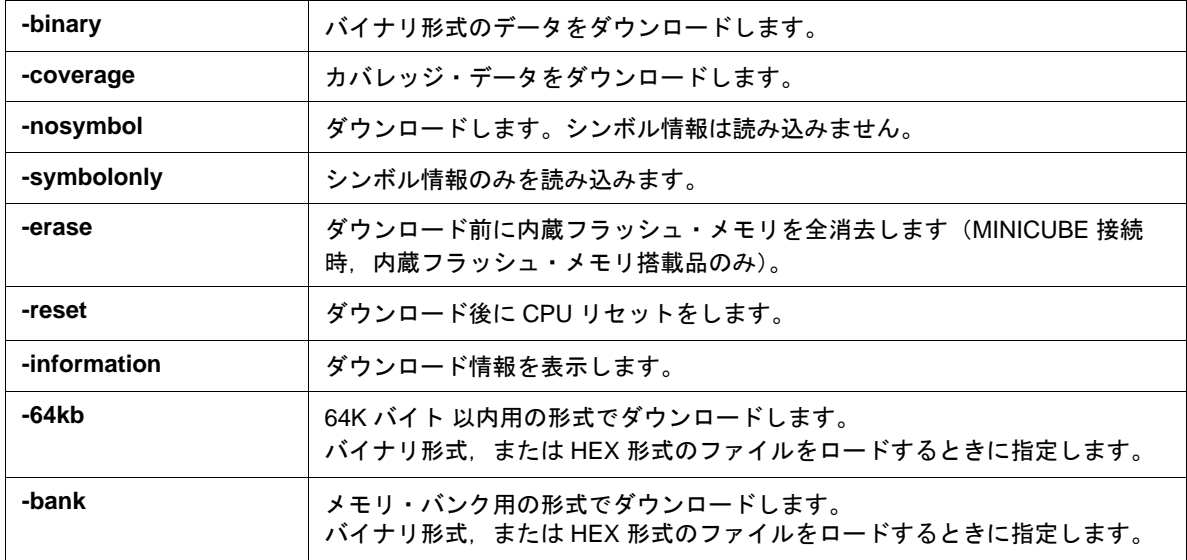

#### 使用例

(IDCON) 1 % download test.lmf

#### <span id="page-316-0"></span>**erase**

MINICUBE 接続時

erase - 内蔵フラッシュ・メモリの消去

#### 入力形式

**erase**

### 機能説明

内蔵フラッシュ・メモリを消去します。

### 使用例

(IDCON) 1 % erase

# <span id="page-317-0"></span>**extwin**

extwin - 拡張ウインドウの作成

#### 入力形式

**extwin** *scriptfile*

### 機能説明

*scriptfile* で拡張ウインドウを作成します。

### 使用例

(IDCON) 1 % extwin d:/foo.tcl

# <span id="page-318-0"></span>**finish**

finish - 関数から戻る

### 入力形式

finish

### 機能説明

現在の関数を呼び出したプログラムに戻るまで実行します。

### 使用例

(IDCON) 1 % finish

 $\overline{a}$ 

### <span id="page-319-0"></span>**go**

go - 継続して実行

### 入力形式

**go** *?options?*

### 機能説明

プログラムの実行を継続します。-waitbreak を指定すると、プログラムが停止するのを待ちます。

*options* には,以下のものがあります。

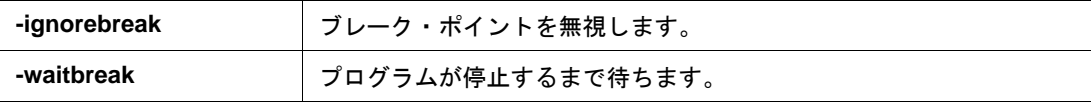

#### 使用例

(IDCON) 1 % go -w

# <span id="page-320-0"></span>**help**

help - ヘルプの表示

#### 入力形式

help

### 機能説明

Dcl のヘルプを表示します。

### 使用例

(IDCON) 1 % help

Ξ

# <span id="page-321-0"></span>**hook**

hook - フックの設定

#### 入力形式

**hook** *scriptfile*

#### 機能説明

*scriptfile* でフック用プロシージャを設定します。

フック設定はプロジェクト・ファイルのロード時と ID78K0-QB リセット時に初期化されます。

### 使用例

(IDCON) 1 % hook d:/foo.tcl

### <span id="page-322-0"></span>**ie**

ie - IE レジスタの表示/設定

### 入力形式

**ie** reg *address ?value?* **ie** dcu *address ?value?*

### 機能説明

ie コマンドはインサーキット・エミュレーション依存です。 サブコマンドに reg を指定した際は,IE レジスタの参照と設定を行います。

#### 使用例

(IDCON) 1 % ie reg 0x100 1

# <span id="page-323-0"></span>**inspect**

inspect - シンボル・インスペクト

#### 入力形式

**inspect** *?options? progname pattern*

#### 機能説明

*progname* で指定したロード・モジュールのシンボルを *pattern* の正規表現で検索して表示します。

以下の正規表現が使用できます。

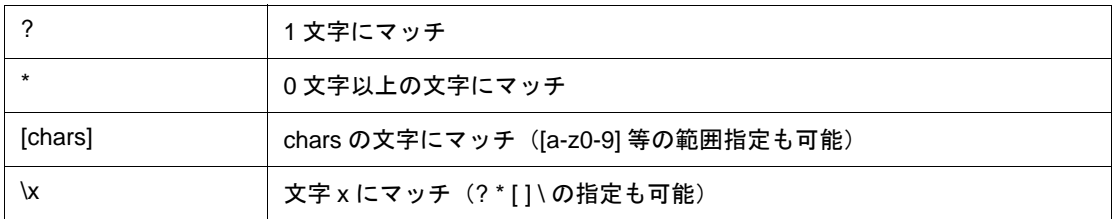

*options* には以下のものがあります。

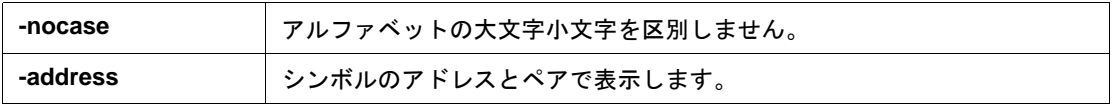

#### 使用例

(IDCON) 1 % inspect test1.out {[a-z]\*}
# **jump**

jump - ウインドウへのジャンプ

### 入力形式

**jump** -source -line *filename ?line?* **jump** *?options? address*

#### 機能説明

*options* で指定したウインドウを表示します。

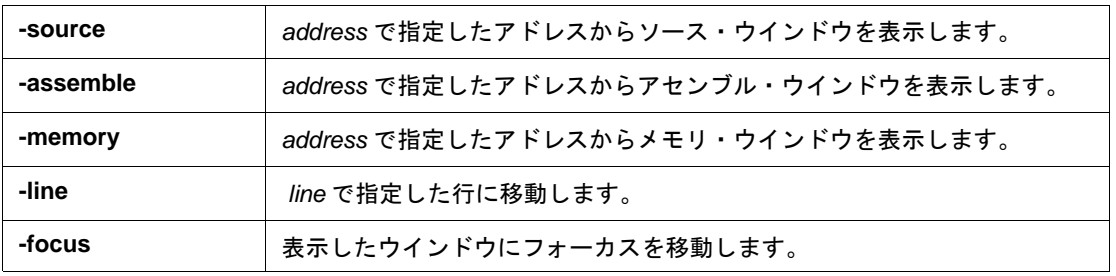

## 使用例

(IDCON) 1 % jump -s main

(IDCON) 2 % jump -s -l mainfile.c 10

(IDCON) 3 % jump -m array

#### **map**

map - メモリ・マッピングの設定/削除

#### 入力形式

**map** *options address1 address2 ?accsize?*

#### 機能説明

メモリ・マッピングの設定/削除/表示を行います。

accsize に 8, 16, 32 のいずれかのアクセス·サイズ(単位:バイト,デフォルトは 8) を指定します。 *options* には,以下のものがあります。

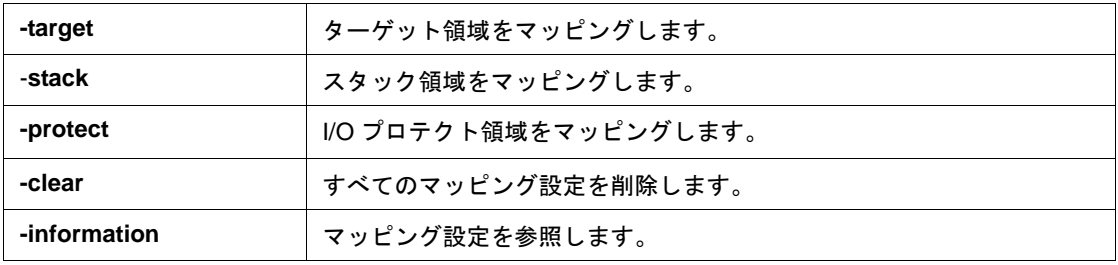

#### 使用例

- (IDCON) 1 % map -i
- 1: 0 0x7fff 8 {IROM}
- 2: 0x8000 0x87ff 8 {Target RRM}
- 3: 0x8800 0x9fff 8 {Target}
- 4: 0xa000 0xf7ff 8 {NonMap}
- 5: 0xf800 0xfaff {NonMap}
- 6: 0xfb00 0xfedf 8 {Saddr}
- 7: 0xfee0 0xfeff 8 {Register}
- 8: 0xff00 0xffff 8 {SFR}

# **mdi**

mdi - 拡張ウインドウの設定

## 入力形式

**mdi** geometry *?x y? width height* **mdi** title *string*

#### 機能説明

拡張ウインドウのサイズとタイトル名を設定します。 拡張ウインドウからのみ使用できます。

#### 使用例

(IDCON) 1 % mdi geometry 0 0 100 100 (IDCON) 2 % mdi title foo

#### **memory**

memory - メモリの表示/設定

#### 入力形式

**memory** *?options? address ?value?*  **memory** *?options?* -fill *address1 address2 value* **memory** *?options?* -copy *address1 address2 address3*

#### 機能説明

*address* で指定したアドレスのメモリに *options* にしたがって *value* を設定します。 *value* を省略すると *address* で指定した アドレスのメモリの値を表示します。 -fill を指定すると *address1* から *address2* の間を *value* で充填します。 -copy を指定すると *address1* から *address2* の間を *address3* に複写します。 *options* には,以下のものがあります。

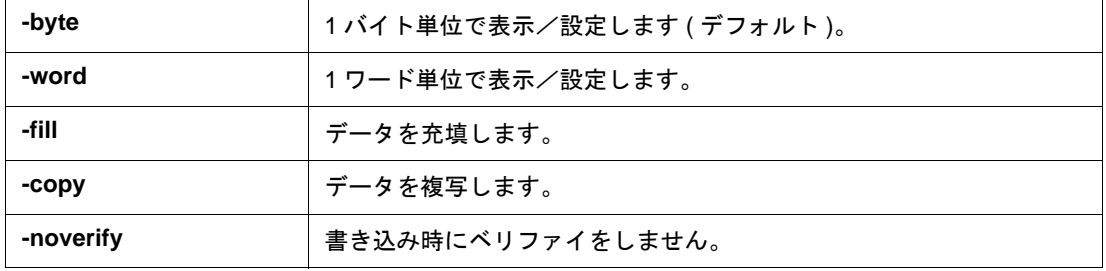

#### 使用例

(IDCON) 1 % memory 100 0x10 (IDCON) 2 % memory 100 2 (IDCON) 3 % memory 100 0x02 (IDCON) 4 % memory -fill 0 1ff 0

# **module**

module - ファイル一覧, 関数一覧の表示

#### 入力形式

**module** *progname ?filename?*

#### 機能説明

*progname* で指定したロード・モジュールのファイル一覧/関数一覧を表示します。

*filename* を指定しない場合はファイルの一覧を表示します。

*filename* を指定した場合は指定したファイルの関数の一覧を表示します。

#### 使用例

(IDCON) 1 % module rammon.lmf 1: rammon.c (IDCON) 2 % module rammon.lmf rammon.c 1: rammon.c sub1 2: rammon.c main

#### **next**

next - プロシージャ・ステップ

#### 入力形式

**next** *?options?*

## 機能説明

プロシージャ・ステップ実行を行います。関数呼び出しを行っている場合は,関数実行後停止します。 *options* には,以下のものがあります。

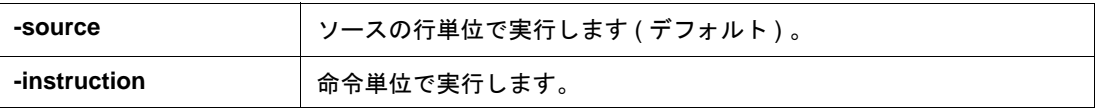

## 使用例

(IDCON) 1 % next -i (IDCON) 2 % next -s

# **refresh**

refresh - ウインドウの再描画

#### 入力形式

refresh

## 機能説明

ウインドウを再描画し,最新のデータに更新します。

## 使用例

(IDCON) 1 % batch foo.tcl (IDCON) 2 % refresh

# **register**

register - レジスタ値, SFR 値の表示/設定

#### 入力形式

**register** *?options? regname ?value?*

#### 機能説明

*regname* で指定したレジスタに *value* を設定します。

*value* を省略した場合は *regname* で指定したレジスタの値を表示します。

*options* には,以下のものがあります。

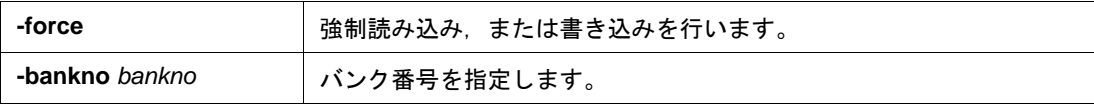

## 使用例

(IDCON) 1 % register pc 0x100 (IDCON) 2 % register pc 200 (IDCON) 3 % register pc 0x200

#### **reset**

reset - リセット

#### 入力形式

**reset** *?options?*

## 機能説明

ID78K0-QB, CPU, シンボル, またはイベントをリセットします。 オプションを省略した場合は,CPU リセットをします。 *options* には,以下のものがあります。

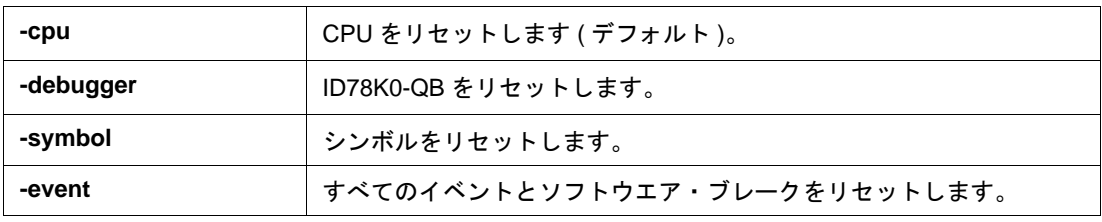

#### 使用例

(IDCON) 1 % reset

#### **run**

run - CPU リセット & 実行

#### 入力形式

**run** *?options?*

## 機能説明

プログラムをリセット後実行します。 -waitbreak を指定していなければ,プログラムの停止を待ちません。 options<sup>[こは, 以下のものがあります。</sup>

-**waitbreak** プログラムが停止するまで待ちます。

## 使用例

(IDCON) 1 % run (IDCON) 2 % run -w

# **step**

step - ステップ実行

#### 入力形式

**step** *?options?*

## 機能説明

ステップ実行を行います。

関数呼び出しを行っている場合は,関数の先頭で停止します。

options には、以下のものがあります。

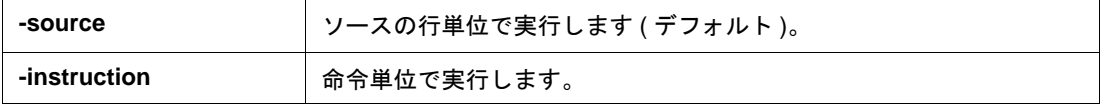

## 使用例

(IDCON) 1 % step -i (IDCON) 2 % step -s

# **stop**

stop - 実行停止

## 入力形式

stop

## 機能説明

プログラムを強制的に停止します。

## 使用例

(IDCON) 1 % run (IDCON) 2 % stop

# **upload**

upload - アップロード

#### 入力形式

**upload** *?options? filename address1 address2* **upload** -coverage *filename* 

#### 機能説明

指定したアドレス範囲のメモリ・データをファイルに保存します。

カバレッジ・データの場合は,全範囲をファイルに保存します(開始アドレス/終了アドレスの指定は必要な し)。

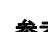

参考 メモリ・バンク搭載品で, -binary, -intel, -motorola, -tektronix 指定時のアドレス指定を行う場合には, 以 下の形式で保存します。 終了アドレスを 0x10000 未満のアドレスとした場合 : 64KB 以内用の形式で保存 終了アドレスを 0x10000 以上のアドレスとした場合 : メモリ・バンク用の形式で保存

*options* には,以下のものがあります。

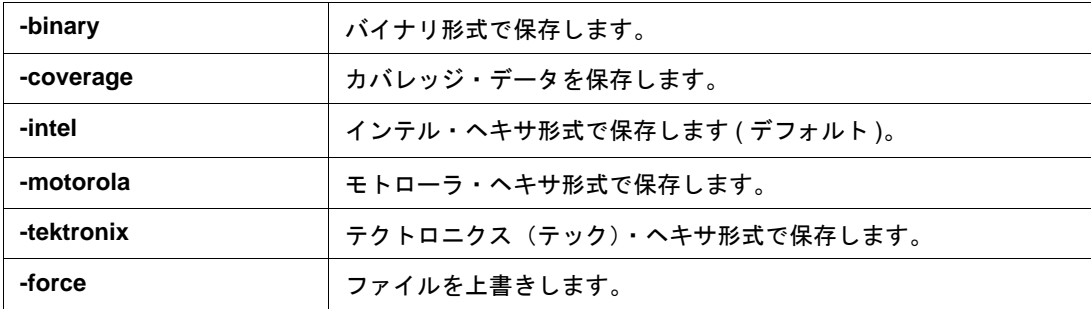

#### 使用例

(IDCON) 1 % upload -b foo.hex 0 0xffff

## **version**

version - バージョンの表示

#### 入力形式

version

#### 機能説明

ID78K0-QB のバージョンを表示します。

#### 使用例

(IDCON) 1 % version GUI : V2.81 [XX XXXX 200X] Devicefile : 78K/0S[uPD78F9222] V9.99 Debugger : 78K0S-QB Debugger V3.33 XX XXXX 200X] Executer : 78K0S MINICUBE Executer V1.00f Micro program : OCD Control Code V1.00 Assembler : 78K0S Asm/Disasm V2.81 XX XXXX 200X]<br>Tcl/Tk : 8.4.5  $: 8.4.5$ 

# **watch**

watch - 変数値の表示/設定

#### 入力形式

**watch** *?options? variable ?value?*

## 機能説明

変数値の表示と設定をします。

*options* には,以下のものがあります。

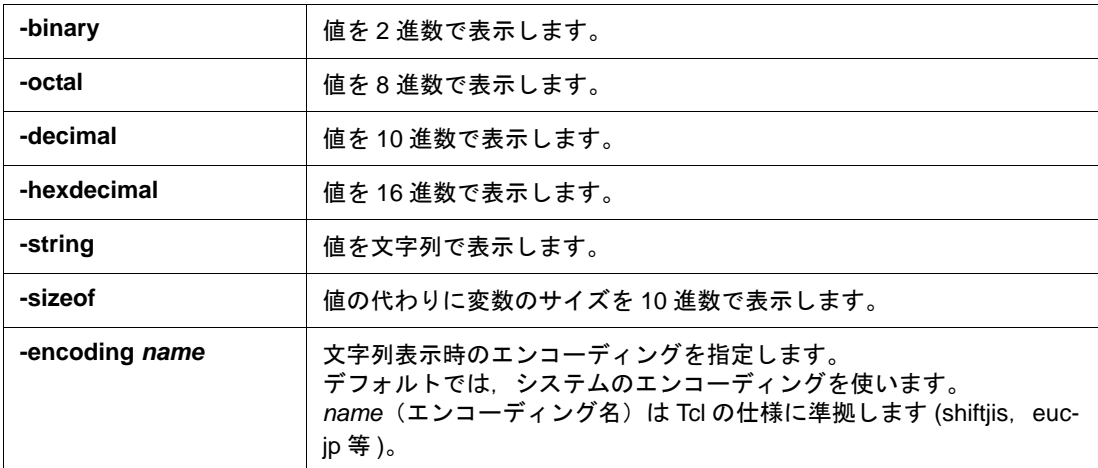

#### 使用例

(IDCON) 1 % watch var 0x10 (IDCON) 2 % watch -d var 16 (IDCON) 3 % watch array\[0\] 0xa

# **where**

where - スタックのトレース

### 入力形式

**where**

## 機能説明

スタックをバック・トレースします。

## 使用例

- (IDCON) 1 % where
- 1: test2.c#sub2(int i)#13
- 2: test.c#num(int i)#71
- 3: test.c#main()#82

# **wish**

wish - Tclet の起動

## 入力形式

**wish** *scriptname*

## 機能説明

Tk を使ったスクリプト (Tclet) を起動します。 Tclet で拡張ウインドウを作成できます。

## 使用例

(IDCON) 1 % wish test.tcl

## **xcoverage**

IECUBE 接続時

xcoverage - カバレッジの操作

#### 入力形式

**xcoverage** *option*

## 機能説明

カバレッジの操作をします。

**option** には、以下のものがあります。

**-clear** カバレッジ・メモリをクリアします。

#### 使用例

(IDCON) 1 % xcoverage -clear

# **xtime**

IECUBE 接続時

xtime - タイマの操作

#### 入力形式

**xtime** *option*

## 機能説明

タイマの操作をします。

**option** には、以下のものがあります。

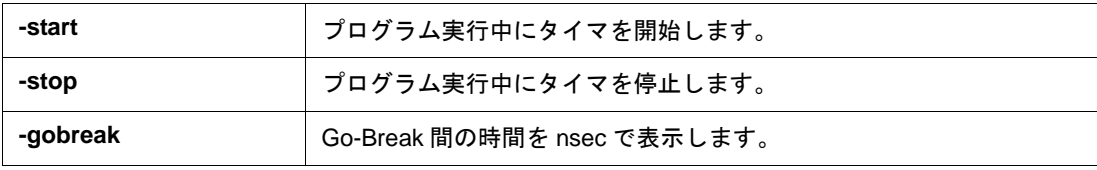

## 使用例

(IDCON) 1 % xtime -start (IDCON) 2 % xtime -stop

#### **xtrace**

xtrace - トレーサの操作

## 入力形式

**xtrace** -dump *?-append? frameno ?filename?*

**xtrace** -start

**xtrace** -stop

**xtrace** -clear

**xtrace** -mode *?mode?*

#### 機能説明

トレーサの操作をします。

*option* には,以下のものがあります。

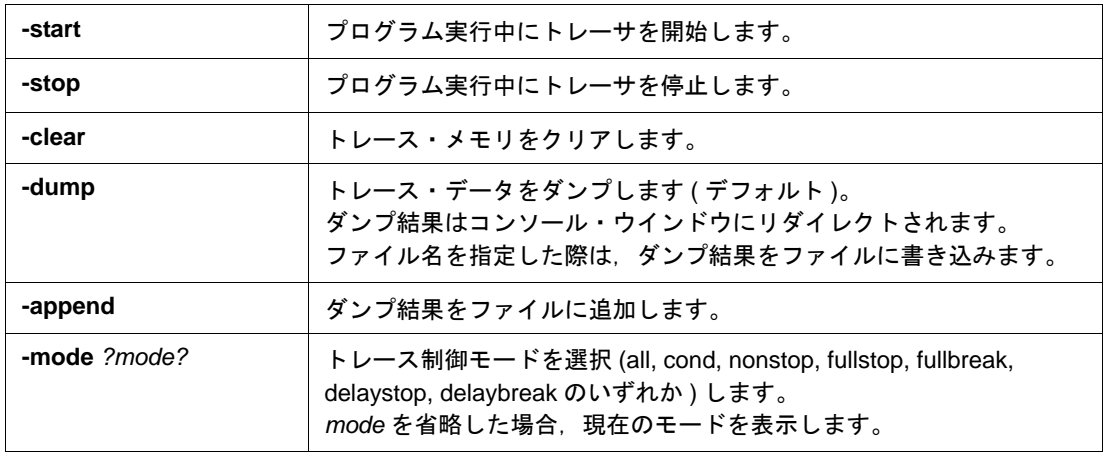

#### 使用例

(IDCON) 1 % xtrace -start (IDCON) 2 % xtrace -stop (IDCON) 3 % xtrace -dump 3 \_ 01685 2 000000BC M1 br \_sub2+0x2 \_ 01686 4 0000009A BRM1 st.w r6, 0x8[sp] \_ 01687 3 0000009E BRM1 st.w r0, 0x0[sp] (IDCON) 4 % xtrace -clear (IDCON) 5 % xtrace -addup true

# **7.12** サンプル(電卓スクリプト)

次に,電卓スクリプトを記述した拡張ウインドウのスクリプトとその実行画面を示します。

#### 拡張ウインドウのスクリプト

```
# Calculator.tcl
mdi geometry 100 100
set top .dcl
entry $top.e -relief sunken -textvariable v
frame $top.f -height 120 -width 120; pack $top.e -fill x; pack $top.f -fill both -expand 1set i 0; set v {}; set r
0.25
foreach n \{789/456 * 123 - 0 = + C\}if {\$n == "=' || $n == "C"\}button $top.f.b$n -text $n 
         } else {
                  button $top.f.b$n -text $n -command "$top.e insert end $n"
         }
         place $top.f.b$n -relx [expr ($i%4)*$r] -rely [expr ($i/4)*$r] -relw $r -relh $r incr I
}
bind $top.f.bC <1> {$top.e delete 0 end}
bind $top.f.b = <1> {catch {expr $v} v}
```
#### 図 7 - 1 実行画面

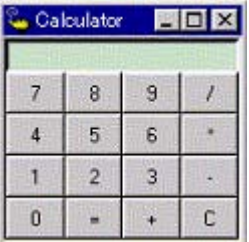

# 付録 **A** 拡張ウインドウ

- [拡張ウインドウ概要](#page-345-0)
- [サンプル・ウインドウ一覧](#page-345-1)
- [サンプル・ウインドウの起動](#page-345-2)
- [各サンプル・ウインドウの説明](#page-345-3)

# <span id="page-345-0"></span>**A.1** 拡張ウインドウ概要

ID78K0-QB では、既存のウインドウに加えユーザ自身でカスタム・ウインドウの作成が可能です。

ID78K0-QB には、Tcl (Tool Command Language)のインタプリタとディバッガ制御用のコマンドが組み込ま れており,カスタム・ウインドウはこの Tcl により作成します。

ID78K0-QB には、いくつかの拡張ウインドウのサンプルが同梱されています。

# <span id="page-345-1"></span>**A.2** サンプル・ウインドウ一覧

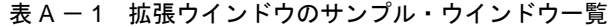

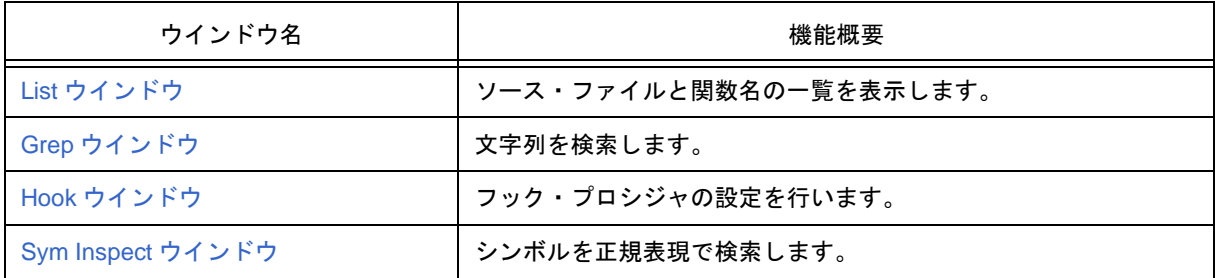

# <span id="page-345-2"></span>**A.3** サンプル・ウインドウの起動

[ ブラウズ ] メニュー→ [ その他 ] → [List/Grep/Hook/SymInspect] を選択。

備考 これらの .tcl ファイルは NECTools32\ID78K0-QB\bin\idtcl\tools にインストールされています。

# <span id="page-345-3"></span>**A.4** 各サンプル・ウインドウの説明

ID78K0-QB では、以下のサンプル・ウインドウを用意しています。

# <span id="page-346-0"></span>**List** ウインドウ

ソース・ファイルと関数の一覧をツリー表示します。また,一覧表示をクリックすると対応したソースを表示 します。

図 A - 1 List ウインドウ

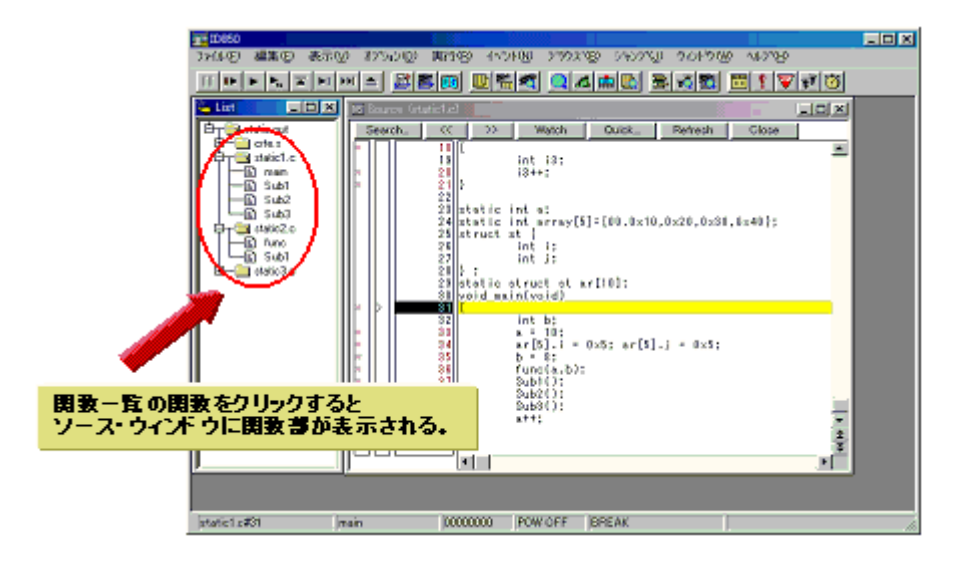

# <span id="page-347-0"></span>**Grep** ウインドウ

ソース・パスのファイルから文字列検索を行います。

また,検索結果からクリックすると対応したソース・ファイルを表示します。

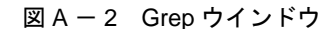

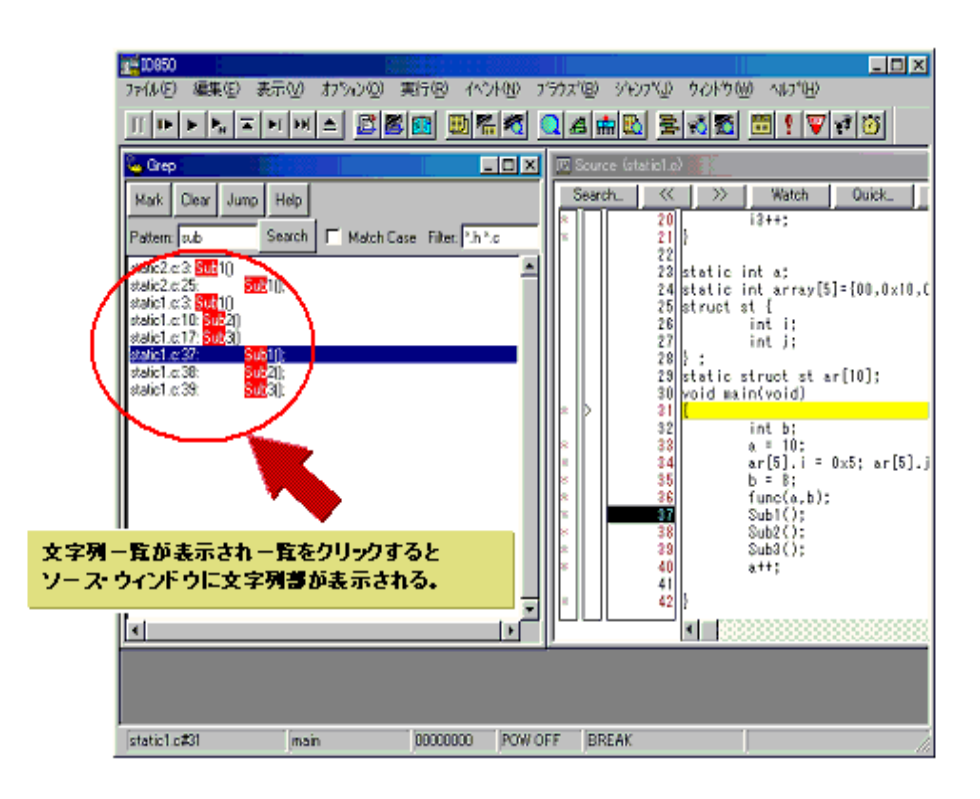

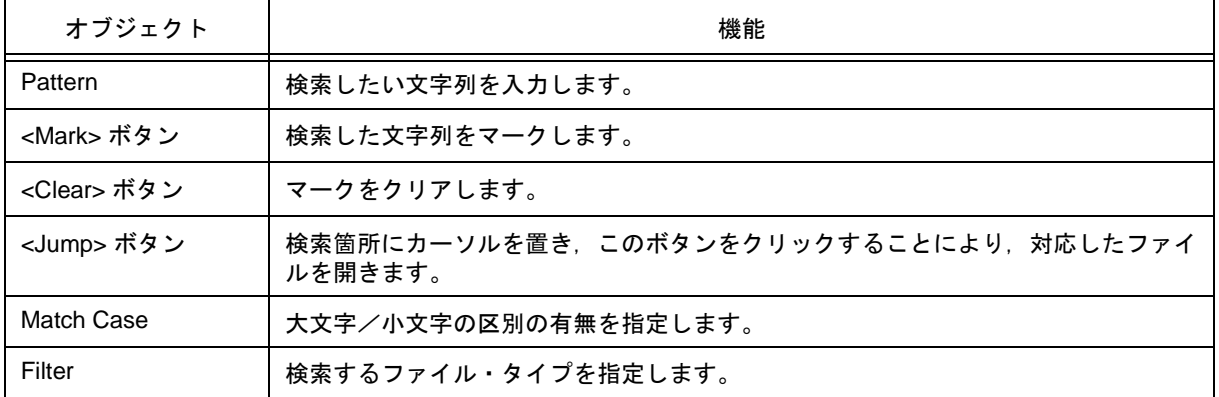

## <span id="page-348-0"></span>**Hook** ウインドウ

フック・プロシジャを使用し,ディバッガにフックを設定するためのウインドウです。

フック・プロシジャを使用することで,ロード・モジュールのダウンロード前や CPU リセット後に,レジスタ の値を変更することができます。

このウインドウでは、次の5つのタブでフック設定が可能です。

- [AfterDownload] タブ(ダウンロード後のフック)
- [BeforeDownload] タブ(ダウンロード前のフック)
- [AfterCpuReset] タブ(ブレーク中の CPU リセット後のフック)
- [BeforeCpuRun] タブ(実行開始前のフック)
- [AfterCpuStop] タブ(ブレーク後のフック)

ウインドウの設定を,プロジェクトのあるディレクトリに " プロジェクト・ファイル名 .tcl " で保存することに より,プロジェクトを開くときに同時に実行させることができます。

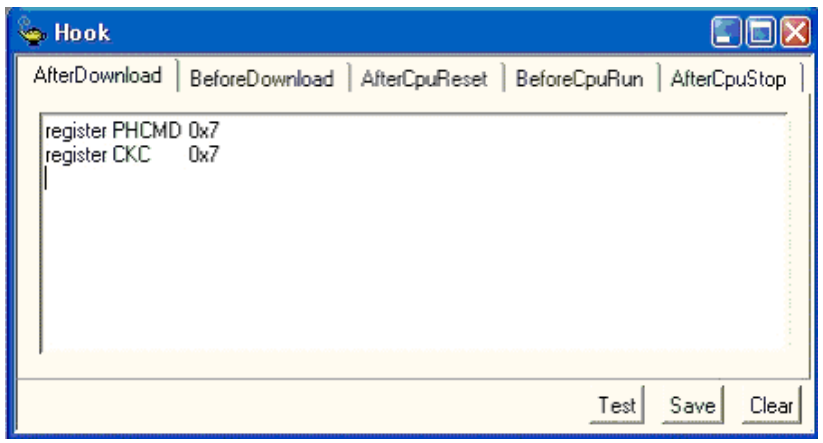

図 A - 3 Hook ウインドウ

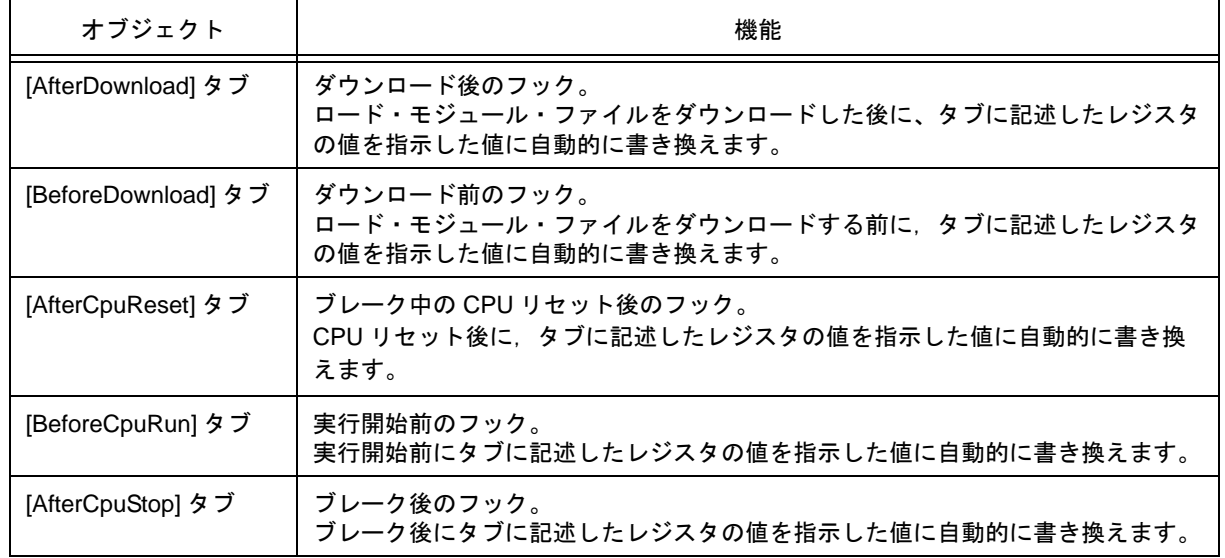

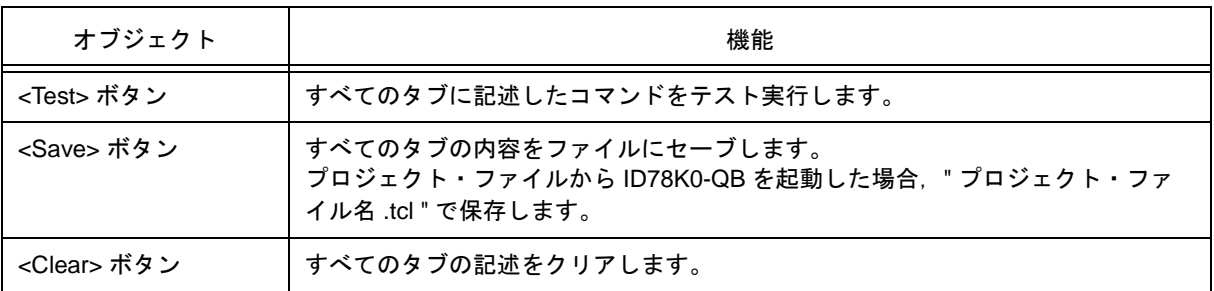

注意 レジスタ名は汎用レジスタと SFR を指定します。

# <span id="page-350-0"></span>**Sym Inspect** ウインドウ

ロードしたロード・モジュール・ファイルのシンボルとアドレスの一覧を表示するウインドウです。 シンボルを正規表現で検索します。

| SymInspect<br>ا کا ک<br>Load Module: test1sg2rom.out |                        |
|------------------------------------------------------|------------------------|
|                                                      |                        |
| Symbol                                               | Address                |
| main                                                 | 0x000004f0             |
| sub1                                                 | 0x00000514             |
| sub2                                                 | $0 \times 0000053c$    |
| sub3                                                 | 0x00000570             |
| sub4                                                 | 0x000005d4             |
| InitTimer                                            | 0x000005e8             |
| OnTimer                                              | 0x00000620             |
| g string                                             | 0x03ff710c             |
| g shiftjis                                           | 0x03ff7114             |
| g_f                                                  | 0x03ff7128             |
| g_pf                                                 | $0 \times 0.3$ ff 712c |
| g_d                                                  | 0x03ff7130             |
| g_pd                                                 | 0x03ff7134             |
| g e                                                  | 0x03ff7138             |
| g ep                                                 | 0x03ff713c             |
| q struct                                             | 0x03ff7140             |
| q pstruct                                            | 0x03ff7158             |
| $9 - 1$                                              | 0x03ff715c             |
| $q$ si                                               | 0x03ff7160             |
|                                                      |                        |
|                                                      |                        |

図 A - 4 Sym Inspect ウインドウ

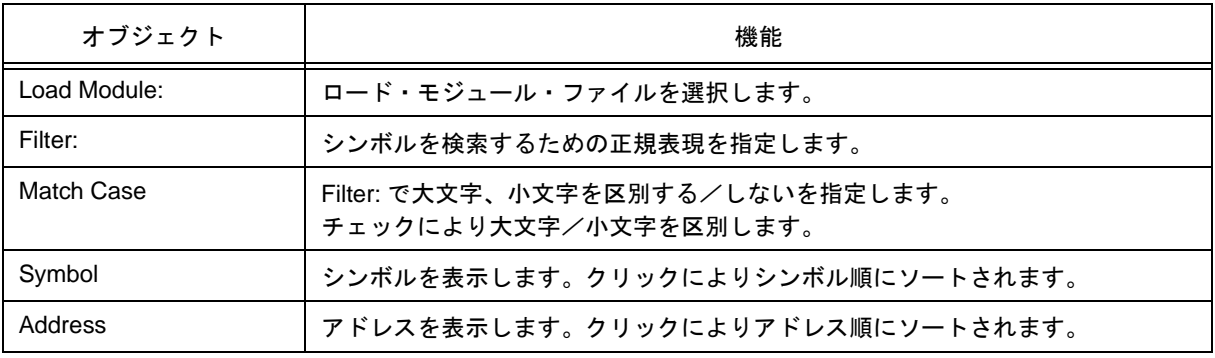

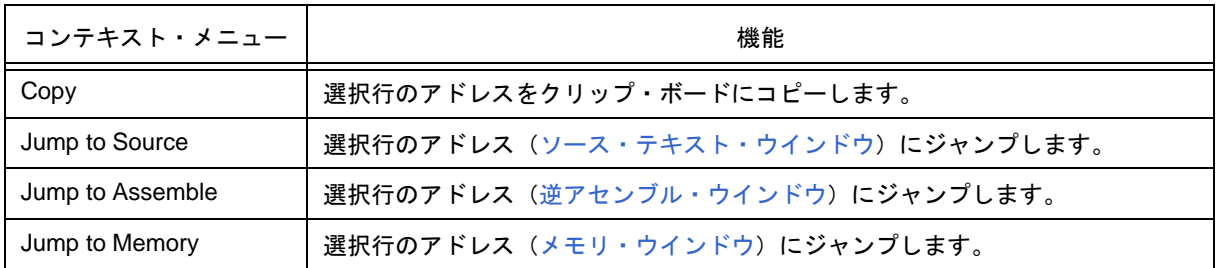

# 付録 **B** 入力規約

- [使用可能文字](#page-351-0)
- [シンボル規定](#page-352-0)
- [数値規定](#page-353-1)
- [式と演算子に関する規定](#page-353-0)
- [ファイル名](#page-356-0)

# <span id="page-351-0"></span>**B.1** 使用可能文字

#### 表 B - 1 文字セット一覧

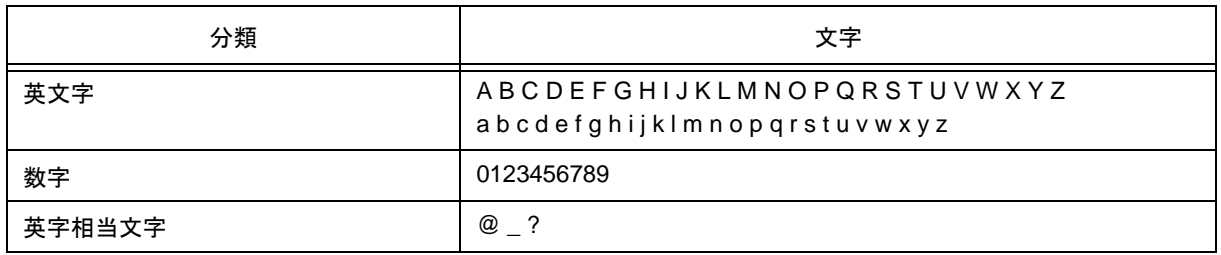

#### 表 B - 2 特殊文字一覧

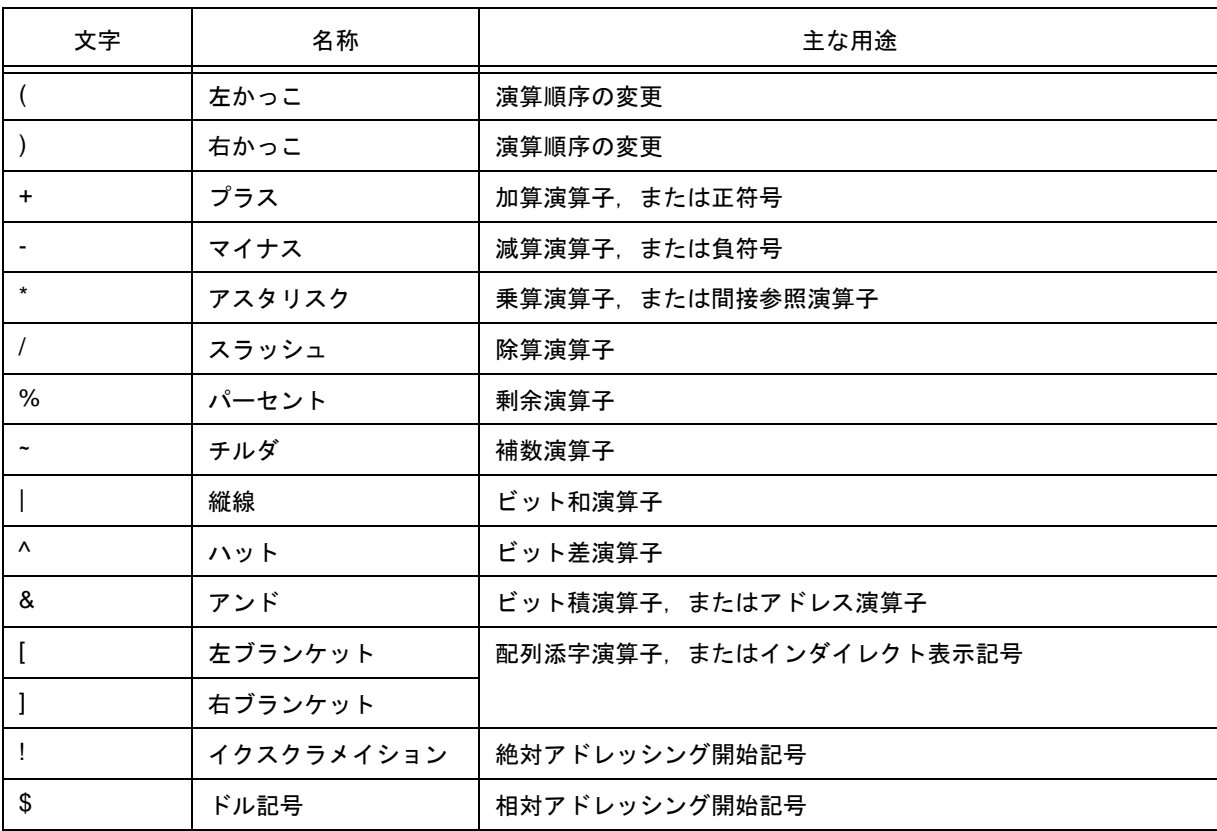

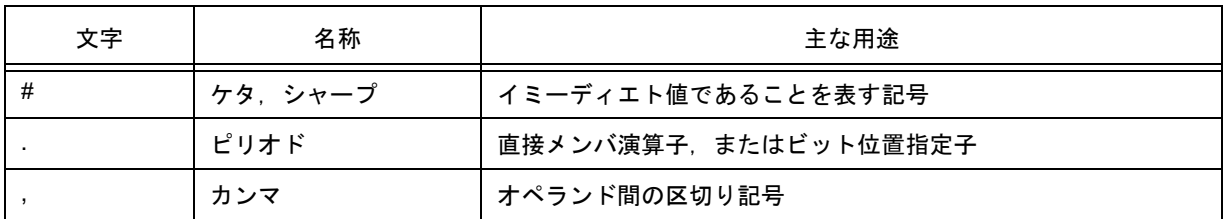

## <span id="page-352-0"></span>**B.2** シンボル規定

- (a) シンボルは A Z, a z, @, \_(アンダバー), ?, 0 9 のいずれかの文字で構成されます。
- (b) シンボルの先頭は,0 9 の数字以外の文字でなければなりません。
- (c) 英大文字(A Z),英小文字(a z)は区別されます。
- (d) シンボル名は最大 2048 文字です(2048 文字以上のシンボルを定義した場合,先頭から 2048 文字まで が有効)。
- (e) シンボルは,ロード・モジュール・ファイルをロードすることにより定義されます。
- (f) シンボルには有効範囲ごとに次の種類があります。
	- ·グローバル·シンボル(アセンブリ言語,構造化アセンブリ言語, C 言語)
	- ・スタティック・シンボル(C 言語)
	- ファイル内スタティック・シンボル
	- 関数内スタティック・シンボル
	- · ローカル・シンボル (C 言語)
	- モジュール内ローカル・シンボル(アセンブリ言語,構造化アセンブリ言語)
	- ファイル内ローカル・シンボル
	- 関数内ローカル・シンボル

ブロック内ローカル・シンボル

- (g) 使用する言語ごとに,次のシンボルが存在します。
	- ・アセンブリ言語,構造化アセンブリ言語

ラベル名,定数名,ビット・シンボル名

・C 言語

変数名(ポインタ変数名,列挙型変数名,配列名,構造体名,共用体名を含む)

関数名, ラベル名

配列要素,構造体要素,共用体要素,ビット・フィールド(ただしシンボルが配列,構造体,共用体の場合)

- (h) シンボルはアドレスと数値の代わりに記述することができます。
- (i) シンボルの有効範囲は,アセンブル,またはコンパイルされた際のソース・ディバグ情報に基づいて決 定されます。
- (j) グローバル・シンボルは,シンボル名だけを記述します。
- (k) ローカル・シンボルは,ファイル名と対にして表現します。

## <span id="page-353-1"></span>**B.3** 数値規定

数値として次の種類が使用できます。それぞれ入力形式は次の通りです。

なお、サフィックス(太字),および 16 進数の英字は、大文字でも小文字でも構いません。また、先頭文字が A-Fの場合, 先頭に 0 をつけなければなりません。

ID78K0-QB 上での入力欄は,デフォルトの進数に応じて,10 進数と 16 進数が切り替わります。

表 B-3 数値の入力形式

| 数値    | 入力形式                                                                    |
|-------|-------------------------------------------------------------------------|
| 2 進数  | nY<br>$nnY$ ( $n=0,1$ )                                                 |
| 8 進数  | nO<br>$nnO (n=0,1,2,3,4,5,6,7)$<br>nQ<br>$nnQ$ ( $n=0,1,2,3,4,5,6,7$ )  |
| 10 進数 | n<br>nn<br>nT<br>$nnT$ (n=0,1,2,3,4,5,6,7,8,9)                          |
| 16 進数 | n<br>nn<br>nH<br>nnH<br>0xn<br>0xnn (n=0,1,2,3,4,5,6,7,8,9,A,B,C,D,E,F) |

# <span id="page-353-0"></span>**B.4** 式と演算子に関する規定

**(1)** 式

式とは、定数、レジスタ名、SFR 名、シンボル、およびこれらを演算子で結合したものをいいます。

また,シンボルとして,SFR 名 **,** ラベル名,関数名,変数名が記述された場合は,アドレスをシンボルの値と して演算します。

なお、式を構成する演算子以外の要素を、項(定数,ラベル)といい、記述された左側から順に、第 1 項, 第 2 項 ... と呼びます。

# **(2)** 演算子

演算子は C 言語の演算子から次に示すものが利用できます。

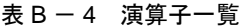

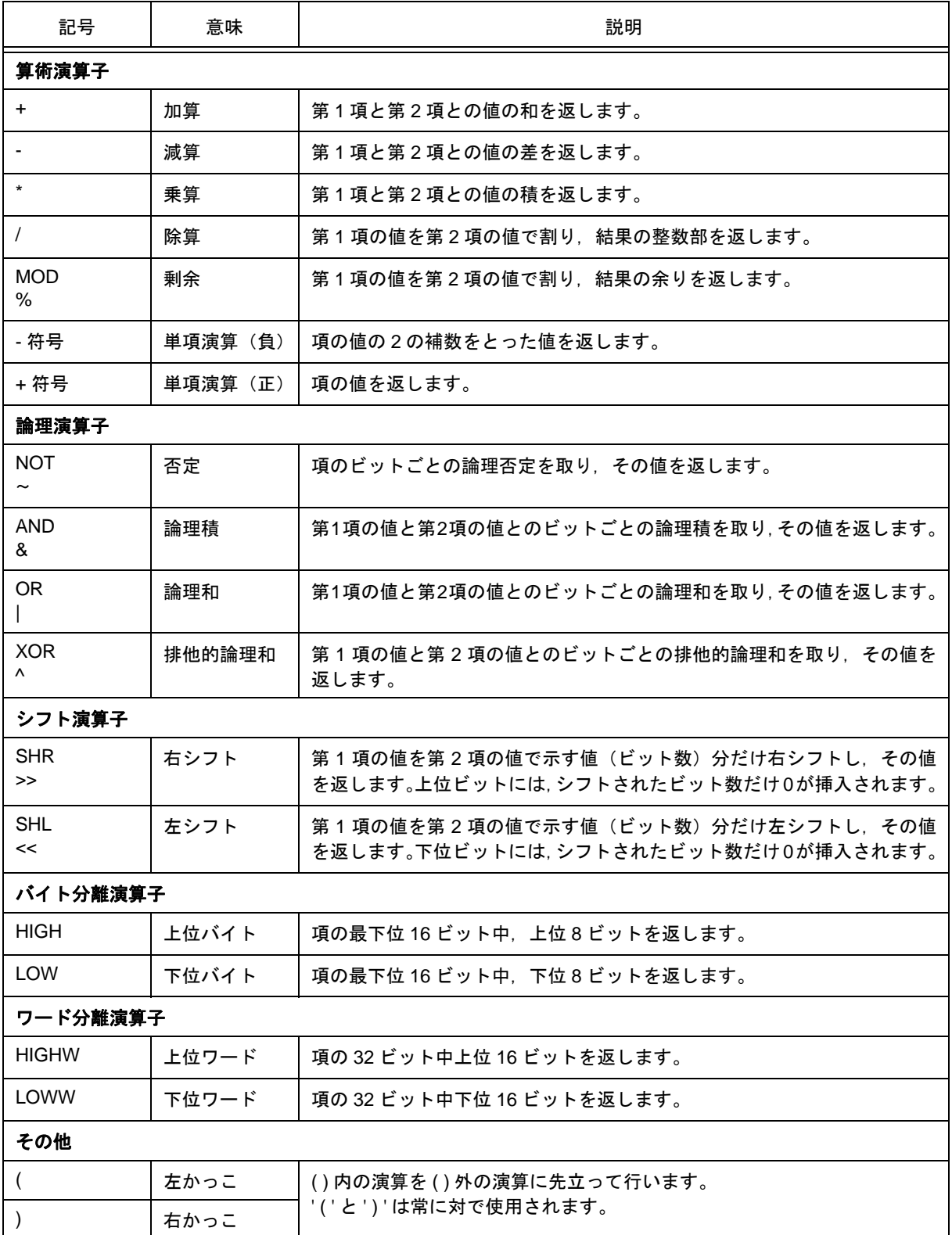

#### **(3)** 演算の規則

演算の順序は演算子の優先順序に従います。

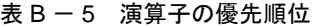

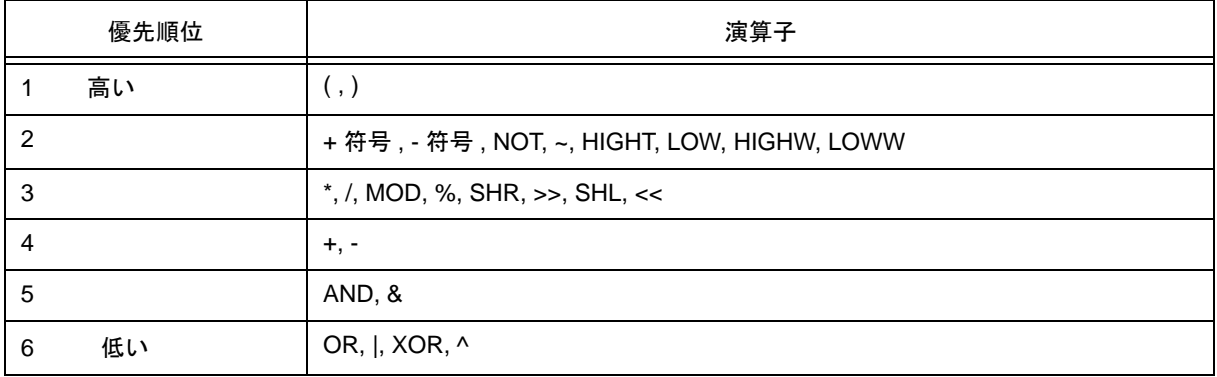

• 同じ優先順位の場合は,左から右へ演算を行います。

- ●() 内の演算は,( ) 外の演算をに先立って行います。
- 演算における各項は,すべて符号なしの 32 ビット・データとして扱われます。
- 演算結果は,すべて符号なしの 32 ビット・データとして扱われます。
- 演算中にオーバフローした場合,下位 32 ビットを有効とし,オーバフローの検出は行いません。

#### **(4)** 項

項に定数を記述する場合,次の数値を記述することができます。

#### 表 B - 6 進数の範囲

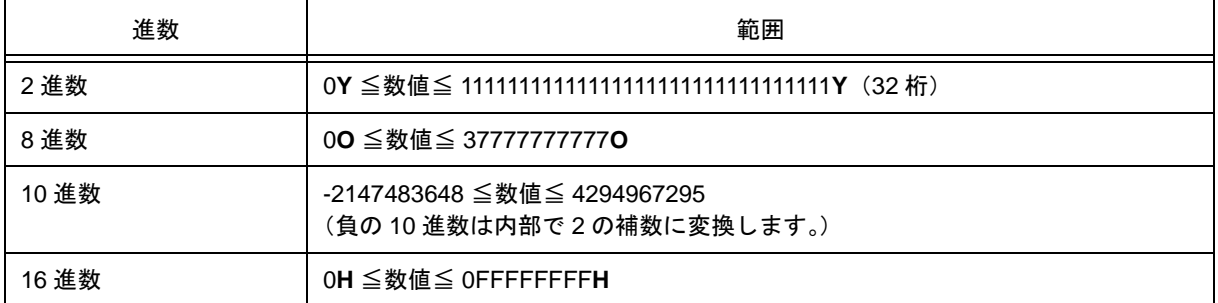

# <span id="page-356-0"></span>**B.5** ファイル名

ファイル名に関しては以下の規約があります。

#### **(1)** ソース・ファイル名とロード・モジュール・ファイル名に関して

ファイル名は,a-z,A-Z,0-9,.,\_,+,- のいずれかの文字で構成されます。 ファイル名の先頭は,. 以外の文字でなければなりません。 ファイル名の先頭と最後に,. とスペースは使えません。 英大文字 (A - Z), 英小文字 (a - z) は区別されません。 ファイル名は,パスを含めて最大 259 文字です。

#### **(2)** その他のファイル名に関して

Windows のファイル名規約に準拠します。 なお,ファイル名には次の文字は使えません。  $\binom{1}{1}$ : \* ? " < > | ; ファイル名の先頭と最後に . とスペースは使えません。 英大文字 (A - Z), 英小文字 (a - z) は区別されません。 ファイル名は,パスを含めて最大 259 文字です。

# 付録 **C** キー機能一覧

表 C - 1 キー機能一覧

| $+-$             | 機能                                                                                                    |
|------------------|----------------------------------------------------------------------------------------------------|
| <b>BackSpace</b> | カーソルの前1文字を削除し、カーソルは消した文字の位置に移動します。<br>このとき、カーソルの後ろの文字列は前に詰められます。                                                                      |
| Delete           | ・カーソル位置の1文字を削除し、あとの文字列を前に詰めます。<br>・イベント・マネージャ,各種イベント・ダイアログにて選択された各種イベント条<br>件を削除します。<br>・ウォッチ・ウインドウにて、選択されたデータを削除します。                 |
| Insert           | ソース・テキスト・ウインドウ、逆アセンブル・ウインドウにて、挿入モード/上書<br>きモードを切り替えます。ただし,メモリ・ウインドウとレジスタ・ウインドウ,<br>SFR ウインドウにおいては、このキーは無効であり、入力モードは上書きモードだけ<br>となります。 |
| PrintScreen      | 画面表示全体をビット・マップ・イメージでクリップ・ボードに取り込みます<br>(Windows の機能)。                                                                                 |
| Esc              | ・プルダウン・メニューをクローズします。<br>・モーダル・ダイアログをクローズします。<br>・入カデータの Restore を行います。                                                                |
| Alt              | メニュー・バーにカーソルを移動します。                                                                                                    |
| End              | カーソルを行末へ移動します。                                                                                                    |
| Home             | カーソルを行頭へ移動します。                                                                                                    |
| PageUp           | 画面を1画面分スクロール・アップします。カーソルも同時に画面の一番上へ移動し<br>ます。                                                                                         |
| PageDown         | 画面を1画面分スクロール・ダウンします。カーソルも同時に画面の一番上へ移動し<br>ます。                                                                                         |
| Space            | 空白1文字を挿入します。                                                                                                    |
| Tab              | カーソルを次の項目へ移動します。                                                                                                    |
| $\uparrow$       | カーソルを上へ移動します。<br>カーソルが画面の一番上にある場合には、画面を1行ずつスクロール・ダウンします。                                                                              |
| $\downarrow$     | カーソルを下へ移動します。<br>カーソルが画面の一番下にある場合には、画面を1行ずつスクロール・アップします。                                                                              |
|                  | カーソルを左へ移動します。<br>カーソルが画面の一番左にある場合には、画面を1項目分右へスクロールします。                                                                                |
|                  | カーソルを右へ移動します。<br>カーソルが画面の一番右にある場合には、画面を1項目分左へスクロールします。                                                                                |
| Enter            | ・入力データを確定します。<br>・デフォルト・プッシュ・ボタンを押します。                                                                                                |
| F1               | ヘルプ・ウインドウをオープンします。                                                                                                    |
| F <sub>2</sub>   | プログラム実行を強制的に停止させます。<br>[実行]メニュー→[ストップ]選択時と同様の動作です。                                                                                    |

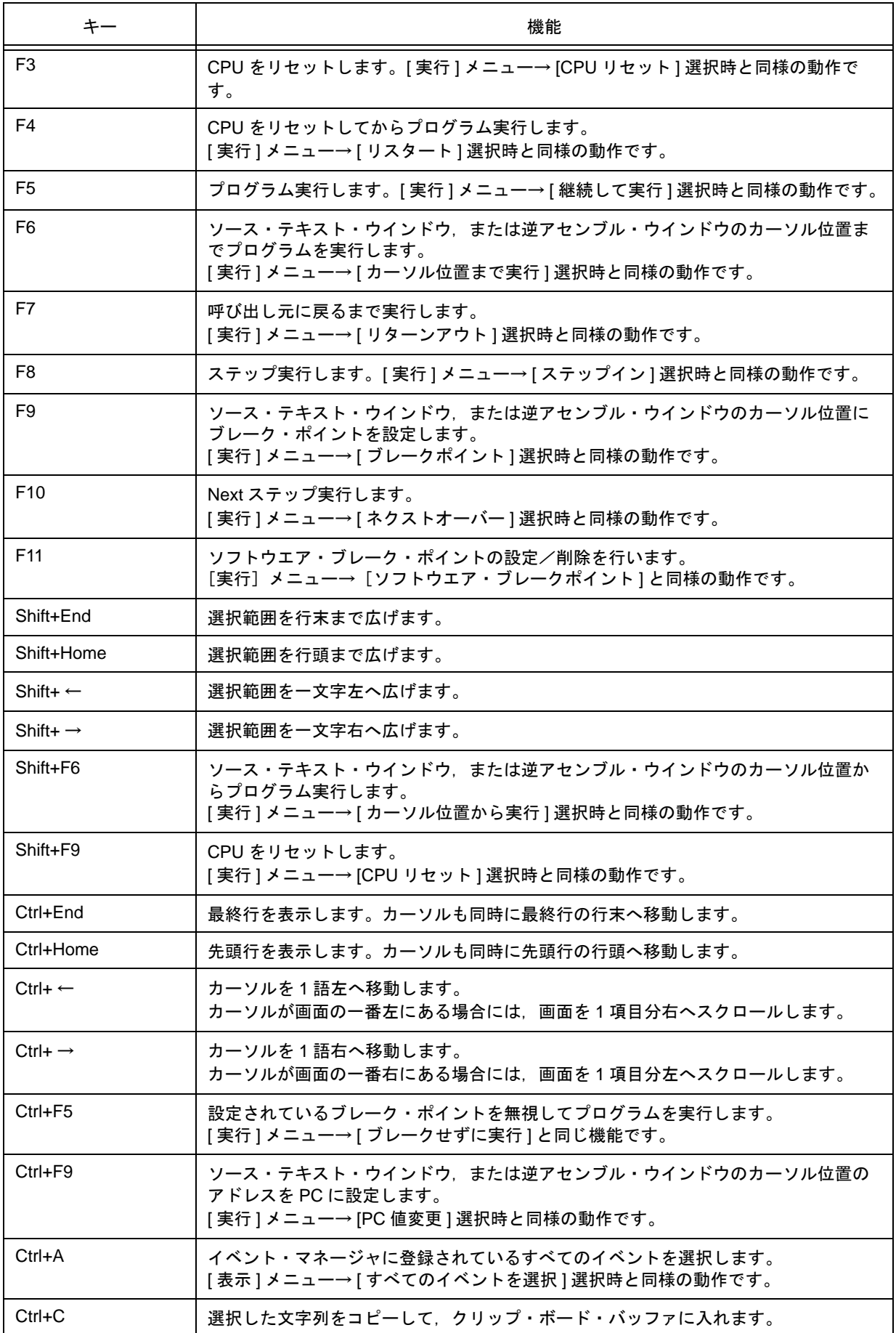

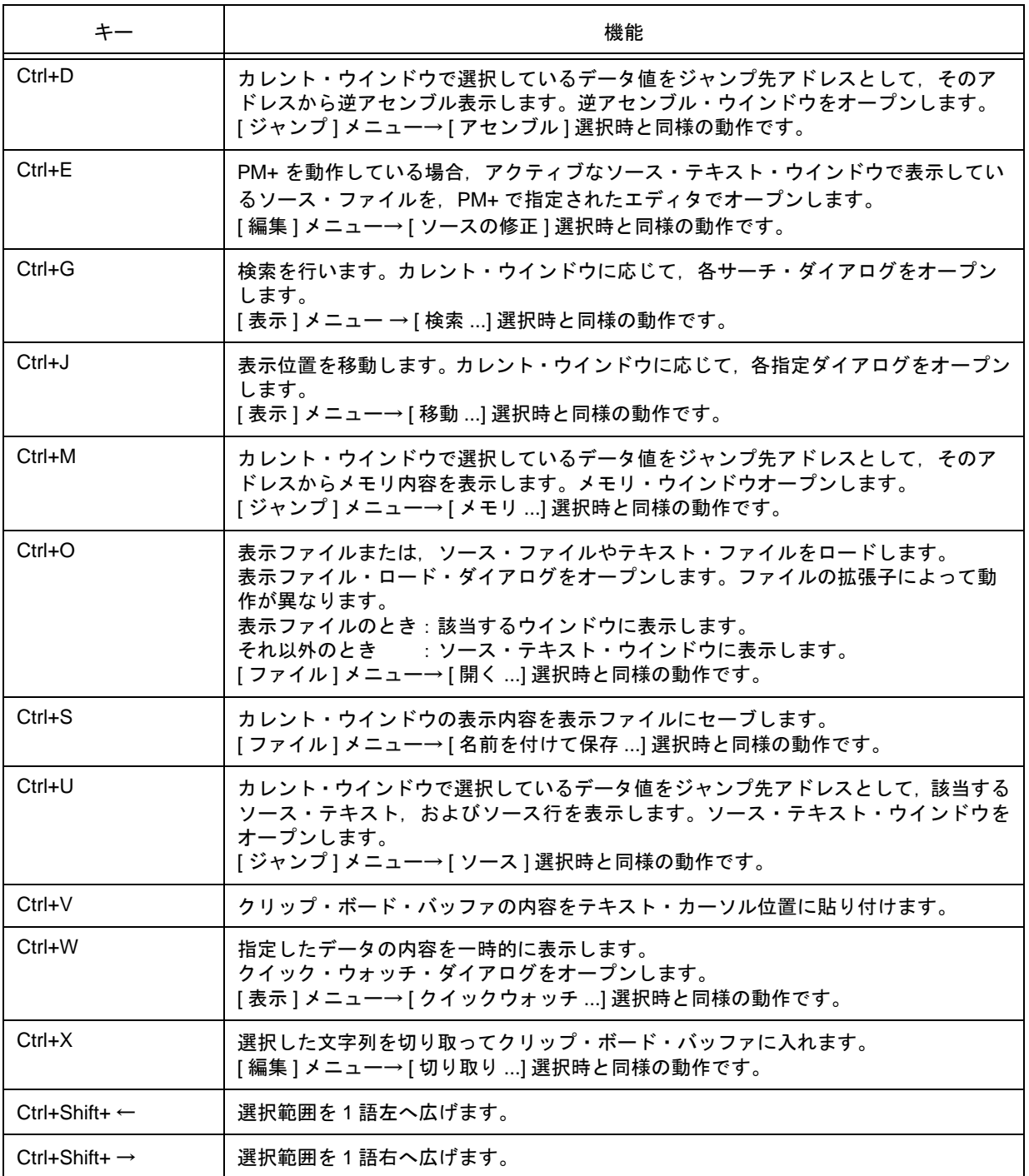
# <span id="page-360-3"></span><span id="page-360-2"></span>付録 **D** メッセージ

- [メッセージ表示形式](#page-360-0)
- [メッセージの種類](#page-360-1)
- [メッセージ一覧](#page-361-0)

# <span id="page-360-0"></span>**D.1** メッセージ表示形式

メッセージは,エラー/ワーニング・ダイアログに出力されます。

なお,エラー/ワーニング・ダイアログのオープン中に F1 キーを押すことにより,関連するオンライン・ヘル プが表示されます。

図 D - 1 エラー / ワーニング・メッセージ

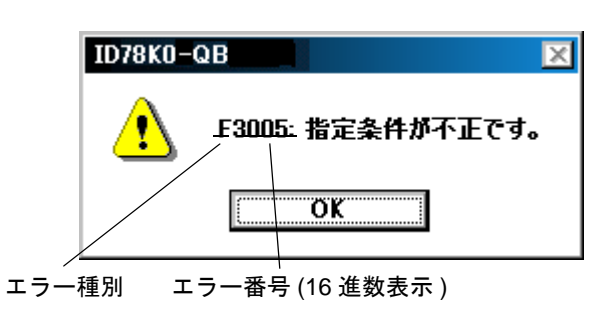

# <span id="page-360-4"></span><span id="page-360-1"></span>**D.2** メッセージの種類

ID78K0-QB が出力するメッセージには次の種類があります。

表 D - 1 メッセージの種類

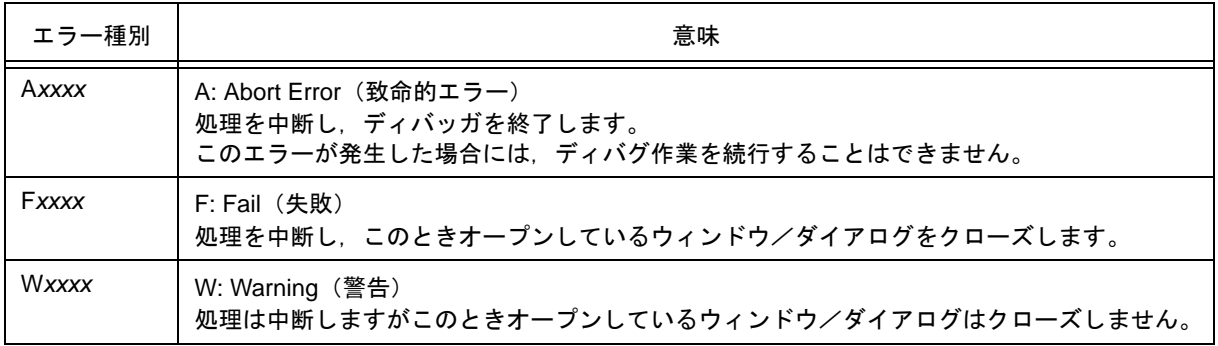

# <span id="page-361-0"></span>**D.3** メッセージ一覧

< [X0000~](#page-361-1) > < [X1000~](#page-367-0) > < [X2000~](#page-368-0) > < [X3000~](#page-369-0) > < [X4000~](#page-370-0) > < [X5000~](#page-371-0) > < [X6000~](#page-372-0) > < [X7000~](#page-372-1) > <  $X8000->>$ 

# <span id="page-361-1"></span>**(1)** *X***0000~**

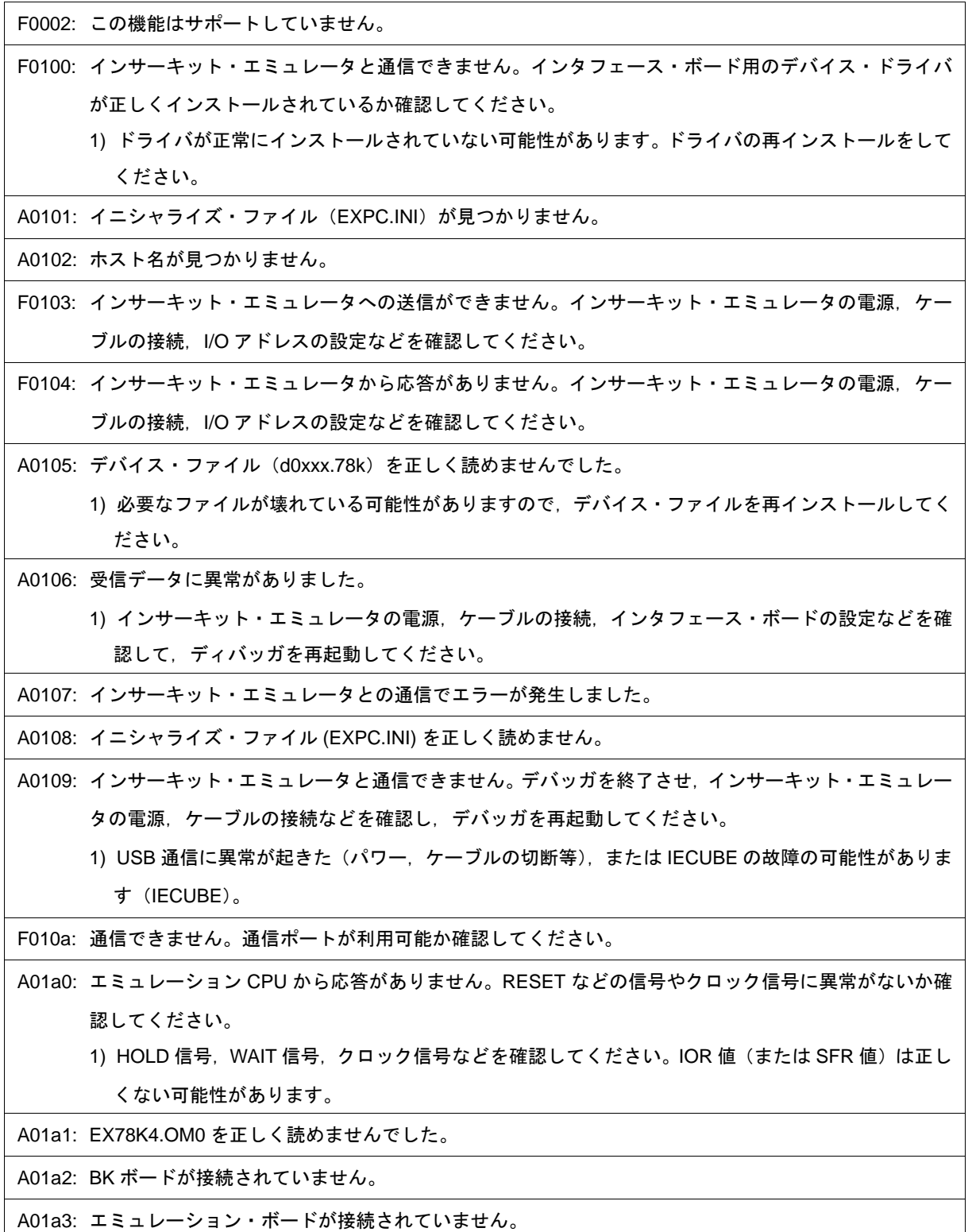

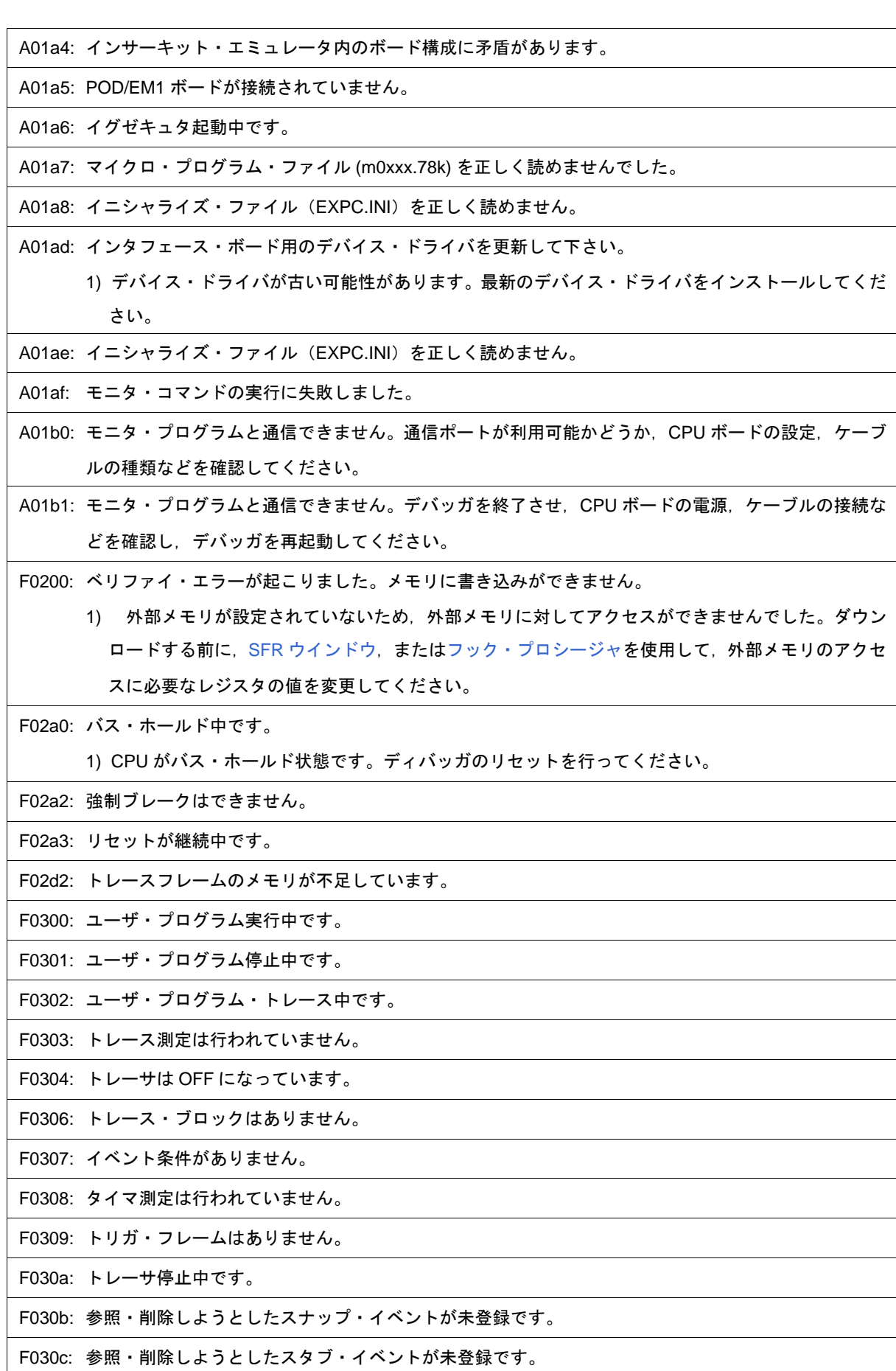

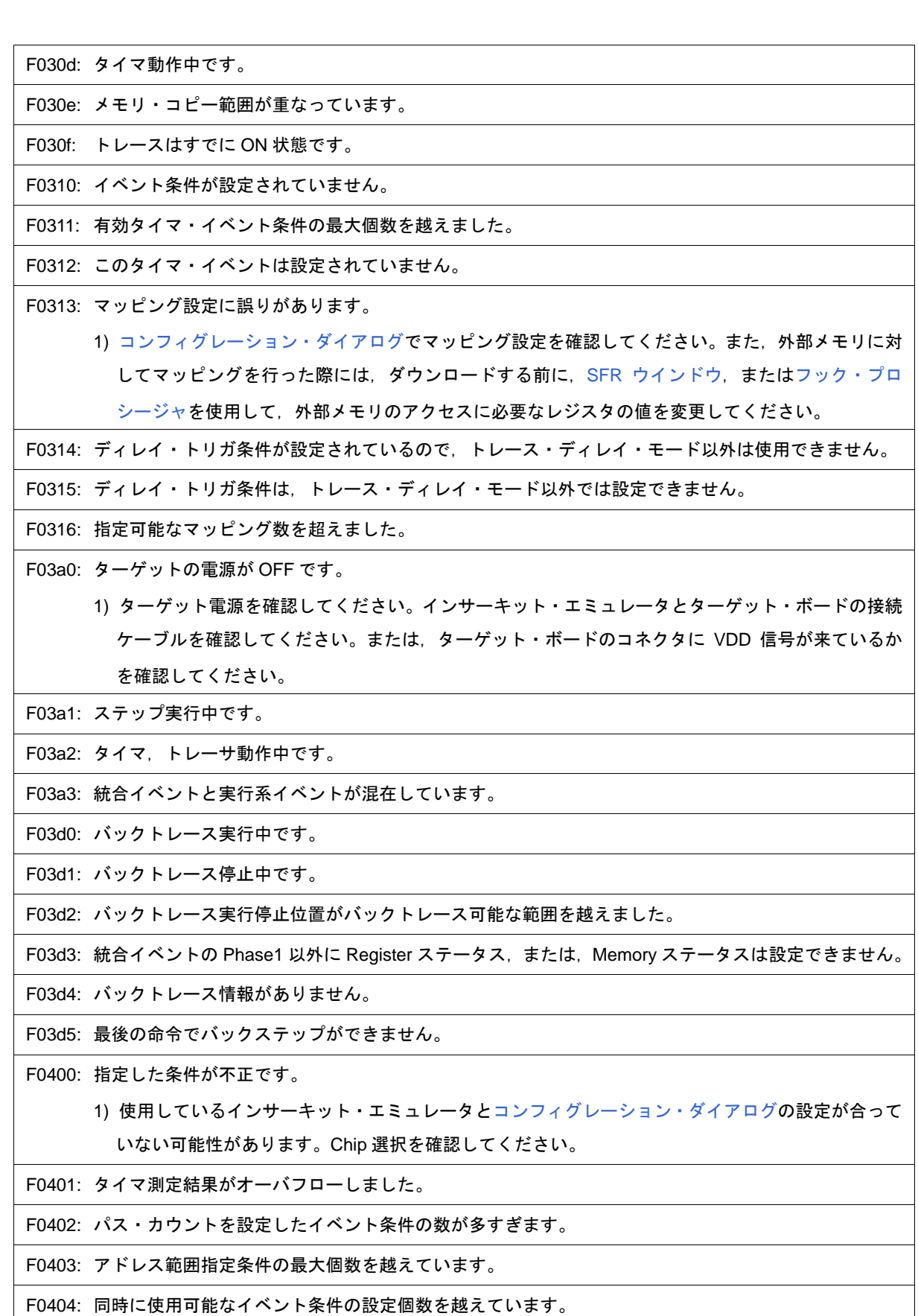

F0405: スナップ・イベント条件の最大個数を越えています。

F0406: スタブ・イベント条件の最大個数を越えています。

F0407: 初期化データ数が初期化領域を越えています。

F0408: 検索データが 16 バイトを越えています。

F0409: 検索データのサイズが検索範囲のサイズを越えています。

F040a: 統合イベント設定数の最大個数を越えました。

F04a0: ソフトウエア・ブレーク条件の最大個数を越えました。

F04a1: エミュレーション用のメモリが足りません。

F04a2: バス・サイズの区切りが最大数を越えました。

F04a3: 実行イベント条件の最大個数を越えました。

F04a4: バス・イベント条件の最大個数を越えました。

A0600: バッファ用のメモリが足りません。

1) システムのメモリが不足しています。実行中のアプリケーションや,開いているファイルなどを閉 じてください。

A0601: オペレーティングシステムのリソースが不足しています。

F0b20: 使用できないイベントを使用しました。

F0b61: セクショントレースイベント条件の最大個数を越えました。

F0b66: 実行前ブレークとソフトウェアブレークは同時に使用できません。

1) ソフトウェア・ブレークの実装に実行前ブレークを使用しているためです(MINICUBE 接続時)。

F0b80: ハードウェア異常のためリセットで停止しました。

F0c00: モニタ・ファイルの読み込みに失敗。

1) 必要なファイルが壊れている可能性がありますので,ディバッガを再インストールしてください。

A0c01: レジスタのアクセス中に CPU からの応答がなくなりました。

1) クロック信号などを確認してください。レジスタ値が正しくない可能性があります。

A0c02: メモリのアクセス中に CPU からの応答がなくなりました。

1) HOLD 信号, WAIT 信号, クロック信号などを確認してください。メモリの値は正しくない可能性 があります。

A0c03: I/O レジスタのアクセス中に CPU からの応答がなくなりました。

1) HOLD 信号,WAIT 信号,クロック信号などを確認してください。I/O レジスタ値は正しくない可能 性があります。

F0c20: ガード・エリア領域にアクセスしようとしました。

F0c21: メモリが NO READY 状態です。

F0c22: NO READY 状態をキャンセルしました。

F0c23: バスホールドが継続中です。

1) ターゲット・ボードの設定が正しいか否かを確認してください。または HOLD 端子をマスクしてく ださい。

F0c24: デバッグモードに移行できません。

1) クロック信号を確認してください。クロック停止,低速クロックが考えられます。

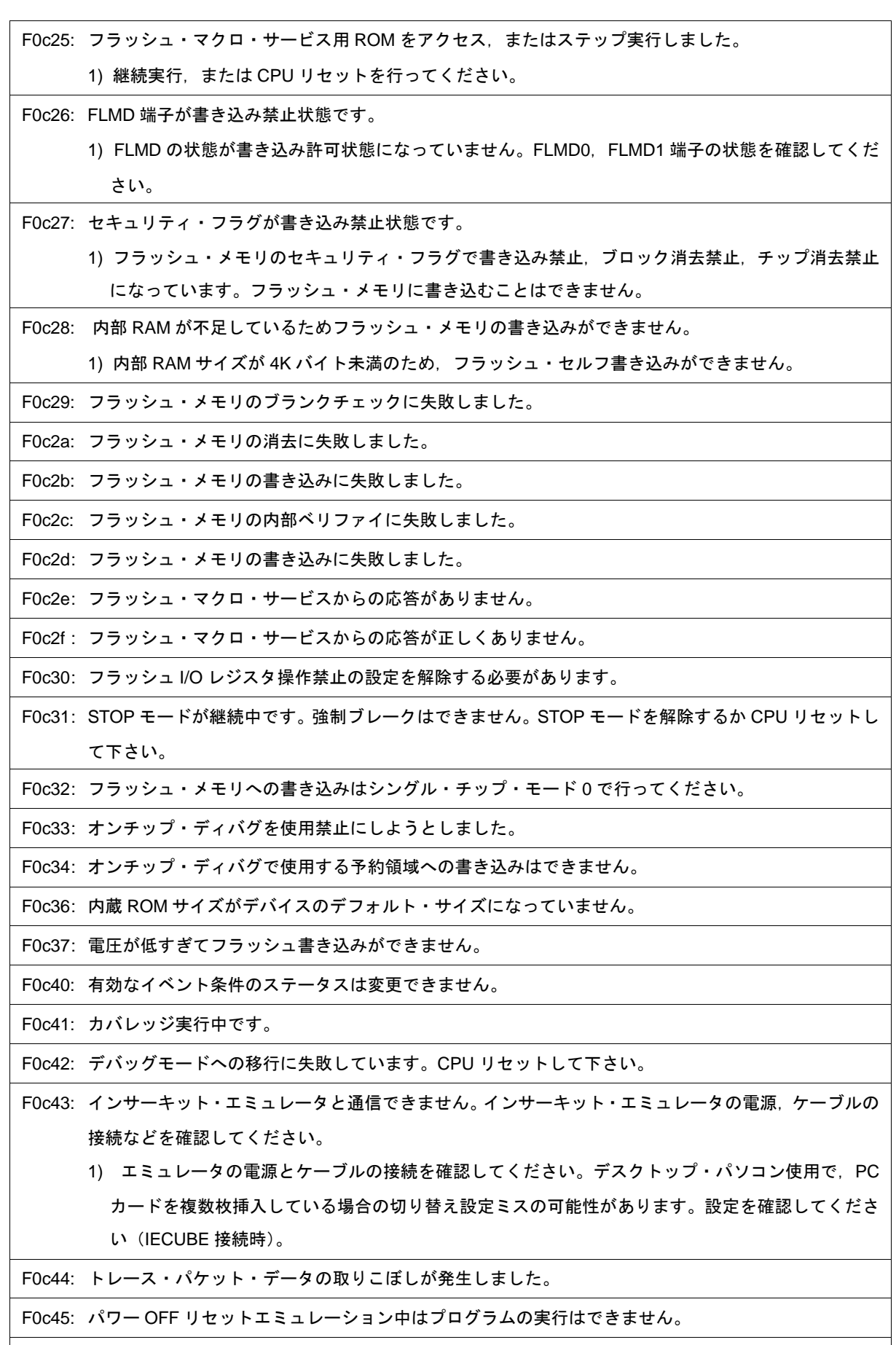

F0c60: 実行前イベントはブレーク条件以外に設定できません。

F0c61: ハードウエア・ブレークで使用できないイベント番号の登録はできません。

F0c62: ハードウエア・ブレークで使用するイベント番号は使用できません。

F0c63: 統合イベント条件は設定できません。

F0c64: ROM エミュレーション RAM 領域は複数設定できません。

F0c67: フラッシュ・メモリのブロック間の書き込みはできません。

F0c70: DCU にアクセスできません。

1) IE が故障している可能性があります(IECUBE 接続時)。

F0c71: リセットができません。

1) クロック信号を確認してください。クロック停止,低速クロックが考えられます。

F0c72: モニタメモリにアクセスできません。

1) [コンフィグレーション・ダイアログの](#page-127-0) Main OSC の値を見直してください。それでも解決しない場 合には,IE が故障している可能性があります(IECUBE 接続時)。

F0c73: モニタ実行できません。

1) IE が故障している可能性があります(IECUBE 接続時)。

F0c74: CPU レジスタにアクセスできません。

1) デバイス・ファイルの選択を間違えている可能性があります[。コンフィグレーション・ダイアログ](#page-127-0) の Chip 選択でターゲット・チップに対応したデバイス・ファイルを選択してください。それでも 解決しない場合には、IE が故障している可能性があります(IECUBE 接続時)。

F0c75: デバッグモードへの移行に失敗しています。CPU リセットして下さい。

F0c76: DCU アクセス開始時の初期状態異常です。

1) デバイス・ファイルの選択を間違えている可能性があります[。コンフィグレーション・ダイアログ](#page-127-0) の Chip 選択でターゲット・チップに対応したデバイス・ファイルを選択してください。それでも 解決しない場合には、IE が故障している可能性があります(IECUBE 接続時)。

F0c77: DCU アクセス異常です。

1) IE が故障している可能性があります(IECUBE 接続時)。

F0c78: トレース・データの読み込みに失敗しました。

F0ca0: インサーキット・エミュレータと通信ができません。インサーキット・エミュレータの電源,ケーブ ルの接続,I/O アドレスの設定などを確認してください。デバッガ内部でエラーが発生しました。 (IECUBE)

1) インサーキット・エミュレータと通信できません。インサーキット・エミュレータの電源, ケーブ ルの接続,インタフェース・ボードの設定などを確認してください。

F0ca1: モニタ・ファイルが見つかりません。

1) 必要なファイルが壊れている可能性がありますので,ディバッガを再インストールしてください。

F0ca2: オンチップ・デバッグに対応していないデバイス・ファイルです。

1) オンチップ・ディバグ非対応のデバイス・ファイルで起動しようとしました。デバイス・ファイル が古い可能性があります。最新のデバイス・ファイルをインストールしてください(MINICUBE 接 続時)。

2) IE が故障している可能性があります(IECUBE 接続時)。

F0ca3: デバイス・ファイルのオンチップ・デバッグ情報に未サポートの情報が含まれています。

1) デバイス・ファイルのオンチップ・ディバグ情報に不明フラグがあります。EXEC モジュールが古 い可能性があります。最新の EXEC モジュールをインストールしてください。

F0ca4: IECUBE に対応していないデバイス・ファイルです。

1) IECUBE 非対応のデバイス・ファイルで起動しようとしました。デバイス・ファイルが古い可能性 があります。最新のデバイス・ファイルをインストールしてください。

F0caf: トレース・ブロックを越えた移動はできません。

<span id="page-367-0"></span>**(2)** *X***1000~**

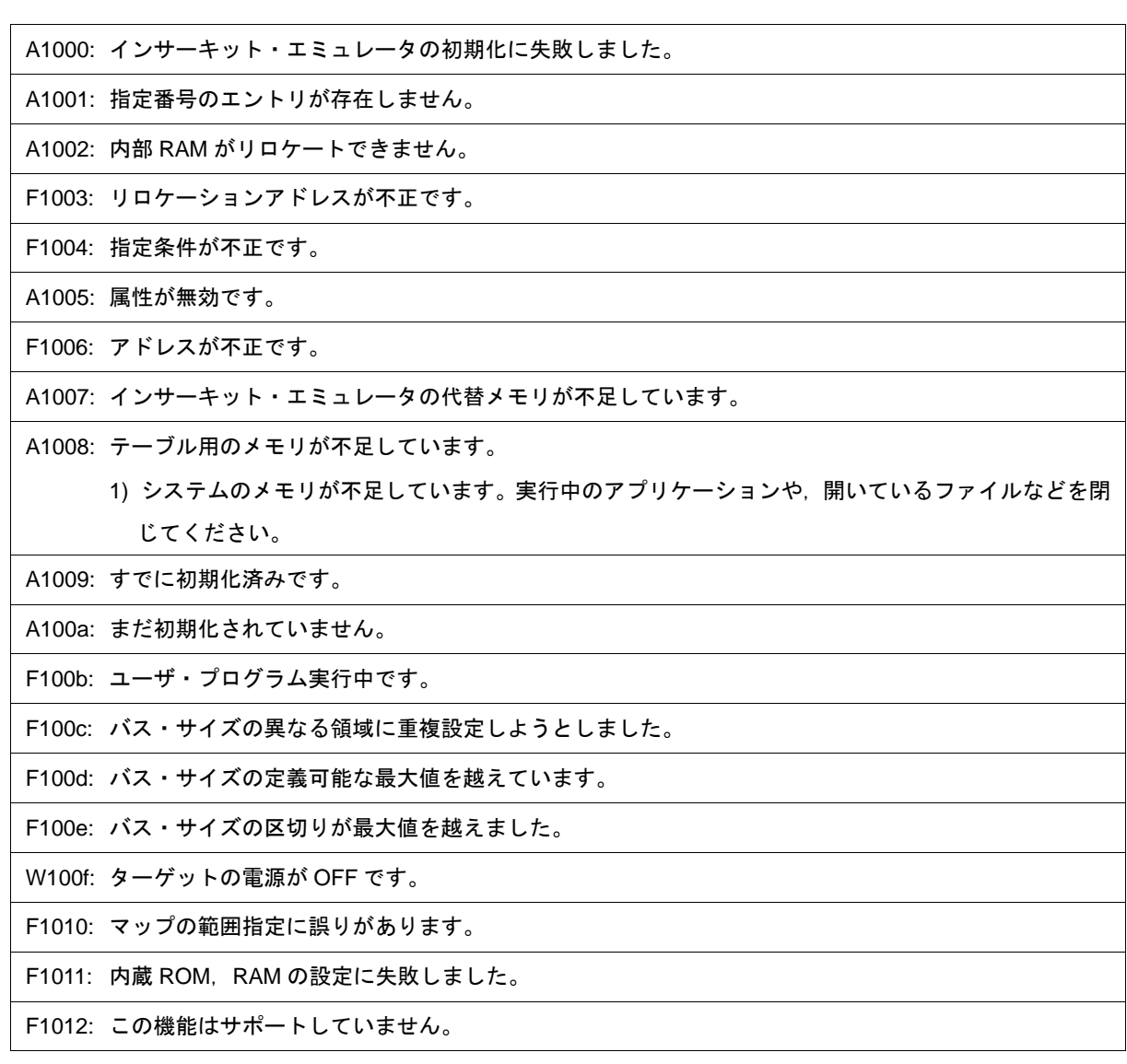

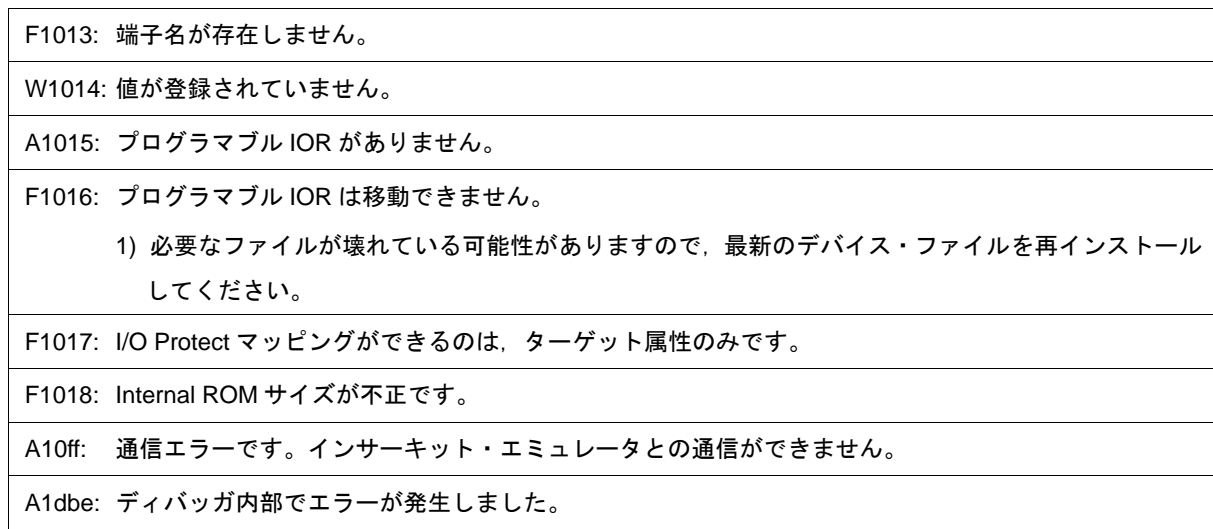

<span id="page-368-0"></span>**(3)** *X***2000~**

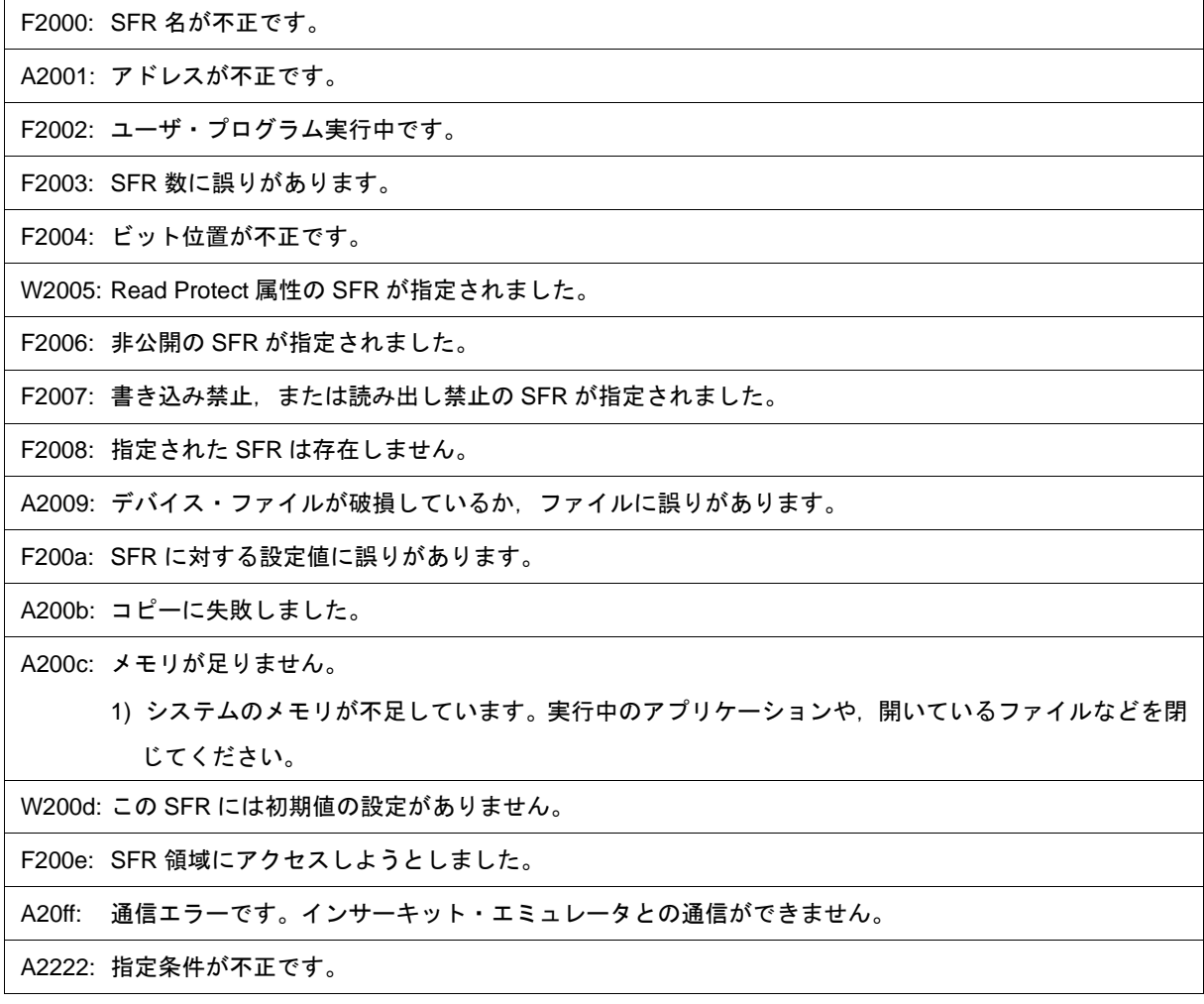

# <span id="page-369-0"></span>**(4)** *X***3000~**

F3000: マッピングされていないアドレスにアクセスしようとしました。 1) プログラムの配置アドレスと,ディバッガのアドレスの設定が合っていないと考えられます。コン パイル時のリンク・ディレクティブ・ファイルで指定したプログラムの配置アドレスにあわせて, [コンフィグレーション・ダイアログで](#page-127-0),外部メモリのマッピング設定をしてください。また,外部 メモリに対してマッピングを行った際には,ダウンロードする前に,SFR [ウインドウ,](#page-220-0)また[はフッ](#page-307-0) [ク・プロシージャ](#page-307-0)を使用して,外部メモリのアクセスに必要なレジスタの値を変更してください。 F3001: メモリ内容が一致しませんでした。 F3002: 開始アドレスが不正です。 F3003: 終了アドレスが不正です。 F3004: 開始, 終了アドレスともに不正です。 F3005: 指定条件が不正です。 F3006: ユーザ・プログラム実行中です。 F3007: ベリファイ・エラーです。 F3008: 指定条件がありません。 F3009: パラメータ・サイズがアクセス・サイズ・アライメントになっていません。 F300a: 指定アドレスがアクセス・サイズ・アライメントになっていません。 F300b: 指定アドレス (Source) がアクセス・サイズ・アライメントになっていません。 F300c: 指定アドレス(Destination)がアクセス・サイズ・アライメントになっていません。 F300d: 終了アドレスが不正です。 F300e: 指定範囲内でアクセス・サイズが異なります。 F300f: 指定範囲内(Source)でアクセス・サイズが異なります。 F3010: 指定範囲内(Destination)でアクセス・サイズが異なります。 F3011: 指定範囲(Source)と指定範囲(Destination)でアクセス・サイズが異なります。 A3012: メモリが足りません。 1) システムのメモリが不足しています。実行中のアプリケーションや,開いているファイルなどを閉 じてください。 F3013: DMM の書き込みに失敗しました。 F3014: マッピング領域を越えました。 F3015: 処理が中断されました。 F3016: この機能はサポートしていません。

A30ff: 通信エラーです。インサーキット・エミュレータとの通信ができません。

### <span id="page-370-0"></span>**(5)** *X***4000~**

F4000: 指定されたイベントは削除できません。 1) 指定されたイベントは他の条件で使用されているため,削除できません。他での使用を無効にして から削除してください。 F4001: 指定したテーブル番号が不正です。 F4002: 開始アドレスが不正です。 F4003: 終了アドレスが不正です。 F4004: ステータスが不正です。 F4005: データが不正です。 F4006: すでに使用済みのイベント番号を指定しようとしました。 F4007: 同じ種類のイベント最大登録個数を越えています。 F4008: 指定したイベントは登録されていません。 F4009: データ・サイズが不正です。 F400a: モードが不正です。 F400b: 設定値が不正です。 F400c: セクション・トレース条件に統合イベント条件は使用できません。 F400d: 同一イベントを 32,767 個以上登録しようとしました。 F400e: イベント条件の指定がありません。 F400f: 統合イベント条件が不正です。 F4010: 指定した関数が見つかりません。 A4011: メモリが足りません。 1) システムのメモリが不足しています。実行中のアプリケーションや,開いているファイルなどを閉 じてください。 F4012: タイマが無効になっています。 W4013: アクセス・サイズとマッピングしているバス・サイズが異なります。 F4014: ソフトウエア・ブレークが使用できません。 F4015: アドレス範囲指定しているイベント条件は使用できません。 F4016: イベント条件の変更ができません。 F4017: 奇数番地のワード・アクセスはできません。 A4018: メモリが足りません。

1) システムのメモリが不足しています。実行中のアプリケーションや,開いているファイルなどを閉 じてください。

F4019: この機能はサポートしていません。

F401a: イベントがありません。

F401b: タグイベントは使用できません。

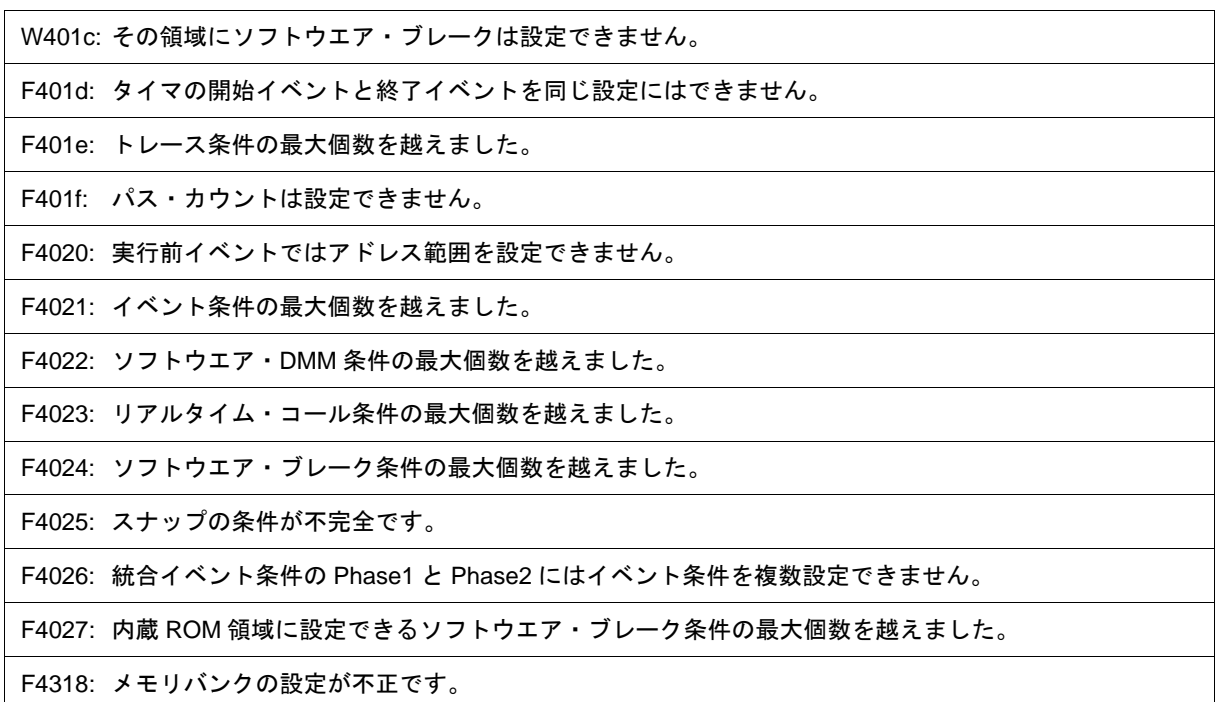

#### <span id="page-371-0"></span>**(6)** *X***5000~**

A5000: デバイス・ファイルが不正です。

- A5001: メモリが足りません。
	- 1) システムのメモリが不足しています。実行中のアプリケーションや,開いているファイルなどを閉 じてください。

A5002: デバイス・ファイルのオープンに失敗しました。

A5003: デバイス・ファイルの読み込みに失敗しました。

A5004: デバイス・ファイルのクローズに失敗しました。

A5005: デバイス・ファイルの形式が違います。

1) 必要なファイルが壊れている可能性がありますので,デバイス・ファイルを再インストールしてく ださい。

A5006: インサーキット・エミュレータの初期化に失敗しました。

A5007: デバイス・ファイルが壊れているか,ファイルに誤りがあります。

F5008: 指定したデバイス・ファイルをオープンできません。

1) 必要なファイルが壊れている可能性がありますので,デバイス・ファイルを再インストールしてく ださい。

F5009: EX78K4.OM0 をオープンできません。

F500a: デバイス・ファイルのバージョンが不正です。

1) 必要なファイルが壊れている可能性がありますので,デバイス・ファイルを再インストールしてく ださい。

W500b: このデバイス・ファイルは IRAM をリロケートしません。

A500c: イニシャライズ・ファイル(EXPC.INI)を正しく読めません。

A500d: メモリが足りません。

1) システムのメモリが不足しています。実行中のアプリケーションや,開いているファイルなどを閉 じてください。

W500e: デバイス・ファイルに参照しようとしたタグ情報はありません。

A5300: デバイス・ファイルが不正です。

A5301: メモリが足りません。

1) システムのメモリが不足しています。実行中のアプリケーションや,開いているファイルなどを閉 じてください。

A5302: データベース・ファイルのオープンに失敗しました。

1) 必要なファイルが壊れている可能性がありますので,ディバッガを再インストールしてください。 デバイス・ファイルも再インストールしてください。

A5303: データベース・ファイルの読み込みに失敗しました。

A5304: データベース・ファイルのクローズに失敗しました。

- A5305: データベース・ファイルの形式が違います。
	- 1) 必要なファイルが壊れている可能性がありますので,ディバッガを再インストールしてください。 デバイス・ファイルも再インストールしてください。

A5306: データベース情報は初期化済です。

A5307: データベース情報がありません。

F5308: 指定したデータベース・ファイルをオープンできません。

1) 必要なファイルが壊れている可能性がありますので,ディバッガを再インストールしてください。

F5309: データベース・ファイルのバージョンが不正です。

1) 必要なファイルが壊れている可能性がありますので,ディバッガを再インストールしてください。 デバイス・ファイルも再インストールしてください。

## <span id="page-372-0"></span>**(7)** *X***6000~**

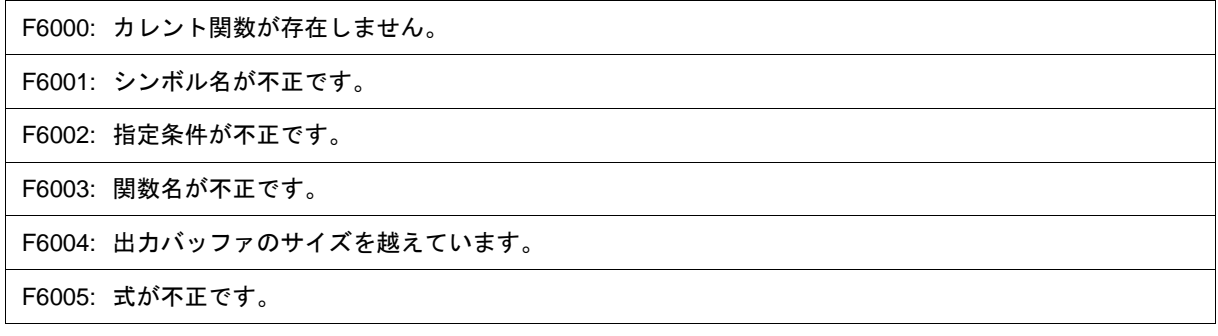

### <span id="page-372-1"></span>**(8)** *X***7000~**

F7000: モード指定に誤りがあります。

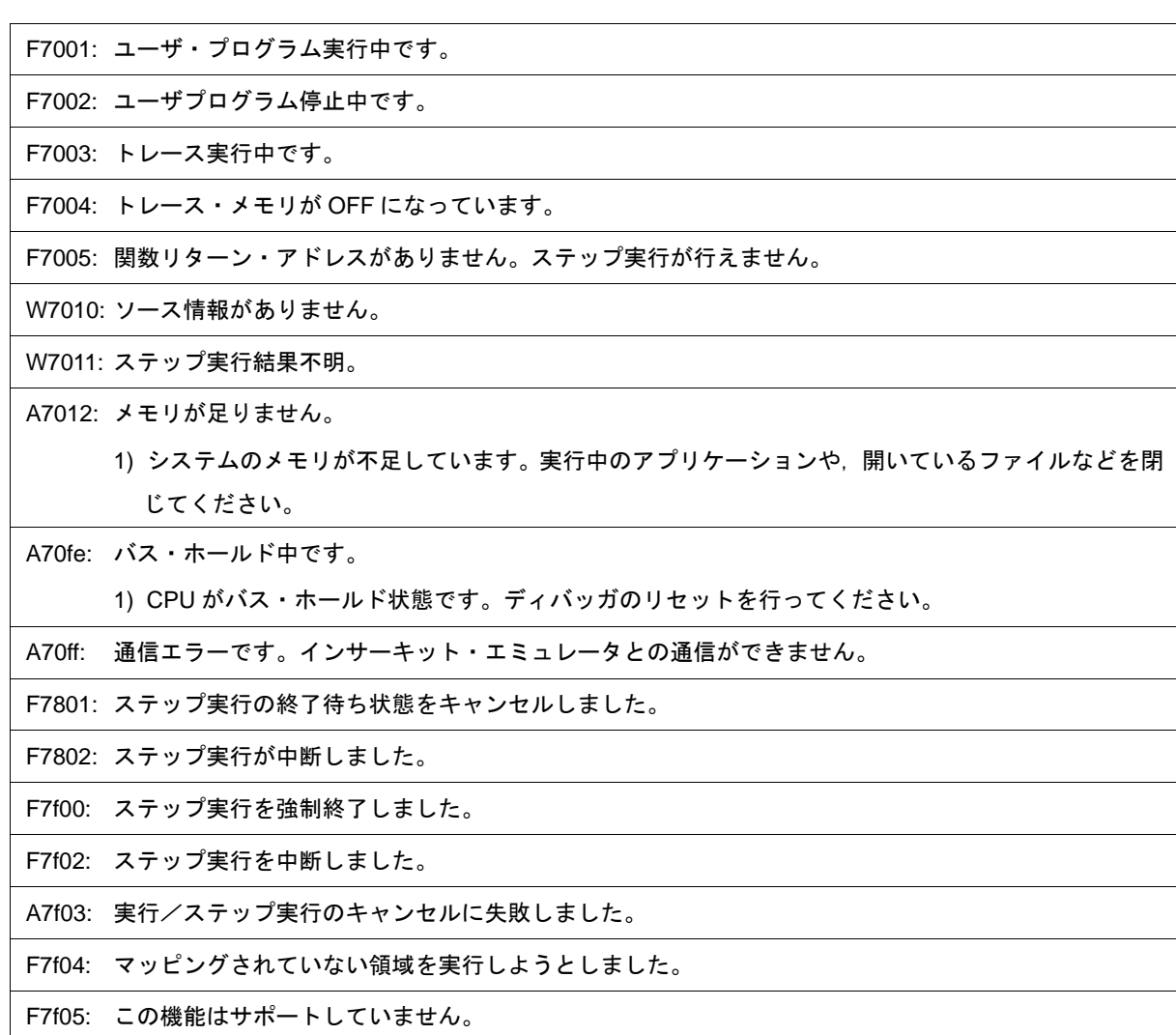

# <span id="page-373-0"></span>**(9)** *X***8000~**

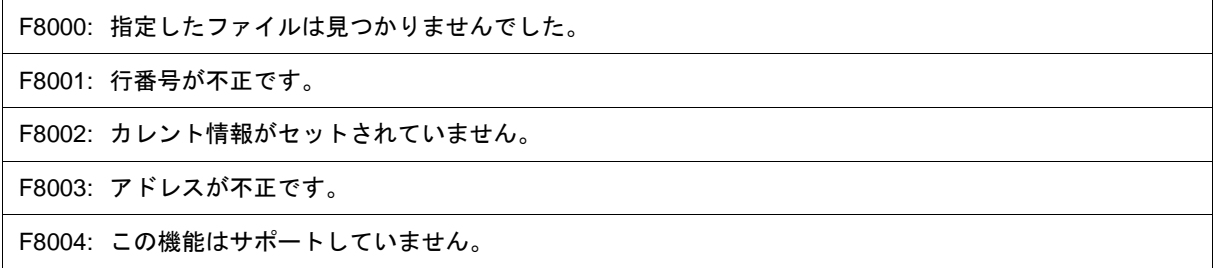

# <span id="page-373-1"></span>**(10)** *X***9000~**

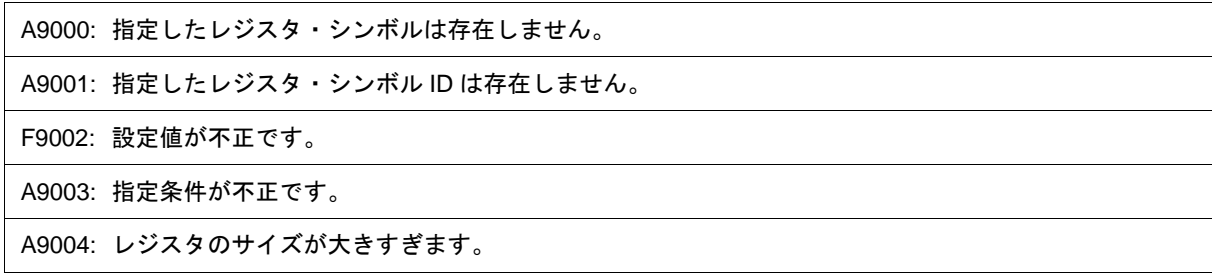

F9005: この機能はサポートしていません。

<span id="page-374-0"></span>**(11)** *X***a000~**

Fa001: 式が不正です。 Fa002: 開始/終了アドレスの指定が逆です。 Fa003: 指定したソース・パス情報が不正です。 Fa004: 式が長すぎます。 Aa005: メモリが足りません。 1) システムのメモリが不足しています。実行中のアプリケーションや,開いているファイルなどを閉 じてください。 Fa006: 引数が不正です。 Fa007: プログラム番号が不正です。 Fa008: ソース・パスがセットされていません。 Fa009: ファイルは見つかりませんでした。 Fa00a: ファイルのオープンに失敗しました。 1) ファイルが壊れているか,またはファイルが存在しません。ファイルを作成し直してください。 Aa00b: ファイルのクローズに失敗しました。 Aa00c: ファイルの読み込みに失敗しました。 1) ファイルが壊れているか,またはファイルが存在しません。ファイルを作成し直してください。 Fa00d: ロード・モジュールのソース・ファイルではありません。 Fa00e: 行番号が不正です。 Fa00f: 変数が存在しません。 Aa010: 通信エラーです。インサーキット・エミュレータとの通信ができません。 Fa011: レジスタにアクセスできません。 Fa012: メモリ(変数)にアクセスできません。 Aa013: ファイルの読み込みに失敗しました。 Fa014: バイナリ・ファイルを開こうとしました。 Fa015: テンポラリ・パスの取得に失敗しました。 1) ディスクがいっぱいです。不要なファイルを削除または移動して,ディスクの空き容量を増やして ください。 Fa016: テンポラリ・ファイルの作成に失敗しました。 1) ディスクがいっぱいです。不要なファイルを削除または移動して,ディスクの空き容量を増やして

ください。

Fa017: テンポラリ・ファイルの削除に失敗しました。

Fa020: この機能はサポートしていません。

Fa021: レジスタに割り当てられたシンボルは指定できません。 Fa022: フォルダに使用できない文字が含まれているか,またはフォルダが存在しません。

#### <span id="page-375-0"></span>**(12)** *X***b000~**

Fb000: コマンド行が不正です。

Fb001: ロード・モジュール・ファイルにプログラム情報がありません。

Fb002: ファイルは見つかりませんでした。

Fb003: 関数が見つかりません。

Fb004: 選択した品種(チップ)と異なるロード・モジュールをロードしました。

Fb005: シンボルが見つかりません。

1) アドレスを求めることができませんでした。アドレス情報のある場所を指定してください。

Fb008: 式が不正です。

Ab009: メモリが足りません。

1) システムのメモリが不足しています。実行中のアプリケーションや,開いているファイルなどを閉 じてください。

Fb00a: ロード・モジュール・ファイル内に不正なシンボルがあります。

Fb00b: カレント・プログラムが存在しません。

Fb00c: カレント・ファイルが存在しません。

Ab00d: カレント関数が存在しません。

Ab00e: カレント行が存在しません。

Ab00f: タグが見つかりません。

Ab010: シンボル・テーブルのロードに失敗しました。

Ab011: 行番号が不正です。

Fb012: 行番号が大きすぎます。

Ab015: ファイルの読み込みに失敗しました。

1) ファイルが壊れているか,またはファイルが存在しません。ファイルを作成し直してください。

Ab016: ファイルのオープンに失敗しました。

1) ファイルが壊れているか,またはファイルが存在しません。ファイルを作成し直してください。

Ab017: ファイルの書き込みに失敗しました。

1) ファイルが壊れているか,またはファイルが存在しません。ファイルを作成し直してください。

Ab019: ファイルの読み込みに失敗しました。

Ab01a: ファイルのクローズに失敗しました。

Fb01b: ロード・モジュールのファイル名が長すぎます。

Ab01c: タスク種別のエントリ数が多すぎます。

Fb01d: アドレスが存在しません。

Wb01e: デバッグ情報がありません(Debug Build モードでコンパイルされていません)。

Fb01f: 構造体のメンバが見つかりません。

Fb020: 値が見つかりません。

Fb021: ロード・モジュール・ファイルにデバッグ情報がありません。

1) シンボル情報が付加されたロード・モジュールを作成するには,Debug Build のビルド・モードで ビルドを行ってください。

Fb022: 行番号が不正です。

Ab023: カレント・スタック・フレームがアクティブではありません。

Ab024: セクションが違います。

Fb026: 表示する配列が 4 次元を越えています。

Fb027: ファイルが途中までしかありません。

1) 指定したファイルが壊れている可能性があります。ファイルを作成し直してください。

Fb028: この機能はサポートしていません。

Fb029: アドレスが不正です。

Ab02a: 通信エラーです。インサーキット・エミュレータとの通信ができません。

Fb02b: 現在の PC 値では,スタック・トレースはできません。

Fb02c: 1 関数内の最大ブロック数を越えています。

Fb02d: 関数に渡した引数が不正です。

Fb02e: 指定したファイルがソース・パスから見つかりませんでした。

1) プログラムを停止した際,ディバッガがソースを表示しようしたときにソースが見つかりませんで **した[。ディバッガ・オプション設定ダイアログ](#page-148-0)でソースに対してパスが通っているか確認**,もしく は,ソースが .out ファイルと同じディレクトリにあるか確認してください。また,エラー・メッ セージが表示されるところ[で逆アセンブル・ウインドウ](#page-173-0)を参照し,対応するソースにパスが通って いるか否か確認してください。

Fb02f: 最適化により情報が削除されました。

Ab030: モニタがタイム・アウトしました。

1) インサーキット・エミュレータの電源,ケーブルの接続,インタフェース・ボードの設定などを確 認して、ディバッガを再起動してください。

Ab031: すでにメモリ上に設定されています。

Ab032: スコープ外です。

Ab033: LP をストアしていません。

Fb034: 現在の PC 値からのリターン実行はできません。

Fb037: 行情報が多すぎます。

Fb038: 未対応のコンパイラバージョンのため,デバッグ情報のロードができません。

1) 最新のコンパイラでロード・モジュールを作成し直してください。

Ab039: デバッグ情報のロードに失敗しました。

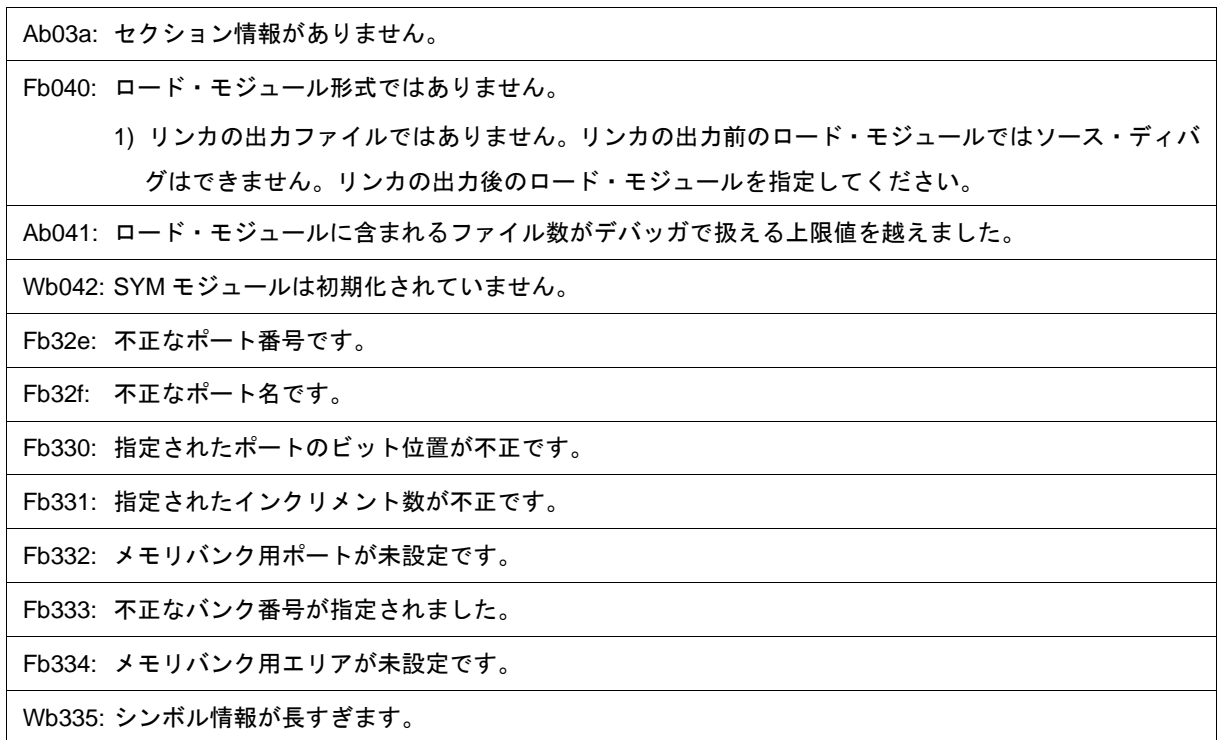

# <span id="page-377-0"></span>**(13)** *X***c000~**

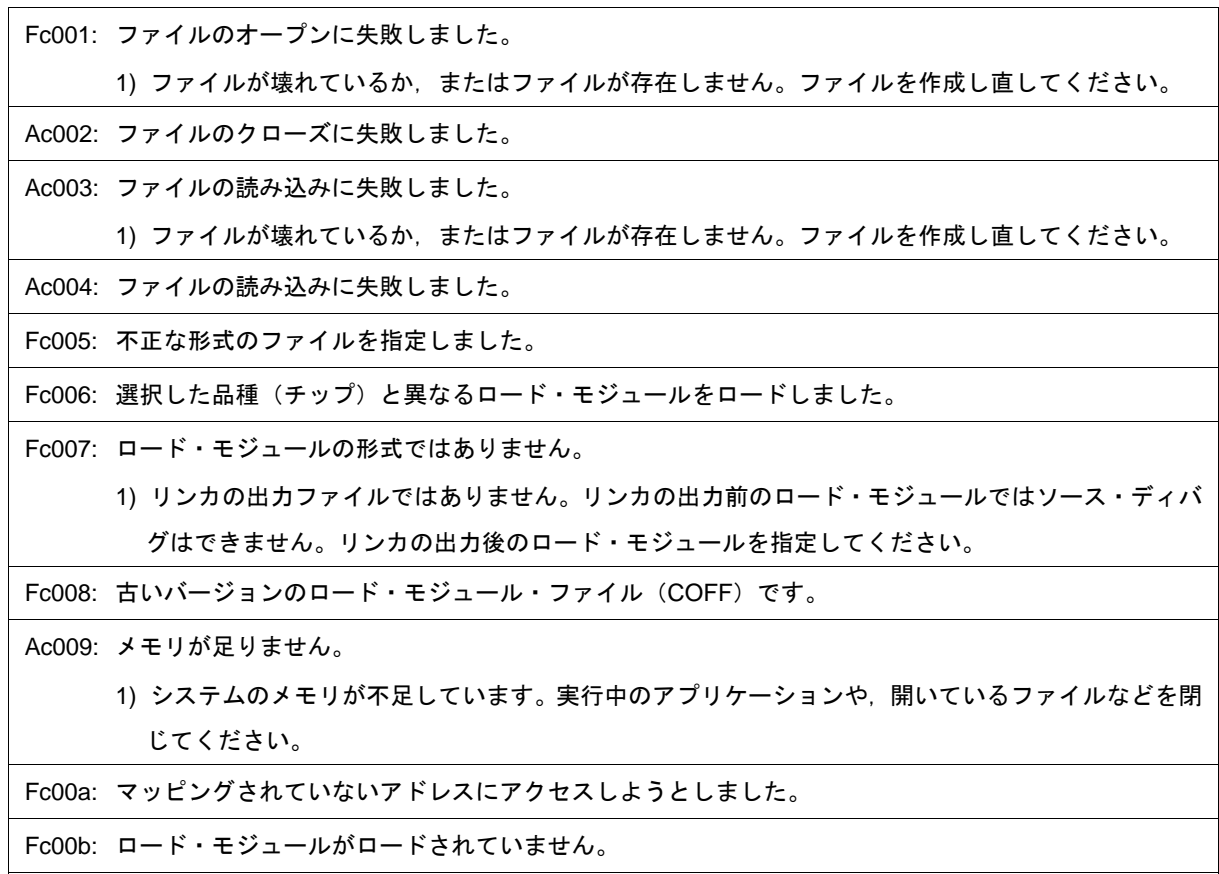

 $\overline{\phantom{a}}$ 

Fc00c: 引数が不正です。

Fc00d: ユーザ・プログラムを実行中です。

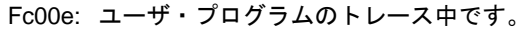

Fc00f: 処理中です。

Ac010: 通信エラーです。インサーキット・エミュレータとの通信ができません。

Fc011: ロード・モジュール・ファイルの形式が違います。

Fc012: チェックサム・エラーが発生しました。

Fc013: アップロードするアドレス範囲が 1M バイトを越えています。

Fc014: ファイルの書き込みに失敗しました。

1) ファイルが壊れているか,またはファイルが存在しません。ファイルを作成し直してください。

Fc015: プログラム番号が不正です。

Fc016: ロード情報がいっぱいです。

Wc017: シンボル情報が重複しています。シンボルのリセットをしてください。

Fc018: ロード・モジュール形式ではありません。

1) リンカの出力ファイルではありません。リンカの出力前のロード・モジュールではソース・ディバ グはできません。リンカの出力後のロード・モジュールを指定してください。

Fc019: メモリへの書き込みに失敗しました。

Wc01a: BSS 領域がマッピングされていない領域に割り当てられています。

1) プログラムを実行すると,ノンマップ・ブレークが発生する可能性があります。リンク・ディレク ティブで内部 RAM に BSS 領域を割り当てるか,ディバッガ[のコンフィグレーション・ダイアログ](#page-127-0) で BSS 領域にエミュレーション・メモリ,あるいはターゲット・メモリをマッピングしてください。

Fc01b: プログラマブル IOR のアドレスがありません。

1) 必要なファイルが壊れている可能性がありますので,ディバッガを再インストールしてください。 Wc01c: プログラマブル IOR のアドレスが設定と異なります。

1) 必要なファイルが壊れている可能性がありますので,ディバッガを再インストールしてください。

Wc01d: 選択した品種(チップ)と異なるロード・モジュールをロードしました。

Fc01e: フラッシュの消去はサポートしていません。

Fc100: この機能はサポートしていません。

#### <span id="page-378-0"></span>**(14)** *X***d000~**

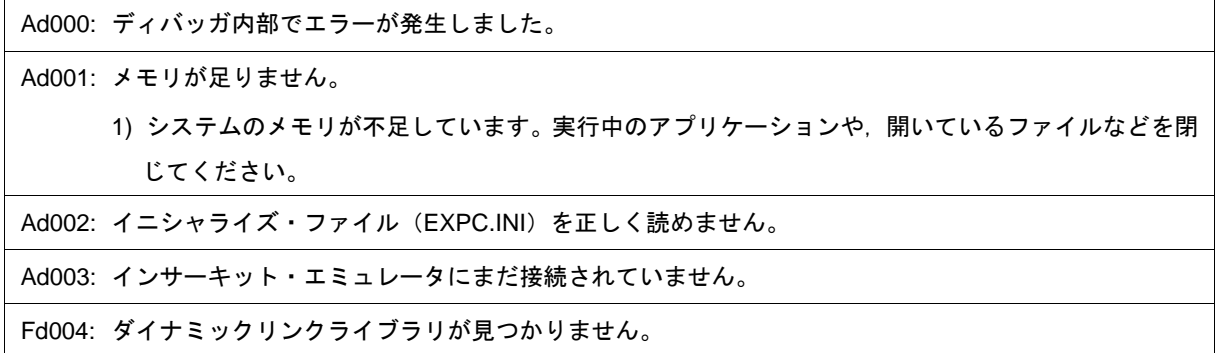

# <span id="page-379-0"></span>**(15)** *X***e000~**

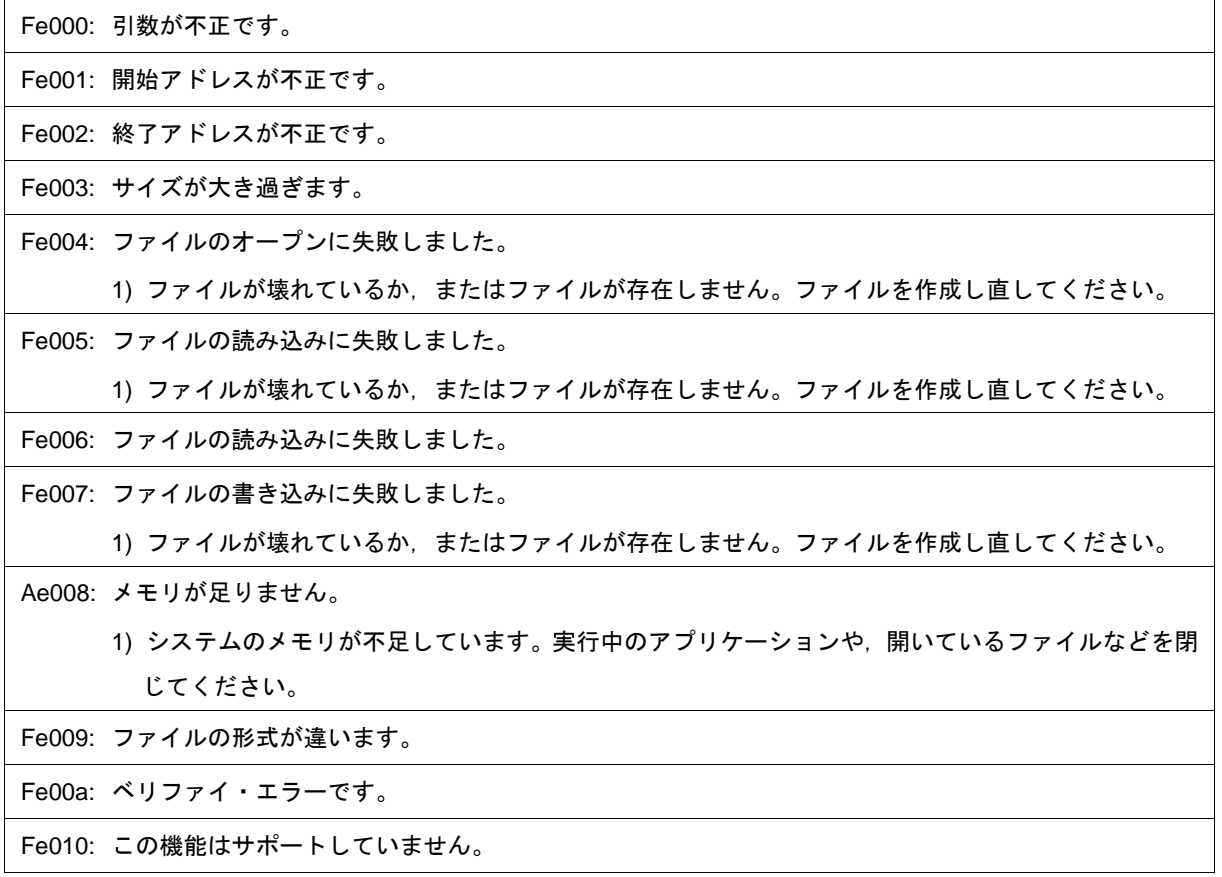

# <span id="page-379-1"></span>**(16)** *X***f000~**

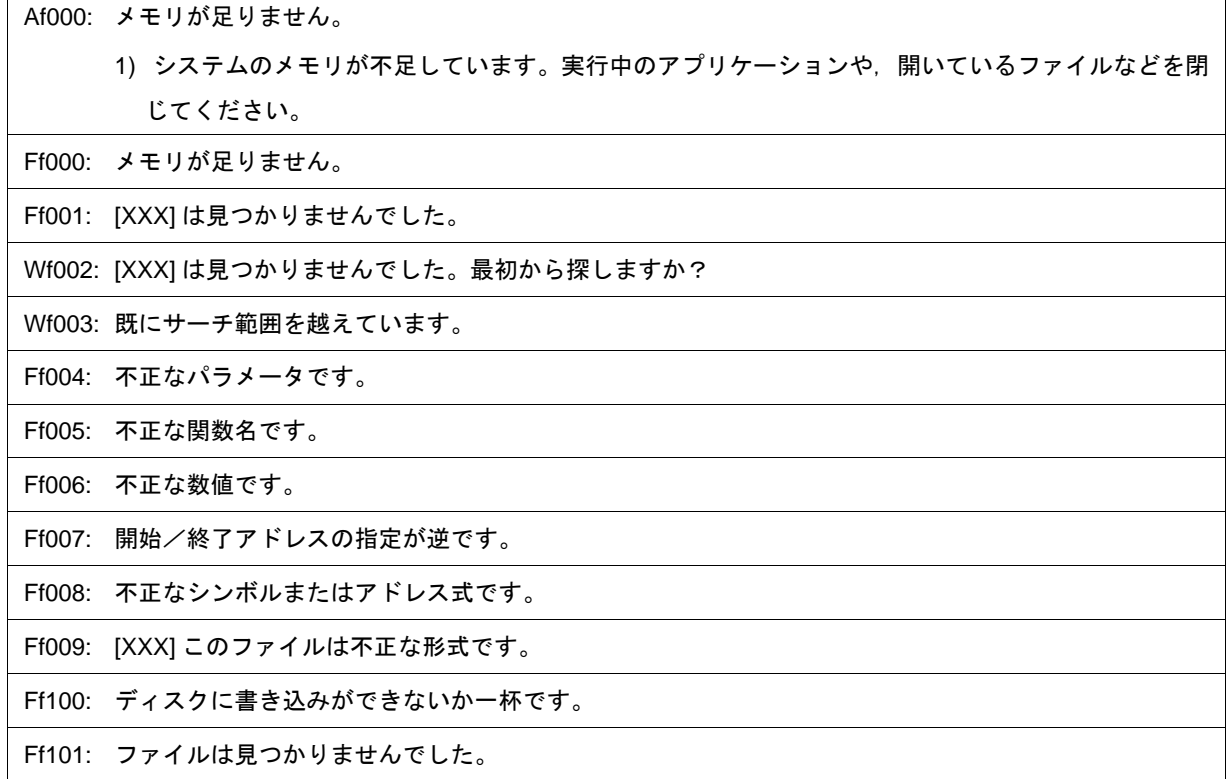

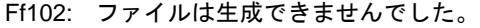

Ff103: 旧版のプロジェクト・ファイルです。

Ff104: 不正なプロジェクト・ファイル形式です。

Ff105: このプロジェクト・ファイルは [XXX] 用のファイルです。正しいファイルを指定してください。

Wf106: プロジェクトの CPU が変更されています。設定を有効にするにはデバッガを一旦終了しなければなり ません。終了しますか?

Wf107: プロジェクトの CPU が変更されています。変更後の CPU で起動しますか?

Wf108: 選択した品種 [XXX] と異なるプロジェクト・ファイル [YYY] を開きました。品種を変更することはで きませんが開きますか?

Wf109: このバージョンのディバッガでは、プロジェクト・マネージャを使用できません。PM plus をお使いく ださい。

Wf200: 違いはありませんでした。

Ff201: 不正なメモリ・アドレス範囲です。

Ff202: ベリファイ・エラーです。

1) 外部メモリが設定されていないため,外部メモリに対してアクセスができませんでした。ダウンロー ドする前に,SFR [ウインドウ,](#page-220-0)または[フック・プロシージャを](#page-307-0)使用して,外部メモリのアクセスに 必要なレジスタの値を変更してください。

Wf203: プログラム実行中の場合,メモリを書き換える間プログラム実行が一瞬止まります。よろしいですか?

Wf300: [XXX] の変更内容を保存しますか?

Ff301: イベント条件で使用されているシンボルは評価できませんでした。

Wf302: [XXX] を削除しますか?

Wf303: [XXX] は編集中ですが, [YYY] を削除しますか?

Wf304: [XXX] は編集中ですが, [YYY] を保存しますか?

Wf305: [XXX] は既に存在しますが,置き替えますか?

Ff306: 名前が長すぎます。

Ff307: 他の条件に同じ名前が使われています。

Ff308: アドレスは省略できません。

Ff309: 不正なアドレス・マスクです。

Ff30a: 不正なデータ・マスクです。

Ff30b: 不正な外部プローブ・マスクです。

Ff30c: 不正な外部プローブ・データです。

Ff30d: 不正なパス・カウントです。

Ff30e: 不正なレジスタ名です。

Ff30f: 不正なレジスタ・バンクです。

Ff310: 不正なディレイ・カウントです。

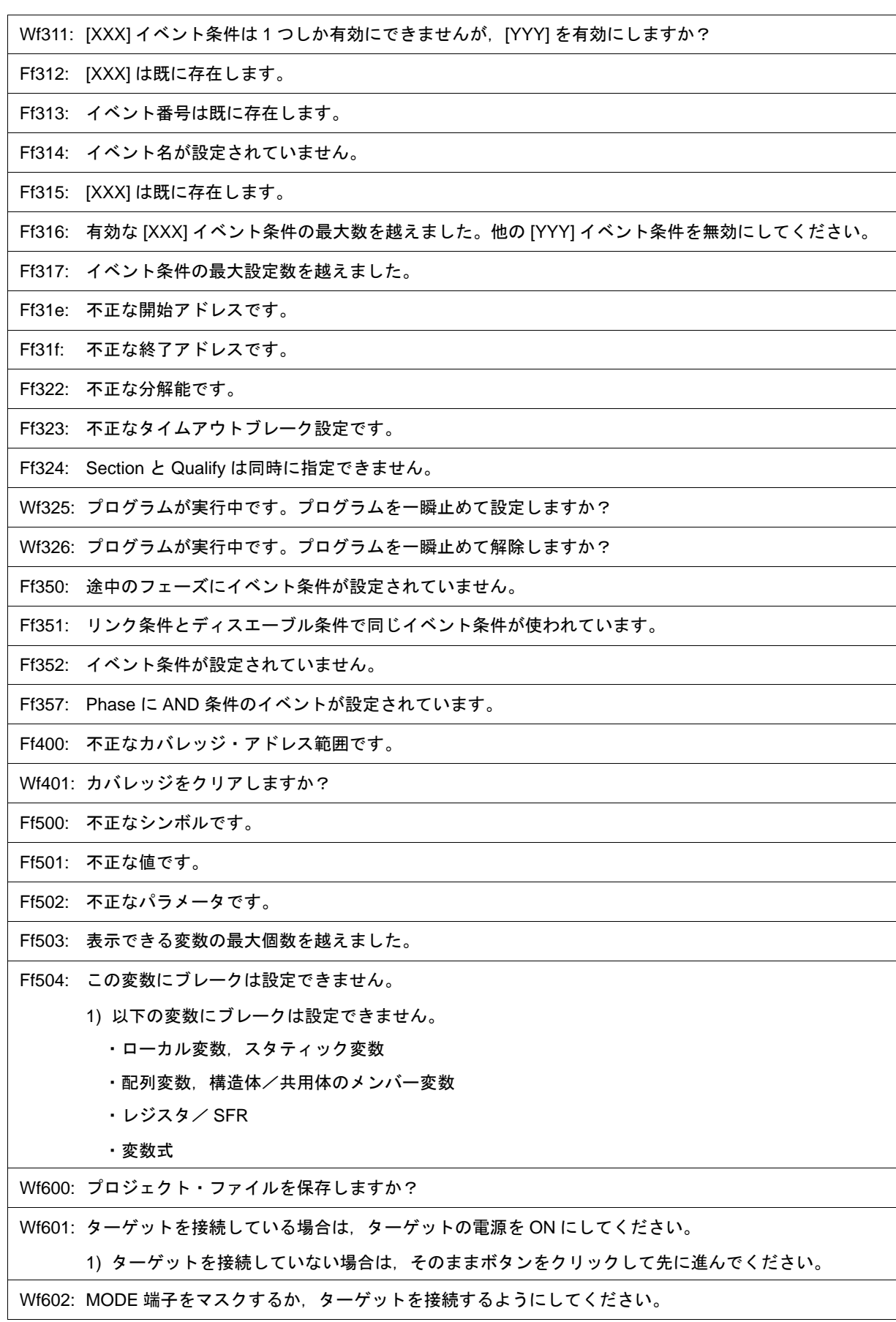

Ff603: ID コードが間違っています。 1) 原因として以下のことが考えられます(MINICUBE 接続時)。 ・ ID コードが間違っている場合 → 正しい ID コードを入力してください。 ・FLMD0 端子が High であるため,内蔵フラッシュ・メモリが書き込みモードになっている場合 → FLMD0 端子を Low にしてください。 ·ID コード (0x84 番地の bit0,1) が 0 であるため,エミュレータ接続禁止モードになっている場合 → 内蔵フラッシュ・メモリを一旦フラッシュ・ライタで Erase( 消去 ) してください。 Af604: ID コードが間違っています。ディバッガを終了します。 1) 原因として以下のことが考えられます(MINICUBE 接続時)。 ・ ID コードが間違っている場合 → 正しい ID コードを入力してください。 ·FLMD0 端子が High であるため,内蔵フラッシュ・メモリが書き込みモードになっている場合 → FLMD0 端子を Low にしてください。 ・ID コード (0x84 番地の bit0,1) が 0 であるため,エミュレータ接続禁止モードになっている場合 → 内蔵フラッシュ・メモリを一旦フラッシュ・ライタで Erase( 消去 ) してください。 Ff605: ターゲットとの接続を確認してください。 1) ターゲット・コネクタ (TC) の接続を確認してください。ターゲットを接続しない場合は[,コンフィ](#page-127-0) [グレーション・ダイアログで](#page-127-0) Target の設定を見直してください。 Ff606: ターゲットとの接続を確認し,ターゲットの電源を入れてください。 1) ターゲットの電源を確認してください。ターゲットを接続しない場合は[,コンフィグレーション・](#page-127-0) [ダイアログで](#page-127-0) Target の設定を見直してください。 Wf607: 変換アダプタの接続を確認してください。 1) 変換アダプタ(EA)の接続を確認してください。 ターゲットの接続をしない場合には,変換アダプタの装着を推奨しています。 Ff608: ターゲットを外してください。 1) IE の内部電源からターゲットに電源が流れ込む可能性があります。ターゲット・コネクタ(TC)と 変換アダプタ(EA)の間を外してください。ターゲットの接続をしない場合には[,コンフィグレー](#page-127-0) [ション・ダイアログで](#page-127-0)の設定を見直してください。 Ff609: ターゲットの電源を切り,ターゲットを外してください。 Af60a: ID コードが間違っています。フラッシュ・メモリを消去しました。ディバッガを終了します。 1) このメッセージは,フラッシュ・メモリを消去するモードを設定していた場合で,アドレス 0x84 で ID 認証に失敗した時,フラッシュ・メモリ消去後に表示されます(MINICUBE 接続時)。 Af60b: ID コードが無効になっています。フラッシュメモリを消去しました。ディバッガを終了します。 1) このメッセージは,パワーオフ・エミュレーション・モードでディバッガを使用中に,ターゲット 接続ケーブルを抜いてしまったりターゲットの電源を落としたりした後にディバッガを起動した 時,フラッシュ・メモリ消去後に表示されます(MINICUBE 接続時)。

Af60c: ブレーク中にターゲット電源が Off になりました。

Wf700: ロード・モジュール・ファイルをダウンロードしますか?

Wf701: シンボル情報だけロードしますか?

Wf800: メモリ・バンクの設定がされていません。

Wf801: メモリ・バンクのアドレスはターゲット・メモリ内でなければなりません。

Ff802: 外部プローブが変更されたので,全てのイベント条件は削除されます。

Ff803: このイベント条件のアドレスは不正です。

Ff804: 不正な PC 値です。

Ff805: このアドレスにテンポラリブレークを設定できません。

Ff806: 外部データはデバッガに使われています。

Ff900: 不正な I/O ポート名です。

Ff901: メモリ・マッピング違反です。

1) アドレスの指定が不正です。指定できるアドレスは,I/O [ポート追加ダイアログ](#page-226-0)で確認してください。

Ff902: 不正なアクセス・サイズです。

Ff903: 不正なアクセス属性です。

Ff904: 同じ名前は登録できません。

Wf905: [XXX] は既に存在しますが, 置き替えますか?

Wf906: [XXX] への変更内容を登録しますか?

Ffa00: PC 位置のプログラムの [XXX] 関数が見つかりませんでした。

1) [ディバッガ・オプション設定ダイアログで](#page-148-0) main() label: に指定したシンボルが見つかりません。プ ログラムのメイン・ルーチンのシンボルを設定してください。デフォルトは,\_main になっています。

Ffa01: PC 位置の行番号が見つかりませんでした。

1) プログラム停止時のプログラム・カウンタ(PC)値に対応するソース・ファイルが見つかりません。 原因としては,以下のようなことが考えられます。

- ソース・ファイルがソース・パスの通っていない場所に存在する。

- ライブラリ, RX など, ソース・ファイルが存在していないところでプログラムを停止した。

- プログラムが暴走し, プログラムで使用していないアドレスへ実行が移り, そこで停止した。

Wfb00: プログラムが実行中です。プログラム実行を止めますか?

1) < はい (Y)> ボタンを選択した場合,ユーザ・プログラムの実行を停止してから[,終了確認ダイアロ](#page-293-0) [グを](#page-293-0)表示します。ただし[,ディバッガ・オプション設定ダイアログで](#page-148-0)終了確認ダイアログを表示し ない設定にしている場合には,ID78K0-QB を終了します。 <いいえ (N)> ボタンを選択した場合, ユーザ・プログラムの実行は停止せず, 終了確認ダイアログ

も表示しません。ID78K0-QB の終了も行いません。

Wfb01: ID コードの 0x79 番地の bit7 が 0 になっているため,以降 N-Wire エミュレータが使用禁止となります。 このまま終了しますか?

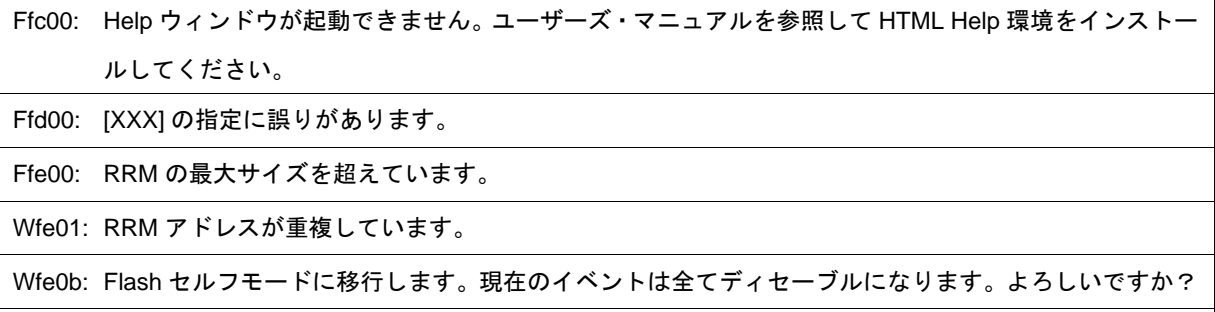

Fffff: インタラプトされました。

# 付録 **E** 索引

# **C**

C0 カバレッジ … [78](#page-79-0) CC78K0 … [23](#page-24-0)

## **D**

DMM ダイアログ … [213](#page-214-0)

## **G**

-g オプション … [24](#page-25-0)

## **I**

I/O プロテクト … [42](#page-43-0) I/O ポート追加ダイアログ … [225](#page-226-0) ID コード … [24,](#page-25-1) [131](#page-132-0) IECUBE … [22](#page-23-0)

## **M**

MINICUBE … [22,](#page-23-1) [135](#page-136-0)

## **P**

PM+ … [23,](#page-24-1) [34](#page-35-0)

## **R**

RA78K0 … [23](#page-24-2) RRM 設定ダイアログ … [139](#page-140-0) Run-Break イベント … [72](#page-73-0)

## **S**

SFR ウィンドウ … [219](#page-220-0)

### **T**

Target … [41](#page-42-0) Tcl address … [308](#page-309-0) assemble … [309](#page-310-0) batch … [310](#page-311-0) breakpoint … [311](#page-312-0) dbgexit … [313](#page-314-0) download … [314](#page-315-0) erase … [315](#page-316-0) extwin … [316](#page-317-0) finish … [317](#page-318-0) go … [318](#page-319-0) help … [319](#page-320-0) hook … [320](#page-321-0) ie … [321](#page-322-0) inspect … [322](#page-323-0) jump … [323](#page-324-0) map … [324](#page-325-0)

mdi … [325](#page-326-0) memory … [326](#page-327-0) module … [327](#page-328-0) next … [328](#page-329-0) refresh … [329](#page-330-0) register … [330](#page-331-0) reset … [331](#page-332-0) run … [332](#page-333-0) step … [333](#page-334-0) stop … [334](#page-335-0) upload … [335](#page-336-0) version … [336](#page-337-0) watch … [337](#page-338-0) where  $\cdots$  [338](#page-339-0) wish … [339](#page-340-0) xcoverage … [340](#page-341-0) xtime … [341](#page-342-0) xtrace … [342](#page-343-0) Tcl コマンド一覧 … [302](#page-303-0)

## 【あ行】

アクセス・モニタ … [200](#page-201-0) アクセス・モニタ機能 … [66](#page-67-0) アクティブ状態とスタティック状態 … [102](#page-103-0) アスキー表示 … [200](#page-201-1) アップロード … [47](#page-48-0) アップロード・ダイアログ … [161](#page-162-0) アドレス指定ダイアログ … [178](#page-179-0) アンインストール … [25](#page-26-0) イベント DMM 条件 … [95](#page-96-0) イベント DMM ダイアログ … [280](#page-281-0) イベント管理 … [86](#page-87-0) イベント機能 … [81](#page-82-0) イベント条件の設定 … [83](#page-84-0) イベント詳細表示 … [257](#page-258-0) イベント・アイコン … [86](#page-87-1) イベント・ダイアログ … [262](#page-263-0) イベント・マネージャ … [256](#page-257-0) イベント・リンク・ダイアログ … [268](#page-269-0) インサーキット・エミュレータ … [23](#page-24-3) インストール … [25](#page-26-1) ウインドウ一覧 … [110](#page-111-0) ウインドウの連結 … [105](#page-106-0) ウインドウ・リファレンス … [109](#page-110-0) ウォッチ登録ダイアログ … [189](#page-190-0) ウォッチ変更ダイアログ … [192](#page-193-0) ウォッチ・ウインドウ … [182](#page-183-0) ウォッチ機能 … [61](#page-62-0) エラー … [359](#page-360-2) 演算子 … [353](#page-354-0) オプション … [29](#page-30-0)

### 【か行】

カーソル位置から実行 … [60](#page-61-0) カーソル位置まで実行 … [60](#page-61-1)

拡張ウインドウ (サンプル) Grep ウインドウ … [346](#page-347-0) Hook ウインドウ … [347](#page-348-0) List ウインドウ … [345](#page-346-0) Sym Inspect ウインドウ … [349](#page-350-0) 拡張ウィンドウ … [344](#page-345-0) 拡張オプション設定ダイアログ … [134](#page-135-0) カバレッジ実行箇所 … [80](#page-81-0) カバレッジ測定機能 … [78](#page-79-1) 環境設定ファイル・セーブ・ダイアログ … [288](#page-289-0) 環境設定ファイル・ロード・ダイアログ … [290](#page-291-0) …………<br>キー機能一覧 … [356](#page-357-0) 疑似エミュレーション・ダイアログ … [153](#page-154-0) 起動オプション … [27](#page-28-0) 逆アセンブル・ウインドウ … [172](#page-173-0) 逆アセンブル・サーチ・ダイアログ … [176](#page-177-0) クイック・ウォッチ・ダイアログ … [187](#page-188-0) クオリファイ・トレース … [77,](#page-78-0) [248](#page-249-0) クロック … [131](#page-132-1) コード・カバレッジ … [78](#page-79-1) コード・カバレッジ・ウインドウ … [251](#page-252-0) コールバック・プロシージャ … [305](#page-306-0) コマンド … [295](#page-296-0) コマンド・リファレンス … [300](#page-301-0) 混合表示モード ソース・テキスト・ウインドウ … [51](#page-52-0) トレース・ウインドウ … [75](#page-76-0) コンソール・ウインドウ … [295](#page-296-1) コンテキスト・メニュー … [112](#page-113-0) コンフィグレーション・ダイアログ … [126](#page-127-0)

### 【さ行】

式 … [352](#page-353-0) 実行ファイル … [30](#page-31-0) ジャンプ機能 … [103](#page-104-0) 終了確認ダイアログ … [292](#page-293-0) 条件トレース … [75](#page-76-1) 進数の範囲 … [354](#page-355-0) シンボル変換ダイアログ … [180](#page-181-0) スクリプト・ファイル … [29](#page-30-1) スタック領域 … [42](#page-43-1) スタック・トレース・ウインドウ … [196](#page-197-0) スタック・トレース表示機能 … [64](#page-65-0) スタブ機能 … [89](#page-90-0) スタブ機能の流れ … [91](#page-92-0) スタブ・イベント条件 … [90](#page-91-0) スタブ・ダイアログ … [278](#page-279-0) ステータス・バー … [123](#page-124-0) スナップ・ショット機能 … [87](#page-88-0) スナップ・ショット・イベント条件 … [88](#page-89-0) スナップ・ショット・ダイアログ … [273](#page-274-0) スナップ・データ … [88](#page-89-1) セキュリティ ID … [24](#page-25-1) セクション・トレース … [77,](#page-78-1) [248](#page-249-1) 設定ファイル … [100](#page-101-0) ソース指定ダイアログ … [170](#page-171-0) ソース・サーチ・ダイアログ … [168](#page-169-0) ソース・テキスト・ウインドウ … [163](#page-164-0) ソース・ファイル選択ダイアログ … [298](#page-299-0) ソフトウエア・ブレーク・マネージャ … [254](#page-255-0)

### 【た行】

タイマ機能 … [71](#page-72-0) タイマ測定結果ダイアログ … [231](#page-232-0) タイマ・ダイアログ … [227](#page-228-0) タイムアウト・ブレーク … [229](#page-230-0) ダウンロード … [44](#page-45-0) ダウンロード/アップロード機能 … [43](#page-44-0) ダウンロード・ダイアログ … [158](#page-159-0) 注意事項 … [108](#page-109-0) ツールバー … [121](#page-122-0) ディバグ環境の設定 … [40](#page-41-0) ディバグ機能一覧 … [39](#page-40-0) ディバッガ・オプション設定ダイアログ … [147](#page-148-0) ディレイ・カウント設定ダイアログ … [250](#page-251-0) ディレイ・トリガ … [248](#page-249-2) ディレイ・トリガ・ストップ … [76](#page-77-0) ディレイ・トリガ・トレース … [77](#page-78-2) ディレイ・トリガ・ブレーク … [76](#page-77-1) 動作環境 … [23](#page-24-4) ドラッグ & ドロップ機能 … [106](#page-107-0) トレーサ制御モード … [76](#page-77-2) トレース機能 … [73](#page-74-0) トレース表示選択ダイアログ … [245](#page-246-0) トレース・ウインドウ … [232](#page-233-0) トレース・サーチ・ダイアログ … [238](#page-239-0) トレース・ダイアログ … [247](#page-248-0) トレース・メモリ … [74](#page-75-0)

#### 【な行】

内部 ROM … [41](#page-42-1) 内部拡張 RAM … [41](#page-42-2) 内部高速 RAM … [41](#page-42-3) 入力規約 … [350](#page-351-0) ノン・ストップ … [76](#page-77-3)

#### 【は行】

バージョン表示ダイアログ … [293](#page-294-0) 表示ファイル … [99](#page-100-0) 表示ファイル・セーブ・ダイアログ … [284](#page-285-0) 表示ファイル・ロード・ダイアログ … [286](#page-287-0) ファイル名 … [355](#page-356-0) フェールセーフ・ブレーク設定ダイアログ … [137](#page-138-0) フェ-ルセーフ・ブレーク … [132](#page-133-0) フォント選択ダイアログ … [296](#page-297-0) フック・プロシージャ … [306](#page-307-0) フラッシュ・オプション設定ダイアログ … [144](#page-145-0) フラッシュ・メモリ … [67](#page-68-0) フル・ストップ … [76](#page-77-4) フル・ブレーク … [76](#page-77-5) ブレーク ブレークの種類 … [54](#page-55-0) ブレーク・ポイントの設定 … [55](#page-56-0) 変数へのブレーク設定 … [56](#page-57-0) ブレーク・ダイアログ … [271](#page-272-0) フレーム指定ダイアログ … [243](#page-244-0) プログラム実行機能 … [59](#page-60-0) プログラム・コード … [165](#page-166-0) プロジェクト・ファイル … [97,](#page-98-0) [292](#page-293-1) プロジェクト・ファイルの保存内容 … [97](#page-98-1) プロジェクト・ファイル・セーブ・ダイアログ … [154](#page-155-0) プロジェクト・ファイル・ロード・ダイアログ … [156](#page-157-0) ベリファイ・チェック … [136](#page-137-0) ポイント・マーク・エリア … [164,](#page-165-0) [173](#page-174-0)

# 【ま行】

マスク … [132](#page-133-1) マスク・オプション設定ダイアログ … [142](#page-143-0) マッピング設定 … [132,](#page-133-2) [41](#page-42-4) マッピング属性 … [41](#page-42-5) 右クリック・メニュー … [112](#page-113-1) 無条件トレース … [75](#page-76-2) メイン・ウインドウ … [113](#page-114-0) メッセージ … [359](#page-360-3) メッセージの種類 … [359](#page-360-4) メニュー・バー … [114](#page-115-0) メモリ操作機能 … [65](#page-66-0) メモリ比較結果ダイアログ … [212](#page-213-0) メモリ比較ダイアログ … [210](#page-211-0) メモリ・ウインドウ … [199](#page-200-0) メモリ・コピー・ダイアログ … [208](#page-209-0) メモリ・サーチ・ダイアログ … [203](#page-204-0) メモリ・フィル・ダイアログ … [206](#page-207-0) 文字セット … [350](#page-351-1)

### 【や行】

有効イベント数 … [85](#page-86-0)

## 【ら行】

リセット確認ダイアログ … [291](#page-292-0) レジスタ操作機能 … [68](#page-69-0) レジスタ・ウインドウ … [216](#page-217-0) ローカル変数ウインドウ … [194](#page-195-0) ロード/セーブ機能 … [96](#page-97-0)

# **NEC**

211-8668 1753 電話(代表):**044**(**435**)**5111**

**お話** 

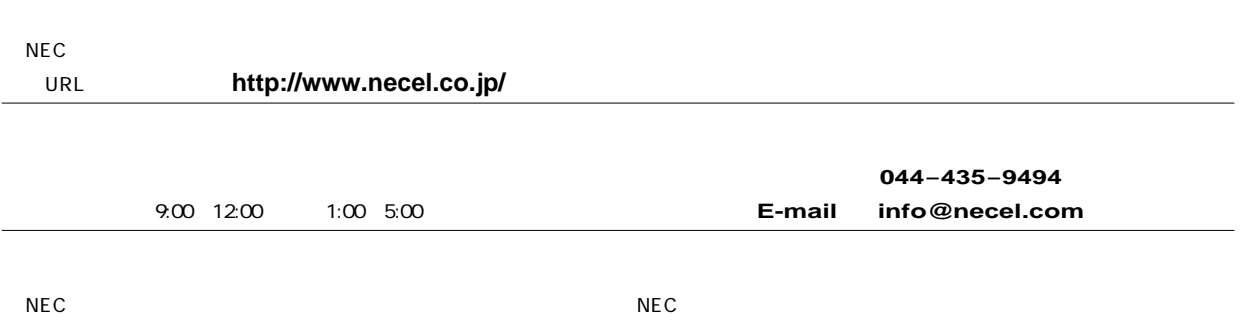